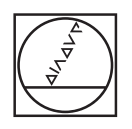

# **HEIDENHAIN**

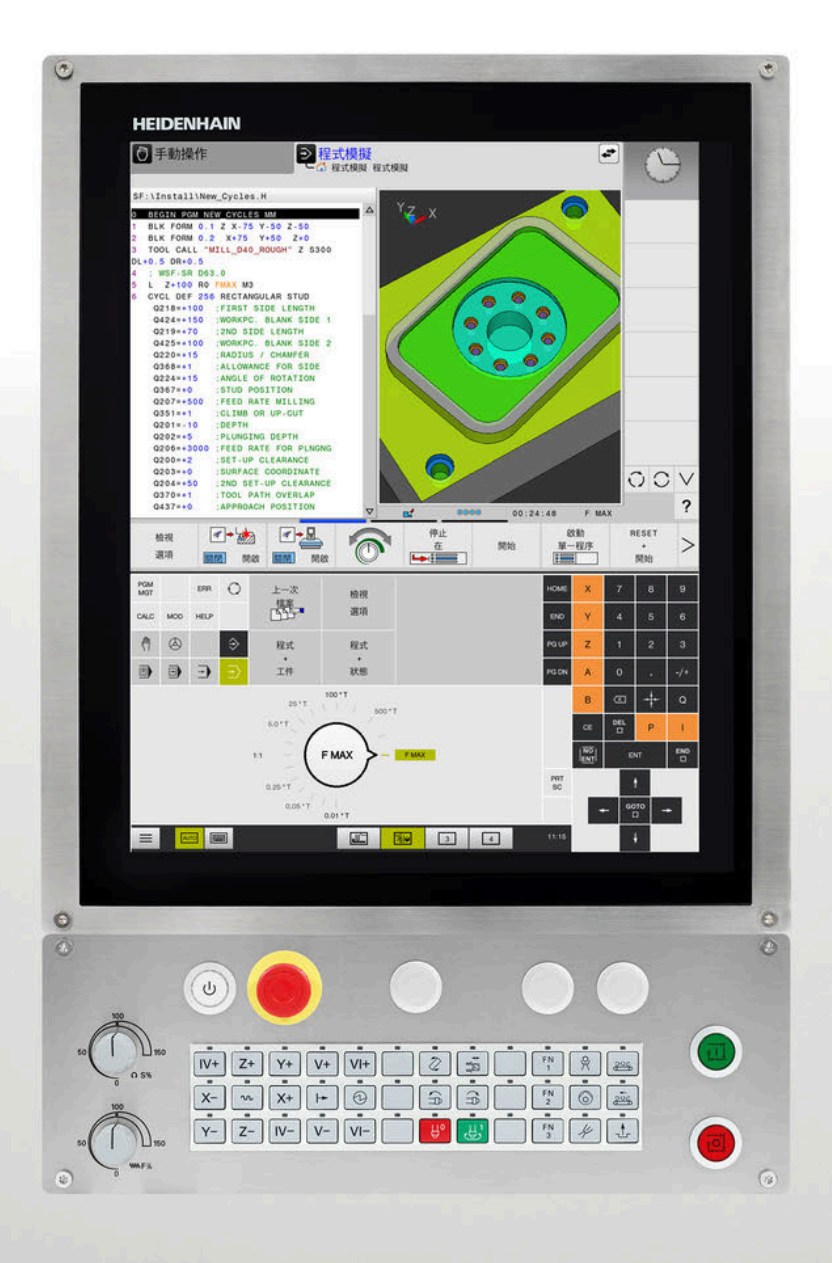

# **TNC 620** 使用手冊 Klartext程式編輯

**NC軟體 81760x-17**

**繁體中文版 (zh-TW) 10/2022**

# **控制器與顯示器**

# **按鍵**

若使用具有觸控功能的TNC 620,則可用手勢來取代某 些按鍵敲擊。

**進一步資訊:** ["操作觸控螢幕", 495 頁碼](#page-494-0)

### **螢幕上的按鍵**

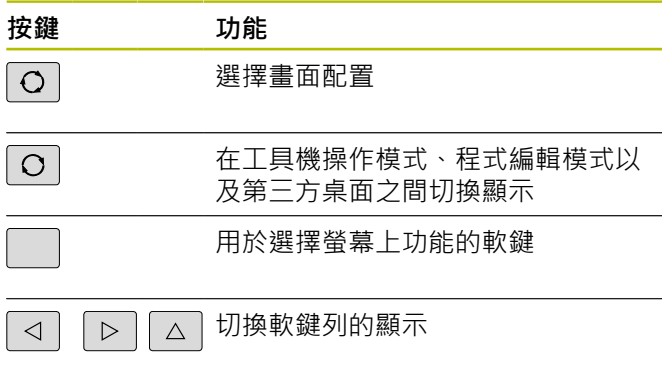

### **機械操作模式**

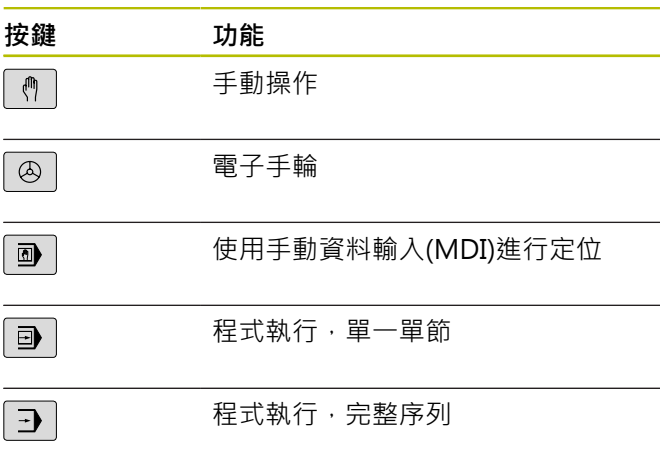

### **程式編輯模式**

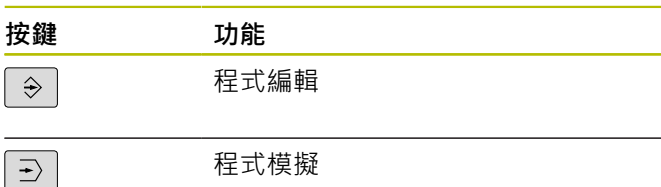

### **輸入並編輯座標 軸與數字**

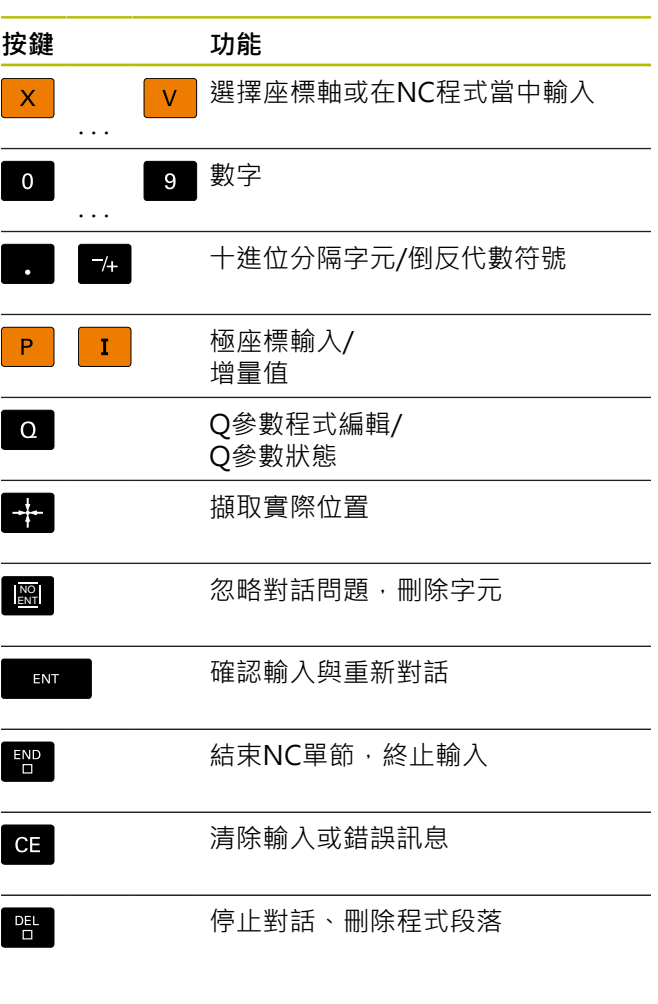

# **刀具功能**

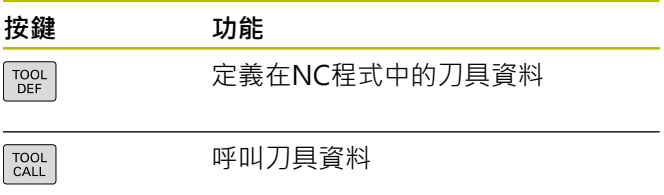

### **管理NC程式和檔案、 控制器功能**

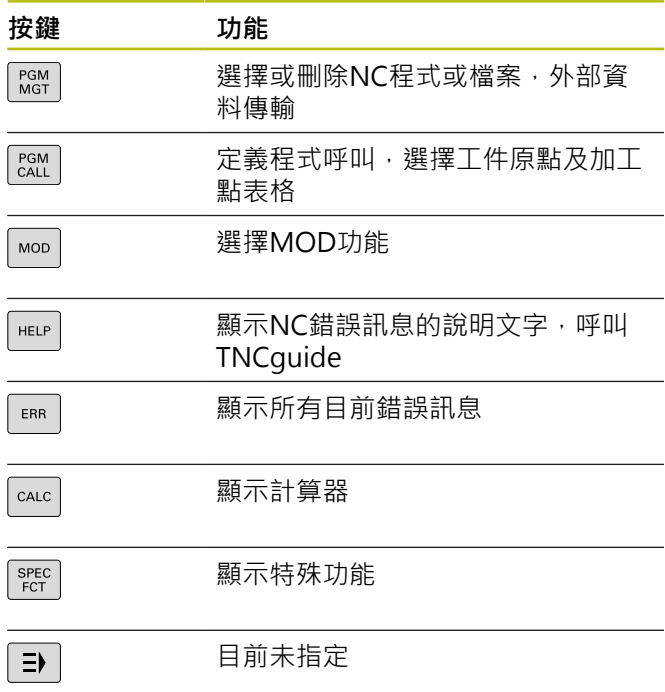

### **循環程式、子程式及 程式段落重複**

## **程式編輯路徑輪廓**

 $\overline{a}$ 

 $\sqrt{2}$ 

 $\sqrt{2}$ L

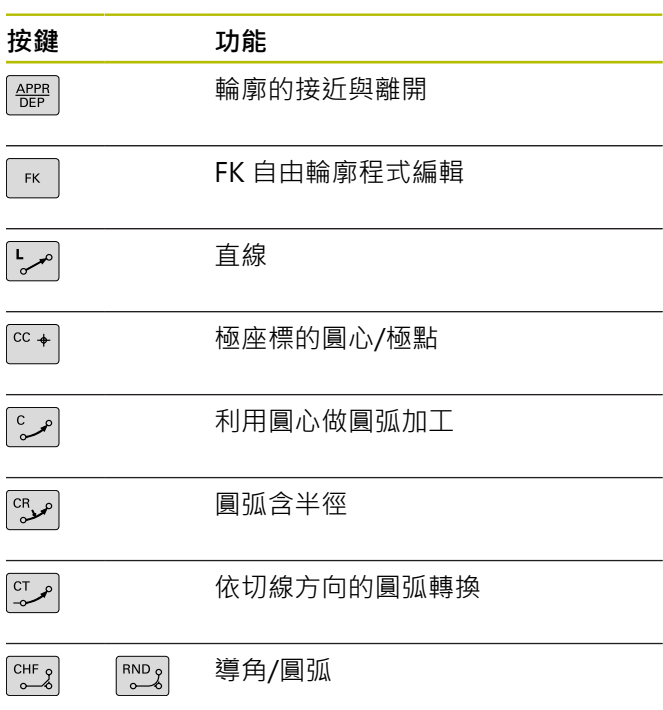

## **導覽鍵**

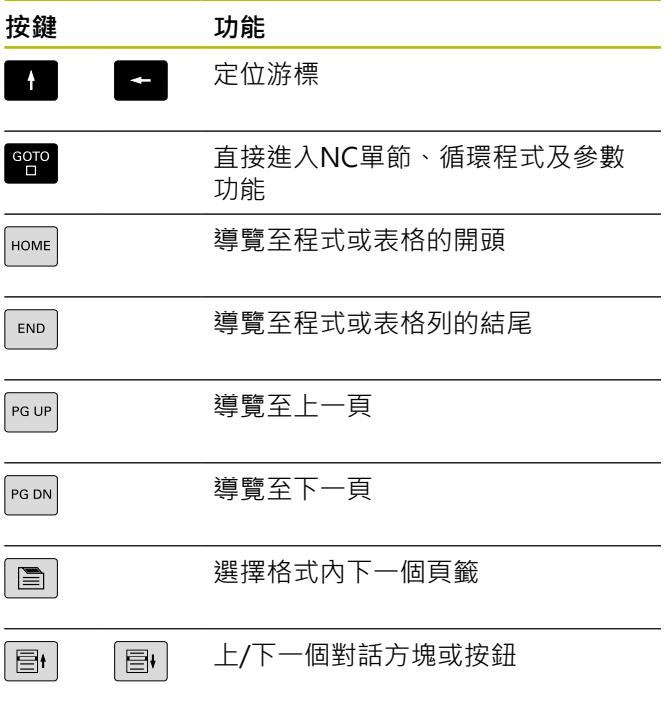

### **進給率 與主軸轉速的電位計**

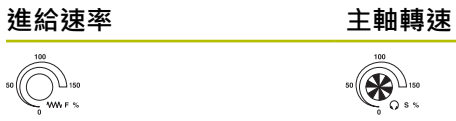

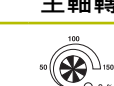

**4** HEIDENHAIN | TNC 620 | Klartext程式編輯使用手冊 | 10/2022

# 目錄

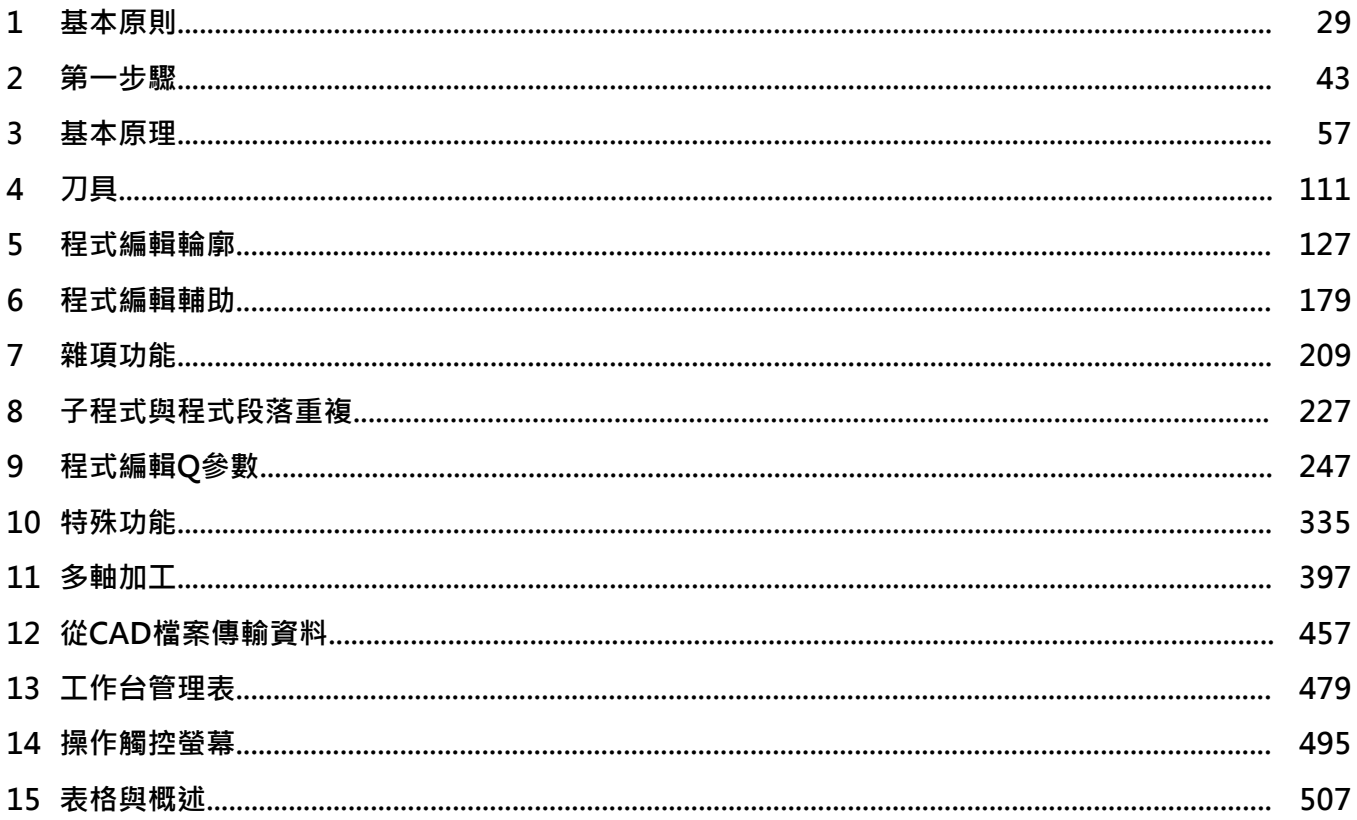

**6** HEIDENHAIN | TNC 620 | Klartext程式編輯使用手冊 | 10/2022

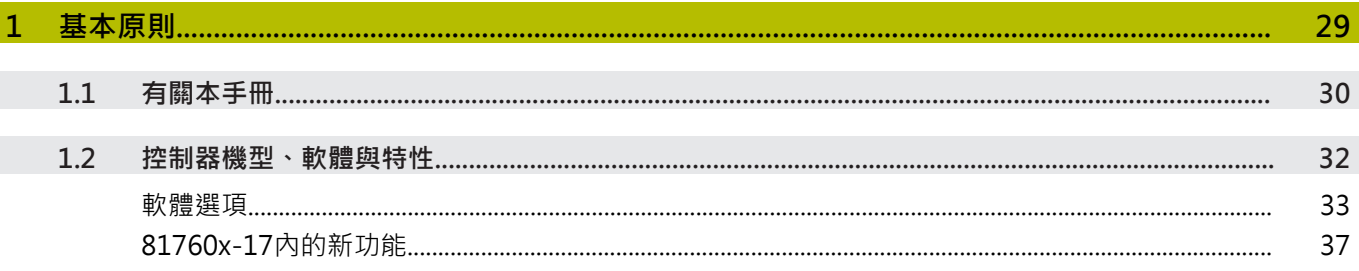

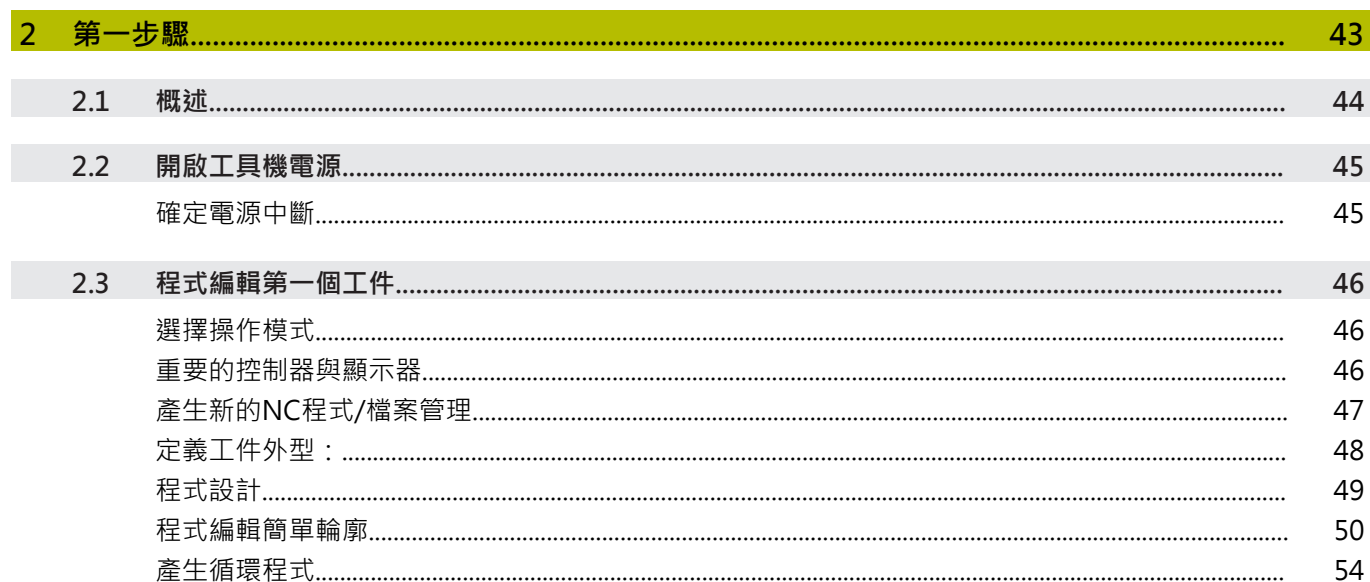

目錄

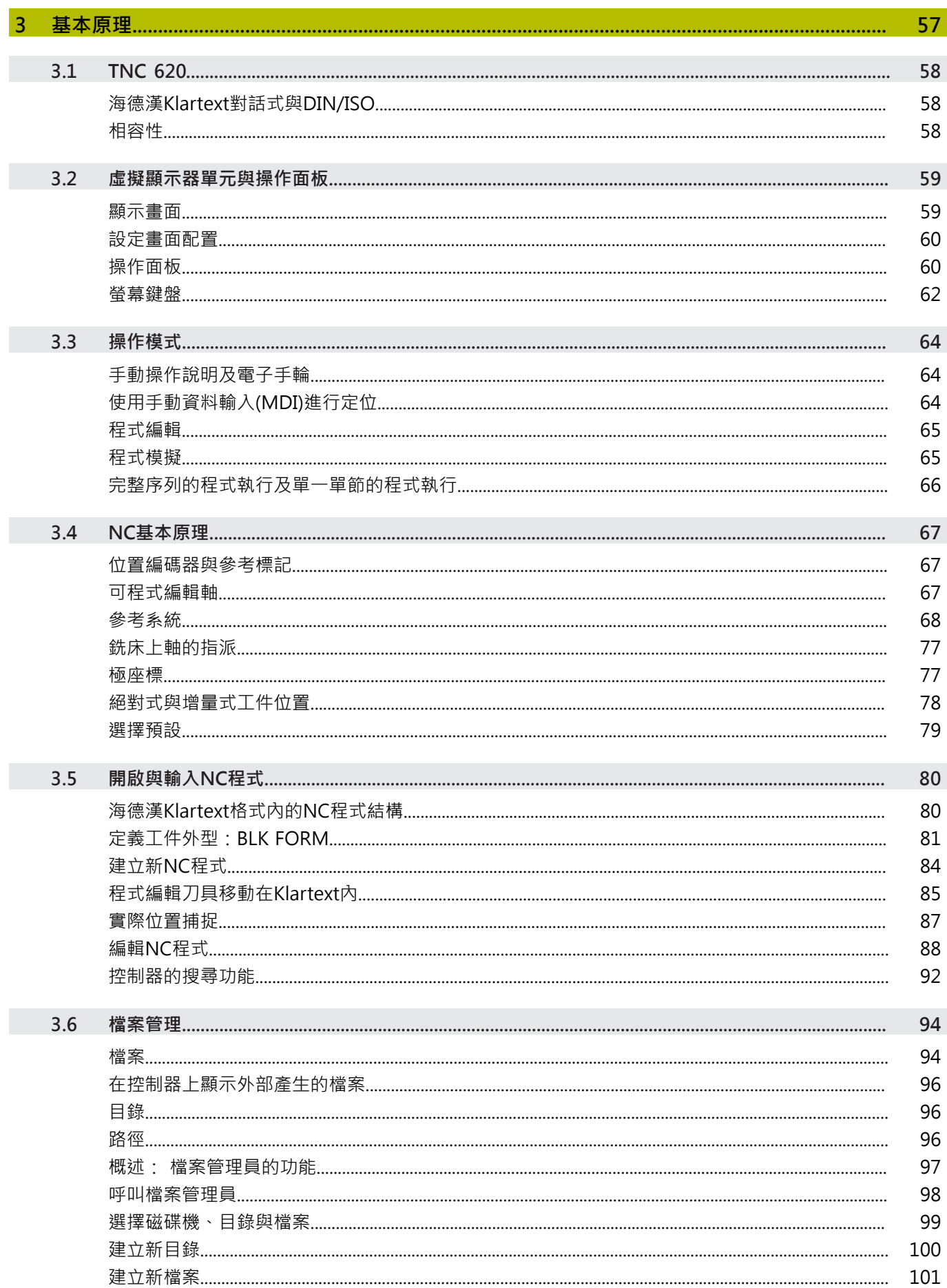

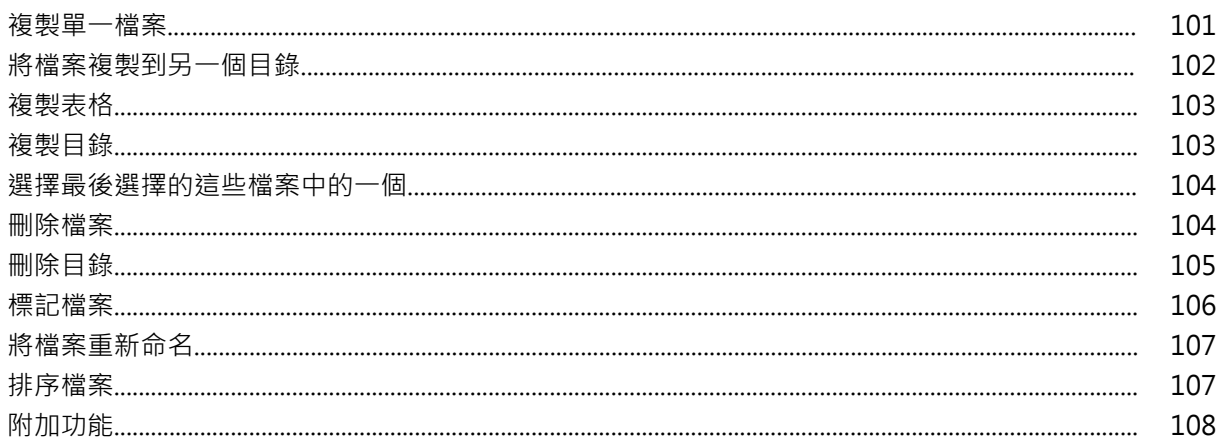

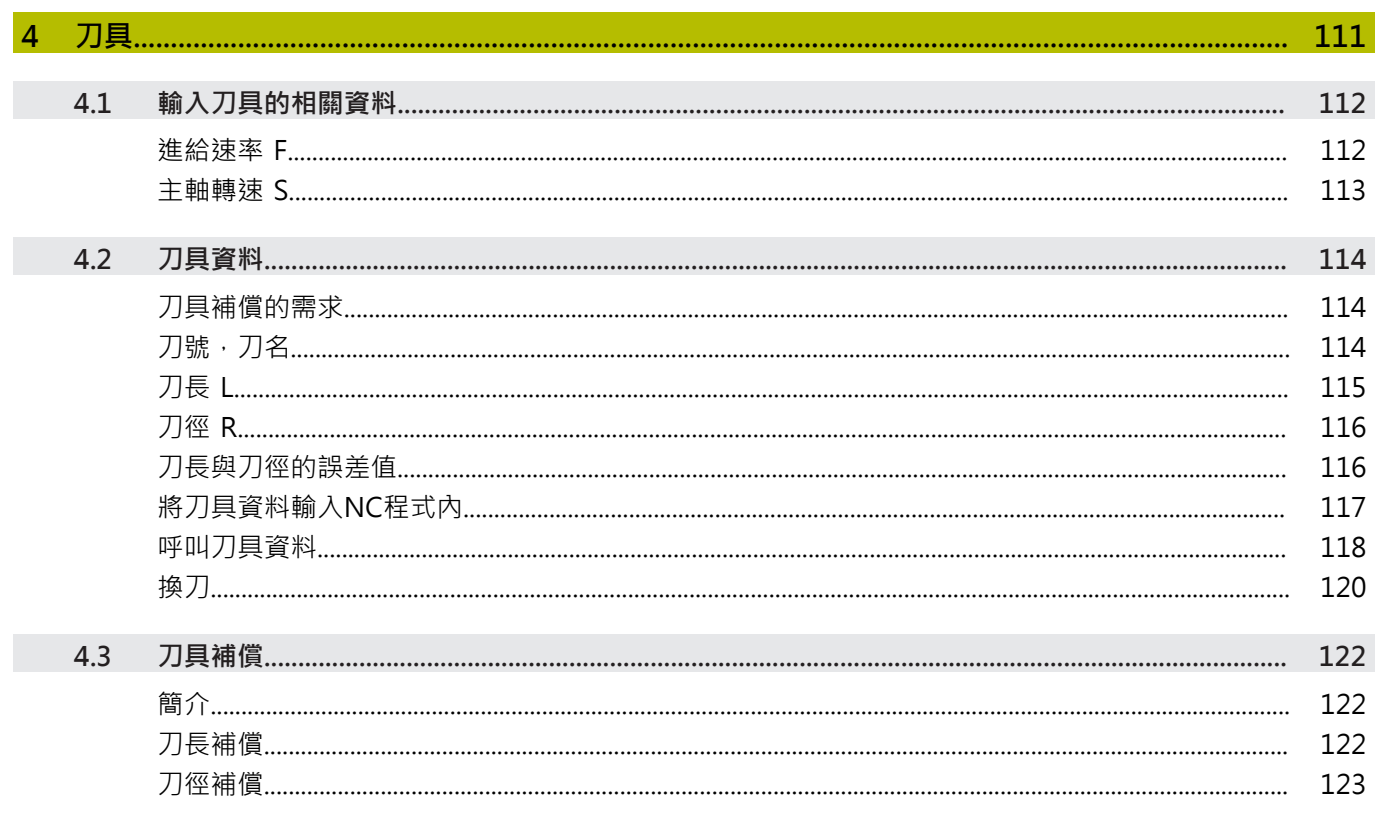

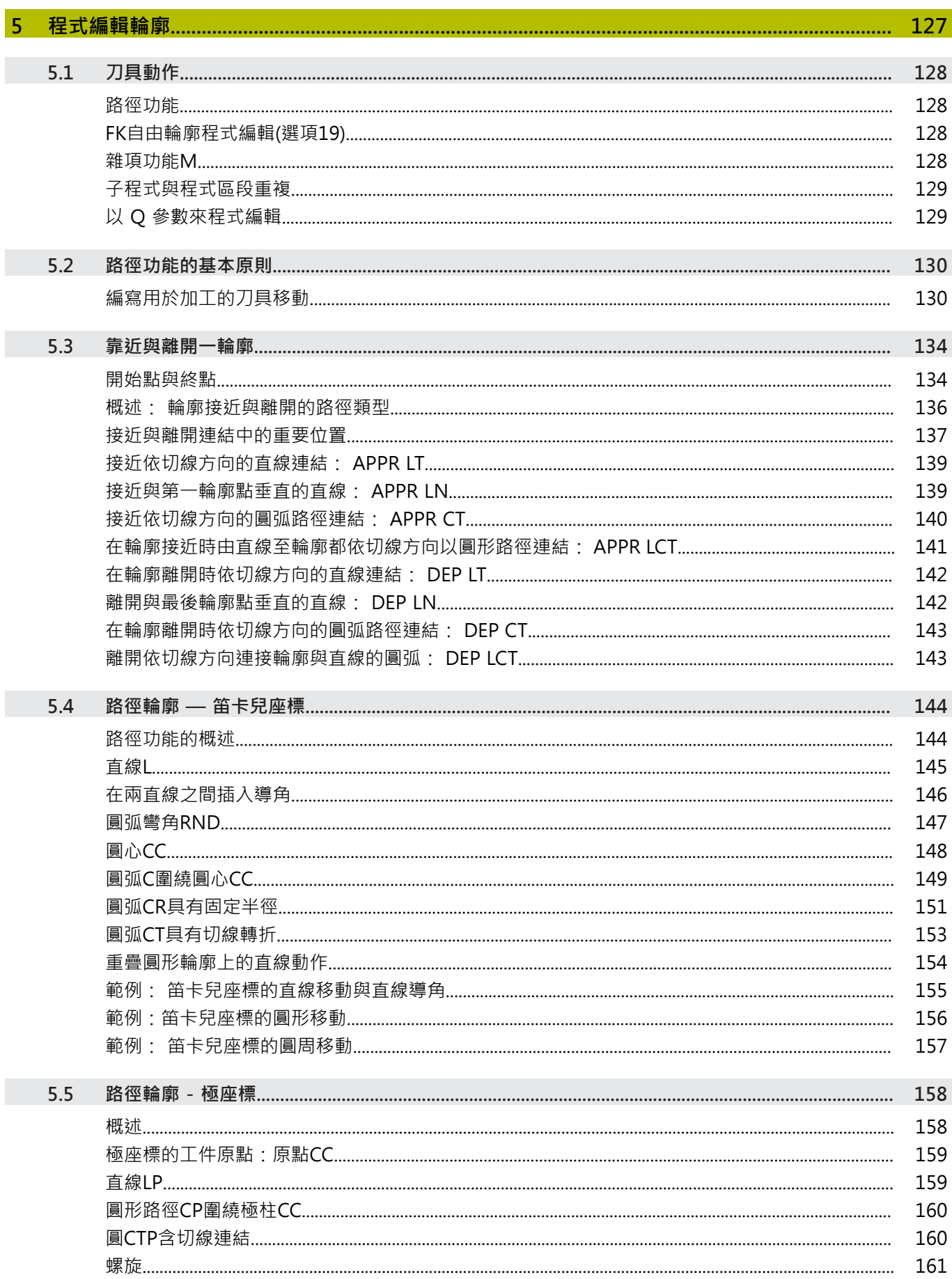

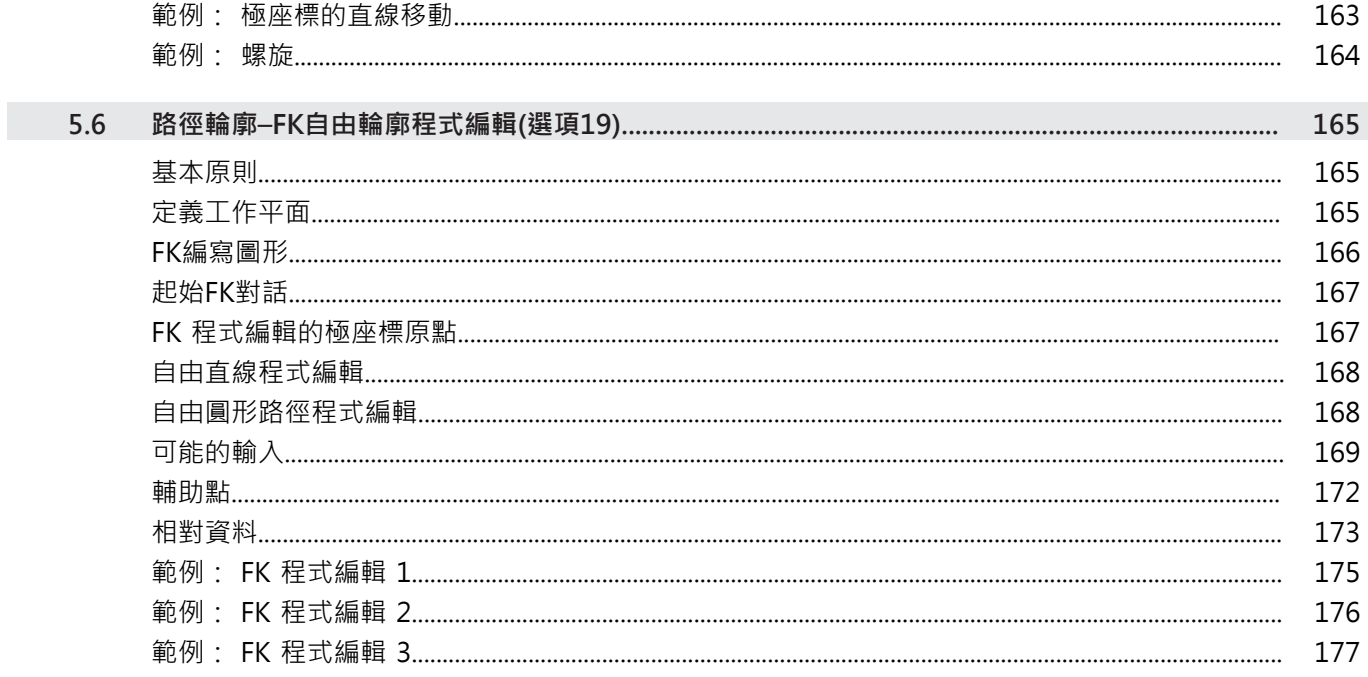

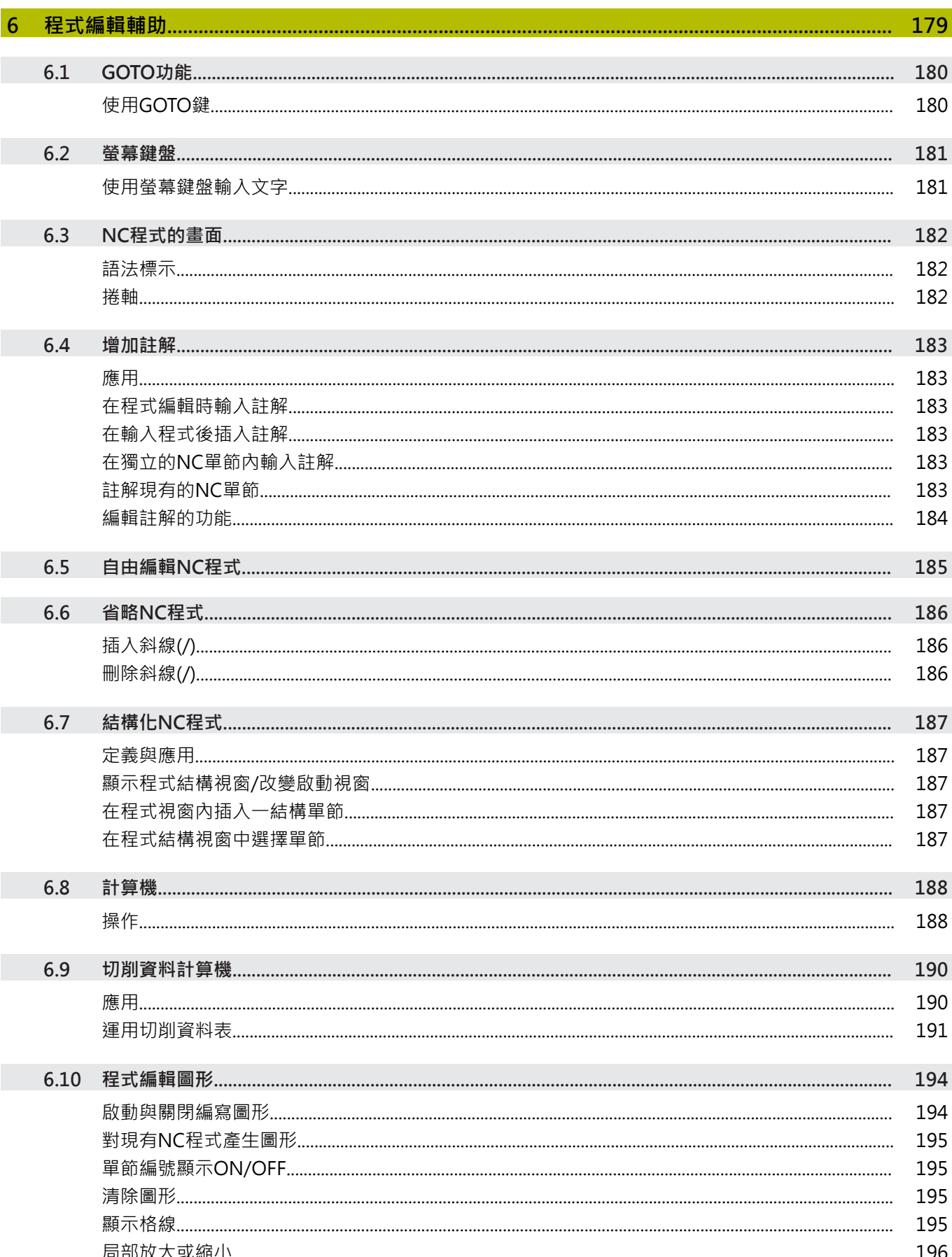

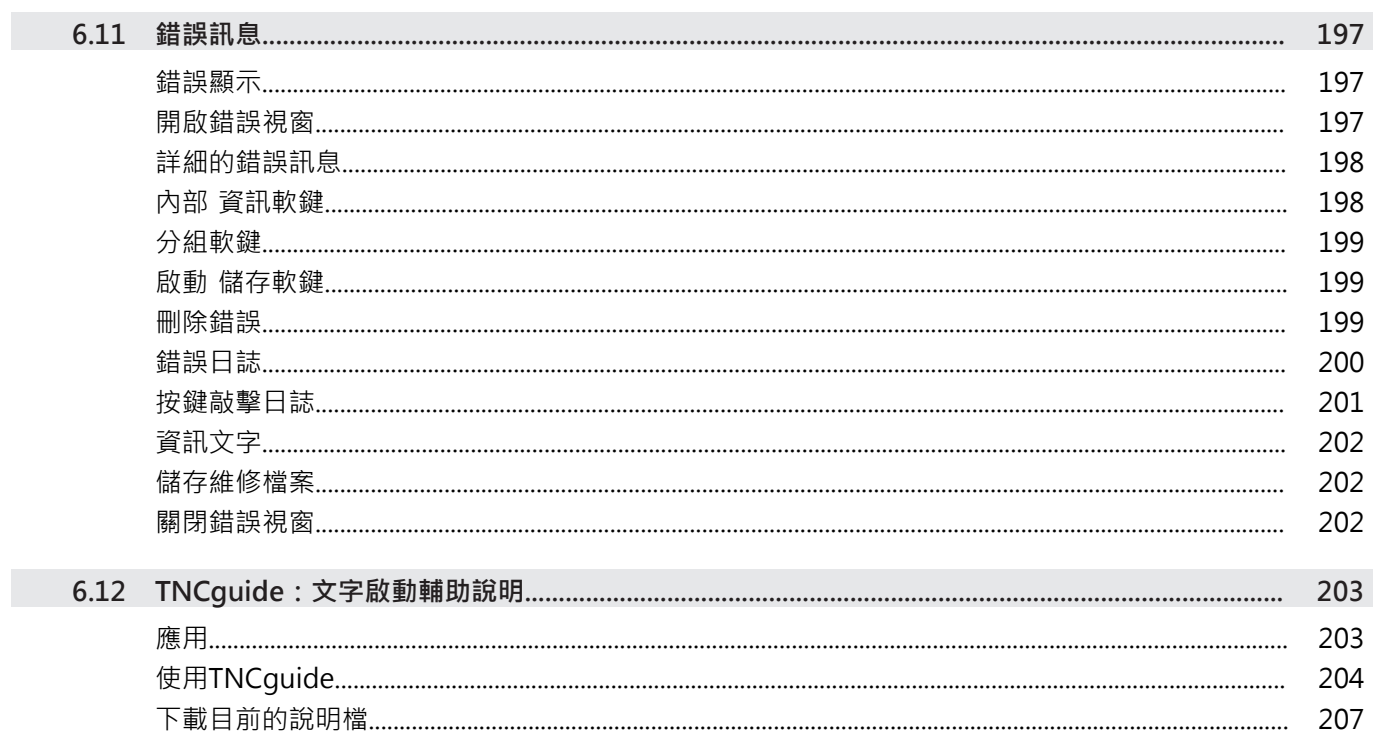

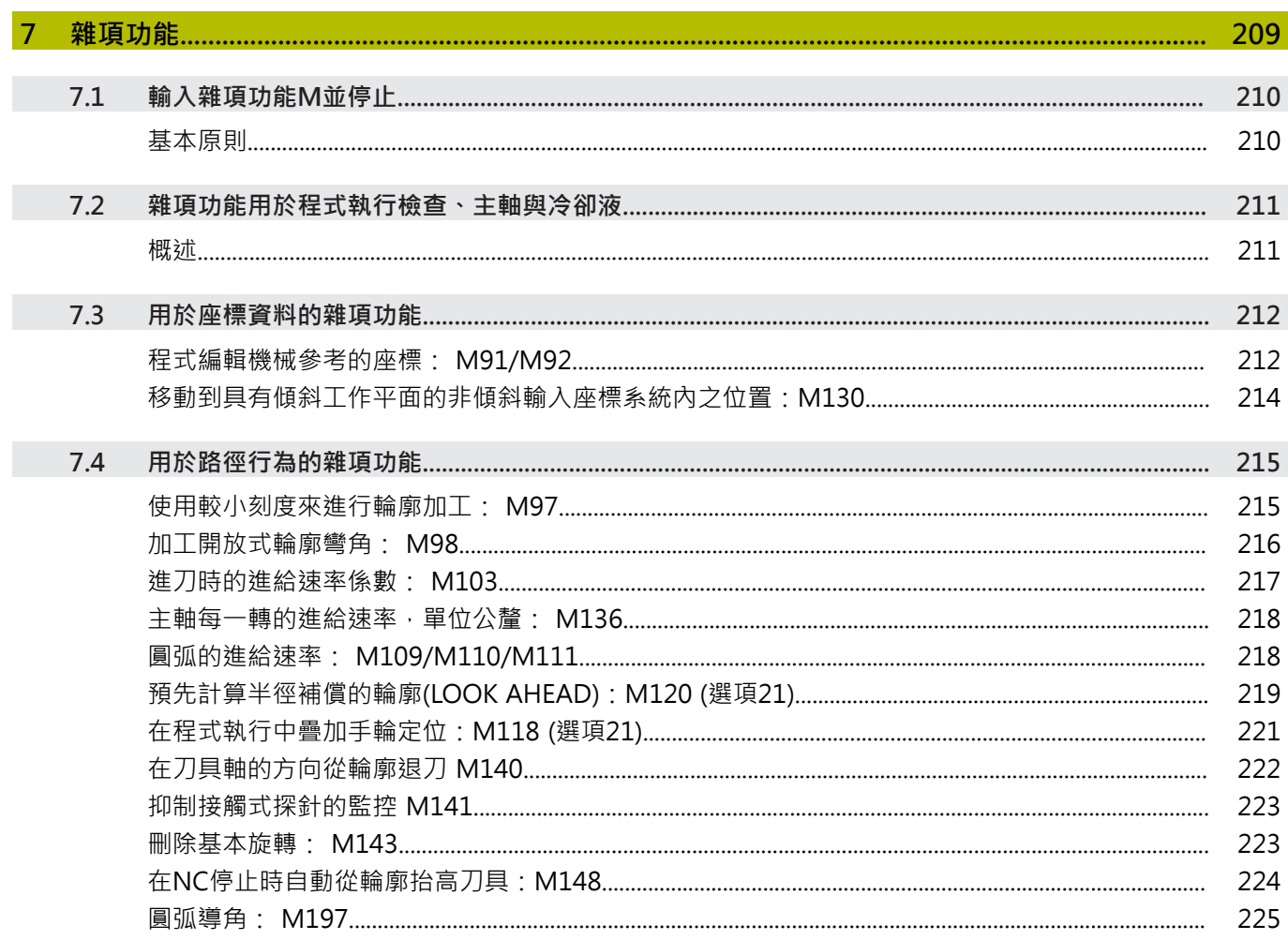

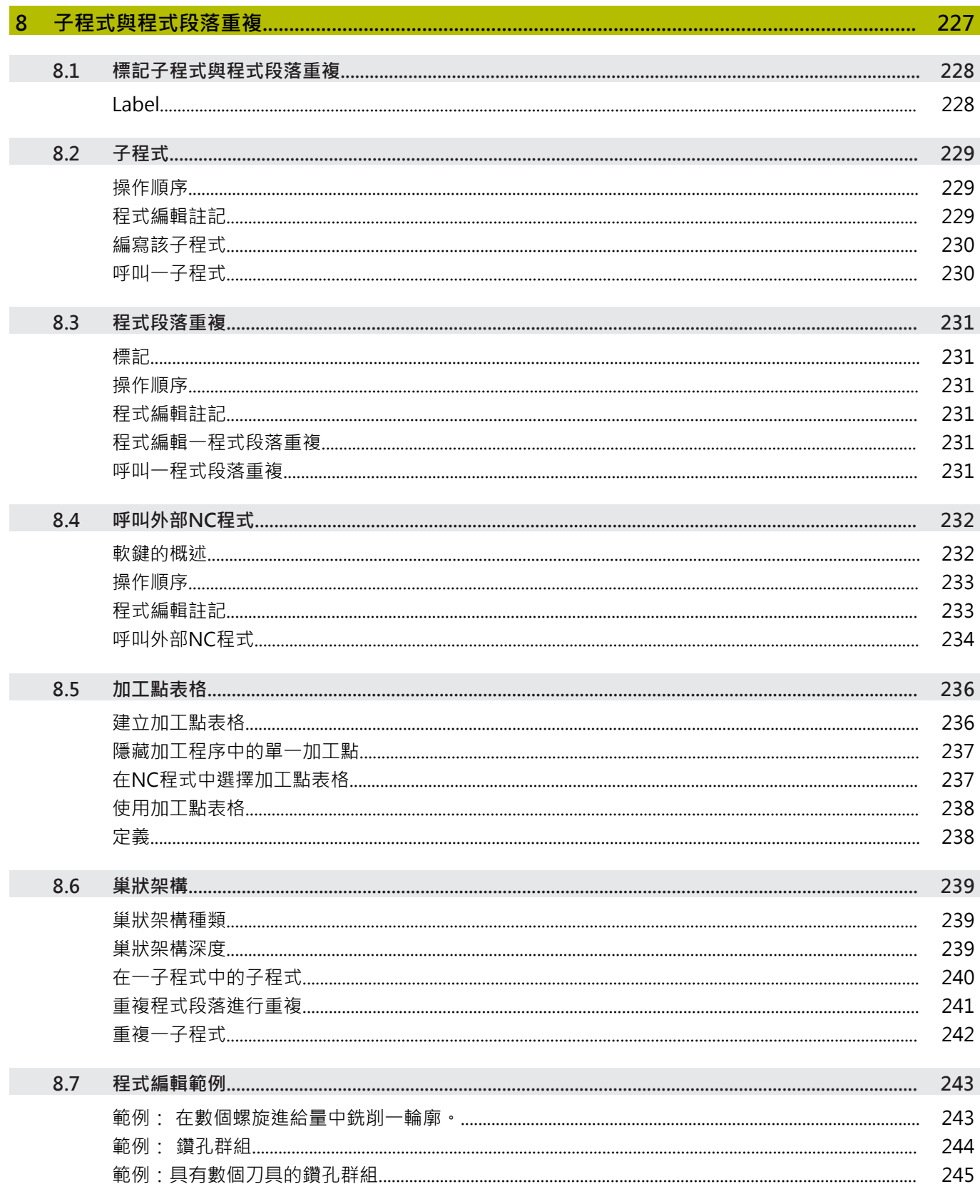

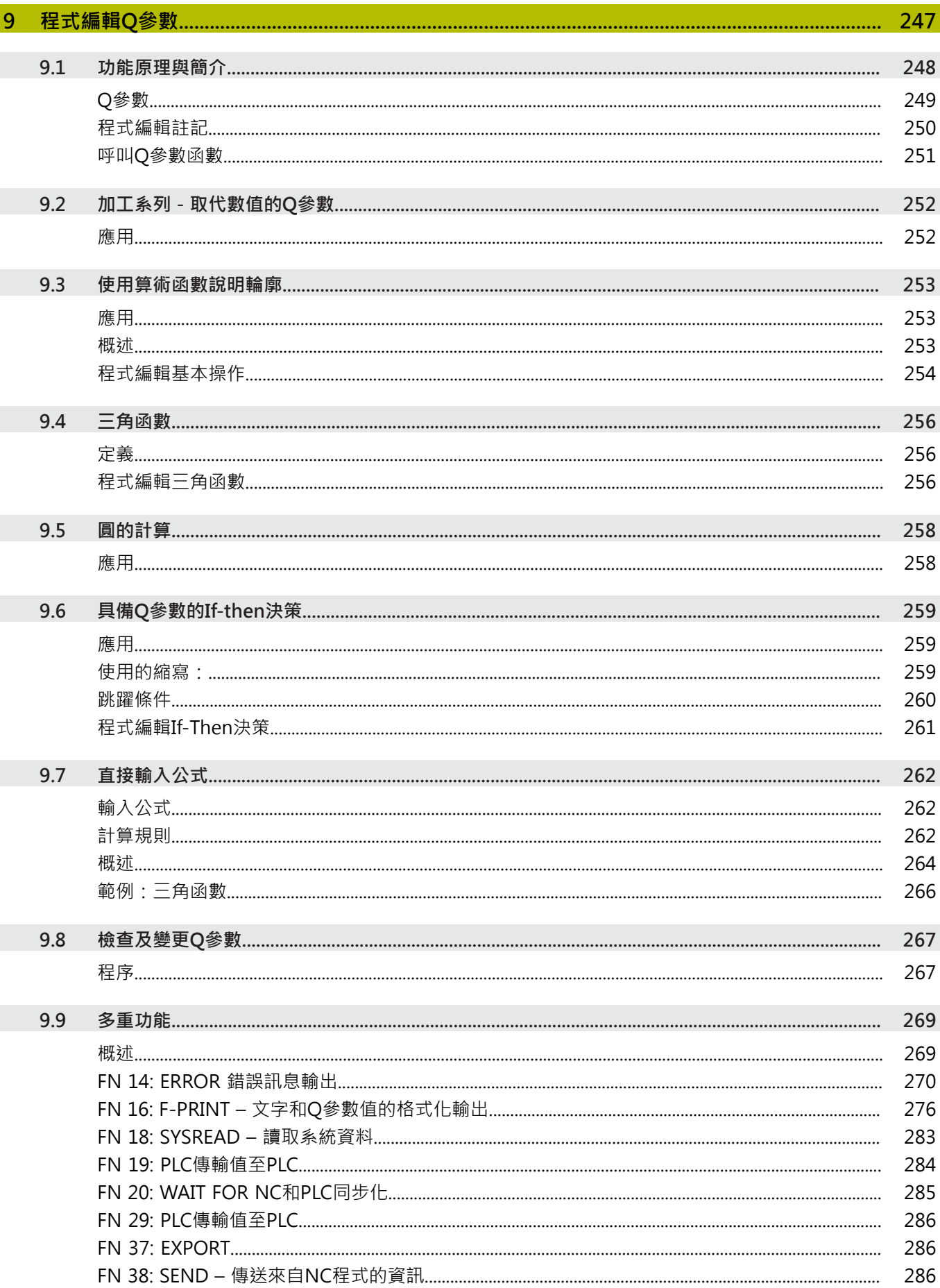

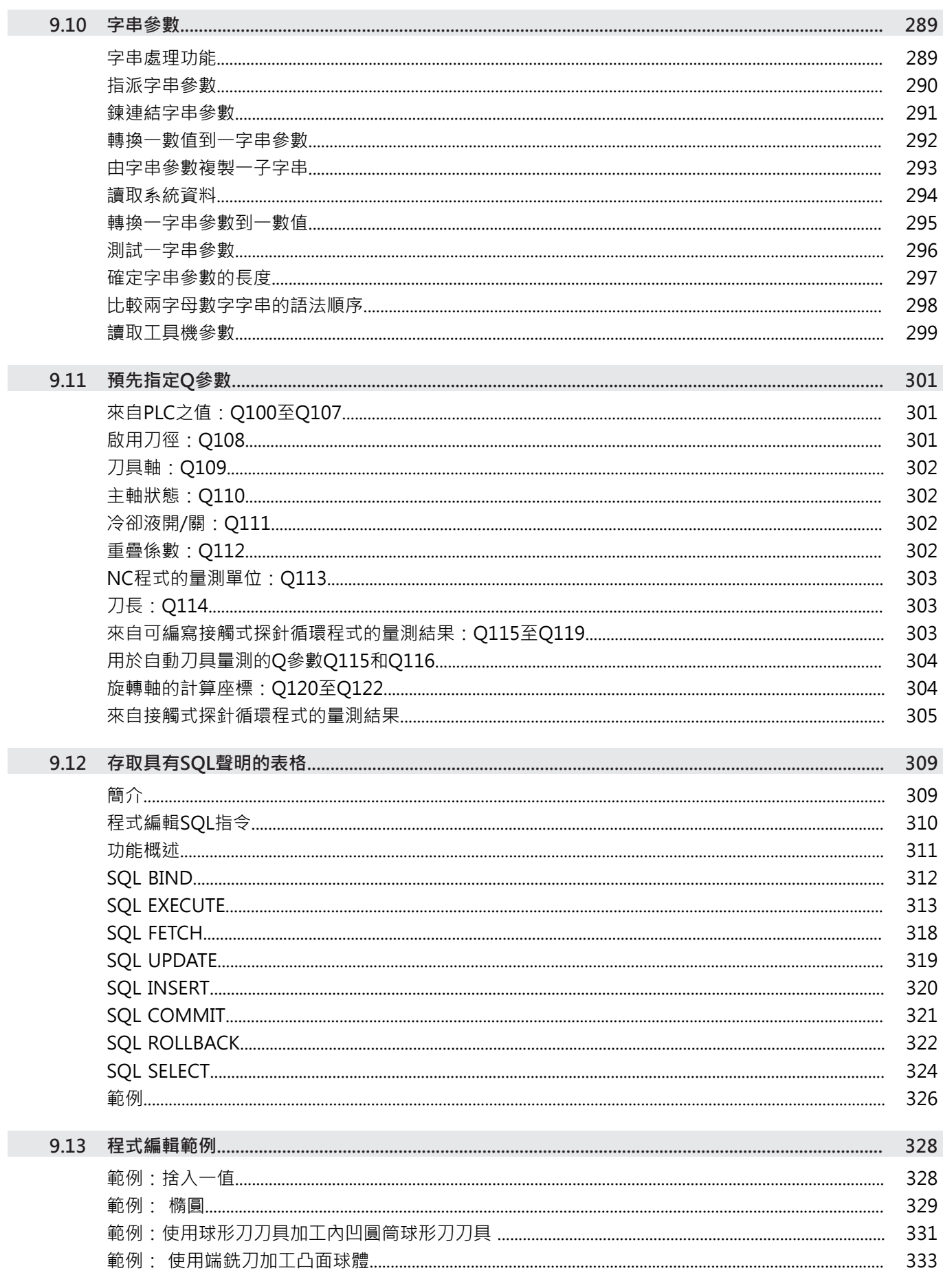

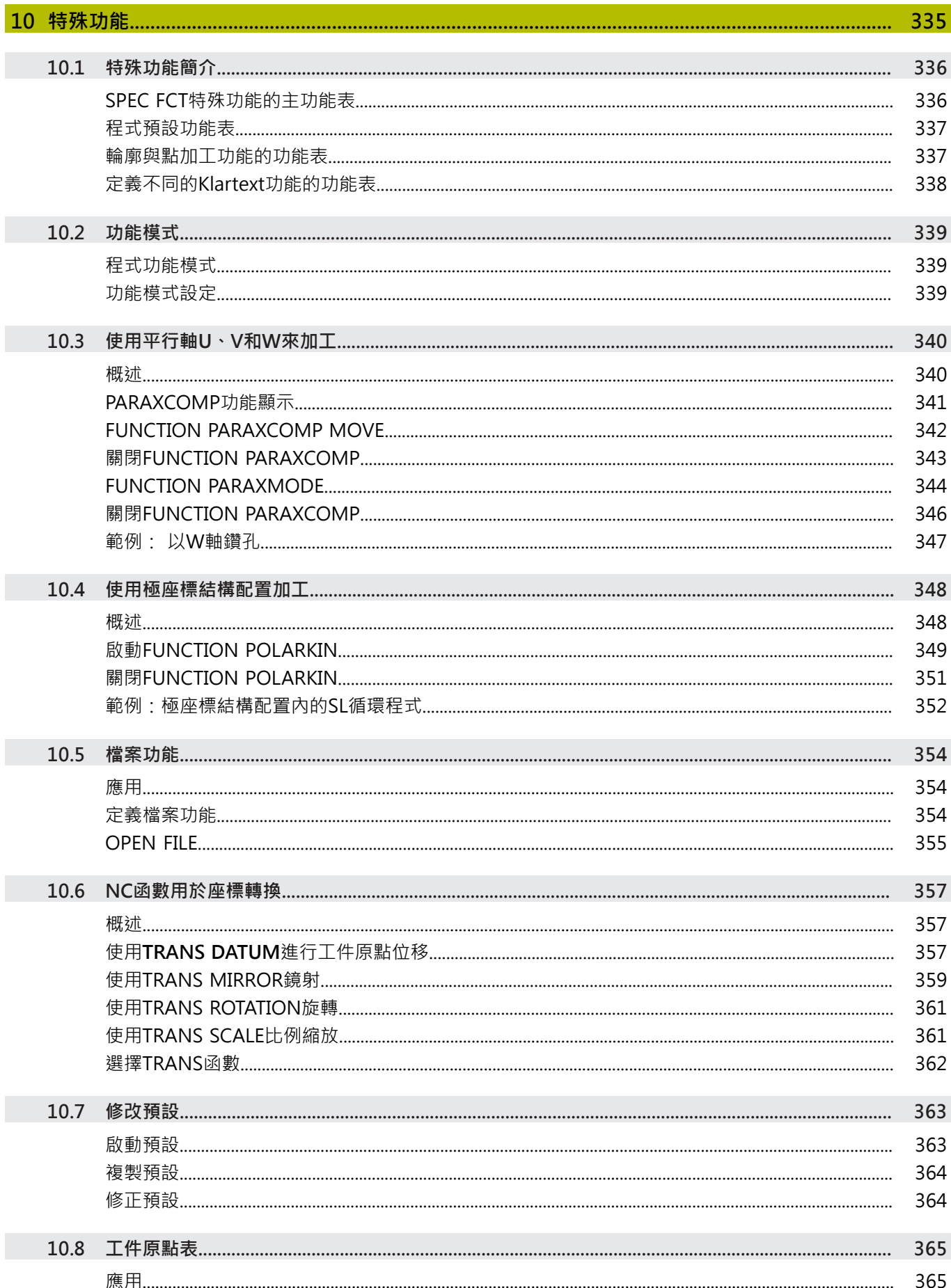

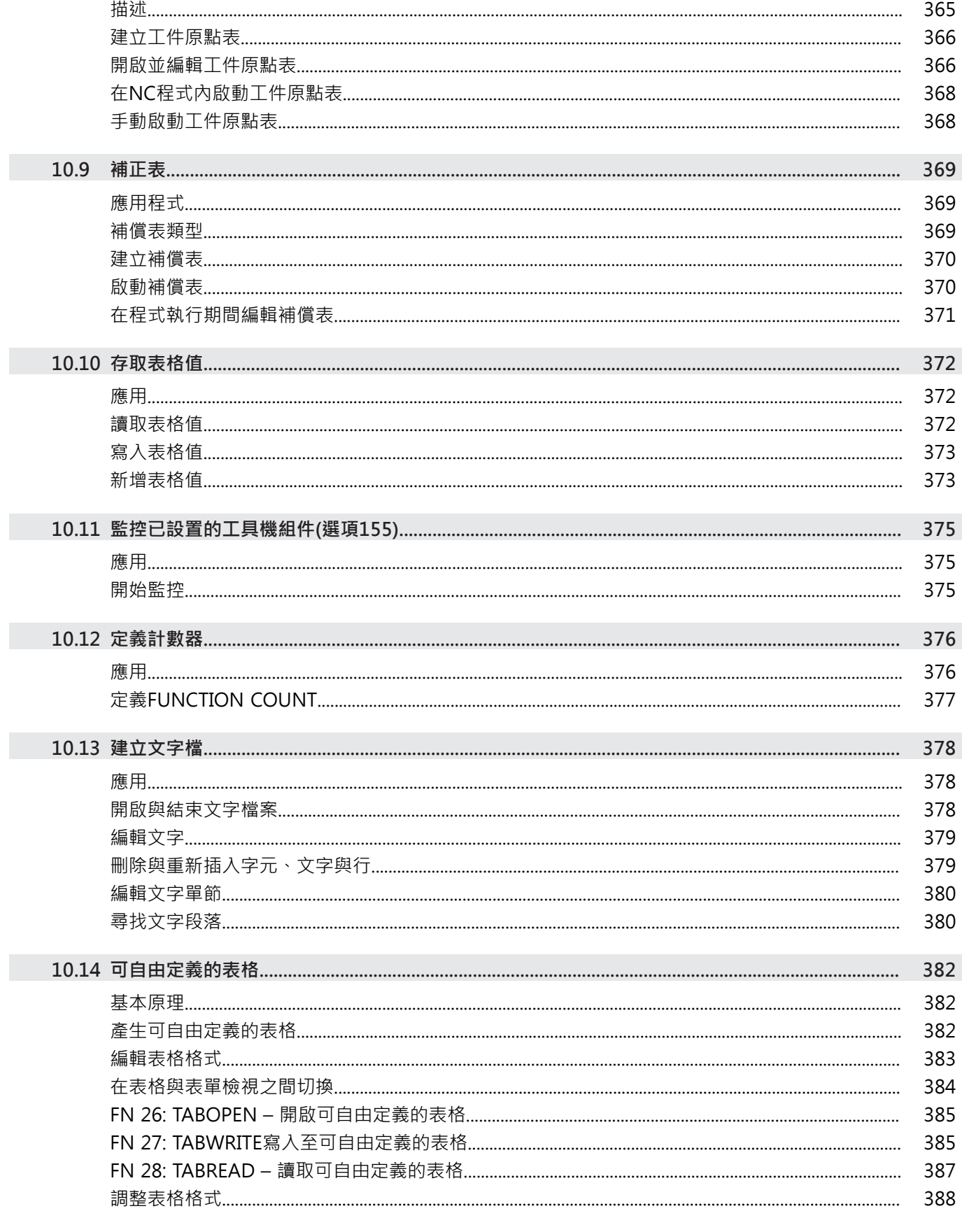

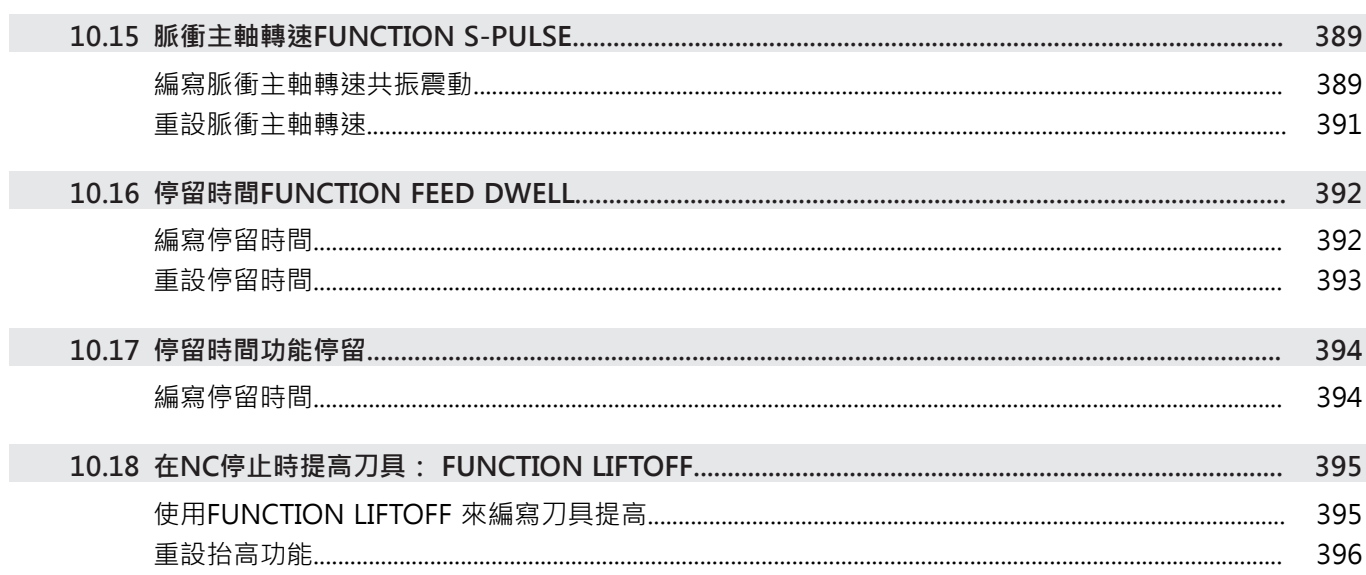

 $\overline{\phantom{a}}$ 

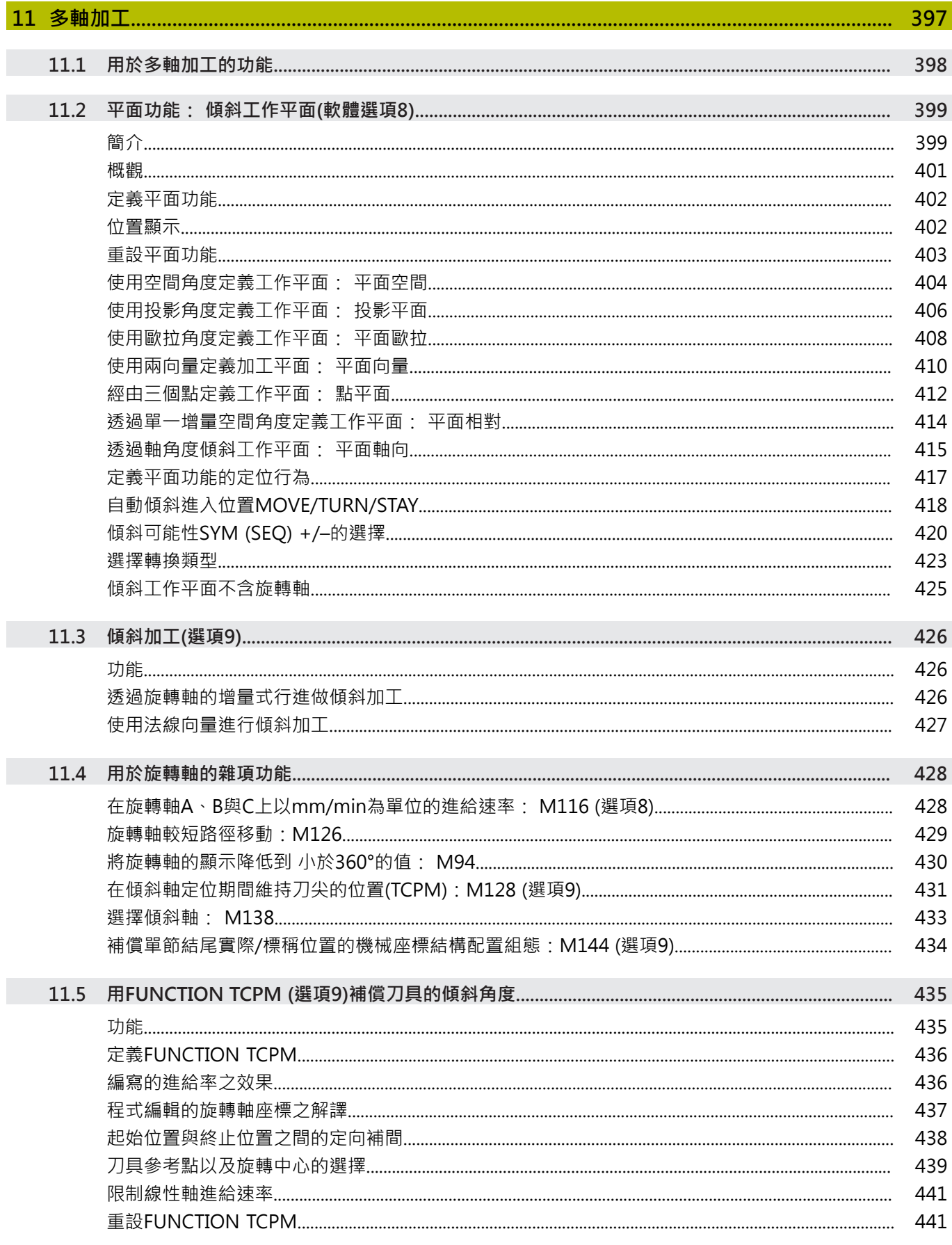

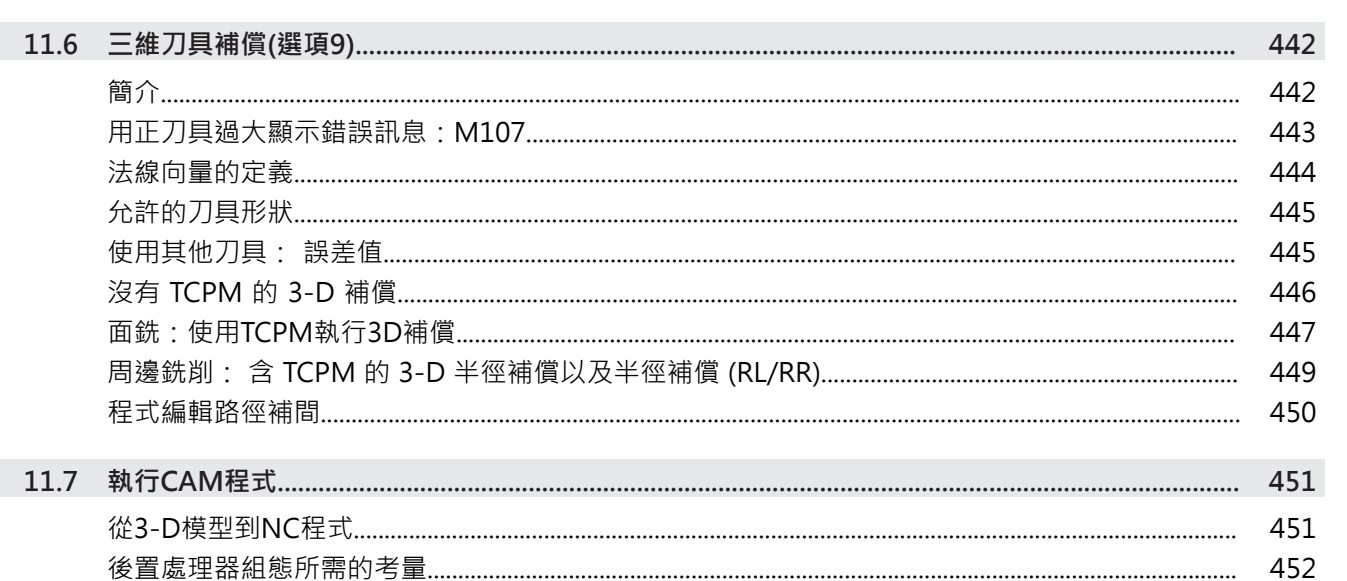

454

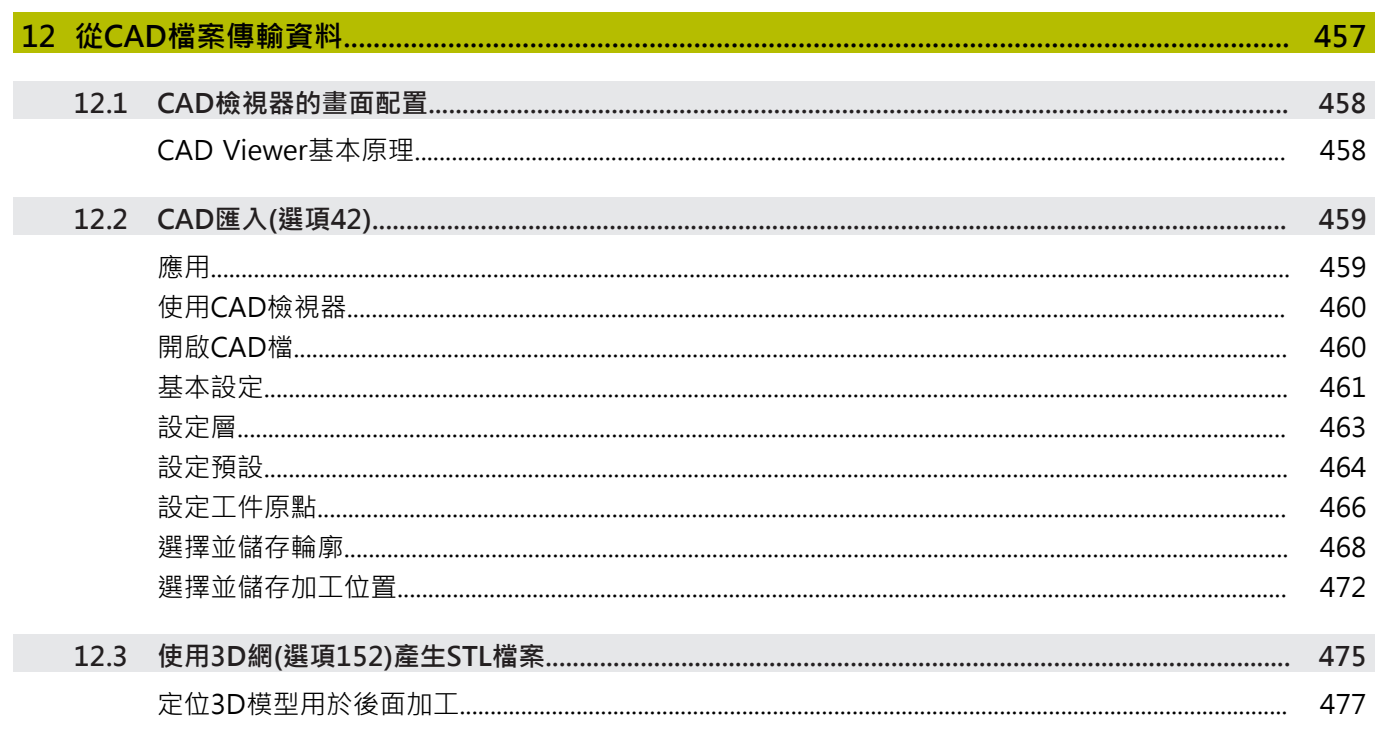

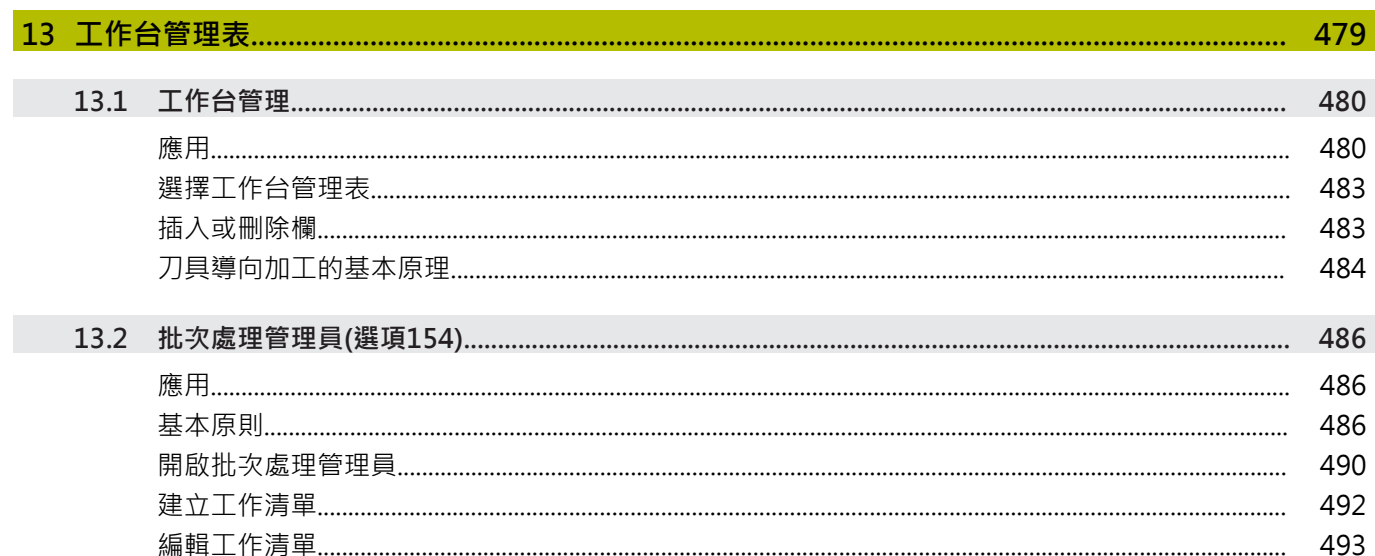

I

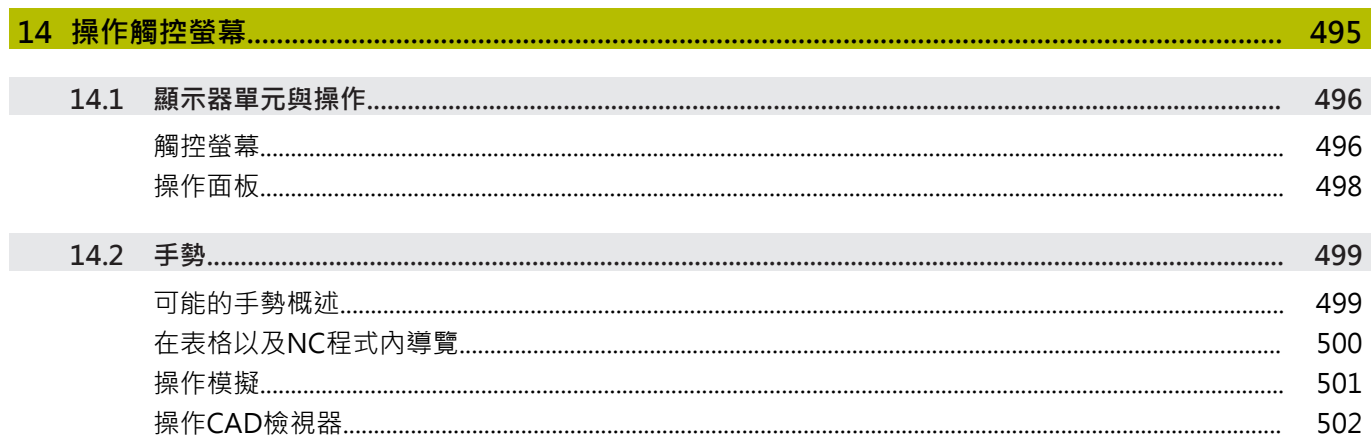

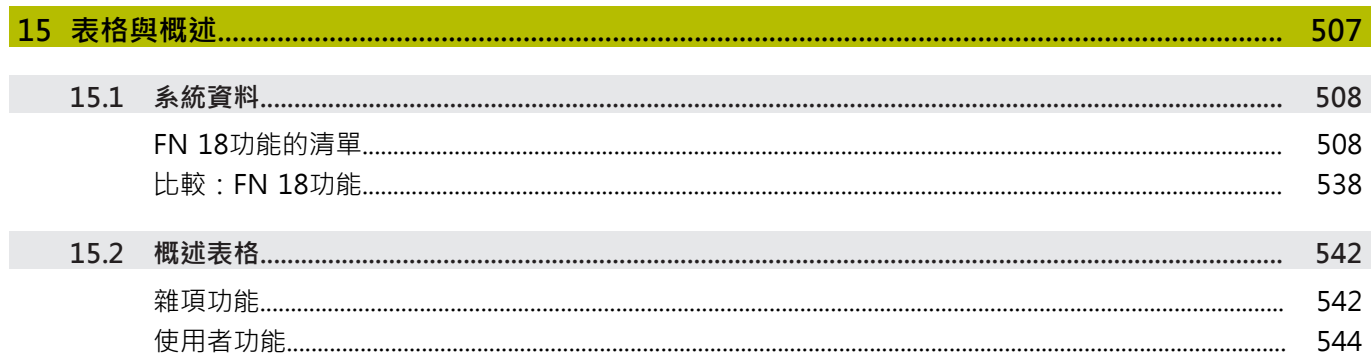

<span id="page-28-0"></span>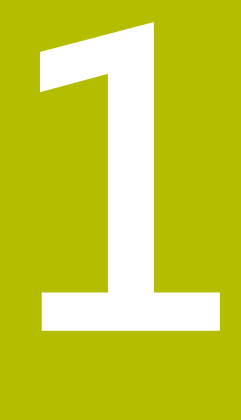

# **基本原則**

# <span id="page-29-0"></span>**1.1 有關本手冊**

### **安全注意事項**

遵守本文件以及工具機製造商文件內的所有安全注意事項! 預防警報說明告知處置軟體與裝置的危險,並且提供預防資訊。 這 些警告根據危險程度分類,並且分成以下幾個群組:

## **危險**

**危險**表示人員的危險。 若未遵守避免指導,此危險將**導致死亡或 重傷**。

# **警告**

**警告**表示人員有危險。若未遵守避免指導,此危險將**導致死亡或 重傷**。

# **注意**

**注意**表示人員有危險。 若未遵守避免指導,此危險將**導致死亡或 中度傷害**。

### **注意事項**

**注意事項**表示對材料或資料有危險。 若未遵守避免指導,此危險 將**導致導致除了人身傷害的損失,比如財產損失**。

### **預防警報說明內的資訊順序**

所有預防警報說明都包括下列四部分:

- 指出危險嚴重程度的信號詞
- 危險的種類與來源
- 忽略危險的後果,例如:「在後續加工操作期間會有碰撞的危 險」
- 逃生 危險避免措施

### **資訊注意事項**

遵守這些手冊內提供的資訊注意事項,確定可靠並且有效率的軟體操 作。

在這些手冊中,可找到以下資訊注意事項:

此資訊符號表示**提示**。

一提示內含重要額外或補充資訊。

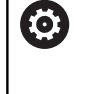

A

此符號提示您遵守工具機製造商的安全預防注意事項。 此 符號也指示工具機相關功能。 工具機手冊內說明操作員與 工具機可能遇到的危險。

 $\bf \bm \Omega$ 此書本符號表示**交叉參考**。

交叉參考導向外部文件,例如您工具機製造商或其他供應 商的文件。

#### 要查看任何變更,或發現**任何錯誤?**

我們持續努力改善我們的文件, 請將您的問題傳送至下列電子郵件 位址:

**[tnc-userdoc@heidenhain.de](mailto:tnc-userdoc@heidenhain.de)**

### <span id="page-31-0"></span>**1.2 控制器機型、軟體與特性**

此手冊說明由控制器搭配以下NC軟體編號所提供的程式編輯功能。

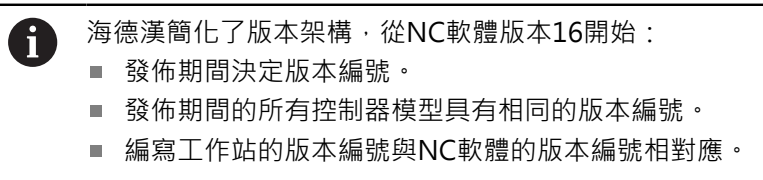

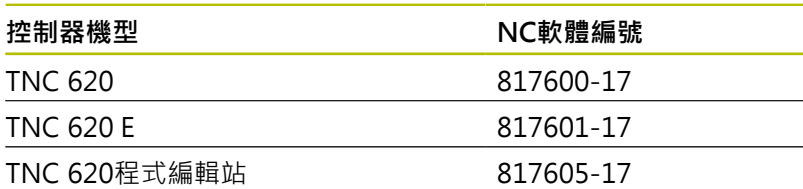

字尾的E表示控制器為出口版本,出口版本無法使用下列軟體選項或 僅適用於有限擴充版本:

■ 進階功能集合2 (選項9)受限於四軸補間

工具機製造商經由設定適當機械參數,來調整其工具機使用的控制器 功能。因此本手冊中所描述的某些功能可能並不存在於您的工具機上 由控制器所提供的功能之間。

您的工具機可能不提供的控制器功能包含:

■ TT作刀具測量

為了能夠了解工具機的實際功能,請聯繫工具機製造商。

許多工具機製造商,以及海德漢都提供海德漢控制器程式編輯課程, 建議參加一項課程,讓自己完全熟悉控制器的功能。

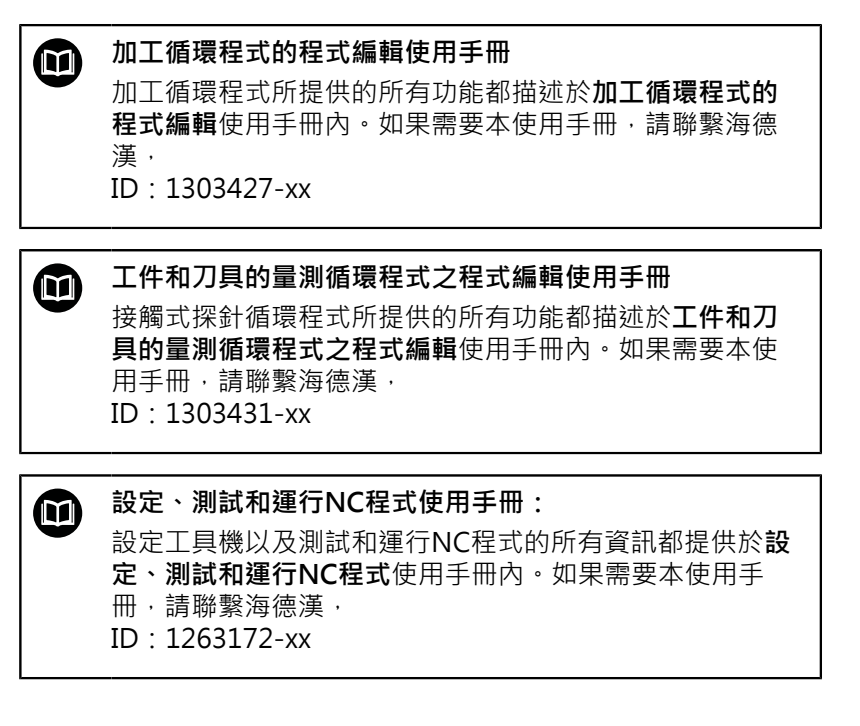

# <span id="page-32-0"></span>**軟體選項**

TNC 620具備多種可由您的工具機製造商分別啟用之軟體選項,這 些個別選項提供以下描述的功能:

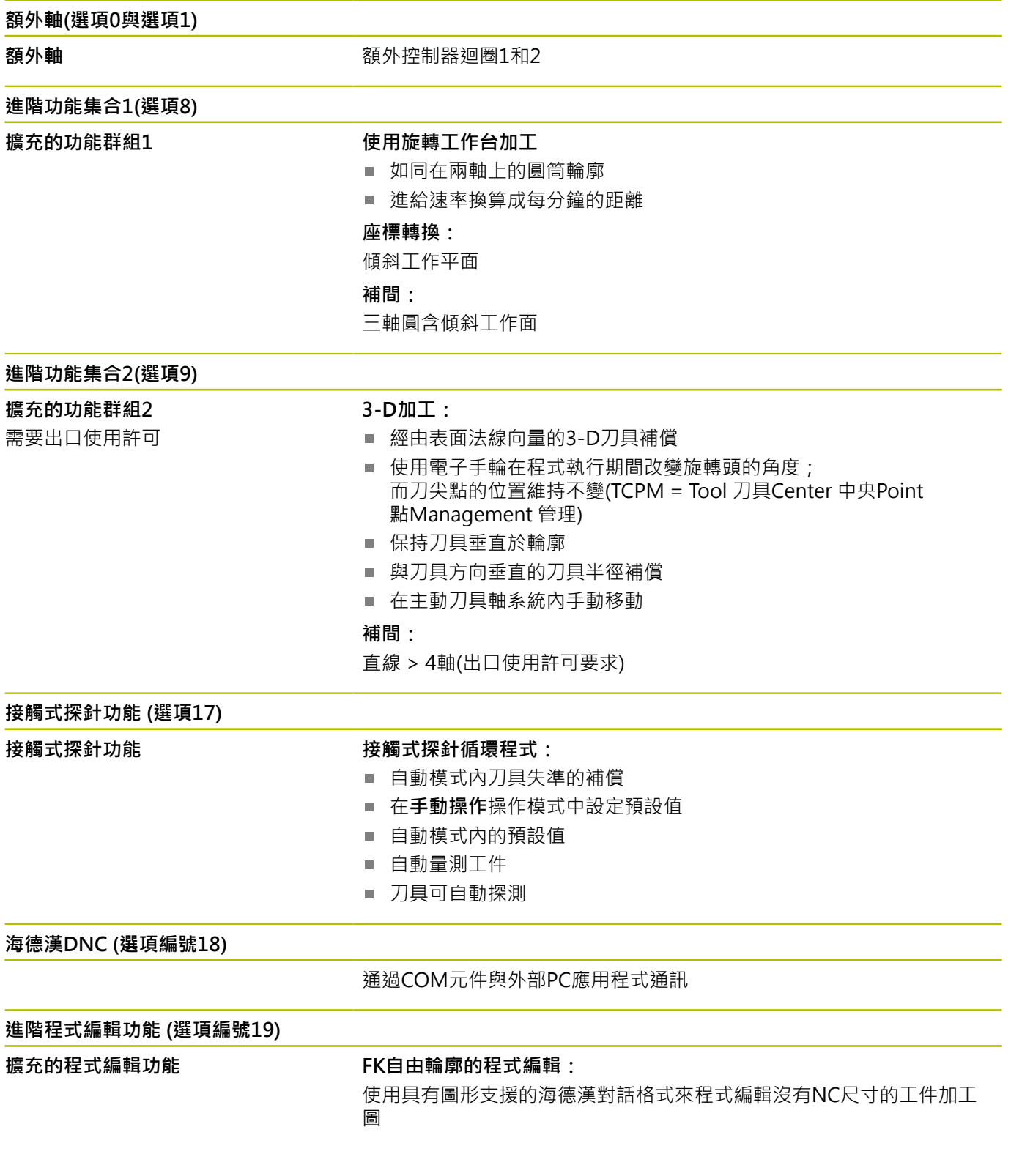

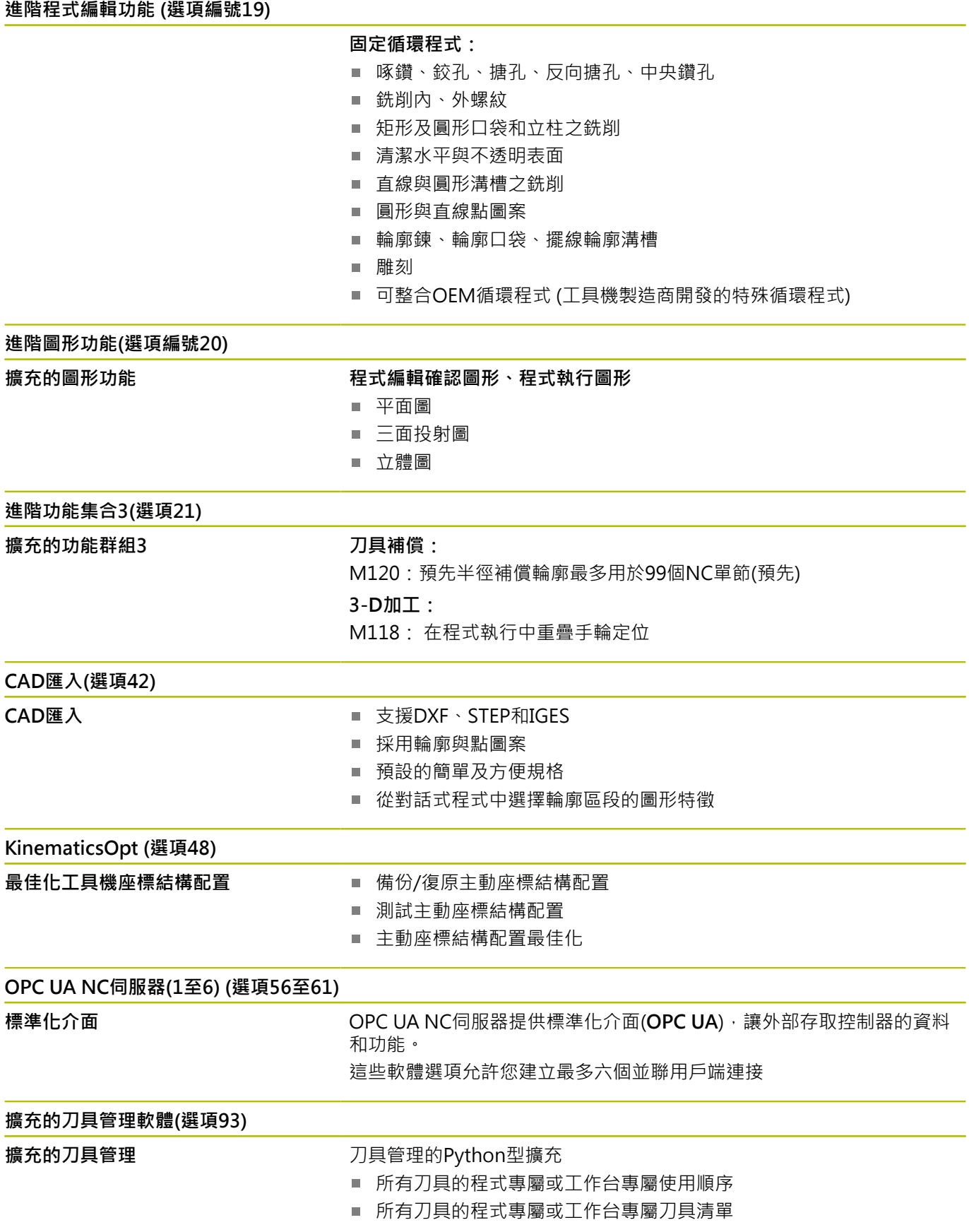

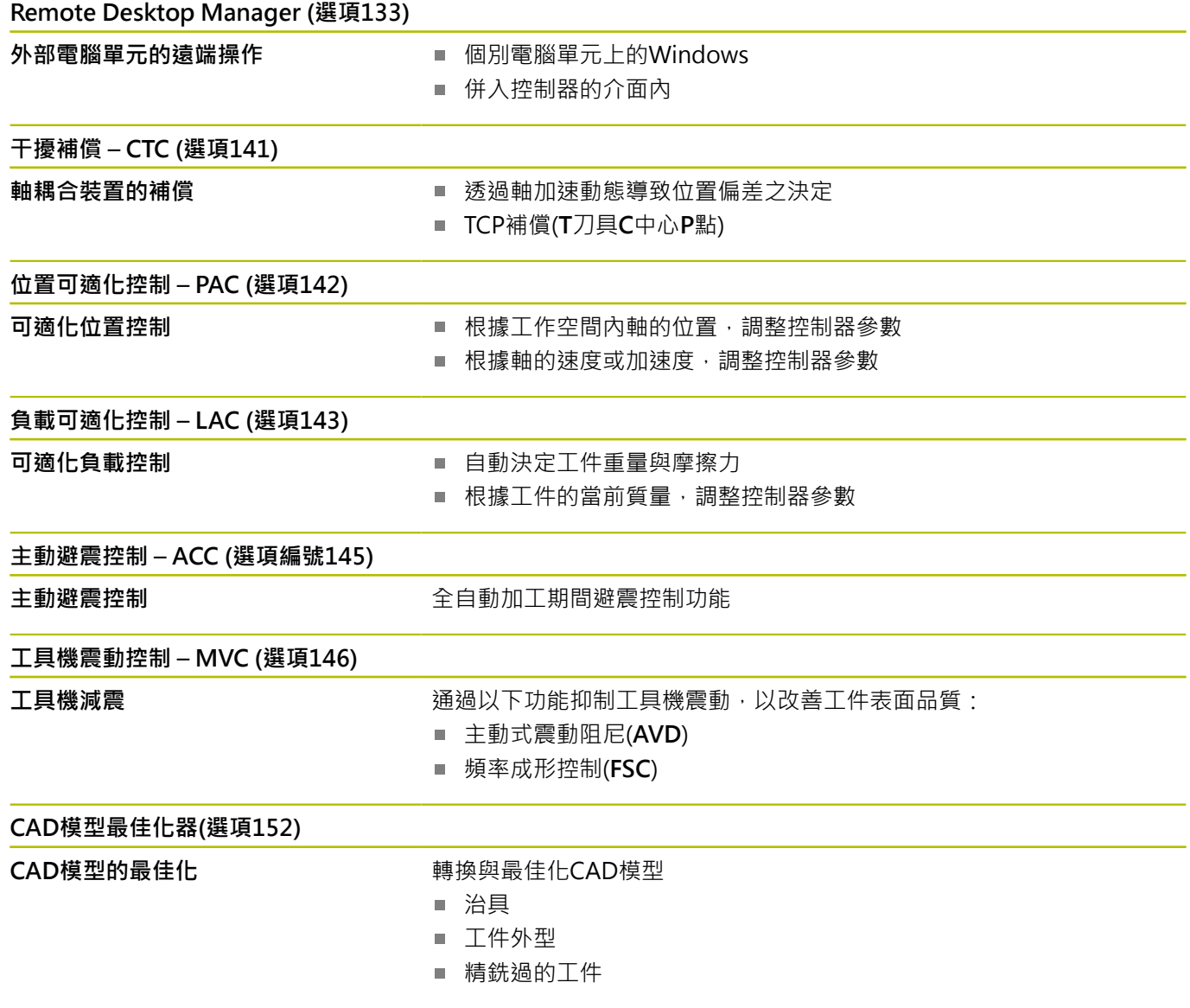

#### **批次處理管理員(選項154)**

**批次處理管理員 キャンプ ウェイス** 生產順序規劃

#### **組件監控(選項155)**

**組件監控不含外部感測器** 超載的監控設置工具機組件

#### **最佳化輪廓銑削(選項167)**

**最佳化輪廓循環程式 使用擺線銑削來加工任何口袋與島形的循環程式** 

#### **有可用的其他選項**

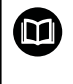

而

### 海德漢提供其他硬體強化和軟體選項,這些只能由您的工 具機製造商來配置和實現,這包括例如功能安全性(FS)。 有關更多資訊,請參閱工具機製造商的文件,或參閱標題 為**選項以及配件**的海德漢型錄。

ID:827222-xx

### **VTC使用手冊**

VT 121視覺系統的所有軟體功能都說明於**VTC使用手 冊**內。如果您需要本使用手冊的複本,請聯絡海德漢。 ID:1322445-xx

### **想要的操作地點**

控制器符合根據EN 55022之規格書中Class A裝置的限制,且主要用 於工業生產區域。

#### **法務資訊**

控制器軟體內含受特殊使用條款限制的開源軟體,這些特殊使用條款 具有優先權。

若要在控制器上呼叫更多資訊:

- ▶ 按下MOD鍵
- 在MOD功能表內選擇**一般資訊**群組
- 選擇**使用許可資訊**MOD功能

此外,控制器軟體還包含來自Softing Industrial Automation GmbH的**OPC UA**軟體之二進位資料庫。對於這些資料庫,應另外套 用並優先使用海德漢公司與Softing Industrial Automation GmbH 之間商定的使用條款。

當使用OPC UA NC伺服器或DNC伺服器時,可影響控制器的行為。 因此,在將這些介面用於生產目的之前,請驗證控制器是否仍可正常 運行而不會出現故障或性能下降。使用這些通訊介面的軟體製造商可 負責執行系統測試。
## **81760x-17內的新功能**

**全新與已修改軟體功能概述** ⋒

> 有關先前軟體版本的進一步資訊都呈現在**全新與已修改軟 體功能概述**文件內,如果您需要此文件,請聯絡海德漢。 ID:1322094-xx

- FN 18: SYSREAD (ISO: D18)功能已經擴充:
	- **FN 18:SYSREAD (D18) ID610 NR49**:**M120**的單軸(**IDX**) 濾波還原模式
	- FN 18: SYSREAD (D18) ID780: 當前研磨刀具的資訊
		- NR60: COR\_TYPE欄內的啟動補償方法
		- NR61: 飾刀的傾斜角度
	- FN 18: SYSREAD (D18) ID950: 刀具資料表內用於當前刀 具的**R\_TIP**欄內之值
	- **FN 18:SYSREAD (D18) ID11031 NR101**:循環程式**238 MEASURE MACHINE STATUS**的記錄檔案之檔名

**進一步資訊:** ["系統資料", 508 頁碼](#page-507-0)

- **進一步資訊:設定、測試和運行NC程式**的使用手冊
- 視覺設定控制(VSC, 軟體選項136)不再可用。
- 已新增以下刀具類型:
	- 表面銑刀,MILL FACE
	- **導角銑削, MILL\_CHAMFER**
- 在刀具表的**DB\_ID**欄內定義用於刀具的資料庫ID。 在用於所有工 具機的刀具資料庫中,可識別具有唯一資料庫ID的刀具(例如在工 廠之內)。這使您可更輕鬆協調多台工具機的刀具。
- 在刀具表的**R\_TIP**欄內定義刀尖處的半徑。
- 在接觸式探針的STYLUS欄中定義探針形狀,使用L-TYPE選擇定 義L形探針。
	- 具有補償的磨輪, COR\_TYPE\_GRINDTOOL 磨刀上排屑
	- 已磨損的飾刀, COR\_TYPE\_DRESSTOOL 飾刀上排屑
- 至證書與 金鑰HEROS功能的連結已新增至外部存取 MOD功 能。此功能可用來定義透過SSH的安全連線設定。
- **OPC UA NC伺服器**可讓用戶端應用讀取控制器的刀具資料。您可 讀取和寫入刀具資料。

#### **81760x-16內變更的功能**

- 您可使用**TABDATA**功能用於預設表的讀取和寫入存取。 **進一步資訊:** ["存取表格值 ", 372 頁碼](#page-371-0)
- CAD-Viewer已強化:
	- 在內部, **CAD-Viewer**始終使用mm進行計算, 如果選擇inch 當成量測單位,**CAD-Viewer**會將所有值轉換成英吋。
	- **顯示側邊列**圖示將側邊列視窗放大到螢幕的一半大小。
	- 控制器始終在元件資訊視窗內顯示**X**、**Y**和**Z**座標。在2D模式 中,控制器將Z座標變灰。
	- **CAD-Viewer**也將由兩個半圓組成的圓識別為加工位置。
	- 您可將工件預設和工件原點的資訊儲存至檔案或剪貼簿中,而 無需求助於CAD導入(軟體選項42)。
	- **進一步資訊:** ["從CAD檔案傳輸資料", 457 頁碼](#page-456-0)
- **進一步資訊:設定、測試和運行NC程式**的使用手冊
- 模擬考慮以下刀具表的欄:
	- **R\_TIP**
	- **LU**
	- **RN**
- 控制器在**程式模擬**操作模式內考慮以下NC功能。
	- **FN 27:TABWRITE** (DIN/ISO:**D27**)
	- **FUNCTION FILE**
	- **FUNCTION FEED DWELL**
- 工具機製造商可藉由組件監控,定義最多20個可由控制器監控的 部件。
- 若啟動手輪,控制器在程式執行期間於畫面中顯示輪廓加工進給 速率。如果只有當前選取的軸正在移動,控制器顯示該軸進給速 率。
- 對於**杯狀輪,GRIND T**類型的研磨刀具,可編輯ALPHA參數。
- 接觸式探針表內**FMAX**欄的最小輸入值已經從–9999改變  $\blacksquare$ 成+10。
- 刀具表的**LTOL**和RTOL欄之最大輸入範圍已經增加。之前的範圍 為0 mm至0.9999 mm;新範圍為0.0000 mm至5.0000 mm。
- 刀具表的LBREAK和RBREAK欄之最大輸入範圍已經增加。之前 的範圍為0 mm至0.9999 mm;新範圍為0.0000 mm至9.0000 mm。
- 控制器不再支援ITC 750額外操作站。
- **Diffuse** HEROS刀具已經移除。
- 在證書與 金鑰視窗中,可用額外公開SSH金鑰在外部管理的SSH **金鑰檔**區域內選擇檔案。這允許您使用SSH金鑰,不需要傳輸至 控制器。
- 您可在**網路設定**視窗內匯出與匯入現有的網路組態。
- 工具機製造商使用機械參數**allowUnsecureLsv2** (編號135401)  $\blacksquare$ 和**allowUnsecureRpc** (編號135402),來定義若未啟動使用者管 理,控制器是否停用不安全LSV2或RPC連線。這些機械參數都含 在資料物件**CfgDncAllowUnsecur** (135400)之內。 當控制器偵測到不安全連線,其顯示資訊注意事項。

#### **81760x-17內的新功能**

- **進一步資訊:工件和刀具的量測循環程式之程式編輯**使用手冊
- 循環程式1416 交點探測(ISO: G291) 此循環程式允許決定兩刀刃的交點。該循環程式每個刀刃總共需 要四個接觸點和兩個位置。您可在三個物體平面**XY**、**XZ**和**YZ**內 使用循環程式。
- 循環程式1404 探測溝槽/脊部(ISO: G1404) 此循環程式確定溝槽或脊部的中心和寬度。控制器探測兩相對的 探測點。您也可定義溝槽或脊背的旋轉。
- 循環程式1430 探測底切位置(ISO: G1404) 此循環程式使用L形探針確定單一位置。控制器可因為探針的形狀 來探測過切。
- 循環程式1434 探測溝槽/脊部底切(ISO: G1404) 此循環程式用L形探針確定溝槽或脊部的中心和寬度。控制器可因 為探針的形狀來探測過切。控制器探測兩相對的探測點。

### **81760x-17內的已變更循環程式功能**

- **進一步資訊:加工循環程式之程式編輯**使用手冊
- 循環程式277 OCM CHAMFERING(ISO : G277,選項167)監控 刀尖所造成底面上的輪廓損壞。此刀尖來自半徑**R**、刀尖**R\_TIP**處 的半徑以及加工點角度**T-ANGLE**。
- 下列循環程式考慮雜項功能M109和M110:
	- 循環程式22 **ROUGH-OUT**(ISO: G122, 選項19)
	- 循環程式23 FLOOR FINISHING(ISO: G123, 選項19)
	- 循環程式24 **SIDE FINISHING**(ISO:G124,選項19)
	- 循環程式25 CONTOUR TRAIN(ISO: G125,選項19)
	- 循環程式275 **TROCHOIDAL SLOT**(ISO: G275,選項19)
	- 循環程式**276 THREE-D CONT. TRAIN**(ISO:G276,選項19)
	- 循環程式274 OCM FINISHING SIDE(ISO: G274, 選項167)
	- 循環程式277 OCM CHAMFERING(ISO: G277, 選項167)

**進一步資訊:工件和刀具的量測循環程式之程式編輯**使用手冊

- 循環程式**451 MEASURE KINEMATICS**(ISO:**G451**)和**452 PRESET COMPENSATION(ISO: G452, 選項48)的記錄包含帶** 有各個量測位置的量測誤差和最佳化誤差的圖表。
- 循環程式453 KINEMATICS GRID(ISO: G453, 選項48)允許您 使用模式**Q406=0**即使沒有KinematicsComp (軟體選項52)。
- 循環程式**460 CALIBRATION OF TS ON A SPHERE**(ISO:**G460**) П 確定半徑,並且若需要,確定L形探針的長度、中心偏移和主軸角 度。
- 循環程式**444 PROBING IN 3-D**(ISO:**G444**)和**14xx**支援用L形探 針探測。

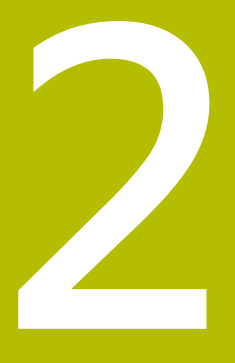

**第一步驟**

# **2.1 概述**

本章在於幫助您快速學習掌控控制器上最重要的程序,有關個別主題 的更多資訊,請參閱內文中提到的章節。

本章涵蓋下列主題:

- 開啟工具機電源
- 程式編輯工件

下列主題涵蓋於設定、測試和運行NC程式使用手冊內:  $\bf \bm \Omega$ 

- 開啟工具機電源
- 對工件進行圖形測試
- 設定刀具
- 設定工件
- 加工工件

# **2.2 開啟工具機電源**

**確定電源中斷**

**危險**

### **小心:對使用者有危險!**

工具機以及工具機組件具有一定的機械危險性。電場、磁場或電 磁場對於植入心律調節器的人特別危險。當工具機啟動後,危險 伴隨而來。

- 請閱讀並遵守工具機手冊
- 請閱讀並遵守安全預防注意事項以及安全符號
- 使用安全裝置

請參考您的工具機手冊。

工具機開機並橫越參考點會根據個別的工具機有所不同。

如果要開啟工具機,請執行如下:

- 開啟控制器與工具機的電源供應器
- > 控制器開啟作業系統, 此程序會需要數分鐘,
- 然後控制器將在畫面標題中顯示「電源中斷」訊息。

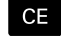

6

▶ 按下CE鍵

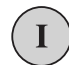

6

- 控制器編譯PLC程式。 開啟工具機控制電壓
- 控制器在**手動操作**模式下。

根據工具機,可能需要執行其他步驟,以便運行NC程式。

#### **本主題上的進一步資訊**

開啟工具機電源

**進一步資訊:設定、測試和運行NC程式**的使用手冊

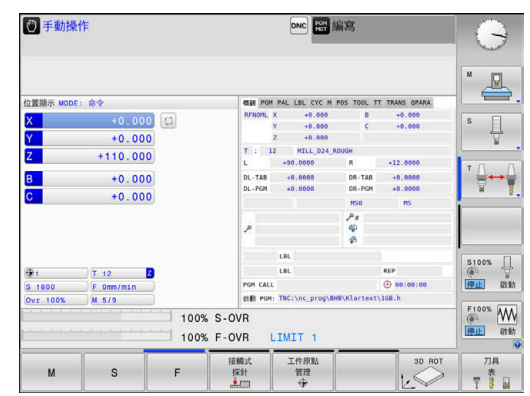

# **2.3 程式編輯第一個工件**

# **選擇操作模式**

您只能在**編寫**操作模式內撰寫NC程式:

- 按下操作模式鍵  $\boxed{\Rightarrow}$ 
	- 控制器切換至**編寫**操作模式。

### **本主題上的進一步資訊**

操作模式 **進一步資訊:** ["程式編輯", 65 頁碼](#page-64-0)

# **重要的控制器與顯示器**

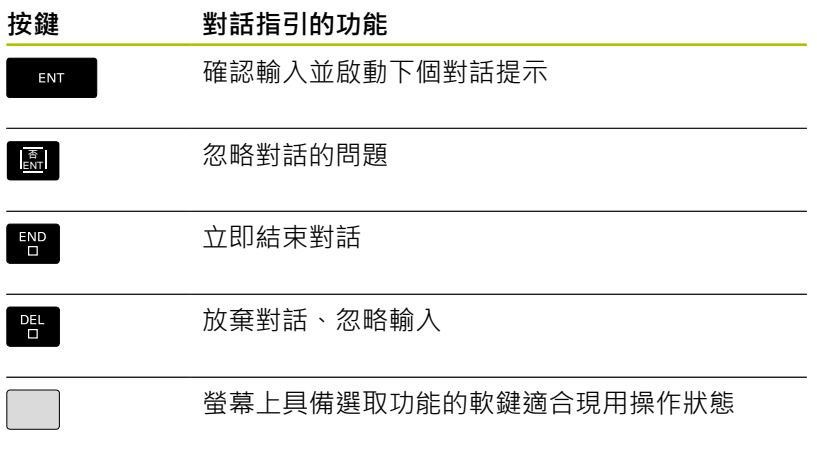

## **本主題上的進一步資訊**

- 撰寫與編輯NC程式 **進一步資訊:** ["編輯NC程式", 88 頁碼](#page-87-0)
- 按鍵概述
	- **進一步資訊:** ["控制器與顯示器", 2 頁碼](#page-1-0)

# **產生新的NC程式/檔案管理**

若要建立新NC程式,請執行如下:

- ▶ 按下PGM MGT鍵 控制器開啟檔案管理員。 控制器的檔案管理與PC上「Windows Explorer」 的檔案管理非常類似, 檔案管理可讓您管理控制 器內部記憶體上的資料。
	- ▶ 選擇資料夾
	- ▶ 輸入副檔名為.H的所要檔名
- ▶ 按下**ENT**鍵 ENT 控制器詢問新NC程式的量測單位。

電線寫 ■手動操作 DN  $\mathcal{L}$ TNC:\nc\_...\\*.H;\*.I;\*.HL<br>113\_128.h . STEP; '. IGS; '. IO Inc\_prog<br>P-Q BHB\_ML11<br>B-Q DIN<br>B-C Klarte 9 橋名 位元组 狀態 日期  $B[5]$  $19 - 05 - 2016$ <br> $19 - 05 - 2016$ ..<br>Drehen\_turn<br>!13.H 1GB. 1381<br>821<br>541<br>5578<br>4573<br>6778<br>6778<br>4655 12 檔案(s) 19.32 GB 空白  $\begin{array}{c|c}\n\overline{\mathcal{B}} & \mathcal{B}\mathcal{B} \\
\hline\n\mathcal{B} & \mathcal{B}\n\end{array}$ 豐 爆 結束 

**MM** 

 $\begin{bmatrix}$  PGM  $\\$  MGT

控制器自動產生NC程式的第一與最後一個NC單節。稍後將無法變更 這些NC單節。

請按下所要的量測單位軟鍵:**MM**或**INCH**

#### **本主題上的進一步資訊**

- 檔案管理 **進一步資訊:** ["檔案管理", 94 頁碼](#page-93-0)
- 產生新NC程式 **進一步資訊:** ["開啟與輸入NC程式", 80 頁碼](#page-79-0)

# **定義工件外型:**

一旦已經開啟新NC程式,可定義工件外型。您可利用輸入與所選預 設相關的MIN和MAX加工點來定義立方體。 在使用適當軟鍵選擇所要外型的形狀之後,控制器自動初始工件外型 定義處理,並提示輸出所需資料。 若要定義立方體型外型,請執行如下:

按下所要工件外型的軟鍵

- **工件平面在圖形:XY**:輸入主動主軸。Z儲存為預設設定。使 用**ENT**鍵接受設定。
- **工件空間定義:X最小值**:輸入工件外型相對於預設的最小X座標  $\mathbf{r}$ (例如0),用**ENT**鍵確認
- **工件空間定義:Y最小值**:輸入工件外型相對於預設的最小Y座標 (例如0),用**ENT**鍵確認
- **工件空間定義:Z最小值**:輸入工件外型相對於預設的最小Z座標  $\blacktriangleright$ (例如-40),用**ENT**鍵確認
- ▶ 工件空間定義: X最大值:輸入工件外型相對於預設的最大X座標 (例如100),用**ENT**鍵確認
- ▶ 工件空間定義: Y最大值:輸入工件外型相對於預設的最大Y座標 (例如100),用**ENT**鍵確認
- **工件空間定義:Z最大值**:輸入工件外型相對於預設的最大Z座標 ь (例如0),用**ENT**鍵確認
- 控制器結束對話。

只有若使用**Z**刀具軸才能使用控制器的完整功能範圍(例 如**PATTERN DEF**)。 當由工具機製造商準備與設置時,可限制刀具軸**X**和**Y**的使 用。

#### **範例**

Ő

#### **0 BEGIN PGM NEW MM**

**1 BLK FORM 0.1 Z X+0 Y+0 Z-40**

**2 BLK FORM 0.2 X+100 Y+100 Z+0**

**3 END PGM NEW MM**

#### **本主題上的進一步資訊**

定義工件外型 Ī.

**進一步資訊:** ["建立新NC程式", 84 頁碼](#page-83-0)

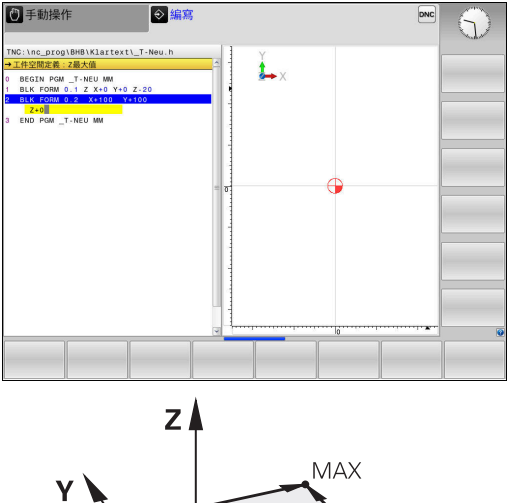

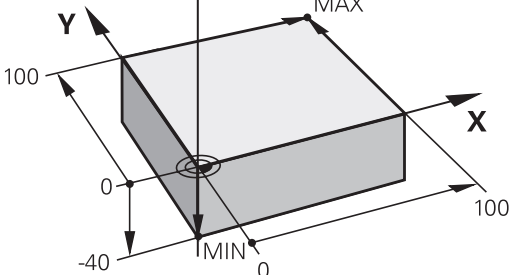

# **程式設計**

NC程式應該用類似方式做相同安排,這使其可更容易找出空間,加 快程式編輯並減少錯誤。

**建議用於簡單、傳統輪廓加工的程式設計**

#### **範例**

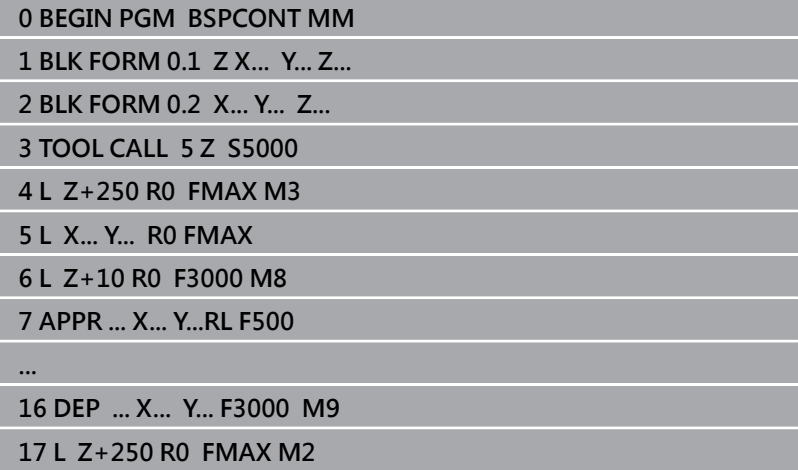

**18 END PGM BSPCONT MM**

- 1 呼叫刀具,定義刀具軸
- 2 退回刀具;開啟主軸
- 3 將刀具預先定位在靠近輪廓起點的工作平面內
- 4 沿著刀具軸將刀具預先定位在工件上,或直接將刀具預先定位至 切削路徑,並依需要開啟冷卻液
- 5 輪廓接近
- 6 輪廓加工
- 7 輪廓離開
- 8 退刀,結束NC程式
- **本主題上的進一步資訊**
- 輪廓程式編輯 **進一步資訊:** ["編寫用於加工的刀具移動", 130 頁碼](#page-129-0)

### **建議用於簡單循環程式的程式設計**

**範例**

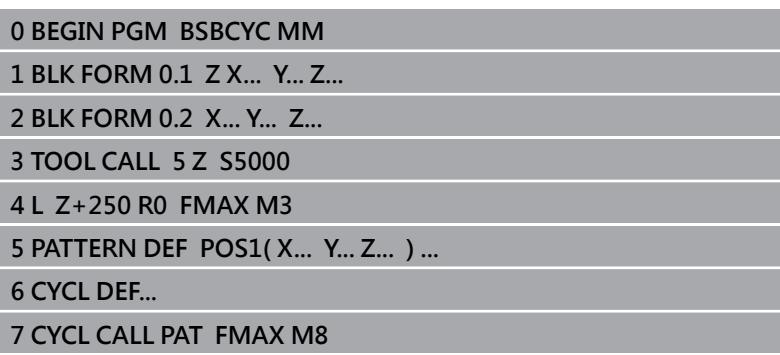

- **8 L Z+250 R0 FMAX M2**
- **9 END PGM BSBCYC MM**
- 1 呼叫刀具,定義刀具軸
- 2 退回刀具;開啟主軸
- 3 定義加工位置
- 4 定義加工循環程式
- 5 呼叫循環程式,並開啟冷卻液
- 6 退刀,結束NC程式

### **本主題上的進一步資訊**

■ 循環程式編輯 **進一步資訊:加工循環程式之程式編輯**使用手冊

### **程式編輯簡單輪廓**

假設要將右邊的輪廓一次銑削至5 mm的深度,您已經定義工件外 型。 在使用功能鍵開啟NC單節之後,控制器將提示使用對話文字輸入標

題內所有資料。

若要編寫輪廓,請執行如下:

### **呼叫刀具。**

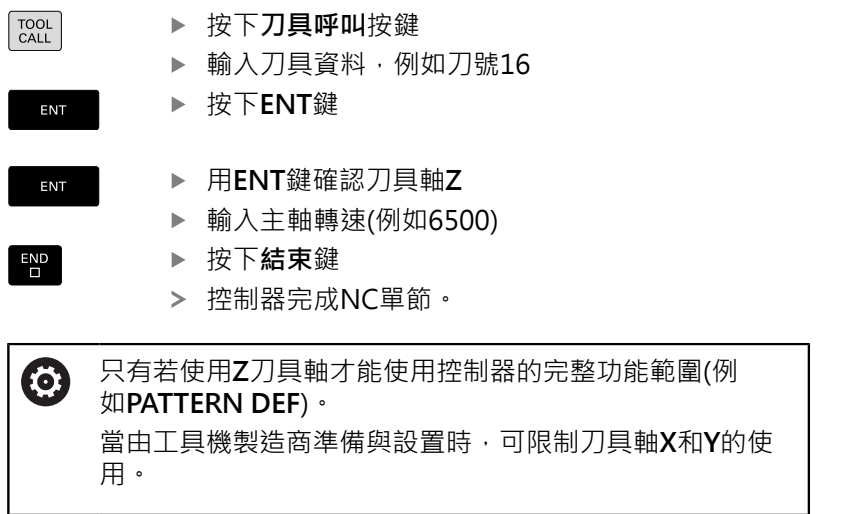

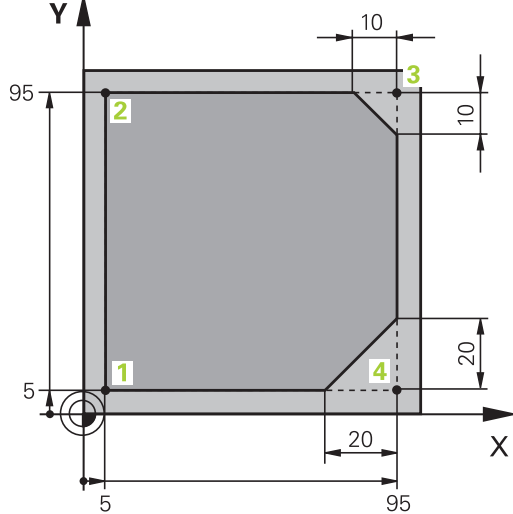

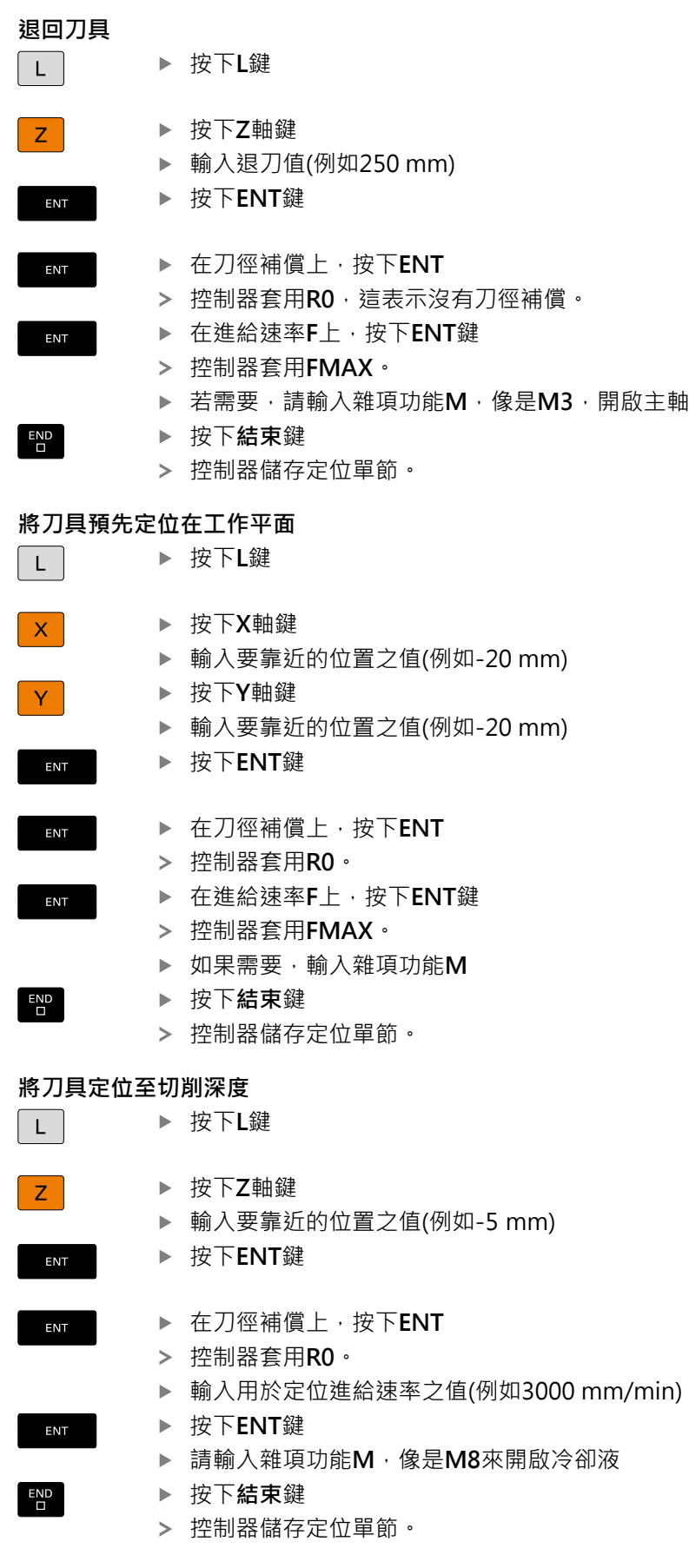

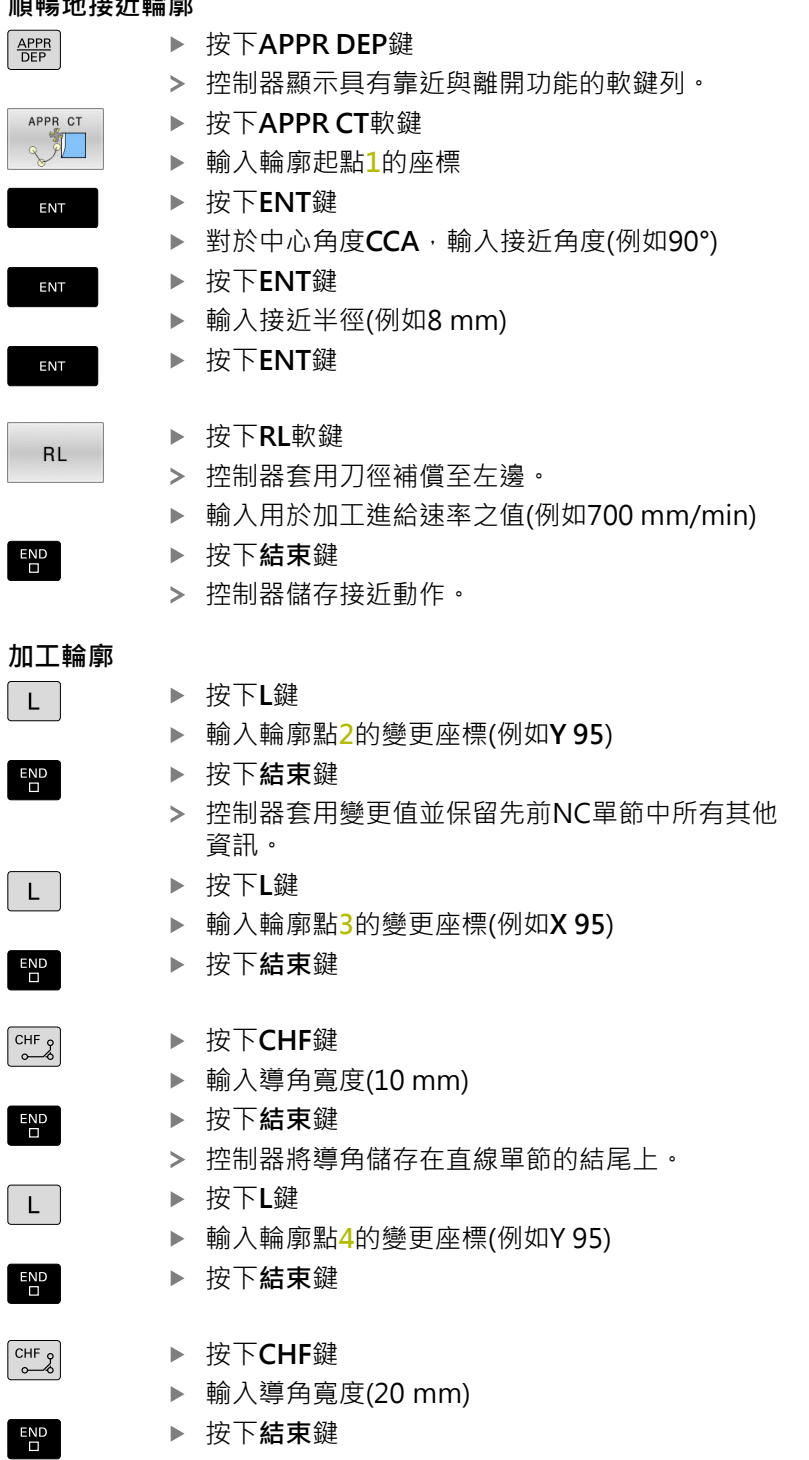

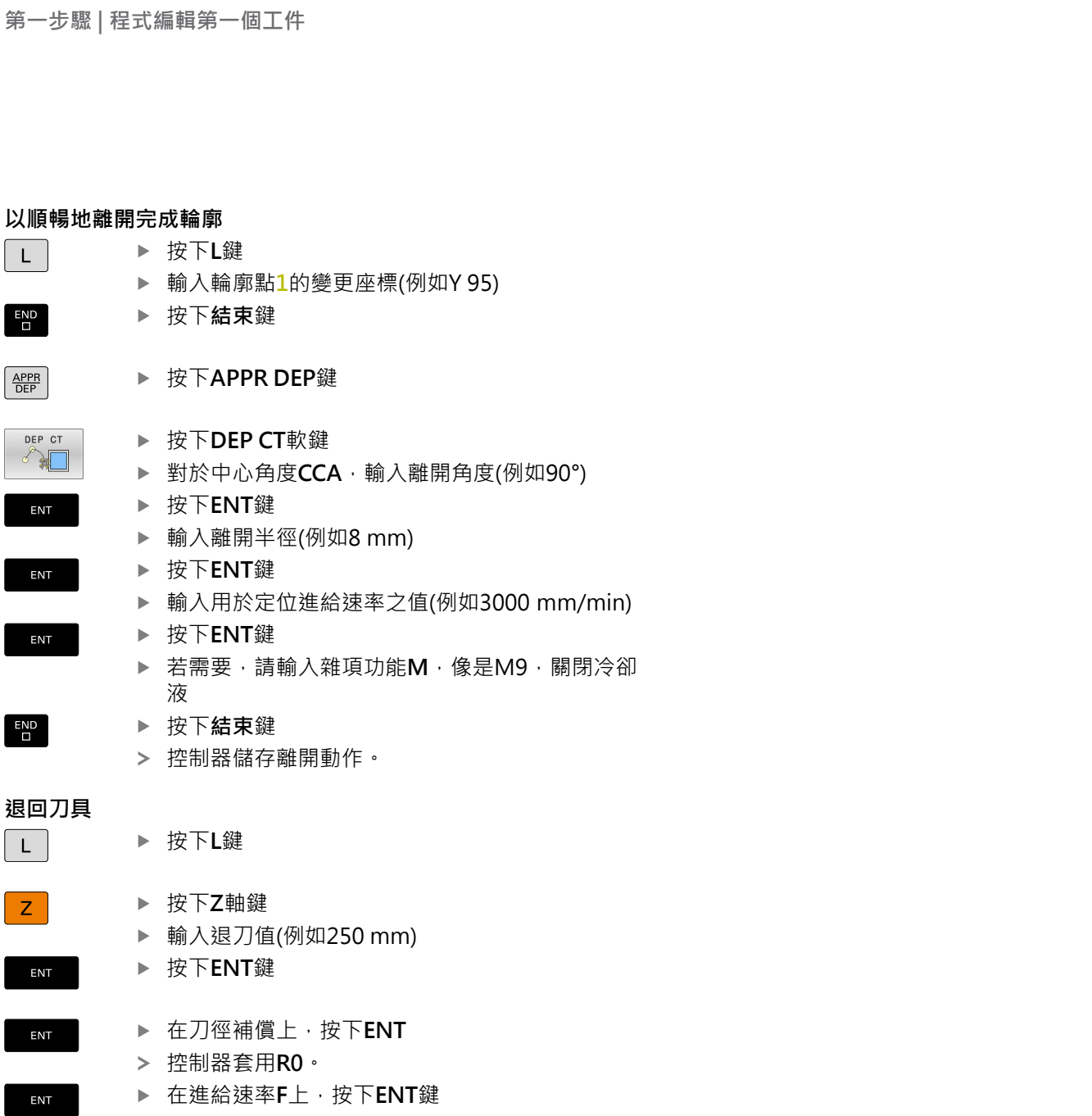

- 控制器套用**FMAX**。
- ▶ 請輸入雜項功能M,像是M30來結束程式
- 按下**結束**鍵

液

 $\frac{1}{2}$ 

 $\blacktriangleright$  $\frac{1}{2}$ 

 $\blacktriangleright$ 

**退回刀具**

 $\overline{a}$ 

 $\mathsf{L}$ 

 $Z$ 

ENT

ENT

ENT

 $\begin{bmatrix} END \\ D \end{bmatrix}$ 

 $\mathsf{L}$ 

 $\overline{D}$ 

 $\left[\frac{APPR}{DEF}\right]$ 

DEP CT  $\sum_{i=1}^{n}$ J

ENT

ENT

ENT

控制器儲存定位單節並結束NC程式。

#### **本主題上的進一步資訊**

- **包含NC單節的完整範例**  $\blacksquare$ **進一步資訊:** ["範例: 笛卡兒座標的直線移動與直線導角",](#page-154-0) [155 頁碼](#page-154-0)
- 產生新NC程式 **進一步資訊:** ["開啟與輸入NC程式", 80 頁碼](#page-79-0)
- 靠近/離開輪廓 **進一步資訊:** ["靠近與離開一輪廓", 134 頁碼](#page-133-0)
- 程式編輯輪廓 **進一步資訊:** ["路徑功能的概述", 144 頁碼](#page-143-0)
- 可程式編輯的進給速率 **進一步資訊:** ["可能的進給速率輸入", 86 頁碼](#page-85-0) 刀徑補償
- **進一步資訊:** ["刀徑補償", 123 頁碼](#page-122-0) ■ 雜項功能M **進一步資訊:** ["雜項功能用於程式執行檢查、主軸與冷卻液 ",](#page-210-0) [211 頁碼](#page-210-0)

### **產生循環程式**

假設您的任務是使用標準鑽孔循環程式(深度:20 mm)來鑽右側所示 的孔。您已經定義工件外型。

### **呼叫刀具。**

 $\overline{\phantom{a}}$ 

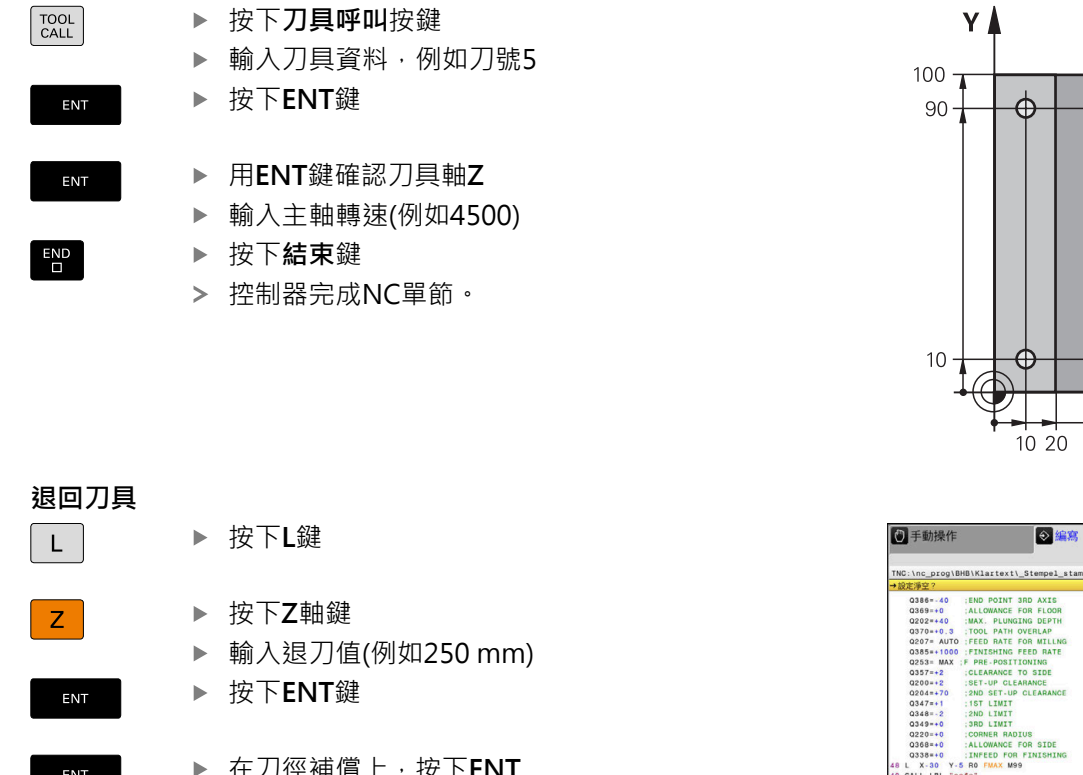

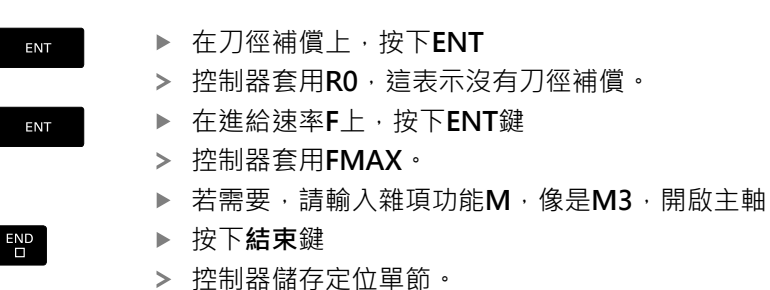

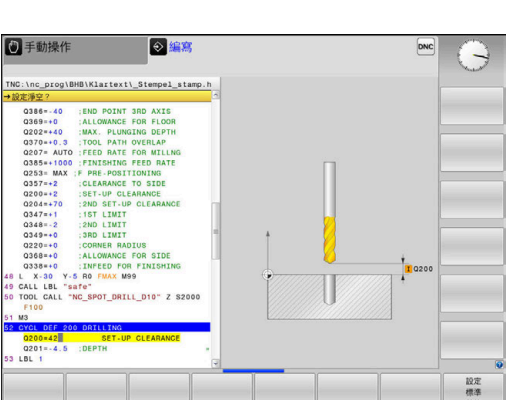

 $\mathbf x$ 

80 90 100

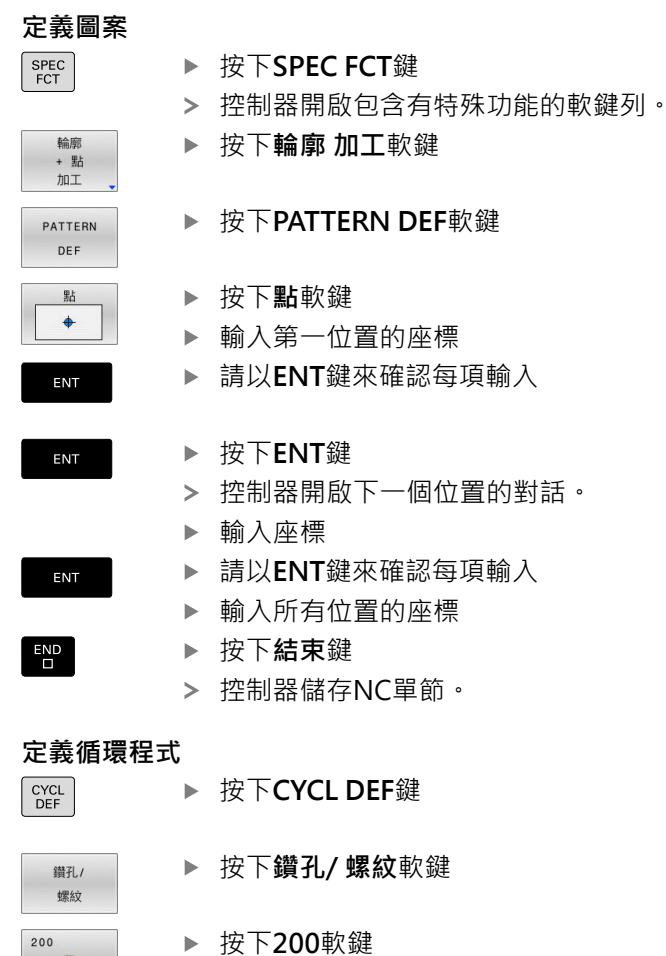

- 
- > 控制器開啟循環程式定義的對話。
- 輸入循環程式參數
- 請以**ENT**鍵來確認每項輸入

▶ 按下**CYCLE CALL PAT**軟鍵

控制器顯示一個例示個別循環程式參數的圖形。

### **呼叫循環程式**

▶ 按下**CYCL CALL**鍵

CYCLE CALL PAT

 $\overline{\Box}$ 

ENT

 $\left[\begin{array}{c} \text{CYCL}\\ \text{CALL} \end{array}\right]$ 

 $\overline{Z}$ 

ENT

- 
- ▶ 按下**ENT**鍵 控制器套用**FMAX**。
- 
- 如果需要,輸入雜項功能**M**
- 按下**結束**鍵
- 控制器儲存NC單節。

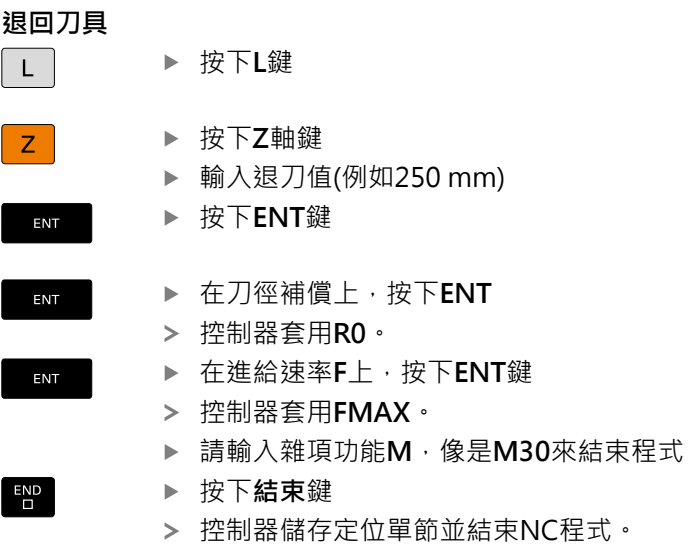

### **範例**

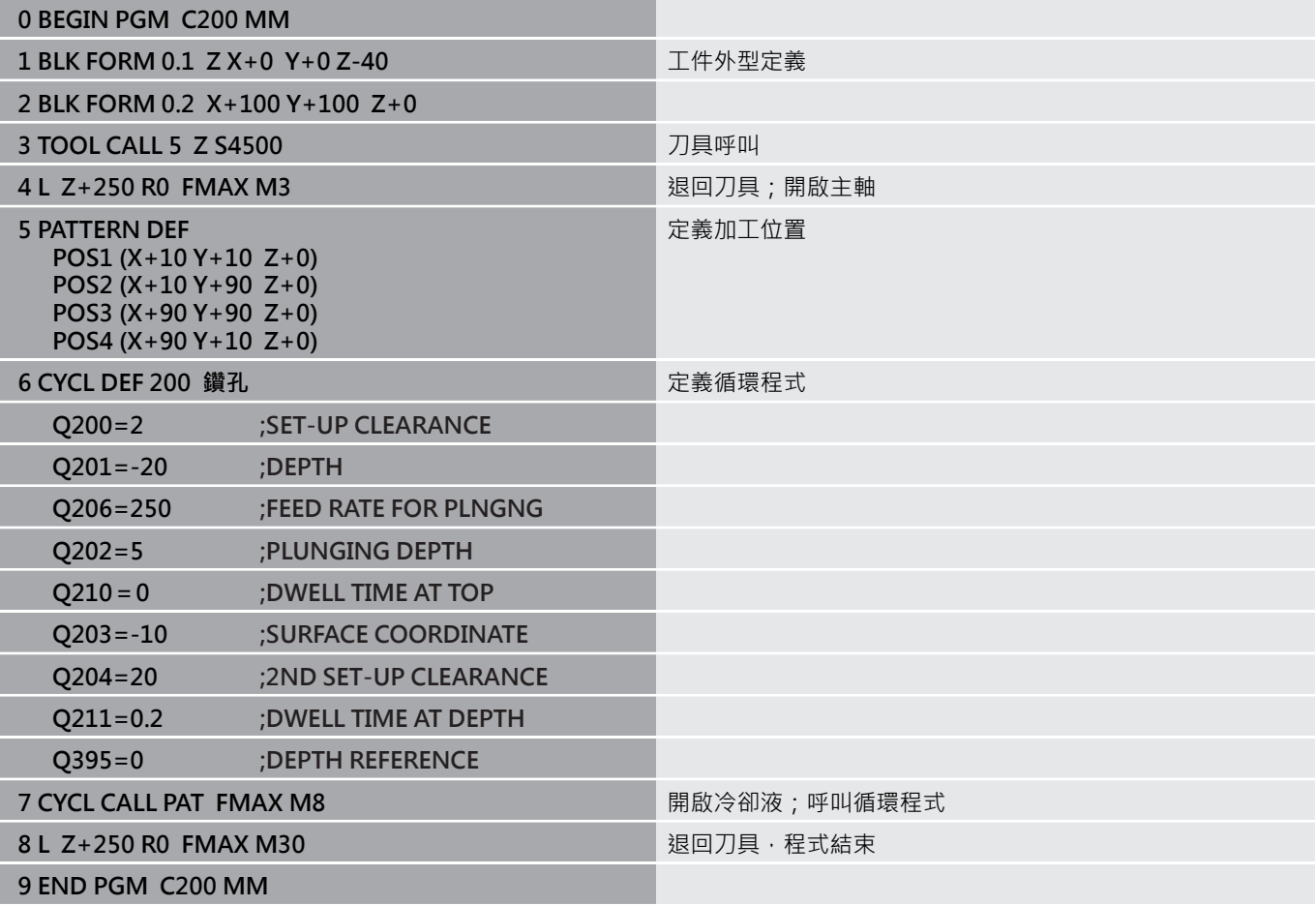

## **本主題上的進一步資訊**

- 產生新NC程式
	- **進一步資訊:** ["開啟與輸入NC程式", 80 頁碼](#page-79-0)
- 循環程式編輯 **進一步資訊:加工循環程式之程式編輯**使用手冊

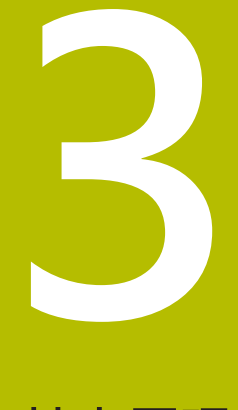

**基本原理**

# **3.1 TNC 620**

海德漢TNC控制器是工廠導向的輪廓控制器,它能讓您在機器上 以容易使用的Klartext對話式程式設計語言,程式編輯傳統的銑削 與鑽孔操作,其設計適用於銑床、鑽床和搪床以及加工中心機,最 多6軸。您也可改變由程式來控制主軸的角度定位。 鍵盤與螢幕版面配置的排列非常清晰,讓您能夠快速且很容易使用所 有功能。

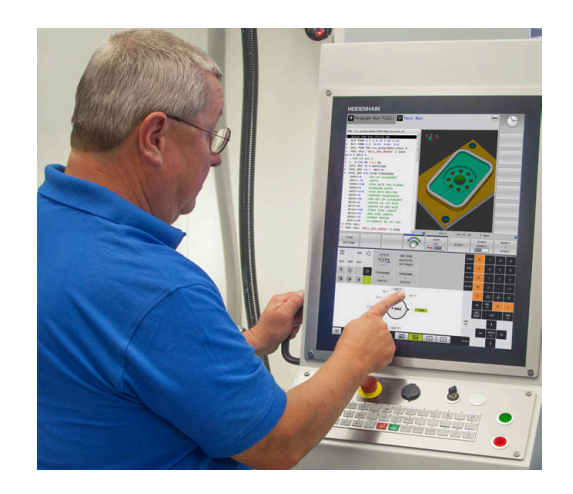

# **海德漢Klartext對話式與DIN/ISO**

海德漢Klartext,工廠專用的對話導引式程式編輯語言,是非常容 易的程式撰寫方法。 程式編輯圖形顯示程式編輯輪廓的個別加工步 驟。如果可取得NC尺寸圖,則FK自由輪廓程式編輯會有所幫助。 工件加工可在程式模擬期間或程式執行期間進行圖形模擬。 其亦可能以ISO格式來寫程式。

您也可在另一個NC程式正在加工一工件時,輸入並測試一 個NC程式。

# **相容性**

在海德漢輪廓控制器(從TNC 150 B開始)上建立的NC程式可能不會總 是在TNC 620上執行。若NC單節內含無效元件,則在開啟檔案時控 制器將這些元件標示為ERROR單節或含錯誤訊息。

# **3.2 虛擬顯示器單元與操作面板**

### **顯示畫面**

控制器可為整合版本或包含分離的顯示器單元與操作面板,這兩種控 制器版本都搭配15英吋TFT彩色平板顯示器。

**1** 標題

當控制器啟動時,選取的操作模式顯示於畫面標題中:加工操 作模式顯示在左邊,編寫模式則在右邊。目前工作中的模式則 顯示於標題的較大欄中,其中亦顯示出對話提示與訊息(例外: 若控制器只顯示圖形)。

**2** 軟鍵

在底部控制器在一排軟鍵列中指示額外功能。只要按一下鍵正 下方,即可選取這些功能。軟鍵列正上方的細線,表示可以用 交換軟鍵所用的向右和向左方向鍵叫出之軟鍵列數量。代表啟 動中軟鍵列的長條會以藍色顯示

- **3** 軟鍵選擇鍵
- **4** 切換軟鍵的按鍵
- **5** 設定畫面配置
- **6** 在工具機操作模式、編寫模式以及第三方桌面之間切換的按鍵
- **7** 規劃給工具機製造商設定的軟鍵選擇鍵
- **8** 切換工具機製造商所設計軟鍵的按鍵
- **9** USB連線

若使用具有觸控功能的TNC 620,則可用手勢來取代某些 i 按鍵敲擊。 **進一步資訊:** ["操作觸控螢幕", 495 頁碼](#page-494-0)

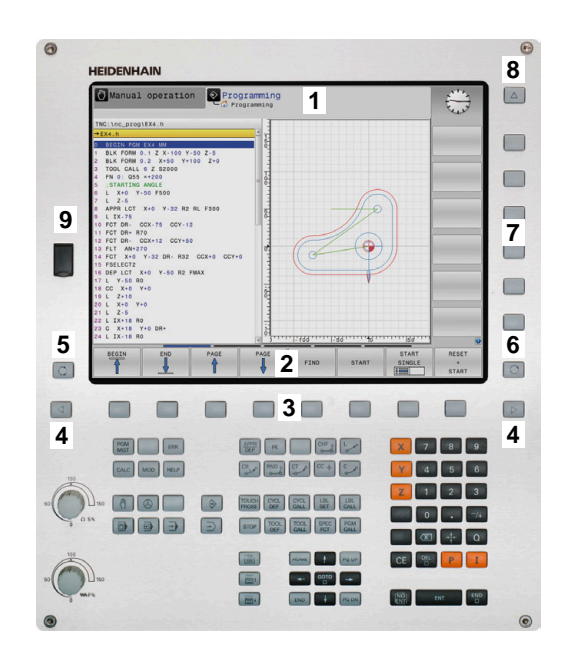

### **設定畫面配置**

您可自行選擇畫面配置。例如,在**編寫**操作模式中,您可用控制器 在左視窗顯示NC程式單節內容,而在右視窗顯示程式圖形。您另也 可在右視窗顯示程式結構,或只在一大型視窗中顯示NC程式單節內 容。可用的螢幕視窗係依所選擇的操作模式而有所變化。 設定畫面配置:

 $\circ$ 

**進一步資訊:** ["操作模式", 64 頁碼](#page-63-0)

按下**畫面配置**鍵。 軟鍵列顯示可用的畫面配置選

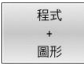

使用軟鍵選擇所想要的畫面配置  $\mathbf{r}$ 

## **操作面板**

TNC 620出貨時搭配整合式操作面板。另外,TNC 620也具有分離 式監視器以及含字母鍵盤的操作面板之版本。

- 1 字母鍵盤用於輸入文字及檔案名稱,以及用於ISO程式編輯
- **2** 檔案管理員
	- 計算機
	- MOD功能
	- HELP功能
	- 顯示錯誤訊息
	- 在操作模式之間切換

項

 $\mathbf{b}$  .

- **3** 程式編輯模式
- **4** 機器操作模式
- **5** 開始程式編輯對話
- **6** 方向鍵與**前往**跳躍命令
- **7** 數值輸入和軸選擇
- **8** 觸控板

6

- **9** 滑鼠按鈕
- **10** 工具機操作面板 **更多資訊**工具機手冊

在封面內頁有個別按鍵的功能說明。

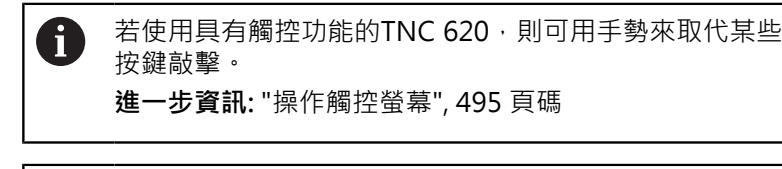

請參考您的工具機手冊。 某些工具機製造商並未使用標準海德漢操作面板。 外部按鍵,例如**NC START**或**NC STOP**,都在工具機手冊 中說明。

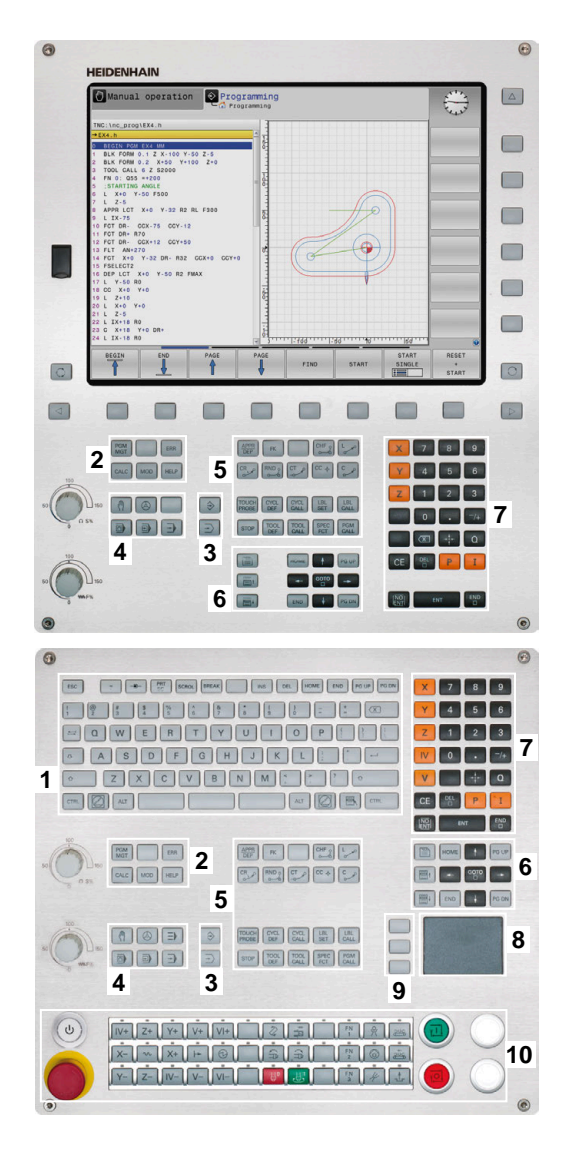

#### **清潔**

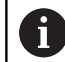

使用操作手套以避免弄髒裝置。

為了保持鍵盤的功能,則僅使用規定含有陰離子或非離子表面活性劑 的清潔劑。

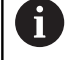

請勿將清潔劑直接塗抹在鍵盤單元上。用清潔劑稍微蘸濕 合適的清潔布。

在清潔鍵盤單元之前關閉控制器。

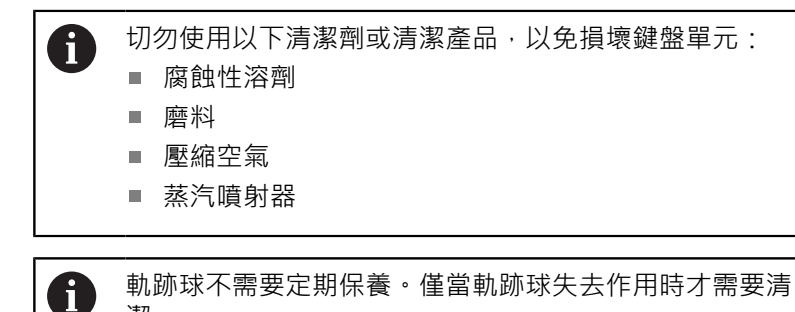

潔。

如果鍵盤中嵌入了軌跡球,請如下清潔軌跡球:

- ▶ 關閉控制器
- ▶ 逆時鐘方向將拉環轉動100°
- > 轉動可拆卸的拉環,將其向上移出鍵盤單元。
- 拆除拉環
- 取出軌跡球
- ▶ 小心地清除外殼區域的沙子、碎屑或灰塵

i

外殼區域的划痕可能會損害功能或妨礙正常運作。

在無絨乾淨的布上塗抹少量異丙醇清潔劑

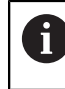

請注意清潔劑的資訊。

▶ 用布小心地將外殼區域擦拭乾淨, 直到去除所有污漬或油漬

### **更換鍵帽**

如果您需要更換鍵盤單元的鍵帽,請聯繫海德漢或工具機製造商。

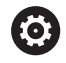

如果鍵盤缺少任何鍵,則無法保證IP54防護等級。

若要更換鍵帽:

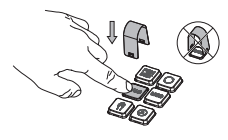

將鍵帽拉拔器 ь (ID 1325134-01)滑到鍵帽 上,直到夾具咬合

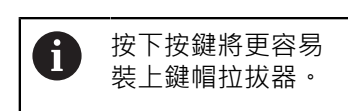

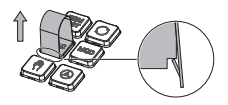

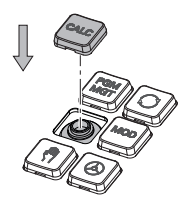

- ▶ 拉出鍵帽
- 將鍵帽放在密封件上並向下  $\blacktriangleright$ 推

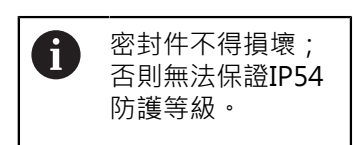

驗證正確安置和正確運作

# **螢幕鍵盤**

若使用控制器的整合版時(沒有字母鍵盤),則使用螢幕鍵盤或透過 USB連接埠連接的字母鍵盤輸入字母與特殊字元。

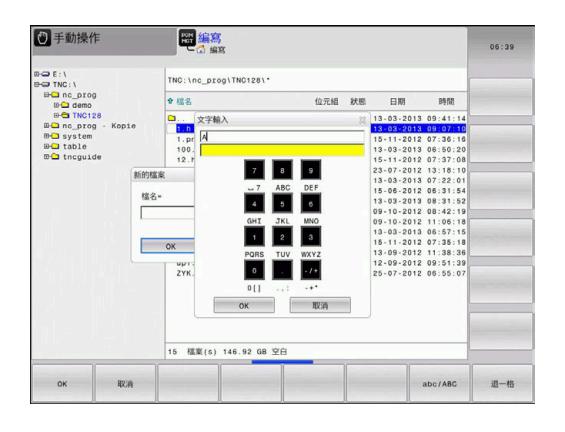

### **使用螢幕鍵盤輸入文字**

如下使用螢幕鍵盤:

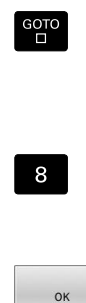

- ▶ 若要輸入字母時,例如程式名稱或目錄名稱,請 使用螢幕鍵盤按下**GOTO**鍵。
	- > 控制器開啟一個視窗, 其中用對應字母指派顯示 控制器的數字鍵盤。
	- ▶ 按下數值鍵,直到所要的文字反白
	- ▶ 在您輸入下一個字元之前,請等待控制器傳輸選 取的字元
	- ▶ 使用確定軟鍵將文字載入開啟的對話欄位內

使用**abc/ABC**軟鍵選擇大小寫。若您的工具機製造商已經定義其他 特殊字元,您可使用**特殊的 特性**軟鍵呼叫並插入。使用**退一格**軟鍵 刪除個別字元。

3  $\overline{\mathbb{R}}$ 

 $\frac{1}{\sqrt{2}}$ 

™∯

s100% 日<br><sup>(6)</sup><br>|停止| 欧勒

 $\begin{picture}(120,110) \put(0,0){\line(1,0){10}} \put(15,0){\line(1,0){10}} \put(15,0){\line(1,0){10}} \put(15,0){\line(1,0){10}} \put(15,0){\line(1,0){10}} \put(15,0){\line(1,0){10}} \put(15,0){\line(1,0){10}} \put(15,0){\line(1,0){10}} \put(15,0){\line(1,0){10}} \put(15,0){\line(1,0){10}} \put(15,0){\line(1,0){10}} \put(15,0){\line$ 

DNC 图编寫

**EN POM PAL LBL CYC M POS TOOL TT T**  $+0.000$ <br> $+0.000$ <br> $+0.000$ <br> $+0.000$ <br>HILL 024

 $+0.0000$ 

**LTMTT** 

工件原記<br>管理

TAB

100% S-OVR

100% F-OVR

 $\mathsf F$ 

接觸)<br>採針

DR-TAB

 $+0.0000$ <br> $+0.0000$ 

 $0.00100100$ 

30 ROT

# <span id="page-63-0"></span>**3.3 操作模式**

# **手動操作說明及電子手輪**

在**手動操作**操作模式中,可設定工具機。您可用手動或增量方式定位 加工軸,並可設定預設。 若啟動選項8,可傾斜工作平面。

**電子手輪**操作模式支援使用HR電子手輪手動移動工具機軸。

### **用於選擇畫面配置的軟鍵**

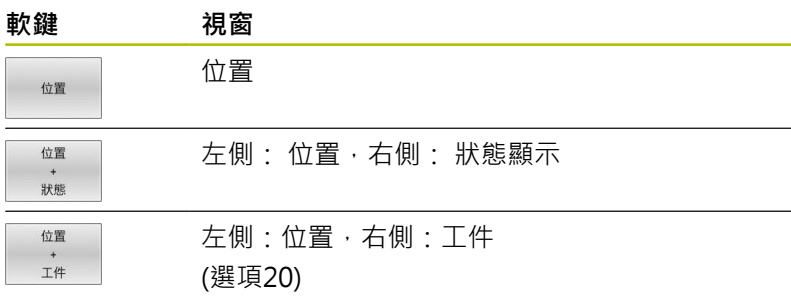

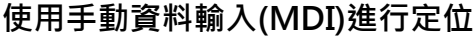

您可使用此操作模式程式編輯簡單的移動程式,例如表面銑削或預先 定位。

## **用於選擇畫面配置的軟鍵**

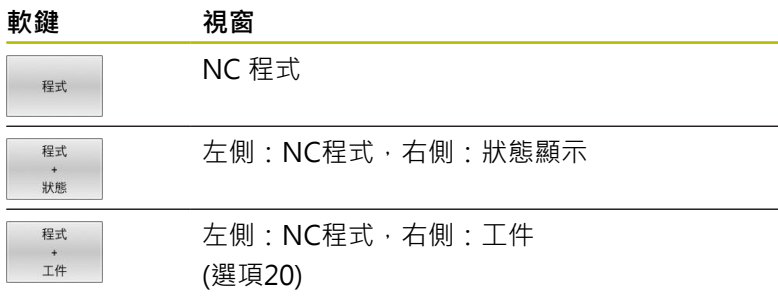

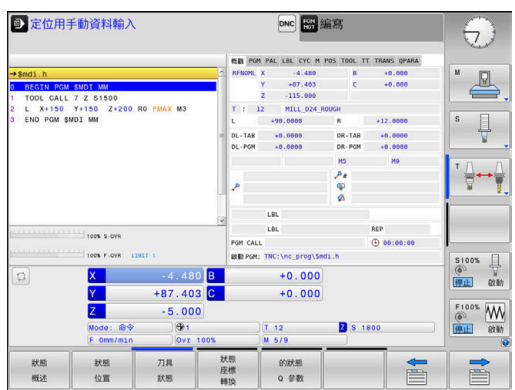

□手動操作

 $\mathsf{x}$ 

B

⊕1<br>S 1800<br>Ovr 100%

 $\mathsf{M}$ 

 $+0.000$ 

 $+0.000$ <br>+110.000

 $+0.000$ <br> $+0.000$ 

 $\frac{1}{2}$ <br> $\frac{1}{2}$ <br> $\frac{1}{2}$ <br> $\frac{1}{2}$ <br> $\frac{1}{2}$ <br> $\frac{1}{2}$ <br> $\frac{1}{2}$ <br> $\frac{1}{2}$ <br><br> $\frac{1}{2}$ <br><br><br><br><br><br><br><br><br><br><br><br><br><br><br><br><br><br><br>

 $\mathbf{s}$ 

**G** 

# <span id="page-64-0"></span>**程式編輯**

您可使用此操作模式建立NC程式。 FK自由程式編輯功能、各種循環 程式加工及Q參數功能都協助程式編輯及提供必要的資訊。 若想要 的話,您可讓程式編輯圖形顯示移動的程式編輯路徑。

### **用於選擇畫面配置的軟鍵**

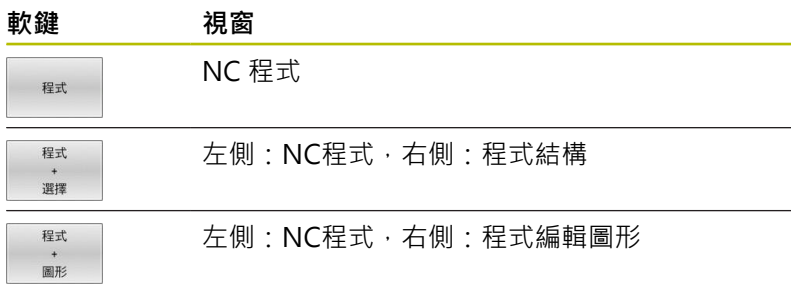

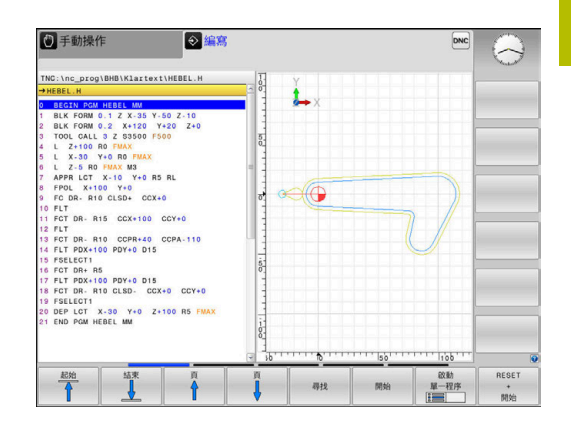

# **程式模擬**

在**程式模擬 程式模擬**操作模式下,控制器模擬NC程式及程式區段, 以便檢查是否有錯誤,例如有幾何結構衝突、在NC程式中遺失或有 不正確的資料,或是妨礙工作空間。此模擬可在不同顯示模式中以圖 形協助模擬。(選項20)

### **用於選擇畫面配置的軟鍵**

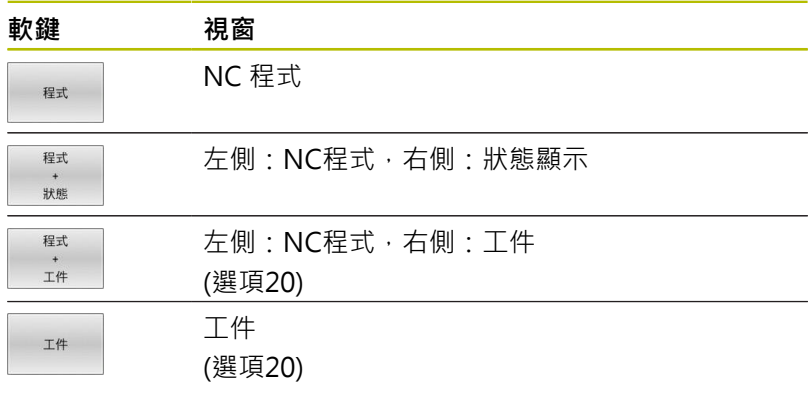

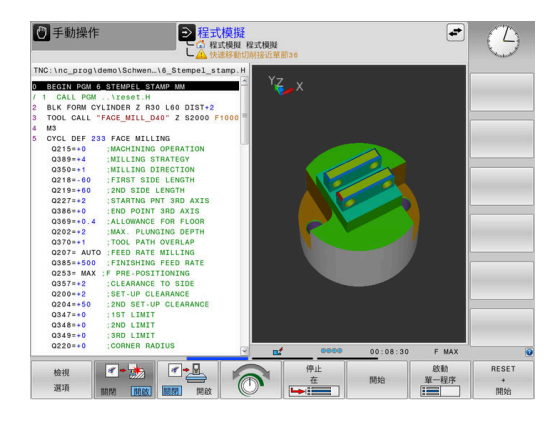

# **完整序列的程式執行及單一單節的程式執行**

在**程式執行 自動執行**操作模式下,控制器連續執行NC程式直到程式 執行完畢、手動暫停或程式化停止。您可在執行中斷後,恢復程式執 行。

在**程式執行 單節執行**操作模式下,每按一下**NC開始**按鍵,您分別執 行每一個NC單節。使用加工點圖案循環程式以及**CYCL CALL PAT**, 則控制器在每一加工點之後停止。 工件外型定義將解析為個別NC單 節。

### **用於選擇畫面配置的軟鍵**

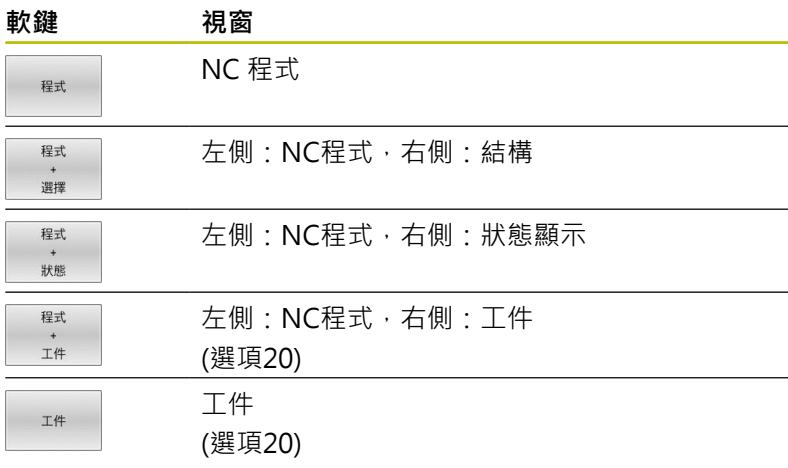

#### **用於選擇交換工作台的畫面配置之軟鍵**

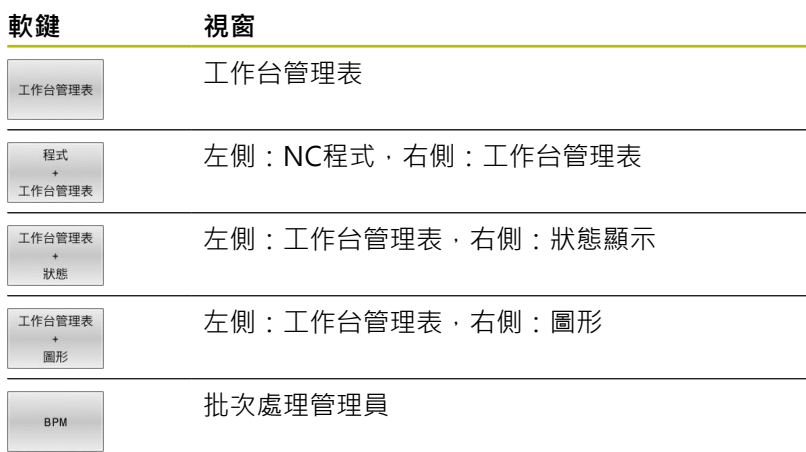

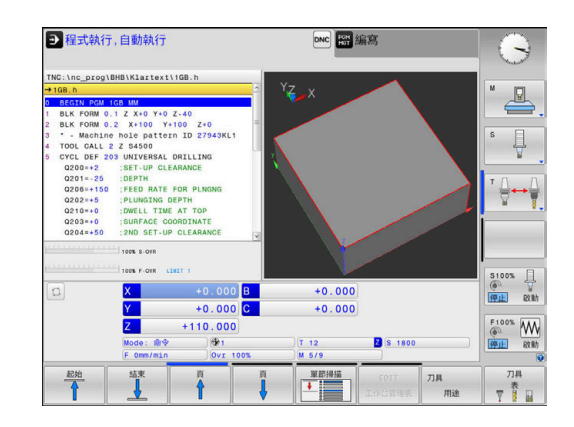

# **3.4 NC基本原理**

### **位置編碼器與參考標記**

機械軸都配備了位置編碼器,用來記錄機械工作台或刀具的位置。線 性軸通常配備了光學尺、旋轉台及具有角度編碼器之傾斜軸。

當機械軸移動時,相對應的位置編碼器即產生電子訊號, 控制器會 評估這個訊號,並計算機械軸的精確實際位置。

如果電源中斷,計算出來的位置將不再對應機械滑動的實際位置。為 了回復兩者正確的對應關係,增量式位置編碼器即具有參考標記。當 通過參考記號時,識別工具機型式參考點的訊號會傳輸至控制器。這 可讓控制器重新建立顯示位置與目前機械位置的對應關係。如果是具 有距離編碼參考標記的光學尺,機械軸只需要移動20 mm以內,而 角度編碼器需要移動20°以內。

如果是絕對編碼器,打開電源時就會立即將絕對位置數值傳送到控制 器。 以這種方式在打開電源之後,直接重新建立確實位置與機械滑 動位置之間的對應關係。

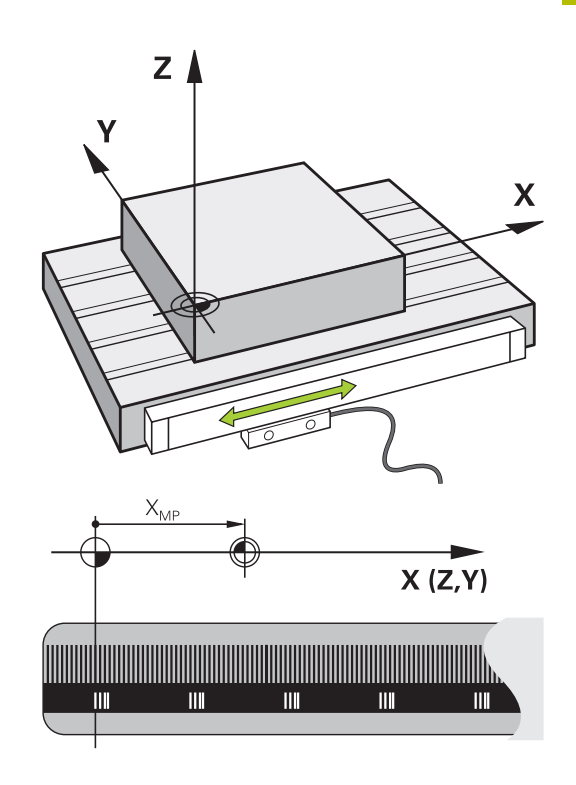

## **可程式編輯軸**

在預設設定中,控制器的可程式編輯軸係根據DIN 66217內指定的軸 定義。

可程式編輯軸的名稱如下表所示。

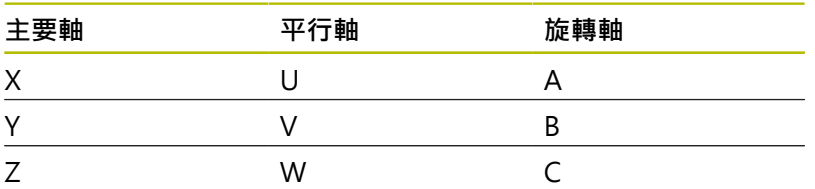

0

請參考您的工具機手冊。 可程式編輯軸向的編號、名稱與指派都取決於工具機。 您的工具機製造商可定義其他軸,像是PLC軸。

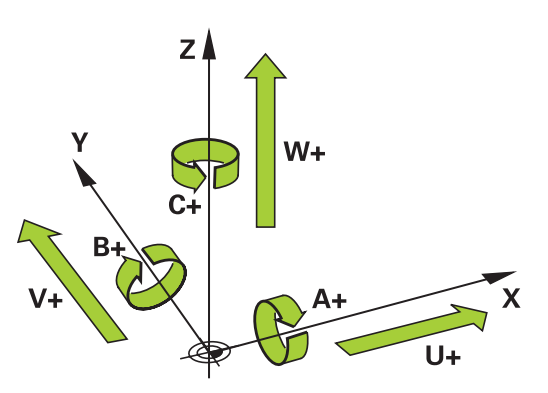

### **參考系統**

對於根據定義路徑移動一軸的控制器,需要一種**參考系統**。 工具機上的近軸固定光學尺當成直線軸的簡單參考系統。光學尺代 表**數字射線**、單維度座標系統。 為了接近**平面**上一點,控制器需要兩軸,因此就是二維參考系統。 為了接近**空間**內一點,控制器需要三軸,因此就是三維參考系統。若 設置這三軸彼此垂直,如此建立俗稱的**三維笛卡爾座標系統**。

根據右手定則,指尖指向三個主要軸的正方向, j

對於要在空間內決定唯一點,除了三維設置以外,還需要一個**座標 原點**。共同交叉點當成3-D座標系統內的座標原點,此交叉點具有座 標**X+0**、**Y+0**和**Z+0**。

例如為了讓控制器總是在相同位置上執行換刀,以及總是參照當前工 件位置執行加工操作,控制器必須可區分不同參考系統。

控制器區分以下參考系統:

- 丁具機座標系統M-CS: **M**工具機**C**座標**S**系統
- 基本座標系統B-CS: **B**基本**C**座標**S**系統
- 工件座標系統W-CS: **W**工件**C**座標**S**系統
- 工作平面座標系統WPL-CS : **W**工作**Pl**平面**C**座標**S**系統
- 輸入座標系統I-CS: **I**輸入**C**座標**S**系統
- 刀具座標系統T-CS:  $\blacksquare$ **T**刀具**C**座標**S**系統

ſ

所有參考系統都建立在彼此之上, 它們受制於特定工具機 的座標結構配置鍊。 工具機座標系統為參考系統。

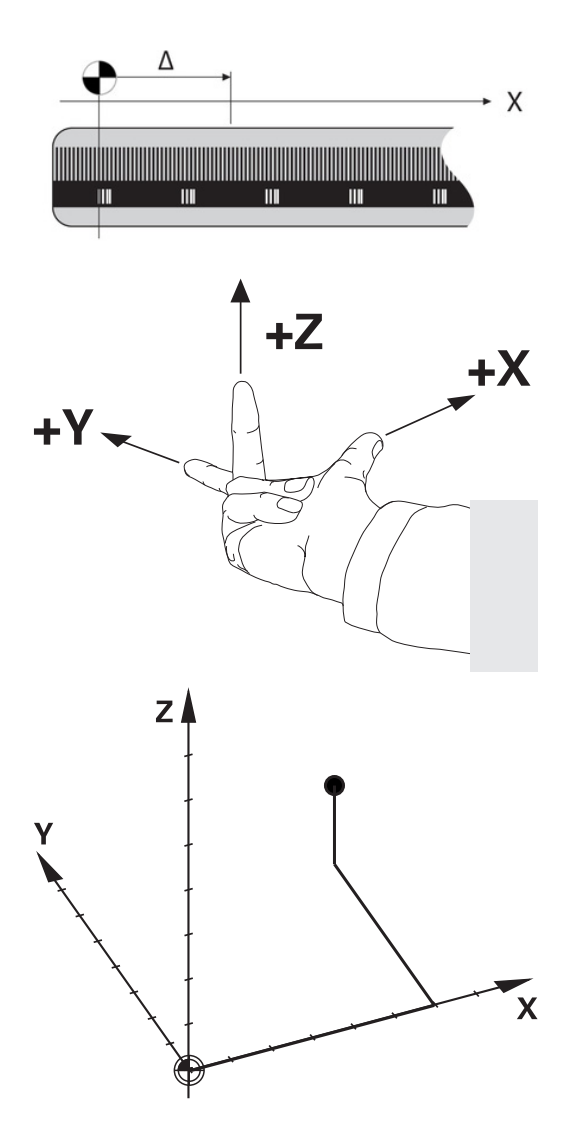

#### **工具機座標系統M-CS**

工具機座標系統對應至座標結構配置的描述,因此對應至工具機的實 際機械設計。

因為工具機的力學從未精準對應至笛卡爾座標系統,因此工具機座標 系統由許多單維座標系統構成。這些單維座標系統對應至不必彼此垂 直的實體機械軸。

藉助於根據座標結構配置描述內主軸尖端之轉換與旋轉,定義這些單 維座標系統的位置與方向。

座標原點,就是工具機工件原點的位置,由工具機製造商在工具機組 態期間定義。工具機組態內的值定義編碼器以及對應機械軸的原點。 工具機原點並不必須位於實際軸的理論交叉點內,因此也可位於移動 範圍之外。

因為使用者無法修改工具機組態值,因此工具機座標系統用來決定恆 定位置,例如換刀點。

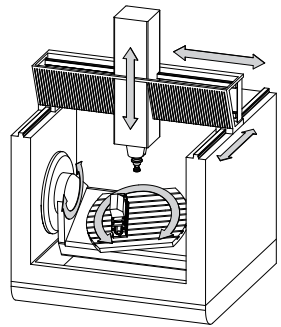

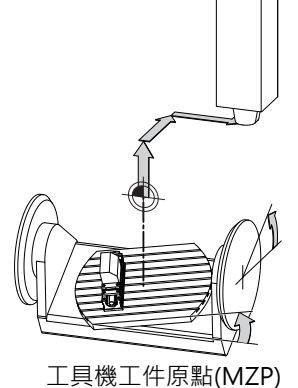

**軟鍵 應用** 使用者可根據指定軸使用預設資料表的**偏移**值,定 義工具機座標系統內的偏移。 工具機製造商根據工具機設置預設管理的**偏移**欄。 6

**進一步資訊:設定、測試和運行NC程式**的使用手冊

# **注意事項**

#### **碰撞的危險!**

根據工具機,控制器可配備額外工作台預設資料表。在此資料表 內,工具機製造商可定義在您於預設資料表內所指定**偏移**值生效 之前先生效的**偏移**值。額外狀態顯示的**PAL**頁籤指示是否啟用工作 台預設,以及啟用哪一個。因為工作台預設資料表的**偏移**值不顯 示也無法編輯,因此在所有移動期間都有碰撞的風險!

- 請參閱工具機文件
- 工作台預設只能跟工作台結合使用  $\blacktriangleright$
- $\blacktriangleright$ 開始加工之前,請檢查**PAL**頁籤畫面

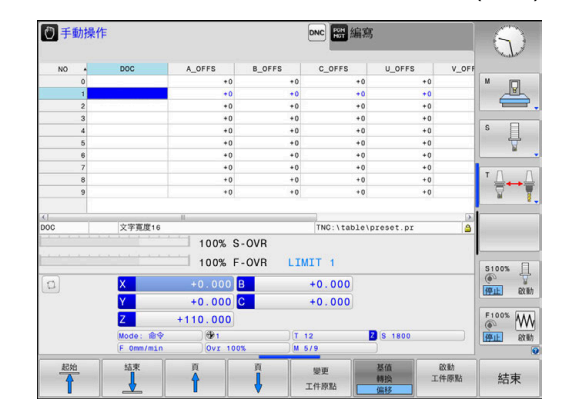

**3**

A

額外功能為**OEM偏移**,這僅供工具機製造商使用。 **OEM偏移**可用來定義用於旋轉與平行軸的附加軸位移。 所有**偏移**值(全部來自**偏移**輸入選項)的加總造成軸的**實 際**與**RFACTL**位置間之差異。

控制器轉換工具機座標系統內所有移動,與用於值輸入的參考系統無 關。

3軸工具機含Y軸為傾斜軸,不與ZX平面垂直之範例:

- ▶ 在定位用手動資料輸入操作模式內,執行NC單節含L IY+10
- 控制器從定義值決定所需的軸標稱值。
- 在定位期間,控制器移動**Y和Z**工具機軸。
- **RFACTL**和**RFNOML**畫面顯示Y軸和Z軸在工具機座標系統內的移 動。
- **實際**和**命令**畫面只顯示Y軸在輸入座標系統內的移動。
- ▶ 在定位用手動資料輸入操作模式內,執行NC單節含L IY-10 M91
- 控制器從定義值決定所需的軸標稱值。
- 在定位期間,控制器只移動**Y**工具機軸。
- **RFACTL**和**RFNOML**畫面只顯示Y軸在工具機座標系統內的一個移 動。
- **實際**和**命令**畫面顯示Y軸和Z軸在輸入座標系統內的移動。

使用者可相對於工具機工件原點編寫位置,例如使用雜項功 能**M91**。

### **基本座標系統B-CS**

基本座標系統為3-D笛卡爾座標系統, 其原點為座標結構配置模型 的結尾。

在大多數情況下,基本座標系統的方位對應至工具機座標系統的方 位, 不過若工具機製造商使用額外座標結構配置轉換, 則會有例 外。

座標結構配置模型以及基本座標系統的座標原點位置,由工具機製造 商在工具機組態內定義。 使用者無法修改工具機組態值。 基本座標系統用來決定工件座標系統的位置與方位。

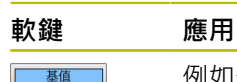

硅板 偏移 例如使用者使用3-D接觸式探針, 決定工件座標系統

的位置與方位。控制器將關於基本座標系統所決定 的值,儲存為預設管理內的基值 轉換值。

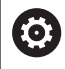

工具機製造商根據工具機設置預設管理的**基值 轉換**欄。

#### **進一步資訊:設定、測試和運行NC程式**的使用手冊

## **注意事項**

#### **碰撞的危險!**

根據工具機,控制器可配備額外工作台預設資料表。在此資料表 內,工具機製造商可定義在您於預設資料表內所指定**基值轉換**值 生效之前先生效的**基值轉換**值。額外狀態顯示的**PAL**頁籤指示是 否啟用工作台預設,以及啟用哪一個。因為工作台預設資料表 的**基值轉換**值看不見也無法編輯,因此在所有移動期間都有碰撞 的風險!

- 請參閱工具機文件
- ▶ 工作台預設只能跟工作台結合使用
- 開始加工之前,請檢查PAL頁籤畫面  $\blacktriangleright$

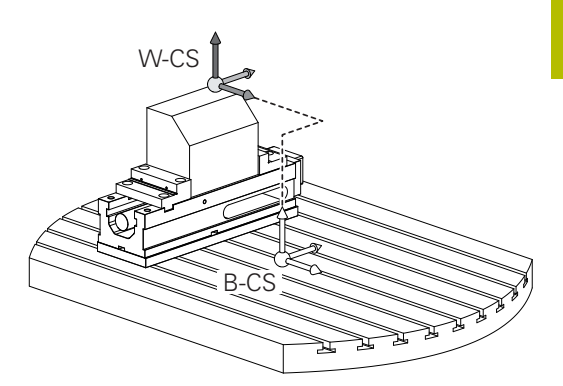

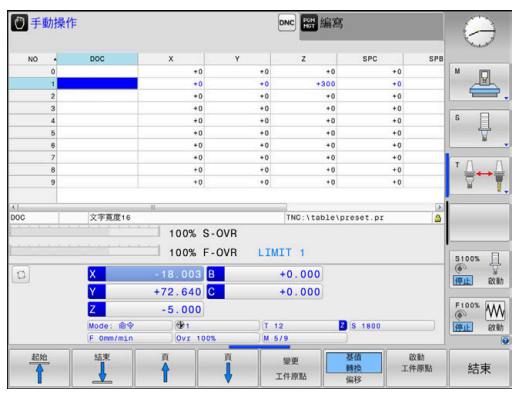

### **工件座標系統W-CS**

工件座標系統為3-D笛卡爾座標系統, 其原點為主動參考點。 工件座標系統的位置與方位取決於預設資料表內主動線 的**基值 轉換**值。

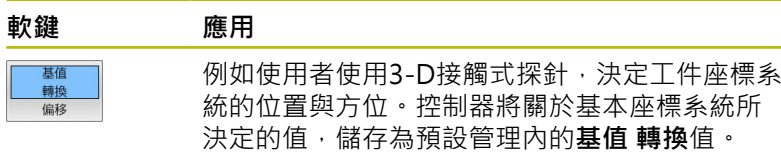

**進一步資訊:設定、測試和運行NC程式**的使用手冊

在工件座標系統內,使用者使用轉換來定義工作平面座標系統的位置 與方位。

工件座標系統內的轉換:

■ 3D ROT功能

Ħ

- **平面**功能
- 循環程式19 WORKING PLANE
- 循環程式7 **DATUM SHIFT** (傾斜工作平面**之前**位移)
- 循環程式8 MIRROR IMAGE (傾斜工作平面**之前**鏡射)

轉換結果根據程式編輯順序建立於彼此之上。 在每種座標系統內,只編寫特定(建議的)轉換。 這套用於設 定以及重新設定轉換。 任何其他設定都會導致非預期或非 所要的結果。 請遵守以下編寫注意事項。 編寫注意事項:

■ 在**平面**功能(**平面軸向**除外)之前已編寫的轉換(鏡射與位 移)將改變傾斜工件原點(工作平面座標系統WPL-CS的原 點)的位置以及旋轉軸的方位

- 若只是編寫位移,則將只改變傾斜工件原點的位置
- 若只是編寫鏡射,則將只改變旋轉軸的方位
- 當結合使用平面軸向與循環程式19時,已編寫的轉換(鏡 射、旋轉與比例縮放)不會影響到傾斜工件原點的位置或 旋轉軸的方位

在工件座標系統內並無主動轉換,則工作平面座標系統與 A 工件座標系統的位置與方位會一致。 在3軸工具機上或使用純3軸加工時,工件座標系統內並無 轉換。假設預設資料表的主動線之**基值 轉換**值直接作用在 工作平面座標系統上, 工作平面座標系統內當然可有其他轉換 **進一步資訊:** ["工作平面座標系統WPL-CS", 73 頁碼](#page-72-0)

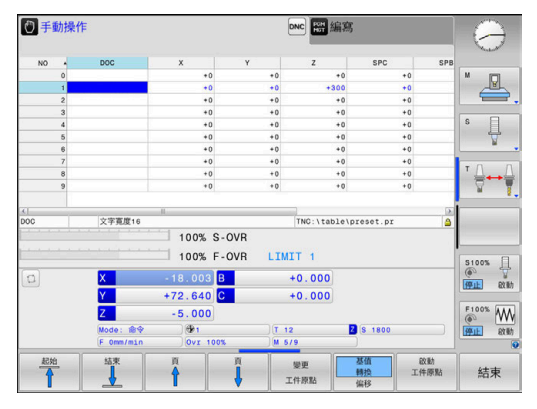

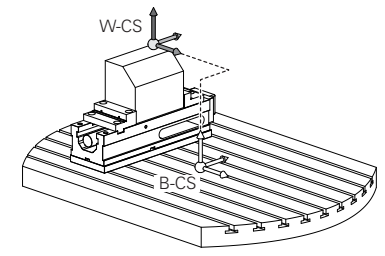

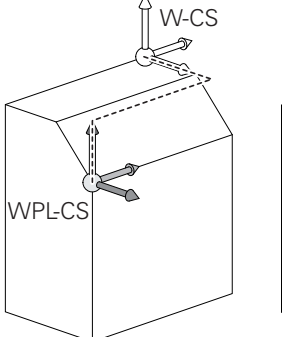

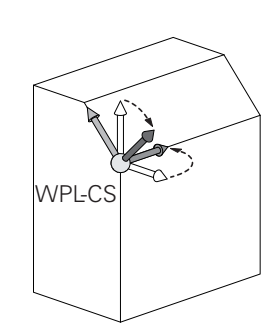
## **工作平面座標系統WPL-CS**

工作平面座標系統為3-D笛卡爾座標系統, 工作平面座標系統的位置與方位取決於工件座標系統內的主動轉換。

在工件座標系統內並無主動轉換,則工作平面座標系統與 ft 工件座標系統的位置與方位會一致。 在3軸工具機上或使用純3軸加工時,工件座標系統內並無 轉換。假設預設資料表的主動線之**基值 轉換**值直接作用在 工作平面座標系統上,

在工作平面座標系統內,使用者使用轉換來定義輸入座標系統的位置 與方位。

- 工作平面座標系統內的轉換:
- 循環程式7 **DATUM SHIFT**
- 循環程式8 **MIRROR IMAGE**
- 循環程式10 ROTATION
- 循環程式11 SCALING
- 循環程式26 AXIS-SPEC. SCALING
- **平面相對**

針對**平面**功能,**平面相對**在工件座標系統內生效,並校準 工作平面座標系統。

附加傾斜值總是相關於目前的工作平面座標系統,

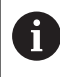

ĥ

 $\mathbf i$ 

轉換結果根據程式編輯順序建立於彼此之上。

在工作平面座標系統內並無主動轉換,則輸入座標系統與 工作平面座標系統的位置與方位會一致。

此外,在3軸工具機上或使用純3軸加工時,工件座標系統 內並無轉換。假設預設資料表的主動線之**基值 轉換**值直接 作用在輸入座標系統上,

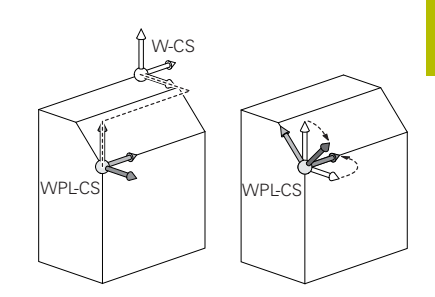

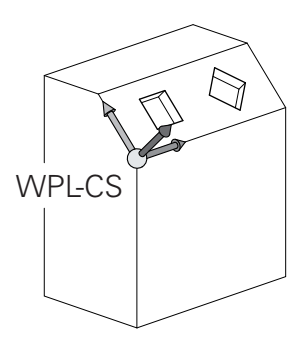

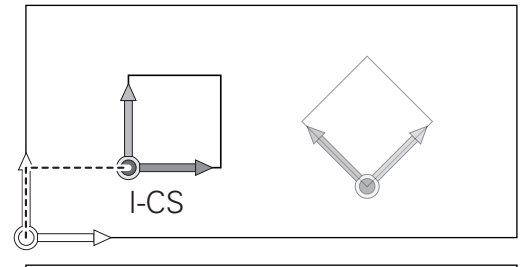

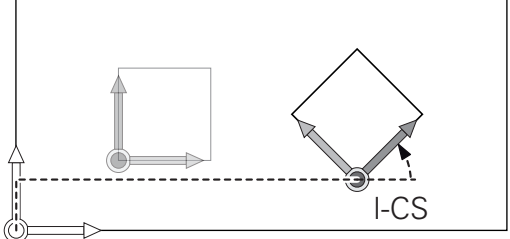

## **輸入座標系統I-CS**

輸入座標系統為3-D笛卡爾座標系統, 輸入座標系統的位置與方位取決於工作平面座標系統內的主動轉換。

在工作平面座標系統內並無主動轉換,則輸入座標系統與 il. 工作平面座標系統的位置與方位會一致。 此外,在3軸工具機上或使用純3軸加工時,工件座標系統 內並無轉換。假設預設資料表的主動線之**基值 轉換**值直接 作用在輸入座標系統上,

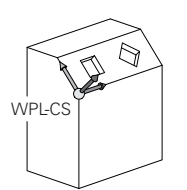

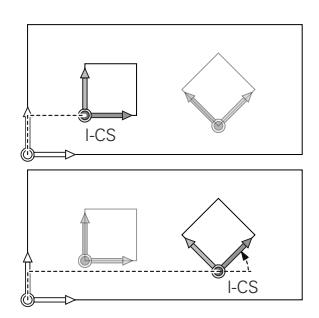

在輸入座標系統內定位單節的幫助之下,使用者定義刀具位置,並因 此定義刀具座標系統的位置。

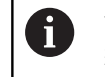

**命令**、**實際**、**跟隨誤差**和**ACTDST**顯示也基於輸入座標系 統。

- 輸入座標系統內的定位單節
- 近軸定位單節
- 使用笛卡爾或極座標的定位單節  $\overline{\phantom{a}}$
- 使用笛卡爾座標以及表面法線向量的定位單節

#### **範例**

**7 X+48 R+**

- **7 L X+48 Y+102 Z-1.5 R0**
- **7 LN X+48 Y+102 Z-1.5 NX-0.04658107 NY0.00045007 NZ0.8848844 R0**

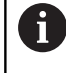

刀具座標系統的位置由笛卡爾座標X、Y和Z所決定,這些座 標也用於具備表面法線向量的定位單節。 在與3-D刀具補償結合之後,刀具座標系統的位置可沿著表 面法線向量位移。

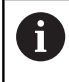

刀具座標系統的方位可在許多參考系統內實施。 **進一步資訊:** ["刀具座標系統T-CS", 75 頁碼](#page-74-0)

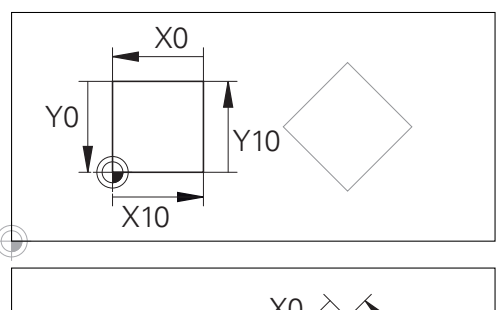

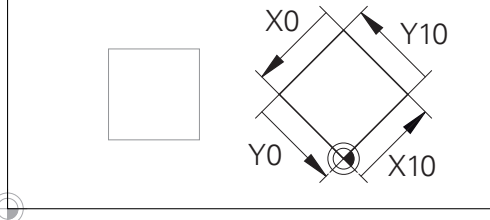

參考輸入座標系統原點的輪廓可依照需求簡單 轉換,

## <span id="page-74-0"></span>**刀具座標系統T-CS**

刀具座標系統為3-D笛卡爾座標系統,其座標原點為刀具參考點。刀 具資料表的值,**L**和**R**用於銑刀並且**ZL**、**XL**和**YL**用於車刀,都參考此 點。

**進一步資訊:設定、測試和運行NC程式**的使用手冊

根據來自刀具資料表的值,刀具座標系統的座標原點位移至刀具中心 點(TCP)。

若NC程式不參考刀尖,則必須位移刀具中心點,所需的位移使用刀 具呼叫期間的偏差值,在NC程式內實施。

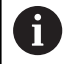

如圖內所示,TCP的位置強制與3D刀具補償結合。

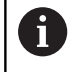

在輸入座標系統內定位單節的幫助之下,使用者定義刀具 位置,並因此定義刀具座標系統的位置。

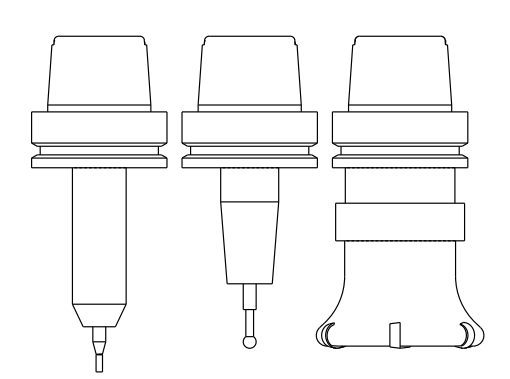

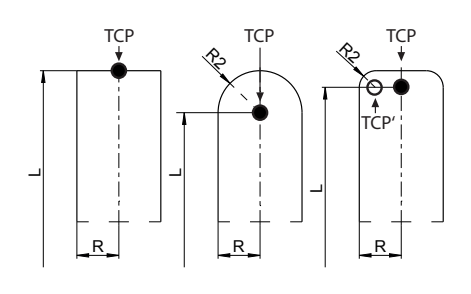

若啟動**TCPM**功能或雜項功能**M128**,刀具座標系統的方位取決於目 前刀具的傾斜角度。

使用者定義在工具機座標系統或工作平面座標系統內的刀具傾斜角 度。

工具機座標系統內的刀具傾斜角度:

**範例**

**7 L X+10 Y+45 A+10 C+5 R0 M128**

工作平面座標系統內的刀具傾斜角度:

#### **範例**

**6 FUNCTION TCPM F TCP AXIS SPAT PATHCTRL AXIS**

**7 L A+0 B+45 C+0 R0 F2500**

**7 LN X+48 Y+102 Z-1.5 NX-0.04658107 NY0.00045007 NZ0.8848844 TX-0.08076201 TY-0.34090025 TZ0.93600126 R0 M128**

**7 LN X+48 Y+102 Z-1.5 NX-0.04658107 NY0.00045007 NZ0.8848844 R0 M128**

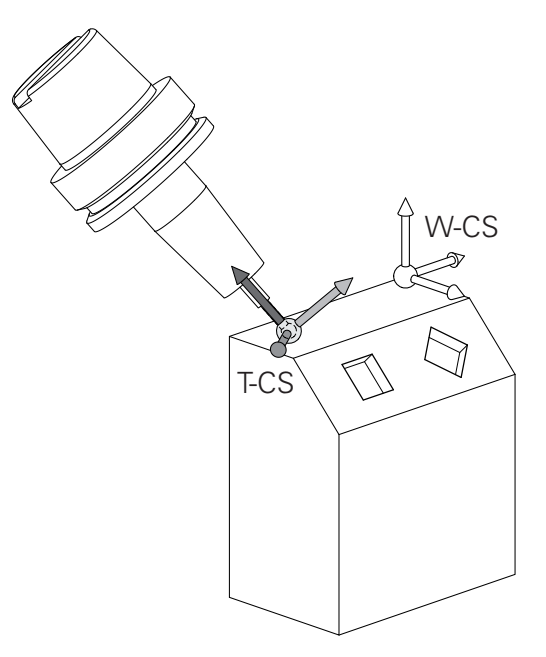

使用具備向量的所示定位單節,3D刀具補償可使用來自**刀** A **具呼叫**單節或來自**.tco** 補償表的補償值**DL**、**DR**和**DR2**。 補償值的功能方法取決於刀具類型。 控制器使用刀具資料表的**L**、**R**和**R2**欄來偵測許多刀具類 型。  $R2_{TAB}$  + DR2<sub>TAB</sub> + DR2<sub>PROG</sub> = 0 →端銑  $\blacksquare$  R2<sub>TAB</sub> + DR2<sub>TAB</sub> + DR2<sub>PROG</sub> = R<sub>TAB</sub> + DR<sub>TAB</sub> + DR<sub>PROG</sub> →半徑切刀或球切刀  $0 < R2_{TAB} + DR2_{TAB} + DR2_{PROG} < R_{TAB} + DR_{TAB} +$ DR<sub>PROG</sub> →轉角半徑切刀或超環面切刀

不使用**TCPM**功能或雜項功能**M128**,刀具座標系統和輸入 座標系統的方位一致。

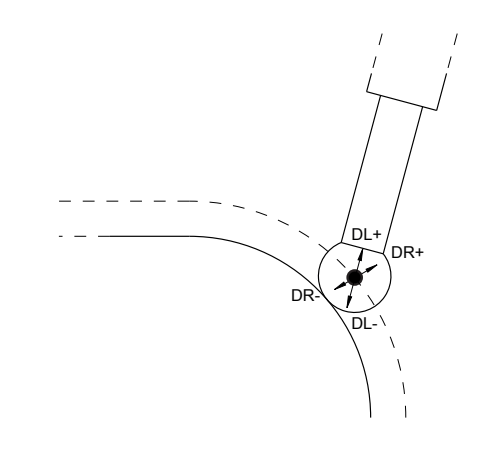

 $\mathbf{i}$ 

# **銑床上軸的指派**

銑床上的X、Y和Z軸也稱為刀具軸、主要軸(第一軸)和次要軸(第二 軸)。 刀具軸的指派決定了主要與次要軸的指派。

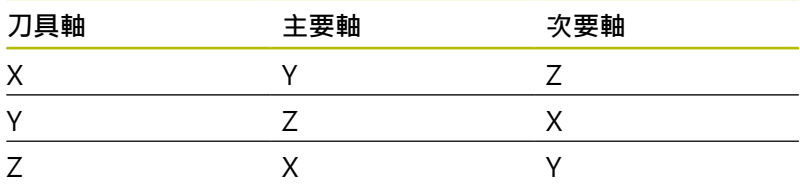

只有若使用**Z**刀具軸才能使用控制器的完整功能範圍(例 如**PATTERN DEF**)。 當由工具機製造商準備與設置時,可限制刀具軸**X**和**Y**的使

**極座標**

6

用。

如果工件加工圖採用笛卡兒座標標示,使用笛卡兒座標來編 寫NC程式。對於含有圓弧或尖角的零件而言,通常採用極座標來標 示比較簡單。

笛卡兒座標 X、Y、與 Z 是三度空間的數值,能描述空間內的點;極 座標是兩度空間的數值,能描述平面上的點。 極座標的原點是圓心 (CC) 或極心 (pole)。 平面上的位置可以用下列方式來明確定義:

- 極座標半徑:從圓心CC 至該位置的距離; 及
- 極座標角度:連接該位置與圓心CC的線和角度參考軸之間所構成 的角度值。

## YΔ PF  $PA$ PA. ..<br>PR ÍРД  $10\,$  $\Omega^{\rm c}$  $CC$  $\overline{\mathsf{X}}$  $\overline{30}$

### **設定極心平面與角度參考軸**

極心平面是在三個平面其中之一輸入兩個笛卡兒座標所構成,這些座 標也設定了極座標角度PA的參考軸。

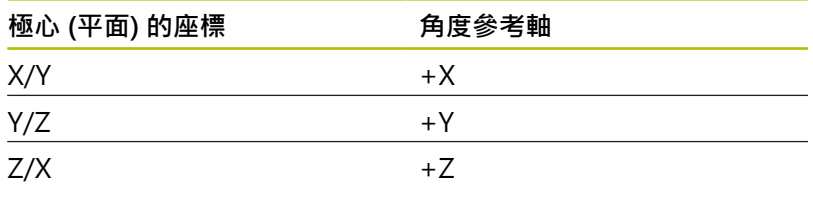

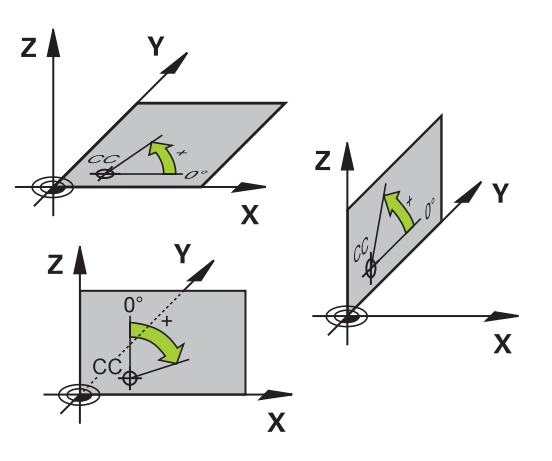

# **絕對式與增量式工件位置**

## **工件絕對位置**

絕對式座標是參考座標系統原點(原本)的位置座標, 工件上的每一位 置都由其絕對座標作唯一定義。 範例1: 以絕對座標定義孔的尺寸

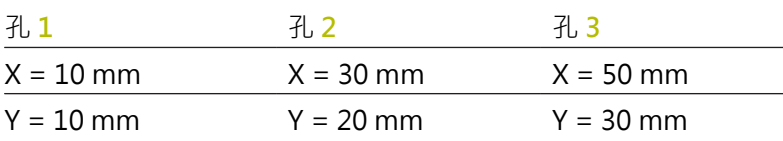

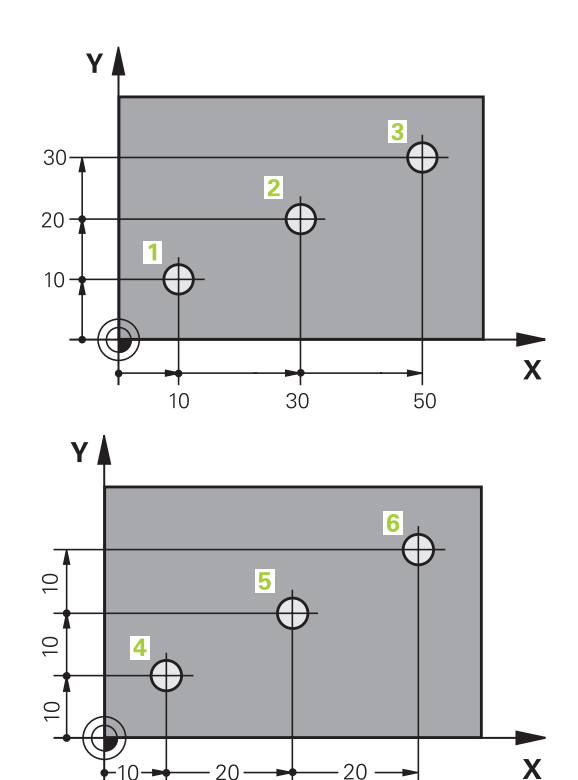

### **增量式的工件位置**

增量式座標是參考刀具最後一個程式編輯的標稱位置,這個位置作為 相對 (虛擬) 的工件原點。 您以增量式座標來編寫NC程式時, 程式編 輯刀具移動前一個與下一個標稱位置之間的距離, 這也是為何稱為 鍊鎖尺寸的原因。

如果要以增量式座標來設定位置,請在軸前面輸入字母**I**。 範例2: 以增量式座標來定義孔的尺寸

孔的絕對式座標 **4**

 $X = 10$  mm

 $Y = 10$  mm

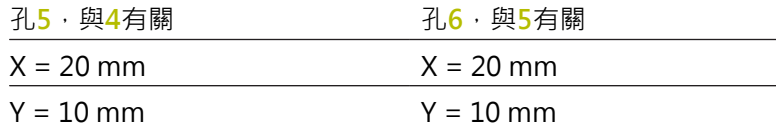

## **絕對式與增量式極座標系統**

絕對式座標永遠是指極心與角度參考軸。 增量式極座標永遠是以刀具之最後一個程式編輯的標稱位置為參考 點。

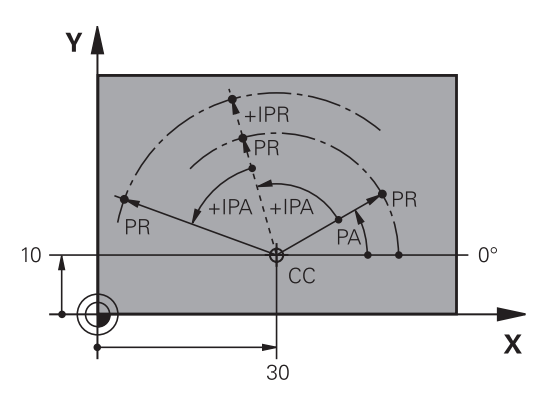

## **選擇預設**

加工圖指定工件的一些外型特徵(通常是角落)作為絕對式參考預設(工 件原點)。當設定預設時, 首先沿著機械軸校正工件, 並且往每一軸 相對於工件將刀具移動至一已知位置。對於每一位置,將控制器的顯 示設定成零或已知的位置值。因此指派工件至參考系統,其適用於控 制器的顯示器或您的NC程式。

如果加工圖採用相對參考點,那麼只需要使用座標轉換循環程式。

**進一步資訊:加工循環程式之程式編輯**使用手冊

如果工件加工圖不採用NC編寫,請選擇工件的一位置或轉角當成參 考點,從此位置可決定剩餘工件位置的尺寸。

特別方便的預設設定方法是使用海德漢提供的3-D接觸式探針, **進一步資訊:設定、測試和運行NC程式**的使用手冊

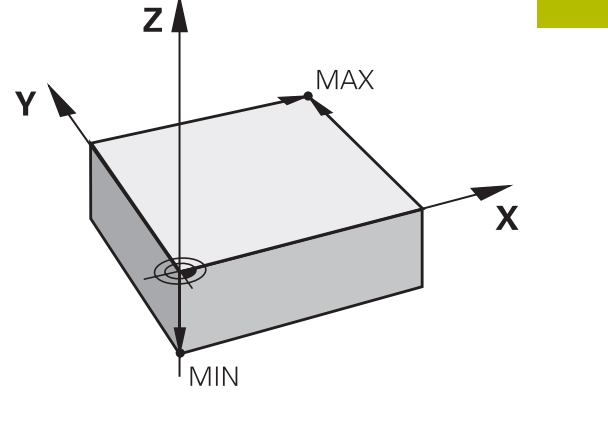

### **範例**

工件圖顯示鑽孔(**1**至**4**),這些鑽孔以相對於具有座標X=0 Y=0的絕 對式預設來顯示其尺寸。鑽孔**5**至**7**的座標參照至絕對座標為X = 450 和Y = 750的相對預設。**零點取代**允許將工件原點暫時位移至位置 X=450,Y=750,以便讓您程式編輯鑽孔(**5**至**7**),不用任何進一步 計算。

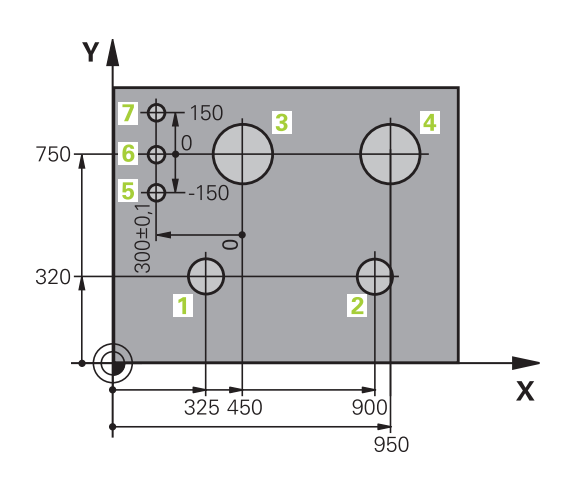

# **3.5 開啟與輸入NC程式**

# **海德漢Klartext格式內的NC程式結構**

NC程式由一系列的NC單節所構成。右圖顯示NC單節的要素。 控制器以遞增順序為NC程式的NC單節編號。

NC程式的第一個NC單節以**BEGIN PGM**、程式名稱和使用的量測單 位來識別。

後續NC單節包括下列資訊:

- 工件外型
- 刀具呼叫
- 接近一安全位置
- 進給速率與主軸轉速,以及
- 路徑輪廓、循環程式與其他功能

程式的最後一個單節是以**END PGM**、識別程式名稱與使用的量測單 位來識別。

# **注意事項**

### **碰撞的危險!**

控制器不會自動檢查刀具與工件之間是否會發生碰撞。 在換刀之 後靠近移動期間會有碰撞的危險!

▶ 若需要, 編寫一額外安全輔助位置

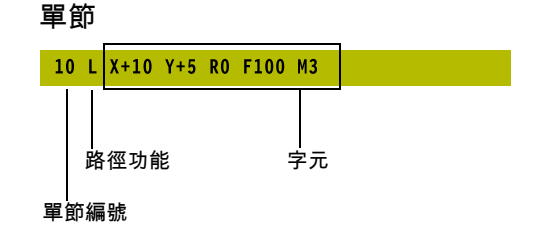

## **定義工件外型:BLK FORM**

就在建立新NC程式之後,要立即定義尚未加工的工件 外型。如果您希望在稍後的階段才定義工件外型,請按 下**SPEC FCT**鍵、**程式 預設**軟鍵,然後按下**BLK FORM**軟鍵。控制器 需要此定義用於圖形模擬。

■ 如果您希望執行NC程式的圖形測試,只需要定義工件外  $\mathbf{f}$ 型。 ■ 為了讓控制器在模擬中呈現工件外型,該工件外型必須 具有最小尺寸。在所有軸内以及半徑內,最小尺寸為0.1 公釐或0.004吋。 ■ 模擬中的**進階檢查**功能使用來自工件外型定義的資訊用 於工件監控。即使工具機中夾持多個工件,控制器也只 能監控現用的工件外型!

**進一步資訊:設定、測試和運行NC程式**的使用手冊

6

只有若使用**Z**刀具軸才能使用控制器的完整功能範圍(例 如**PATTERN DEF**)。 當由工具機製造商準備與設置時,可限制刀具軸**X**和**Y**的使 用。

控制器可圖解許多種外型:

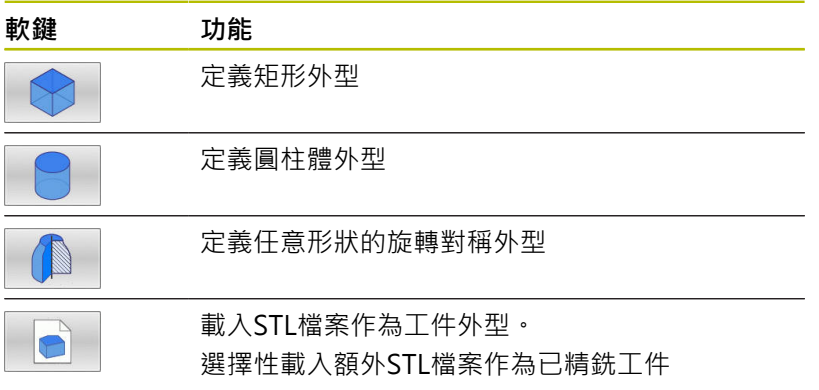

#### **矩形外型**

這些立方體的每一邊都必須與X、Y和Z軸平行。 此外型由兩個角的 點來定義:

- MIN點:工件外型的最小X、Y與Z座標,以絕對值輸入。
- MAX 點: 工件外型的最大 X、Y 與 Z 座標, 以絕對值或增量值來 輸入

## **範例**

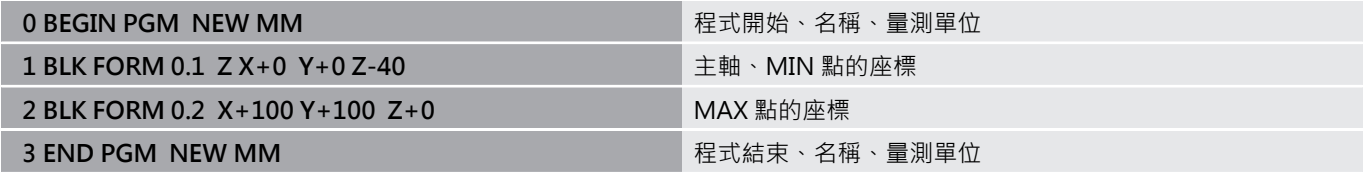

## **圓柱體外型**

圓柱體外型由圓筒尺寸來定義:

- X、Y或Z: 旋轉軸
- D、R: 圓筒的直徑或半徑(含正號)
- L: 圓筒的長度(含正號)
- DIST: 沿著旋轉軸的位移
- DI、RI: 中空圓筒的內側直徑或內側半徑

**DIST**和**RI**或**DI**參數為選擇性,不需要程式編輯。

### **範例**

A

A

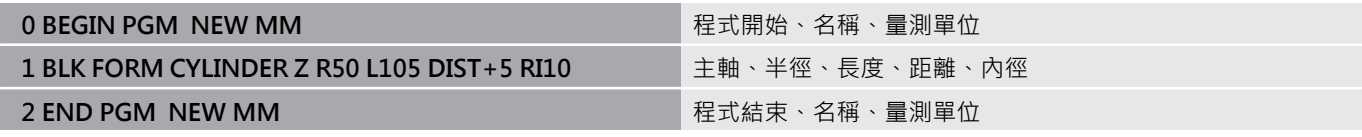

## **任意形狀的旋轉對稱外型**

在子程式內定義旋轉對稱外型的輪廓。 使用X、Y或Z當成旋轉軸。 在工件外型定義當中,請參見輪廓描述:

- DIM\_D、DIM-R: 旋轉對稱外型的直徑或半徑
- LBL: 含輪廓說明的子程式

輪廓說明旋轉軸可包含負值,但是參考軸只能有正值。 輪廓必須封 閉,即是輪廓開始對應至輪廓結束。

若使用增量式座標定義旋轉對稱外型,則尺寸與直徑程式編輯無關。

子程式可指定給予編號、文數字名稱或QS參數。

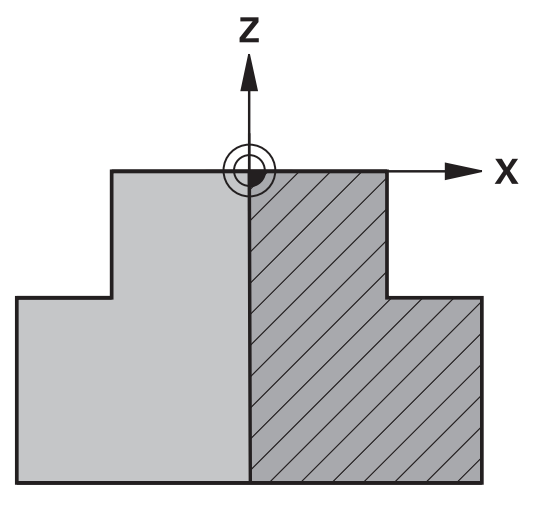

### **範例**

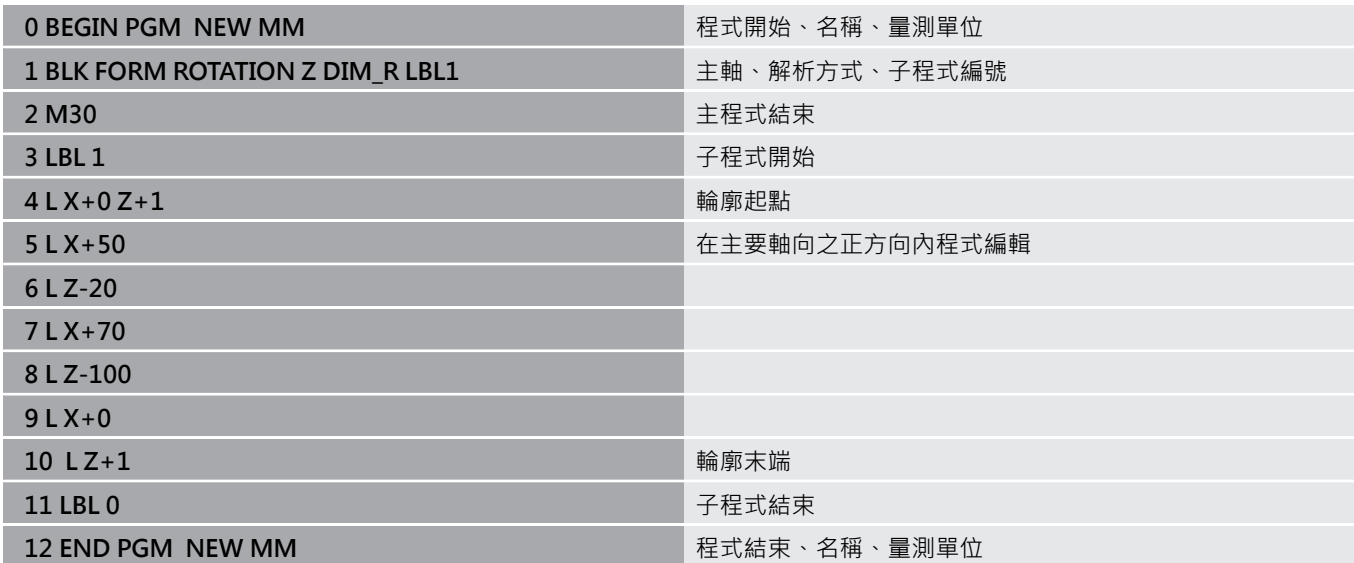

### **STL檔案作為工件外型和選擇性已精銑工件**

與CAM程式結合使用時,將STL檔案整合為工件外型和已精銑工件特 別方便,其中除了NC程式外還可使用所需的3-D模型。

遺失的3D模型,像是具有多個分開加工步驟的半精銑工  $\mathbf i$ 件,可在控制器上用**程式模擬**操作模式內的**匯出 工件**軟鍵 直接建立。 檔案大小取決於外型複雜度。 **進一步資訊:設定、測試和運行NC程式**的使用手冊

請注意,STL檔案在允許的三角形數量方面受到限制:

- 每個STL檔案20,000個三角形(ASCII格式)
- 每個STL檔案50,000個三角形(二進位格式)
- 控制器可更快載入二進位檔案。

在工件外型定義中,通過指定路徑來取得所要的STL檔案。若要控制 器自動接管路徑資訊,請使用**選擇 檔案**軟鍵。 如果您不要載入已精銑工件,請在工件外型定義之後關閉對話。

STL檔案的路徑也可直接輸入為文字或含QS參數。

#### **範例**

i

A

**0 BEGIN PGM NEU MM** 程式開始、名稱、量測單位

1 BLK FORM FILE "TNC:\...stl" TARGET "TNC:\...stl" <br>
■ 至工件外型的路徑指示, 至選擇性已精銑工件

2 END PGM NEU MM **And The Contract of The Contract of The Party and The Party and Party and Party and Party and P** 

如果NC程式和3-D模型都在資料夾內或在已定義資料夾結 f) 構內,相對路徑使以後移動檔案變得更容易。 **進一步資訊:** ["程式編輯註記", 233 頁碼](#page-232-0)

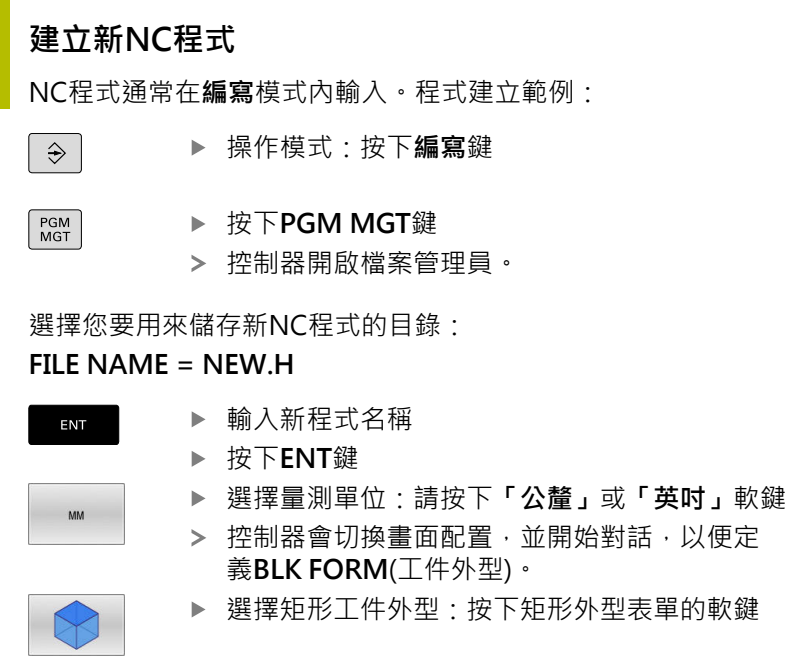

## **圖形內的工作平面:XY**

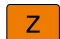

輸入主軸軸向,例如**Z**

只有若使用**Z**刀具軸才能使用控制器的完整功能範圍(例 6 如**PATTERN DEF**)。 當由工具機製造商準備與設置時,可限制刀具軸**X**和**Y**的使 用。

## **工件外型定義:最小**

ENT

▶ 依序輸入MIN點的X、Y、與Z座標,並以**ENT**鍵來 確認每個輸入

#### **工件外型定義:最大**

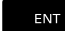

▶ 依序輸入MAX點的X、Y、與Z座標,並以ENT鍵 來確認每個輸入

#### **範例**

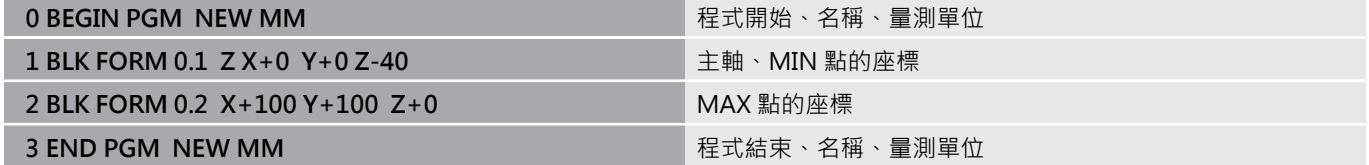

控制器會自動產生單節號碼、**BEGIN**與**END**單節。

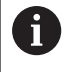

如果您不要定義工件外型,請使用**DEL**鍵取消在**工件平面在 圖形:XY**上的對話。

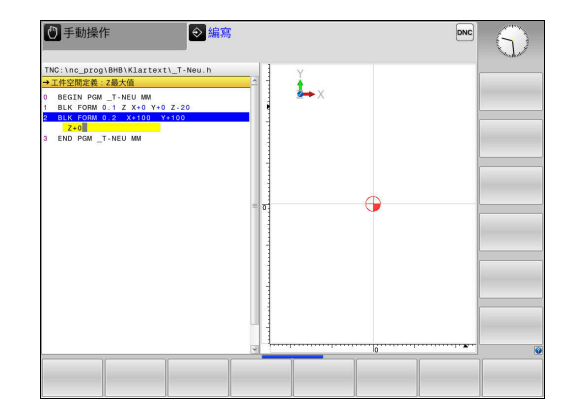

# **程式編輯刀具移動在Klartext內**

如果要程式編輯NC單節,請按下功能鍵來開啟對話。控制器在螢幕 標題中會詢問您用來編寫程式所需功能的全部資訊。

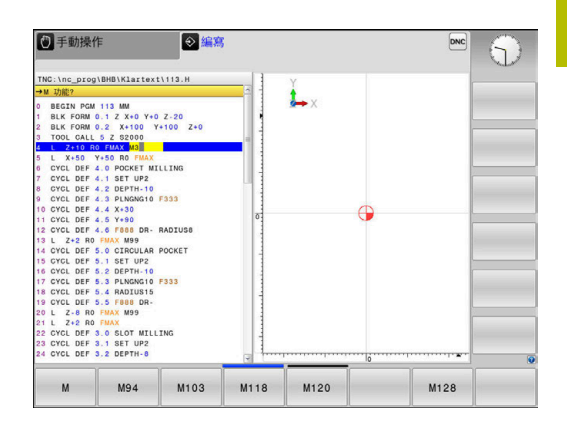

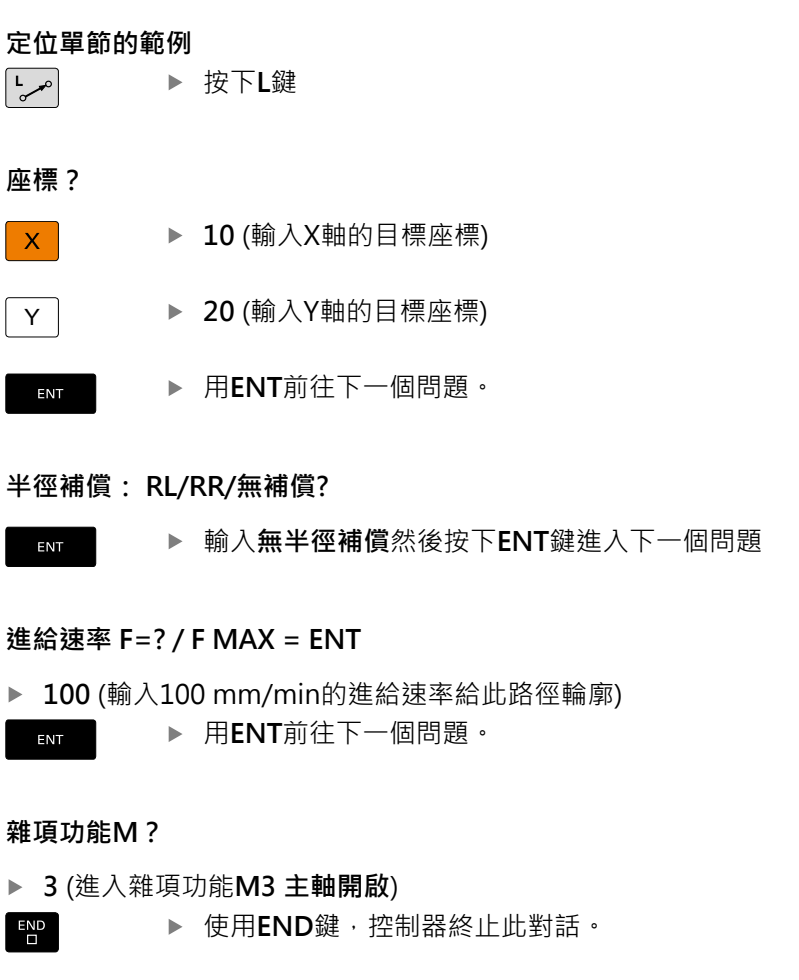

## **範例**

 $END$ 

 $\left| \begin{smallmatrix} \text{L} \ \text{L} \ \$ 

 $\overline{\mathsf{X}}$ 

ENT

**3 L X+10 Y+5 R0 F100 M3**

# **可能的進給速率輸入**

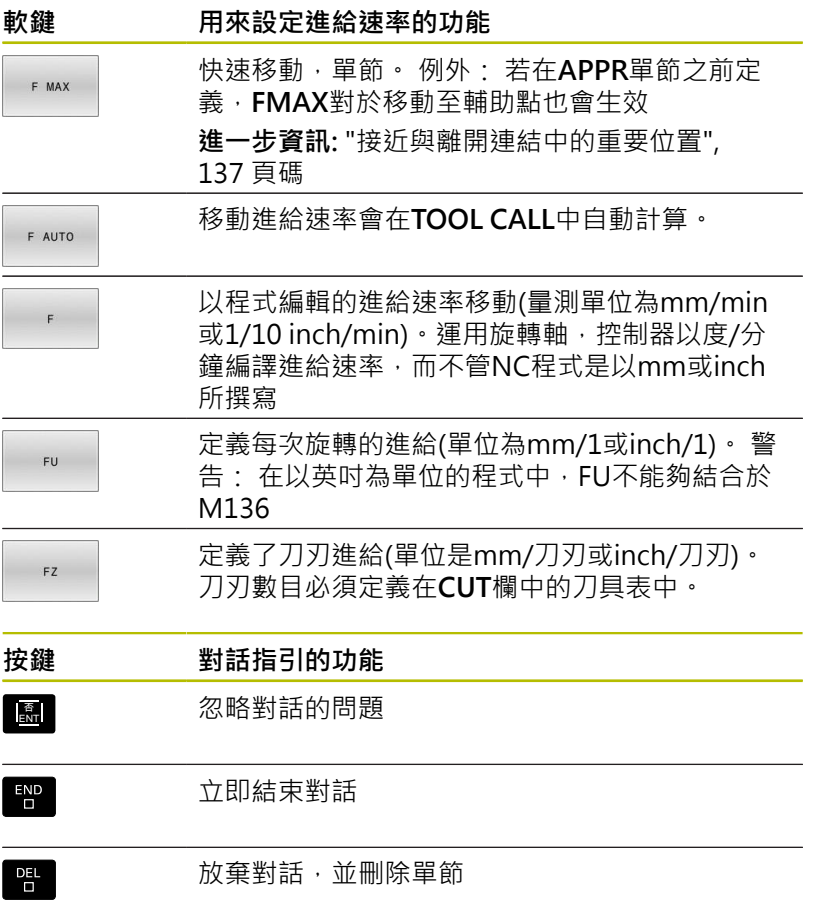

## **實際位置捕捉**

控制器使得您可傳遞目前刀具位置到NC程式中,例如在以下期間 定位單節程式編輯

■ 循環程式編輯

 $\left| \frac{1}{2} \right|$ 

軸  $\overline{z}$ 

為了傳遞正確的位置數值,請依以下程序進行:

▶ 放置輸入方塊在NC單節中您想要插入一位置數值的位置

- 選擇實際位置捕捉功能
	- > 在軟鍵列中,控制器顯示了能夠傳遞位置的那些 軸向。
	- 選擇軸
	- 控制器寫入所選出軸向的目前位置到啟動的輸入 方塊

在工作平面上,控制器皆會捕捉刀具中心的座標,即使啟 6 動了刀徑補償 控制器考慮到啟動的刀長補償,並皆會捕捉刀具軸內刀尖 的座標。 控制器在軸選擇有效時維持軟鍵列,直到再次按 下**實際位置捕捉**鍵。即使儲存目前的NC單節或 用路徑功能鍵開啟新NC單節,此行為仍舊有效。若必須選 擇透過軟鍵替代的輸入(例如用於半徑補償), 則控制器關閉 用於軸選擇的軟鍵列。 當已啟動傾斜工作面功能時,則不允許有實際位置捕捉功 能。

# **編輯NC程式**

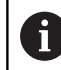

您無法編輯正在運行的目前NC程式。

您在建立或編輯NC程式時,可以用方向鍵或軟鍵,來選擇NC程式內 任何想要的行,或單節內的個別文字:

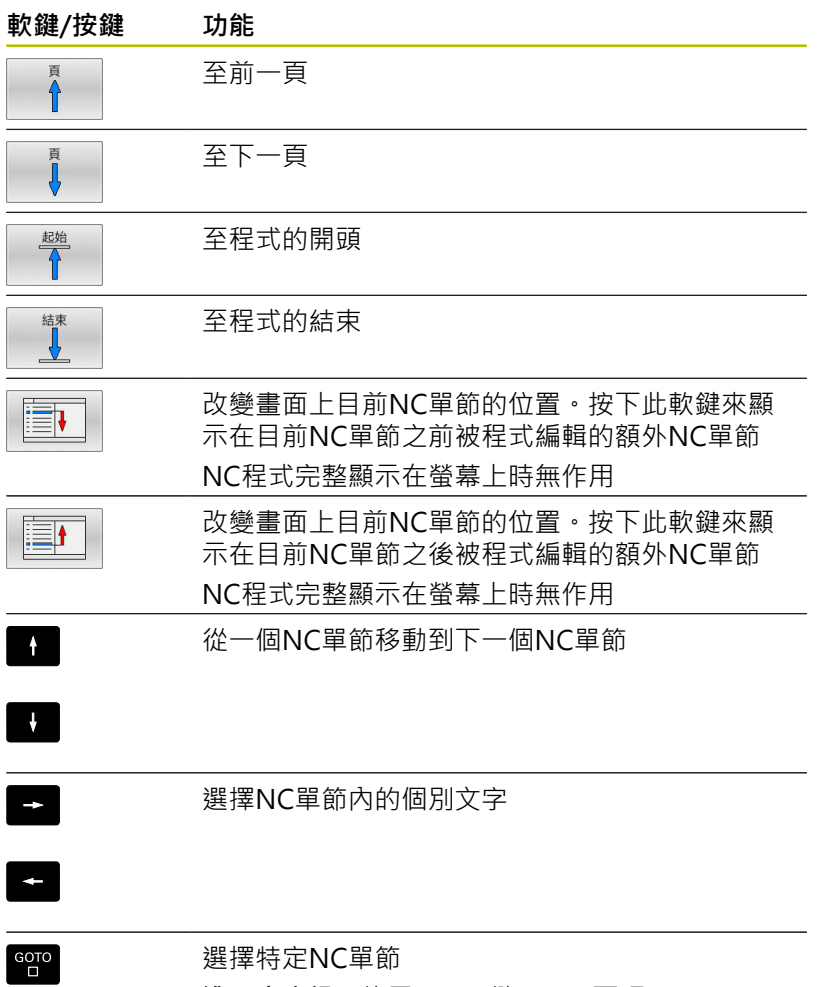

**進一步資訊:** ["使用GOTO鍵", 180 頁碼](#page-179-0)

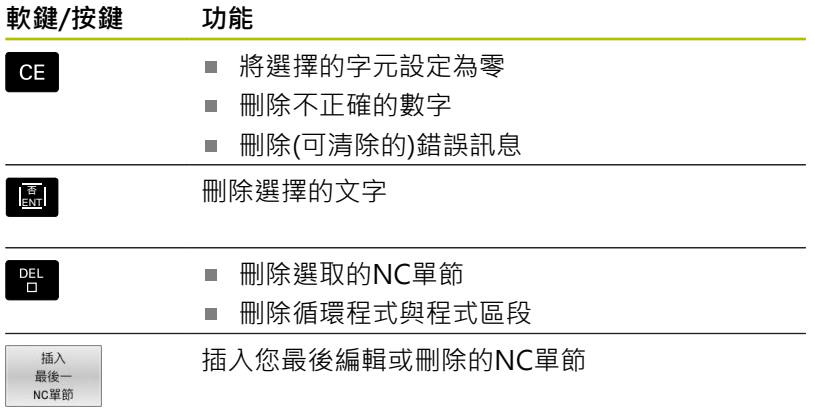

## **在任何想要的位置插入NC單節**

- ▶ 選擇您要在其後插入新NC單節的NC單節
- 開始對話

### **儲存變更**

若切換操作模式或選擇檔案管理員,控制器通常會自動儲存變更。 若要將變更慎重儲存至NC程式:

選擇具備儲存功能的軟鍵列

儲存

儲存 為

- 按下**儲存**軟鍵
- 控制器儲存從上一次儲存程式以來所做的所有變 更,

## **將NC程式儲存至新檔案**

您可用不同的程式名稱儲存目前現用NC程式的內容,進行方式如 下:

選擇具備儲存功能的軟鍵列

按下**儲存 為**軟鍵

- > 控制器開啟視窗,讓您輸入目錄以及新的檔案名 稱。
- 若需要,使用**切換**軟鍵選擇所要的目錄
- 輸入檔名
- ▶ 用確定軟鍵或ENT鍵確認,或按下取消軟鍵放棄 處理

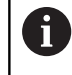

現在使用**儲存 為**儲存的檔案也透過按下**上一次 檔案**軟鍵在 檔案管理員當中找到。

## **復原變更**

您可復原從上一次儲存程式以來所做的所有變更,進行方式如下:

選擇具備儲存功能的軟鍵列

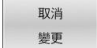

- 按下**取消 變更**軟鍵
- 
- > 控制器開啟可確認或取消此動作的視窗。
- ▶ 用是軟鍵確認或用ENT鍵取消, 或按下不是鍵放 棄

## **編輯與插入文字**

- ▶ 選擇NC單節內的文字
- 用新值覆寫
- > 文字反白時,會出現對話。
- 如果要接受變更,請按下**結束**鍵

如果您要插入文字,請重複按下水平方向鍵,直到出現所要的對話, 接著就能輸入所要的數值。

## **在不同NC單節中搜尋相同的文字**

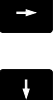

- ▶ 選擇NC單節內的文字: 重複按下方向鍵, 直到所 要的文字反白
- ▶ 以方向鍵來選擇NC單節
	- 向下鍵:往前搜尋
	- 向上鍵:往後搜尋

在新NC單節內反白的文字,與您先前選擇的文字相同。

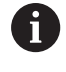

如果在非常長的NC程式中開始搜尋,控制器會顯示進度指 示器。 若需要,可隨時取消搜尋。

### **標記、複製、剪下與插入程式區段**

控制器提供以下功能,能在NC程式內複製程式區段,或將程式區段 複製到另一個NC程式內。

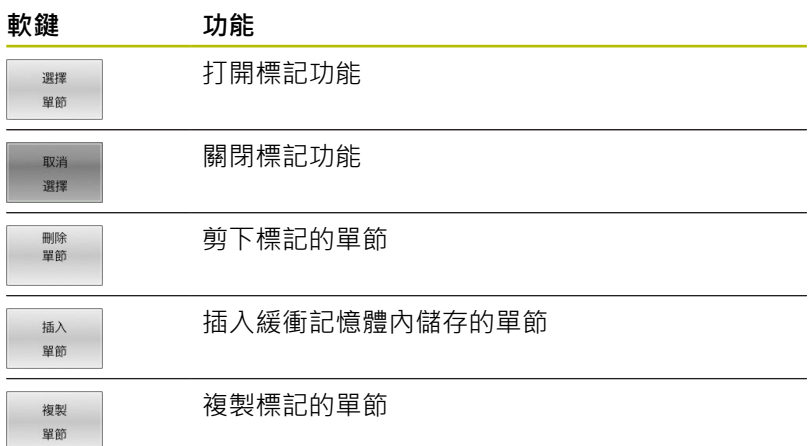

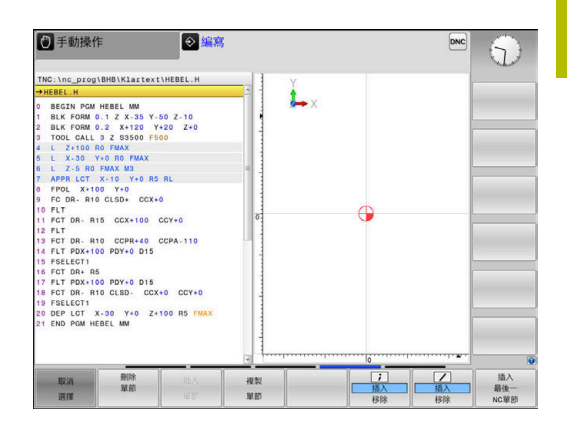

若要複製程式區段:

- 選擇包含有標記功能的軟鍵列
- ▶ 選擇您要複製的區段的第一個NC單節
- 標記第一NC單節:按下**選擇 單節**軟鍵。
- 控制器將單節以顏色突顯,且顯示**取消 選擇**軟鍵
- ▶ 將游標放在您要複製或剪下的程式區段最後一個NC單節上。
- 控制器以不同的顏色顯示標記的NC單節您隨時可以按 下**取消 選擇**軟鍵來結束標記功能。
- ▶ 複製選擇的程式區段:按下**複製 單節**軟鍵 · 切除選擇的程式區 段:按下**刪 區塊**軟鍵。
- 控制器會儲存選擇的單節。

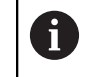

若要將程式區段轉移至另一個NC程式,此時需要在檔案 管理員內選擇所要的NC程式。

- 使用方向鍵,選擇您要在其後插入所複製/剪下程式區段的NC單  $\mathbf{b}$ 節
- ▶ 插入儲存的程式區段:按下**插入 單節**軟鍵。
- 結束標記功能,按下**取消 選擇**軟鍵

# **控制器的搜尋功能**

控制器的搜尋功能可搜尋一NC程式內的任何文字,並在需要時可用 一新的文字來取代它。

## **尋找任何文字**

 $\overline{\phantom{a}}$ 

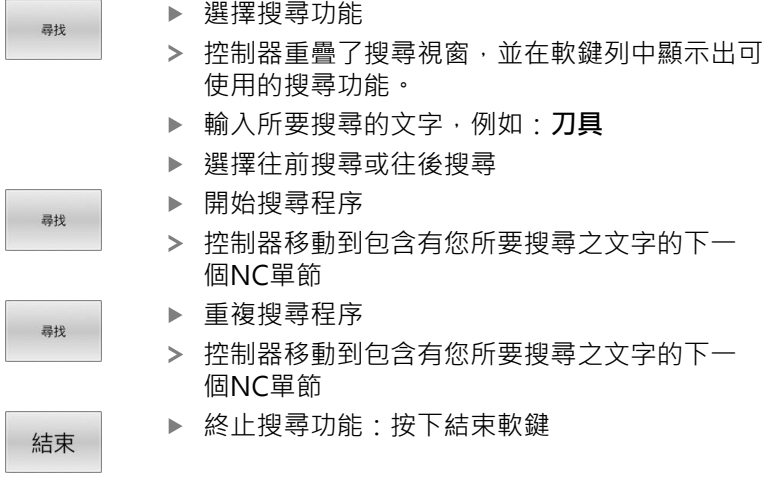

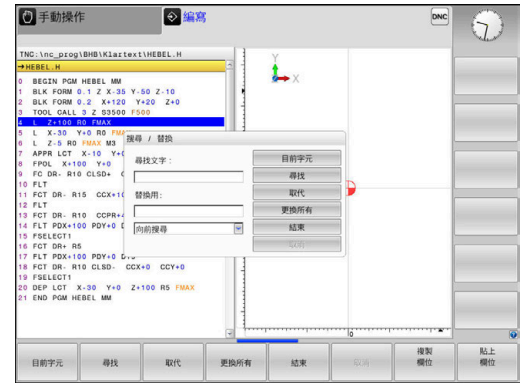

## **尋找/取代任何文字**

# **注意事項**

## **注意: 資料可能遺失!**

**取代**和**替換 全部**功能覆寫所有發現的語法元件,無確認提示。在 執行替換程序之前,控制器不會自動備份原始檔案。因此,NC程 式可能遭受不可逆損害。

- ▶ 若需要, 在開始替換之前備份NC程式
- ▶ 當使用取代和替換全部時請小心替換 全部

當程式執行中,**尋找**和**取代**功能無法用於啟動的NC程式。 若防寫保護已啟動,也無法使用這些功能。

#### ▶ 選擇包含有您想要尋找文字的NC單節

#### 選擇搜尋功能

- > 控制器重疊了搜尋視窗,並在軟鍵列中顯示出可 使用的搜尋功能。
- 按下**目前的字元**軟鍵
- 控制器載入目前NC單節的第一個文字。如果需 要,可再次按下軟鍵來載入所要文字。
- 開始搜尋程序
- 控制器移動到包含有您所要搜尋之文字的下一個 出現。
- 為了取代文字,然後移動到下一次文字的出現 處,按下**取代**軟鍵。或若要取代所有的文字出 現,按下替換 全部軟鍵。或若要略過文字,並移 動到它的下一個出現處,按下**尋找**軟鍵。
- 終止搜尋功能:按下結束軟鍵

結束

i

尋找

尋找

取代

# **3.6 檔案管理**

## **檔案**

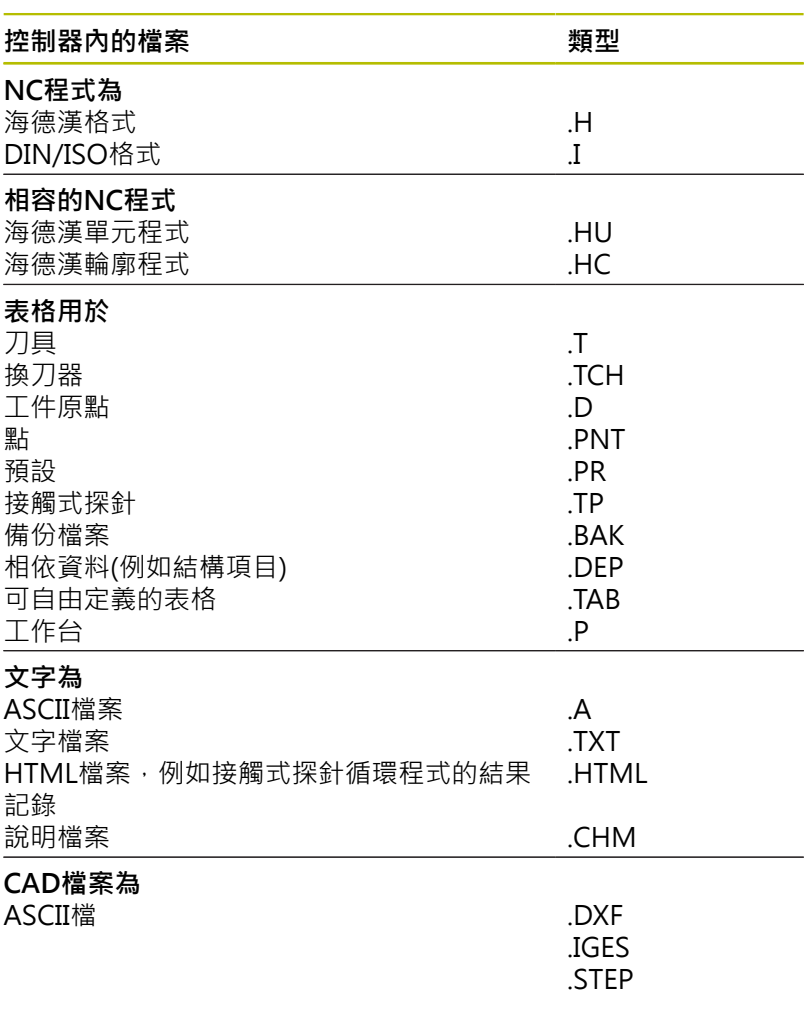

在控制器上編寫NC程式時,必須先輸入程式名稱。控制器會將NC程 式作為具有相同名稱的檔案存入內部記憶體。控制器也能把文字與表 格做為檔案來儲存。

控制器提供了特殊的檔案管理視窗,讓您輕鬆搜尋及管理您的檔案。 您在這個視窗中可以呼叫、複製、重新命名、以及刪除檔案。 您可使用控制器管理並儲存最大**2 GB**的檔案。

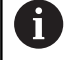

根據設定,控制器會在NC程式編輯與儲存之後產生副檔名 \*.bak的備份檔,這會減少可用的記憶體空間。

# **檔案名稱**

當您將NC程式、表格、與文字做為檔案來儲存時,控制器會為檔案 名稱增加副檔名,以點來分隔,此副檔名代表檔案類型。

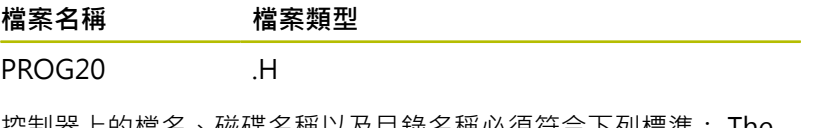

控制器上的檔名、磁碟名稱以及目錄名稱必須符合下列標準: The Open Group Base Specifications Issue 6 IEEE Std 1003.1, 2004 版(POSIX標準),

以下為可允許的字元:

A B C D E F G H I J K L M N O P Q R S T U V W X Y Z a b c d e f g h i j k l m n o p q r s t u v w x y z 0 1 2 3 4 5 6 7 8 9 \_ -以下字元具有特殊意義:

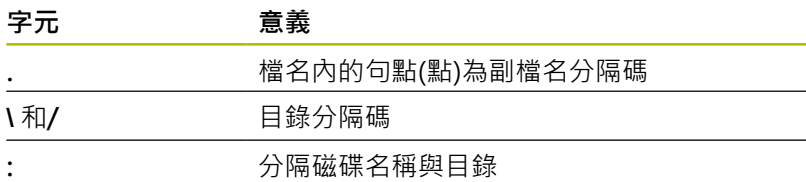

不要使用任何其他字元。這幫助避免檔案傳輸問題等等。

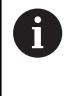

表格名稱與表格欄的開頭必須是字母,並且不得包含算術 運算子(例如**+**),由於SQL指令,當輸入資料或讀出資料 時,這些字元會造成問題。

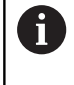

最長允許路徑長度為255個字元。 路徑長度由硬碟字元、 目錄名稱與檔名構成,包括副檔名。 **進一步資訊:** ["路徑", 96 頁碼](#page-95-0)

## **在控制器上顯示外部產生的檔案**

控制器配備許多軟體工具,可用來顯示下表內顯示的檔案,某些檔案 也可編輯。

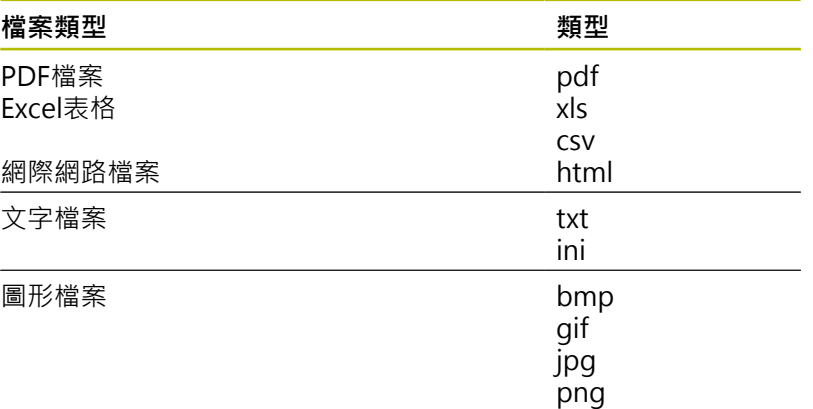

**進一步資訊:設定、測試和運行NC程式**的使用手冊

# **目錄**

為了確保可以輕易找到NC程式與檔案,建議將內部記憶體分目錄 管理,您可將一個目錄劃分成更多下層目錄,這稱為子目錄,您使 用**-/+**鍵或**ENT**鍵,就能顯示或隱藏子目錄。

# <span id="page-95-0"></span>**路徑**

路徑代表用來儲存檔案的磁碟機、所有目錄與子目錄。 使用反斜 線**\**分隔個別的名稱。

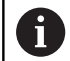

最長允許路徑長度為255個字元。 路徑長度由硬碟字元、 目錄名稱與檔名構成,包括副檔名。

### **範例**

在**TNC**磁碟機中建立目錄AUFTR1。然後在目錄AUFTR1內建立目 錄NCPROG,接著把NC程式PROG1.H複製到目錄NCPROG內。現 在NC程式的路徑如下:

## **TNC:\AUFTR1\NCPROG\PROG1.H**

右圖顯示為具有不同路徑的目錄之範例。

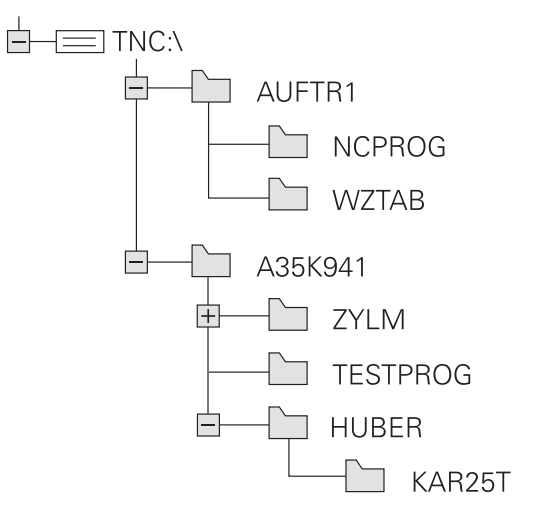

# **概述: 檔案管理員的功能**

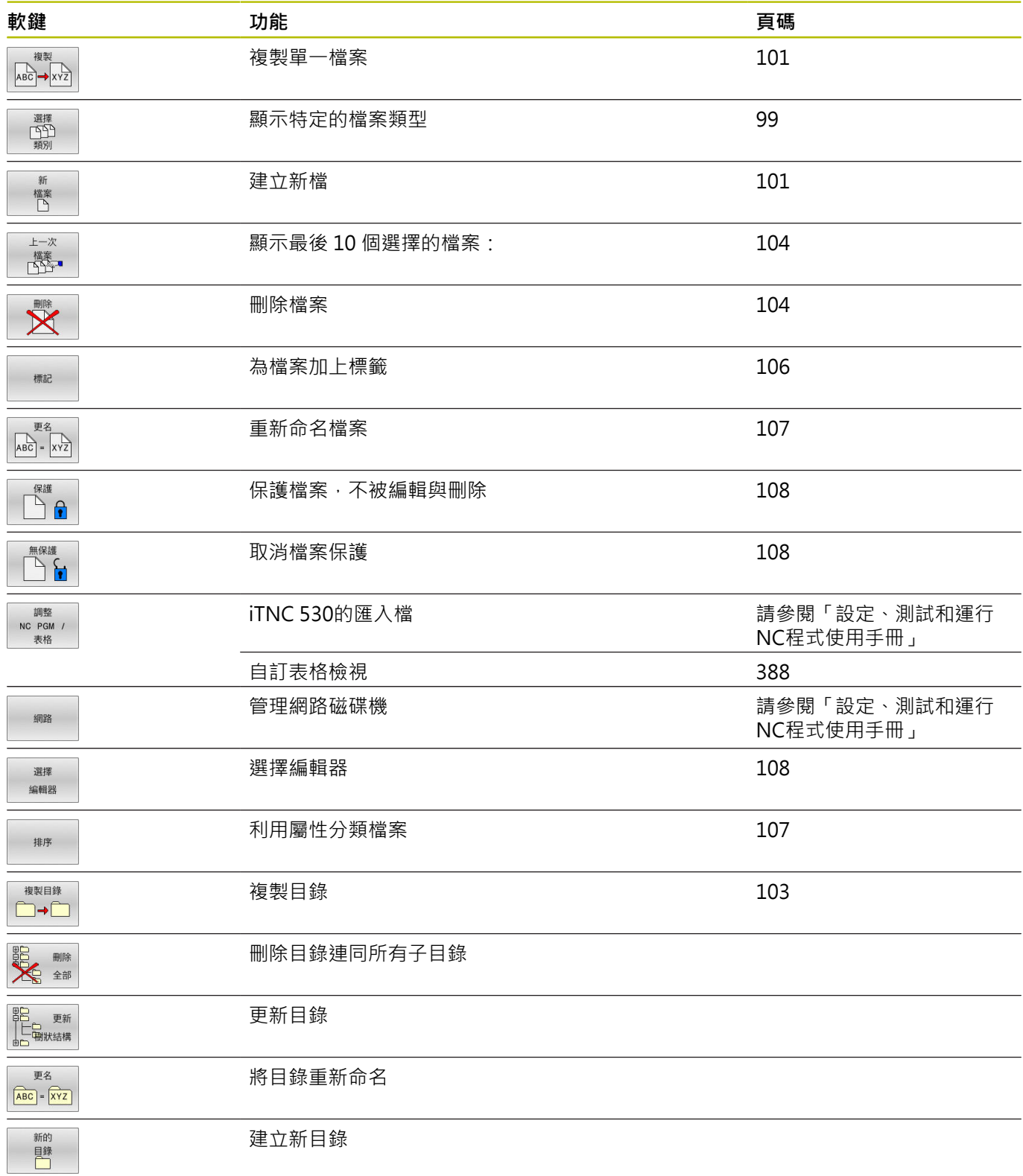

### **呼叫檔案管理員**

PGM<br>MGT

- ▶ 按下PGM MGT鍵
- 控制器會顯示檔案管理視窗(請參考圖面中的預 設值, 如果控制器顯示出一不同的畫面配置, 請 按**視窗**軟鍵)。

若通過按下**END**鍵退出NC程式,控制器開啟檔案管理員。 A 游標位於剛關閉的NC程式上。 若再次按下**END**鍵,控制器再次開啟原始NC程式,游標位 於最後選定的行。當檔案很大時,此行為會導致延遲。 若按下ENT鍵,控制器總是開啟NC程式,游標在第0行 上。

左邊的較小視窗顯示可用的磁碟機與目錄。 磁碟機代表了儲存或傳 輸資料的裝置, 磁碟機就是控制器的內部記憶體, 其他磁碟機是介 面(RS232、乙太網路),可用來例如連接PC。 一個目錄的識別方式 皆為左方為資料匣符號,而右方為目錄名稱。 子目錄顯示在其母目 錄右下方。 若有子目錄,可使用-/+鍵顯示或隱藏。 若目錄樹比畫面還要長,則使用捲軸或連接的滑鼠來導覽。 右邊的較大視窗顯示出選定目錄內儲存的所有檔案。 每一檔案會以 下列表格來顯示額外的資訊。

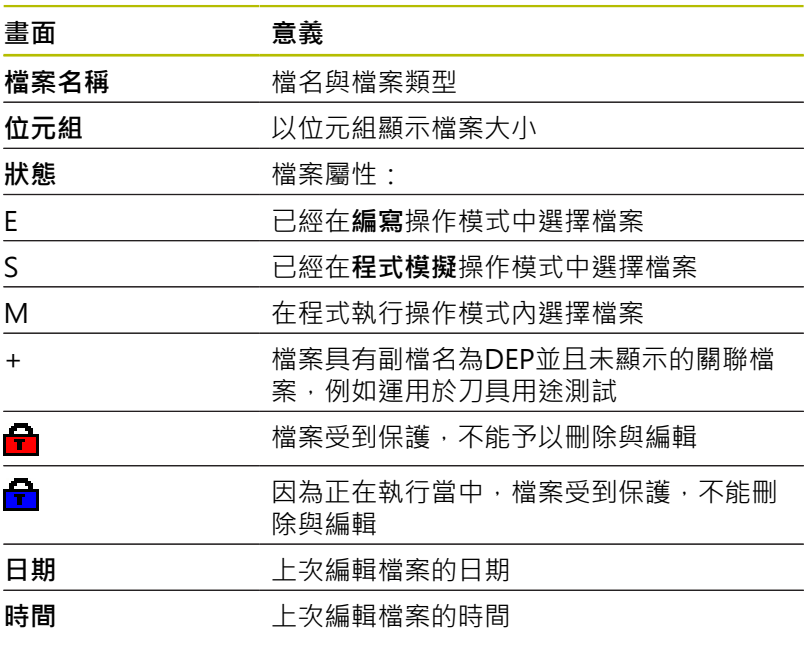

要顯示關聯檔案,請將機器參 數**dependentFiles**(編號122101)設定為**手動**。

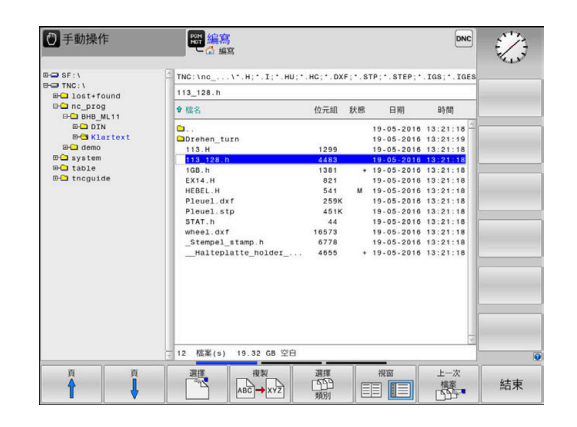

ft

## <span id="page-98-0"></span>**選擇磁碟機、目錄與檔案**

 $PGM$ <br>MGT

請按下**PGM MGT**鍵呼叫檔案管理員

使用連接的滑鼠導覽或使用方向鍵或軟鍵移動游標到螢幕上所要的位 置:

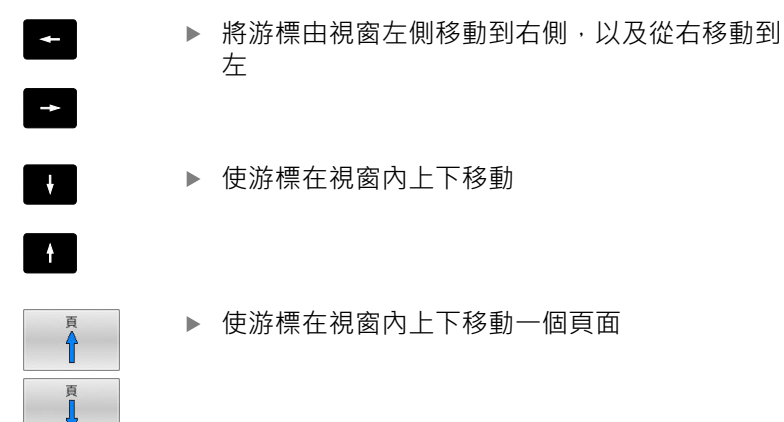

### **步驟1:**選擇磁碟機

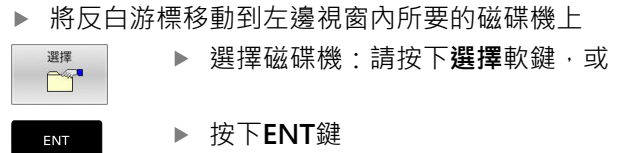

**步驟2:**選擇目錄

- 將反白游標移動到左邊視窗內所要的目錄上
- 右邊視窗自動顯示反白目錄內儲存的所有檔案

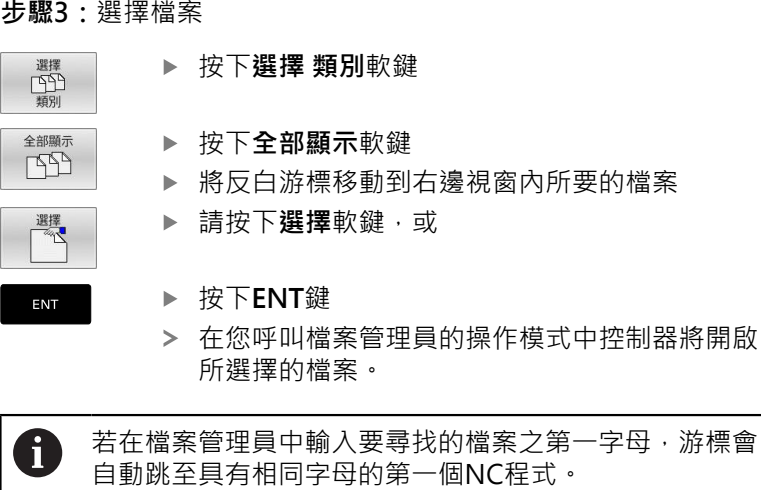

### **篩選畫面**

如果要篩選顯示的檔案,請執行如下:

選擇 顯示  $E$ 

 $\ddot{H}$ 

按下**選擇 類別**軟鍵

請按下所要檔案類型的軟鍵

另外:

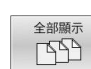

按下**全部顯示**軟鍵

控制器顯示此資料夾內的所有檔案。

另外: 顯示

過濾器

▶ 使用萬用字元,像是4\*.H

> 控制器將顯示以4開頭,而檔案類型是.h的所有檔 案。

另外:

顯示 過濾器 ▶ 輸入副檔名, 例如**\*.H、\*.D** 

控制器將顯示檔案類型是.h和.d的所有檔案。

已設定的任何顯示篩選器在控制器重新啟動之後仍舊有效,

## **建立新目錄**

將左邊視窗內的反白游標移動到您要建立子目錄的目錄上

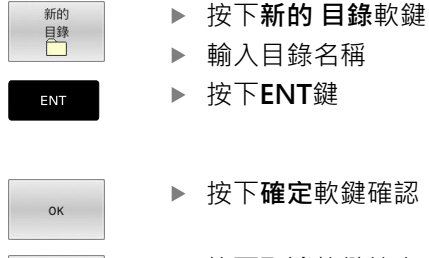

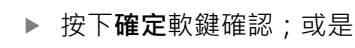

按下**取消**軟鍵放棄

 $\mathbf{I}$  $\sqrt{2}$ ı

取消

# <span id="page-100-1"></span>**建立新檔案**

- ▶ 在左側視窗內選擇要用來建立新檔案的目錄
- 將游標放在右側視窗內

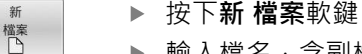

- ▶ 輸入檔名, 含副檔名
- ▶ 按下**ENT**鍵

# <span id="page-100-0"></span>**複製單一檔案**

ENT

將游標移動到您要複製的檔案 按下**複製**軟鍵來選擇複製功能 複製  $ABC \rightarrow XYZ$ 控制器開啟突現式視窗。

複製檔案到當前的目錄

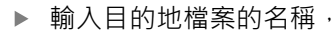

- 按下**ENT**鍵或**確定**軟鍵
- > 控制器將檔案複製到啟動的目錄,原來的檔案會 保留。

## 將檔案複製到另一個目錄

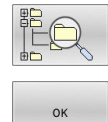

 $OK$ 

▶ 按下**目標目錄**軟鍵來在突現式視窗中選擇目標目 錄

按下**ENT**鍵或**確定**軟鍵

控制器就會將具有相同檔名的檔案複製到選取的 目錄。原來的檔案會保留。

當複製程序已經使用**ENT**鍵或**確定**軟鍵開始進行時,控制器 1 顯示了具有進度指示器的突現式視窗。

## **將檔案複製到另一個目錄**

▶ 選擇具有兩個相同大小的視窗的螢幕配置

- 在右邊視窗內
- 按下**顯示 樹狀結構**軟鍵
- ▶ 將游標移動到您想要複製檔案所存入的目錄,然後以ENT鍵來顯 示這個目錄內的檔案

在左邊視窗內

#### 按下**顯示 樹狀結構**軟鍵

▶ 選擇含有您要複製檔案的目錄,並用**顯示 檔案**軟鍵來顯示檔案

按下「標籤」軟鍵: 呼叫檔案標籤功能

横記 標記 檔案

- ▶ 按下「標籤」軟鍵: 將游標放在要複製與加上標 籤的檔案上。 視需要,您可以用這種方式,為選 定的數個檔案加上標籤
- 複製 ABC -XYZ
- ▶ 按下「複製」軟鍵: 將有標籤的檔案複製到目標 目錄內

### **進一步資訊:** ["標記檔案", 106 頁碼](#page-105-0)

如果您已經標示了在左邊視窗與右邊視窗內的檔案,控制器從游標所 在的目錄來複製。

## **覆寫檔案**

如果您將檔案複製到具有同名檔案的目錄內,控制器會詢問目標目錄 內的檔案是否要被覆蓋:

- ▶ 覆寫所有檔案(選取**存在檔案**欄位): 按下確定軟鍵;或
- 要維持檔案不變動,請按下**取消**軟鍵

若要覆寫受保護的檔案,則選擇**保護檔案**欄或取消處理。

## **複製表格**

### **將行匯入表格內**

要將表格複製到現有表格時,可使用**置換欄位**軟鍵,覆寫個別行。 先決條件:

- 目標表格必須存在
- 要複製的檔案必須僅含您要取代的行
- 兩表格都必須要有相同的副檔名

### **注意事項**

**注意: 資料可能遺失!**

**置換 欄位**功能將覆寫已複製表格所內含目標檔案的所有行,沒 有確認提示。在執行替換程序之前,控制器不會自動備份原始檔 案。因此,資料表可能遭受不可逆損害。

- 若需要,在開始替換之前備份資料表
- 當使用**置換欄位**時請小心**置換 欄位**

#### **範例**

您以刀具預設器量測了10件新刀具的長度與半徑。 接著刀具預設器 會產生具有10行(配合10件刀具)的TOOL\_Import.T刀具表。

進行方式如下:

- 由外部資料媒體複製此表格到任何目錄
- ▶ 使用控制器檔案管理員,將在外部建立的表格複製到既有的表格 TOOL.T。
- 控制器會詢問您是否想要覆寫既有的TOOL.T刀具表。
- 按下**是**軟鍵
- 控制器將完全覆寫目前的TOOL.T刀具表。完成這個複製程序之 後, 新的TOOL.T 表格會包含 10 行。
- 另外:按下**置換 欄位**軟鍵
- 控制器覆寫TOOL.T檔案內10行。其它行內的資料並未改變。

### **從表格擷取行**

您可選擇表格內一或多行,並儲存在個別表格內。 進行方式如下:

- 從要複製行的地方打開表格
- 使用方向鍵選擇要複製的第一行
- 按下**更多功能**軟鍵
- 按下**標記**軟鍵
- ▶ 若需要,選擇其他行
- 按下**儲存 為**軟鍵
- <span id="page-102-0"></span>輸入其中要儲存所選取行的表格之名稱

## **複製目錄**

- ▶ 將右邊視窗內的反白移動到您要複製的目錄上
- 按下**複製**軟鍵
- 控制器開啟用於選擇目標目錄的視窗。
- 選擇目標目錄並用**ENT**鍵或**確定**軟鍵確認
- 控制器將選取的目錄及其所有子目錄都複製到選取的目標目錄。

DN €

 $B[6]$ **B** 

複製

STEP: '. IGS: '. IO

一 副除 取消

3手動操作

**Bo** SF:\<br>
Bo TNC:\<br>
Bo The\_prog<br>
Bo demo<br>
Bo Bo Box<br>
Bo Bo<br>
Bo Bot<br>
Bo Syst

 $\overline{P}$ <br> $\overline{P}$   $\overline{Q}$   $\overline{Q}$   $\overline{Q}$   $\overline{Q}$   $\overline{Q}$   $\overline{Q}$   $\overline{Q}$ 

 $\overline{\phantom{a}}$  OK

图编寫

 $H$ ;  $^{\star}$ ,  $I$ ;  $^{\star}$ ,  $HU$ Gesenk\_casting.i e issi

6 極案(s) 19.33 GB 空白

取消

<span id="page-103-0"></span>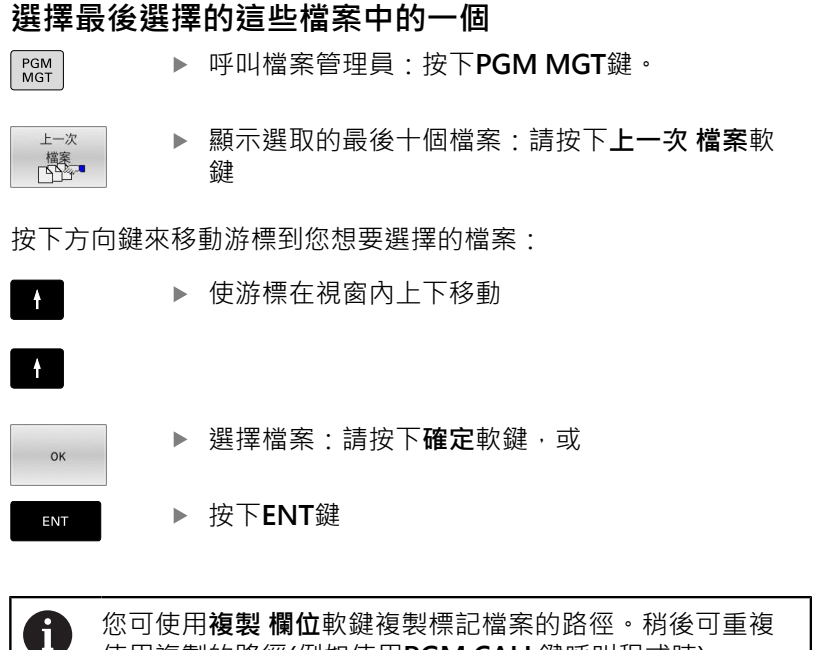

您可使用**複製 欄位**軟鍵複製標記檔案的路徑。稍後可重複 使用複製的路徑(例如使用**PGM CALL**鍵呼叫程式時)。

## <span id="page-103-1"></span>**刪除檔案**

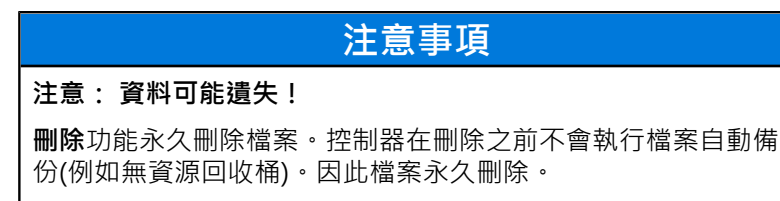

定期將重要資料備份至外部裝置

進行方式如下:

將游標移動到您要刪除的檔案

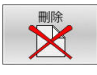

- ▶ 按下**刪除**軟鍵
- 控制器會詢問您是否真的要刪除檔案。
- 按下**確定**軟鍵
- 控制器刪除檔案。
- 另外:按下**取消**軟鍵
- 控制器放棄程序。

# **刪除目錄**

# **注意事項**

**注意: 資料可能遺失!**

**刪除 全部**功能永久刪除目錄中所有檔案。控制器在刪除之前不會 執行檔案自動備份(例如無資源回收桶)。因此檔案永久刪除。

定期將重要資料備份至外部裝置

進行方式如下:

將游標移動到您要刪除的目錄

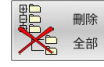

按下**刪除 全部**軟鍵

- 控制器會詢問您是否真的要刪除目錄以及其所有 子目錄和檔案。
- 按下**確定**軟鍵
- 控制器刪除目錄。
- 另外:按下**取消**軟鍵
- 控制器放棄程序。

# <span id="page-105-0"></span>**標記檔案**

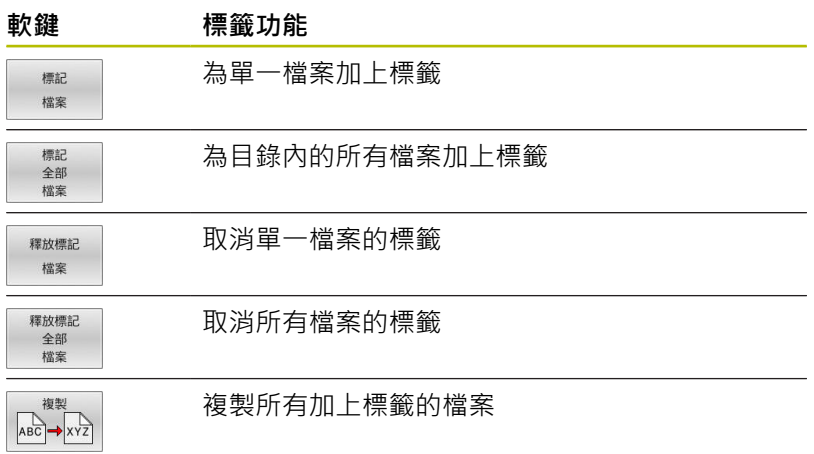

某些功能,例如複製或刪除檔案,不僅能用於個別的檔案,也能同時 用於數個檔案。 如果要為數個檔案加上標籤,請執行如下:

### 將游標移動到第一個檔案

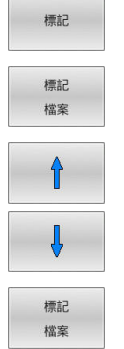

 $\sim$   $\sim$   $\sim$ 

 $\overline{a}$ 

如果要顯示標籤功能,請按下**標記**軟鍵

- ▶ 若要標記檔案,請按下**標記 檔案**軟鍵
- 將游標移動到其他檔案

若要標記另一個檔案,請按下**標記 檔案**軟鍵等。

### 若要複製已標記的檔案:

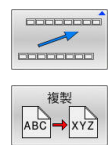

按下**複製**軟鍵

離開啟動的軟鍵列

# 若要刪除已標記的檔案:

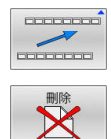

離開啟動的軟鍵列

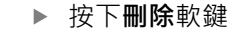

# <span id="page-106-0"></span>**將檔案重新命名**

## 將游標移動到您要重新命名的檔案

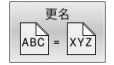

- 選擇重新命名功能:按下**更名**軟鍵
	- ▶ 輸入新的檔案名稱,但是不能改變檔案類型
	- 若要重新命名:按下**確定**軟鍵或**ENT**鍵

# <span id="page-106-1"></span>**排序檔案**

排序

- 選擇您要用來分類檔案的資料夾
	- 按下**排序**軟鍵
	- 選擇具有對應顯示條件的軟鍵
		- **分類以 名稱**
		- 分類以 大小
		- **分類以 日期**
		- **分類以 型式**
		- **分類以 狀態**
		- 未排序

# <span id="page-107-0"></span>**附加功能**

## **保護檔案並取消檔案保護功能**

將游標放在您要保護的檔案上

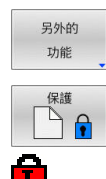

- 選擇雜項功能: 請按下**另外的 功能**軟鍵 啟用檔案保護: 請按下**保護**軟鍵。
- 檔案上標記有「受保護」符號。

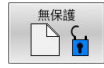

取消檔案保護: 請按下**無保護**軟鍵

### **選擇編輯器**

▶ 將游標放在您要開啟的檔案上

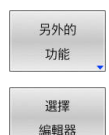

- 選擇附加功能: 請按下**另外的 功能**軟鍵
- ▶ 選擇編輯器:
	- 請按下**選擇 編輯器**軟鍵
- 標記所要的編輯器
	- **文字編輯器**用於文字檔案(例如**.A**或**.TXT**)
	- **程式編輯器**用於NC程式**.H**和**.I**
	- **表格編輯器**用於表格(例如**.TAB**或**.T**)
	- **BPM編輯器**用於工作台管理表**.P**
- 按下**「確定」**軟鍵

### **連接與移除USB儲存裝置**

控制器自動偵測具備所支援檔案系統的已連接USB裝置。

若要移除USB裝置,請執行如下:

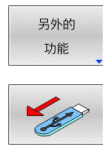

- 將游標移動到左側視窗 按下**另外的 功能**軟鍵
- ▶ 移除USB裝置

**進一步資訊:設定、測試和運行NC程式**的使用手冊

### **進階 權限**

**進階 權限**功能只能與使用者管理搭配使用。此功能需要**公開**目錄。 **進一步資訊:設定、測試和運行NC程式**的使用手冊 在第一次啟動使用者管理時,將連線**TNC:**磁碟底下的**public**目錄。

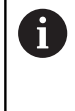

存取權限只能定義給位於**public**目錄內的檔案。 對於儲存在**TNC:**磁碟上而非**public**目錄內的所有檔案,**使 用者**功能自動將使用者指派為所有人。

**進一步資訊:設定、測試和運行NC程式**的使用手冊
### **顯示隱藏檔**

控制器隱藏系統檔案以及名稱開頭為句號的檔案與資料夾。

### **注意事項**

#### **小心:資料可能遺失!**

控制器的作業系統使用特定隱藏資料夾與檔案,這些資料夾與檔 案依照預設隱藏起來。對隱藏資料夾中系統資料的任何操作都可 能損壞控制器的軟體。若將自己的檔案儲存至這些資料夾,系統 將建立不合法的路徑。

- ▶ 始終隱藏這些隱藏的資料夾和檔案
- 不要使用隱藏資料夾和檔案來保存自己的資料

如果需要,可暫時顯示隱藏檔與資料夾,例如,如果名稱開頭為句點 的文件被無意傳輸。

#### 若要顯示隱藏檔與資料夾:

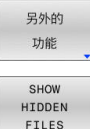

按下**另外的 功能**軟鍵

- 按下**顯示 檔**軟鍵
- 控制器顯示檔案與資料夾。

**4 刀具**

# **4.1 輸入刀具的相關資料**

### **進給速率 F**

進給速率**F**是刀具中心點移動的速度。個別軸的最大進給速率可能不 同,並以機械參數來設定。

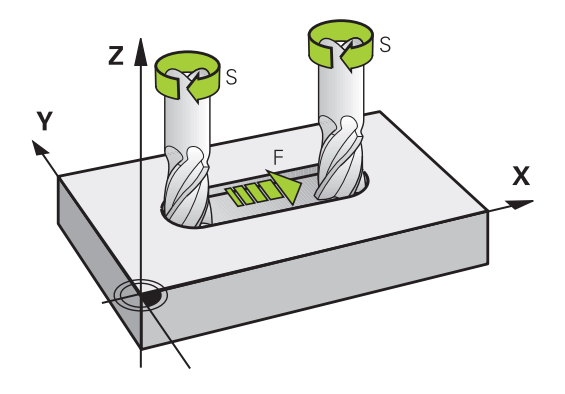

### **輸入**

您可在**TOOL CALL**單節及每一個定位單節中輸入進給速率。 **進一步資訊:** ["以路徑功能鍵來建立NC單節 ", 132 頁碼](#page-131-0) 在公釐程式中,您可以mm/min為單位輸入進給速率**F**,而在英吋程 式中,為了解析度的原因,其單位為1/10 inch/min。另外,使用對 應的軟鍵,也可定義進給速率,單位每轉公釐(mm/1) **FU**或每齒公 釐(mm/tooth) **FZ**。

#### **快速移動**

如果您希望設定快速移動,可輸入**F MAX.**如果要輸入**FMAX**,請在 控制器的螢幕顯示**FEED RATE F = ?**這個對話詢問時,按下**ENT**鍵 或**FMAX**軟鍵。

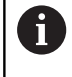

確保僅使用**FMAX** NC功能對快速移動進行編寫,而不是輸 入極高的數值。這是確保快速移動在逐個單節的基礎上有 效,並且您可獨立於加工進給速率控制快速移動的唯一方 法。

#### **有效期間**

以數值形態輸入的進給速率將持續有效,直到執行到進給速率不同 的NC單節為止。**FMAX**只在有其程式編輯的NC單節內有效。執行具 有**F MAX**的NC單節之後,進給速率就會恢復以數值形態輸入的最後 一個進給速率。

#### **在程式執行時變更**

您可以在執行程式期間,以進給速率電位計F來調整進給速率。 進給速率電位計只降低程式編輯的進給速率,不再使用控制器計算的 進給速率。

### **主軸轉速 S**

主軸轉速S以每分鐘旋轉次數(rpm)為單位,輸入TOOL CALL單節 (刀具呼叫)。 此外,您亦可定義切削速率Vc,單位是每分鐘公尺(m/ min)。

#### **程式編輯的變更**

在NC程式中,只有在下列情形下輸入新主軸轉速,才可改變**TOOL CALL**單節內的主軸轉速:

進行方式如下:

- TOOL
- 按下**「刀具呼叫」**按鍵
- ▶ 以NO ENT鍵, 來忽略Tool number?這個對話問 題
- ▶ 以NO ENT鍵 · 來忽 略**Working spindle axis X/Y/Z ?**這個對話問題
- ▶ 在主軸轉速S=?提示上輸入新主軸轉速, 或通過 按下**VC**軟鍵切換至切削速度項目
- ▶ 使用**結束**鍵確認您的輸入

END

0

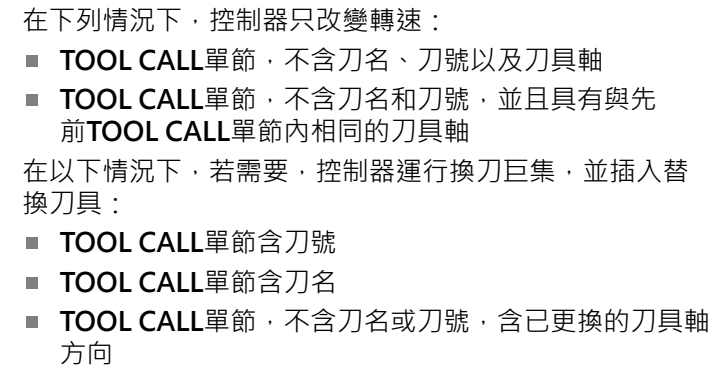

#### **在程式執行時變更**

您可在程式執行期間,以主軸轉速電位計S來調整主軸轉速。

# **4.2 刀具資料**

### **刀具補償的需求**

您通常依據路徑輪廓在工件圖內的尺寸,來程式編輯座標。 如果要 使控制器能計算刀具中心路徑,亦即刀具補償,您也要輸入所使用每 一刀具的長度與半徑。

您可用**TOOL DEF**直接在NC程式內輸入刀具資料,或個別輸入刀具 表內。您在刀具表格內,也能輸入特定刀具的追加資料。控制器在執 行NC程式時,會參考所有刀具輸入的資料。

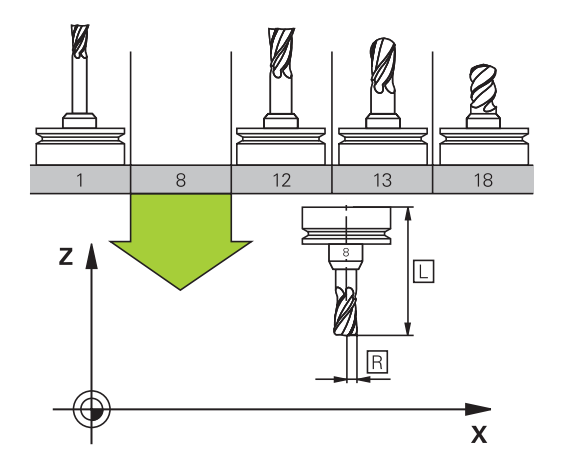

### **刀號,刀名**

每一刀具都由介於0與32767之間的號碼來辨識, 若您使用刀具表, 也可輸入每個刀具的刀名。刀名最多可有 32 個字元。

**允許的特殊字元**: # \$ % & , - \_ . 0 1 2 3 4 5 6 7 8 9 @ A B  $\mathbf i$ C D E F G H I J K L M N O P Q R S T U V W X Y Z 儲存時,控制器會自動將小寫字母替換成對應的大寫字 母。 **不允許的字元**: <Leerzeichen>!" '()\* + :; < = >?  $[ / ] \wedge \dot{ } \{ | \} \sim$ 

刀號 0 自動定義為 0 號刀,長度 L=0,半徑 R=0。在刀具表格中, 刀具T0也應以 L=0 與 R=0 來定義。 指派獨一的刀名! 例如,如果控制器在刀庫內找到多把可用刀具,則插入剩餘刀具壽命 最短的刀具。

- 位於主軸內的刀具
- 位於刀庫內的刀具

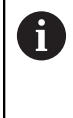

請參考您的工具機手冊。 如果有多個刀庫,工具機製造商可指定刀庫內刀具的搜 尋順序。

■ 定義在刀具表内但是目前不在刀庫內的刀具

例如,如果控制器在刀庫內找到多把可用刀具,則插入剩餘刀具壽命 最短的刀具。

**刀長 L**

總是根據刀具參考點輸入刀長**L**當成絕對值,

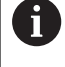

絕對刀長對控制器為基本元素,以便執行許多功能(例如材 料移除模擬或**動態碰撞監視 (DCM)**)。 接觸式探針的絕對長度永遠是參考到刀具參考點。工具機 製造商通常定義主軸尖端做為刀具參考點。

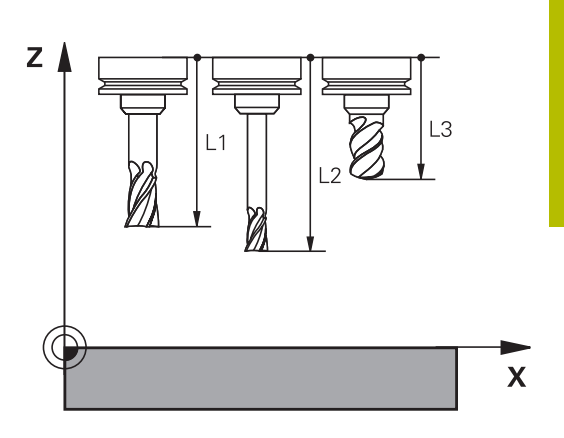

### **量測刀長**

您可在工具機中(例如,使用刀具接觸式探針)或在外部使用刀具預設 器量測刀具。若這種量測不可能,則可決定刀長。 具備以下選項來決定刀長:

- 
- 使用塊規
- 用校正插銷(檢測刀具)

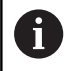

h

決定刀長之前,必須在主軸內設定預設。

#### **使用塊規決定刀長**

若刀具參考點位於主軸尖端上,則只能使用塊規設定預 設。 將預設放在將用刀具接觸的表面上,所以必須先建立此表 面。

若要用塊規設定工件原點:

- ▶ 將塊規放置在工具機工作台上
- 將主軸尖端放在塊規旁邊
- ▶ 往Z+方向逐漸移動,直到剛好將塊規滑動到主軸尖端底下
- 將工件原點設定在**Z**內

若要決定刀長:

- 插入刀具
- 觸碰表面
- 控制器在位置顯示中顯示絕對刀長當成實際位置。

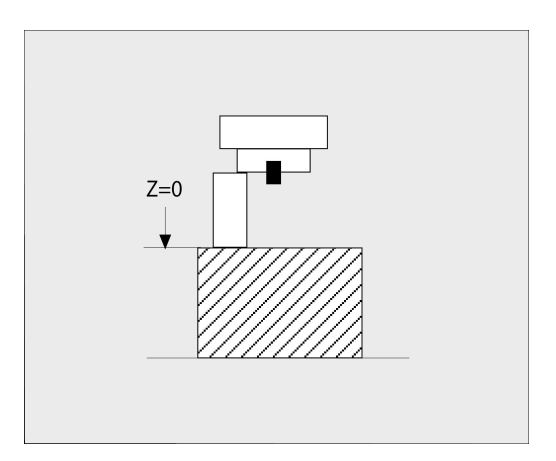

#### **使用校正插銷與刀具預設器決定刀長**

若要使用校正插銷與刀具預設器設定預設:

- 將刀具預設器夾在機械工作台上。  $\mathbf{p}$
- ▶ 將刀具預設器的可彎曲內環帶到與固定外環相同的高度。
- ▶ 將量規設定為0
- 將校正插銷移動到可彎曲內環上。  $\frac{1}{2}$

將工件原點設定在**Z**內

- 若要決定刀長:
- 插入刀具
- ▶ 將刀具移動到可彎曲內環上,直到量規顯示0。
- 控制器在位置顯示中顯示絕對刀長當成實際位置。

### **刀徑 R**

 $\mathbf i$ 

您可以直接輸入刀徑 R。

### **刀長與刀徑的誤差值**

誤差值為刀具之刀長與刀徑的偏差值。

正的誤差值表示刀具尺寸過大 (**DL**、**DR**>0)。對於過大的加工操作, 請在NC程式內用**TOOL CALL**或補償表的幫助之下,輸入過大之值。 負的誤差值表示刀具尺寸小 (**DL**、**DR**<0)。 在刀具表格中輸入較小 數值當作磨耗量。

誤差值通常以數值形態輸入。在**TOOL CALL**單節中,您也能將數值 指定為 Q 參數。

輸入範圍: 您可以輸入最大 ± 99.999 mm 的誤差值。

與刀具表之誤差值會影響到清除模擬的圖形化表示。 與NC程式的誤差值在模擬期間不會改變**刀具**所表示出的大 小·不過,編寫的誤差值會在模擬時將刀具移動定義值之 量。

與**TOOL CALL**單節的誤差值會依據選擇性機 A 器參數**progToolCallDL** (編號124501;分 支**CfgPositionDisplay** 編號124500)影響位置顯示。

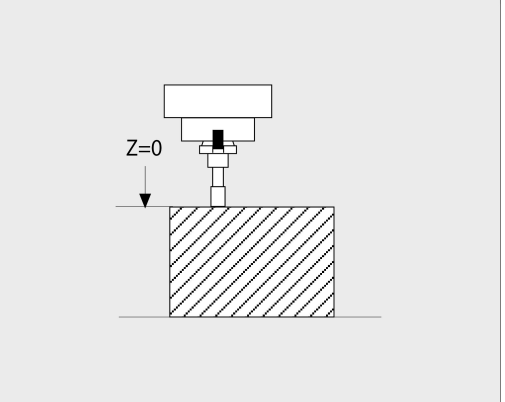

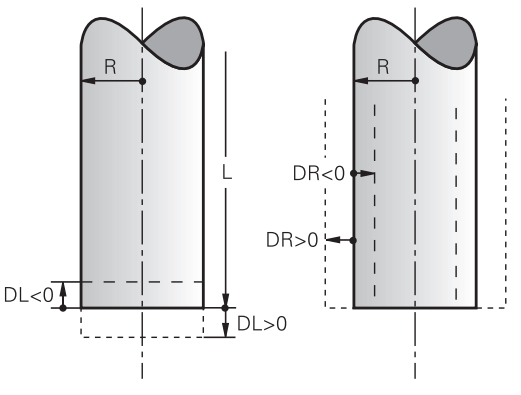

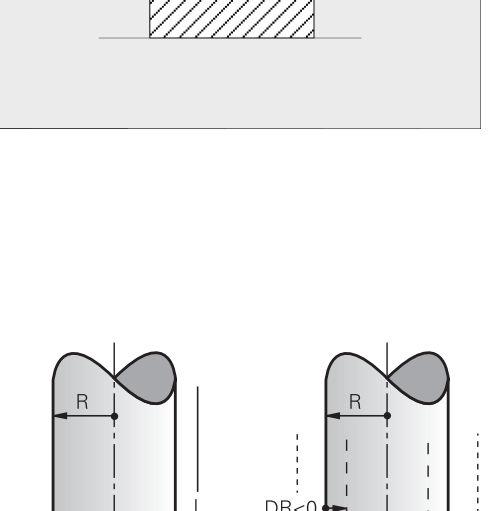

#### **刀具專屬Q參數用作誤差值**

控制器在執行刀具呼叫時會計算所有刀具專屬Q參數。直到刀具呼叫 完成,才能將各個Q參數用作誤差值。

#### **可使用的刀具專屬Q參數:**

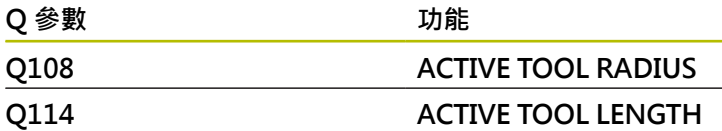

為了能將刀具專屬Q參數用作誤差值,您需要編寫第二刀具呼叫。 **球形刀刀具的範例:**

您可使用**Q108** (使用中的刀徑)修正球形刀刀具至其中心的長度(**DL - Q108**)。

**1 TOOL CALL "BALL\_MILL\_D4" Z S10000**

**2 TOOL CALL DL-Q108**

### **將刀具資料輸入NC程式內**

請參考您的工具機手冊。 6

工具機製造商決定**TOOL DEF**功能的功能範圍。

特定刀具的號碼、長度與半徑是在NC程式的**TOOL DEF**單節內定 義:

#### 定義進行方式如下:

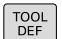

▶ 按下TOOL DEF鍵。

刀具 编號

- 按下適當的軟鍵
	- 刀具 編號
	- 刀具 名稱
	- **QS**
- **刀長**:刀長的補償值
- **刀徑**:刀徑的補償值

**範例**

**4 TOOL DEF 5 L+10 R+5**

### **呼叫刀具資料**

在呼叫刀具之前,在**TOOL DEF**單節內或刀具表內必須已經定義刀 具,

NC程式內的**TOOL CALL**單節是以下列資料來編寫:

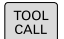

▶ 按下「刀具呼叫」按鍵

**呼叫刀具**:輸入刀號或刀名。可使用**刀具 名稱**軟 鍵輸入名稱。您可使用**QS**軟鍵輸入字串參數。控 制器自動將刀名放入引號中。您必須先將刀名指 定給字串參數。名稱係指刀具表TOOL .T內的項 目。

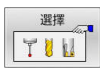

- 另外:按下**選擇**軟鍵
- > 控制器會開啟一個視窗,讓您從TOOL.T刀具表直 接選擇刀具。
- ▶ 要呼叫具有其他補償值的刀具,請在小數點後面 輸入在刀具表內定義的索引。
- ▶ 操縱主軸軸向X/Y/Z: 輸入刀具軸
- ▶ 主軸轉速S·輸入主軸轉速S,單位每分鐘轉數 (rpm)。另外,您亦可定義切削速率Vc,單位是每 分鐘公尺(m/min)。按下**VC**軟鍵
- ▶ 進給速率 F : 輸入進給速率F · 單位每分鐘公 釐(mm/min)。 另外,也可定義進給速率,按 下**FU**軟鍵是單位每轉公釐(mm/1),或按下**FZ**是 每齒公釐(mm/tooth)。 進給速率將會有效,直到 您在定位單節或**TOOL CALL**單節內程式編輯新的 進給速率為止
- **刀長過大DL**: 輸入刀長的誤差值
- ▶ 刀徑過大DR: 輸入刀徑的誤差值
- ▶ 刀徑過大DR2: 輸入刀徑2的誤差值

只有若使用**Z**刀具軸才能使用控制器的完整功能範圍(例 6 如**PATTERN DEF**)。 當由工具機製造商準備與設置時,可限制刀具軸**X**和**Y**的使 用。

在下列情況下,控制器只改變轉速: ■ TOOL CALL單節,不含刀名、刀號以及刀具軸

■ TOOL CALL單節,不含刀名和刀號,並且具有與先 前**TOOL CALL**單節內相同的刀具軸

在以下情況下,若需要,控制器運行換刀巨集,並插入替 換刀具:

- TOOL CALL單節含刀號
- TOOL CALL單節含刀名
- TOOL CALL單節,不含刀名或刀號,含已更換的刀具軸 方向

A

#### **在突現式視窗中選擇刀具**

若開啟刀具選擇突現式視窗,控制器會將刀庫內可用的所有刀具都標 示為綠色。

您可在突現式視窗內搜尋刀具:

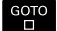

▶ 按下GOTO鍵

▶ 按下**ENT**鍵

- 另外: 按下**「尋找」**軟鍵
- 輸入刀名或刀號
- ENT
- 控制器前往與所輸入搜尋字串吻合的第一個刀 具。

下列功能由已連接的滑鼠來使用:

- 利用按一下表頭的欄,以遞增或遞減順序分類資料。
- 可利用點選表格頭的欄並用滑鼠按鍵按下移動,以任何順序排列 欄

突現式視窗顯示刀號搜尋並且可個別設置刀名搜尋。 當控制器關閉 時,搜尋順序以及欄寬都會保留。

#### **刀具呼叫**

呼叫在刀具軸Z的刀號5,主軸轉速2500 rpm,進給速率350 mm/ min。 要程式編輯的刀長與刀徑2過大0.2和0.05 mm, 刀徑不足尺 寸1 mm。

#### **範例**

6

#### **20 TOOL CALL 5.2 Z S2500 F350 DL+0.2 DR-1 DR2+0.05**

在**L**、**R**和**R2**字元之前的**D**表明誤差值。

#### **刀具預先選擇**

請參考您的工具機手冊。

使用**TOOL DEF**的刀具預先選擇會依據個別工具機而不同。

如果使用刀具表,請使用TOOL DEF單節來預選下一個刀具,只要輸 入刀號或Q或QS參數,或在引號內輸入刀名。

### **換刀**

**自動換刀**

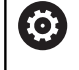

請參考您的工具機手冊。

換刀功能依據個別的工具機而有不同。

如果您的工具機具有自動換刀功能,程式的執行就不會中斷。 控制 器使用**TOOL CALL**達到刀具呼叫時,就會以刀庫內的另一刀具來取 代插入的刀具。

#### **刀具壽命終止時會自動換刀: M101**

**(ö)** 

請參考您的工具機手冊。 **M101** 這項功能會依據個別的工具機而不同。

當特定刀具壽命已過期時,控制器會自動插入替換刀具,並用新刀 具繼續加工。 請啟動雜項功能**M101**來進行自動替換。 **M101**使 用**M102**進行重置。

請在刀具表的TIME2欄內,輸入之後要用替換刀具繼續加工的個別 刀具壽命。控制器在**CUR\_TIME**欄內輸入目前的刀具壽命。 若目前的刀具壽命比在**TIME2**欄內輸入之值還高,則在刀具壽命過 期的一分鐘之內,將替換刀具插入程式內下一個可能點上。只有已經 完成NC單節之後才會進行變更。

### **注意事項**

#### **碰撞的危險!**

在使用**M101**自動換刀期間,控制器總是先往刀具軸退回刀具。 當退回機械過切的刀具時,像是邊銑切刀或T槽銑切刀,會有碰撞 的危險!

- ▶ M101只能用於無過切的加工操作
- ▶ 使用M102取消換刀

在換刀之後,除非工具機製造商有指定,否則控制器根據以下邏輯來 定位刀具:

- 若刀具軸內的目標位置低於目前位置,則刀具軸最後定位
- 若刀具軸內的目標位置高於目前位置,則刀具軸先定位

#### **輸入參數BT (單節公差)**

根據NC程式,加工時間會隨著刀具壽命確認以及自動換刀計算而增 加,您可使用選擇性輸入參數**BT** (單節公差)來影響此時間。 如果您輸入**M101**功能,控制器會要求**BT**繼續對話。在此可定義NC 單節數量(1至100),自動換刀可因此延遲。換刀延遲的結果時間期間 取決於NC單節內容(例如進給速率、路徑)。若未定義**BT**,控制器會 使用值1,或若合適的話,使用工具機製造商定義的預設值。

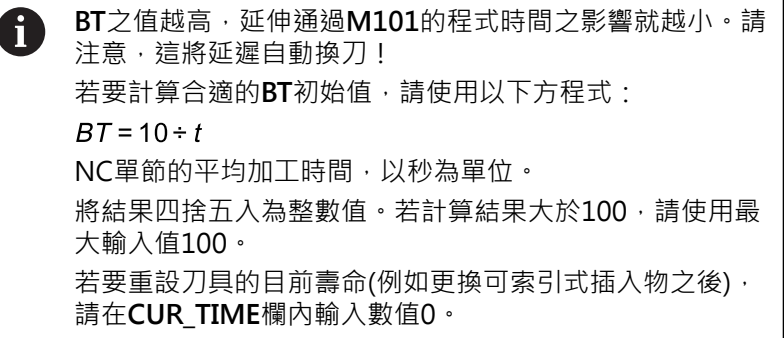

#### **用M101換刀的先決條件**

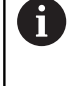

針對替換刀具,只能使用具有相同半徑的刀具。控制器不 會自動檢查刀具半徑。 若要控制器檢查替換刀具的半徑,請在NC程式內輸 入**M108**。

控制器在程式內合適的點上執行自動換刀,下列情況時不會執行自動 換刀:

- $\blacksquare$ 固定式循環程式執行期間
- 雖然已起動刀徑補償(**RR**/**RL**)  $\mathbb{R}^n$
- 直接在靠近功能APPR之後
- 直接在離開功能**DEP**之前
- 直接在CHF和RND之前與之後
- 巨集執行期間
- 換刀執行期間
- 直接在**TOOL CALL**或**TOOL DEF**之後
- SL循環執行期間

#### **超過的刀具壽命**

 $\bullet$ 

此功能必須由工具機製造商啟用並且調整。

在已規劃刀具壽命結尾上的刀具情況取決於例如刀具類型、加工方法 以及工件材質。 在刀具表的**OVRTIME**欄位内,以分鐘為單位,輸入 刀具在超過刀具壽命後允許使用的時間。

工具機製造商指定是否啟動此欄,以及在刀具搜尋時間如何使用。

#### **具有表面法線向量與**

#### **3-D補償的NC單節的先決條件**

置換刀具的實際半徑(**R** + **DR**)必須與原來的刀徑相同。您可以在 刀具表或NC程式內(補償表或**TOOL CALL**單節)輸入誤差值(**DR**)。 若發生偏差,控制器會顯示訊息,而且不會換刀。您可以使用M功 能**M107**來隱藏這個訊息,並以**M108**來重新啟動。

**進一步資訊:** ["三維刀具補償\(選項9\)", 442 頁碼](#page-441-0)

HEIDENHAIN | TNC 620 | Klartext程式編輯使用手冊 | 10/2022 **121**

# **4.3 刀具補償**

### **簡介**

控制器以主軸軸向內刀長的補償值來調整刀具路徑。 在加工平面 內,補償刀徑。

如果您在控制器上直接編寫NC程式,刀徑補償只在工作平面上有 效。

控制器最多可計算5個軸的補償值,其中包括旋轉軸。

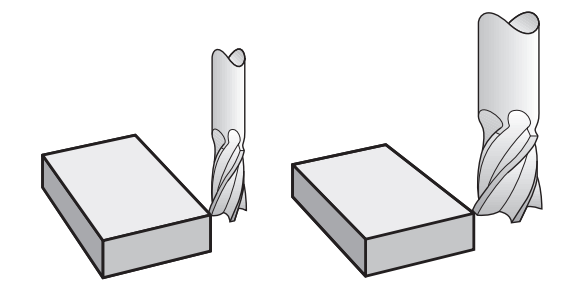

### **刀長補償**

一旦呼叫刀具,刀長補償自動生效。一旦使用刀長L=0呼叫的刀具取 消(例如**TOOL CALL 0**)。

### **注意事項**

#### **碰撞的危險!**

控制器使用來自刀具表的已定義刀長進行刀長補償。不正確的刀 長將導致不正確的刀長補償。在**TOOL CALL 0**之後,控制器不會 執行長度為**0**的刀具之刀長補償或碰撞檢查。在後續刀具定位移動 期間會有碰撞的危險!

- ▶ 總是定義刀具的實際刀長(不只有差距)
- 只使用**TOOL CALL 0**來清空主軸

在刀長補償方面,同時考慮來自NC程式以及刀具表的誤差值。 補償值 = **L** + **DL**TAB + **DL**Prog含

- **L**: 來自**TOOL DEF**單節或刀具表的刀長**L**
- **DL** 標籤: 刀具表內刀長**DL**的過大

**DL** Prog : 過大**DL**用於來自**TOOL CALL**單節或來自補償表的 長度 最近編寫的值啟用。

**進一步資訊:** ["補正表", 369 頁碼](#page-368-0)

## **刀徑補償**

NC單節可含以下刀徑補償類型:

- 使用於任何輪廓功能中刀徑補償的**RL**或**RR**
- R0·如果沒有刀徑補償
- **R+**將近軸動作延長刀徑的量
- **R-**將近軸動作縮短刀徑的量  $\overline{\phantom{a}}$

 $\mathbf i$ 

控制器在一般狀態顯示中顯示啟用的刀具補償。

一旦刀具已呼叫並且以在工作平面內以上面提及的直線單節之內或近 軸動作之内的刀徑補償之一移動時,該刀徑補償生效。

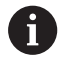

- 在下列狀況下,控制器會自動取消刀徑補償:
- 具有R0的直線移動單節
- **DEP**功能用於自該輪廓離開
- 诱渦PGM MGT來選擇新NC程式

在刀徑補償方面,控制器會從**TOOL CALL**單節與刀具表兩者來計算 誤差值:

補償值 = **R** + **DR**TAB + **DR**Prog含

**R**: 來自**TOOL DEF**單節或刀具表的刀徑**R**

**DR** 標籤: 刀具表格內刀徑的過大**DR**

**DR** Prog : 過大**DR**用於來自**TOOL CALL**單節或來自補償表的半 徑

**進一步資訊:** ["補正表", 369 頁碼](#page-368-0)

### **沒有刀徑補償的動作:R0**

刀具中心在工作平面內移動至編寫的座標。 應用:鑽孔和搪孔,預先定位

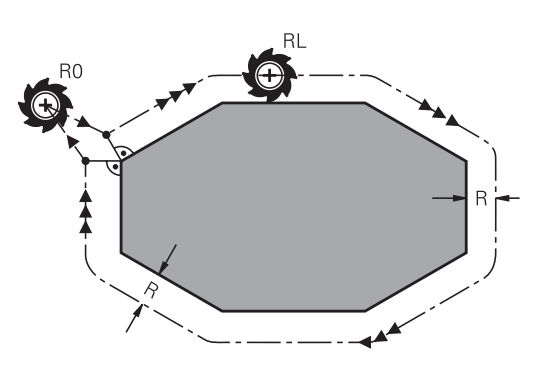

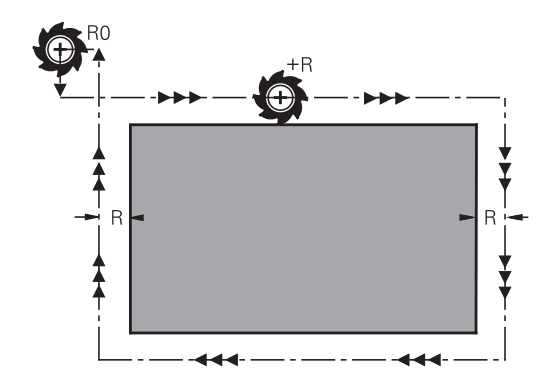

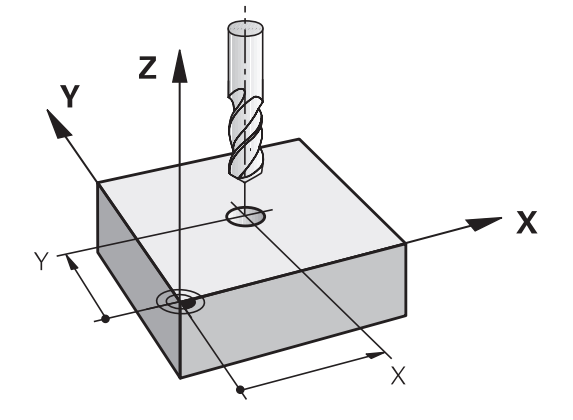

#### **具有刀徑補償的輪廓加工:RR和RL**

**RR**: 將刀具移動到程式編輯的輪廓右邊

**RL**: 將刀具移動到程式編輯的輪廓左邊

刀具中心以相等於刀徑的距離,沿著輪廓移動。**右**或**左**是依據刀具沿 著工件輪廓的移動方向來理解,

介於兩個具有不同刀徑補償**RR**和**RL**的NC單節之間,在 A 工作平面中必須至少有一個沒有刀具半徑補償的移動單 節**R0**。 控制器必須等到第一程式編輯NC單節結束之後才會讓刀徑

當以RR/RL啟用刀徑補償時,並且在用R0取消之情況下, 控制器都會將刀具垂直定位於該已編寫的起點或終點。將 刀具定位在第一輪廓點之前或最後輪廓點之後,以免損壞 輪廓。

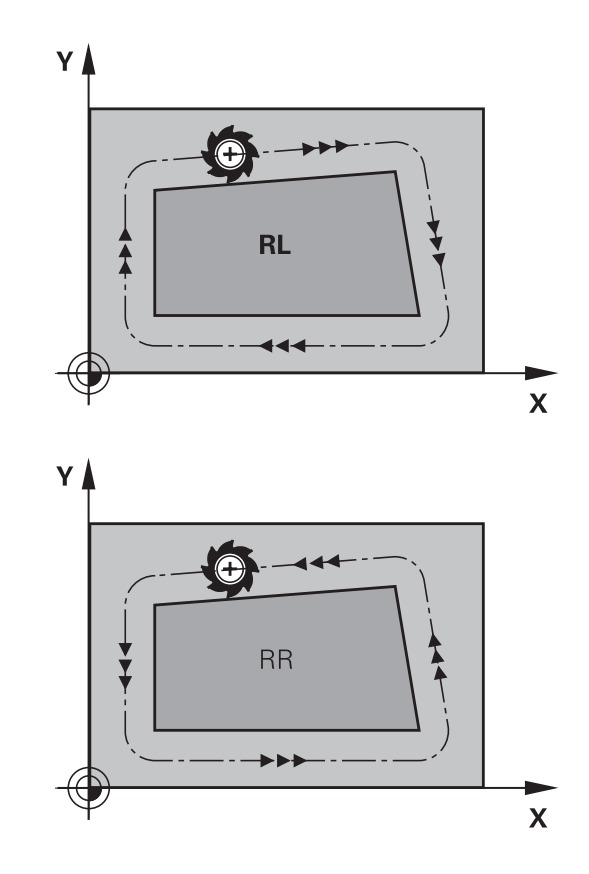

#### **輸入路徑輪廓之內的刀徑補償**

補償生效。

刀徑補償已輸入**L**單節內。輸入目標點的座標,並使用**ENT**鍵確認輸 入。

### **半徑補償:RL/RR/無補償?**

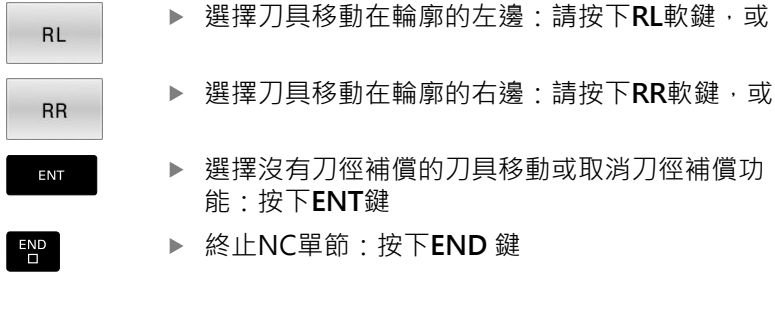

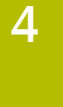

#### **輸入近軸動作之內的刀徑補償**

刀徑補償已輸入定位單節內。輸入目標點的座標,並使用**ENT**鍵確認 輸入。

**刀具半徑補償:R+/R-/無補償?**

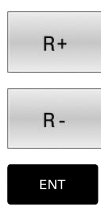

- ▶ TNC利用刀徑量延長刀具的移動路徑
- ▶ TNC利用刀徑量縮短刀具的移動路徑

選擇沒有刀徑補償的刀具移動或取消刀徑補償功

- $\overline{\Box}$
- 能:按下**ENT**鍵 ▶ 終止NC單節:按下**END** 鍵
- **刀徑補償:加工轉角**
- 外轉角:

若您程式編輯刀徑補償,控制器會沿著正切圓弧上的外轉角移動 刀具,若需要,控制器降低例如方向大幅改變期間外轉角的進給 速率

內轉角:

在刀徑補償下,控制器會計算刀具中心路徑與內轉角的交點,從 這點開始,刀具沿著下一個輪廓元件移動,如此能避免損壞內角 上的工件,因此,某個輪廓的刀徑不能選擇任意大小。

### **注意事項**

#### **碰撞的危險!**

控制器需要安全位置來進行輪廓靠近與離開。 當刀徑補償已啟動 並關閉時,這些位置必須可讓控制器執行補償移動。 不正確的位 置會導致輪廓受損。 在加工期間會有碰撞的危險!

- ▶ 編寫與輪廓相隔足夠距離的安全接近與離開位置
- 考量刀徑
- ▶ 考量接近策略

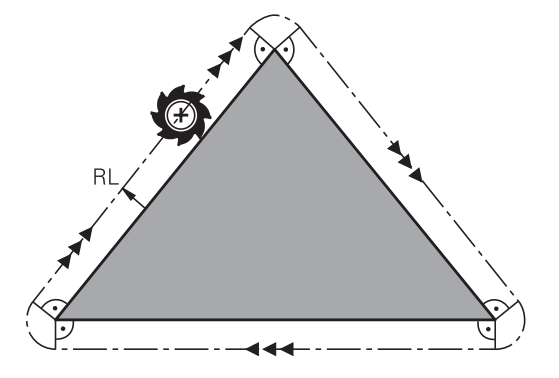

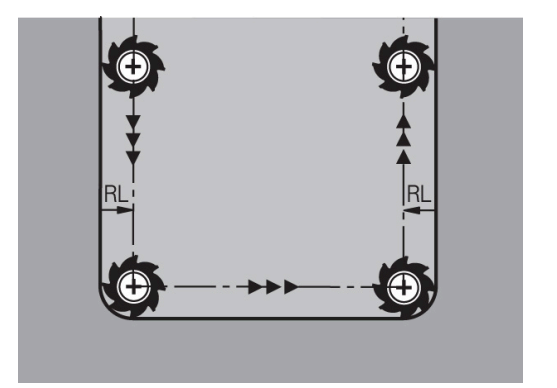

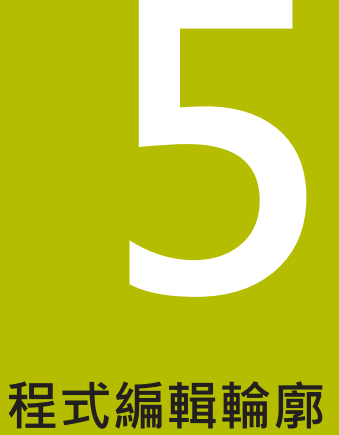

# **5.1 刀具動作**

### **路徑功能**

工件輪廓通常是由數個輪廓元件所構成,例如直線與圓弧。 使用路 徑功能,可以程式編輯**直線**與**圓弧**的刀具移動。

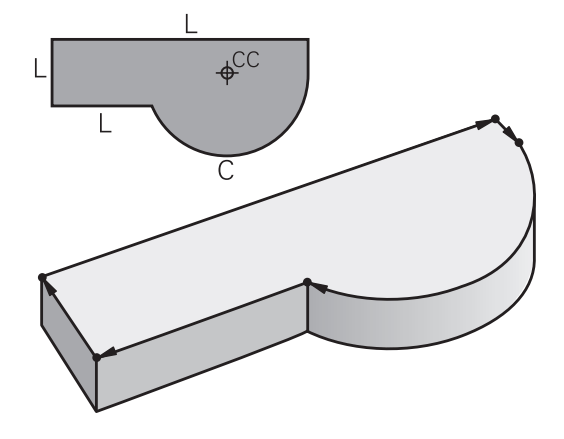

# **FK自由輪廓程式編輯(選項19)**

如果加工圖面的尺寸並不適用於NC,而且給予的尺寸不足以建立加 工程式,您就能以FK自由輪廓程式編輯方法來程式編輯工件輪廓的 加工程式。 控制器計算遺漏的資料。

使用 FK 程式編輯功能,可以程式編輯**直線**與**圓弧**的刀具移動。

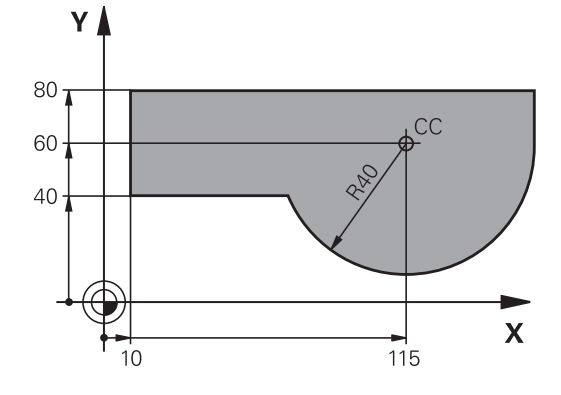

### **雜項功能M**

您可以使用控制器的雜項功能來影響

- 程式執行,例如程式中斷
- 機械功能,例如啟動或關閉主軸的旋轉、冷卻液的供應等
- 刀具的路徑行為

### **子程式與程式區段重複**

如果某一加工程序在程式內多次出現,您可以輸入這個程序一次,然 後將它定義為子程式或程式區段重複,來節省時間,並降低程式編 輯錯誤的機會。如果您希望只在某些條件下才執行特定的NC程式區 段,也可以把這個加工程序定義為子程式。此外,您可以使用NC程 式呼叫一個不同的NC程式來執行。

**進一步資訊:** ["子程式與程式段落重複", 227 頁碼](#page-226-0)

#### **以 Q 參數來程式編輯**

您可以在NC程式中輸入稱為Q參數的標記來取代數值編寫。也可以 使用Q參數來程式編輯數學功能,以便控制程式的執行,或描寫輪 廓。

此外, Q參數程式編輯功能使您能在程式執行期間以3-D接觸式探針 來量測。

**進一步資訊:** ["程式編輯Q參數", 247 頁碼](#page-246-0)

# **5.2 路徑功能的基本原則**

### **編寫用於加工的刀具移動**

您為個別的輪廓元件依序程式編輯路徑功能,來建立NC程式。藉由 輸入加工圖面內標示的輪廓元件的終點座標,來建立加工程式,控制 器從這些座標、刀具資料、以及刀徑補償,來計算刀具的實際路徑。 控制器同時移動在路徑功能的NC單節內程式編輯之所有機械軸。

#### **移動方向與機械軸平行**

若NC單節內含一個座標,則控制器以平行於編寫工具機軸的方向來 移動刀具。

加工程式依據個別的工具機,是由刀具的移動,或夾住工件的工件台 的移動來執行。若刀具已經移動來程式編輯路徑輪廓。

#### **範例**

#### **50 L X+100**

**50** 單節編號 **L** 路徑功能**直線 X+100** 終點座標

刀具保持Y與Z軸座標不動,並移動到X=100的位置

#### **主平面上的移動**

若NC單節內含兩個座標,則控制器在編寫平面內移動刀具。

#### **範例**

#### **L X+70 Y+50**

刀具保持Z座標不動, 並在XY平面上移動到X=70, Y=50的位置。

#### **三維移動**

若NC單節內含三個座標,則控制器在空間內將刀具移動到編寫位 置。

#### **範例**

**L X+80 Y+0 Z-10**

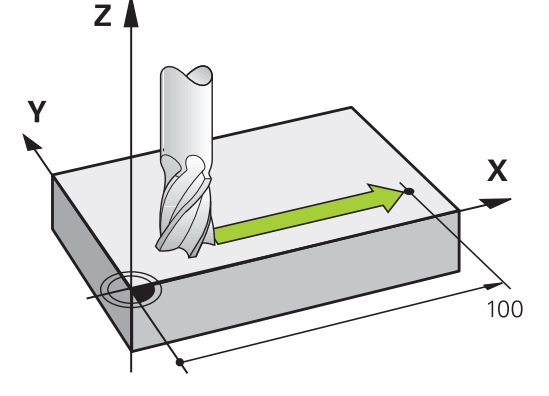

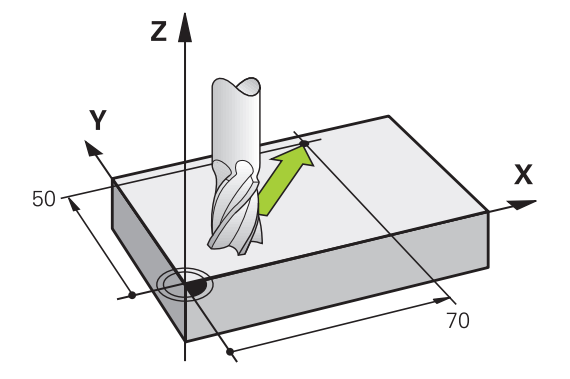

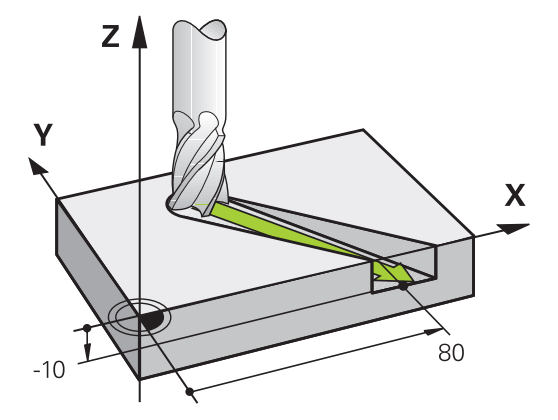

#### **圓與圓弧**

控制器在相對於工件的圓形路徑上,同時移動兩個工具機軸,您可以 輸入圓心**CC**來定義圓形移動。

使用圓弧的路徑功能,來在工作平面內編寫圓。在**TOOL CALL**內根 據主軸軸向定義主要平面。

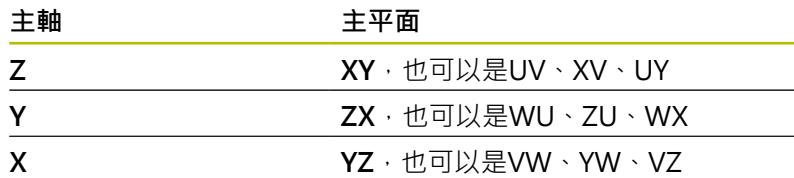

#### **另一個平面內的圓周運動**

您也可使用**傾斜工作平面**功能或Q參數,來編寫不在主要平面上的圓 周運動。

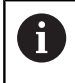

**進一步資訊:** ["平面功能: 傾斜工作平面\(軟體選項8\)",](#page-398-0) [399 頁碼](#page-398-0) **進一步資訊:** ["功能原理與簡介", 248 頁碼](#page-247-0)

#### **圓弧移動的繞轉方向 DR**

圓形路徑對於其他輪廓元件並沒有切線上的變換時,請如下輸入繞轉 方向:

順時針的旋轉方向:**DR-**逆時針旋轉方向:**DR+**

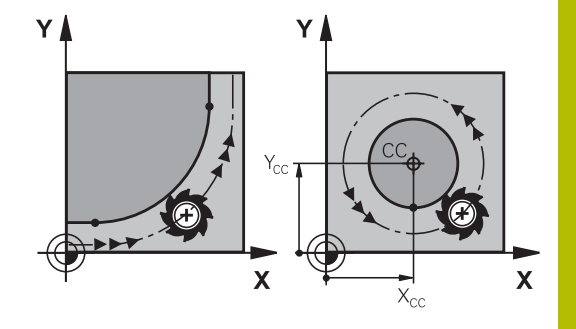

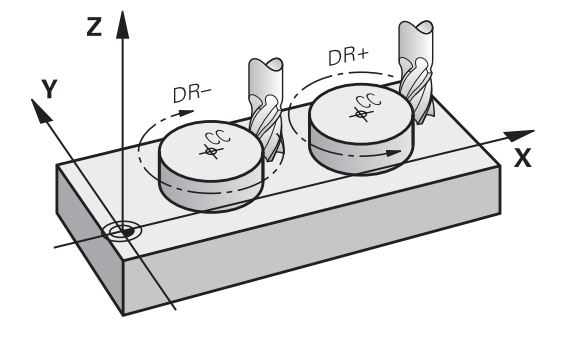

### **刀徑補償**

刀徑補償所在的單節,必須是您移動到第一個輪廓元件的NC單節。 無法在圓形路徑的NC單節內啟動半徑補償。這必須在直線單節內先 行啟動。

**進一步資訊:** ["路徑輪廓 — 笛卡兒座標", 144 頁碼](#page-143-0)

**進一步資訊:** ["靠近與離開一輪廓", 134 頁碼](#page-133-0)

#### **預定位**

**注意事項**

#### **碰撞的危險!**

控制器不會自動檢查刀具與工件之間是否會發生碰撞。 不正確的 預定位會導致輪廓受損。 靠近移動期間會有碰撞的危險!

- 編寫一個合適的預定位
- ▶ 在圖形模擬幫助之下檢查程序與輪廓

### <span id="page-131-0"></span>**以路徑功能鍵來建立NC單節**

灰色的路徑功能鍵能開啟對話,控制器會連續詢問您所有必要的資 訊,並將程式單節插入NC程式中。

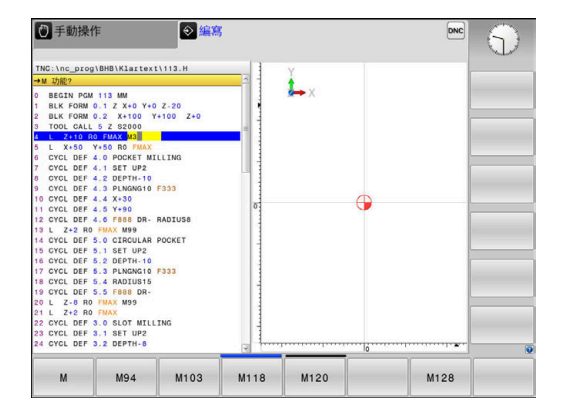

#### **範例-程式編輯一直線**

開啟程式編輯對話,例如用於直線  $\frac{L}{\sigma}$ 

#### **座標?**

▶ 輸入直線終點的座標, 例如在X軸上輸入-20  $\mathbf{X}$ 

#### **座標?**

Y **→** 輸入直線終點的座標, 例如在Y軸上輸入30, 並且 用**ENT**鍵確認

### **半徑補償:RL/RR/無補償?**

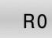

▶ 選擇半徑補正:例如按下RO軟鍵,刀具即在無補 正之下移動。

#### **進給速率F=?/ F MAX = ENT**

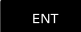

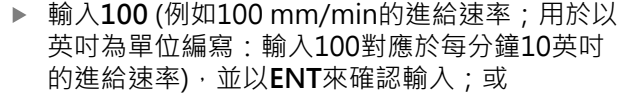

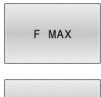

F AUTO

快速移動:按下**FMAX**軟鍵;或

▶ 以在TOOL CALL單節中所定義的進給速率行進: 按下**F AUTO**軟鍵。

#### **雜項功能M?**

- $\begin{bmatrix} END \\ D \end{bmatrix}$
- ▶ 輸入3 (雜項功能,例如M3),並以END鍵來終止 對話

#### **範例**

**L X-20 Y+30 R0 FMAX M3**

# <span id="page-133-0"></span>**5.3 靠近與離開一輪廓**

### **開始點與終點**

刀具從開始點接近第一輪廓點。 開始點必須是:

- 不用刀徑補償進行程式編輯
- 可接近並無碰撞的風險
- 接近第一輪廓點。

右圖內的範例:

若您將開始點設定在暗灰色區域內,當接近第一輪廓元件時會使輪廓 受損。

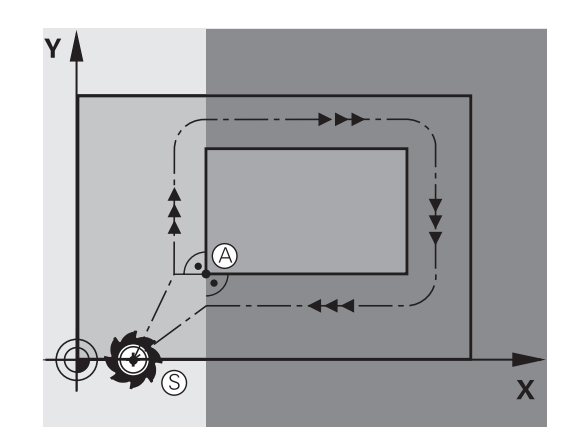

### **第一輪廓點**

您必須程式編輯刀徑補償,讓刀具移動至第一輪廓點。

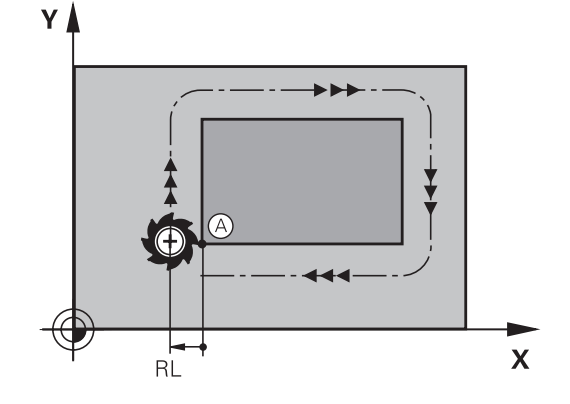

### **接近主軸軸向內的開始點**

當接近開始點時,刀具必須往主軸軸向移動至工作深度。 若存在有 碰撞的危險,請分開接近主軸軸向內的開始點。

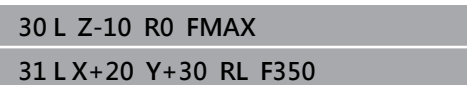

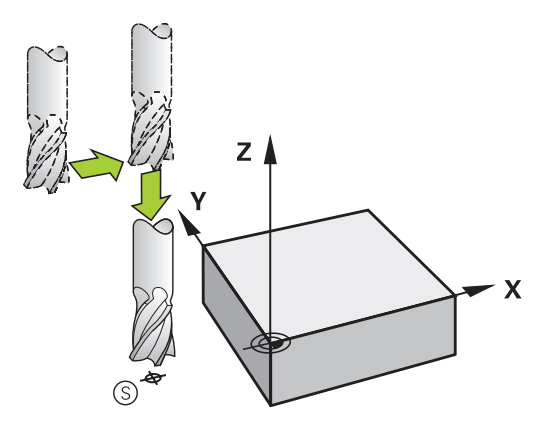

### **終點**

終點的選擇條件如下:

- 可接近並無碰撞的風險
- 接近最後輪廓點
- 為了確定輪廓不會受損,最佳終點應該位於加工最後輪廓元件的 刀具延伸路徑上

右圖內的範例:

若您將結束點設定在暗灰色區域內,當接近結束點時會使輪廓受損。 遠離主軸軸向內的終點:

分開程式編輯主軸軸向內離開終點的路徑。

#### **範例**

**50 L X+60 Y+70 R0 F700 51 L Z+250 R0 FMAX**

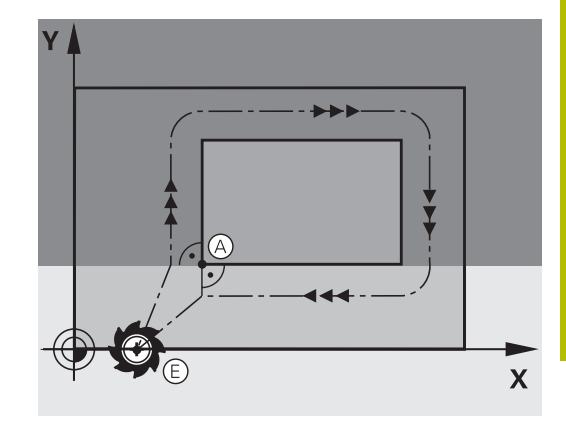

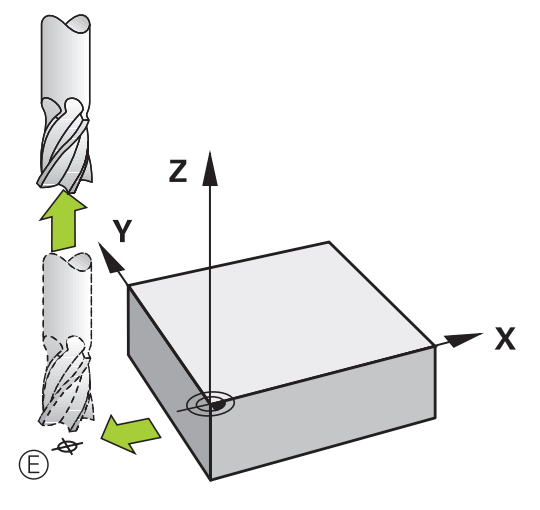

#### **開始點與終點共用**

若開始點與終點相同,請勿程式編輯任何刀徑補償。

為了確定輪廓不會受損,最佳開始點應該位於加工第一與最後輪廓元 件的刀具延伸路徑之間。

右圖內的範例:

若您將結束點設定在暗灰色區域內,當接近/離開輪廓時會使輪廓受 損。

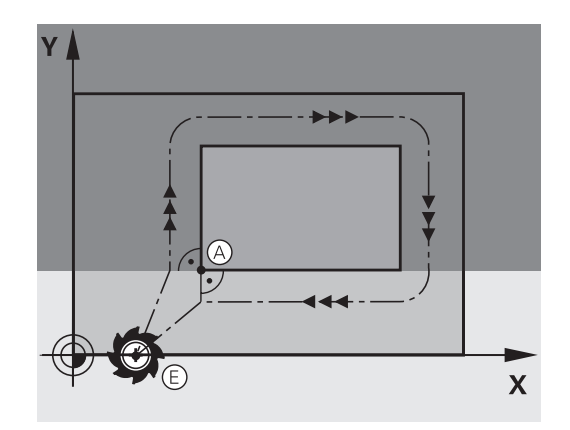

### **概述: 輪廓接近與離開的路徑類型**

輪廓接近 APPR 與離開 DEP 功能,是由 APPR/DEP 鍵來啟動,然 後可用相對應的軟鍵來選擇以下路徑表單:

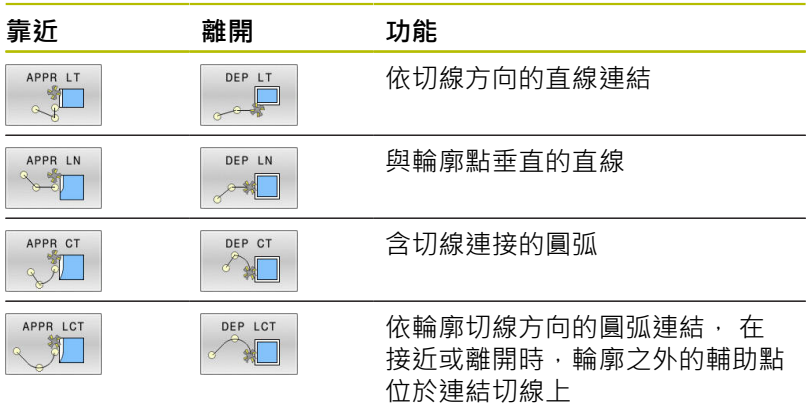

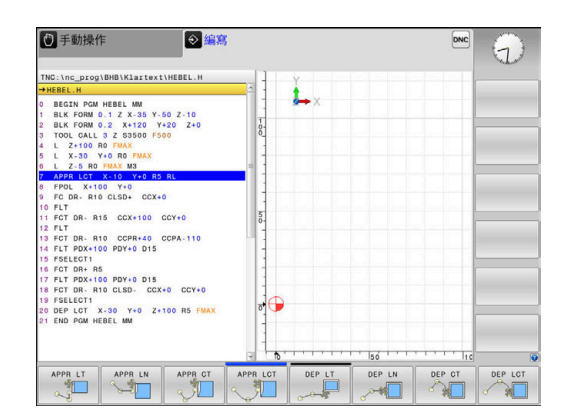

#### **螺旋切削的接近與離開**

藉著與輪廓相切的圓弧移動,刀具在其延伸部分上可接近或離開螺旋 切削, 您以 **APPR CT** 與 **DEP CT** 功能來程式編輯接近與離開螺旋切 削。

### **接近與離開連結中的重要位置**

### **注意事項**

#### **碰撞的危險!**

控制器以最後輸入的進給速率,從目前位置(開始點P<sub>S</sub>)移動 至輔助點PH。若您在接近功能之前於最後定位單節內程式編 輯**FMAX**G00,控制器也以快速行進方式接近輔助點PH。

- 在接近功能之前,程式編輯**FMAX**以外的進速率
- 啟動點P<sub>s</sub> 在APPR單節之前的單節內程式編輯此位置。 Pc位於輪廓之外, 並以沒有刀徑補償(R0)的方式來接近。
- 輔助點Pu 接近與離開的一些路徑會穿過輔助點Pu;控制器從您在APPR或 DEP單節內的輸入來計算輔助點。
- 第一輪廓點P<sub>A</sub>以及最後輪廓點PF 您在APPR單節內程式編輯第一輪廓點P<sub>A</sub>。 最後輪廓點PF可以使 用任何路徑功能來程式編輯。 若APPR單節也包含Z座標, 則控制 器同時將刀具移動至第一輪廓點PA。
- 終點 $P_N$ 位置P<sub>N</sub>的位置在輪廓之外,來自於您在DEP單節內的輸入。 若 DEP單節也包含Z座標,則控制器同時將刀具移動至結束點P<sub>N</sub>。

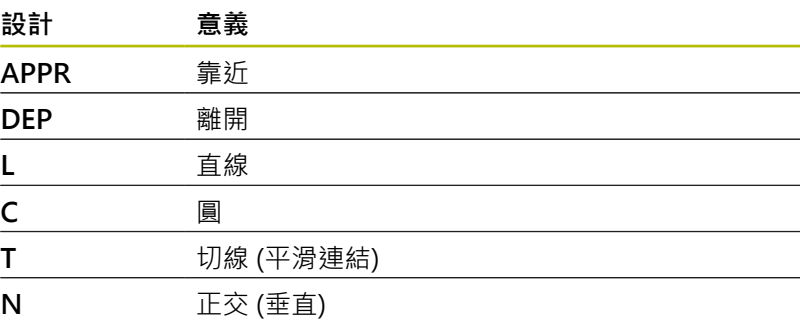

### **注意事項**

#### **碰撞的危險!**

A

控制器不會自動檢查刀具與工件之間是否會發生碰撞。 不正確的 預定位以及不正確的輔助點PH會導致輪廓受損。 靠近移動期間會 有碰撞的危險!

- 編寫一個合適的預定位
- ▶ 在圖形模擬幫助之下檢查輔助點PH、程序與輪廓

利用**APPR LT**、**APPR LN**及**APPR CT**功能,控制器以上一 次編寫的進給速率(也可為**FMAX**),將刀具移動到輔助點 P<sub>H</sub>。 利用APPR LCT功能,控制器使用APPR單節所程式編 輯的進給速率移動到輔助點PH。 如果在接近單節之前尚未 有程式編輯的進給速率,控制器即會產生一錯誤訊息。

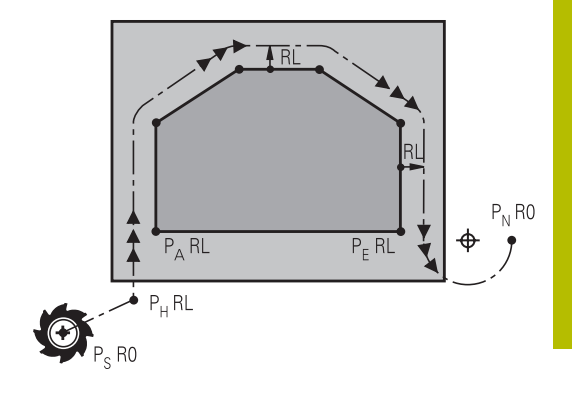

### **極座標**

您亦可對於以下的接近/離開功能以極座標程式編輯輪廓點:

- APPR LT成為APPR PLT
- APPR LN成為APPR PLN
- APPR CT成為APPR PCT
- APPR LCT成為APPR PLCT
- DEP LCT成為DEP PLCT

由軟鍵選擇一接近或離開功能,然後按下橘色**P**鍵。

#### **半徑補償**

 $\overline{D}$ 徑補償是以 APPR 單節內的第一輪廓點  $P_A$  來一併程式編輯, DEP 單節會自動移除刀徑補償。

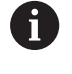

若使用**R0**程式編輯**APPR LN**或**APPR CT**,則控制器停止加 工/模擬並顯示錯誤訊息。 此功能方法與iTNC 530控制器的不同!

### **接近依切線方向的直線連結: APPR LT**

刀具從開始點P<sub>S</sub>至輔助點P<sub>H</sub>以直線移動, 接著移動到與輪廓相切直 線上的第一輪廓點P<sub>A</sub>。 輔助點P<sub>H</sub>和第一輪廓點P<sub>A</sub>相隔LEN的距離。

- ▶ 使用任何路徑功能來接近開始點P<sub>S</sub>
- 以 **APPR DEP** 鍵與 **APPR LT**軟鍵來開啟對話
	- ▶ 第一輪廓點 P<sub>A</sub>的座標
		- ▶ LEN: 輔助點 P<sub>H</sub> 與第一輪廓點 P<sub>A</sub>之間的距離
		- 加工的刀徑補償**RR/RL**

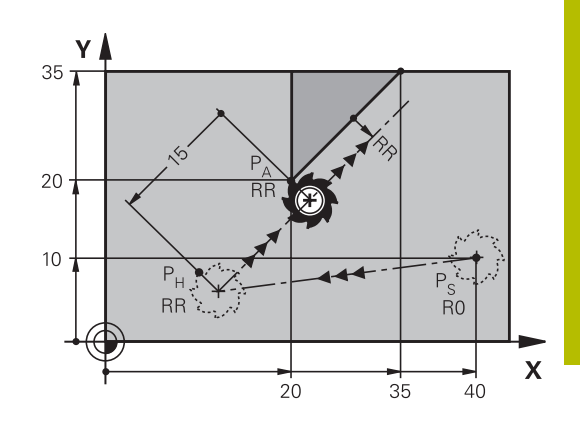

#### **範例**

APPR LT  $\sim$ 

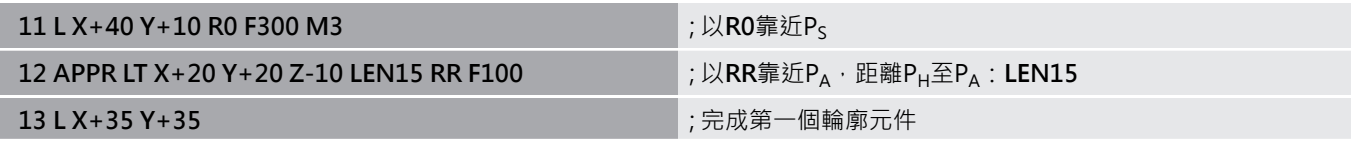

### **接近與第一輪廓點垂直的直線: APPR LN**

- ▶ 使用任何路徑功能來接近啟動點 Ps ·
- ▶ 以APPR DEP鍵與APPR LN軟鍵來開啟對話:

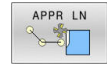

- ▶ 第一輪廓點 P<sub>A</sub>的座標
- ▶ 長度:至輔助點 P<sub>H</sub> 的距離。 請永遠將LEN視為 正值來輸入
- 加工的刀徑補償**RR/RL**

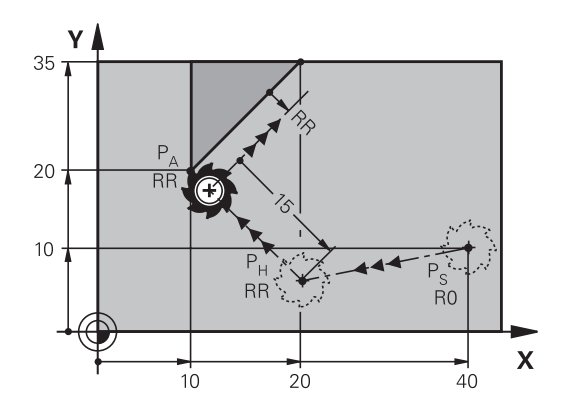

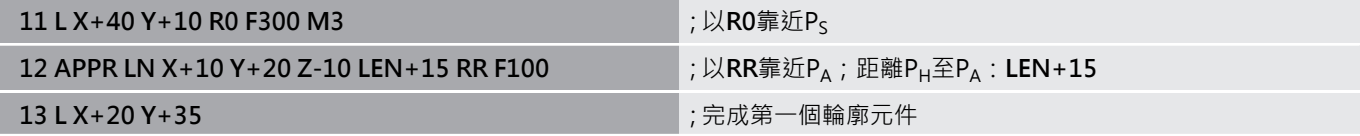

## **接近依切線方向的圓弧路徑連結: APPR CT**

刀具從啟動點P<sub>S</sub>至輔助點P<sub>H</sub>以直線移動, 接著從PH移動到與第一個 輪廓元件相切圓弧上的第一輪廓點PA。

從 PH 至 PA的圓弧是經由刀徑 R 與中央角度**CCA**來決定。 圓弧的繞 轉方向是從第一個輪廓元件的刀具路徑自動產生。

▶ 使用任何路徑功能來接近啟動點 Ps。

#### ▶ 以APPR DEP鍵與APPR CT軟鍵來開啟對話

- ▶ 第一輪廓點 PA的座標
- ▶ 圓弧的半徑R
	- 如果刀具以刀徑補償所定義的方向來接近工 件: 輸入R為正值
	- 如果刀具以刀徑補正所定義的相反方向來接近 工件:輸入R為負值
- 圓弧的中央角度**CCA**
	- CCA 只能作為正值來輸入
	- 最大輸入值是 360°
- 加工的刀徑補償**RR/RL**

#### **範例**

APPR CT

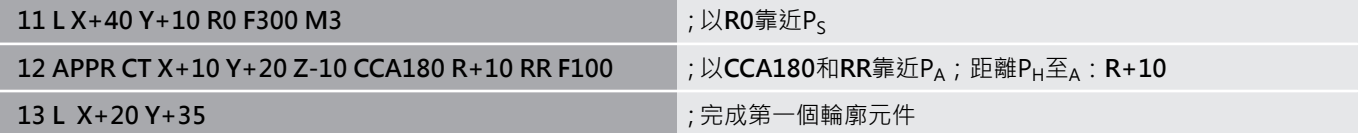

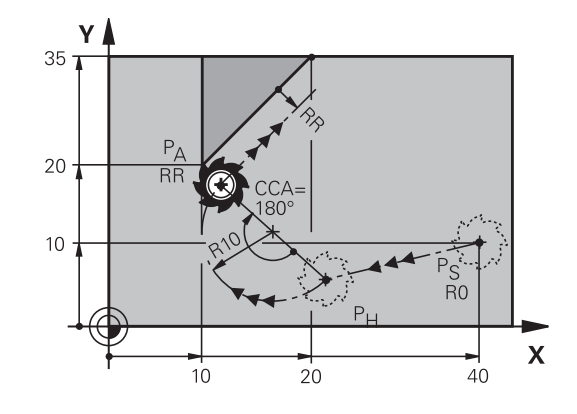

### **在輪廓接近時由直線至輪廓都依切線方向以圓形路徑連 結: APPR LCT**

刀具從啟動點P<sub>S</sub>至輔助點P<sub>H</sub>以直線移動, 接著移動到圓弧上的第一 輪廓點PA。 在APPR單節中所編寫的進給速率對於控制器在接近單節 中所行經的整個路徑皆有效(路徑P<sub>S</sub>到PA)。

如果您已經在接近單節中程式編輯了所有三個主要軸向X、Y和Z之座 標,控制器即同時在三個軸上將刀具由APPR單節之前所定義的位置 移動到輔助點P<sub>H</sub>,然後控制器只在工作平面上將刀具從P<sub>H</sub>移至P<sub>A</sub>。 這個圓弧對於線P<sub>S</sub> - P<sub>H</sub>以及第一個輪廓元件都依切線方向連結, 一 旦這些線已知,加上半徑之後就足以定義刀具路徑。

- ▶ 使用任何路徑功能來接近啟動點 Ps ·
- ▶ 以APPR DEP鍵與APPR LCT軟鍵來開啟對話:

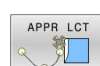

- ▶ 第一輪廓點 PA的座標 圓弧的半徑 R。 輸入R為正值
	- 加工的刀徑補償**RR/RL**

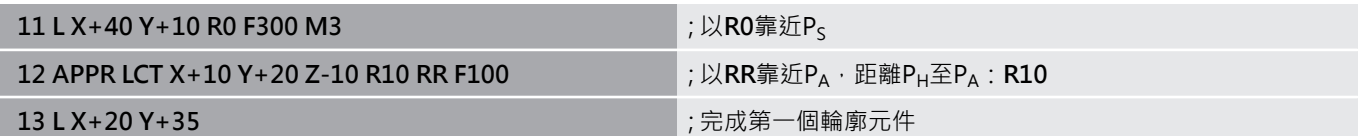

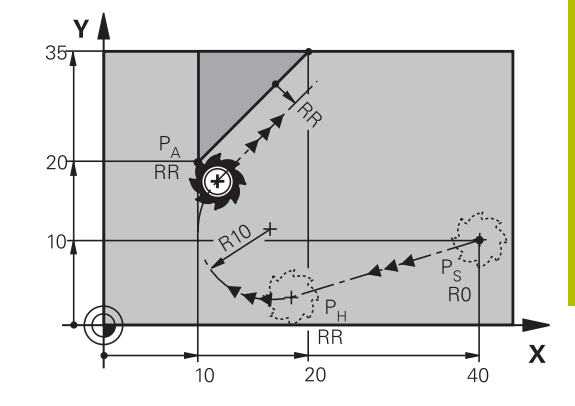

### **在輪廓離開時依切線方向的直線連結: DEP LT**

刀具從最後輪廓點P<sub>F</sub>至結束點P<sub>N</sub>以直線移動, 直線是最後一個輪廓 元件的延伸。 PN 與 PE之間相距**LEN**的距離。

- ▶ 以輪廓終點P<sub>F</sub>與刀徑補償來程式編輯最後一個輪廓元件
- 以**APPR DEP**鍵與**DEP LT**軟鍵來開啟對話
- DEP LT
- ▶ LEN: 輸入從最後一個輪廓元件 PF 到結束點 PN的 距離。

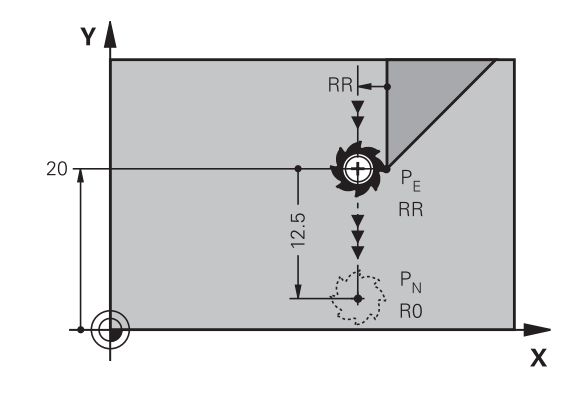

**範例**

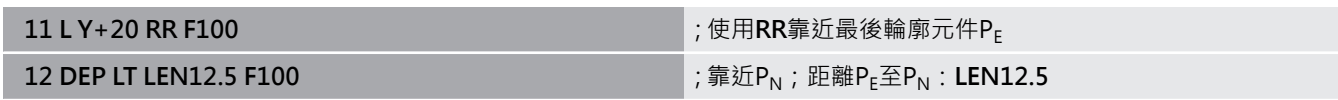

### **離開與最後輪廓點垂直的直線: DEP LN**

刀具從最後輪廓點PE至結束點PN以直線移動, 直線依垂直於最後輪 廓點 P<sub>E</sub>的路徑離開。 P<sub>N</sub>與P<sub>E</sub>之間距離= LEN+刀徑。

- ▶ 以輪廓終點P<sub>F</sub>與刀徑補償來程式編輯最後一個輪廓元件
- ▶ 以APPR DEP 鍵與DEP LN軟鍵來開啟對話

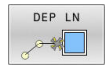

▶ LEN: 輸入與最後一個輪廓元件P<sub>N</sub>的距離。 重要 事項: 在**LEN**內輸入正值

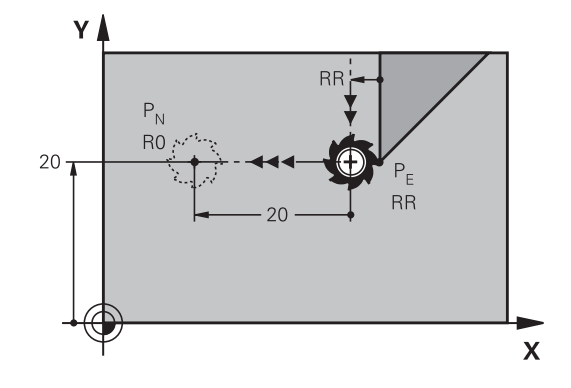

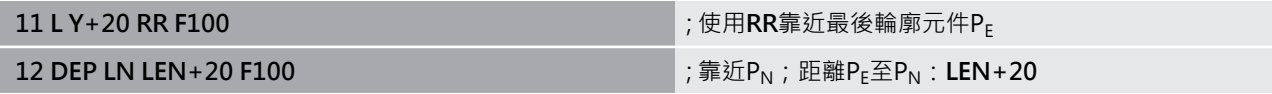

### **在輪廓離開時依切線方向的圓弧路徑連結: DEP CT**

刀具從最後輪廓點PF至結束點PN以圓弧移動, 圓弧依切線方式連結 至最後一個輪廓元件。

- ▶ 以輪廓終點 $P$ <sub>E</sub>與刀徑補償來程式編輯最後一個輪廓元件
- ▶ 以APPR DEP鍵與DEP CT軟鍵來開啟對話
	- 圓弧的中央角度**CCA**
		- ▶ 圓弧的半徑R
			- 如果刀具以刀徑補償所定義的相反方向來離開 工件: 輸入 R 為正值。
			- 如果刀具以刀徑補償所定義的**相反**方向來離開 工件: 輸入 R 為負值。

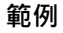

DEP CT

 $\sum_{i=1}^{n}$ 

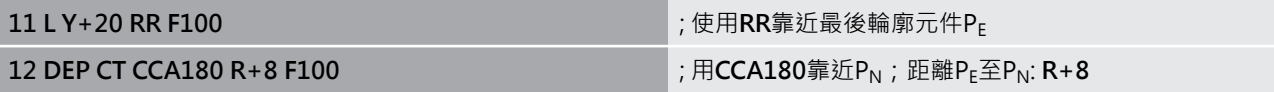

### **離開依切線方向連接輪廓與直線的圓弧: DEP LCT**

刀具從輪廓終點 P<sub>S</sub> 至輔助點 P<sub>H</sub>以圓弧移動, 接著以直線移動到結 束點 P<sub>N</sub>。 這個圓弧依切線方向連結最後一個輪廓元件與P<sub>H</sub>至P<sub>N</sub>的直 線。 一旦這些線已知,加上半徑R之後就足以清楚定義刀具路徑。

- ▶ 以輪廓終點P<sub>F</sub>與刀徑補償來程式編輯最後一個輪廓元件
- ▶ 以APPR/DEP鍵與DEP LCT軟鍵來開啟對話

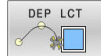

- ▶ 輸入結束點P<sub>N</sub>的座標
- 圓弧的半徑 R。 輸入R為正值

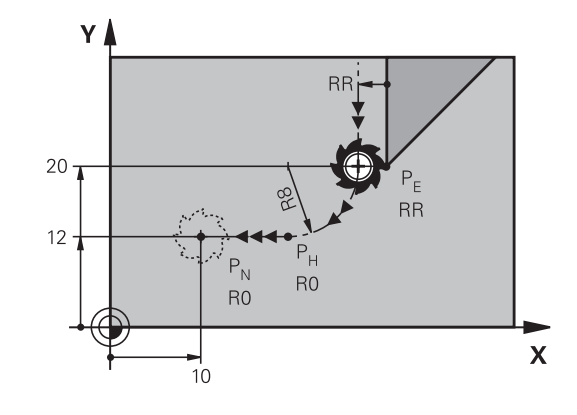

**RR** 

**RR** 

 $\overline{\mathbf{X}}$ 

180

Y Å

 $20 -$ 

 $P_{\rm N}$ R0 :\*

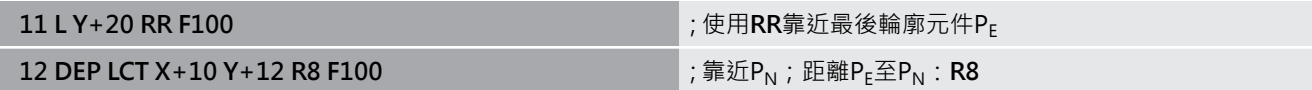

# <span id="page-143-0"></span>**5.4 路徑輪廓 — 笛卡兒座標**

**路徑功能的概述**

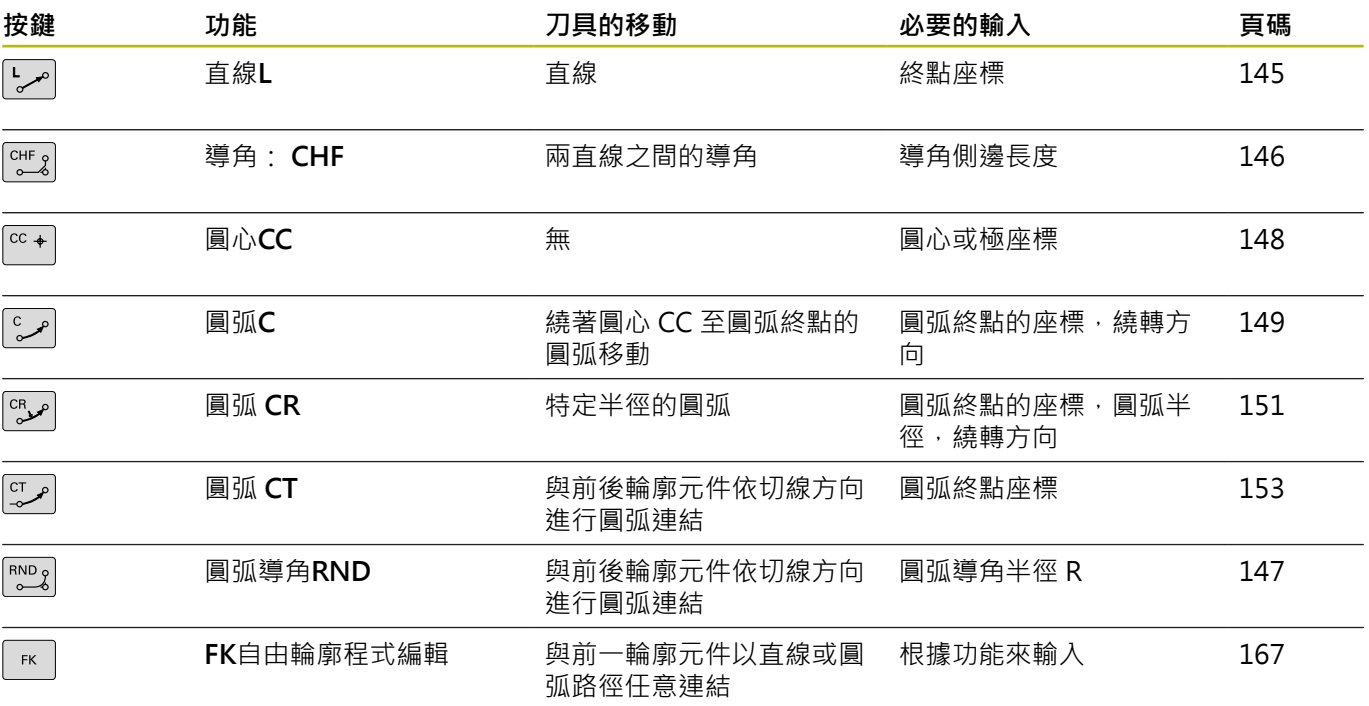
## **直線L**

控制器以直線方式,將刀具從目前位置移動到直線終點。前 一NC單節的結束點就是開始點。

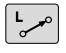

- 按**L**鍵開啟用於含的直線移動之程式單節
- 直線的端點**座標**,如果需要的話
- **刀徑補償RL/RR/R0**
- **進給速率 F**
- **雜項功能M**

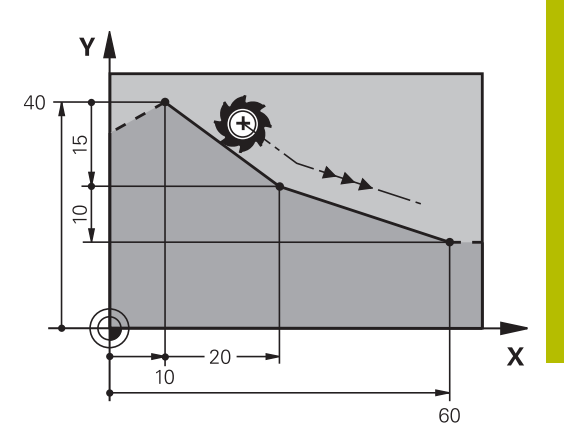

#### **範例**

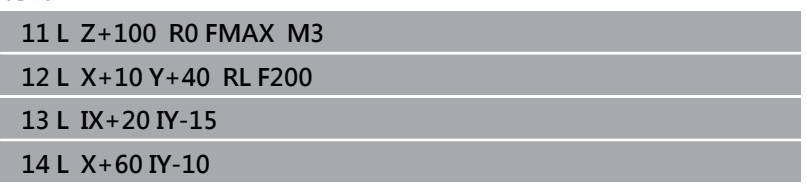

#### **捕捉實際位置**

您也能使用**實際位置捕捉**鍵,來產生直線單節(**L**單節):

- ▶ 在手動操作模式中,將刀具移動到您要捕捉的位置
- ▶ 將螢幕顯示切換為程式編輯
- ▶ 選擇您要在其後插入直線單節的NC單節

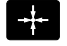

- 按下**實際位置捕捉**鍵
	- 控制器會產生具有實際位置座標的直線單節。

## **在兩直線之間插入導角**

導角讓您能切除兩直線的交會角。

- CHF單節之前與之後的直線單節必須位在與導角相同的工作平面 內。
- **CHF**單節前後的刀徑補償必須相同
- 導角必須用目前的刀具加工

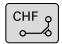

▶ 導角側邊長度: 導角的長度;並且如果需要的 話:

**進給速率 F** (只在**CHF**單節內有效)

#### **7 L X+0 Y+30 RL F300 M3**

**8 L X+40 IY+5**

**9 CHF 12 F250**

**10 L IX+5 Y+0**

**CHF**單節無法作為輪廓的開始。 A

導角僅可位於工作平面上。 導角所切除的轉角並不屬於輪廓的一部份 在**CHF**單節內程式編輯的進給速率只在該CHF單節內有效, 在**CHF**單節之後,先前的進給速率會再次有效。

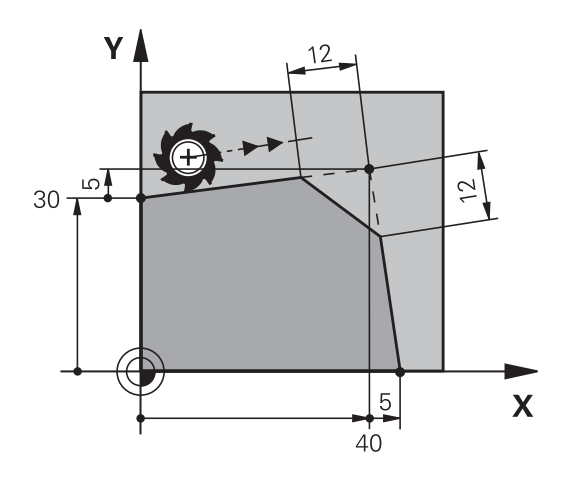

## **圓弧彎角RND**

**RND**功能為在輪廓彎角上建立圓弧。 刀具依切線方向,將前後兩個輪廓元件以圓弧連結來移動。 圓弧必須用呼叫的刀具加工。

▶ 圓弧導角半徑: 如果需要的話,輸入半徑: **進給 F** (只在**RND**單節內有效)

**5 L X+10 Y+40 RL F300 M3**

**6 L X+40 Y+25**

**7 RND R5 F100**

**8 L X+10 Y+5**

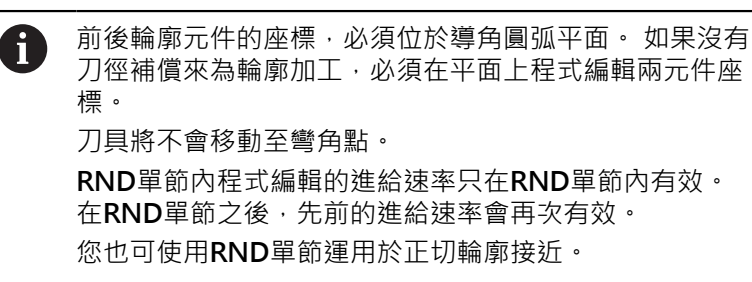

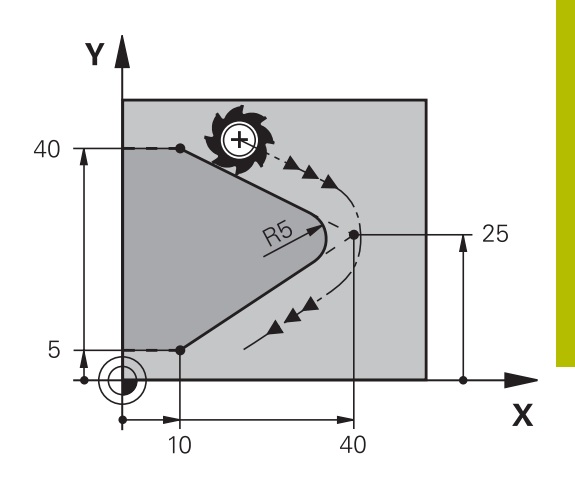

# **5**

 $RNDg$ 

## **圓心CC**

您可定義圓形的圓心,該圓形已經用C鍵編寫(圓形路徑C)。。請以下 列方式執行:

- 輸入工作平面上圓心的笛卡兒座標;或
- 使用最後程式編輯的位置;或
- 以**實際位置捕捉**鍵來取得座標

 $CC +$ 

▶ 輸入圓心的座標, 或若要使用上一個程式編輯位 置,請輸入無的座標

**5 CC X+25 Y+25**

或

**10 L X+25 Y+25**

**11 CC**

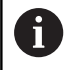

第10與11程式單節並非參照例圖所示。

## **有效性**

圓心定義保持有效,直到程式編輯新的圓心為止。

#### **增量輸入圓心**

如果您以增量式座標輸入圓心,則該圓心乃相對於最後刀具程式編輯 的位置。

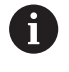

**CC**的唯一作用是定義圓心的位置: 刀具不會移動到這個位 置。

圓心也是極座標的原點。

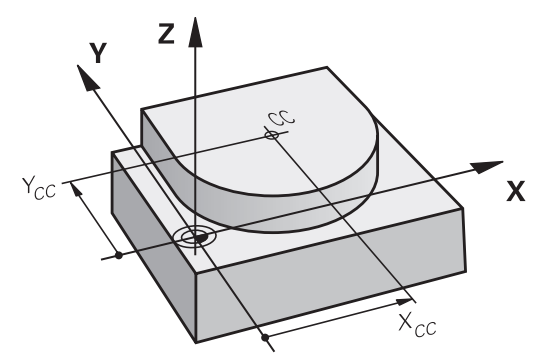

## <span id="page-148-0"></span>**圓弧C圍繞圓心CC**

程式編輯圓弧C之前,您必須先指定圓心**CC**。最後程式編輯的刀具位 置將作為圓弧的起點。

▶ 將刀具移動至圓形起點

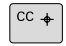

▶ 輸入圓心的座標

- $\sqrt{\frac{c}{c}}$
- 如果需要的話,可輸入圓弧終點的**座標**:
- **繞轉方向 DR**
- **進給 F**
- **Miscellaneous function M**

## **5 CC X+25 Y+25**

**6 L X+45 Y+25 RR F200 M3**

**7 C X+45 Y+25 DR+**

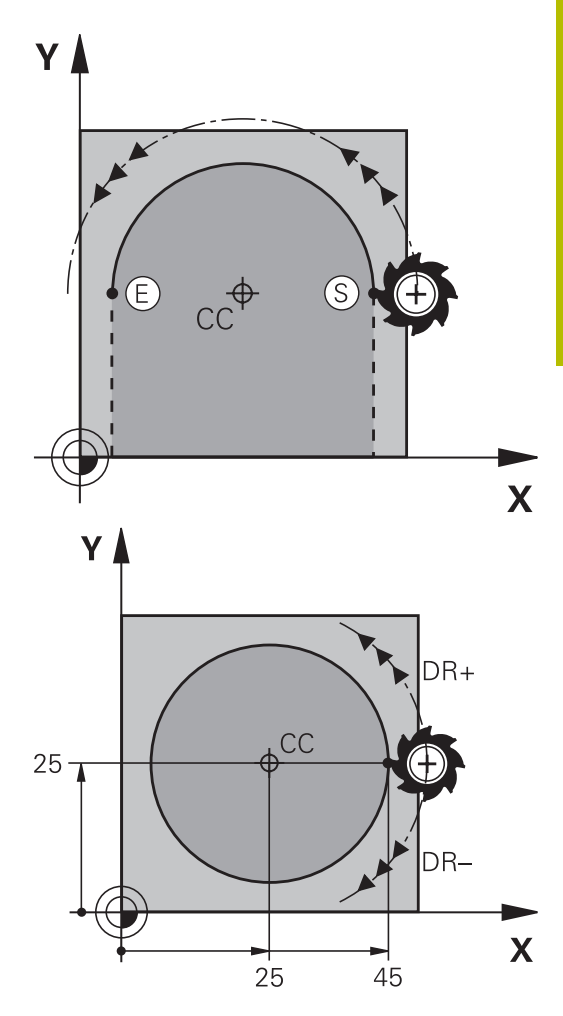

#### **另一個平面內的圓周運動**

控制器通常在啟用的工作平面上進行圓周運動。然而,也可編寫未位 在啟用的工作平面上的圓弧。

**範例**

**3 TOOL CALL 1 Z S4000**

**4 ...**

**5 CC X+25 Z+25**

**6 L X+45 Y+25 Z+25 RR F200 M3**

**7 C X+45 Z+25 DR+**

利用同時旋轉這些圓形移動,可建立空間圓弧(三軸內的圓弧)。

## **完整的圓**

程式編輯與起點相同的座標給終點。

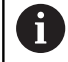

圓弧的開始點與結束點必須在同一圓周上。 輸入公差的最大值為0.016 mm。設定在機械參 數**circleDeviation** (編號200901)內的輸入公差。 控制器能夠行進之有可能最小的圓:0.016 mm

## <span id="page-150-0"></span>**圓弧CR具有固定半徑**

刀具以半徑 R 在圓形路徑上移動。

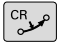

- ▶ 圓弧終點座標
- ▶ 記錄刀徑R:代數符號決定圓弧的大小!
- ▶ 記錄**旋轉方向DR**:正負符號決定圓弧是外凸或內 凹。
- **Miscellaneous function M**
- **進給 F**

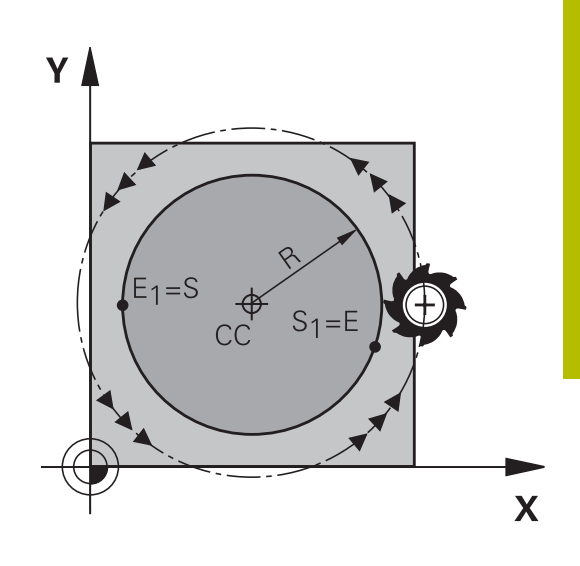

#### **完整的圓**

如果是完整的圓,連續編輯兩個半圓單節: 第一個半圓的結束點就是第二個半圓的開始點, 第二個半圓的結束 點就是第一個半圓的開始點。

## **中央角度CCA與圓弧半徑R**

輪廓上的開始點與結束點,可以使用同半徑的4個圓弧來連結:

較小圓弧:CCA<180° 輸入具有正號的半徑,即R>0 大圓弧:CCA>180° 輸入具有負號的半徑,即R<0 繞轉方向決定了圓弧是外凸或內凹: 外凸: 旋轉方向**DR–**(具備刀徑補償**RL**) 內凹: 旋轉方向**DR+**(具備刀徑補償**RL**)

圓弧直徑的開始點與結束點之間的距離,不可大於圓弧的 ft 直徑。 最大容許半徑是 99.9999 m。 您也能輸入旋轉軸 A、B、與 C。 控制器通常在啟用的工作平面上進行圓周運動。 然而,也 可編寫未位在啟用的工作平面上的圓弧。 利用同時旋轉這

些圓形移動,可建立空間圓弧(三軸內的圓弧)。

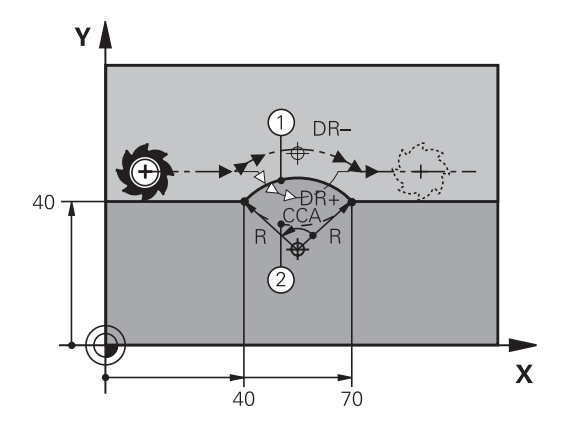

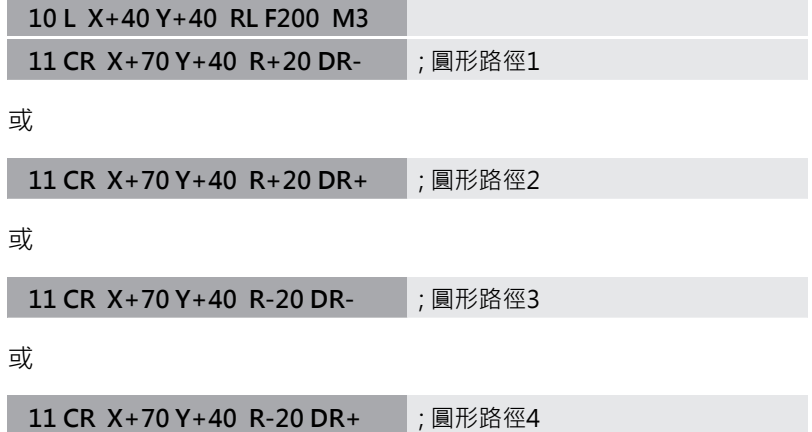

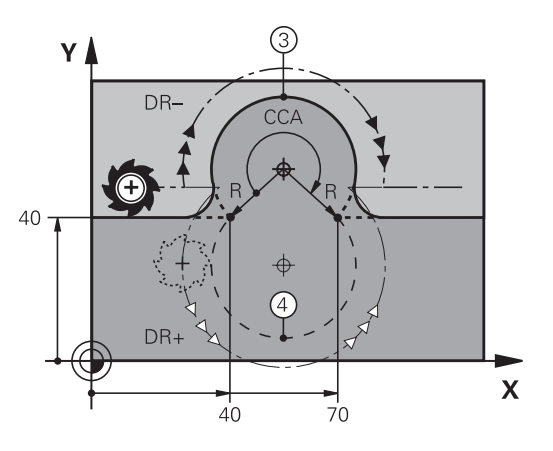

## <span id="page-152-0"></span>**圓弧CT具有切線轉折**

刀具依前一程式編輯的輪廓元件的切線連接,以圓弧移動。 兩個輪廓元件之間的連接依切線方向呼叫,當兩個輪廓之間的交會點 沒有不連續或轉角,轉折點完全平滑連結。 到切線圓弧連結的輪廓元件,必須在**CT**單節前立即程式編輯, 所以 需要至少兩個定位單節。

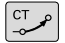

如果需要的話,可輸入圓弧終點的**座標**:

**進給 F**

**Miscellaneous function M**

#### **7 L X+0 Y+25 RL F300 M3**

**8 L X+25 Y+30**

**9 CT X+45 Y+20**

**10 L Y+0**

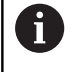

切線圓弧是二維空間操作: CT單節內的座標,與前一輪廓 元件的座標,必須在圓弧的同一平面上!

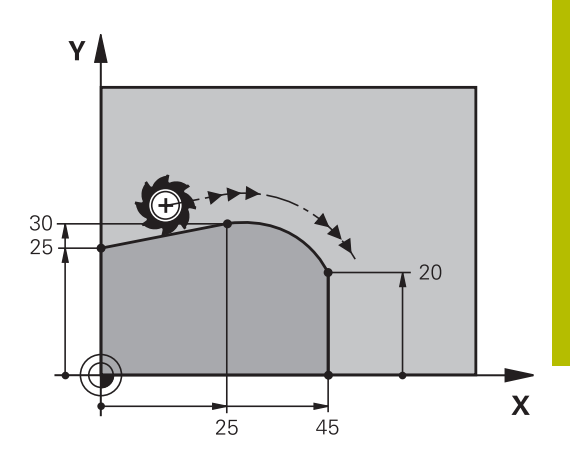

## <span id="page-153-0"></span>**重疊圓形輪廓上的直線動作**

可將直線動作重疊在以笛卡兒坐標定義的圓形輪廓上,例如為了建立 一個螺旋。

重疊的直線動作可用於以下圓形輪廓類型:

圓形輪廓**C**

**進一步資訊:** ["圓弧C圍繞圓心CC", 149 頁碼](#page-148-0)

圓形輪廓**CR**

**進一步資訊:** ["圓弧CR具有固定半徑", 151 頁碼](#page-150-0)

圓形輪廓**CT**

i

**進一步資訊:** ["圓弧CT具有切線轉折", 153 頁碼](#page-152-0)

正切過渡僅對圓形平面中的軸有效,對重疊的直線動作 無效。

作為替代方案,您可將在極坐標中定義的圓形輪廓疊加在直線動作 上。

**進一步資訊:** ["螺旋", 161 頁碼](#page-160-0)

## **輸入注意事項**

若要將直線動作重疊在笛卡兒座標內定義的圓形輪廓上,則編寫額 外**LIN**語法元件。您可定義直線、旋轉或平行軸,例如**LIN\_Z**。 **LIN**語法元件可使用自由語法輸入來定義。

**進一步資訊:** ["自由編輯NC程式", 185 頁碼](#page-184-0)

#### **範例**

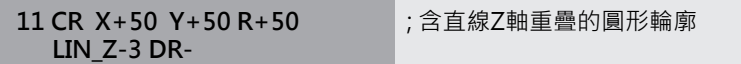

## **範例: 笛卡兒座標的直線移動與直線導角**

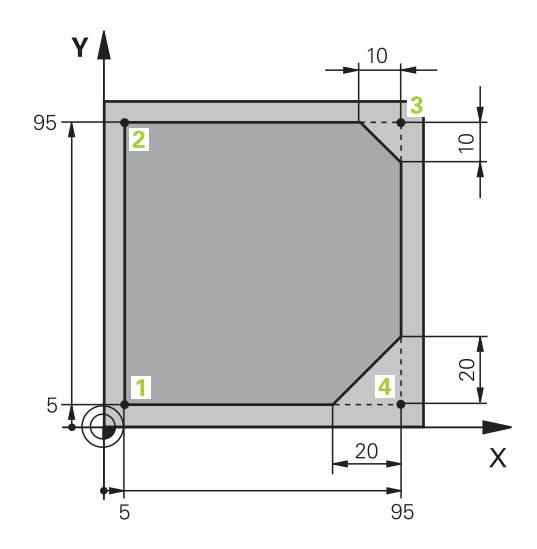

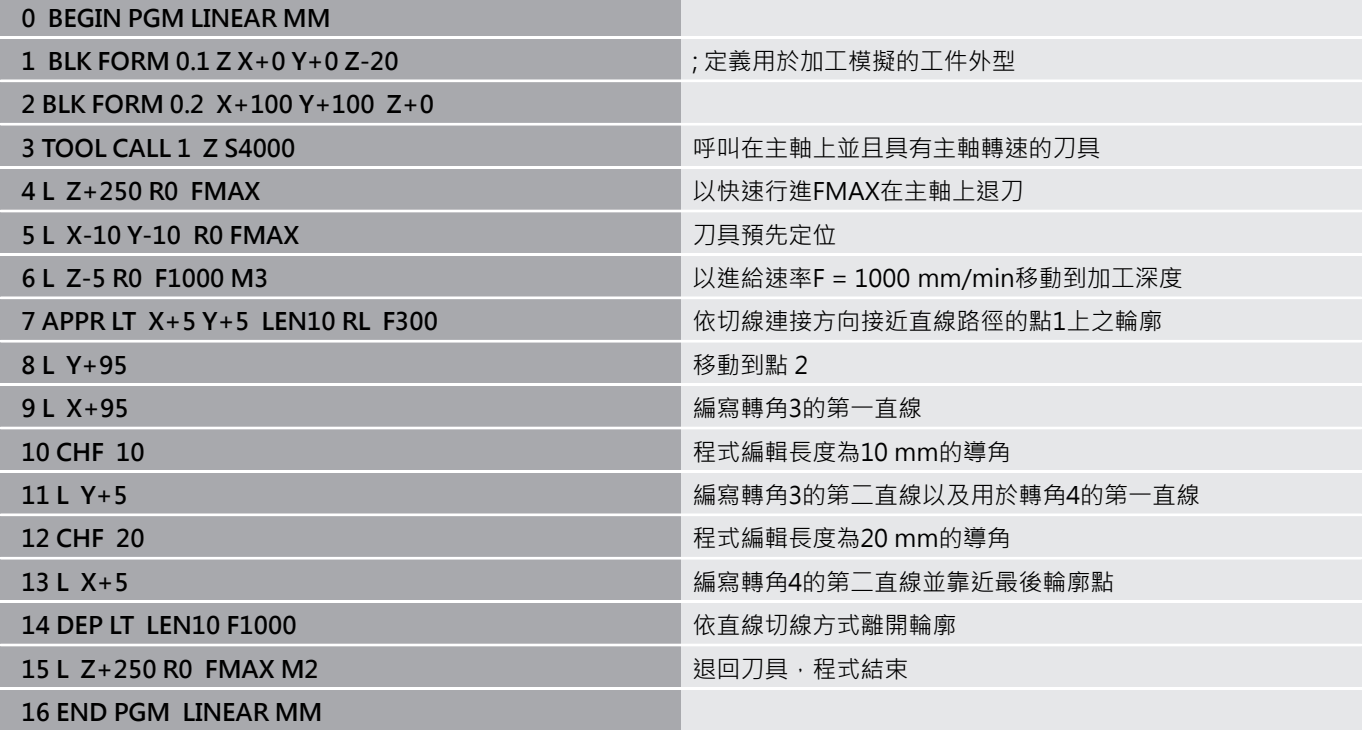

# **範例:笛卡兒座標的圓形移動**

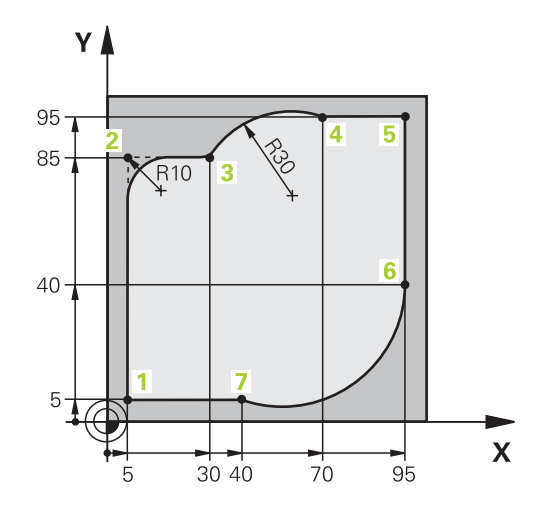

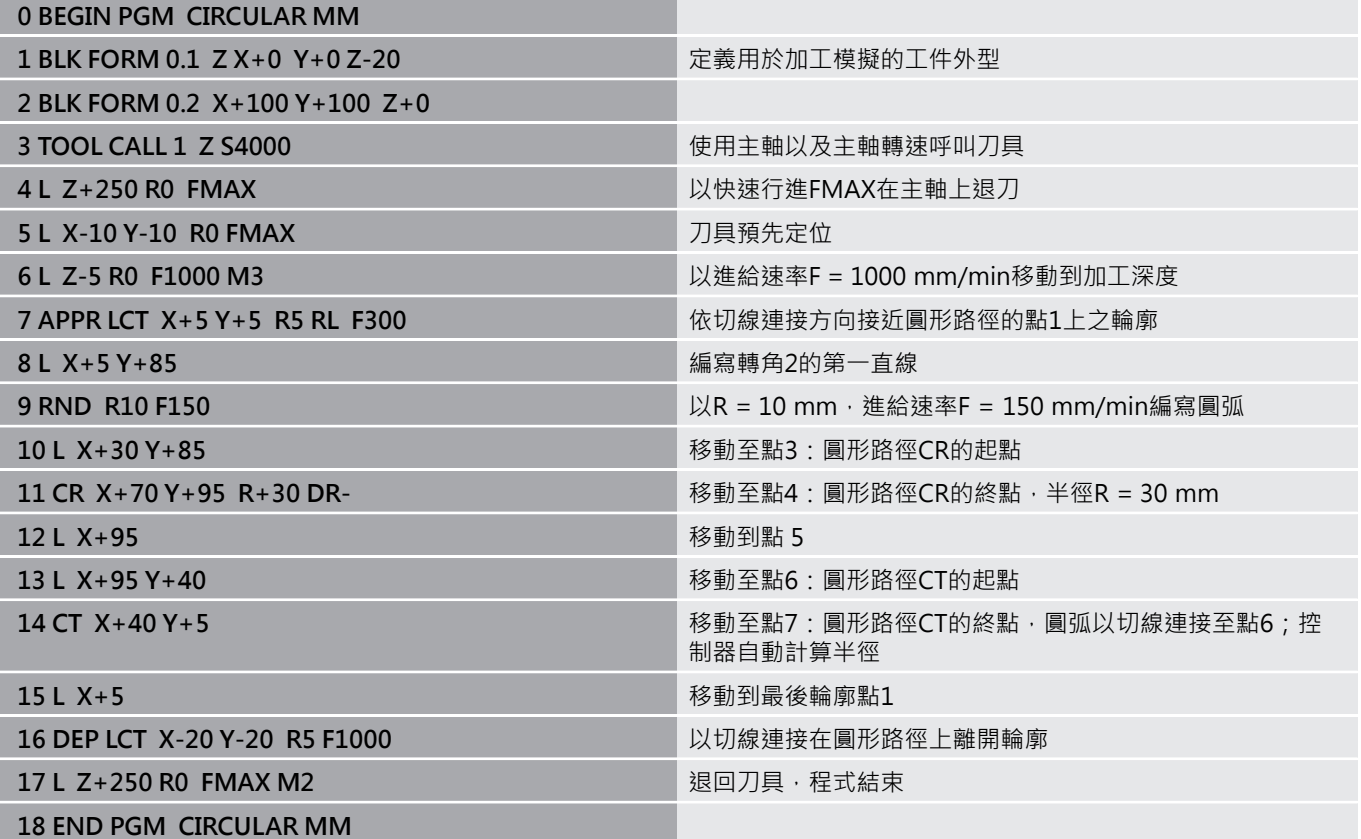

## **範例: 笛卡兒座標的圓周移動**

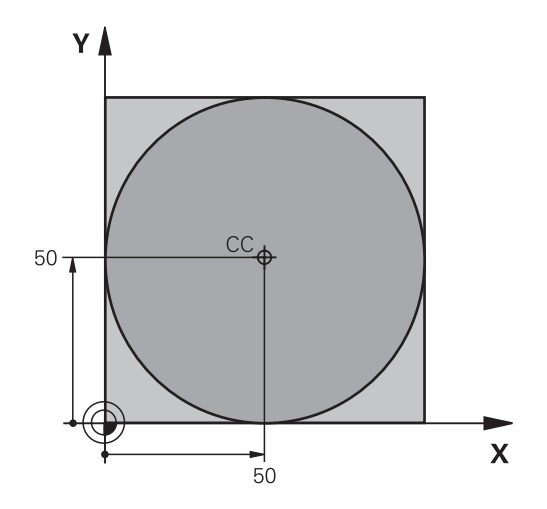

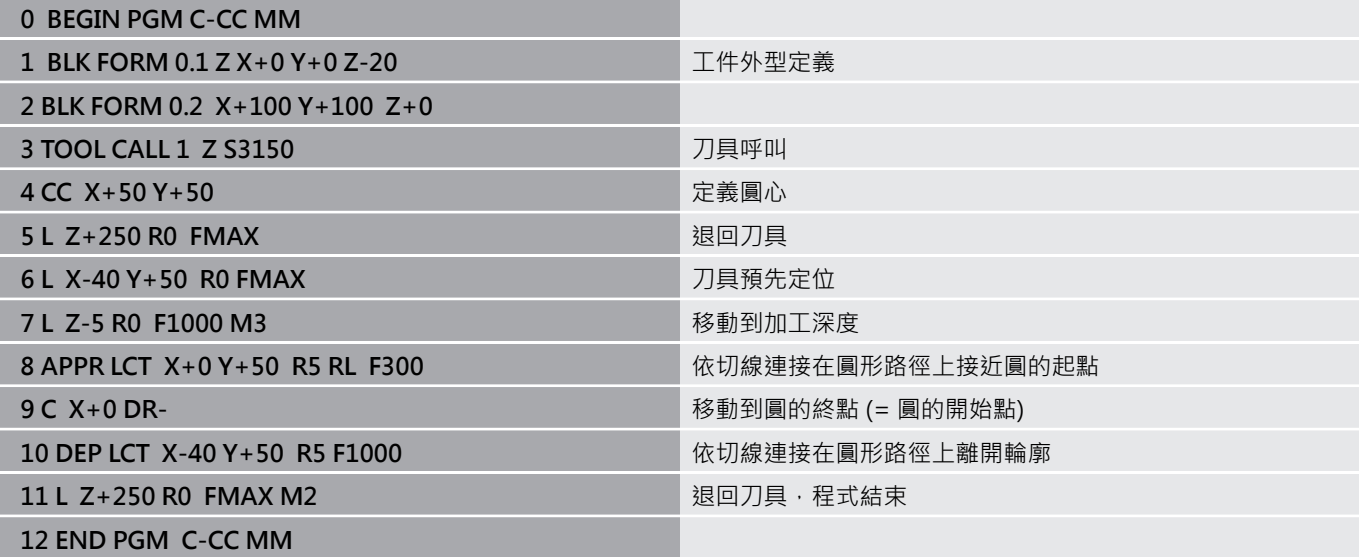

# **5.5 路徑輪廓 - 極座標**

## **概述**

利用極座標的角度**PA**與距離**PR**,而相對於先前定義的極座標原 點**CC**,您就可以定義一位置座標。 極座標適用於:

- 圓弧上的位置點
- 以角度標示的工件圖面尺寸;例如螺栓圓孔圓弧加工

#### **極座標路徑功能的概述**

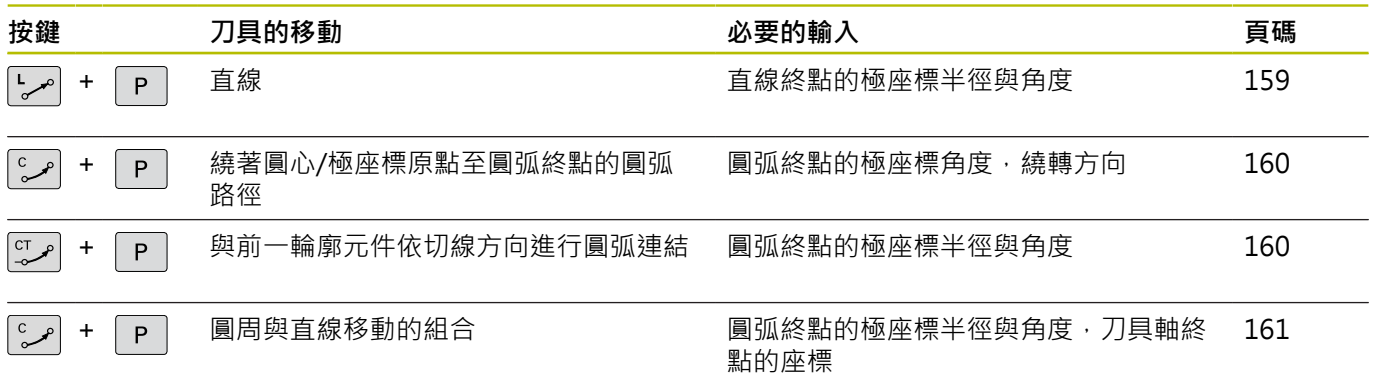

## **極座標的工件原點:原點CC**

您可在極座標內指定任何位置之前,於NC程式的任何點上設定原 點CC 。如同程式編輯圓心一樣設定原點。

 $CC +$ 

▶ 座標:輸入極座標原點的笛卡兒座標, 若要使用 上一個程式編輯位置,則不用輸入任何座標。 在程式編輯極座標之前,請先定義極座標原點。 您只能定義以笛卡兒座標顯示的極座標原點。極 座標原點將保持有效,直到您定義新的極座標原 點。

**11 CC X+30 Y+10**

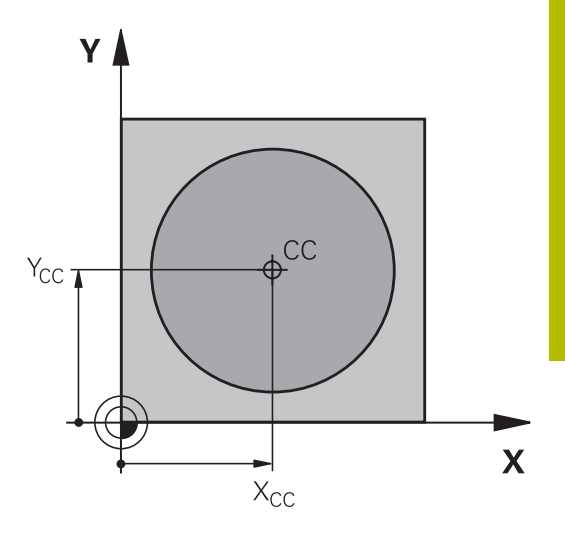

## <span id="page-158-0"></span>**直線LP**

刀具以直線方式,從目前位置移動到直線終點,前一NC單節的結束 點就是開始點。

 $\frac{L}{\sigma}$  $P$ 

▶ 極座標半徑PR:輸入極座標原點CC至直線終點之 距離

▶ 極座標角度PA: 位於-360°與 +360°間的直線終 點角度。

**PA**的符號乃依角度參考軸而定:

- 若從角度參考軸至PR之角度為逆時針方向: PA>0
- 若從角度參考軸至PR之角度為順時針方向: PA<0

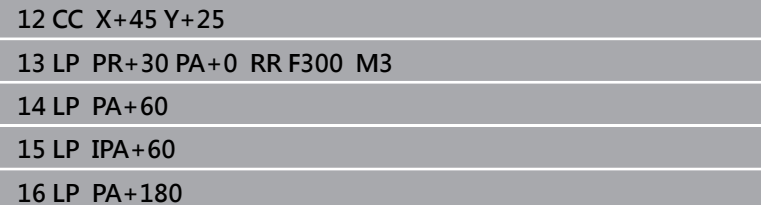

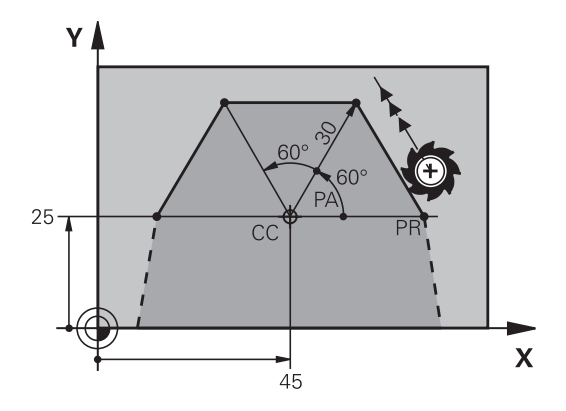

## <span id="page-159-0"></span>**圓形路徑CP圍繞極柱CC**

極座標半徑**PR**也是圓弧半徑, **PR**由從起點至極座標原點**CC**的距離 所定義,最後程式編輯的刀具位置將為圓弧的起點。

> **極座標角度PA**: 位於-99999.9999°與 +99999.9999°間的圓弧終點角度位置

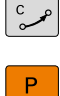

**繞轉方向 DR**

**18 LP PR+20 PA+0 RR F250 M3 19 CC X+25 Y+25**

**20 CP PA+180 DR+**

使用增量輸入時,您必須對**DR**和**PA**使用相同的代數符號。 當從舊版控制器匯入NC程式時考慮此行為,並且若有需要 則調整NC程式。

## <span id="page-159-1"></span>**圓CTP含切線連結**

刀具依前一輪廓元件的切線方向,以圓弧路徑移動。

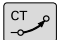

A

**極座標半徑PR**: 圓弧終點至極座標原點**CC**之間的 距離

 $P$ 

**極座標角度PA**: 圓弧終點的角度位置。

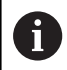

極座標原點**不是**輪廓圓的中心!

**12 L X+0 Y+35 RL F250 M3**

**13 CC X+40 Y+35**

**14 LP PR+25 PA+120**

**15 CTP PR+30 PA+30**

**16 L Y+0**

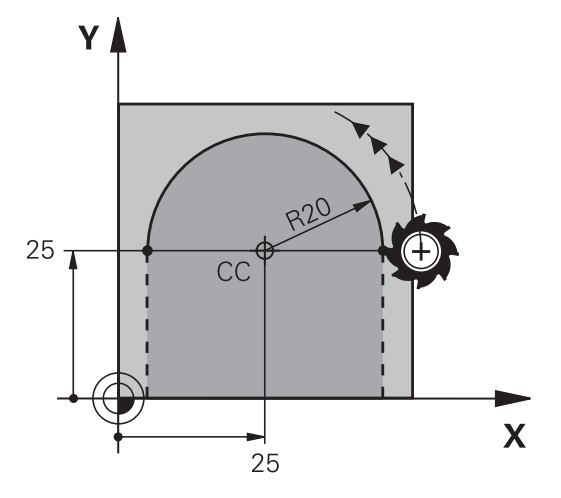

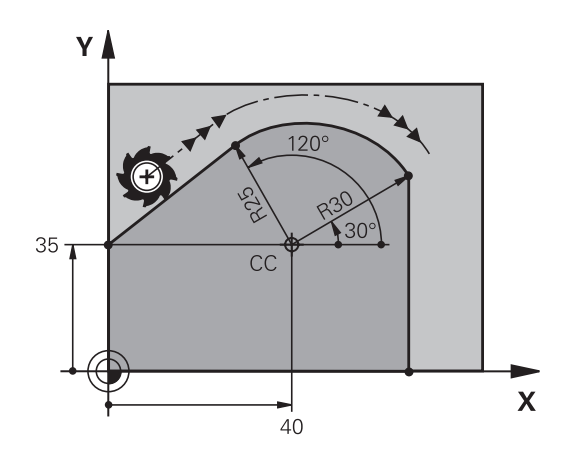

## <span id="page-160-0"></span>**螺旋**

螺旋是由極座標內定義的圓周移動與垂直於此平面的直線移動組合而 成。在主平面內編寫圓形路徑。

作為替代方案,您可將在笛卡兒坐標中定義的圓形輪廓疊加在直線動 作上。

**進一步資訊:** ["重疊圓形輪廓上的直線動作", 154 頁碼](#page-153-0)

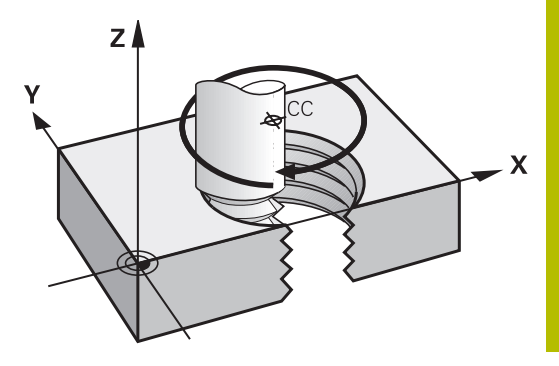

## **應用**

- 較大直徑的內、外螺紋
- 潤滑溝槽

#### **螺紋之計算**

如果要程式編輯螺旋移動,必須輸入刀具在螺旋上以增量式方式移動 的總角度,還有螺旋的總高度。

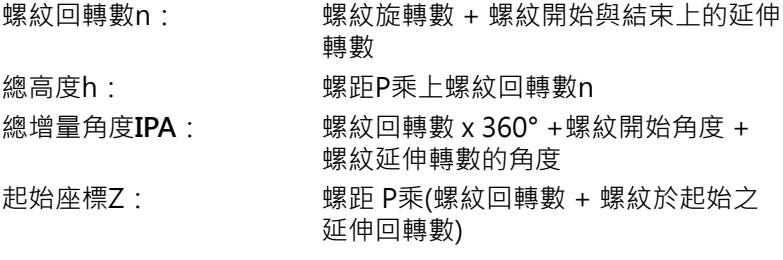

#### **螺旋的型態**

下表說明了螺旋的型態是由加工方向、旋轉方向、以及半徑補償來決 定。

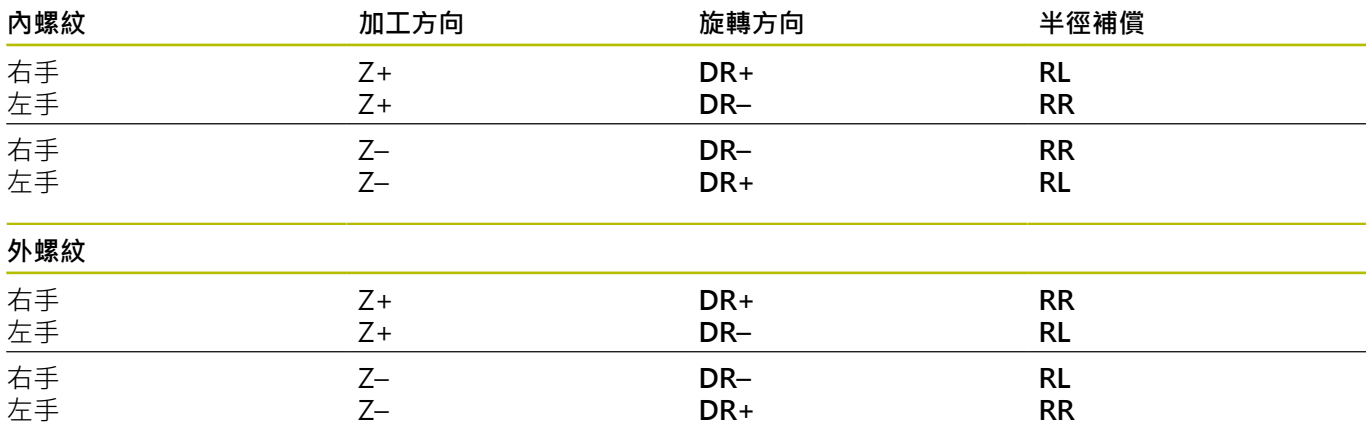

## **程式編輯螺旋**

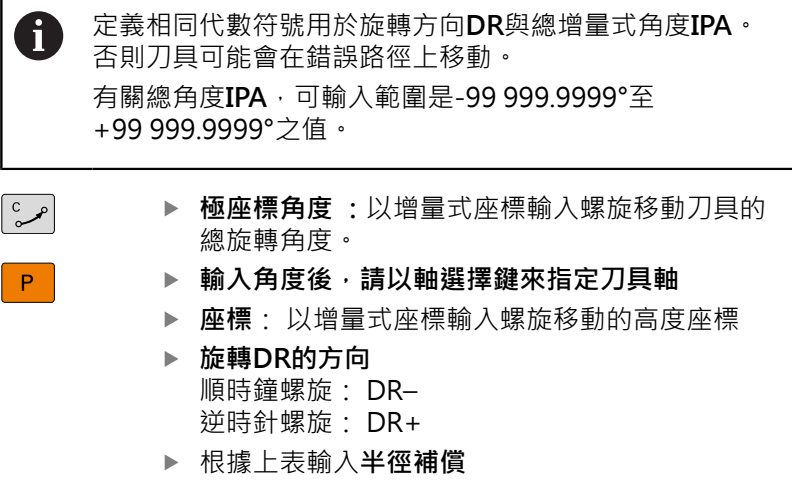

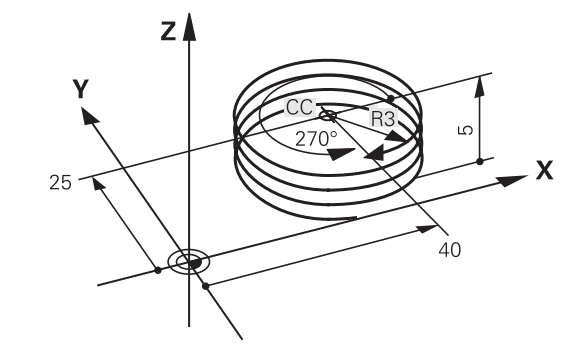

**範例: 螺紋 M6 x 1 mm,5 個回轉**

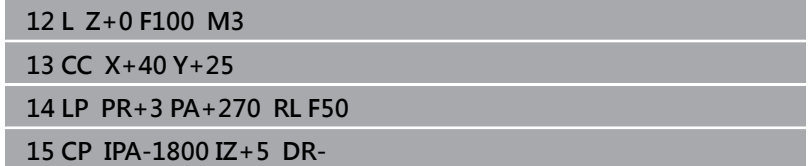

## **範例: 極座標的直線移動**

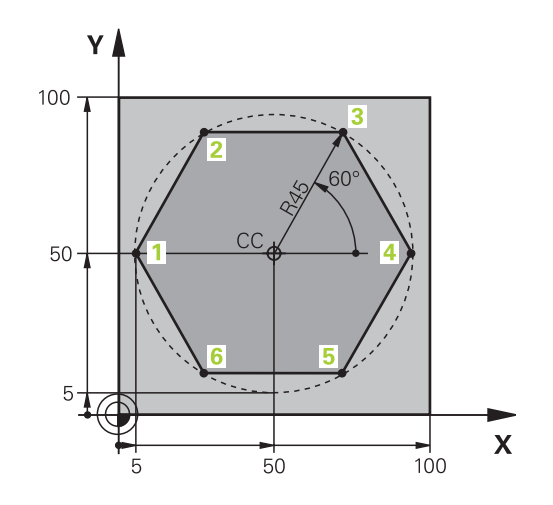

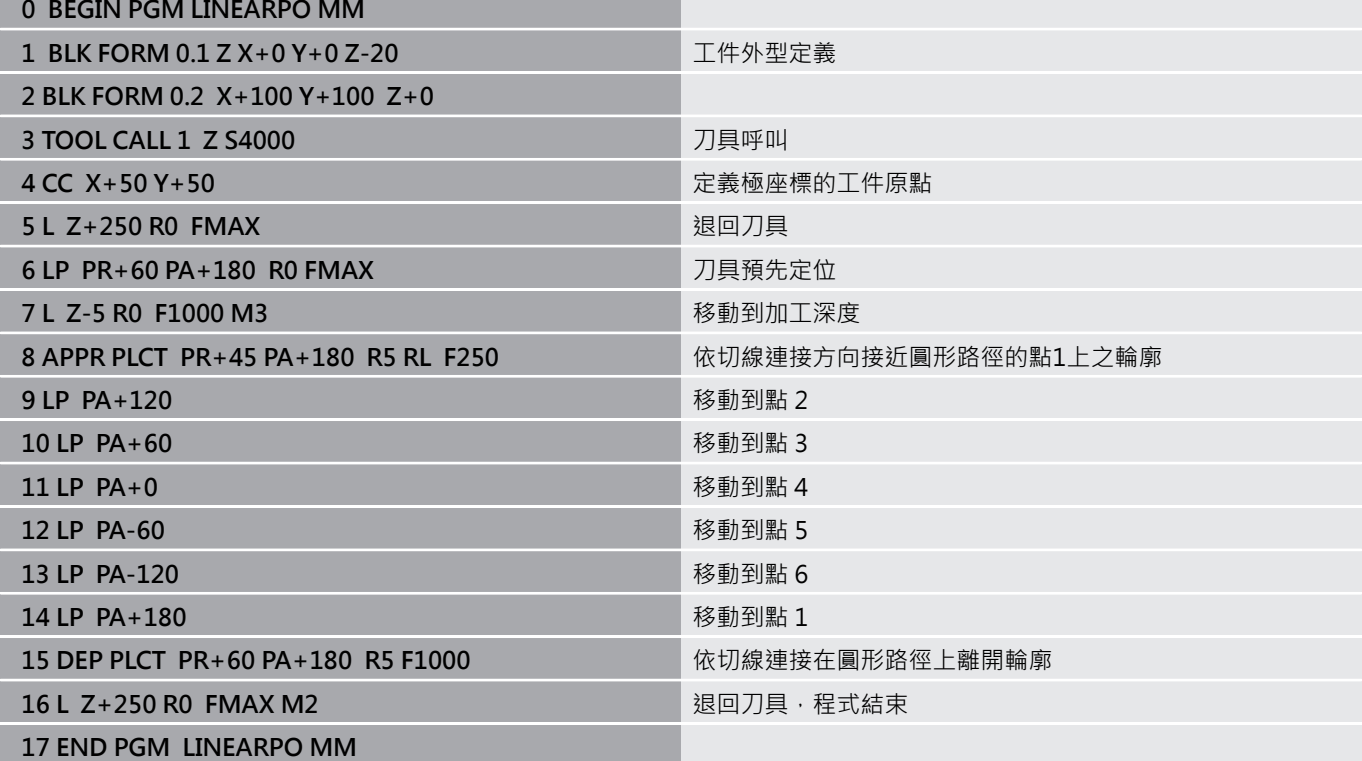

**範例: 螺旋**

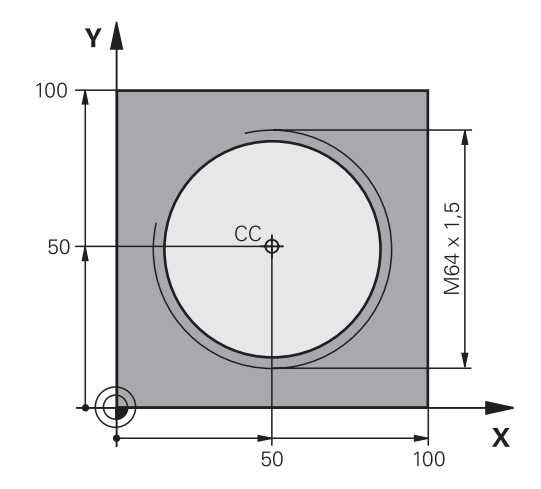

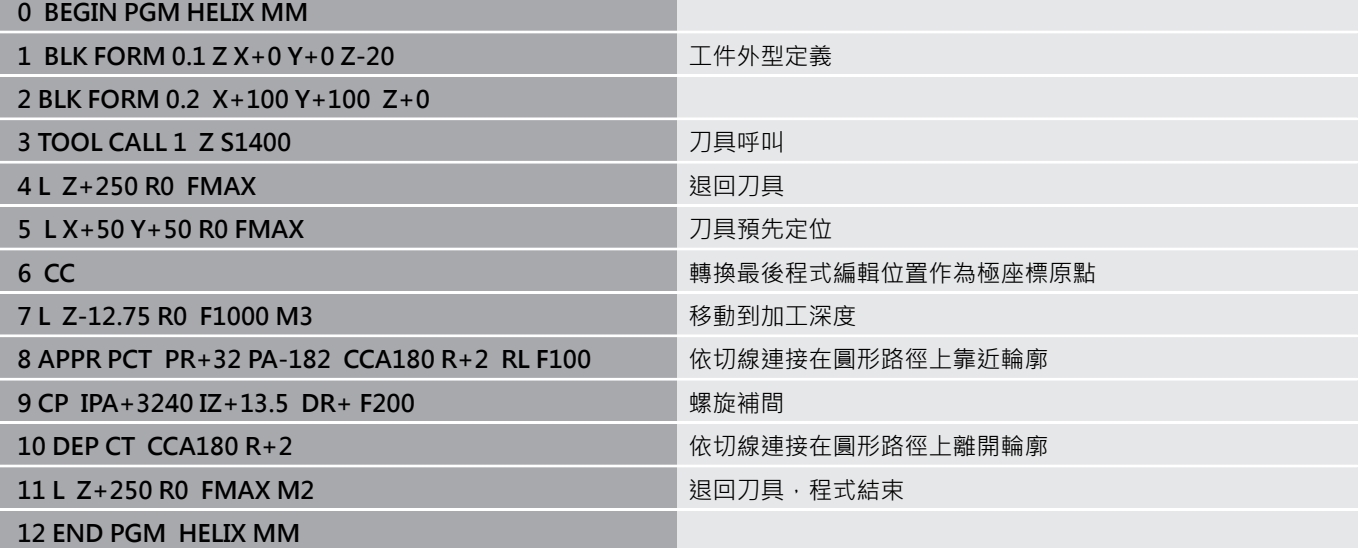

## **5.6 路徑輪廓–FK自由輪廓程式編輯(選項19)**

#### **基本原則**

不是 NC 專用的工件圖面, 通常含有許多灰色路徑功能鍵無法輸入的 非常規的座標資料。

您可使用例如自由輪廓程式編輯功能FK,直接輸入這些維度資料。

- 若已知座標在輪廓元件附近之上或之內
- 若座標資料參照另一輪廓元件
- 若已知方向性資料與輪廓路徑的相關資料

控制器將依據已知的座標資料的輪廓,提供具有互動式FK程式編輯 圖形的程式編輯對話。 對於右上圖顯示的工件圖面而言,FK 程式編 輯是最方便的程式編輯方法。

#### **程式編輯註記** A

您必須為每一輪廓元件輸入所有可用的資料,即使是沒有 改變的資料也必須在每一NC單節內輸入,否則無法辨識。 所有FK元件都允許使用O參數,除了具有相對參考的元件 (例如**RX**或**RAN**),或參考其他 NC 單節的元件。 如果NC程式內兼具FK單節與傳統單節,FK輪廓必須完整定 義,才能回到傳統的程式編輯。 在結合之前編寫所有輪廓(例如用SL循環程式)。因此,確定 已正確定義輪廓並且避免非必要的錯誤訊息。 控制器需要固定點來當成所有計算的基點。在程式編輯 FK 輪廓之前,使用灰色路徑功能鍵,程式編輯包含工作平面 座標的位置,請勿在NC單節內輸入任何Q參數。 如果FK輪廓的第一個NC單節是**FCT**或**FLT**單節,在這單節 之前您必須以灰色路徑功能鍵來程式編輯至少兩個NC單 節。這完整定義靠近方向。 請勿在**LBL**指令後直接程式編輯FK輪廓。 您無法使用FK程式編輯結合循環程式呼叫**M89**。

## **定義工作平面**

(ö)

FK 自由輪廓程式編輯功能,只能使用在工作平面上的程式編輯輪廓 元件。

控制器根據以下階層定義FK程式編輯的工作平面:

- 1 通過**FPOL**單節內定義的平面
- 2 通過**TOOL CALL**(例如**Z** = X/Y平面)內指定與定義的工作平面
- 3 若不滴用,則啟動標準X/Y平面

FK軟鍵的顯示取決於當定義工件外型時指定的主軸。例如若在工件 外型定義內輸入主軸**Z**,則控制器只顯示X/Y平面的FK軟鍵。

只有若使用**Z**刀具軸才能使用控制器的完整功能範圍(例 如**PATTERN DEF**)。 當由工具機製造商準備與設置時,可限制刀具軸**X**和**Y**的使 用。

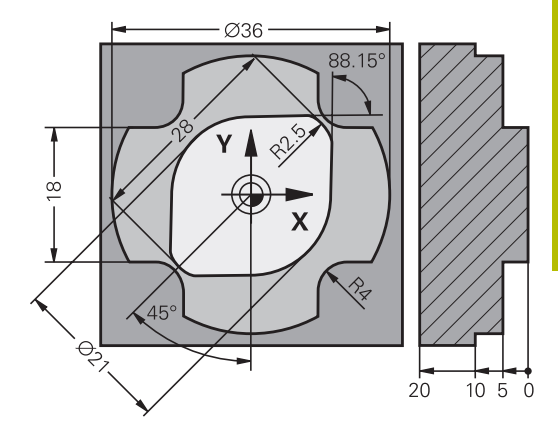

## **切換工作平面**

若需要與目前現用平面不同的工作平面,請執行如下:

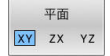

▶ 按下**平面XY ZX YZ**軟鍵

然後控制器在新選取的平面內顯示FK軟鍵。

## <span id="page-165-0"></span>**FK編寫圖形**

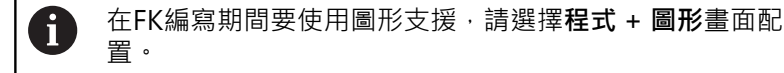

置。 **進一步資訊:** ["程式編輯", 65 頁碼](#page-64-0)

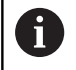

在結合之前編寫所有輪廓(例如用SL循環程式)。因此,確定 已正確定義輪廓並且避免非必要的錯誤訊息。

不完整的座標資料通常無法完整定義工件輪廓, 在此狀況下, 控制 器在FK圖形中提供可能的解答。 使用者可選擇能配合圖面的輪廓, 控制器在FK圖形內使用多種顏色:

- **藍色:**獨一指定的輪廓元件 只有在離開動作之後才會用藍色顯示最後一個FK元件。
- **紫色:**尚未獨一指定的輪廓元件
- **橙色:**刀具中心點路徑
- **紅色:**快速移動
- **綠色:**有一個以上的解決方案

如果資料允許多種可能的解決方案,而且輪廓元件以綠色顯示時,請 依據下列方法選擇正確的輪廓元件:

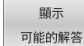

▶ 重複按下**顯示 可能的解答**軟鍵, 直到顯示正確的 輪廓元件。如果您在標準畫面中不能夠分辨解決 方案,請使用縮放功能

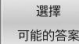

▶ 如果顯示的輪廓元件能配合圖面時,請 以**選擇 可能的答案**來選擇此輪廓元件

如果您還不要定義綠色輪廓元件,則按下**啟動 單一程序**軟鍵來繼續 FK對話。

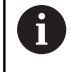

您應使用**選擇 可能的答案**盡快定義綠色輪廓元件,以減少 後續輪廓元件的極限模糊度。

### **在圖形視窗中顯示單節編號**

為了在一圖形視窗中顯示一單節編號:

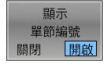

▶ 設定顯**示 單節編號軟鍵為開啟** 

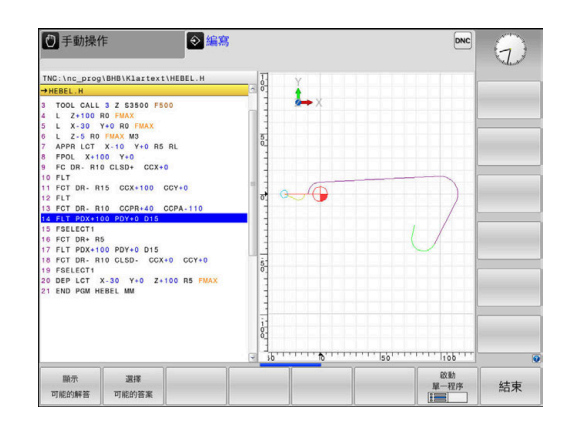

## **起始FK對話**

 $FK$ 

如下開啟FK對話:

- 按下**FK**鍵
	- 然後控制器顯示具備FK功能的軟鍵列。

若用這些軟鍵之一開始FK對話,則控制器顯示額外軟鍵列。可用來 輸入已知座標、方向性資料以及輪廓路徑的相關資料。

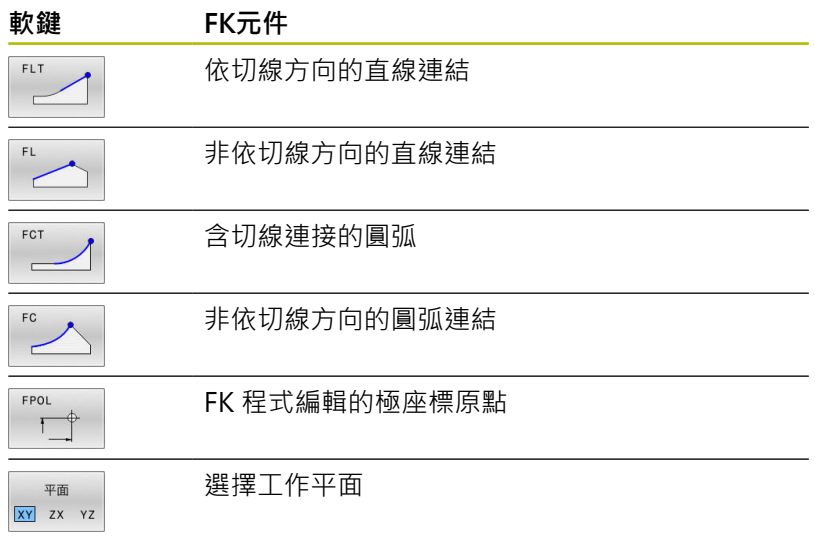

## **終止FK對話**

如下退出FK程式編輯的軟鍵列:

結束

按下**結束**軟鍵

另外:

 $FK$ 

再次按下**FK**鍵

## **FK 程式編輯的極座標原點**

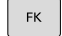

FPOL  $\mathsf{F}$ 

- 如果要顯示自由輪廓程式編輯的軟鍵,請按 下**FK**鍵
- 要啟始定義極座標原點的對話,請按下**FPOL**軟鍵
- 然後控制器顯示啟用工作平面之軸向軟鍵。
- 使用這些軟鍵輸入極座標。

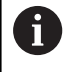

FK程式編輯之極座標原點直到您使用FPOL定義了新原點之 前皆維持有效。

## **自由直線程式編輯**

#### **非依切線方向的直線連結**

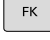

- ▶ 如果要顯示自由輪廓程式編輯的軟鍵,請按 下**FK**鍵
- 
- ▶ 如果開啟直線的自由程式編輯的對話,請按 下**FL**軟鍵
- 控制器顯示其他的軟鍵。
- ▶ 使用狺些軟鍵, 在NC單節內輸入所有已知資料
- > FK圖形以紫羅蘭色顯示程式編輯的輪廓元件, 直 到輸入充分的資料。 如果輸入的資料說明數種解 答時,圖形將以綠色顯示輪廓元件,請參閱 **進一步資訊:** ["FK編寫圖形", 166 頁碼](#page-165-0)

#### **依切線方向的直線連結**

如果依切線方向以直線連結另一輪廓元件時,請以 **FLT** 軟鍵來開啟 對話:

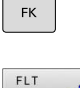

- 如果要顯示自由輪廓程式編輯的軟鍵,請按 下**FK**鍵
- 
- 如果要開啟對話,請按下 **FLT** 軟鍵
- ▶ 使用這些軟鍵, 在NC單節內輸入所有已知資料

### **自由圓形路徑程式編輯**

#### **非依切線方向的圓弧連結**

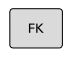

- 如果要顯示自由輪廓程式編輯的軟鍵,請按 下**FK**鍵
- ▶ 為了開始圓弧之自由程式編輯的對話,請按下FC 軟鍵
- > 控制器即顯示出軟鍵,您可用來輸入圓弧上的直 接資料或是圓心上的資料。
- ▶ 使用這些軟鍵,在NC單節內輸入所有已知資料
- > FK圖形以紫羅蘭色顯示程式編輯的輪廓元件, 直 到輸入充分的資料。 如果輸入的資料說明數種解 答時,圖形將以綠色顯示輪廓元件,請參閱 **進一步資訊:** ["FK編寫圖形", 166 頁碼](#page-165-0)

#### **含切線連接的圓弧**

如果圓弧為切線連接到另一個輪廓元件,使用**FCT**軟鍵來開始對話:

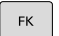

如果要顯示自由輪廓程式編輯的軟鍵,請按 下**FK**鍵

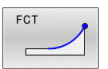

- ▶ 如果要開啟對話,請按下 FCT 軟鍵
- ▶ 使用這些軟鍵,在NC單節內輸入所有已知資料

## **可能的輸入**

## **終點座標**

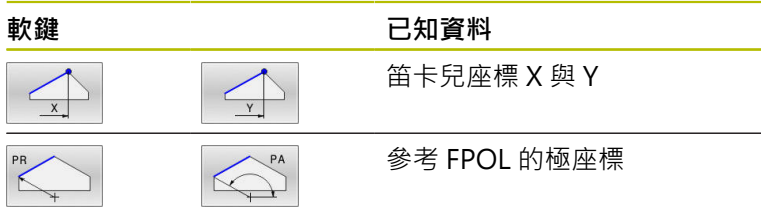

#### **範例**

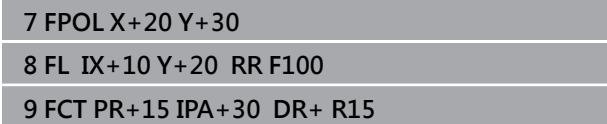

## **輪廓元件的方向與長度**

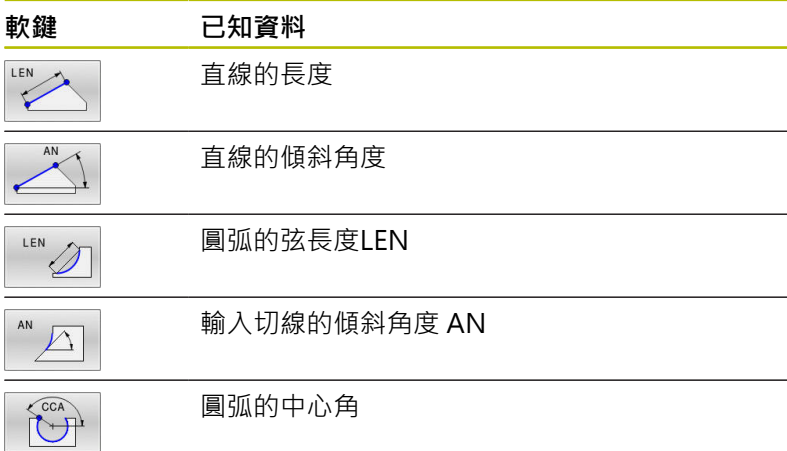

# **注意事項**

## **碰撞的危險!**

控制器將遞增的傾斜角度**IAN**參照至先前橫越單節的方向。 與先 前控制器機型(包括iTNC 530)的NC程式不相容。 在匯入NC程式 的執行期間會有碰撞的危險!

- 在圖形模擬幫助之下檢查程序與輪廓
- ▶ 若需要,請調整匯入的NC程式

#### **範例**

**27 FLT X+25 LEN 12.5 AN+35 RL F200**

**28 FC DR+ R6 LEN 10 AN-45**

**29 FCT DR- R15 LEN 15**

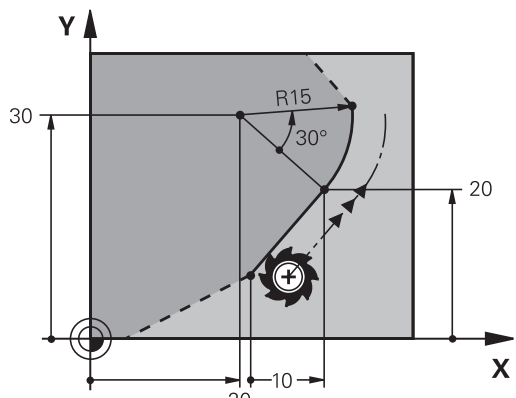

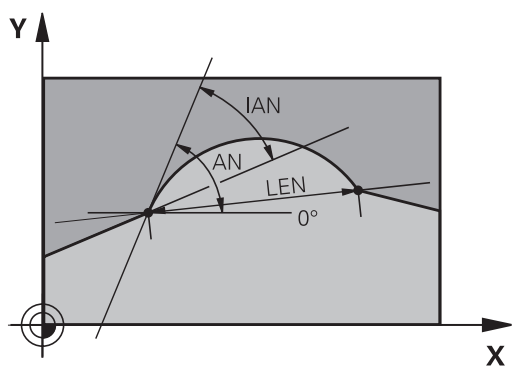

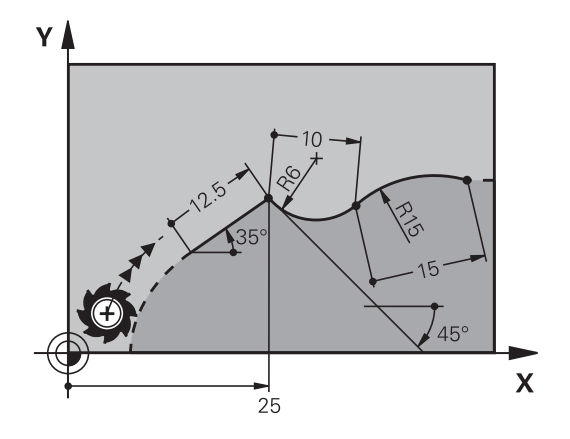

### **FC/FCT單節內的圓心 CC、半徑、與繞轉方向:**

控制器從您輸入的資料,計算出自由程式編輯圓弧的圓心,因此能用 FK程式編輯在NC單節內程式編輯完整圓。

如果您要以極座標來定義圓心,您必須使用 FPOL,而非 **CC** 來定義 極座標原點。FPOL 是以笛卡兒座標方式輸入,而且保持有效,直到 TNC遇到含有另一**FPOL**的NC單節為止。

編寫或自動計算的圓心或極座標原點只在相連的傳統或FK 區段內生效。 若FK區段分成兩個傳統編寫區段,則將遺失 有關圓心或極座標原點的資訊。 兩傳統編寫區段的每一者 都必須具有自己的(若需要,一致的) CC單節。 相反地,若 兩FK區段之間的有一個傳統區段,則此資訊也將遺失。

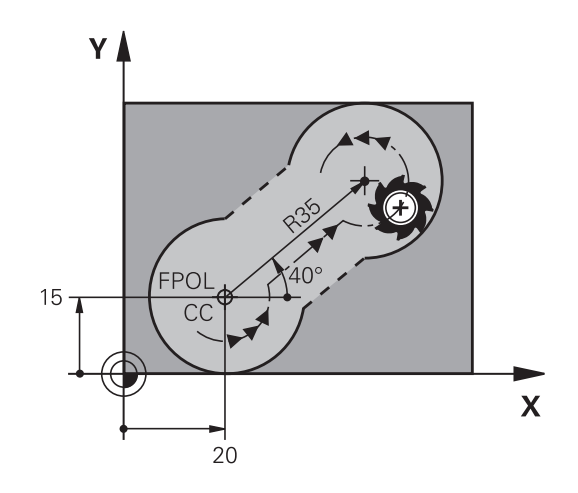

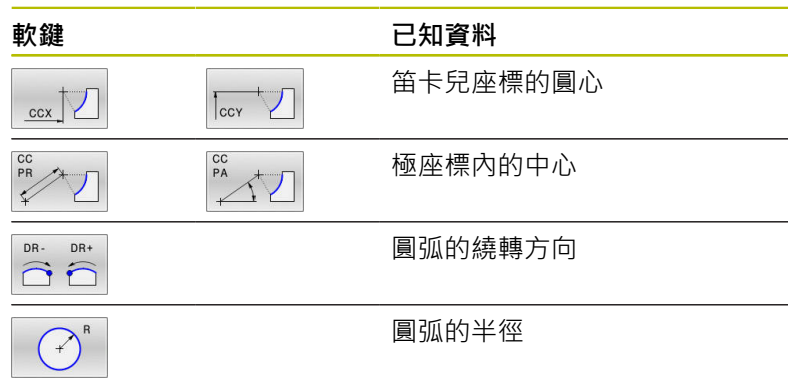

**範例**

f)

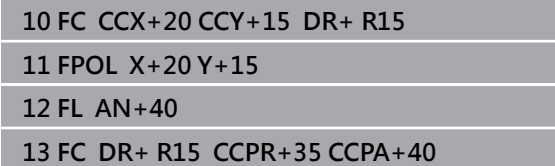

## **封閉式輪廓**

您可以使用 CLSD 軟鍵, 來辨識封閉式輪廓的起點與終點, 如此減 少了最後一個輪廓元件的可能解答的數量。

在 FK 區段的第一個與最後一個NC單節內,以追加另一輪廓資料輸 入之方式輸入**CLSD**指令。

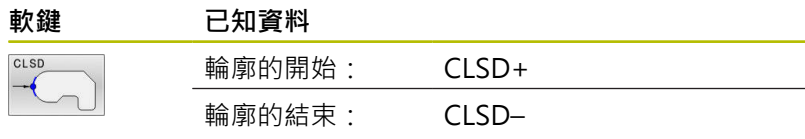

#### **範例**

**...**

**12 L X+5 Y+35 RL F500 M3**

**13 FC DR- R15 CLSD+ CCX+20 CCY+35**

**17 FC DR- R+15 CLSD-**

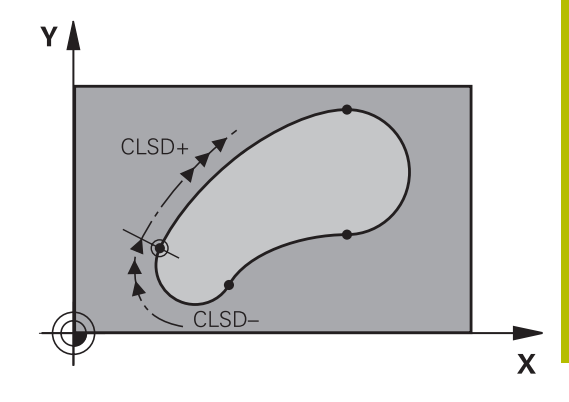

## **輔助點**

在自由程式編輯的直線與圓弧上,您可輸入輪廓上或附近的輔助點的 座標。

## **輪廓上的輔助點**

輔助點位於直線上、直線的延伸上或圓弧上。

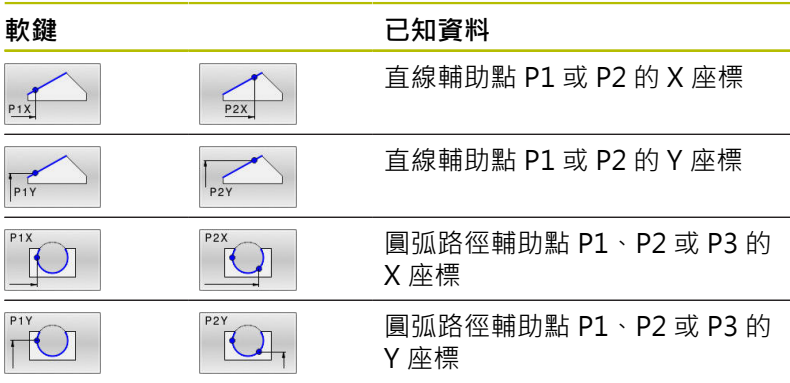

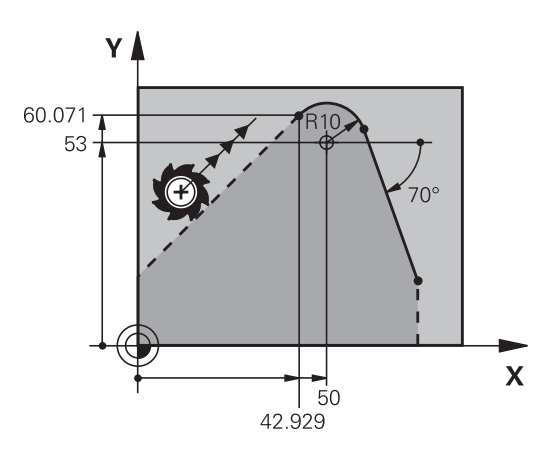

## **接近輪廓的輔助點**

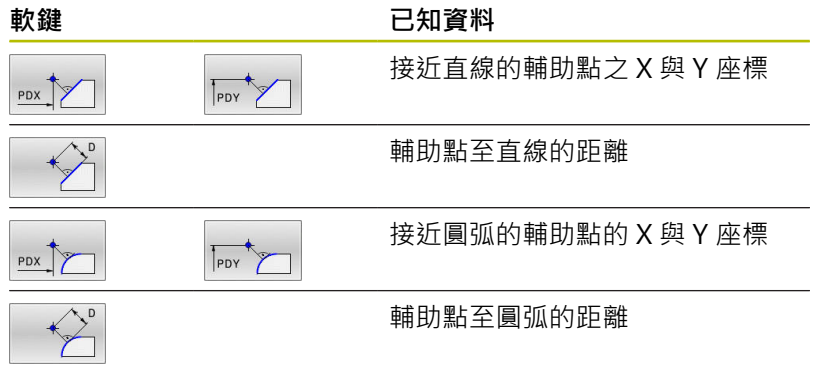

## **範例**

**13 FC DR- R10 P1X+42.929 P1Y+60.071 14 FLT AN-70 PDX+50 PDY+53 D10**

## **相對資料**

相關資料為根據另一輪廓元件的值。 軟鍵與程式文字都以字母**R**為開 頭,代表相對輸入。 右圖顯示以相對資料來程式編輯的尺寸資料。

相對資料的座標與角度都採用增量方式程式編輯,您還必 h) 須輸入資料所參考的輪廓元件的NC單節編號。 相對資料所參考的輪廓元件的單節編號,僅能位於您程式 編輯的NC單節的前64個定位單節。 如果您刪除了相對資料所參考的NC單節,控制器會顯示錯 誤訊息。在您刪除NC單節之前,請先行修改NC程式。

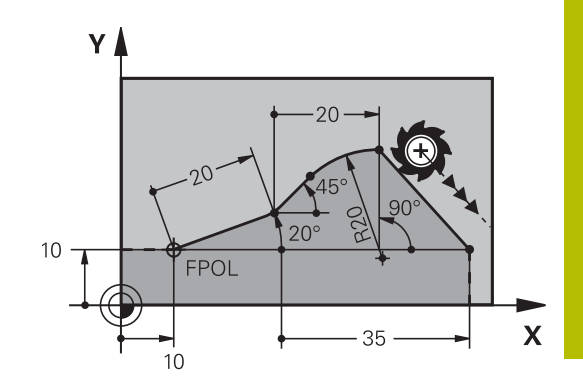

#### **相對於NC單節N的資料:終點座標**

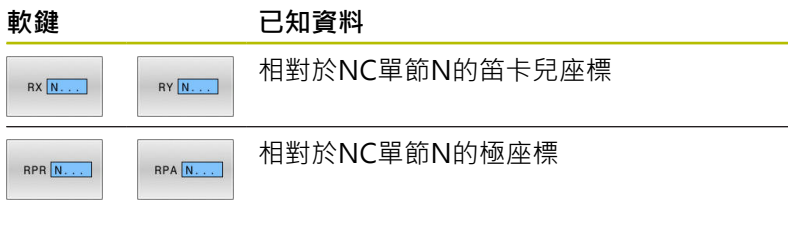

#### **範例**

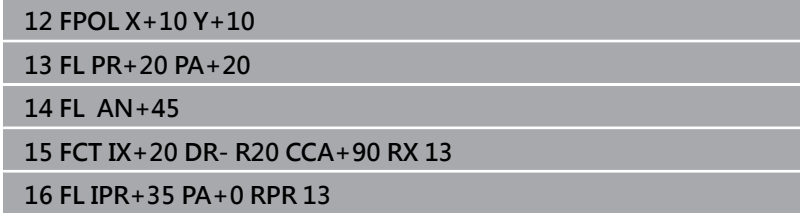

Y A

## **相對於NC單節N的資料:輪廓元件的方向與距離**

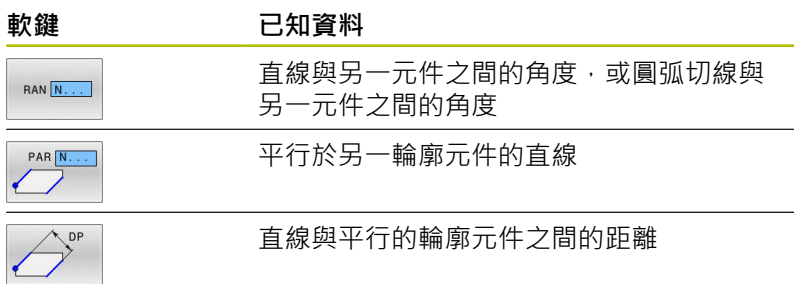

## **範例**

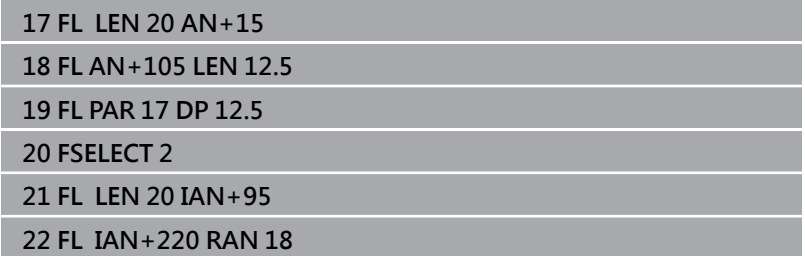

## **相對於NC單節N的資料:圓心 CC**

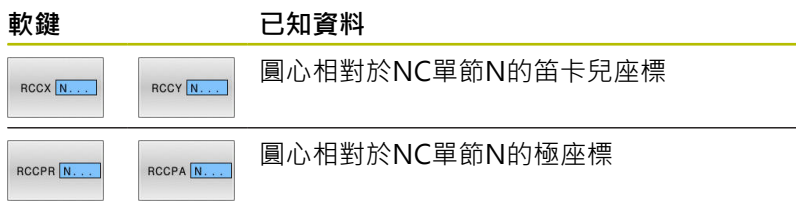

## **範例**

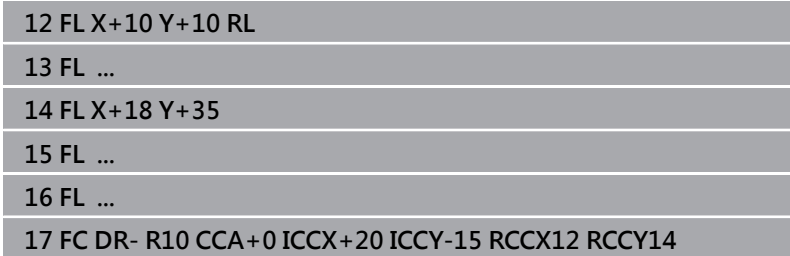

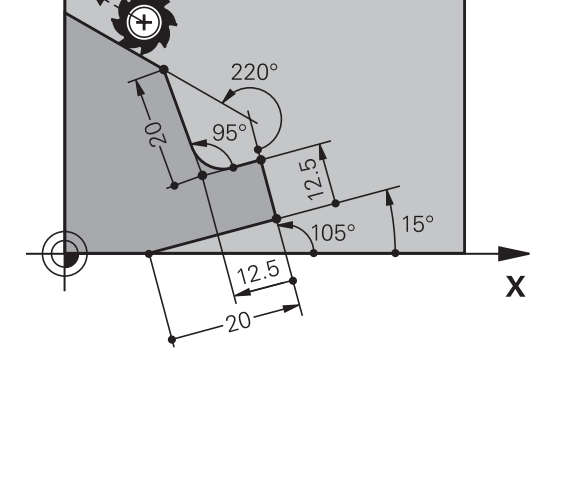

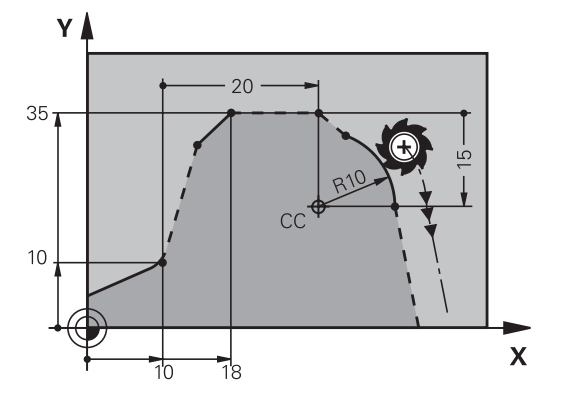

## **範例: FK 程式編輯 1**

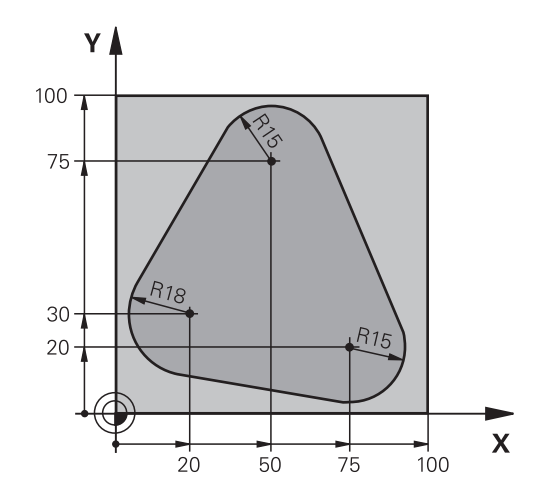

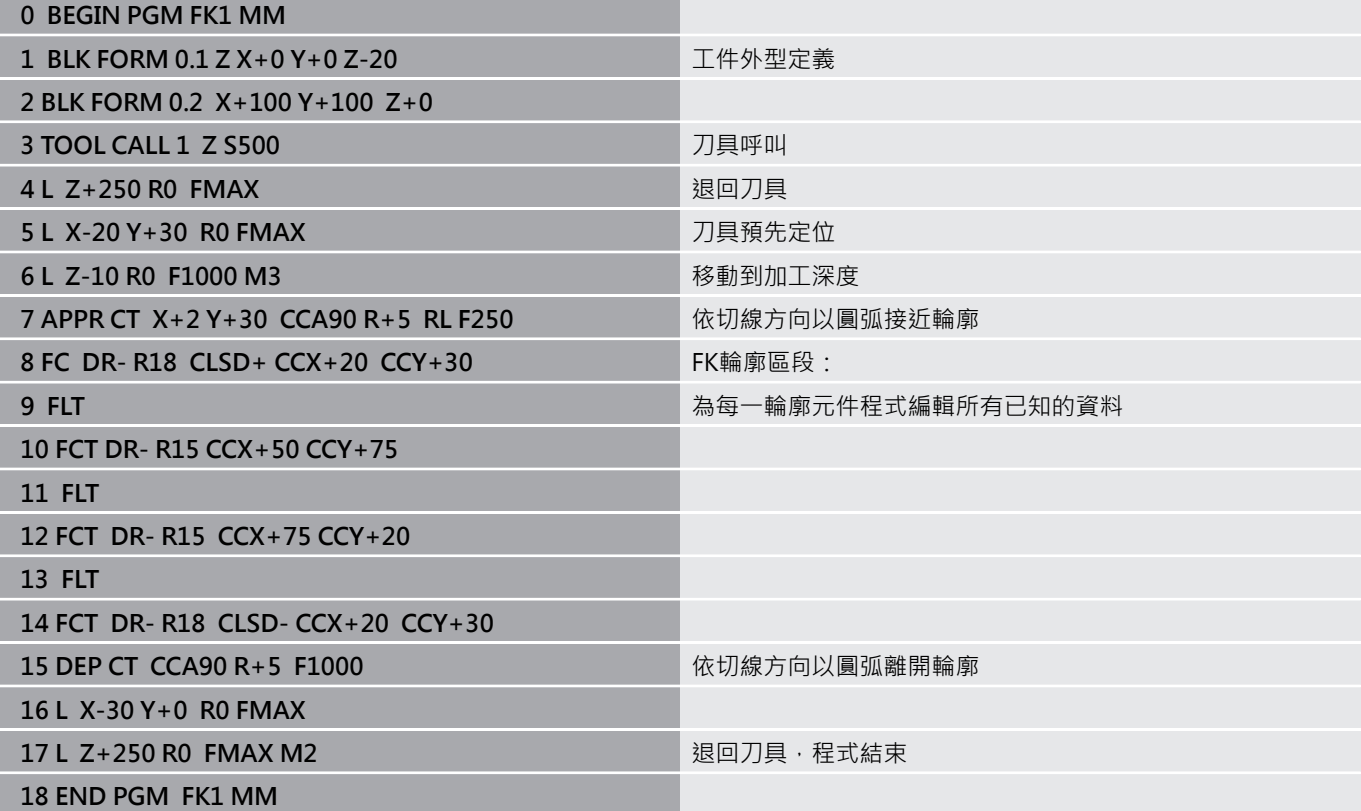

# **範例: FK 程式編輯 2**

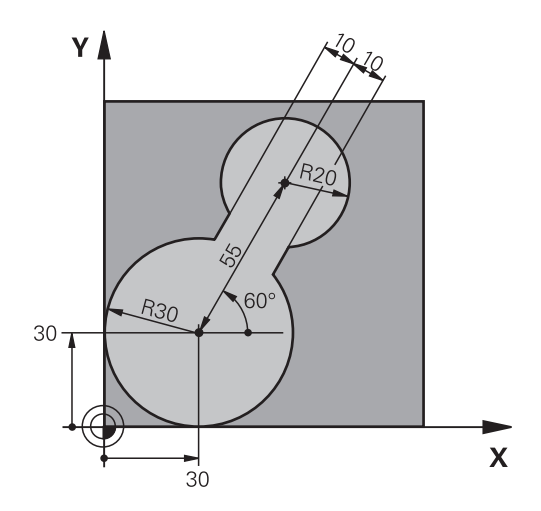

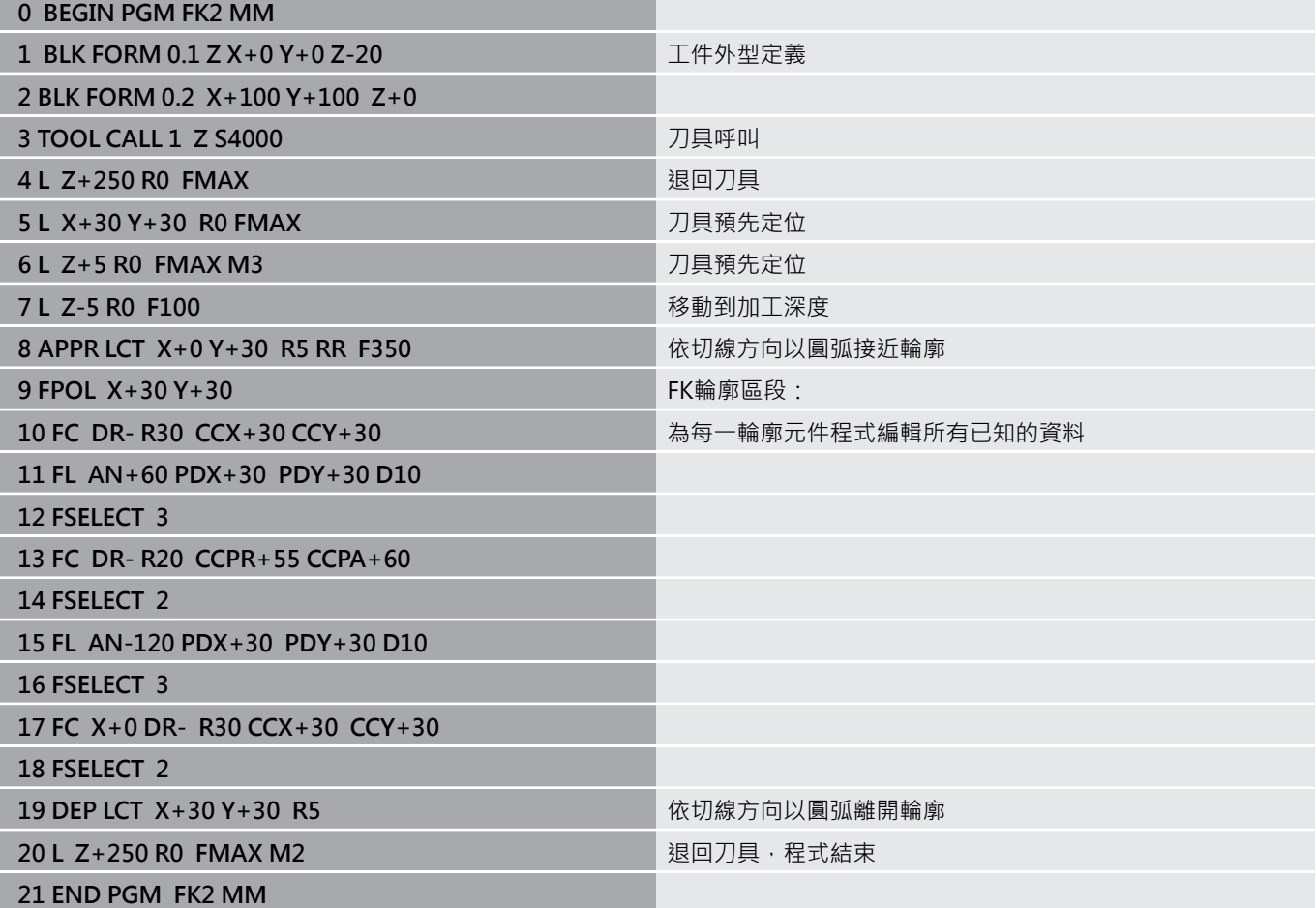

## **範例: FK 程式編輯 3**

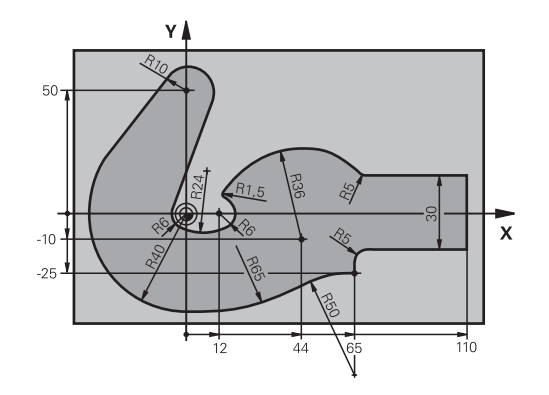

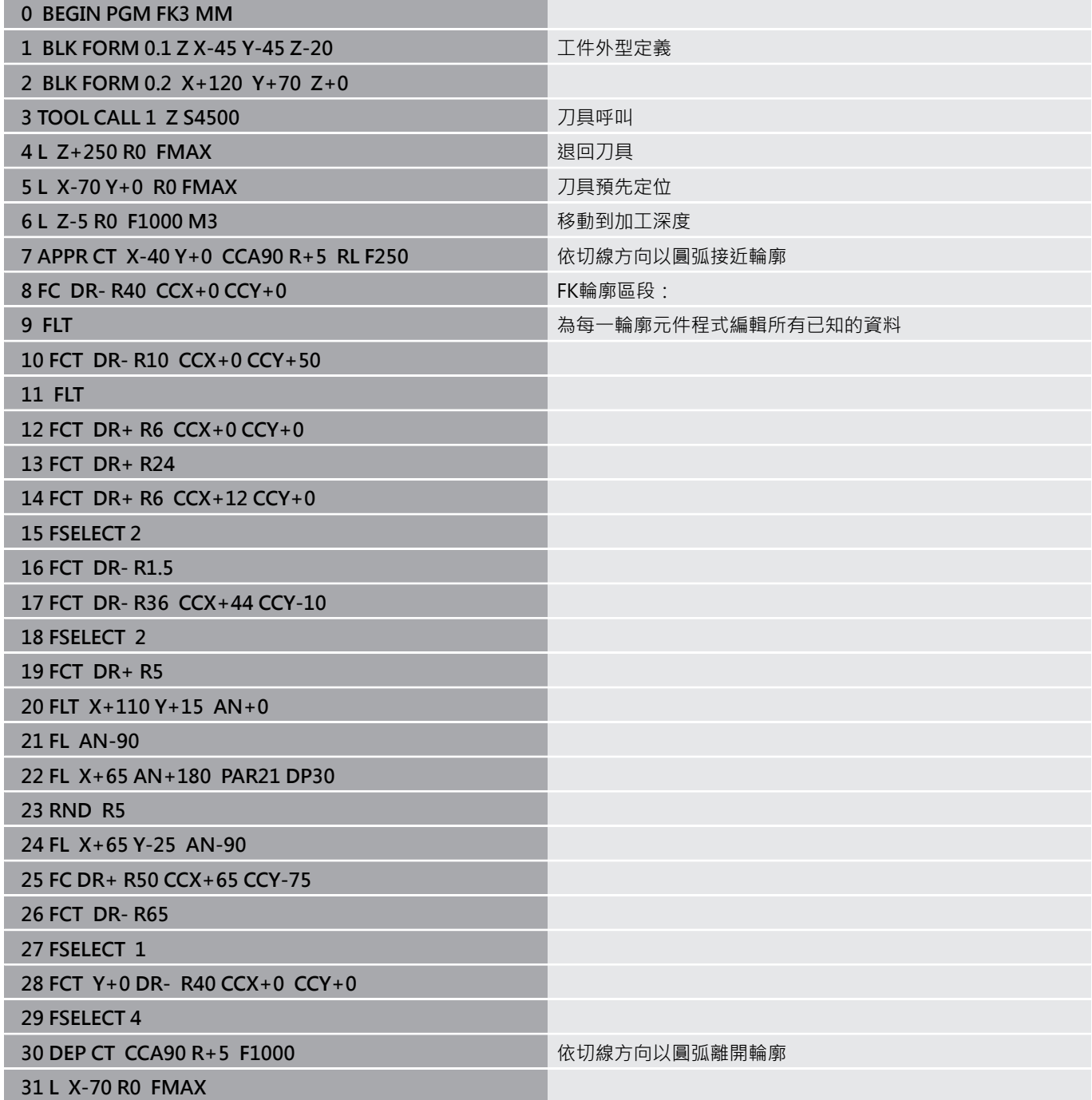

**32 L Z+250 R0 FMAX M2** 2 D 2 D 2 D 2 D 2 显回刀具,程式結束 **33 END PGM FK3 MM**

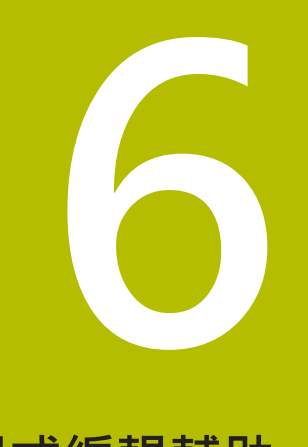

# **程式編輯輔助**

# **6.1 GOTO功能**

## **使用GOTO鍵**

## **使用GOTO鍵跳躍**

使用**GOTO**鍵跳躍至NC程式內特定位置,不管啟動的操作模式。

進行方式如下:

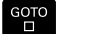

▶ 按下GOTO鍵

- 控制器開啟突現式視窗。
- 輸入數字
- ▶ 通過軟鍵選擇跳躍陳述,例如將輸入的行號往下 移動

控制器提供以下選項:

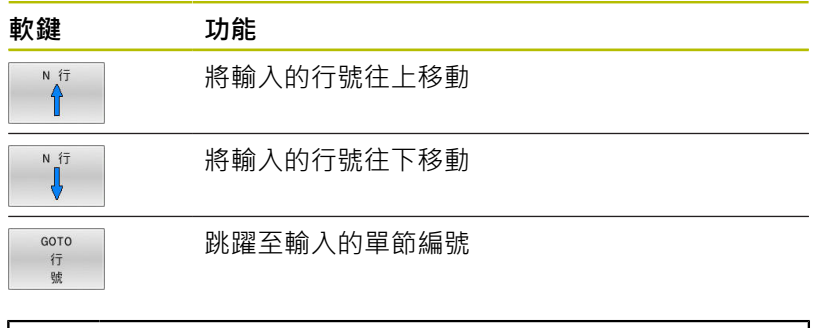

只有在NC程式編寫與測試期間,才能使用**GOTO**功能。在 程式執行期間使用**單節掃描**功能。 **進一步資訊:設定、測試和運行NC程式**的使用手冊

#### **使用GOTO鍵快速選擇**

您可使用**GOTO**鍵,開啟能夠輕鬆選擇特殊功能或循環程式的智慧選 擇視窗。

若要選擇特殊功能:

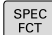

i

▶ 按下SPEC FCT鍵

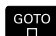

- ▶ 按下GOTO鍵
- > 控制器顯示突現式視窗,顯示特殊功能的結構畫 面
- 選擇所要的功能

#### **進一步資訊:加工循環程式之程式編輯**使用手冊

#### **使用GOTO鍵開啟選擇視窗**

當控制器提供選擇功能表時,可使用**GOTO**鍵來開啟選擇視窗。這允 許您檢視可用的輸入。
# **6.2 螢幕鍵盤**

若使用控制器的整合版時(沒有字母鍵盤),則使用螢幕鍵盤或透過 USB連接埠連接的字母鍵盤輸入字母與特殊字元。

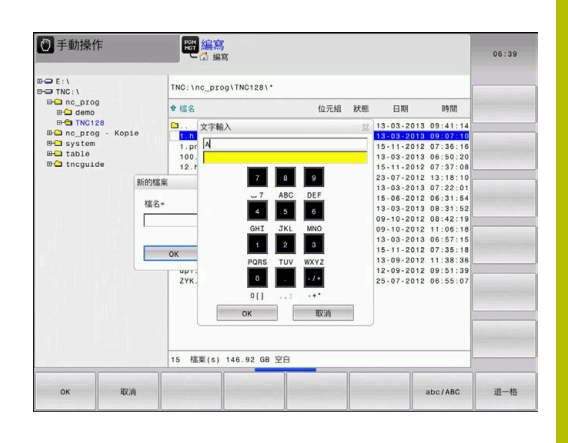

# **使用螢幕鍵盤輸入文字**

如下使用螢幕鍵盤:

 $\begin{bmatrix} 60 & 0 \\ 0 & 0 \end{bmatrix}$ 

8

 $OK$ 

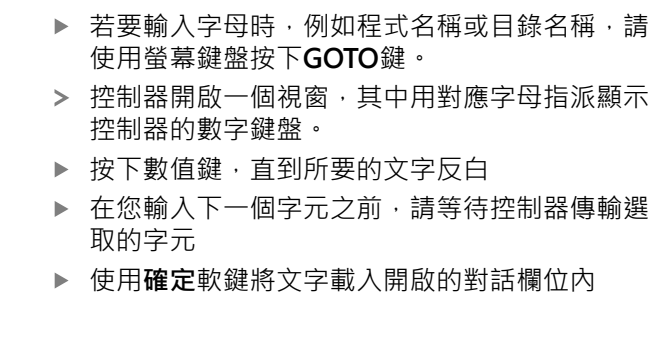

使用**abc/ABC**軟鍵選擇大小寫。若您的工具機製造商已經定義其他 特殊字元,您可使用**特殊的 特性**軟鍵呼叫並插入。使用**退一格**軟鍵 刪除個別字元。

# **6.3 NC程式的畫面**

# **語法標示**

控制器根據涵義以許多顏色顯示語法元件,顏色反白讓NC程式更容 易讀取並且更清晰。

### **語法元件的顏色標示**

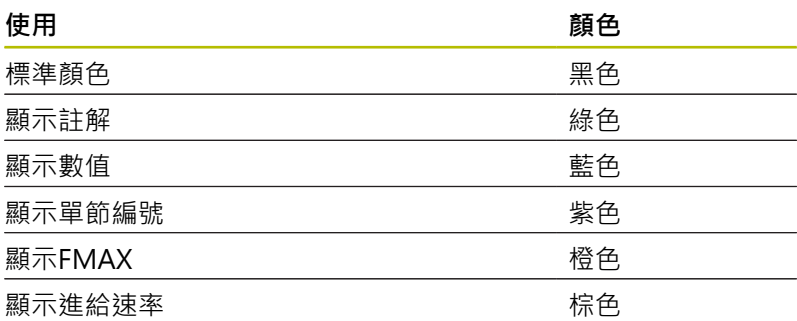

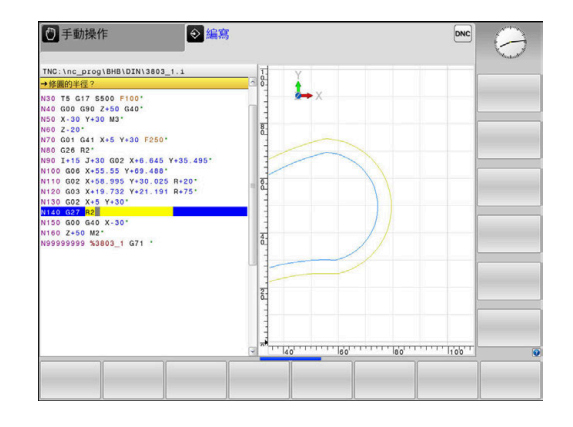

# **捲軸**

您可使用滑鼠,透過程式視窗右邊上的捲軸來移動畫面內容。 此 外,捲軸的大小與位置表示程式長度與游標位置。

# **6.4 增加註解**

## **應用**

您可以在NC程式內加上註解,以便說明NC程式步驟或注意事項。

A

控制器用不同方式顯示長註解,取決於機器參數**lineBreak** (編號105404)。 將註解行包覆起來或顯示**>>**符號來指示額 外內容。 註解單節內最後一個字元不得為波紋符號(**~**)。

可用不同方式新增註解。

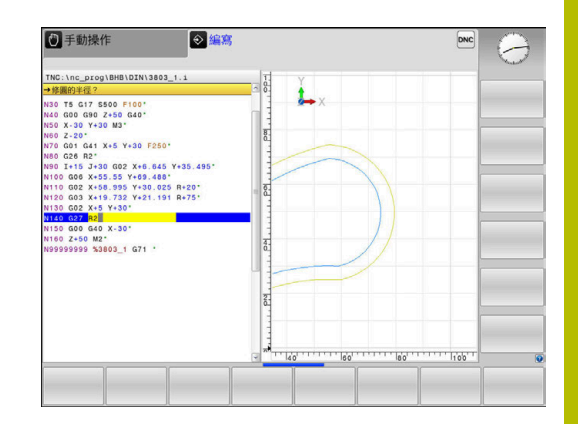

# **在程式編輯時輸入註解**

- ▶ 輸入資料給NC單節
- 按下字母鍵盤上的分號鍵**:**
- 控制器會顯示對話提示**Comment?**
- 輸入註解
- 按下**END**軟鍵結束NC程式

# **在輸入程式後插入註解**

- ▶ 選擇要新增註解的NC單節
- ▶ 使用右方向鍵選擇NC單節內的最後一個字:
- 按下字母鍵盤上的分號鍵**:**
- 控制器會顯示對話提示**Comment?**
- 輸入註解
- ▶ 按下END軟鍵結束NC程式

## **在獨立的NC單節內輸入註解**

- ▶ 選擇您要在其後插入註解的NC單節
- 以字母鍵盤上的分號鍵 (**;**)來啟始程式編輯的對話
- ▶ 輸入您的註解,並按下**END**鍵來結束NC單節

## **註解現有的NC單節**

請如下將現有NC單節改變為註解:

▶ 選擇要註解的NC單節

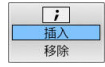

- 按下**插入註解**軟鍵 另外:
- 按下字母鍵盤上的**<**鍵
- 控制器在單節開頭上插入分號**;**。
- ▶ 按下**END**鍵

### **變更用於NC單節的註解**

請如下將已註解的NC單節改變為啟動NC單節:

選擇想要改變的註解單節

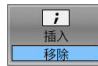

- 按下**移除註解**軟鍵 另外:
- 按下字母鍵盤上的**>**鍵
- 控制器移除單節開頭上的分號**;**。
- ▶ 按下**END**鍵

# **編輯註解的功能**

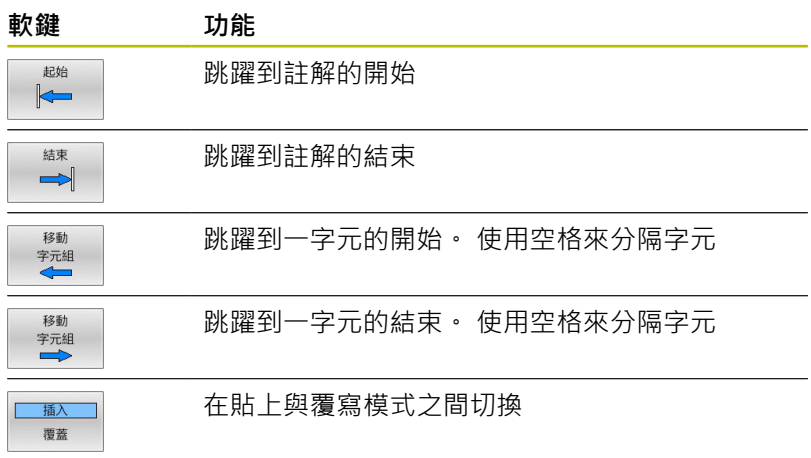

# **6.5 自由編輯NC程式**

特定語法元件,像是LN單節,無法藉由使用可用鍵或軟鍵直接輸入 NC編輯器內。

為了避免使用外部文字編輯器, 控制器提供以下可能性:

- 使用控制器內建的文字編輯器自由語法輸入
- 使用NC編輯器內的?自由語法輸入

### **使用控制器內建的文字編輯器自由語法輸入**

若要新增語法至現有NC程式,請執行如下:

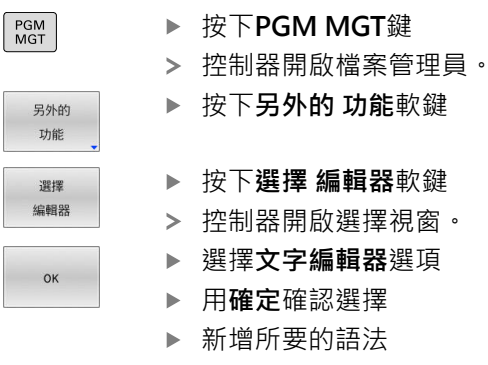

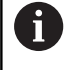

控制器不會檢查文字編輯器內的語法。 完成時檢查NC編輯 器內的輸入。

## **使用NC編輯器內的?自由語法輸入**

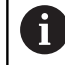

 $\vert \hat{v} \rangle$ 

若要使用此功能,將需要透過USB連接的字母鍵盤。

若要新增語法至現有、開放式NC程式,請執行如下:

- ▶ 輸入?
- 控制器開啟新NC單節。
- 
- 新增所要的語法 使用**END**確認輸入

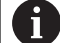

 $\overline{\Box}$ 

確認之後,控制器檢查語法。 錯誤將產生**錯誤**單節。

# **6.6 省略NC程式**

# **插入斜線(/)**

可選擇性隱藏NC單節。

若要在**編寫**模式內隱藏NC單節,請執行如下:

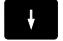

▶ 選擇所要的NC單節

 $\frac{1}{\frac{1}{40}}$ 移除

按下**插入**軟鍵 控制器插入斜線(/)。

**刪除斜線(/)**

若要在**編寫**模式內再次顯示NC單節,請執行如下: ▶ 選擇隱藏的NC單節

 $\downarrow$ 

 $\overline{\phantom{a}}$ 

按下**移除**軟鍵

控制器移除斜線(/)。

# **6.7 結構化NC程式**

### **定義與應用**

控制器可讓您在結構化單節中註解NC程式。結構化單節為最多252 個字元的文字,其做為後續程式行的註解或標題。

藉助於適當的結構化單節,您能夠用清楚及綜合的方式組織冗長及複 雜的NC程式。

此功能在當您想要在稍後改變NC程式時特別方便。結構化單節可以 插入到NC程式的任何地方。

結構單節亦可顯示在一獨立的視窗,並依需要進行編輯或加入。 為 此使用適當的畫面配置。

控制器以獨立的檔案管理插入的結構項目(副檔名: .SEC.DEP)。 此 可在程式結構視窗中加速導引。

**程式 選擇**畫面配置在以下操作模式下會選擇:

### ■ 程式執行,單節執行

- 程式執行,自動執行
- **編寫**

### **顯示程式結構視窗/改變啟動視窗**

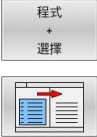

顯示結構視窗:針對此畫面配置,按 下**程式 選擇**軟鍵

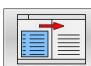

變更現用視窗:按下**改變 視窗**軟鍵

# **在程式視窗內插入一結構單節**

▶ 選擇您要在其後插入結構單節的NC單節

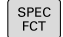

▶ 按下SPEC FCT鍵

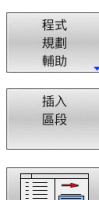

按下**程式 輔助**軟鍵

- 按下**插入 區段**軟鍵
- 輸入結構化文字
- ▶ 通過使用軟鍵來改變結構深度(內縮)

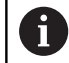

i

您只能在編輯期間縮進結構項目。

您也可用按鍵組合**Shift + 8**插入結構單節。

#### **在程式結構視窗中選擇單節**

如果您一個單節一個單節的捲動過程式結構視窗,控制器在同時即自 動地移動在程式視窗中相對應的NC單節。 依此方式,您可快速地略 過大的程式段落。

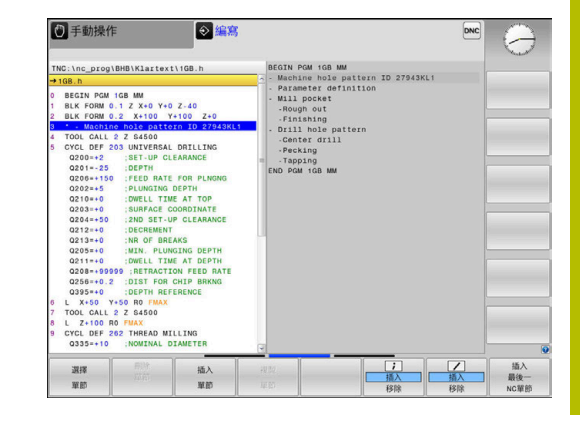

# **6.8 計算機**

# **操作**

控制器配備具有最重要數學功能的計算機。

- 如果要顯示計算機,請按下**CALC**鍵
- ▶ 選擇算術函數:透過軟鍵選擇指令或用字母鍵盤輸入
- 如果要關閉計算機,請按下**CALC**鍵

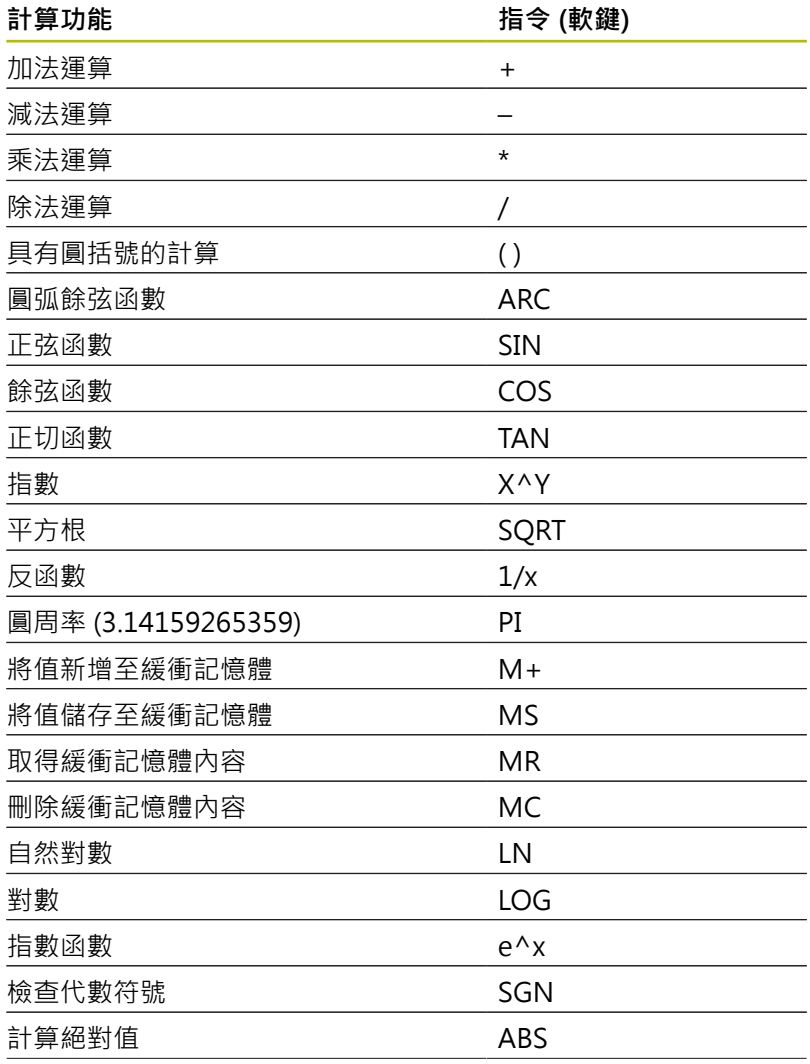

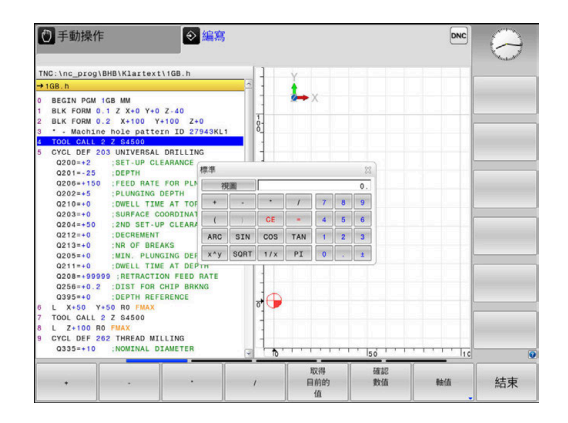

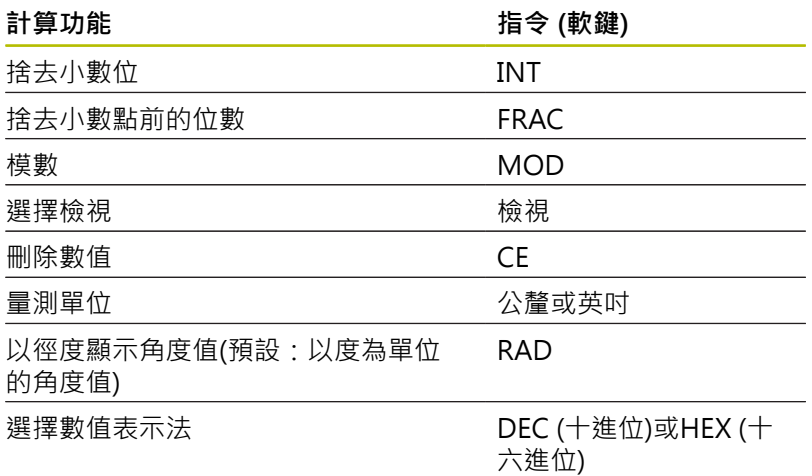

#### **將計算出的值傳輸到NC程式**

- ▶ 使用方向鍵,選擇所計算數值所要傳輸的字元
- ▶ 利用按下CALC鍵顯示計算機,並執行所想要的計算
- 按下**確認**軟鍵
- 控制器將數值傳輸至開啟的輸入欄位並關閉計算機。

您也可從NC程式將值傳輸給計算機,按下**取得 值**軟鍵 <sup>1</sup> 或**GOTO**鍵時,控制器會將啟動的輸入欄位內之值傳輸至計 算機。 計算機即使操作模式變更後仍然生效。 按下**END**軟鍵關閉 計算機。

#### **口袋計算機內的功能**

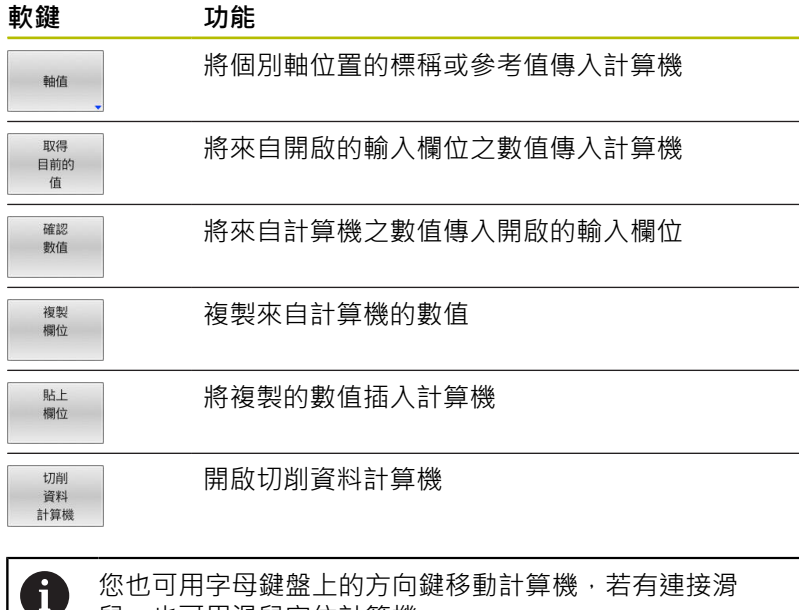

鼠,也可用滑鼠定位計算機。

# **6.9 切削資料計算機**

# **應用**

使用切削資料計算機可計算加工處理的主軸轉速及進給速率, 然後 將計算值載入NC程式內已經開啟的進給速率或主軸轉速對話方塊。 若要開啟切削資料計算機,請按下切**削 計算機**軟鍵。 控制器顯示軟鍵,若您

- 按下**CALC**鍵
- 定義主軸轉速
- 定義進給速率
- 按下手動操作模式內的**F**軟鍵
- 按下手動操作模式内的S軟鍵

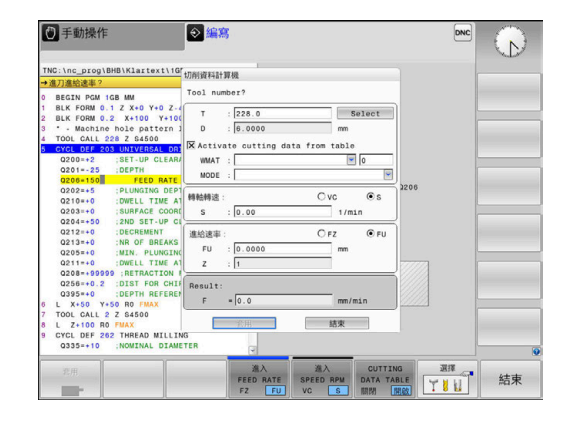

### **切削資料計算機的顯示模式**

切削資料計算機根據計算主軸轉速或進給速率,顯示不同的輸入欄 位:

### **主軸轉速計算視窗:**

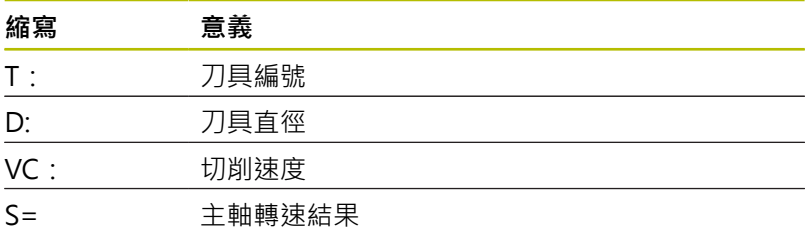

若在刀具已經定義的對話內開啟速度計算器,則速度計算器會自動套 用刀號與直徑。您只需要在對話欄位內輸入**VC**。

### **進給速率計算視窗:**

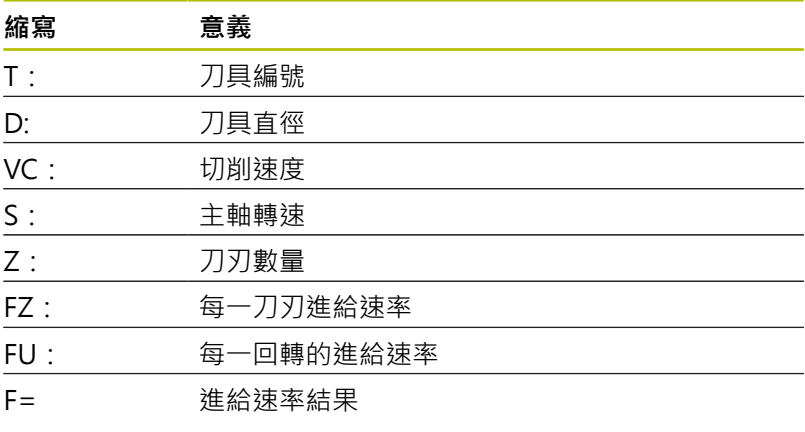

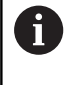

透過按下**F AUTO**軟鍵,進給速率可從**TOOL CALL**單節傳 輸至後續NC單節。若稍後必須變更進給速率,則只需要調 整**TOOL CALL**單節內的進給速率值。

### **切削資料計算機的功能**

根據在何處開啟切削資料計算機,具有以下可能性:

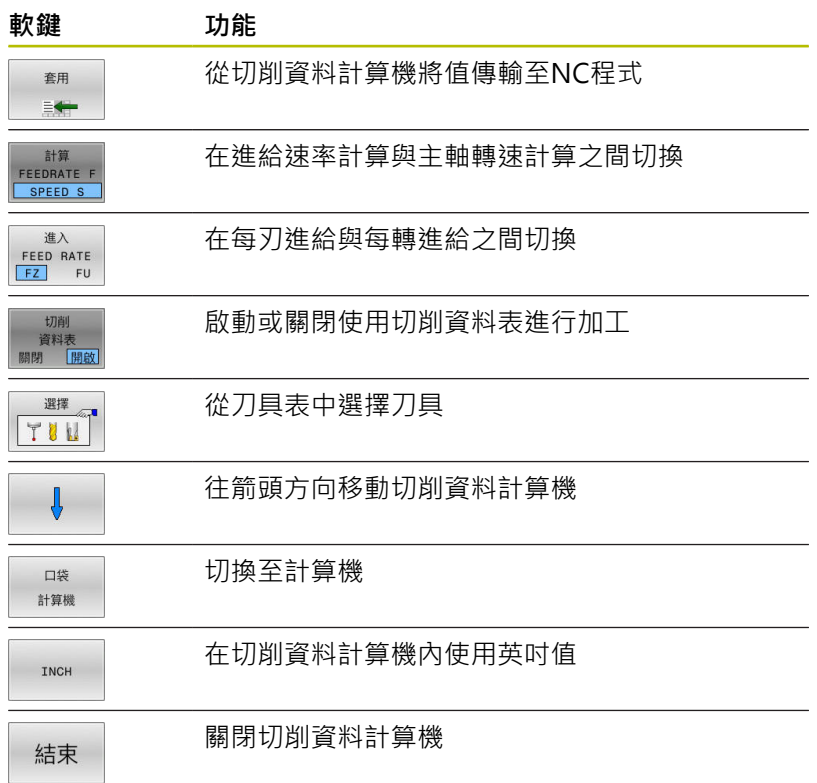

# **運用切削資料表**

### **應用**

若在控制器上儲存了材料、切削材料與切削資料的表格,則該切削資 料計算機可使用這些表格內的值。 在使用主軸轉速與進給速率的自動計算之前,請依下述進行:

- ▶ 在表格WMAT.tab内輸入工件材料的類型
- ▶ 在檔案TMAT.tab內輸入切削材料的類型
- 在切削資料表內輸入工件材料與切削材料的組合
- 使用刀具表內的必要值定義刀具
	- 刀徑
	- 刀刃數量
	- 切削材料
	- 切削資料表

### **工件材料WMAT**

在WMAT.tab表格內定義工件材料。您必須將此表格儲存在目 錄**TNC:\table**中。

此表格內含材料用的**WMAT**欄以及**MAT\_CLASS**欄,在此可將材料 分類成具備相同切削條件的材料等級,例如根據DIN EN 10027-2。 如下在切削資料計算機內輸入工件材料:

- 選擇切削資料計算機
- 在突現式視窗中選擇**從資料表啟動切削資料**
- 從選擇功能表中選擇**WMAT**

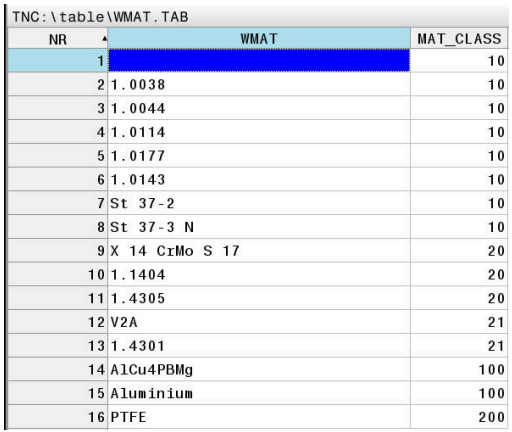

### **切削材料TMAT**

切削材料都定義於TMAT.tab表格內。您必須將此表格儲存在目 錄**TNC:\table**中。

可在刀具表的**TMAT**欄中指派切削材料。可建立具有其他名稱的欄, 諸如**ALIAS1**和**ALIAS2**,以便輸入相同切削材料的替代名稱。

#### **切削資料表**

定義工件材料和切削材料與表格內具有副檔名.CUT的對應切削資 料之組合。您必須將此表格儲存在目錄**TNC:\system\Cutting-Data**中。

在刀具表的**CUTDATA**欄中指派適當的切削資料表。

使用簡單切削資料表,可運用獨立於刀徑的切削資料,例  $\mathbf i$ 如**VC**和**FZ**,來決定轉速與進給速率。 如果您需要根據刀具半徑的特定切削資料進行計算,請使 用與直徑相關的切削資料表。 **進一步資訊:** ["直徑相關的切削資料表 ", 193 頁碼](#page-192-0)

切削資料表內含以下欄:

- MAT CLASS: 材料等級
- MODE:加工模式,像是精銑
- TMAT: 切削材料
- VC: 切削速度
- **FTYPE**:進給速率**FZ**或**FU**的類型
- **F**:進給速率

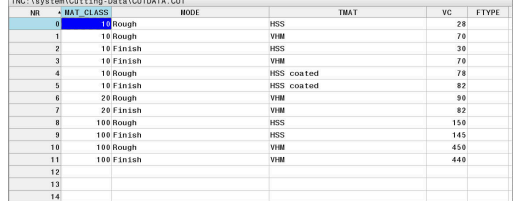

#### <span id="page-192-0"></span>**直徑相關的切削資料表**

在許多情況下,刀具直徑決定可使用哪個切削資料。因此,使用具 有副檔名.CUTD的切削資料表。您必須將此表格儲存在目錄**TNC: \system\Cutting-Data**中。

在刀具表的**CUTDATA**欄中指派適當的切削資料表。

直徑相關切削資料表內含以下額外欄:

- **F\_D\_0**:Ø0 mm的進給速率
- **F\_D\_0\_1**:Ø0.1 mm的進給速率
- **F\_D\_0\_12**:Ø0.12 mm的進給速率
- $\blacksquare_{\ldots\ldots}$

NG:\system\Cutting-Data\CUTTABLE.CUTD<br>MM + F.D.@ | F.D.@ 1 F.D.@ 12 F.D.@ 15 F.D.@ 25 F.D.@ 25 F.D.@ 3 | F.D.@ 4 F.D.@ 5 F.D.@ 1<br>0.0010  $0.0010$ <br> $0.0010$  $\begin{array}{c} 0.0010 \\ 0.0020 \\ 0.0010 \\ 0.0010 \\ 0.0010 \\ 0.0010 \\ 0.0010 \\ 0.0030 \\ 0.0030 \\ 0.0030 \\ 0.0030 \\ 0.0030 \\ 0.0030 \\ 0.0030 \\ 0.0010 \\ 0.0010 \\ 0.0010 \\ 0.0010 \\ 0.0010 \\ 0.0010 \\ 0.0010 \\ 0.0030 \\ 0.0030 \\ 0.0030 \\ 0.0030 \\ 0.0030 \\ \end{array}$  $0.0010$ <br> $0.0010$  $\begin{array}{r} 0.0010 \\ 0.0010 \\ 0.0010 \\ 0.0010 \\ 0.0010 \\ 0.0010 \\ 0.0010 \\ 0.0010 \\ 0.0010 \\ 0.0010 \\ \end{array}$ . 1. 1. 1. 1. 1. 1. 1. 1. 1. 2. 2. 2. 2. 2.  $0.0010$ <br> $0.0010$  $0.0010$ <br> $0.0010$  $\begin{array}{r} 0.0010 \\ 0.0010 \\ 0.0010 \\ 0.0010 \\ 0.0010 \end{array}$ eed rate FU/FZ at  $\theta$  - 0.5 m

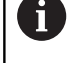

不需要填寫所有欄。若刀具直徑介於兩定義欄之間,則控 制器線性內插進給速率。

### **備註**

在相應資料夾中,控制器提供簡單表格用於自動切削資料計算。您可 自訂這些表格並指定自己的資料,即要使用的材料與刀具。

# **6.10 程式編輯圖形**

# **啟動與關閉編寫圖形**

您在編寫NC程式時,可使控制器產生程式編輯之輪廓的2-D鉛筆軌 跡圖形。

- 按下**畫面配置**鍵
- 按下**程式 + 圖形**軟鍵
- 控制器將NC程式顯示在左邊,圖形顯示在右邊。  $\geq$

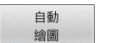

▶ 將自動 繪圖軟鍵設定為開啟

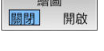

> 您正在輸入程式行的同時, 控制器會在書面右半 邊的圖形視窗內產生每一邊寫的移動。

如果您不要在編寫期間讓控制器產生圖形,請將**自動 繪圖**軟鍵設定 為**關閉**。

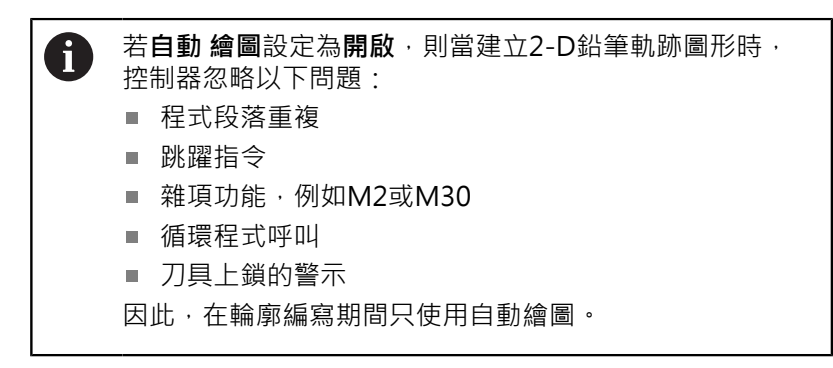

當重新開啟NC程式或按下**重置 開始**軟鍵,控制器重設刀具資料。 控制器在程式編輯圖內使用多種顏色:

- **藍色:**完整定義的輪廓元件
- 紫色:尚未完整定義的輪廓元件,仍舊可由例如RND來修改
- **淡藍色:**鑽孔與螺紋
- **橙色:**刀具中心點路徑
- **紅色:**快速移動
- **進一步資訊:** ["FK編寫圖形", 166 頁碼](#page-165-0)

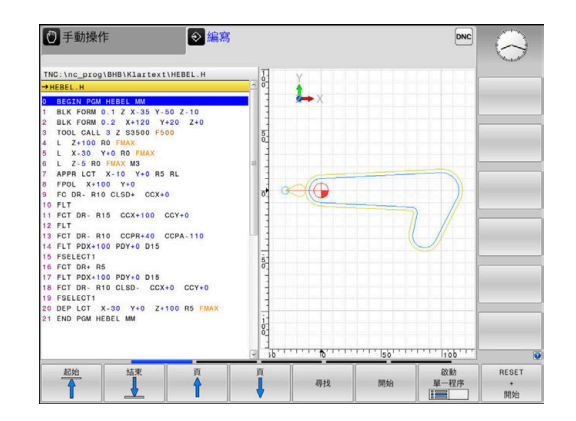

# **對現有NC程式產生圖形**

▶ 使用方向鍵來選擇您希望產生圖形的NC單節,或按 下**「前往」**並輸入所要的單節號碼

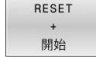

重設先前啟動的刀具資料並產生圖形:按 下**重置 開始**軟鍵

#### **附加功能:**

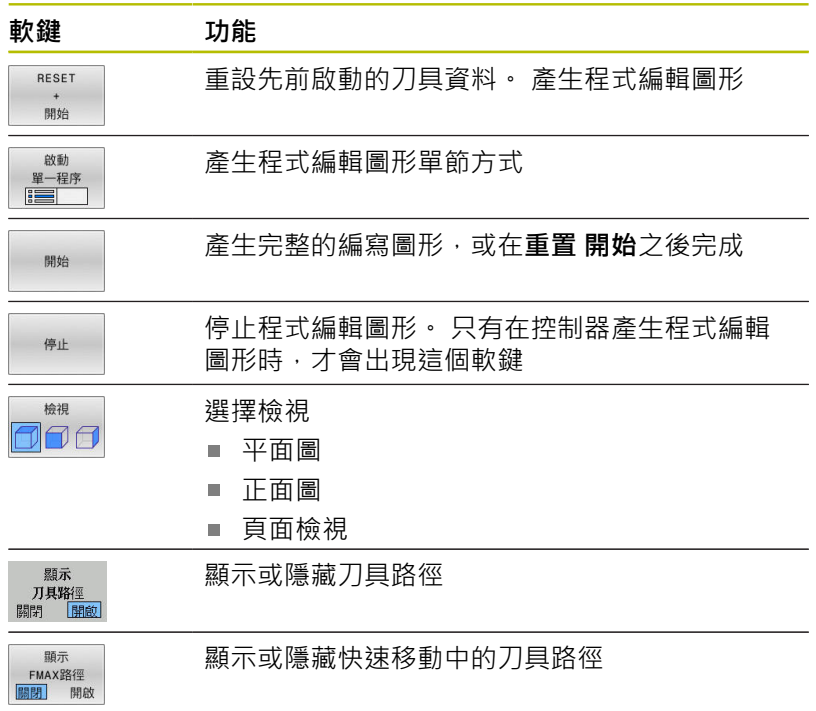

# **單節編號顯示ON/OFF**

 $\triangleright$ 

▶ 轉換軟鍵列

一願示<br>單節編號<br><mark>關閉</mark> 開啟

▶ 顯示單節編號:設定**顯示 單節編號**軟鍵為**開啟** 隱藏單節編號:設定**顯示 單節編號**軟鍵為**關閉**

## **清除圖形**

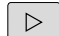

▶ 轉換軟鍵列

偏移軟鍵列

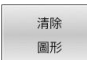

清除圖形:按下**清除 圖形**軟鍵

# **顯示格線**

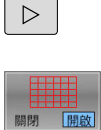

顯示格線: 按下**顯示格線**軟鍵

# **局部放大或縮小**

您可選擇圖形顯示 ▶ 偏移軟鍵列

## **以下為可使用的功能:**

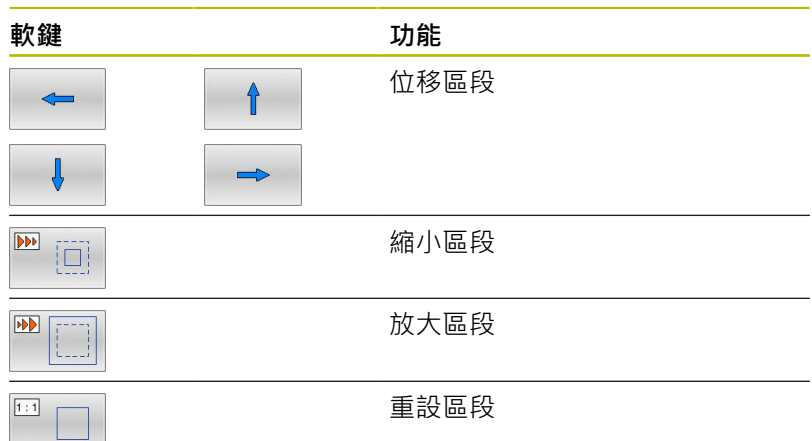

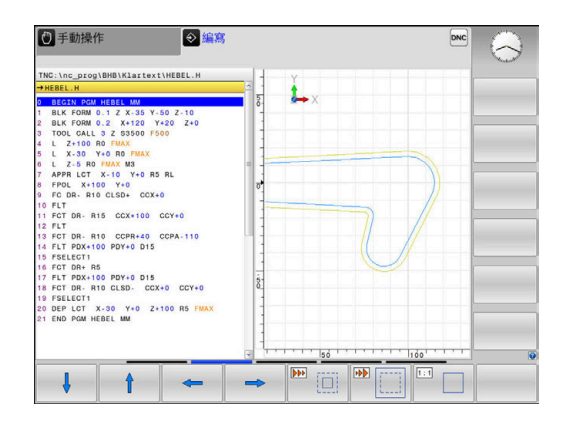

## **重置 外型**軟鍵就讓您恢復原來的部分。

您亦可使用滑鼠改變圖形顯示。 以下為可使用的功能:

- 若要位移已顯示的模型,請按住滑鼠中鍵或滾輪,並移動滑鼠。 若同時按下shift鍵,則只能垂直或水平位移模型。
- 若要放大特定區域,請按住滑鼠左鍵來標記一個縮放區域。 在放 開滑鼠左鍵之後,控制器放大定義的區域。
- 若要快速放大或縮小任意區域,請向前或向後轉動滑鼠滾輪。

# **6.11 錯誤訊息**

# **錯誤顯示**

例如在下列情況下,控制器顯示錯誤訊息。

- 不正確的輸入
- NC程式內邏輯錯誤
- 無法加工的輪廓元件
- 接觸式探針錯誤使用
- 硬體更新

當發生錯誤,控制器會顯示在標題內。

控制器針對不同錯誤等級使用以下圖示和文字顏色:

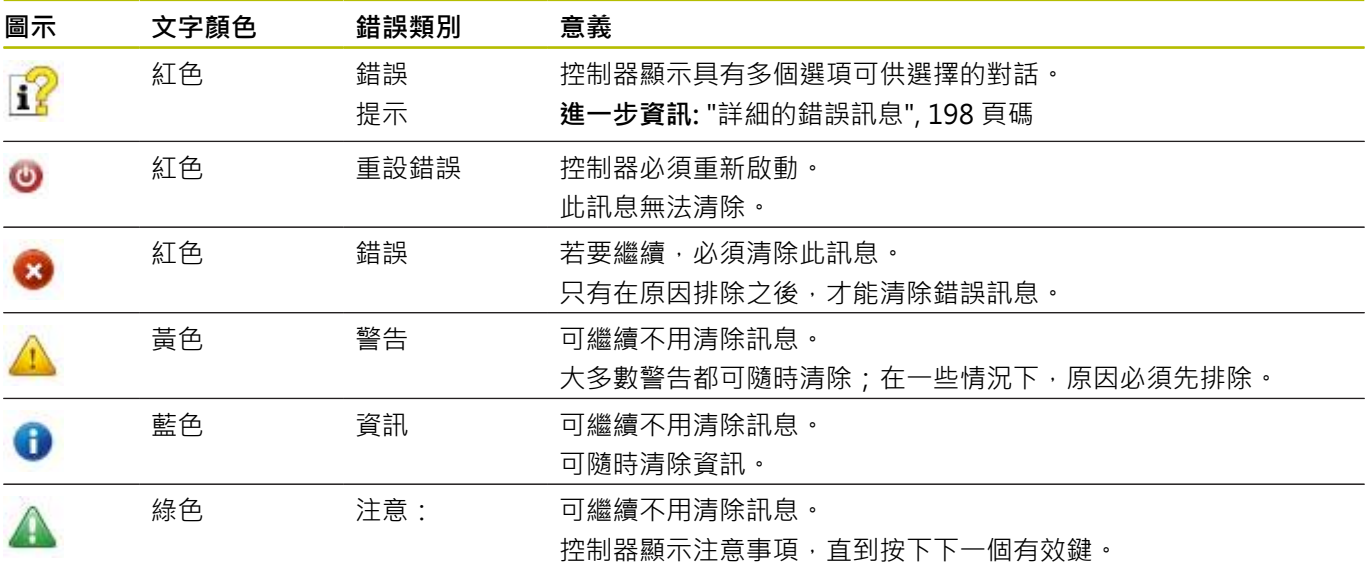

表格列依照優先順序排列。控制器將訊息顯示在標題上,直到錯誤清 除或遭優先權更高的訊息所取代(較高錯誤等級)。

控制器在縮寫表單內顯示長並且多行錯誤訊息。所有疑似錯誤的完整 資訊都顯示在錯誤視窗內。

所指示的NC單節或前一NC單節內的錯誤所造成內含NC單節編號的 錯誤訊息。

# **開啟錯誤視窗**

當開啟錯誤視窗時,將顯示累積的所有疑似錯誤的完整資訊。

 $\ensuremath{\mathsf{ERR}}\xspace$ 

請按下**ERR**鍵 控制器開啟錯誤視窗並顯示累積的所有錯誤訊 息。

# <span id="page-197-0"></span>**詳細的錯誤訊息**

控制器顯示錯誤的可能原因以及解決問題的建議:

- 開啟錯誤視窗
- 將游標定位在相應錯誤訊息上  $\mathbf{p}$ 
	- 請按下**更多 資訊**軟鍵
		- 控制器開啟具有錯誤原因以及修正措施資訊的視 窗。
	- 更多 資訊

画名 資訊

離開資訊:請再次按下**更多 資訊**軟鍵

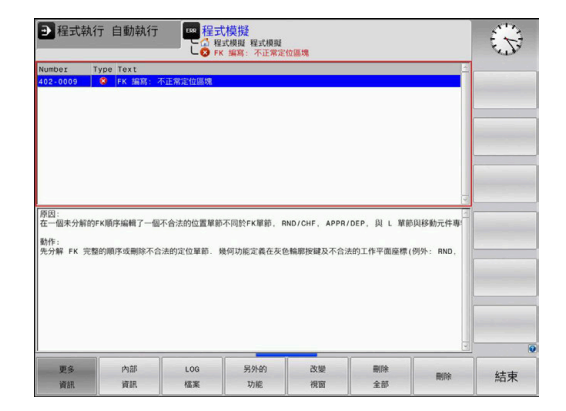

◎编寫

<br><mark>已辨識到硬體/朝體變更</mark><br>然上次使動さ後日短期車

 $\overline{\text{OPT}\left(\bigodot\right)}$  BR  $\left[\begin{array}{c|c} \text{EVALUATEM} \end{array}\right]$  BB

### **高優先級錯誤訊息**

當由於硬體變更或更新而在打開控制器時出現錯誤消息時,控制器將 自動打開錯誤視窗。控制器顯示問題類型的錯誤。

您只能通過按下相應軟鍵確認問題,才能修正此錯誤。若需要,控制 器繼續對話,直到已明確確定錯誤的原因或修正方法為止。

### **進一步資訊:設定、測試和運行NC程式**的使用手冊

請按下**內部 資訊**軟鍵

若發生罕見的**處理器檢查錯誤**,控制器將自動開啟錯誤視窗,您無法 修正這種錯誤。

進行方式如下:

- 將控制器關機
- 重新啟動

## **內部 資訊軟鍵**

**內部 資訊**軟鍵提供錯誤訊息上的資訊。只有需要維修時才需要此資 訊。

- 開啟錯誤視窗
- $\mathbf{b}$ 將游標定位在相應錯誤訊息上

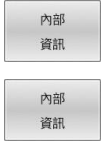

- 控制器開啟具有關於錯誤的內部資訊的視窗
- 離開詳細資訊:請再次按下**內部 資訊**軟鍵

# **分組軟鍵**

若按下**分組**軟鍵,控制器顯示所有警告以及在錯誤視窗的同一行內顯 示具有相同錯誤編號的錯誤訊息。這讓訊息清單變短並且容易閱讀。

若要將錯誤訊息分組:

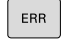

開啟錯誤視窗

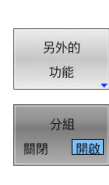

按下**分組**軟鍵

按下**另外的 功能**軟鍵

- 控制器將一致的警告和錯誤訊息分組。
- > 個別訊息的發生次數指示於相應行內的括號中。
- **Boobboo**  $\sim$

按下**返回**軟鍵

# **啟動 儲存軟鍵**

您可使用**啟動 儲存**軟鍵指定錯誤編號,若具有該編號的錯誤發生, 則控制器儲存一維修檔案。

ERR

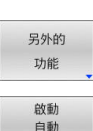

儲存

開啟錯誤視窗

▶ 按下啟動 儲存軟鍵

按下**另外的 功能**軟鍵

- 控制器開啟**啟動自動儲存**突現式視窗。
- ▶ 定義輸入
	- **錯誤編號**:輸入所要的錯誤編號
	- 啟動:啟用此選項來自動建立維修檔案
	- **註解:**若需要,在此錯誤編號上輸入註解
- 按下**儲存**軟鍵
- > 若發生具有特定錯誤編號的錯誤,則將自動儲存 維修檔案。
- $\begin{array}{c} \text{Tr}(\mathbf{r},\mathbf{r}) = \mathbf{r} \end{array}$  $\begin{array}{c} \begin{array}{c} \text{non-odd} \end{array} \end{array}$

儲存

按下**返回**軟鍵

## **刪除錯誤**

當選擇或重新啟動新NC程式時,控制器可自動清除等 **(ö)** 待中的警告或錯誤訊息。 工具機製造商在可選機械參 數**CfgClearError** (編號130200)內指定是否將自動清除這些 訊息。 控制器的出廠預設設定定義**程式模擬**和**程式編輯**操作模式 內的警告與錯誤訊息將自動從錯誤視窗中清除。工具機操 作模式內發出的訊息將無法清除。

#### **清除錯誤視窗以外的錯誤**

**CE** 

▶ 按下**CE**鍵

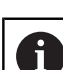

控制器清除標題內顯示的錯誤或備註。

在某些情況下,因為**CE**鍵用於其他功能,所以無法使用此 鍵清除錯誤。

#### **清除錯誤**

- 開啟錯誤視窗
- 將游標定位在相應錯誤訊息上  $\mathbf{B}$

按下**刪除**軟鍵

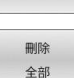

**DIESE** 

另外,清除所有錯誤:按下**刪除 全部**軟鍵

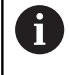

若未修正錯誤原因,則無法清除錯誤訊息。 在此例中,錯 誤訊息仍舊留在視窗內。

## **錯誤日誌**

控制器將發生的錯誤與重要事件(例如系統啟動)儲存在錯誤日誌內。 錯誤日誌的容量有所限制。當日誌已滿,則控制器會使用第二個檔 案。當此檔案也滿了,則會刪除第一錯誤日誌並再次寫入,若需要, 請從**目前 檔案**切換成**先前 檔案**來查看歷史記錄。

#### 開啟錯誤視窗

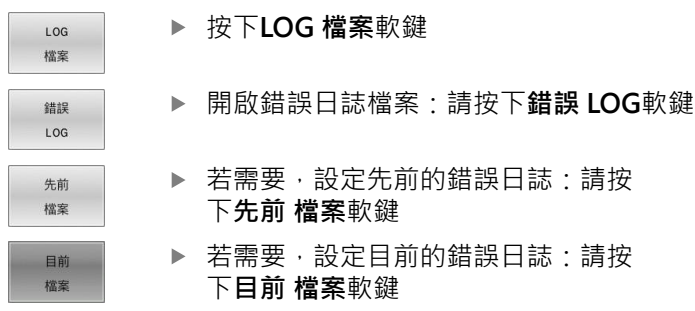

最舊的記錄位於記錄檔案的開頭,而最新的記錄則在末端。

# **按鍵敲擊日誌**

控制器將每個按鍵敲擊與重要事件(例如系統啟動)儲存在按鍵敲擊日 誌內。按鍵敲擊日誌的容量有所限制。當按鍵敲擊日誌已滿,則控制 器會切換至第二按鍵敲擊日誌。當此檔案也滿了,則會刪除第一按鍵 敲擊日誌並再次寫入,若需要,請從**目前 檔案**切換成**先前 檔案**來查 看輸入歷史記錄。

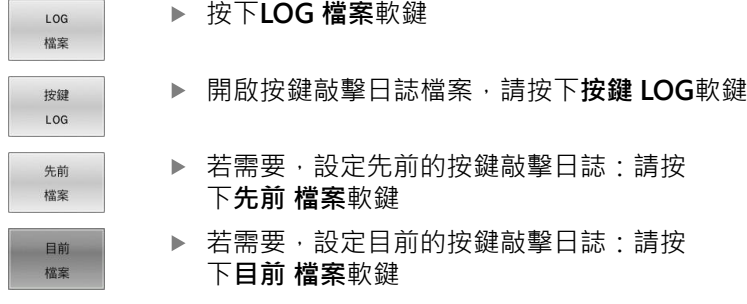

控制器將操作期間按下的每個按鍵動作都儲存在按鍵敲擊日誌內。 最舊的記錄位於開頭,而最新的記錄則在檔案末端。

#### **觀看日誌的按鍵與軟鍵之概述**

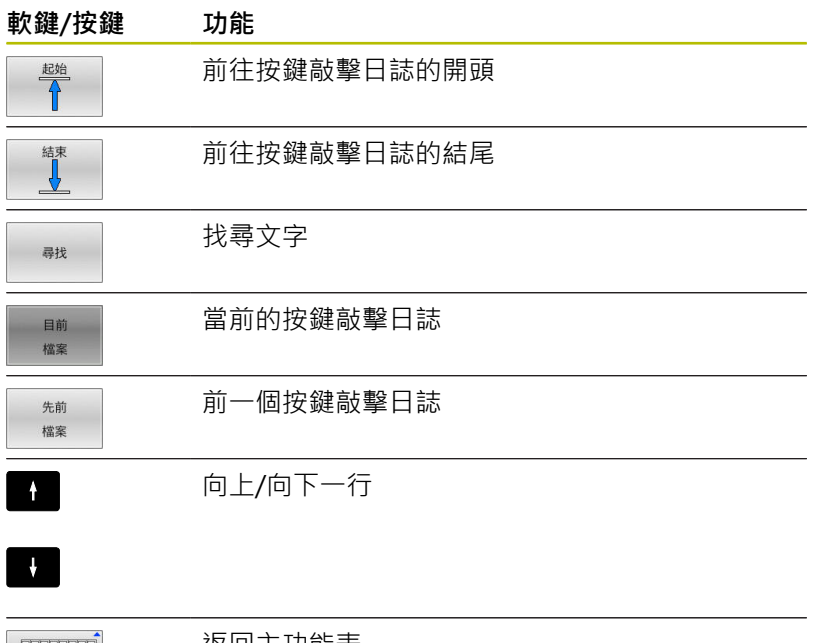

 $\frac{1}{\sqrt{2}}$ 

返回主功能表

# **資訊文字**

在發生像是按下不允許的按鍵或輸入超出有效範圍的值這些錯誤操作 時,控制器會在標題內顯示資訊文字,告知操作錯誤。 控制器會在 下次有效輸入時清除此資訊文字。

### **儲存維修檔案**

若需要,您可儲存控制器目前的狀態,並且可讓維修技師進行評估。 維修檔案群組已儲存(錯誤與按鍵敲擊記錄,以及內含有關工具機與 加工目前狀態的資訊之其他檔案)。

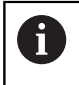

為了幫助透過電子郵件傳送維修檔案,控制器將只在維修 檔案內儲存大小最大10 MB的啟動NC程式。若NC程式較 大,則無法加入所建立的維修檔案中。

若您用相同檔名重複**儲存 服務 檔案**功能,則將覆寫前一次儲存的維 修資料檔案群組。因此當再次執行該功能時,請使用不同的檔名。

#### **儲存維修檔案**

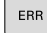

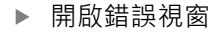

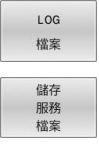

OK

按下**LOG 檔案**軟鍵

- 按下**儲存 服務 檔案**軟鍵
	- > 控制器開啟一突現式視窗,讓您輸入維修檔案的 檔名或完整路徑。
- 按下**確定**軟鍵
- 控制器儲存維修檔案。

# **關閉錯誤視窗**

如果要再次關閉錯誤視窗,請執行如下:

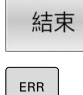

▶ 按下**END** 軟鍵

另外:請按下**ERR**鍵

控制器關閉錯誤視窗。

# **6.12 TNCguide:文字啟動輔助說明**

# **應用**

i

在您可使用**TNCguide**之前,需要從海德漢首頁下載輔助說 明檔。

**進一步資訊:** ["下載目前的說明檔", 207 頁碼](#page-206-0)

**TNCguide**文字啟動輔助說明系統內含格式為HTML之使用者文件。 若要呼叫**TNCguide**,請按下**輔助說明**鍵。控制器通常會立即顯示特 定於已呼叫輔助說明的情況(文字啟動呼叫)之資訊。 若您正在編輯 NC單節並按下輔助說明鍵,還是會將您帶往文件內說明對應功能的 正確地點。

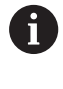

控制器嘗試採用已選取做為使用者介面的語言來啟 用**TNCguide**。如果無法取得所需語言的版本時,控制器自 動使用英文版本。

以下的使用者文件為**TNCguide**內有提供者:

- Klartext程式編輯使用手冊(BHBKlartext.chm)
- ISO程式編輯使用手冊(BHBIso.chm)
- 設定、測試和運行NC程式使用手冊(BHBoperate.chm)
- 加工循環程式的程式編輯使用手冊(BHBcycle.chm)
- 工件和刀具的量測循環程式之程式編輯使用手冊 Ī. (**BHBtchprobe.chm**)
- 若需要, **TNCdiag**應用使用手冊(TNCdiag.chm)
- 所有錯誤訊息的表列 (errors.chm)

此外,**main.chm** "book"檔案可以一起提供,包含所有既有.chm檔 案之內容。

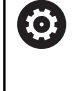

做為選項,您的工具機製造商可將特定機器之文件嵌入 在**TNCguide**當中。然後這些文件即在**main.chm** 檔案中呈 現為一獨立的文件。

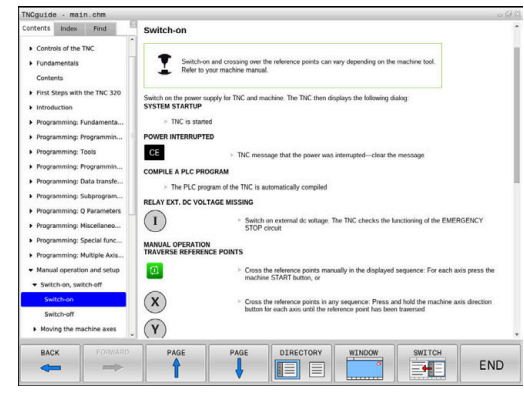

# **使用TNCguide**

### **呼叫TNCguide**

有數種選項用來啟動**TNCguide**:

使用**說明**鍵

 $\mathbf i$ 

- 事先點選位在螢幕右下方之說明符號,然後點選適當的軟鍵
- 透過檔案管理開啟說明檔(.chm檔)。控制器可開啟任何.chm檔 案, 即使其並非儲存在控制器的內部記憶體上

在Windows編寫工作站上,**TNCguide**在內部定義的標準 瀏覽器內開啟。

對於許多軟鍵,有一種文字啟動呼叫可以讓您直接進入到軟體功能的 說明。此功能需要使用滑鼠。

進行方式如下:

- 選擇包含所想要之軟鍵的軟鍵列
- 使用滑鼠點選控制器在軟鍵列正上方所顯示的說明符號。
- 滑鼠指向器即轉變為一問號。
- 移動問號到您需要解釋的軟鍵上
- > 控制器開啟TNCquide.若選取的軟鍵並無登錄點,則控制器開啟 文件檔案**main.chm**。您可使用完整文字搜尋或使用導覽來搜尋 所要的解釋。
- 即使您正在編輯NC單節,還是可取得文字啟動說明:
- ▶ 選擇任何NC單節
- 選擇所要的文字
- 按下**說明**鍵。
- > 控制器開啟輔助說明系統,並顯示啟動功能的說明,這不適用於 工具機製造商所提供的雜項功能或循環程式。

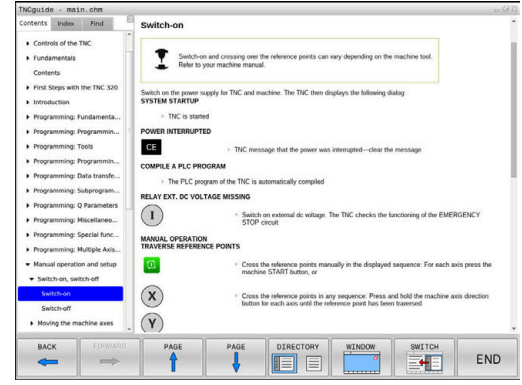

### **在TNCguide內導覽**

在**TNCguide**中使用滑鼠導覽是最簡單的。內容表格會出現在螢幕的 左側。按一下向右指的三角形,即可開啟次級段落,並按一下個別登 錄項來開啟對應頁面。您可像Windows Explorer一樣使用它。

鏈結的文字位置(交互參照)以藍色顯示成有底線。點選該鏈結即可開 啟相關的頁面。

當然您亦可透過按鍵與軟鍵來操作TNCguide。以下表格包含相對應 按鍵功能之概述。

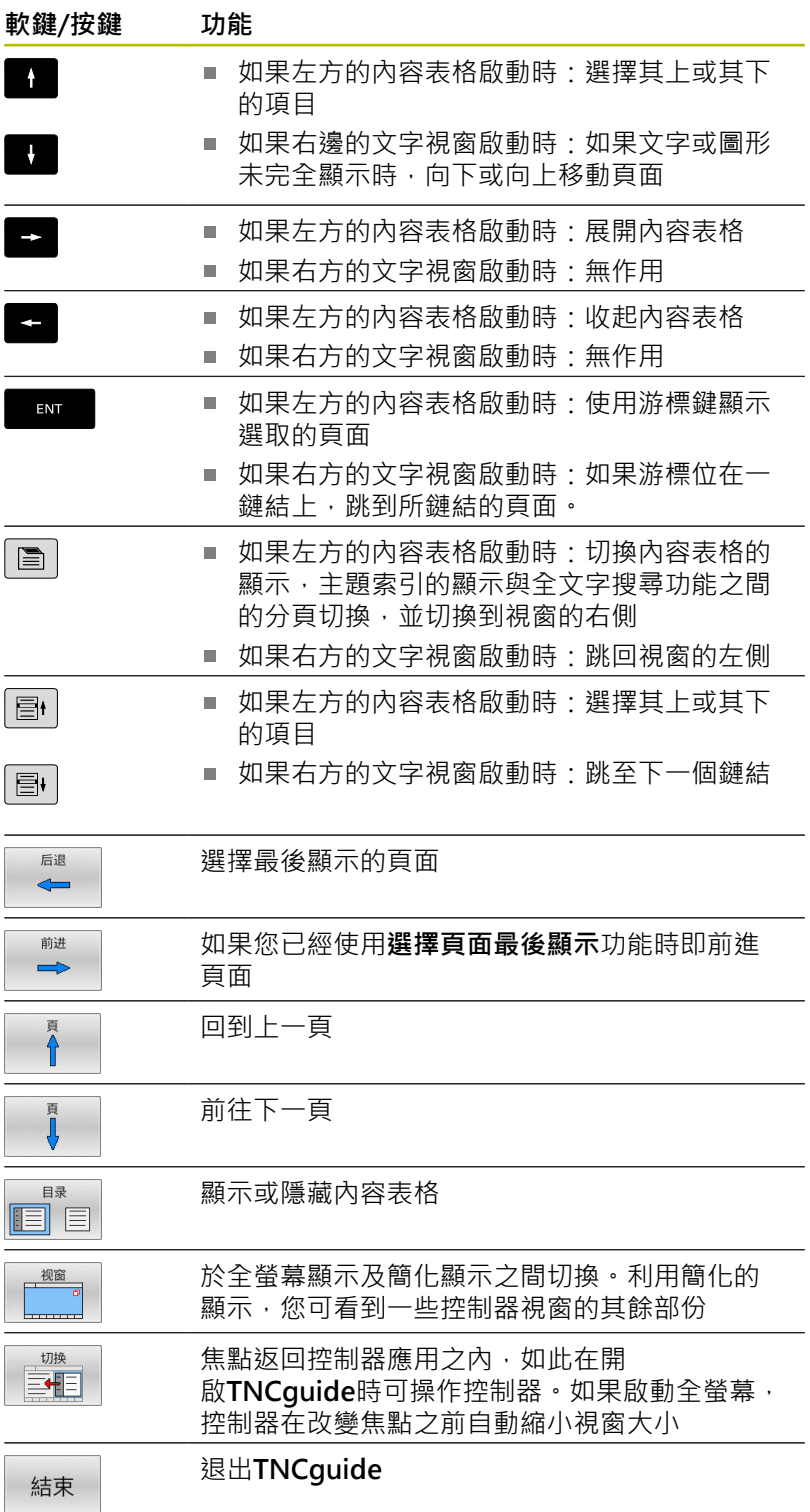

### **主題索引**

在主題索引中(**索引**標籤)列出手冊中最重要的主題。您可用滑鼠或方 向鍵直接選擇。

左側為啟動。

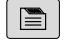

- 選擇**索引**標籤
	- 使用方向鍵或滑鼠選擇所要的關鍵字 另外:
	- 輸入一些字元
	- > 控制器同步該主題索引而產生一個表列,讓您可 以更為容易地找到該主題。
	- ▶ 使用**ENT**鍵來呼叫所選擇關鍵字上的資訊

## **全文字搜尋**

在**尋找**標籤上,您可搜尋整個**TNCguide**中特定字元。 左側為啟動。

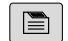

A

- 選擇**尋找**標籤
	- 啟動**尋找:**輸入欄位
	- 輸入搜尋字元
	- ▶ 按下**ENT**鍵
	- 控制器列出所有包含該字元的來源。
	- 使用方向鍵導覽至想要的來源
	- 按下**ENT**鍵來進入所選擇的來源

全文字搜尋僅對單一字元有用。 如果啟動**只在標題搜尋**功能,則控制器僅搜尋標題,並會 忽略內文。 若要啟動該功能,請使用滑鼠或選擇該功能, 然後按下空白鍵確認。

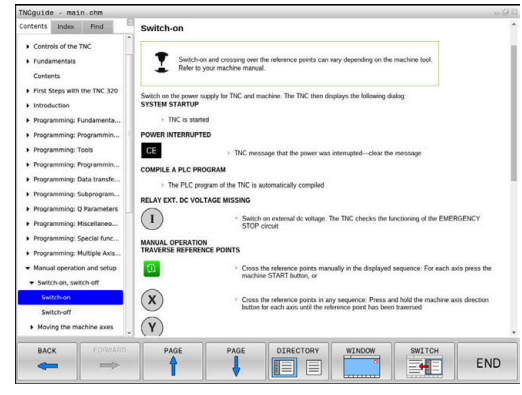

## <span id="page-206-0"></span>**下載目前的說明檔**

您將可在海德漢首頁當中找到控制器軟體的輔助說明檔案,其位於: **[http://content.heidenhain.de/doku/tnc\\_guide/html/en/](http://content.heidenhain.de/doku/tnc_guide/html/en/index.html) [index.html](http://content.heidenhain.de/doku/tnc_guide/html/en/index.html)**

請如下導覽至合適的說明檔案:

▶ TNC控制器

 $\mathbf i$ 

- ▶ 系列, 例如 TNC 600
- ▶ 所要的NC軟體編號; 例如TNC 620 (81760x-17)

海德漢簡化了版本架構,從NC軟體版本16開始:

發佈期間決定版本編號。

- 發佈期間的所有控制器模型具有相同的版本編號。
- 編寫工作站的版本編號與NC軟體的版本編號相對 應。
- **▶ 從TNCguide線上說明(CHM檔案)**表中選擇所要的語言版本
- ▶ 下載ZIP檔案
- ▶ 解壓縮ZIP檔案
- ▶ 將解壓縮的CHM檔案移動到TNC:\tncguide\en目錄, 或到控制 器上個別的語言子目錄

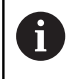

當使用**TNCremo**將CHM檔案傳輸到控制器,請選擇二進 位模式用於具備**.chm**副檔名的檔案。

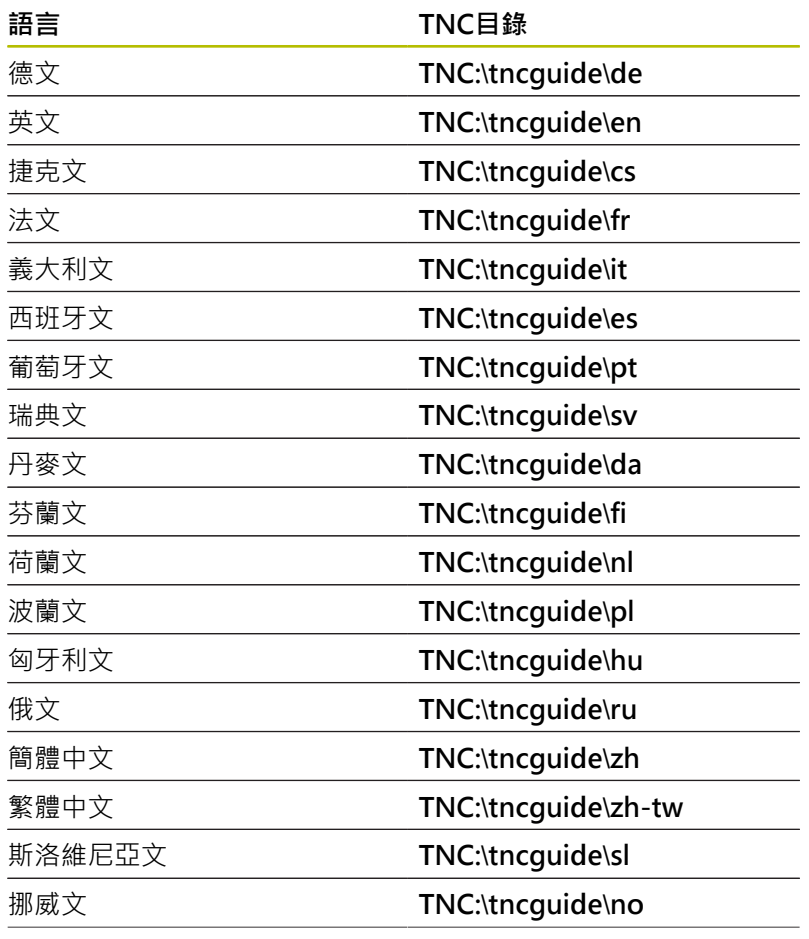

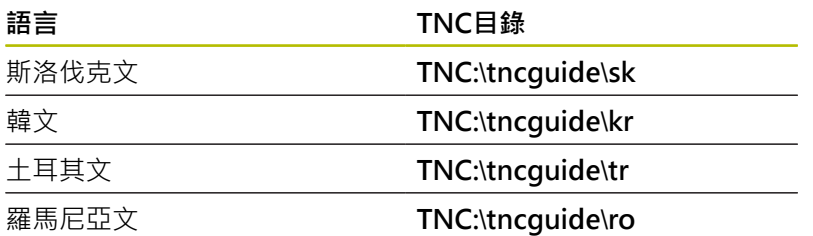

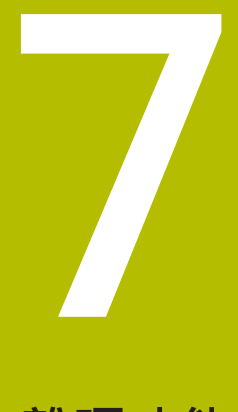

**雜項功能**

# **7.1 輸入雜項功能M並停止**

## **基本原則**

利用控制器的雜項功能(亦稱之為M功能),您亦可進行工作:

- 程式執行,例如程式中斷
- 機械功能,例如啟動或關閉主軸的旋轉、冷卻液的供應等
- 刀具的路徑行為

您在定位單節的結尾或在個別NC單節內,最多可以輸入四個M (雜 項)功能,接著控制器會顯示下列對話詢問:**雜項功能M?** 您在程式編輯對話中,通常只輸入雜項功能的號碼。運用一些雜項功 能,對話已擴充,如此可輸入此功能所需的參數。

在**手動操作** 及 **電子手輪**操作模式中,以**M**軟鍵進入M功能。

#### **雜項功能的效果**

一些雜項功能在NC單節的開頭生效,某些則在結尾生效,不管其編 寫的順序。

雜項功能在呼叫它們的NC單節內生效。

一些雜項功能逐單節生效,即只在其中已經編寫雜項功能 的NC單節內。當雜項功能強制生效時,必須在後續NC單迭內再次取 消此雜項功能(例如使用**M9**關閉已經用**M8**開啟的冷卻水)。若在程式 結尾處雜項功能仍舊啟動,則控制器將取消該雜項功能。

若在單一NC單節內編寫多個M功能,則執行順序如下:

- 在單節開頭生效的M功能會在單節節尾上生效的M功能 之前執行。
- 若所有M功能都在單節開頭或結尾上生效,則以程式編 輯的順序來執行。

### **在停止單節內輸入雜項功能**

如果您程式編輯**停止**單節, 程式的執行或程式模擬就會在這個單節中 斷,例如為了刀具檢視。 您也能在**停止**單節內輸入M (雜項)功能。

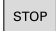

i

▶ 如果要為程式的執行設定中斷,請按下**停止**鍵

若需要,輸入雜項功能**M**

#### **範例**

**87 STOP**

# **7.2 雜項功能用於程式執行檢查、主軸與冷卻液**

7

# **概述**

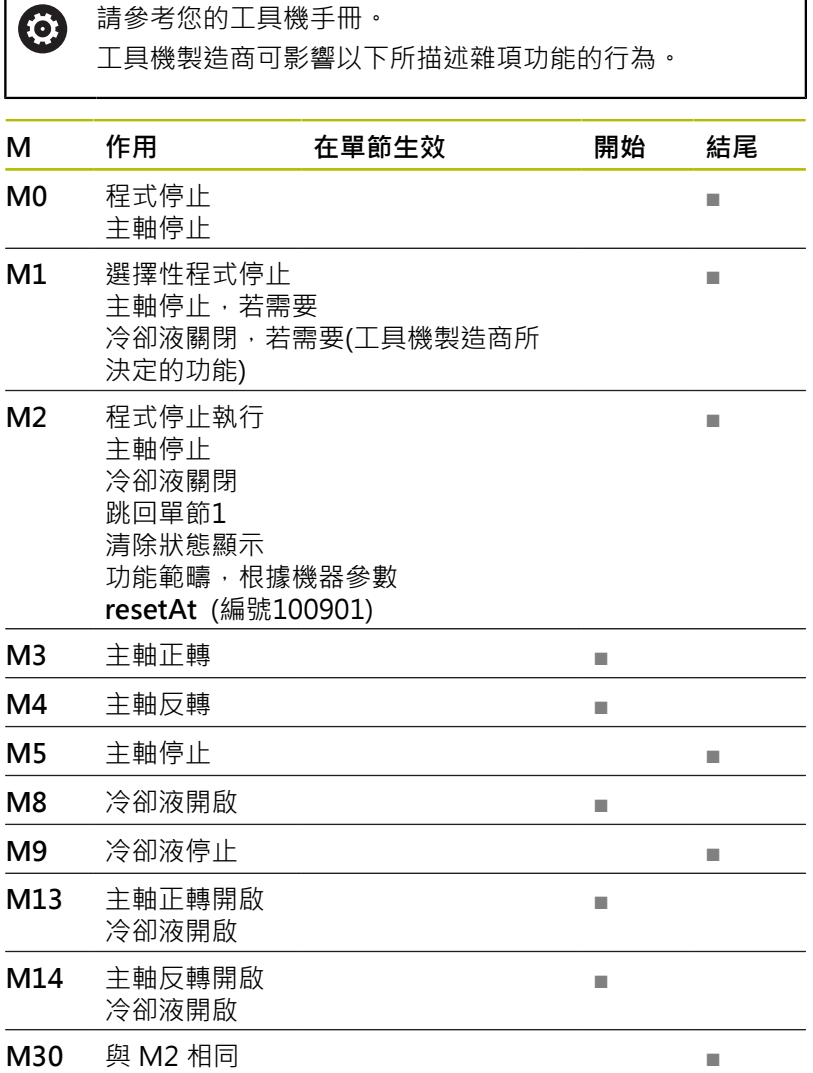

# **7.3 用於座標資料的雜項功能**

# **程式編輯機械參考的座標: M91/M92**

## **光學尺工件原點**

在光學尺上,參考標記就是代表光學尺工件原點的位置。

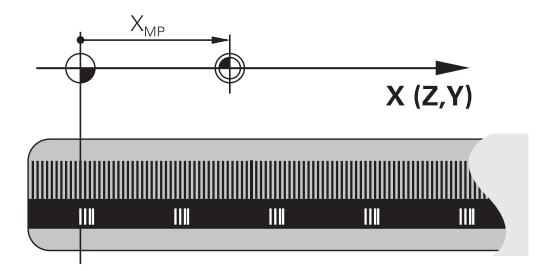

### **機械原點**

下列工作項目需要機械原點:

- 定義軸移動極限(軟體極限開關)
- 接近機械參考位置 (例如換刀的位置)
- 設定工件預設

每一軸內從光學尺工件原點到工具機工件原點的距離,由工具機製造 商定義在工具機參數裡面。

## **標準行為**

控制器參考至工件原點的座標。

**進一步資訊:設定、測試和運行NC程式**的使用手冊

### **M91的行為-機械原點**

如果您要定位單節內的座標參考工具機工件原點,請將M91輸入這 些NC單節內。

 $\mathbf i$ 

若在NC單節內以雜項功能**M91**編寫增量式座標,這些 座標係關於以**M91**編寫的最後位置。若啟動NC程式不含 以M91編寫的位置,該座標參照當前刀具位置。

控制器螢幕上的座標值依據機工具機工件原點做為參考值,將狀態顯 示內的座標顯示切換為REF。

**進一步資訊:設定、測試和運行NC程式**的使用手冊

### **M92的行為-另一種工具機參考點**

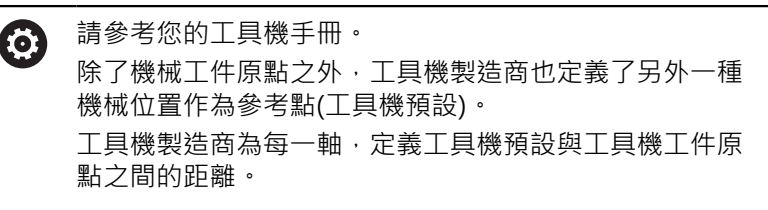

如果您要工具機預設以定位單節內的座標為準,請將M92輸入這 些NC單節內。

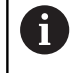

以**M91**或**M92**編寫的單節內,刀徑補償仍然相同。 刀長 將**不**列入考慮。

## **作用**

M91與M92只有在已經程式編輯M91和M92的單節內有效。 M91 與 M92 在單節的開始就會生效。

#### **工件預設**

如果您要座標永遠參考工具機工件原點,你可以取消一個或更多個軸 的預設。

如果取消所有軸的預設設定,控制器就不會在**手動操作**操作模式內顯 示**工件座標 設定**軟鍵。

此圖顯示使用機械與工件原點的座標系統。

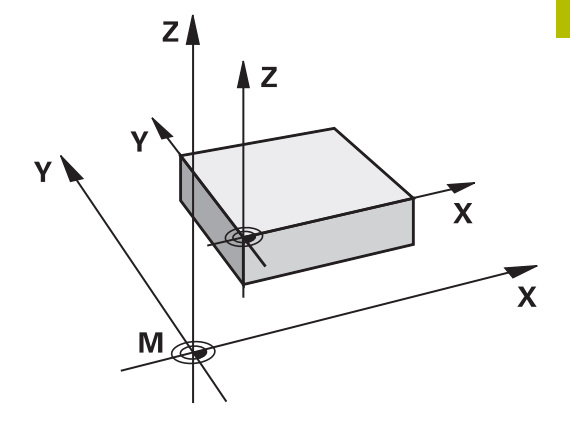

### **在程式模擬模式內的 M91/M92**

為了能以圖形模擬M91/M92移動,您必須啟動工作空間監控功能, 並依據已定義的預設顯示工件外型。 **進一步資訊:設定、測試和運行NC程式**的使用手冊

# **移動到具有傾斜工作平面的非傾斜輸入座標系統內之位 置:M130**

### **傾斜工作平面的標準行為**

控制器將定位單節內的座標參照至傾斜工作平面座標系統。 **進一步資訊:** ["工作平面座標系統WPL-CS", 73 頁碼](#page-72-0)

### **M130 的行為**

儘管啟動傾斜的工作平面,控制器將直線單節內的座標參照至非傾斜 輸入座標系統。

M130只忽略**傾斜工作面**功能,但是將傾斜之前和之後的主動轉換列 入考慮。這意味著,當計算位置時,控制器考量不在原點位置上的旋 轉軸之軸角度。

**進一步資訊:** ["輸入座標系統I-CS", 74 頁碼](#page-73-0)

### **注意事項**

#### **碰撞的危險!**

雜項功能**M130**只在單節上生效。控制器再次於傾斜工作平面座標 系統**WPL-CS**內執行後續加工操作。在加工期間會有碰撞的危險!

▶ 使用模擬來檢查順序和位置

#### **程式編輯註記**

- 只有**傾斜工作面**功能啟動,才允許使用M130功能。
- 若M130功能與循環程式呼叫結合,則控制器將中斷加工並顯示 錯誤訊息。

#### **作用**

**M130**功能適用於直線定位的單節,而且沒有刀徑補償。

# **7.4 用於路徑行為的雜項功能**

## **使用較小刻度來進行輪廓加工: M97**

**標準行為**

控制器會在向外彎角處插入轉折圓弧。 針對非常小的輪廓步階,刀 具可能會損壞輪廓。

在此狀況下,控制器中斷程式執行,並發出**刀徑太大**的錯誤訊息。

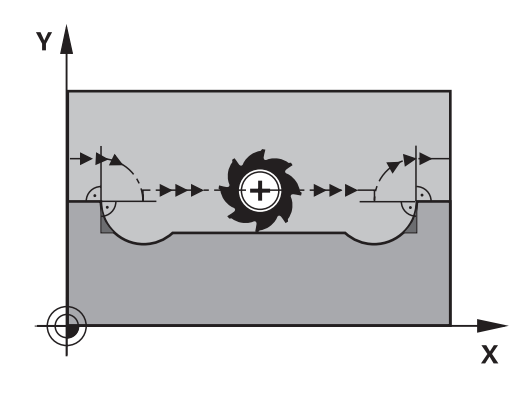

### **M97 的行為**

控制器決定輪廓元件的路徑交點,像是內角,並將刀具移動到這個點 上。

在相同NC單節內編寫**M97**當成外角。

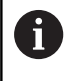

取代**M97**,海德漢建議使用更強大的功能**M120** (選項 21)。 **進一步資訊:** ["預先計算半徑補償的輪廓\(LOOK](#page-218-0) [AHEAD\):M120 \(選項21\)", 219 頁碼](#page-218-0)

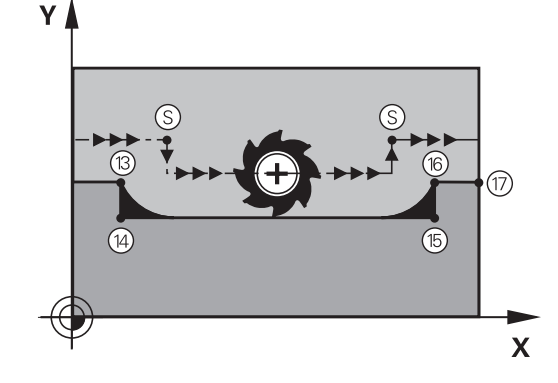

### **作用**

**M97**只有在程式編輯**M97**的NC單節內有效。

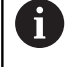

當用M97加工時,控制器不會完全精銑轉角。您可能需要 用較小的刀具來將輪廓轉角再次加工。

#### **範例**

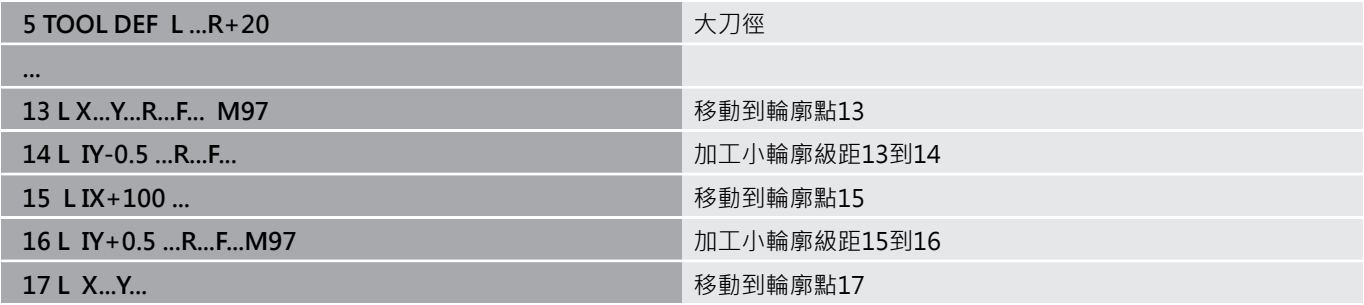

# **加工開放式輪廓彎角: M98**

### **標準行為**

控制器會計算刀具路徑在內角的交點,並以新方向在這些點上來移動 刀具。

如果輪廓的轉角是開放式的,這會產生不完整的加工。

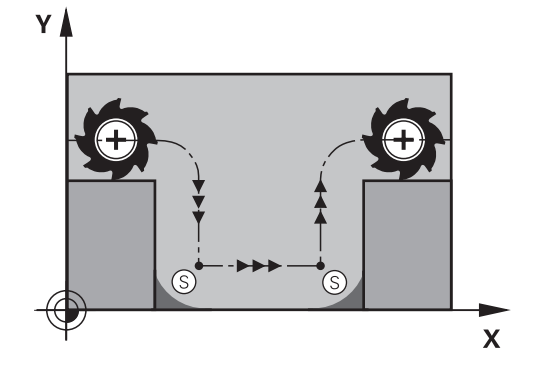

### **M98 的行為**

使用M98雜項功能,控制器會暫停刀徑補償,確保兩個彎角都完全 加工:

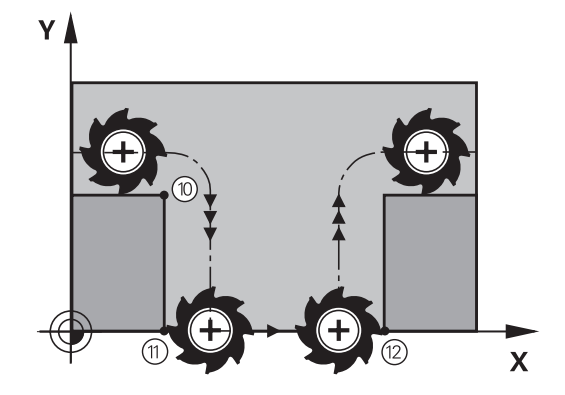

**作用 M98**只有在程式編輯**M98**的NC單節內有效。 **M98**在單節的結尾生效。

### **範例: 依序移動到輪廓點10、11和12**

**10 L X...Y... RL F**

**11 L X...IY... M98**

**12 L IX+ ...**
# **進刀時的進給速率係數: M103**

### **標準行為**

控制器以最後程式編輯的進給速率來移動刀具,而不管移動的方向。

#### **M130 的行為**

刀具以刀具軸的負向來移動時,控制器會降低進給速率。 進刀的進 給速率 FZMAX 是從最後程式編輯的進給速率 FPROG 與係數 F% 計 算而得:

FZMAX = FPROG x F%

### **M103 的程式編輯**

如果您在定位單節內編寫**M103**,控制器會詢問您F係數,來繼續對 話。

#### **作用**

**M103**在單節的開始生效。 取消**M103**:再次程式編輯不含係數的**M103**。

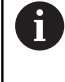

**M103**在啟動的傾斜工作平面座標系統**WPL-CS**中亦為有 效。然後,在虛擬刀具軸**VT**內螺旋進給移動期間,進給速 率降低生效。

### **範例**

進刀的進給速率是平面進給速率的 20%。

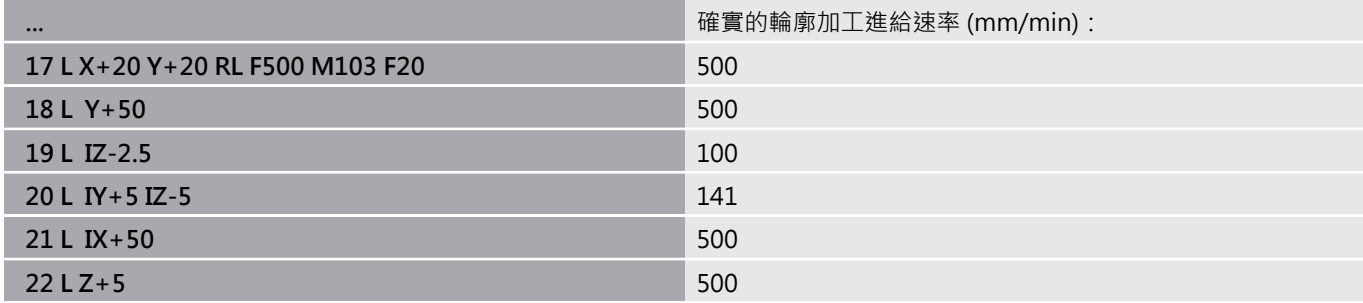

**7**

# **主軸每一轉的進給速率,單位公釐: M136**

### **標準行為**

控制器以NC程式內編寫的進給速率F來移動刀具,單位mm/min

### **M136 的行為**

i

在根據英制單元的NC程式中,**M136**並不允許與**FU**或**FZ**結 合。

啟動**M136**時並不允許控制工件主軸。 不可能結合**M136**與定向的主軸停止。由於主軸在定向的主 軸停止期間不旋轉,因此控制器無法計算進給速率。

使用**M136**時,控制器不是以mm/min來移動刀具,而是 以NC程式內主軸每轉進給速率F來移動。如果您使用電位計來調整主 軸轉速,控制器也會隨著改變進給速率。

### **作用**

**M136**在單節的開始生效。 您可以藉由編寫**M137**來取消**M136**。

# **圓弧的進給速率: M109/M110/M111**

### **標準行為**

控制器以程式編輯的進給速率來移動刀具中心經過的路徑。

### **圓弧使用M109的行為**

對於圓弧的內部與外部加工,控制器使刀邊維持固定的進給速率。

# **注意事項**

### **注意: 對工件與刀具有危險!**

若啟動M109功能,則當加工非常小的外轉角(銳角)時, 控制器會 顯著增加進給速率。這在加工期間具有刀具斷裂或工件受損的風 險。

▶ 請勿使用M109來加工非常小的外轉角(銳角)

### **圓弧使用M110的行為**

使用圓弧,控制器只針對內側加工操作維持進給速率恆定。 進給速 率將無法調整用於圓弧的外側加工。

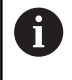

如果您在呼叫加工循環程式之前用> 200的號碼編寫 了**M109**或**M110**,則調整後的進給速率對於這些加工循環 程式內的圓形輪廓也有效,在完成或放棄加工循環程式之 後,會恢復初始狀態。

### **作用**

**M109**和**M110**在單節的開始就生效。 **M109**和**M110**可用**M111**取 消。

### **預先計算半徑補償的輪廓(LOOK AHEAD):M120 (選項 21)**

# **標準行為**

如果刀徑大於需要用刀徑補償加工的階梯式輪廓,控制器會中斷程式 的執行,並發出錯誤訊息。**M97**隱藏錯誤訊息,但是會產生暫停痕 跡,也會使轉角移動。

**進一步資訊:** ["使用較小刻度來進行輪廓加工: M97", 215 頁碼](#page-214-0) 在過切的情況下,控制器可能會損傷到輪廓。

### **M120 的行為**

控制器會在具有向下切特性的輪廓,以及刀具路徑交叉處,檢查刀 徑補償的輪廓,並從目前的NC單節預先計算刀具路徑。輪廓可能會 遭到刀具損壞的區域,不會予以加工(圖內較暗的部分)。您也能使 用M120來計算刀徑補償,用於來自外部程式編輯系統的數位資料或 資料,這表示可補償來自理論刀徑的偏差。

事先計算的NC單節數量(最多99)可用**LA** (**L**ook **A**head)接著**M120**來 定義。請注意,您選擇的NC單節數量越大,單節的處理時間就越 長。

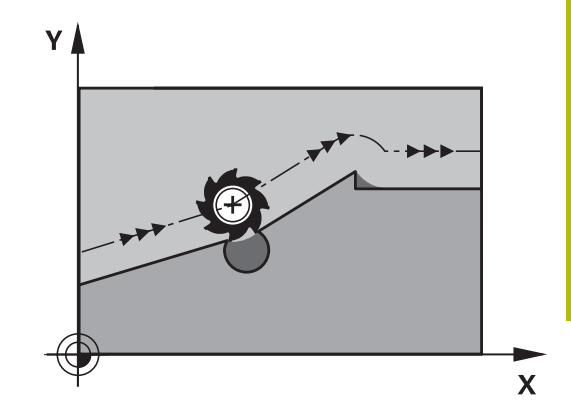

### **輸入**

如果您在定位單節內定義**M120**,控制器繼續對話並提示您要預先計 算的**LA** NC單節數量。

#### **作用**

在也包含**RL**或**RR**刀徑補償的NC單節內程式編輯**M120**功能。如此, 可實現一致的程式編輯,導致結構乾淨的程式。您可用下列NC語法 關閉**M120**功能:

- **R0**
- **M120 LA0**
- **M120**不含**LA**
- **PGM CALL**
- 循環程式**19**或**PLANE**功能

**M120**在單節的開頭生效,並在銑削循環程式(選項19)之後仍然有 效。

### **限制**

- 在外部或內部停止後,必須使用單節掃描來重新靠近輪廓。在單 節掃描之前,您必須取消**M120**,否則控制器將發出錯誤訊息。
- 如果要以切線路徑來接近輪廓,必須使用APPR LCT功能,使 用**APPR LCT**的NC單節必須僅含有工作平面上的座標。
- 如果要以切線路徑來離開輪廓,必須使用DEP LCT功能,使 用**DEP LCT**的NC單節必須僅含有工作平面上的座標。
- 在使用下列的功能之前,您必須取消M120及半徑補償:
	- 循環程式32 **TOLERANCE**
	- 循環程式19 WORKING PLANE
	- **平面**功能
	- **M114**
	- **M128**
	- **TCPM** 功能

### **在程式執行中疊加手輪定位:M118 (選項21)**

### **標準行為**

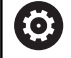

請參考您的工具機手冊。

工具機製造商必須準備此功能給控制器。

在程式執行操作模式內,控制器會依據NC程式的定義來移動刀具。

### **M118 的行為**

**M118**可在程式執行期間,允許手輪的手動修正。 因此只要編 寫**M118**,並輸入一軸專屬定值(線性或旋轉軸)。

### **輸入**

如果您在定位單節內輸入M118,控制器會提示您特定軸的數值,來 繼續這個單節的對話。使用原始軸鍵或字母鍵盤來輸入座標。

#### **作用**

若要取消手輪定位,請再次未輸入座標下編寫**M118**,或用**M30** / **M2**結束NC程式。

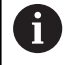

若放棄程式,則也將取消手輪定位。

**M118**在單節的開始生效。

#### **範例**

1

您想要能夠在程式執行期間使用手輪來在X/Y工作平面上移動刀具±1 mm,並在旋轉軸B上移動與程式編輯的值為±5°。

### **L X+0 Y+38.5 RL F125 M118 X1 Y1 B5**

當在NC程式內編寫時,**M118**總是在工具機座標系統內生 效。

額外狀態畫面的**POS HR**分頁顯示**M118**內定義的**最大值**。 **進一步資訊:設定、測試和運行NC程式**的使用手冊 **手輪疊加**功能也在**定位用手動資料輸入**操作模式內生效!

# **在刀具軸的方向從輪廓退刀 M140**

### **標準行為**

在**程式執行 單節執行**和**程式執行 自動執行**操作模式內,控制器會 如NC程式的定義來移動刀具。

### **M104 的行為**

使用M140 MB (往回移動),可從輪廓往刀具軸方向將刀具退回可編 寫的距離。

### **輸入**

如果您在定位單節內輸入M140,控制器繼續對話並提示您刀具離 開輪廓的想要路徑。 輸入刀具離開輪廓時應遵循的所要路徑,或按 下**MB MAX**軟鍵移動到移動範圍的極限。

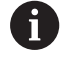

在選配的機械參數**moveBack** (編號200903)內,工具機製 造商定義距離極限開關或碰撞物體之前多遠就應結束退刀 移動**MB MAX**。

此外, 您可以程式編輯刀具行進所輸入之路徑時的進給速率。 如果 您並未輸入一進給速率時,控制器以快速行進沿著所輸入的路徑移動 刀具。

### **作用**

**M140**只有在編寫它的NC單節內有效。 **M140**在單節的開始生效。

#### **範例**

新單節250:刀具從輪廓縮回50 mm 新單節251:將刀具移動到移動範圍的極限

### **250 L X+0 Y+38.5 F125 M140 MB 50 F750**

**251 L X+0 Y+38.5 F125 M140 MB MAX**

 $\mathbf{1}$ 

**M140**在傾斜工作平面中亦為有效。對於具備頭旋轉軸的工 具機,控制器在刀具座標系統**T-CS**內移動刀具。 運用M140 MB MAX,控制器只往刀具軸内正方向退刀。 控制器從刀具呼叫中收集有關**M140**刀具軸的必要資訊。

# **注意事項**

#### **碰撞的危險!**

若用手輪使用M118修改旋轉軸的位置,然後執行M140,則控 制器忽略退刀動作期間的疊加值。這導致不要並且不可預期的動 作,尤其是當使用具有頭旋轉軸的工具機時。在這些退刀動作期 間會有碰撞的危險!

當使用具有頭旋轉軸的工具機時,不要結合**M118**與**M140**。  $\blacktriangleright$ 

### **抑制接觸式探針的監控 M141**

#### **標準行為**

若探針偏斜,如果您嘗試移動機械軸,控制器會產生錯誤訊息。

#### **M141 的行為**

即使接觸式探針偏斜,控制器還是會移動機械軸。如果您要編寫關於 循環程式**3** 的量測循環程式,以便在接觸式探針偏斜之後,以定位單 節來退回探針,則會需要這項功能。

# **注意事項**

### **碰撞的危險!**

若探針偏斜,則雜項功能M141抑制對應的錯誤訊息。控制器未執 行與探針的自動碰撞檢查。根據這兩種行為,您必須檢查接觸式 探針是否可安全退回。若選擇不正確的退刀方向,則會有碰撞的 危險。

▶ 小心測試**程式執行,單節執行**操作模式內的NC程式或程式區段

**M141**僅對直線單節的移動有作用。  $\mathbf i$ 

### **作用**

**M141**只有在其中已經編寫**M141**的NC單節內有效。 **M141**在單節的開始生效。

### **刪除基本旋轉: M143**

### **標準行為**

基本旋轉保持有效,直到被重設,或以新數值來覆寫。

#### **M143 的行為**

控制器從NC程式內刪除基本旋轉。

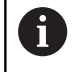

在程式中間開始期間並不允許功能**M143**。

### **作用**

**M143**只有在編寫它的NC單節內有效。 **M143**在單節的開始生效。

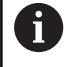

**M143**清除來自預設座標資料表內**SPA**、**SPB**和**SPC**欄的輸 入。當重新啟動對應行,則基本旋轉在所有欄內都為**0**。

# **在NC停止時自動從輪廓抬高刀具:M148**

### **標準行為**

在NC停止情況下,控制器即停止所有的行進動作。刀具會在中斷點 停止移動。

### **M148的行為**

**O** 

請參考您的工具機手冊。 此功能必須設置並由您的工具機製造商啟用。 在機械參數**CfgLiftOff** (編號201400)中,工具機製造商定 義使用**LIFTOFF**指令時,刀具停止移動的路徑。您也可使用 機械參數**CfgLiftOff**來取消該功能。

為現用刀具在刀具表的**LIFTOFF**欄內設定**Y**參數。然後控制器從輪廓 往刀具軸方向最多縮回刀具2 mm。

**進一步資訊:設定、測試和運行NC程式**的使用手冊

**LIFTOFF**在以下的狀況中會生效:

- 您觸發了一NC停止
- 一NC停止由軟體觸發,例如如果在驅動系統中發生一錯誤
- 當發生電力中斷時

當用M148抬起刀具時,控制器將不需要在刀具軸方向抬起  $\mathbf i$ 刀具。

控制器使用M149功能關閉FUNCTION LIFTOFF功能,不 用重設抬起方向。若編寫**M148**,控制器將在**FUNCTION LIFTOFF**功能所定義抬起方向內啟動刀具自動抬起。

### **作用**

**M148**維持生效,直到用**M149**或**FUNCTION LIFTOFF RESET**關 閉。

**M148**在單節的開始時生效,**M149**在單節結束時生效。

# **圓弧導角: M197**

**標準行為**

在啟動刀徑補償之下,控制器會在外彎角處插入轉折圓弧。 這會造 成圓弧邊緣。

### **M197 的行為**

運用M197功能,轉角上的輪廓會正切沿伸,然後插入較小的轉折圓 弧。 編寫**M197**功能然後按下**ENT**鍵時,控制器開啟**DL**輸入欄位。 您在**DL**內定義控制器延伸輪廓元件的長度。 運用**M197**,則縮小轉 角半徑,減少轉角摩擦,並且移動動作仍舊順暢。

### **作用**

**M197**功能對單節有效,並且只在外轉角上生效。

#### **範例**

**L X... Y... RL M197 DL0.876**

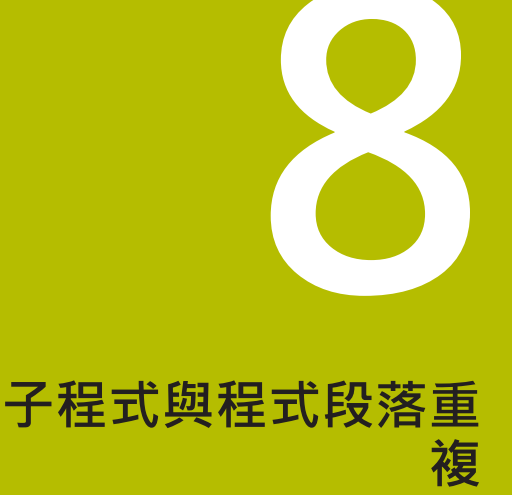

# **8.1 標記子程式與程式段落重複**

子程式與程式段落重複可以使您一次程式編輯加工順序之後,即可在 需要時經常地執行。

# **Label**

子程式與程式段落重複從NC程式內的**LBL** (縮寫為LABEL)開始。 標記內含介於1至65535之間的號碼或由您定義的名稱。標記名稱最 多可有32個字元。

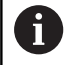

**允許的字元**;# \$ % & , - \_ .0 1 2 3 4 5 6 7 8 9 @ a b c d e f g h i j k l m n o p q r s t u v w x y z- A B C D E F G H I J K L M N O P Q R S T U V W X Y Z 不允許的字元: <blank>!" '( ) \* + :; < = > ? [ / ] ^ `{ | }  $\sim$ 

您可指派每個LABEL編號或每個LABEL名稱,使用**LABEL SET**, 在NC程式中指派,但僅能一次。可輸入之標記名稱數目僅受限於內 部記憶體量。

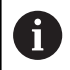

不得重複使用標記編號或標記名稱!

標記 0 (LBL 0)係專屬用來標示一子程式的結束,因此在需要時皆可 使用。

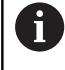

在建立NC程式之前,使用If-then決策來比較子程式和程式 區段重複編寫技術。

因此,可避免誤解以及編寫錯誤。

**進一步資訊:** ["具備Q參數的If-then決策", 259 頁碼](#page-258-0)

# **8.2 子程式**

# **操作順序**

- 1 控制器執行NC程式,直到利用CALL LBL呼叫一子程式的單節為 止
- 2 然後執行子程式到結束**LBL 0**
- 3 然後控制器在子程式呼叫CALL LBL之後, 從NC單節恢復NC程式

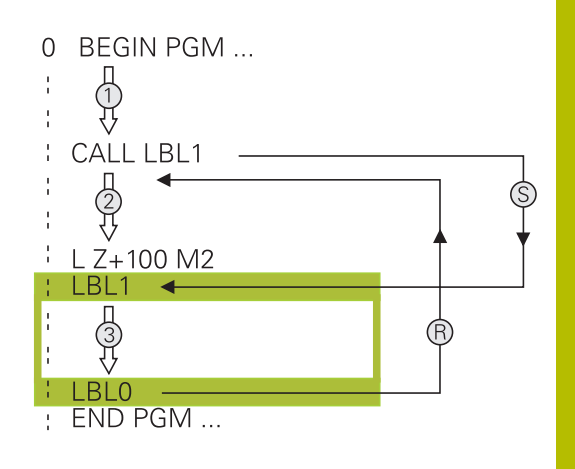

# **程式編輯註記**

- 一主程式可以包含任意數量的子程式
- 您可以任何順序呼叫子程式,並可視需要經常呼叫
- 子程式不能夠呼叫它自己
- 於具有M2或M30之NC單節之後寫入子程式
- 如果子程式係位在NC程式內具有M2或M30之NC單節之前,它 們即使未被呼叫到,也至少會執行一次

# **編寫該子程式**

 $\begin{array}{|c|} \hline \text{LBL} \\ \text{SET} \end{array}$ 

 $\begin{bmatrix} \text{LBL} \\ \text{CALL} \end{bmatrix}$ 

A

- 至標記開頭: 按下**標記設定**鍵
	- ▶ 輸入子程式編號。 如果您想要使用一標記名稱, 按下**LBL NAME**軟鍵切換至文字輸入。
	- 輸入文字
	- ▶ 標記結尾: 按下LBL SET鍵,並輸入標記編號0

### **呼叫一子程式**

- 呼叫一子程式: 按下**LBL CALL**鍵
	- 輸入您想要呼叫的子程式之子程式編號。 如果您 想要使用一標記名稱,按下**LBL NAME**軟鍵切換 至文字輸入。
	- ▶ 若要輸入字串參數編號作為目標位址,請按下QS 軟鍵
	- 然後控制器跳至所定義字串參數內指定的標籤名 稱。
	- 利用按下**NO ENT**鍵忽略重複**REP**。 重複**REP**僅用 於程式段落重複

**CALL LBL 0**並不被允許(Label 0僅用於標示一子程式的結 尾)。

# **8.3 程式段落重複**

**標記**

一程式段落重複的開始即由標記**LBL**所標示。 一程式段落重複的結束 即由**CALL LBL n REPn**所識別。

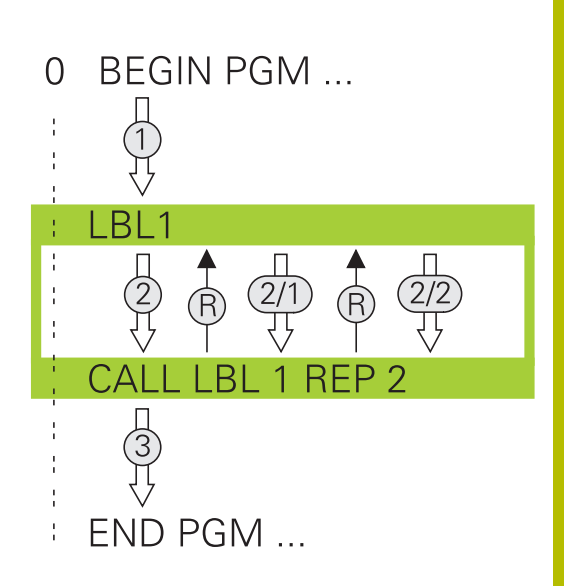

# **操作順序**

- 1 控制器執行NC程式,直到程式段落結束(**CALL LBL n REPn**)
- 2 然後在所呼叫的LABEL與標記呼叫**CALL LBL n REPn**間之程式段 落即會重複在**REP**之後所輸入的次數
- 3 然後控制器在最後一次重複之後重新開始NC程式。

# **程式編輯註記**

- 您可重複一程式段落最多到連續65 534次
- 程式段落被執行的總次數永遠會比所程式編輯的重複次數多一 次,因為在第一次加工處理之後才會開始第一次重複。

### **程式編輯一程式段落重複**

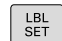

- ▶ 為了標示開始,按下LBL SET鍵,並對於您想要重 複的程式段落輸入一標記編號。 如果您想要使用 一標記名稱,按下**LBL NAME**軟鍵切換至文字輸 入。
	- 輸入程式段落

# **呼叫一程式段落重複**

- $LEL$
- ▶ 呼叫一程式段落: 按下**標記呼叫**鍵
- ▶ 輸入要重複的程式段落編號。 如果您想要使用一 標記名稱,按下**LBL NAME**軟鍵切換至文字輸入
- 輸入重複**REP**次數,然後以**ENT**鍵確認。

# **8.4 呼叫外部NC程式**

# **軟鍵的概述**

當您按下PGM CALL鍵,則控制器顯示以下軟鍵:

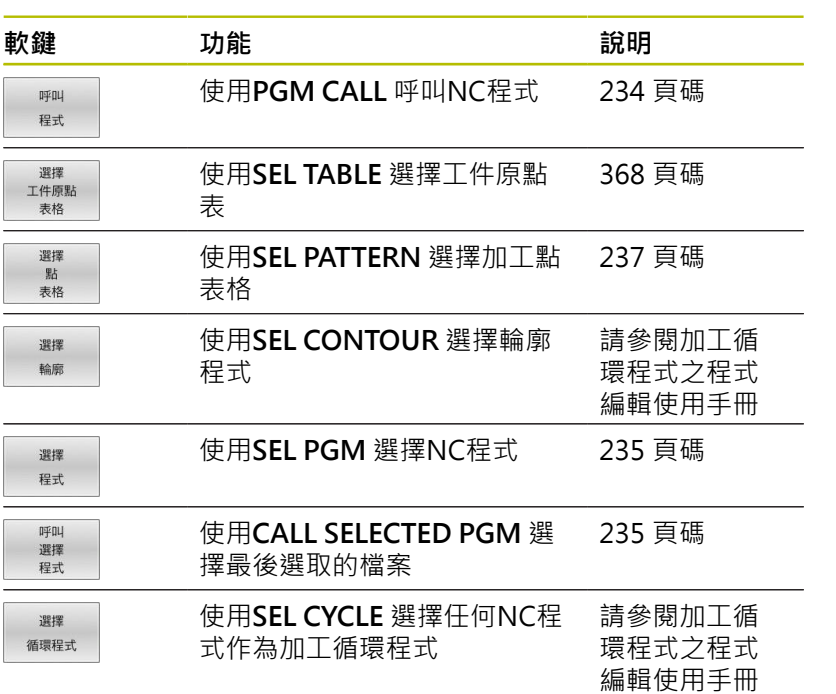

### **操作順序**

 $\mathbf i$ 

- 1 控制器會執行NC程式,有到利用CALL PGM呼叫另一個NC程式 的單節為止。
- 2 然後其它NC程式由開始執行到結束。
- 3 然後控制器利用在程式呼叫之後的NC單節恢復執行呼叫 的NC程式。

若要結合字串參數程式編輯可變的程式呼叫,請使用**SEL PGM**功能。

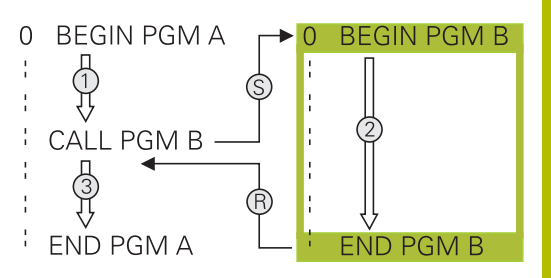

### **程式編輯註記**

- 控制器不需要任何標籤來呼叫NC程式。
- 所呼叫的NC程式不必使用**CALL PGM**呼叫該呼叫中NC程式(造成  $\blacksquare$ 無限迴圈)。
- 所呼叫的NC程式不得包含雜項功能M2或M30。如果您在所呼叫 的NC程式中已經利用標記定義子程式,即可利用跳躍函數**FN 9: If +0 EQU +0 GOTO LBL 99**取代M2或M30。
- 如果您想要呼叫一ISO程式,在程式名稱.I 之後輸入檔案種類。
- 您亦可使用循環程式**12 PGM CALL**呼叫NC程式。
- 也可使用選擇循環功能(SEL CYCLE)呼叫任何NC程式。
- 在規則上,Q參數在使用**PGM CALL**時為共同有效。所以請注  $\overline{\phantom{a}}$ 意到在被呼叫的NC程式中對於Q參數的改變亦會影響進行呼叫 的NC程式。

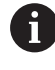

在控制器正在執行該呼叫中NC程式時,則停止所有已呼 叫NC程式的呼叫。

### **檢查已呼叫的NC程式**

# **注意事項**

#### **碰撞的危險!**

控制器不會自動檢查刀具與工件之間是否會發生碰撞。若不特別 取消已呼叫NC程式內的座標轉換,則這些轉換也會在呼叫的NC 程式內生效。在加工期間會有碰撞的危險!

- ▶ 重設在相同NC程式內用過的座標轉換
- ▶ 若需要, 使用圖形模擬檢查加工順序

控制器檢查已呼叫的NC程式:

- 若所呼叫的NC程式包含雜項功能M2或M30,則控制器顯示一警 示。一旦選擇另一個NC程式,控制器自動清除警示。
- 控制器檢查所呼叫的NC程式是否在執行之前都已完成。若**END PGM** NC單節已遺失,則控制器放棄並顯示錯誤訊息。
- **進一步資訊:設定、測試和運行NC程式**的使用手冊

### **路徑資訊**

如果您要呼叫的NC程式與用來呼叫它的NC程式在相同目錄內,則只 需要輸入程式名稱即可。

如果被呼叫的NC程式並不是位在與您進行呼叫的NC程式所在相同 之目錄當中時,您必須輸入完整的路徑,例如**TNC:\ZW35\HERE**

# **\PGM1.H**

另外,您可編寫相對路徑:

- 從所呼叫NC程式的資料夾之上一層資料夾開始..\PGM1.H
- 從所呼叫NC程式的資料夾之下一層資料夾開始DOWN\PGM1.H
- 從所呼叫NC程式的資料夾之上一層資料夾開始並且在另一個資料 夾內**..\THERE\PGM3.H**

使用**SYNTAX**軟鍵將路徑放置在引號之內。引號定義路徑的開頭與結 尾,這讓控制器將任何特殊字元都識別為路徑的一部分。

**進一步資訊:** ["檔案名稱", 95 頁碼](#page-94-0)

<span id="page-233-0"></span>若完整路徑都含括在引號內,則可使用**\**和**/**來分隔資料夾與檔案。

# **呼叫外部NC程式**

### **使用PGM CALL呼叫程式**

您可使用**PGM CALL**功能呼叫外部NC程式。控制器在NC程式呼叫 後,從呼叫位置執行外部NC程式。

進行方式如下:

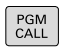

 $D \times D$ 程式 按下**呼叫 程式**軟鍵

▶ 按下PGM CALL鍵

- 控制器啟動定義所呼叫NC程式的對話。
- 使用鍵盤輸入路徑名稱

另外:

课程 檔案

- 按下**選擇 檔案**軟鍵
- > 控制器顯示選擇視窗, 其中可選擇要呼叫的NC程 式。
- ▶ 按下**ENT**鍵

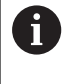

如果已呼叫檔案與要呼叫的檔案位於同一目錄中,則也可 整合檔名而不包含路徑。在可用**選擇 檔案**軟鍵的選擇視窗 中提供**套用 檔名**軟鍵。

### <span id="page-234-0"></span>**使用SEL PGM 及 CALL SELECTED PGM 呼叫**

功能**SEL PGM** 允許選擇可在NC程式內不同位置上個別呼叫之外部 NC程式。控制器使用**CALL SELECTED PGM**,從在NC程式內呼叫 外部NC程式之位置上執行該程式。

SEL PGM 功能也允許含字串參數,如此可動態控制程式呼叫。

要選擇NC程式,請執行如下:

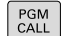

選擇 程式

選擇 檔案 ▶ 按下PGM CALL鍵

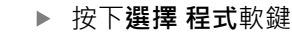

- 控制器啟動定義所呼叫NC程式的對話。
- 按下**選擇 檔案**軟鍵
	- > 控制器顯示選擇視窗, 其中可選擇要呼叫的NC程 式。
	- ▶ 按下**ENT**鍵

A

如果已呼叫檔案與要呼叫的檔案位於同一目錄中,則也可 整合檔名而不包含路徑。在可用**選擇 檔案**軟鍵的選擇視窗 中提供**套用 檔名**軟鍵。

要呼叫選取的NC程式,請執行如下:

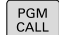

▶ 按下PGM CALL鍵

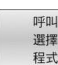

按下**呼叫 程式**軟鍵

- 控制器使用**CALL SELECTED PGM**來呼叫最後選 取的NC程式。
- ĥ)

若已經使用**CALL SELECTED PGM**呼叫的NC程式已遺 失,則控制器中斷執行或模擬並顯示錯誤訊息。為了 避免程式運行期間意外中斷,可使用**FN 18**功能(**ID10 NR110**和**NR111**)來檢查程式開頭上的所有路徑。 **進一步資訊:** ["FN 18: SYSREAD – 讀取系統資料",](#page-282-0) [283 頁碼](#page-282-0)

# **8.5 加工點表格**

# **應用**

運用加工點表格,可在不規則點圖案上執行一個或依序數個循環程 式。

# <span id="page-235-0"></span>**相關主題**

# **建立加工點表格**

若要建立加工點表格:

▶ 選擇編寫操作模式  $\Rightarrow$ 

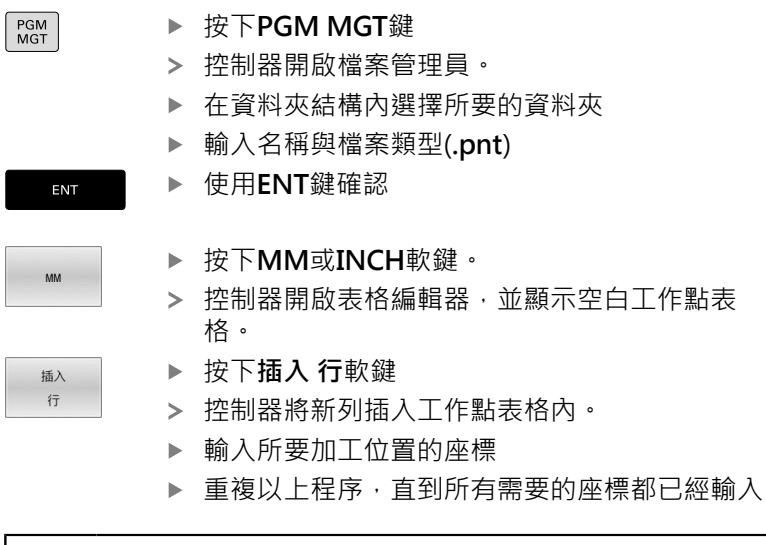

i)

若想要在稍後的SQL查詢內使用加工點表格,則表格名稱開 頭必須為字母。

### **設置加工點表格畫面**

隱藏/ 分類/ 欄

 $\mathsf{OK}% \left( \mathcal{M}\right) \equiv\mathsf{OK}^{3}\left( \mathcal{M}\right)$ 

 $\mathbf{i}$ 

若要設置加工點表格的畫面:

- 開啟所要的加工點表格
	- **進一步資訊:** ["建立加工點表格", 236 頁碼](#page-235-0)
		- 按下**隱藏/ 分類/ 欄**軟鍵
		- 控制器開啟**欄順序**視窗。
		- 設置將如何顯示表格
		- 按下**確定**軟鍵
		- 控制器將依照所選組態內的定義來顯示表格。

若輸入密碼555343,控制器將顯示**編輯 格式**軟鍵。運用此 軟鍵,可變更表格屬性。

# **隱藏加工程序中的單一加工點**

在加工點表格的**FADE**欄當中,您可指定所定義的加工點是否要在加 工程序期間被隱藏。

### 若要隱藏加工點:

- 從表格選擇所要的加工點
- ▶ 選擇FADE欄
- ▶ 使用**ENT**鍵啟動隱藏
- NO<br>ENT

ENT

▶ 使用NO ENT鍵關閉隱藏

### <span id="page-236-0"></span>**在NC程式中選擇加工點表格**

若要在NC程式中選擇加工點表格:

在**編寫**操作模式中,選擇您要啟用加工點表格的NC程式。

 $\begin{bmatrix}$  PGM  $\\$  CALL

**▶ 按下PGM CALL**鍵

按下**選擇 表格**軟鍵

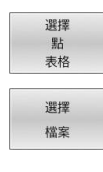

- - 按下**選擇 檔案**軟鍵
	- 從資料夾結構選擇加工點表格
	- **▶ 按下「確定」軟鍵**

如果加工點表格不是儲存在與 NC 程式相同的目錄內,您必須輸入完 整的路徑。

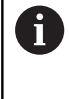

如果已呼叫檔案與要呼叫的檔案位於同一目錄中,則也可 整合檔名而不包含路徑。在可用**選擇 檔案**軟鍵的選擇視窗 中提供**套用 檔名**軟鍵。

**範例**

**7 SEL PATTERN "TNC:\nc\_prog\Positions.PNT"**

# **使用加工點表格**

若要在加工點表格內定義的加工點上呼叫循環程式,則編寫用**CYCL CALL PAT**呼叫的循環程式。

運用**CYCL CALL PAT**,控制器將處理最後定義的加工點表格。

若要使用加工點表格:

 $\begin{bmatrix} CYCL \\ CALL \end{bmatrix}$ 

▶ 按下**CYCL CALL**鍵

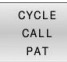

▶ 按下**CYCL CALL PAT**軟鍵

輸入進給速率,例如**F MAX**

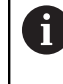

控制器將使用此進給速率在加工點表格 的加工之間移動。若未定義進給速率, 控制器將使用最後定義的進給速率。

- ▶ 若需要,輸入雜項功能
- 按下**結束**鍵

# **備註**

- 在GLOBAL DEF 125功能中,可使用設定Q435=1來在定位於加 工點之間的期間,強迫控制器總是從循環程式移動至第二設定淨 空。
- 在刀具軸內預先定位時,如果您要以降低的進給速率來移動,請 編寫**M103**雜項功能。
- 控制器使用CYCL CALL PAT執行您最後定義的加工點表格, 即使 您已經在具有**CALL PGM**巢狀結構的NC程式內定義了加工點表 格。

# **定義**

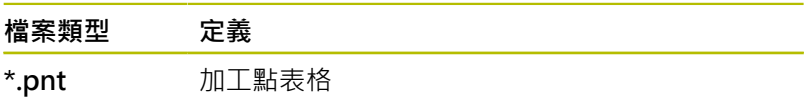

# **8.6 巢狀架構**

# **巢狀架構種類**

- 子程式内的子程式呼叫
- 程式區段在重複的程式區段之內重複
- 程式區段之內子程式呼叫重複
- 程式區段在子程式之內重複

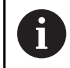

子程式和程式區段重複也可呼叫外部NC程式。

# **巢狀架構深度**

除此以外,巢狀架構深度定義程式區段或子程式包含其他子程式或程 式區段重複之頻率。

- 子程式的最大巢狀架構深度: 19
- 外部NC程式的最大巢狀架構深度: 19, 其中CYCL CALL具有呼 叫外部程式的效果
- 您可視需要經常進行巢狀架構程式段落重複

# **在一子程式中的子程式**

**範例**

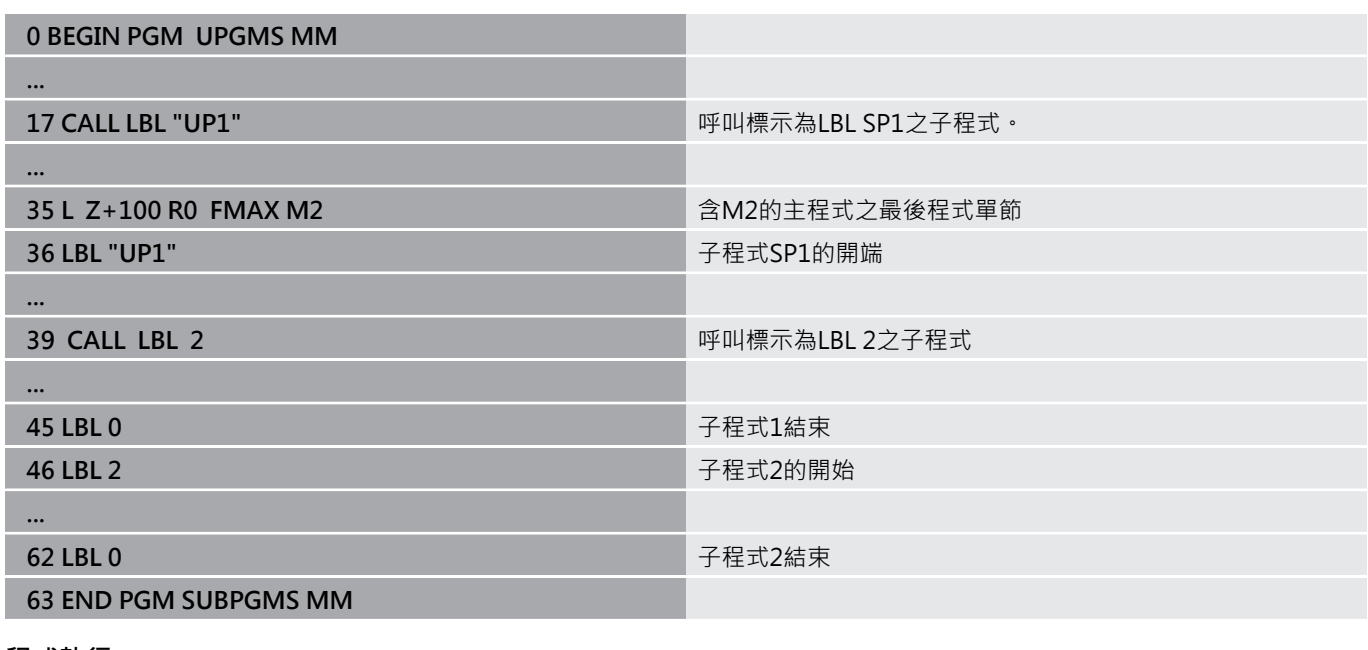

### **程式執行**

- 1 主程式UPGMS執行到NC單節17
- 2 已經呼叫子程式UP1,並執行至NC單節39
- 3 已經呼叫子程式2,並執行至NC單節62。子程式2結束並跳回至 所呼叫之子程式。
- 4 已經呼叫子程式UP1,並從NC單節40執行至NC單節45。子程式 1結束並跳回至主程式UPGMS。
- 5 主程式UPGMS從NC單節18執行至NC單節35。跳回NC單節1並 結束程式

# **重複程式段落進行重複**

**範例**

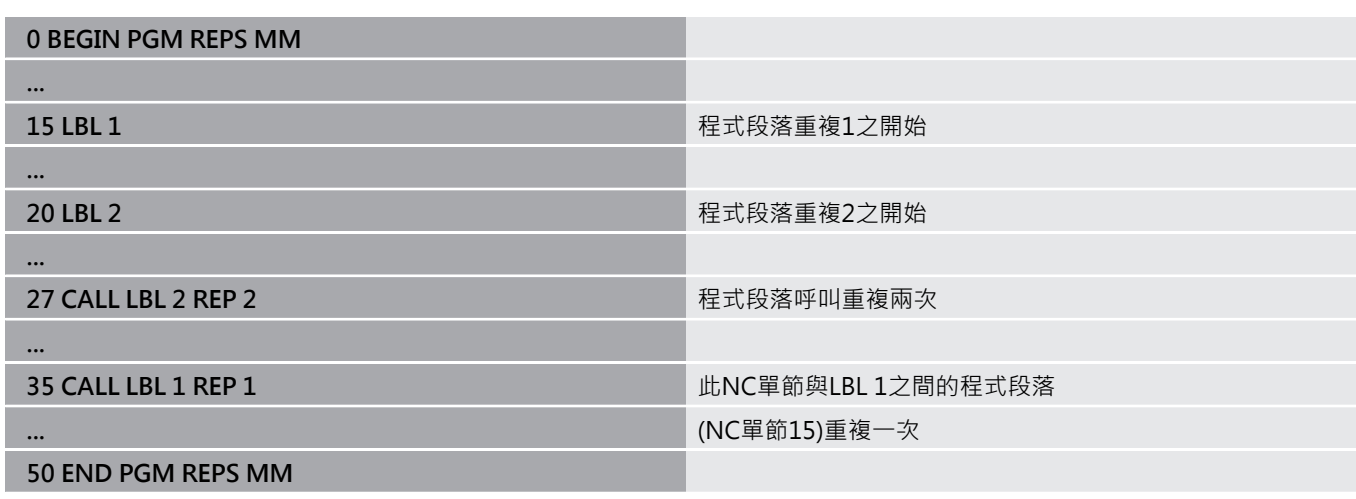

### **程式執行**

- 1 主程式REPS執行到NC單節27
- 2 NC單節27與NC單節20之間的程式段落重複兩次
- 3 主程式REPS從NC單節28執行至NC單節35
- 4 NC單節35與NC單節15之間的程式段落被重複一次(包括NC單節 20與NC單節27之間的程式段落重複)
- 5 主程式REPS從NC單節36執行至NC單節50。跳回NC單節1並結 束程式

# **重複一子程式**

**範例**

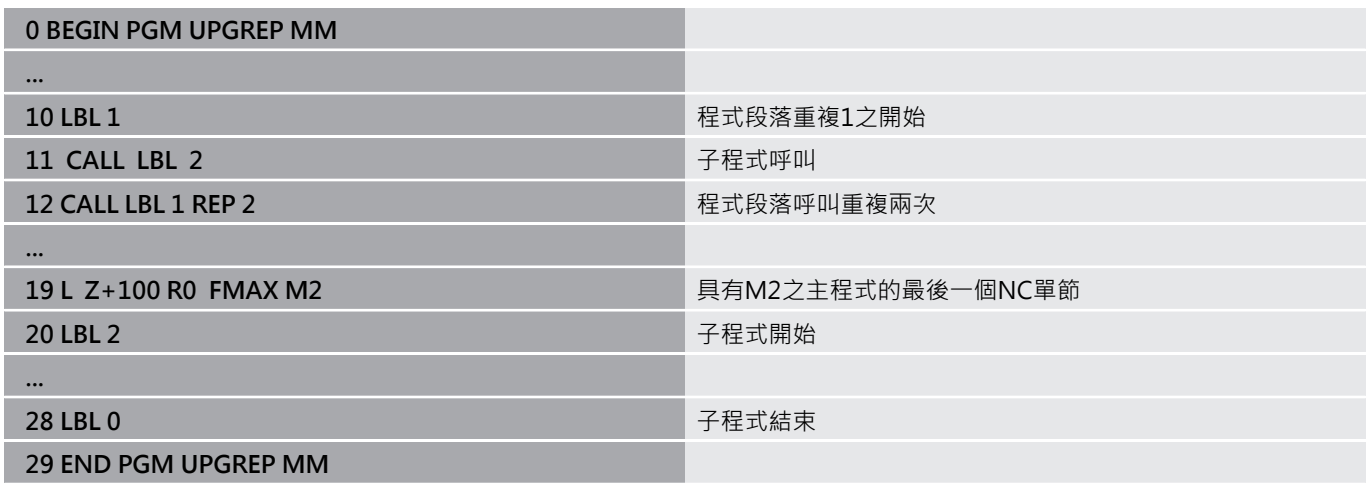

### **程式執行**

- 1 主程式UPGREP執行到NC單節11
- 2 子程式2被呼叫並執行。
- 3 NC單節12與NC單節10之間的程式段落重複兩次。此代表子程式 2被重複兩次
- 4 主程式UPGREP從NC單節13執行至NC單節19。跳回NC單節1並 結束程式

# **8.7 程式編輯範例**

# **範例: 在數個螺旋進給量中銑削一輪廓。**

程式執行:

- 預先定位刀具到工件表面
- 輸入增量值的螺旋進給量深度
- 輪廓銑削
- 重複螺旋進給及輪廓銑削

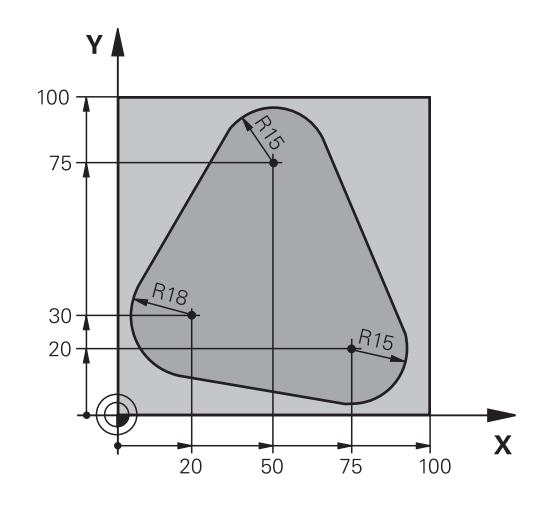

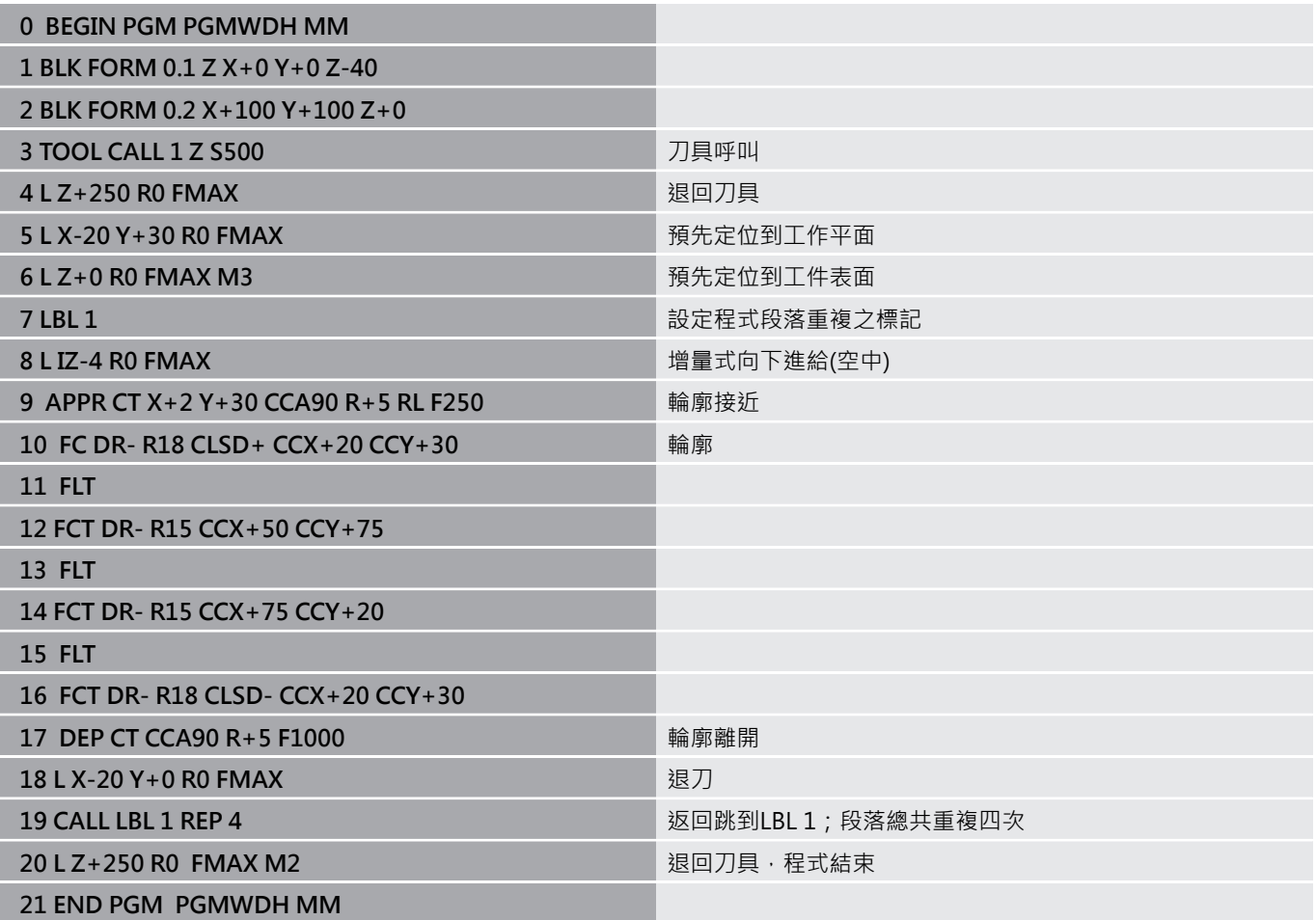

# **範例: 鑽孔群組**

程式執行:

- 在主程式中接近鑽孔群組
- 在主程式中呼叫鑽孔群組(子程式1)
- 在子程式1中僅程式編輯鑽孔群組一次

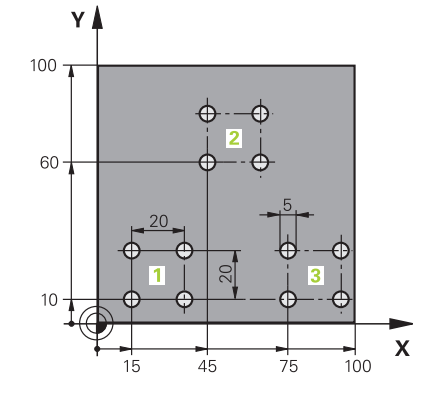

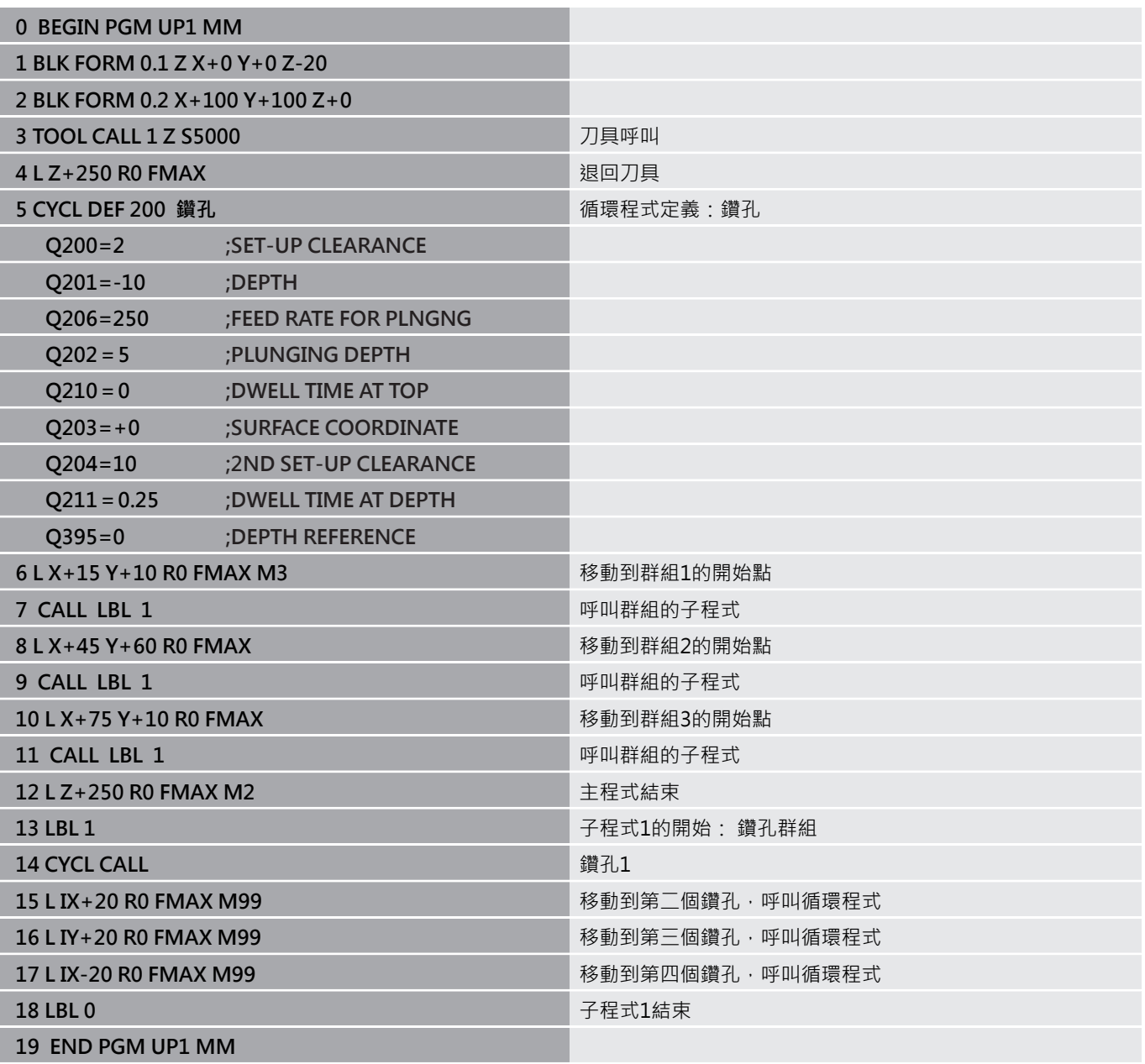

# **範例:具有數個刀具的鑽孔群組**

程式執行:

- 在主程式中程式編輯固定的循環程式
- 在主程式中呼叫完整鑽孔圖案(子程式1)
- 在子程式1中靠近鑽孔群組(子程式2)
- 在子程式2中僅程式編輯鑽孔群組一次

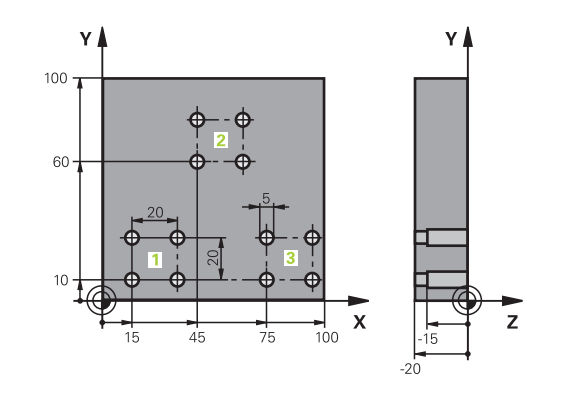

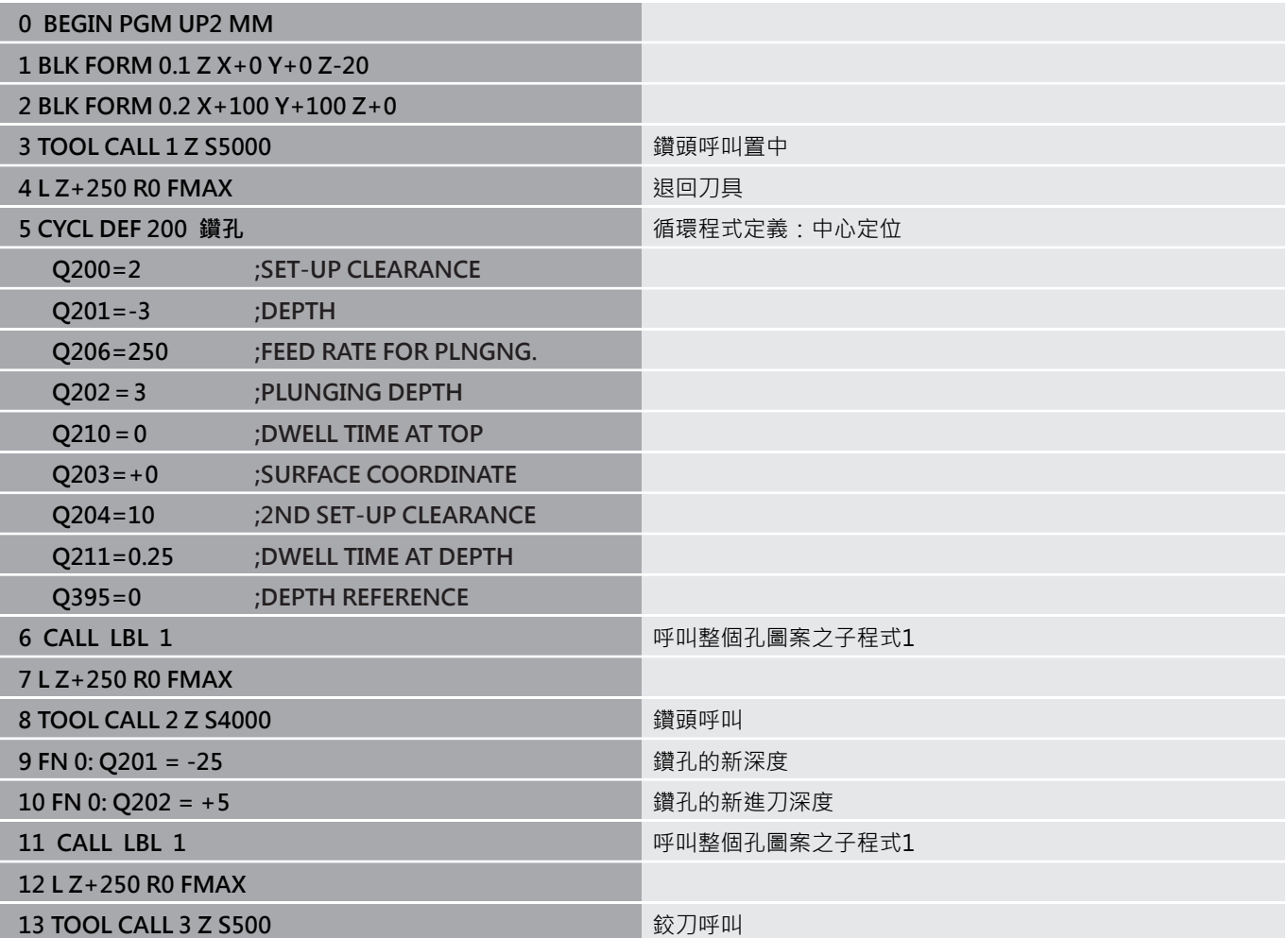

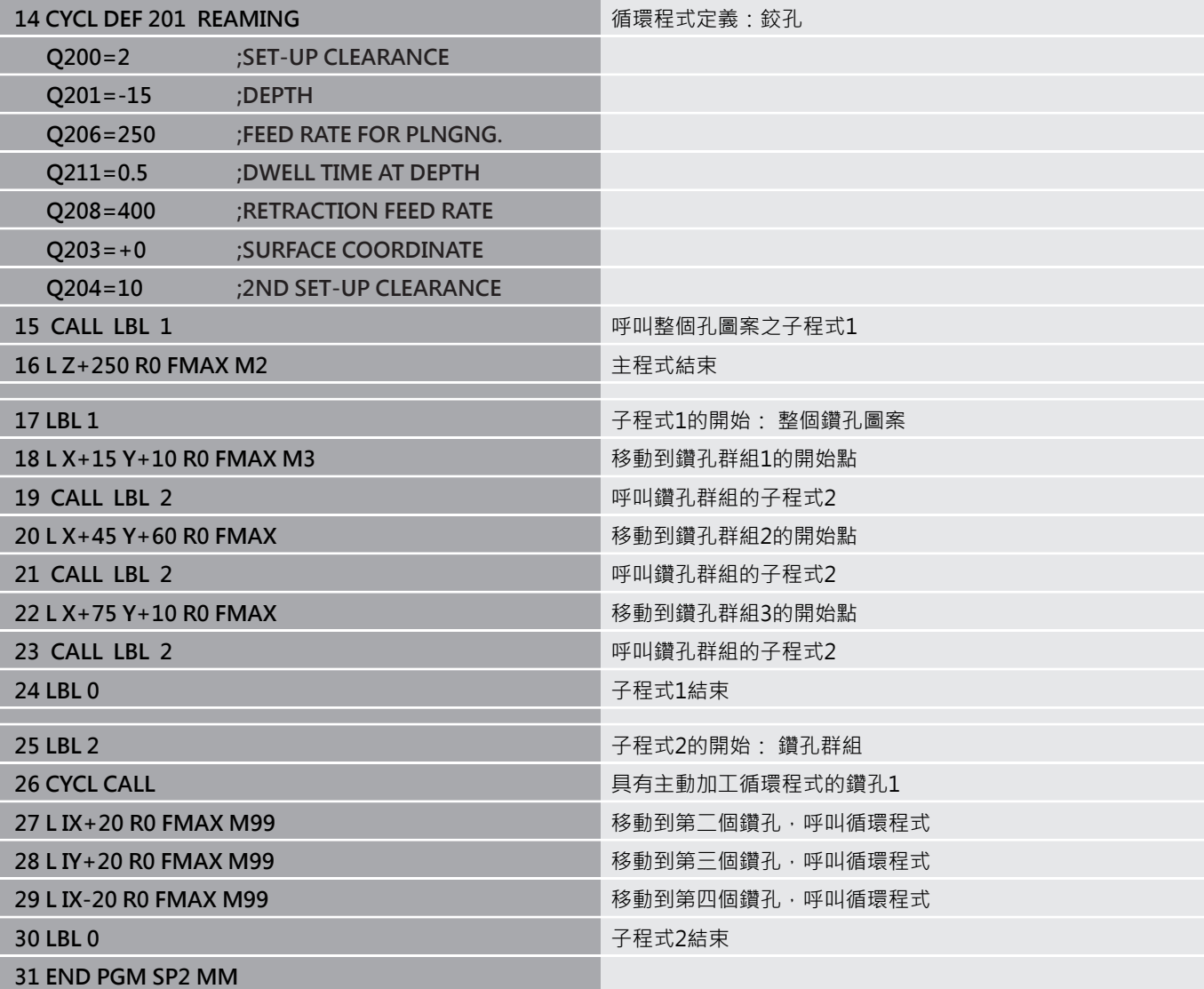

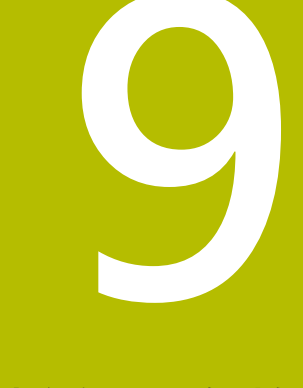

# **程式編輯Q參數**

# **9.1 功能原理與簡介**

使用Q參數,利用程式編輯可變Q參數取代固定數值,您可在單 一NC程式中程式編輯工件的整個系列。 如下列方式可使用Q參數:

- 座標值
- 進給速率
- 主軸轉速
- 循環程式資料

控制器提供更多使用Q參數的方式:

程式編輯透過數學函數定義的輪廓

- 依據邏輯條件來執行加工步驟
- 可變設計FK程式

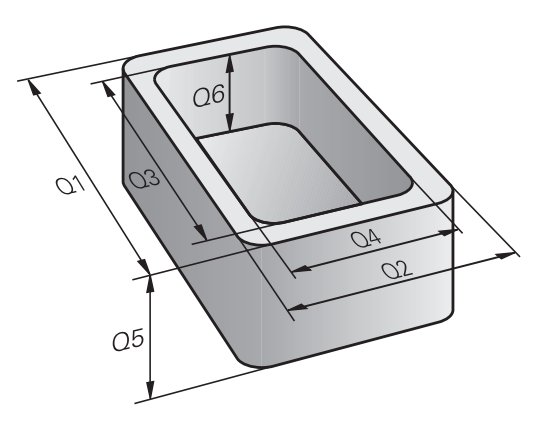

# **Q參數**

### **用於數值的Q參數**

變數總是由字母和數字所組成,字母決定變數類型,數字為其範圍。 有關更多資訊,請參閱下表:

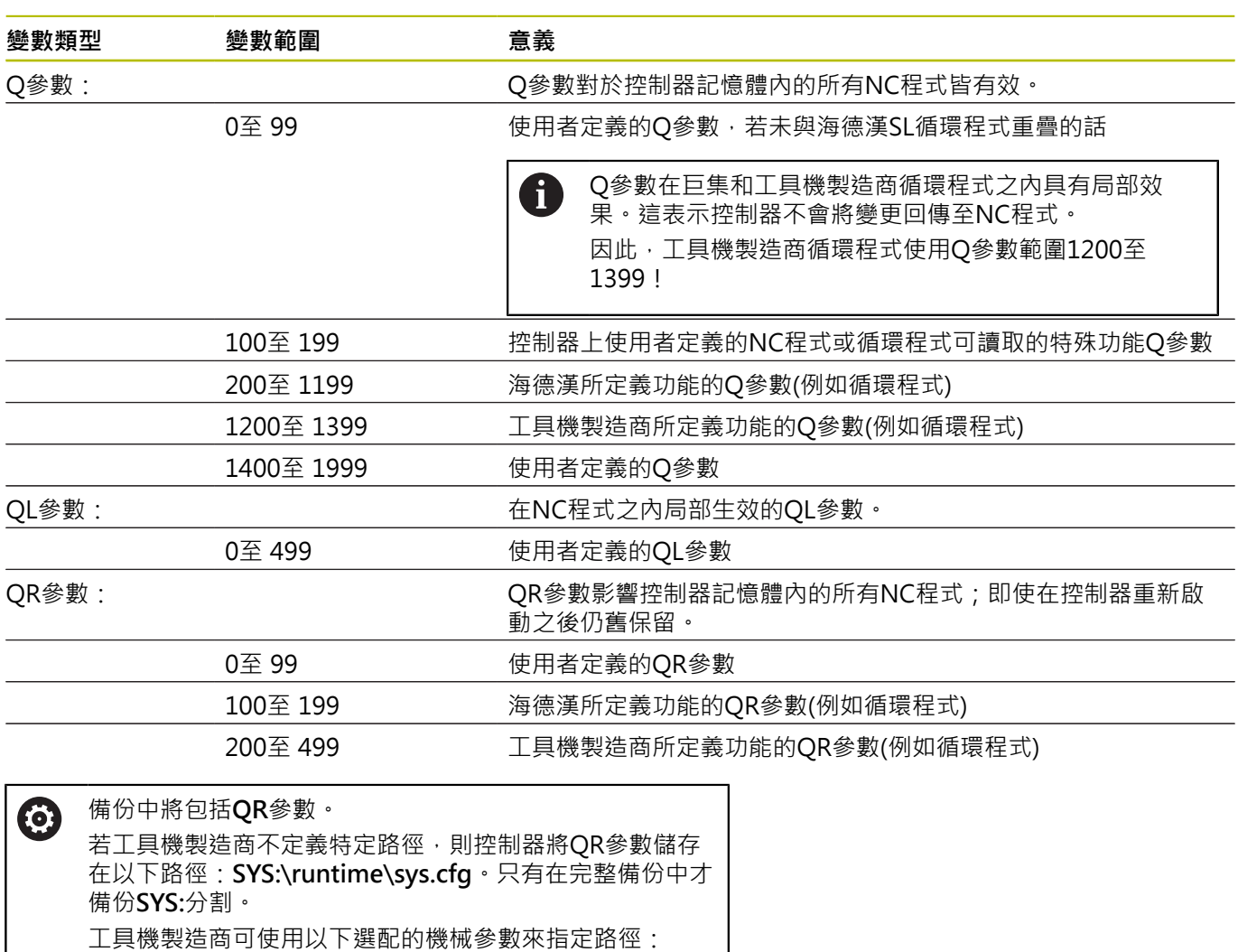

- pathNcQR (編號131201)
- pathSimQR (編號131202)

若工具機製造商使用選配的機械參數來指定**TNC:**分割上一 路徑,則可用**NC/PLC Backup**功能執行備份,不用輸入密

碼。

### **用於文字的Q參數**

另外,QS參數(**S**代表字串)可用並可讓您在控制器上處理文字。

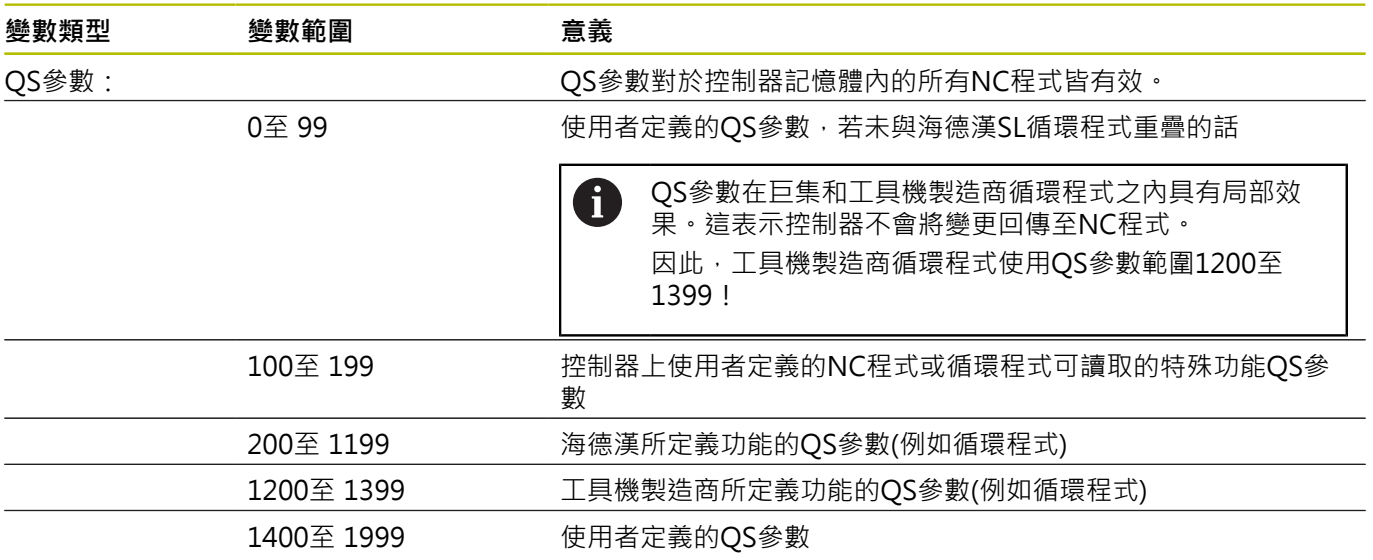

# **程式編輯註記**

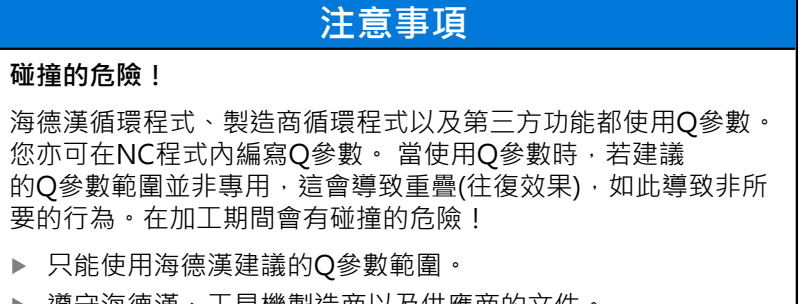

- ▶ 遵守海德漢、工具機製造商以及供應商的文件。
- 使用圖形模擬檢查加工順序

您可在NC程式內混合使用Q參數與固定數值。

變數可指派的數值介於-999,999,999與+999,999,999之間。輸入範 圍限制在16位數,其中小數點之前9位數。控制器可計算最多10<sup>10</sup>的 數值。

您最多可指定255個字元給**QS**參數。

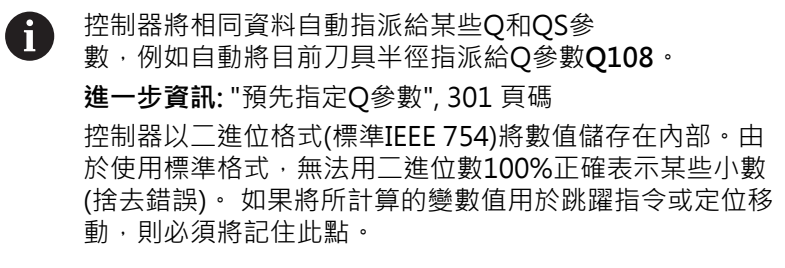

您可將變數重設為**未定義**狀態。例如,若使用未定義的Q參數編寫位 置,則控制器忽略此動作。

# **呼叫Q參數函數**

當您正在寫入NC程式,按下**Q**鍵 (在使用數字鍵盤做數字輸入及軸向 選擇, 在+/-鍵下方)。然後, 控制器顯示以下軟鍵:

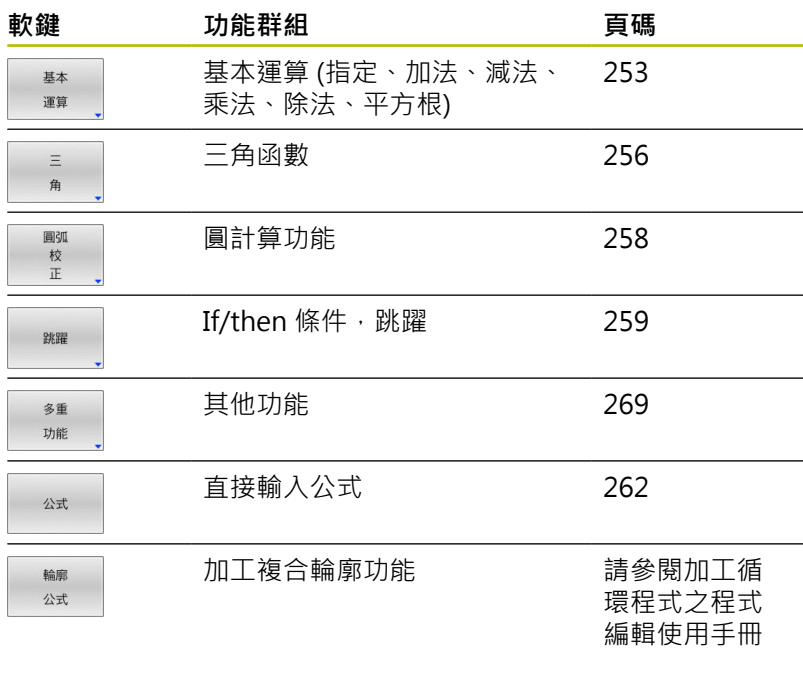

8

若定義或指派Q參數,則控制器顯示**Q**、**QL**和**QR**軟鍵。 可使用這些軟鍵來選擇所要的參數類型。 然後定義參數號 碼。 若透過USB連接埠連接字母鍵盤,可按下**Q**鍵開啟公式輸入 對話方塊。

# **9.2 加工系列-取代數值的Q參數**

# **應用**

Q參數功能**FN 0: Assign**允許指派數值給Q參數。然後使用Q參數取 代NC程式內的數值。

### **範例**

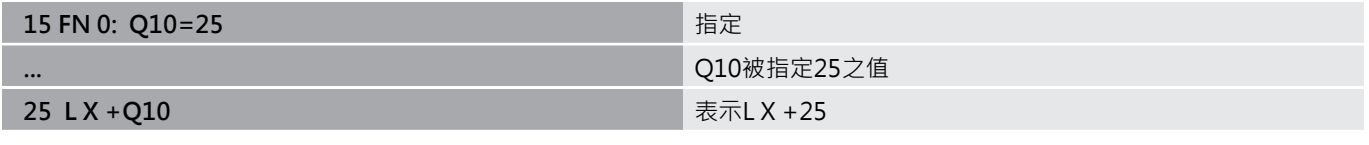

您只需要針對整個加工系列編輯一個程式,請輸入尺寸作為 Q 參 數。

若要程式編輯特定加工,請將適當值指定給個別 Q 參數。

### **範例: 圓筒具有Q 參數**

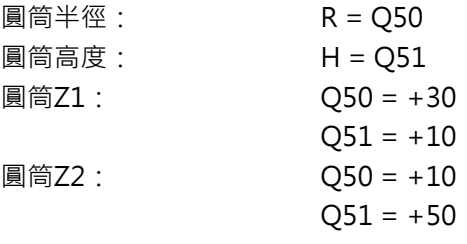

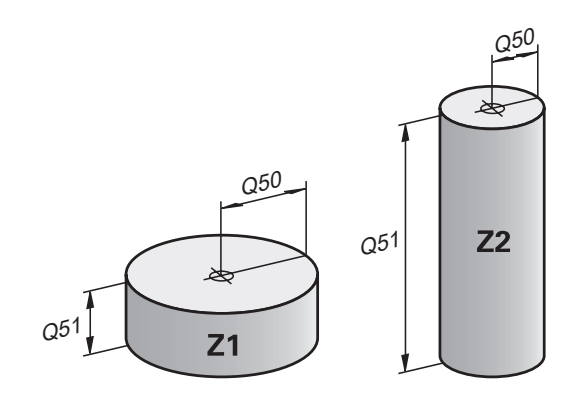
# **9.3 使用算術函數說明輪廓**

# **應用**

以下列出的Q參數可讓您在NC程式中用程式編輯基本數學函數:

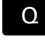

- 選擇Q參數功能:請按下數字鍵盤內的**Q**按鍵 Q參數功能顯示在軟鍵列中。
- 按下**基本 運算**軟鍵
- 控制器顯示基本數學功能的軟鍵

# **概述**

基本 運算

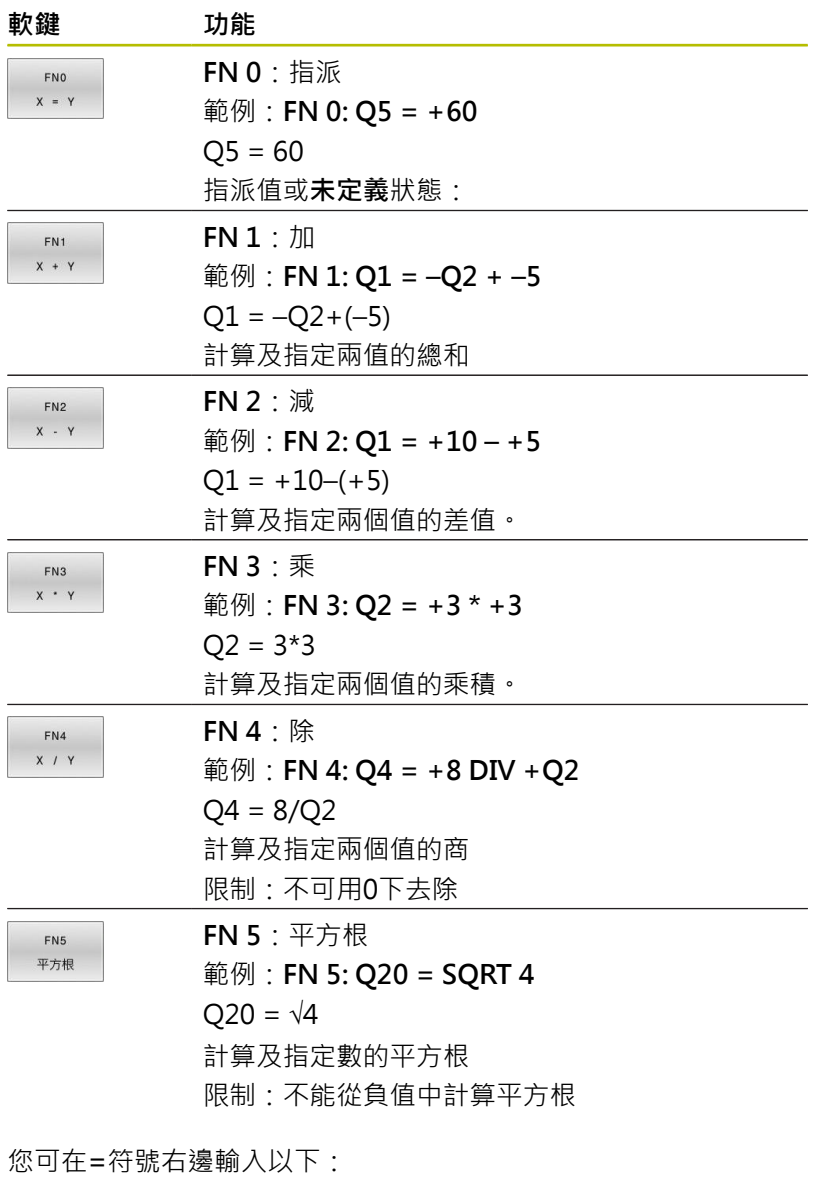

兩個數字

- 兩個 Q 參數
- 一個數字及一個 Q 參數

您可在等式中輸入帶正負號的 Q 參數及數值。

# **程式編輯基本操作**

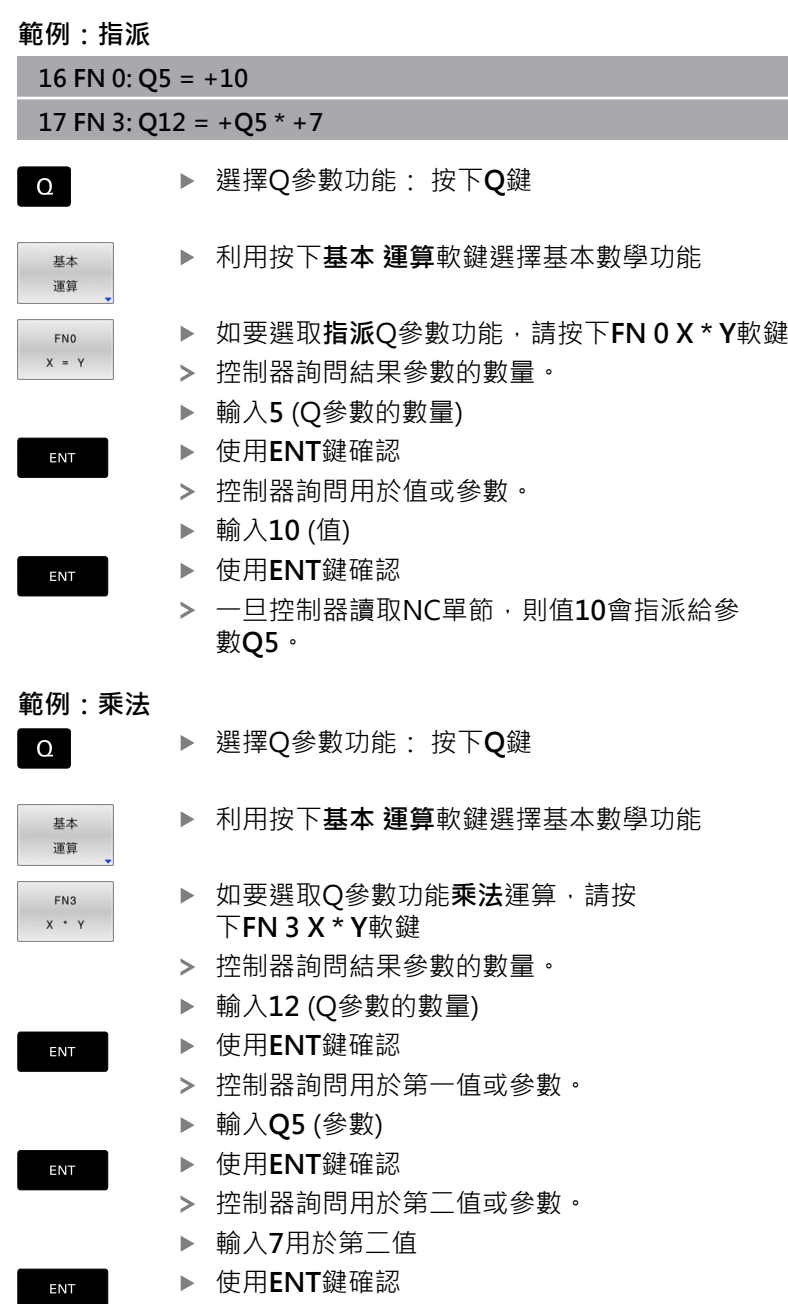

### **重設Q參數**

# **範例**

ш

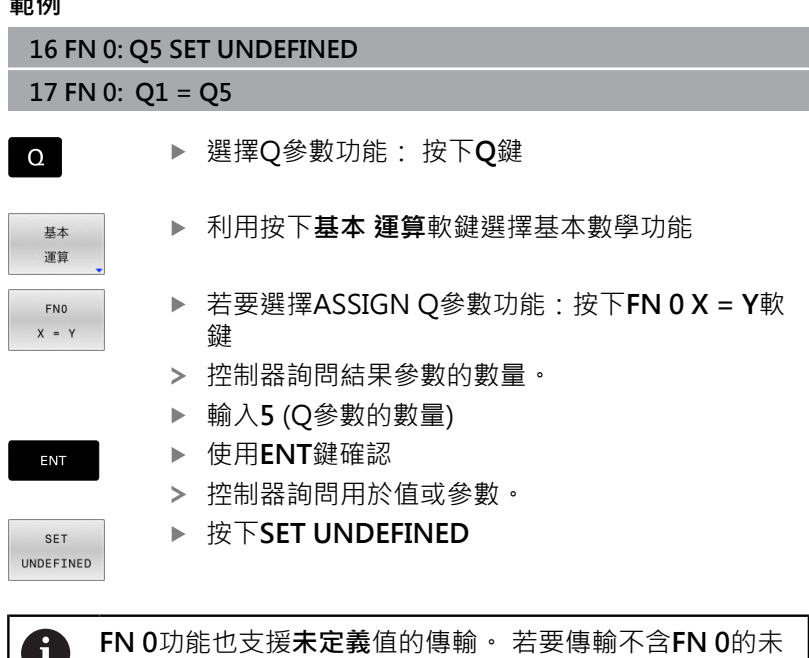

定義Q參數,控制器顯示**無效值**錯誤訊息。

# **9.4 三角函數**

# **定義**

- **正弦函數:** sin α = 對邊/斜邊 sin  $α = a/c$
- **餘弦函數:** cos α = 鄰邊/斜邊
- cos α = b/c **正切函數:** tan α = 對邊/鄰邊
	- tan  $\alpha$  = a/b或tan  $\alpha$  = sin α/cos α

其中

- c 是位於直角對面的邊
- a是位於角度α對面的邊α

b 是第三邊。

控制器可從正切函數找到角度:

 $\alpha$  = arctan(a/b)或  $\alpha$  = arctan(sin α/cos α)

# **範例:**

 $a = 25$  mm  $b = 50$  mm  $\alpha$  = arctan(a/b) = arctan 0.5 = 26.57° 另外:  $a^2 + b^2 = c^2$  (其中 $a^2 = a^*a$ )  $c = \sqrt{a^2 + b^2}$ 

# **程式編輯三角函數**

您還可使用Q參數計算三角函數。

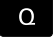

- 選擇Q參數功能:請按下數字鍵盤內的**Q**按鍵
- Q參數功能顯示在軟鍵列中。

 $\equiv$ 角 按下**三 角**軟鍵 控制器顯示三角函數的軟鍵。

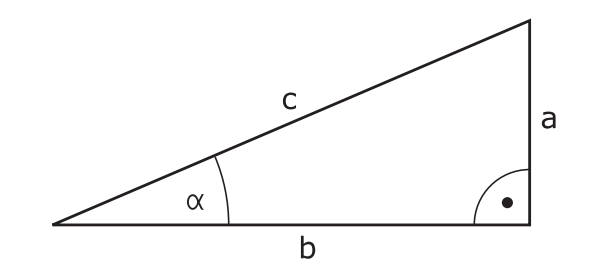

# **概述**

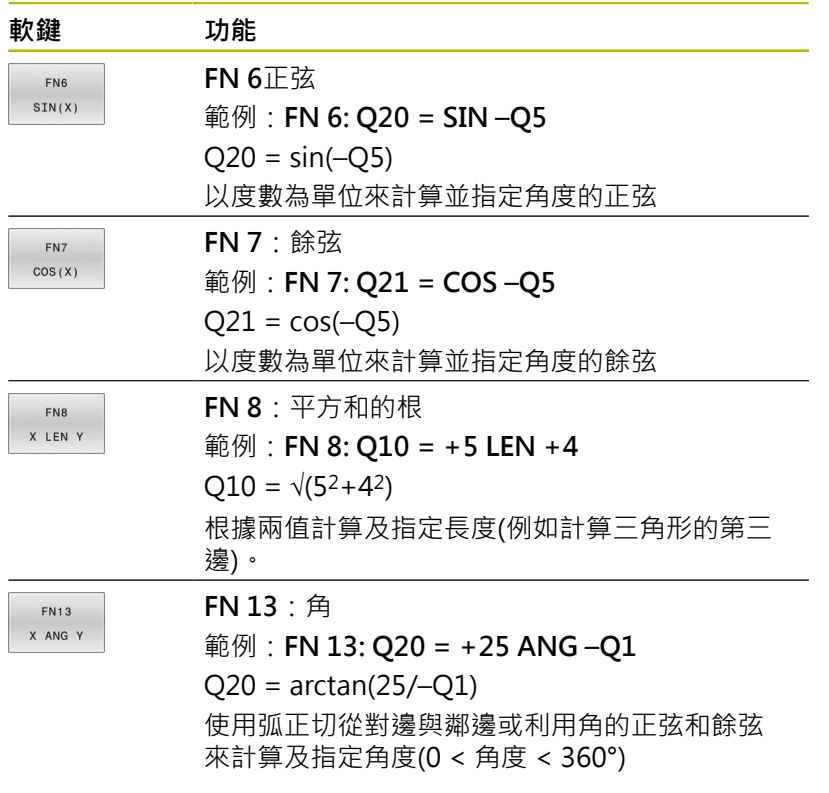

# **9.5 圓的計算**

# **應用**

控制器可利用圓形的三個或四個已知點,使用圓計算功能來計算圓心 及圓半徑。 如果使用四個點,則計算結果會更精確。 應用: 例如如果您想要使用可程式編寫的探測功能來決定鑽孔或間 距(pitch)圓形的位置及大小, 就可使用這些功能。

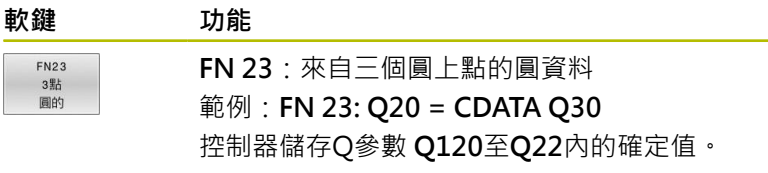

控制器檢查Q參數 **Q30**至**Q35**內之值並確定圓資料。 控制器將結果儲存在下列Q參數中:

- 圓心位於Q參數 Q20內主要軸上 對於刀具軸**Z**,主要軸為**X**
- 圓心位於Q參數 Q21內次要軸上 對於刀具軸**Z**,次要軸為**Y**
- 圓半徑位於Q參數 Q22內

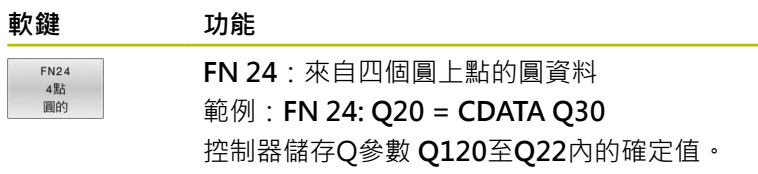

控制器檢查Q參數 **Q30**至**Q37**內之值並確定圓資料。 控制器將結果儲存在下列Q參數中:

- 圓心位於Q參數 Q20內主要軸上 對於刀具軸**Z**,主要軸為**X**
- 圓心位於Q參數 Q21內次要軸上 對於刀具軸**Z**,次要軸為**Y**
- 圓半徑位於Q參數 **Q22**內

**FN 23**和**FN 24**不僅將一值指派給等號左邊的結果變數,也 指派給後續變數。

A

# **9.6 具備Q參數的If-then決策**

# **應用**

在If-then決策內,控制器將變數或固定值與另一變數或固定值比 較。如果符合條件,控制器跳至為該條件編寫的標記。

在建立NC程式之前,比較If-Then決策與子程式和程式區段 iD 重複編寫技術。 因此,可避免誤解以及編寫錯誤。 **進一步資訊:** ["標記子程式與程式段落重複", 228 頁碼](#page-227-0)

如果不符合條件,控制器繼續執行下一NC單節。 若要呼叫NC程式,則在標籤之後用PGM CALL編寫程式呼叫。

# **使用的縮寫:**

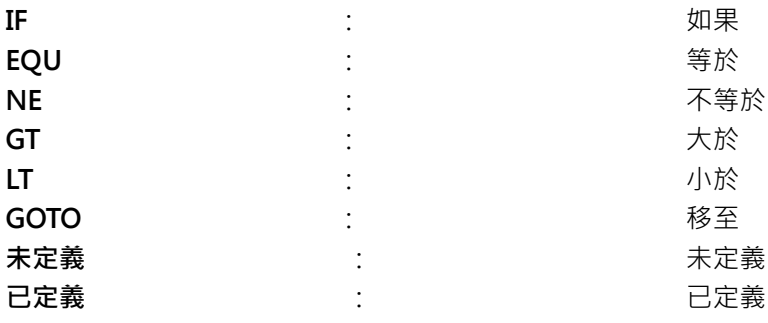

### **跳躍條件**

#### **無條件跳躍**

用程式編輯無條件跳躍的方式為輸入條件永遠是真的條件來執行跳 躍。 範例:

### **FN 9: IF+10 EQU+10 GOTO LBL1**

您可例如在其中使用子程式的已呼叫NC程式內使用這種跳躍。在沒 有**M30**或**M2**的NC程式中,可防止控制器在沒有用**LBL CALL**呼叫的 情況下執行子程式。作為跳躍地址,編寫一個位於程序結尾之前的標 記。

#### **含計數器的條件跳躍**

跳躍函數允許您將加工操作重複任何次數。Q參數用來當成計數器, 每次重複程式區段之後遞增1。

跳躍函數允許您比較計數器與所要加工操作的次數。

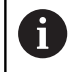

這些跳躍與子程式和程式區段重複編寫技術不同。 在一方面,例如,跳躍不需要以LBL 0結尾的完整程式區 段。在另一方面,跳躍並不考慮這些返回跳躍標籤!

#### **範例**

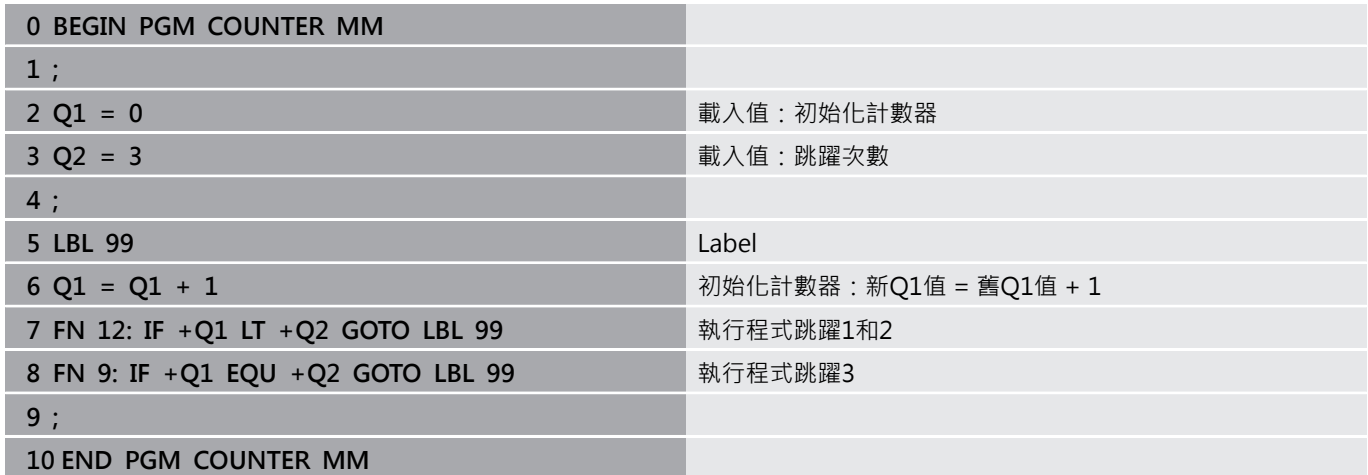

# **程式編輯If-Then決策**

### **跳躍輸入的可能性**

以下輸入可用於條件**IF**:

- 數字
- 文字
- Q、QL、QR
- **QS** (字串參數)

有三種方法輸入跳躍位址**GOTO**:

- **LBL 名稱**
- LBL 號碼
- **QS**

當按下**跳躍**軟鍵時,將顯示if-than決策。控制器顯示以下軟鍵:

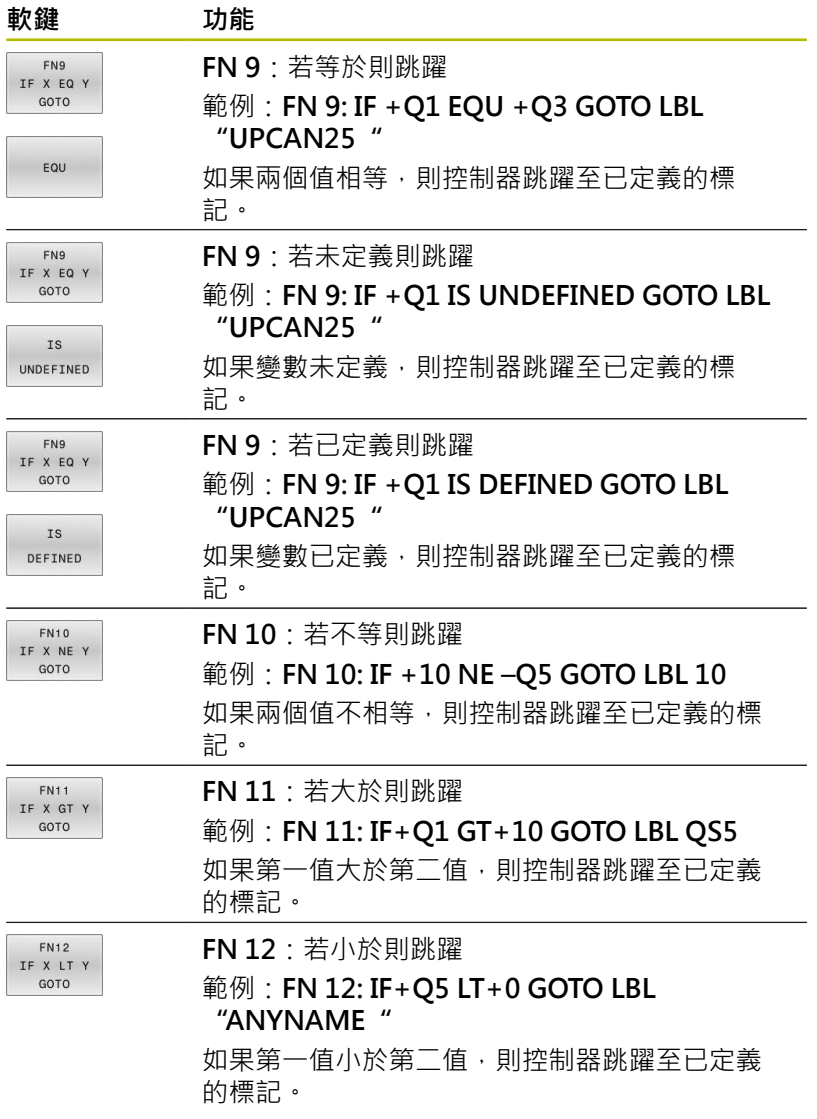

# **9.7 直接輸入公式**

# **輸入公式**

使用軟鍵,您可將包含多種計算運算的數學公式直接輸入NC程式。

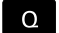

▶ 選擇Q參數功能

按下**公式**軟鍵

▶ 選擇Q、QL或QR

控制器在軟鍵列中顯示可用的數學運算。

### **計算規則**

公式

#### **不同運算元的評估順序**

如果公式包含涉及不同運算元組合的算術運算,則控制器將按特定 順序評估運算。一個常見的例子是在加法/減法之前先進行乘法/除法 (首先執行更高級別運算)的規則。

控制器以下列順序評估算術運算:

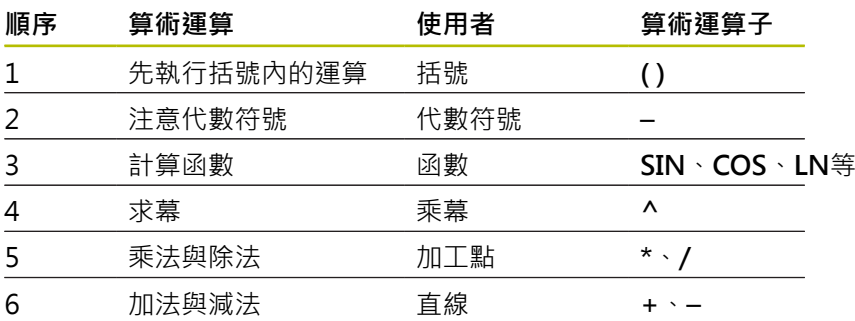

### **等效運算元的評估順序**

控制器從左到右評估具有等效運算元的算術運算。 範例:  $2 + 3 - 2 = (2 + 3) - 2 = 3$ 例如:串接乘冪從右到左評估。 範例:  $2 \times 3 \times 2 = 2 \times (3 \times 2) = 2 \times 9 = 512$ 

### **範例:先乘/除後加/減**

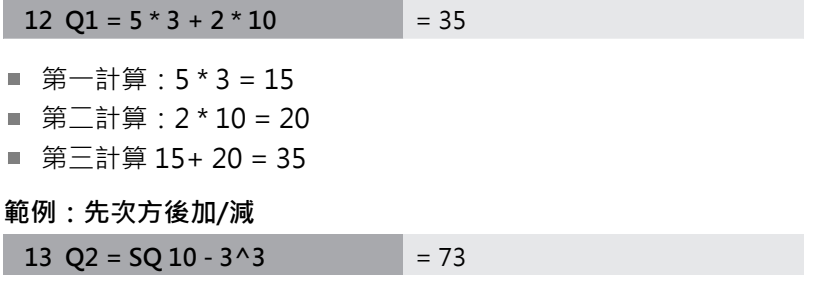

- 第一計算: 10的平方 = 100
- 第二計算: 3的3次方 = 27
- 第三計算 100 27 = 73

# **範例:先函數後乘冪**

 $14 \text{ Q}4 = \text{SIN } 30 \wedge 2 = 0.25$ 

首先計算:計算30的正弦 = 0.5

■ 第二計算: 0.5的平方 = 0.25

**範例:先括號內的式子後函數**

**15 Q5 = SIN ( 50 - 20 )**  $= 0.5$ 

- 第一計算: 首先執行括號內運算: 50 20 = 30
- 第二計算: 計算30的正弦 = 0.5

# **概述**

控制器顯示以下軟鍵:

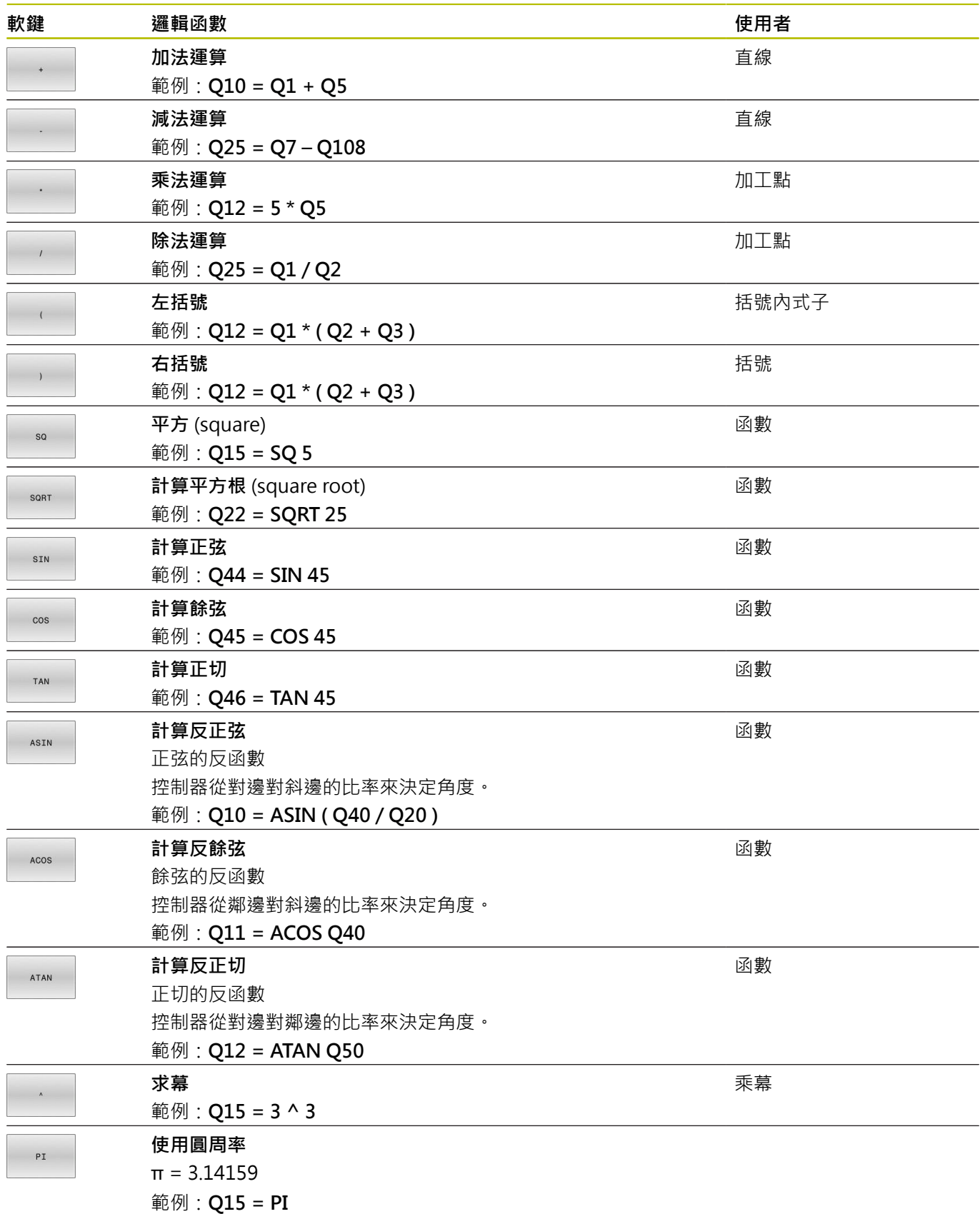

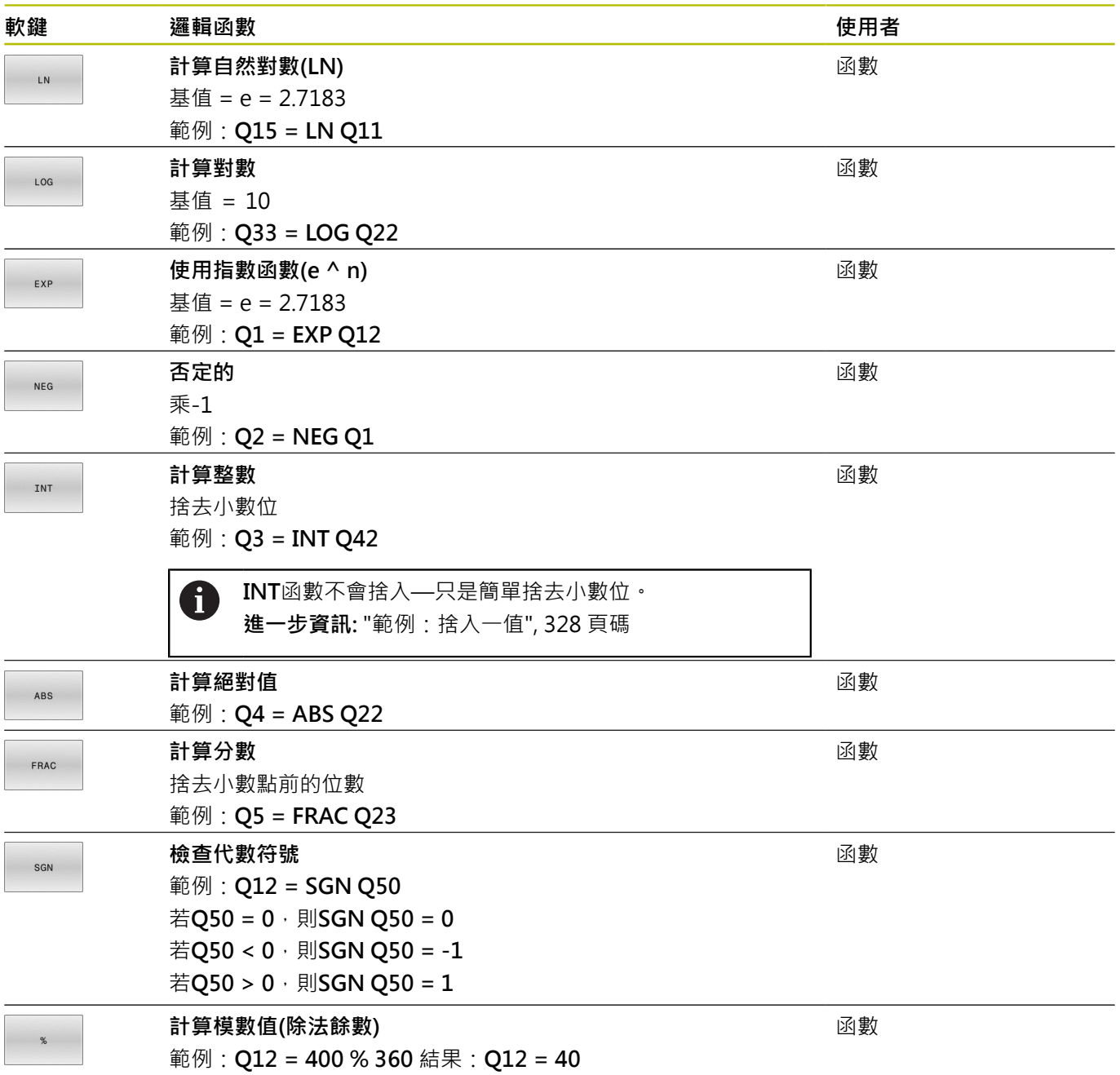

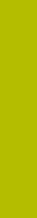

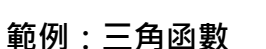

已知參數**Q12**的對邊a和**Q13**的鄰邊b之長度。 然後計算角度α。 通過反正切從對邊a和鄰邊b計算角度α;將結果指派給**Q25**:

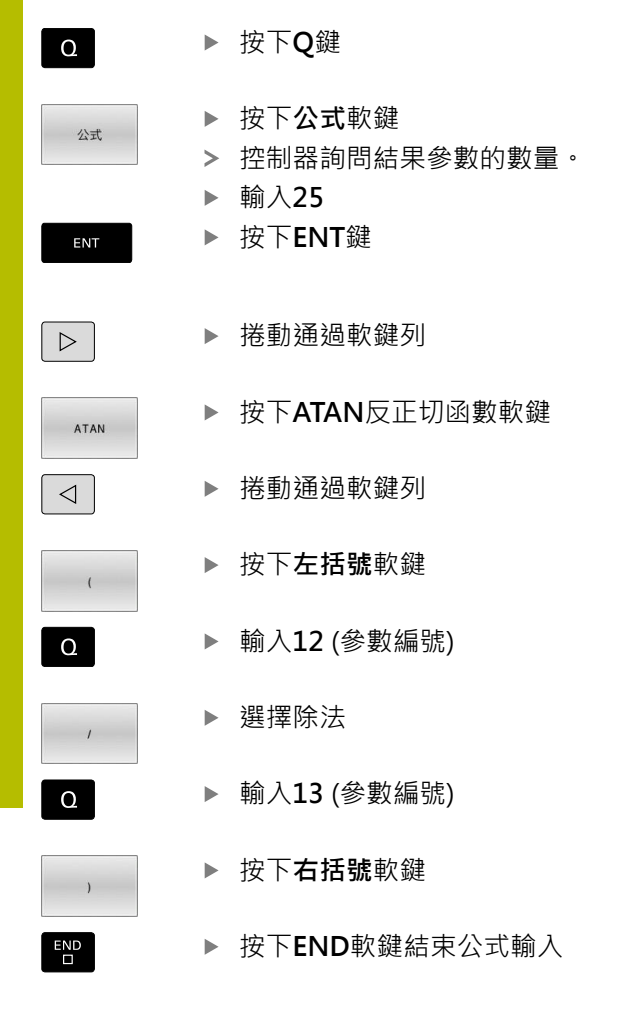

# **範例**

**37 Q25 = ATAN (Q12/Q13)**

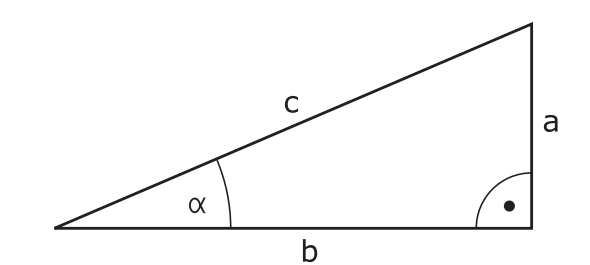

# **9.8 檢查及變更Q參數**

**程序**

 $\circ$ 

訊息

您可在所有操作模式內檢查Q參數,並且也可編輯這些參數。

- ▶ 若需要, 中斷程式執行(例如藉由按下NC STOP鍵以 及**內部 停止**軟鍵),或停止程式模擬
	- ▶ 若要呼叫O參數功能,請按下O 資訊軟鍵或O鍵
	- 控制器即會列出所有的參數及其對應的現值。
	- 使用方向鍵或**前往**鍵選擇所要的參數。
	- ▶ 如果要改變該值,請按下**編輯 欄位**軟鍵、輸入新 值,並利用**ENT**鍵來確認
	- ▶ 如果要使值不改變,按下**現在 值**軟鍵,或是利 用**結束**鍵來結束對話

如果您想要檢查或編輯本機、全域或字串參數,按 0 下**顯示參數 Q QL QR QS**軟鍵。 然後控制器顯示特定參數 類型, 也適用之前描述的函數。 控制器正在執行NC程式時,不可使用**Q參數清單**視窗編輯 變數。只有程式執行已經中斷或放棄,才能進行變更。 **進一步資訊:設定、測試和運行NC程式**的使用手冊 在例如於**程式執行,單節執行**模式中已經執行NC程式之後到 達此狀態 以下Q和QS參數無法在**Q參數清單**視窗內編輯: ■ 變數範圍從100至199,因為可能會與控制器內特殊功能 產生干擾。 ■ 變數範圍從1200至1399,因為可能會與工具機製造商 專屬功能產生干擾。

顯示註解的所有參數都由循環程式之內的控制器所使用, 或當成傳輸參數。

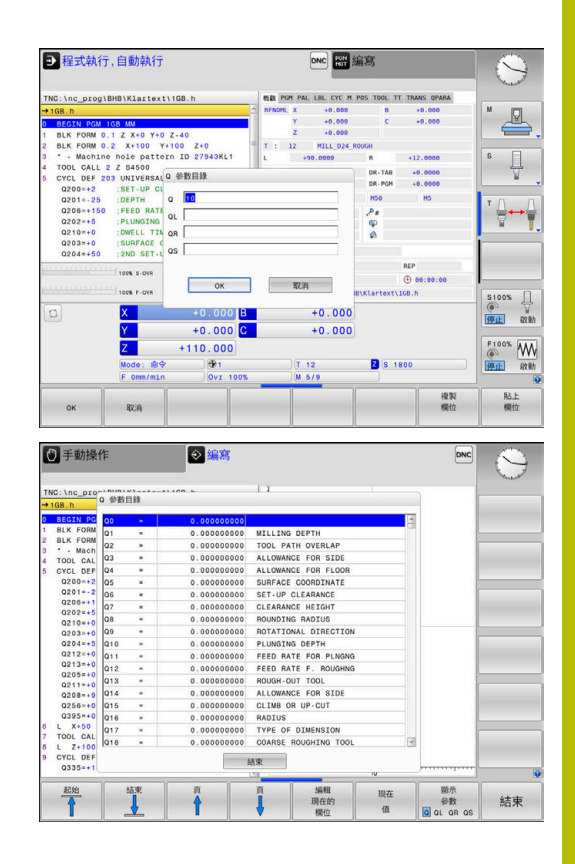

數。 ▶ 若需要, 中斷程式執行(例如藉由按下NC STOP鍵以 及**內部 停止**軟鍵),或停止程式模擬  $\boxed{\circ}$ 顯示畫面配置的軟鍵列 程式 選擇額外狀態顯示的版面配置選項 狀態 在螢幕的右半部中,控制器顯示了**概觀**狀態格 式。 按下**的狀態 Q 參數**軟鍵 的狀態 Q 參數 ▶ 按下Q 表軟鍵  $\circ$ 參數 表 控制器開啟突現式視窗。 ▶ 針對每一參數類型(Q、QL、QR、QS), 定義要檢 查的參數編號。用逗號隔開單一Q參數,並且用連

> **QPARA**頁籤內的顯示總是內含至小數點第八位。 控制器將**Q1 = COS 89.999**的結果顯示為例如 0.00001745。控制器以指數型態顯示非常大或非常小 的值,控制器將**Q1 = COS 89.999 \* 0.001**結果顯示為 +1.74532925e-08, 其中e-08對應至10-8的因數。

參數類型的輸入範圍為132個字元

字號連接連續的Q參數,例如1,3,200-208。每一

A

# **9.9 多重功能**

# **概述**

當按下多重 功能軟鍵時,將顯示額外功能。控制器顯示以下軟鍵:

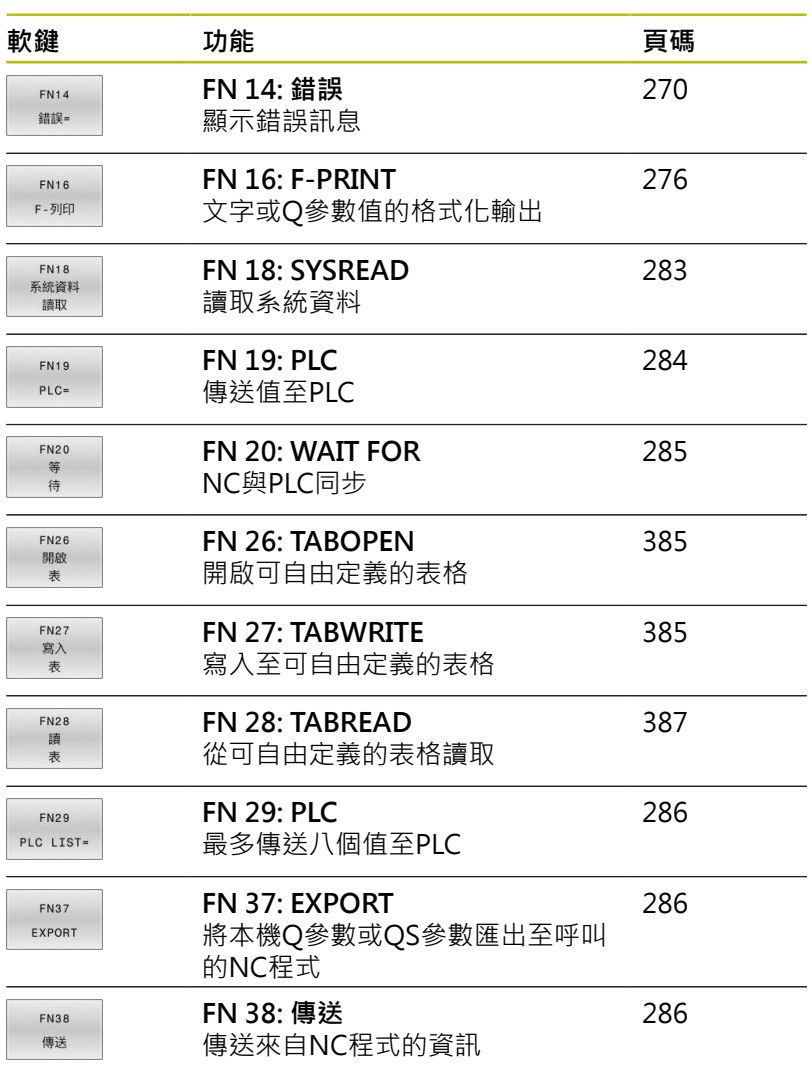

# <span id="page-269-0"></span>**FN 14: ERROR 錯誤訊息輸出**

使用FN 14: ERROR功能,可在程式控制之下輸出錯誤訊息。訊息可 由工具機製造商或海德漢預先定義。

在程式執行期間或模擬期間,若控制器執行FN 14: ERROR功能,將 中斷程式執行並顯示定義的訊息。然後必須重新啟動NC程式。

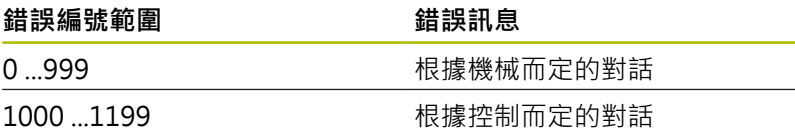

#### **範例**

若主軸並未啟動,則控制器會輸出錯誤訊息。

#### **180 FN 14: ERROR = 1000**

下列為**FN 14: ERROR**錯誤訊息的完整清單。請注意,依據控制器機 型,並非所有錯誤訊息都會顯示。

### **由海德漢預先定義的錯誤訊息**

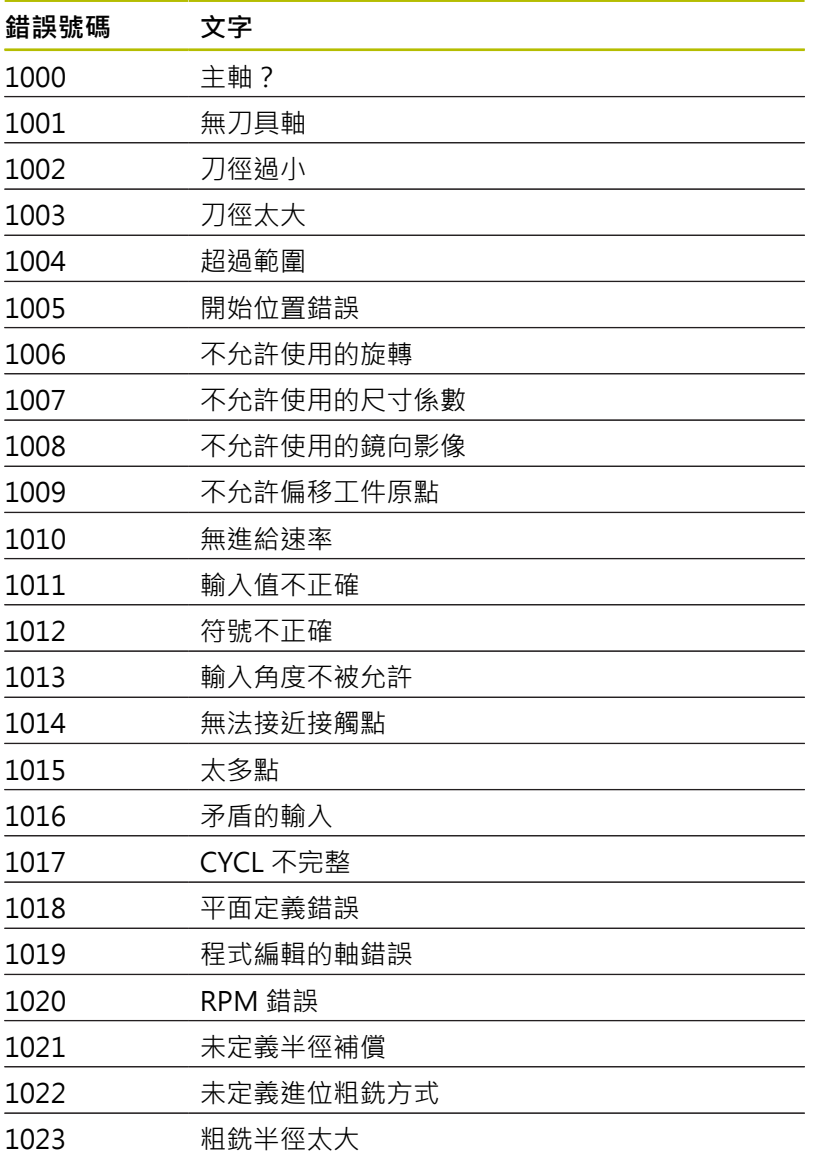

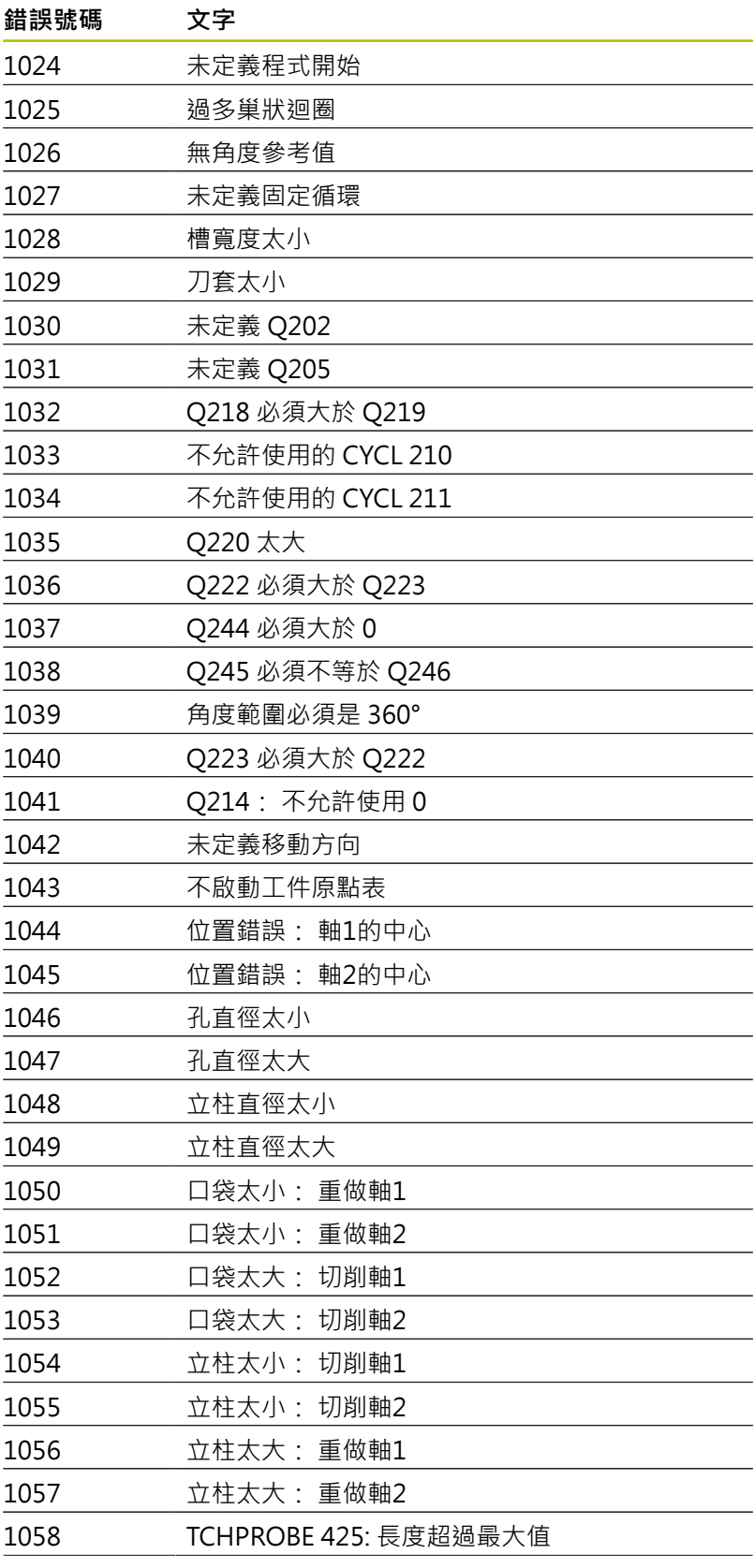

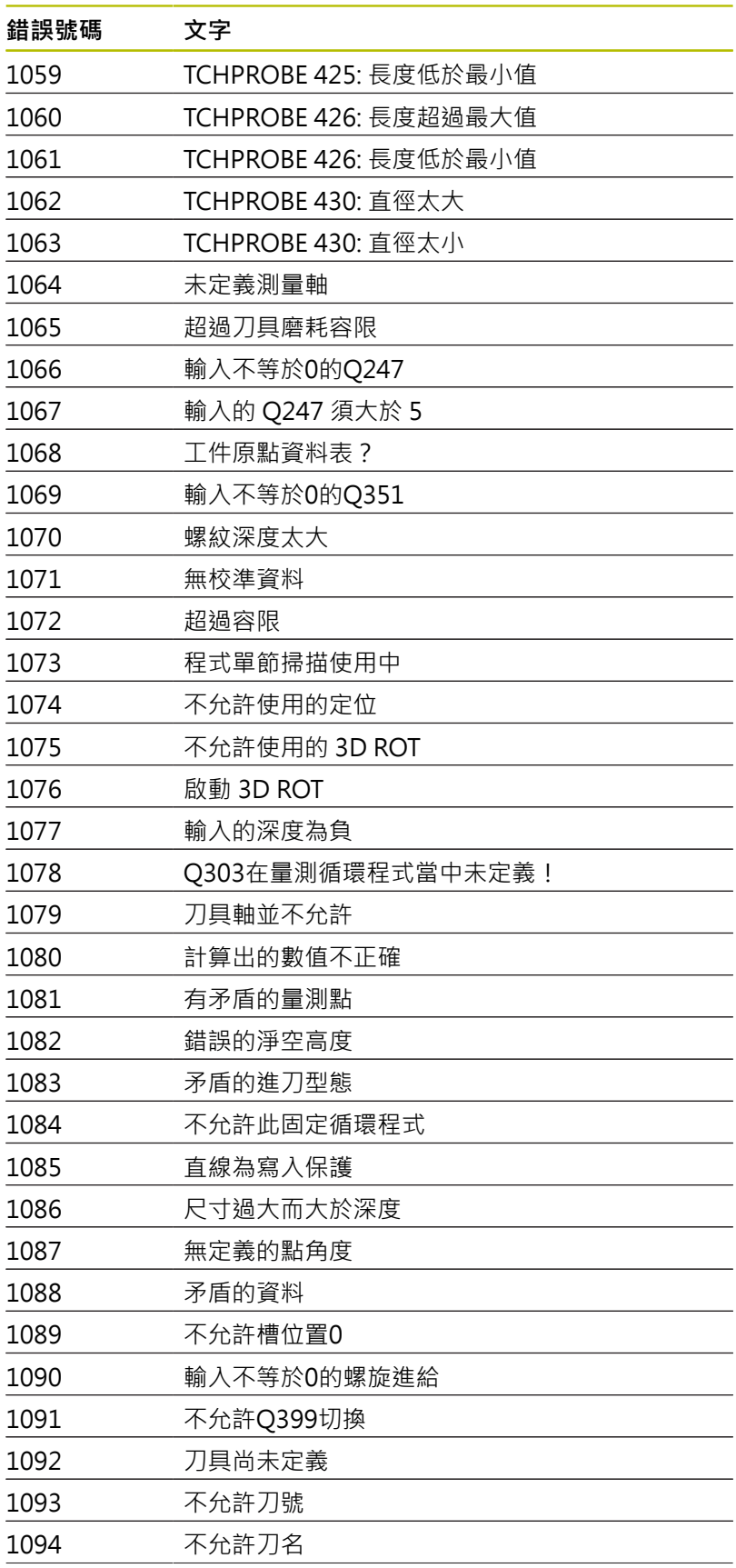

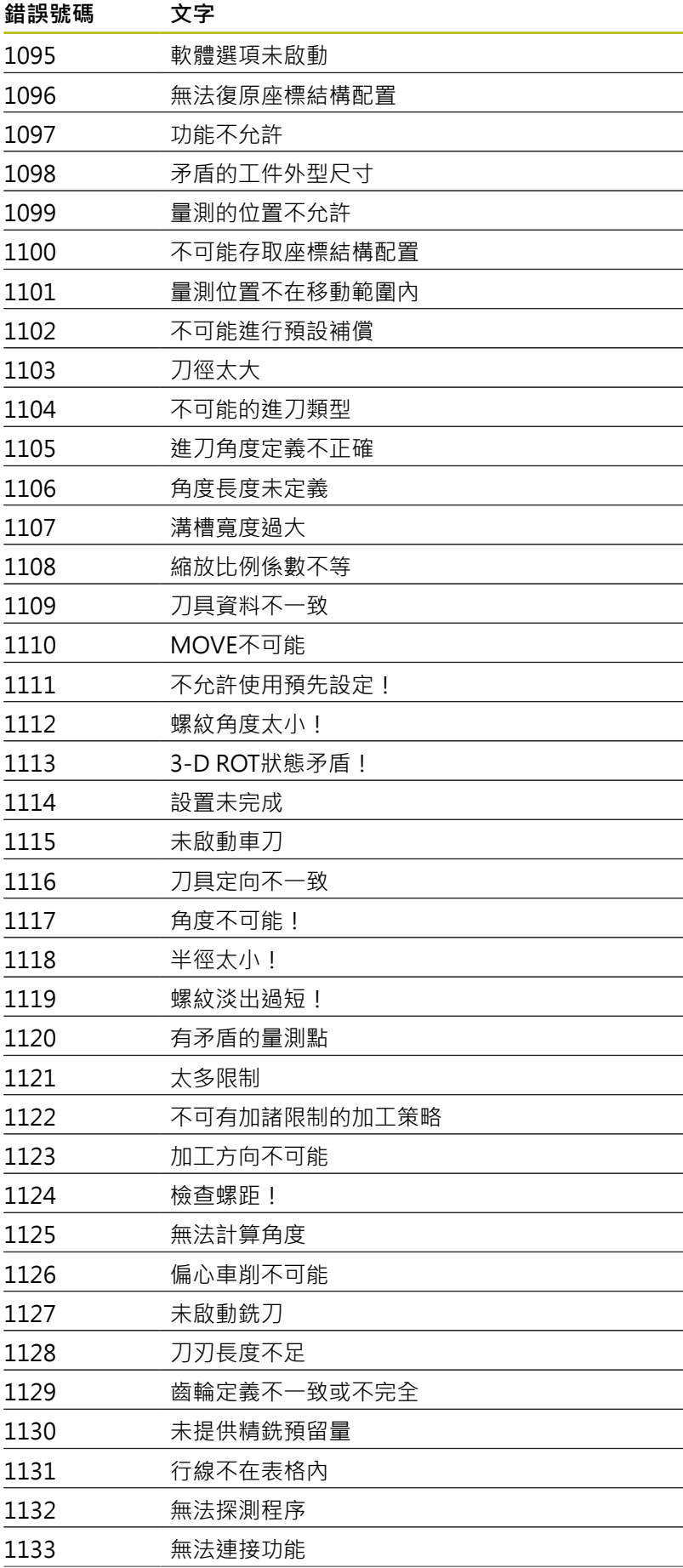

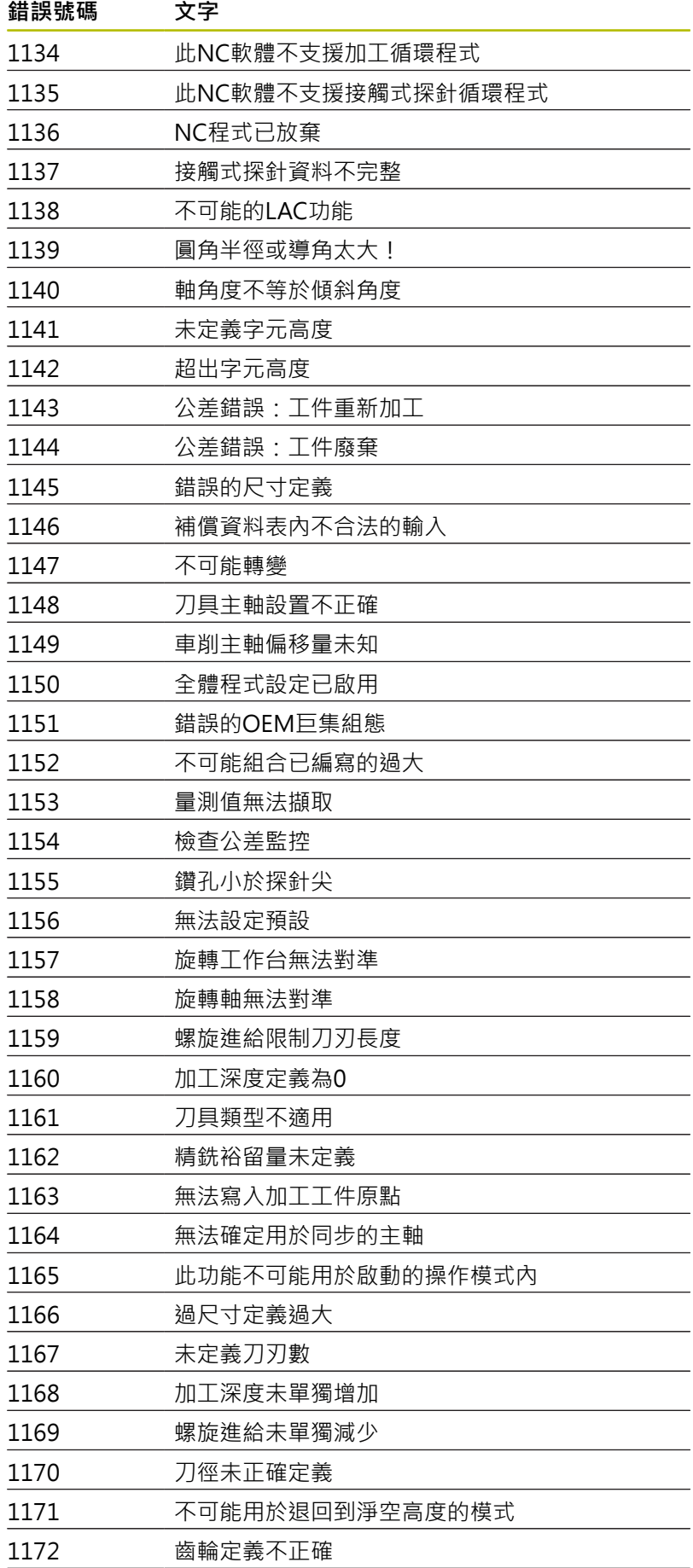

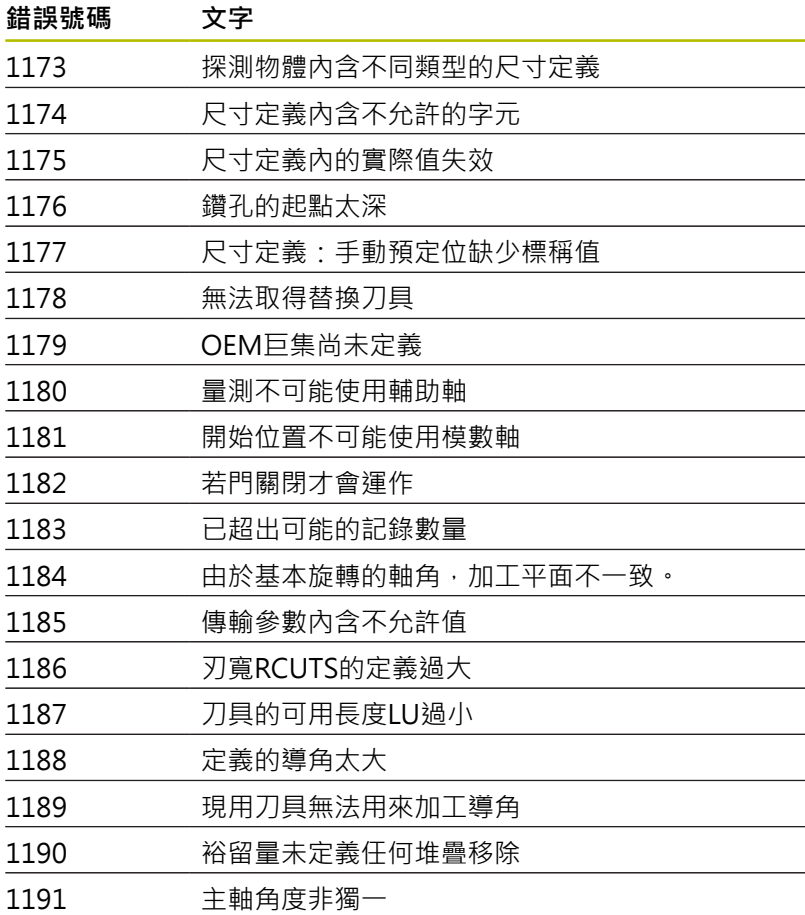

# **FN 16: F-PRINT – 文字和Q參數值的格式化輸出**

#### <span id="page-275-0"></span>**基本原理**

使用函數FN 16: F-PRINT,您可輸出格式化的固定與可變數字與文 字(例如為了儲存量測記錄)。

可如下輸出該等值:

- 儲存至控制器上的檔案
- 顯示在螢幕上的視窗內
- 儲存至外部磁碟機或USB裝置上的檔案
- 列印至連線的印表機

#### **程序**

為了輸出固定或可變數字與文字,需要下列:

- 原始檔案 原始檔案確定內容與格式。
- NC函數 **FN 16: F-PRINT** 控制器使用NC函數 **FN 16**建立輸出檔案。 輸出檔案最大大小為20 kB。

### **建立文字檔**

為了輸出Q參數的已格式化文字與值,請使用控制器的文字編輯器來 建立文字檔。在此檔案中,您可定義要輸出的格式和Q參數。

進行方式如下:

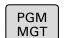

檔案

▶ 按下PGM MGT鍵

按下**新 檔案**軟鍵

▶ 建立具有副檔名.A的檔案

# **可用的功能**

使用以下格式化功能來建立文字檔:

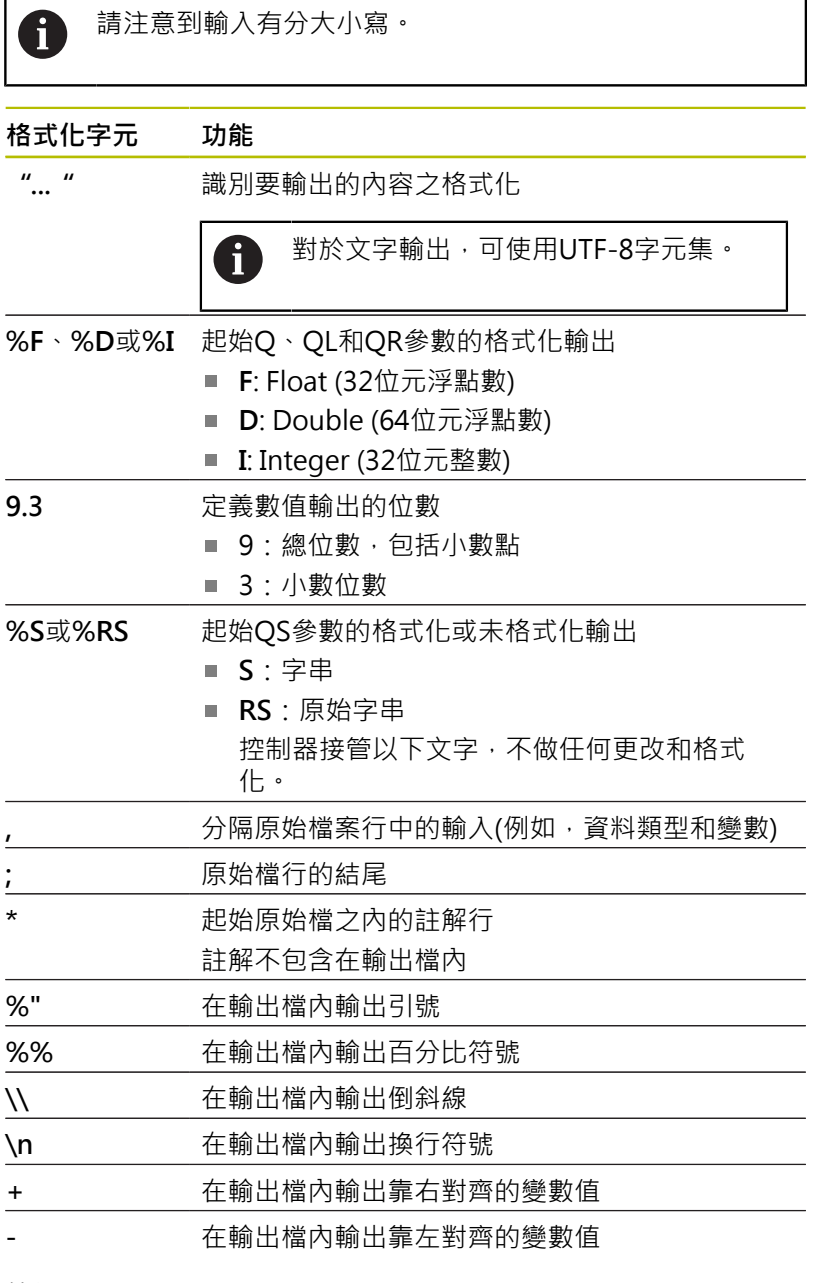

# **範例**

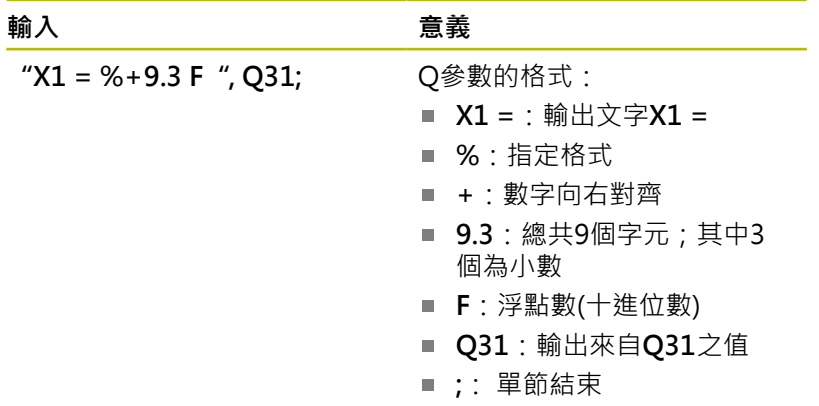

**9**

以下功能允許您在通訊協定記錄檔案包含以下額外資訊:

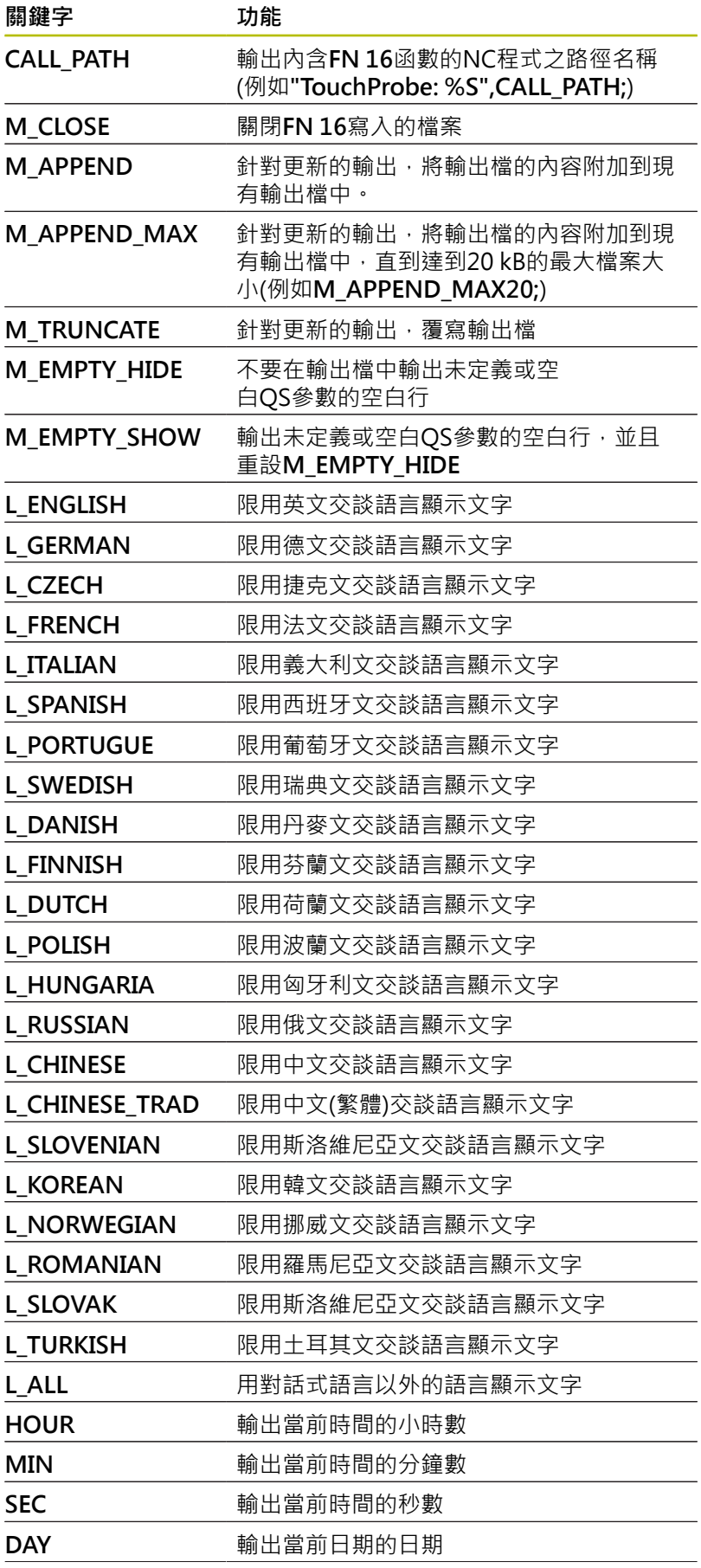

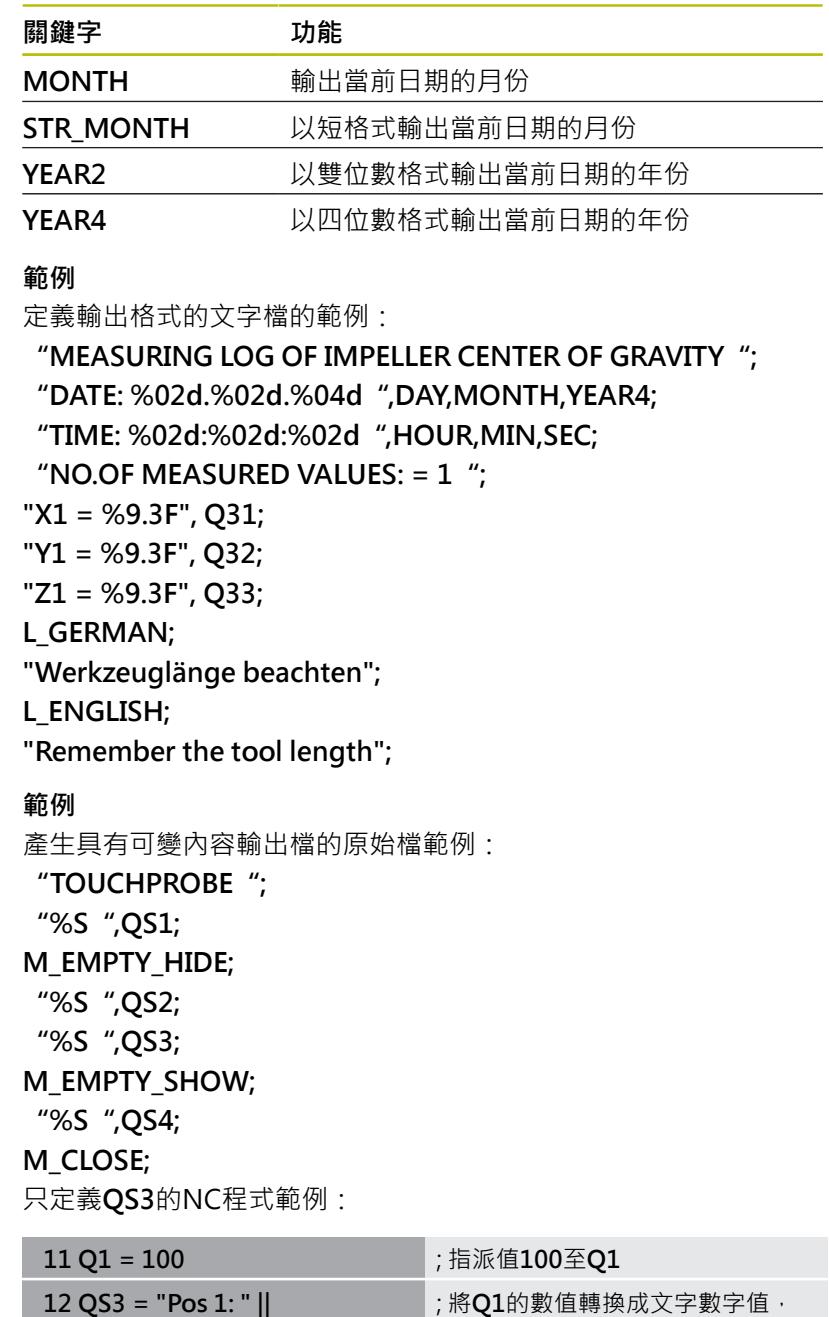

螢幕輸出範例,其中有兩個由**QS1**和**QS4**產生的空行:

檔

並指派給已定義的字串

; 用**FN 16**在控制器螢幕上顯示輸出

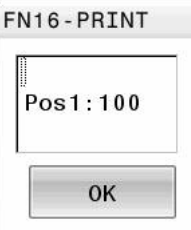

**TOCHAR( DAT+Q1 )**

**13 FN 16: F-PRINT TNC: \fn16.a / SCREEN:**

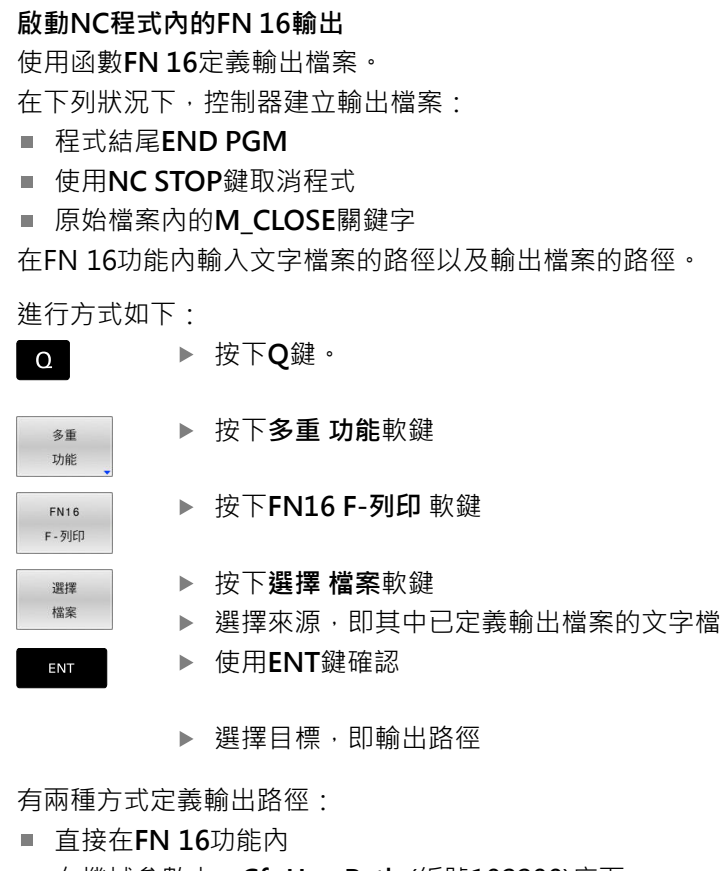

■ 在機械參數中 · **CfgUserPath** (編號102200)底下

如果已呼叫檔案與要呼叫的檔案位於同一目錄中,則也可 6 整合檔名而不包含路徑。在可用**選擇 檔案**軟鍵的選擇視窗 中提供**套用 檔名**軟鍵。

#### **在FN 16功能內指定路徑**

如果您僅輸入檔名當成記錄檔案路徑,控制器將記錄檔案儲存在具 有**FN 16**功能之NC程式所在的目錄當中。

作為完整路徑的替代方案,您可編寫相對路徑:

- 從呼叫檔案的資料夾底下一層資料夾開始FN 16: F-PRINT **MASKE\MASKE1.A/ PROT\PROT1.TXT**
- 從呼叫檔案的資料夾之上一層資料夾開始以及在另一資料夾內FN **16: F-PRINT ..\MASKE\MASKE1.A/ ..\PROT1.TXT**

使用**SYNTAX**軟鍵將路徑放置在引號之內。引號定義路徑的開頭與結 尾,這讓控制器將任何特殊字元都識別為路徑的一部分。

**進一步資訊:** ["檔案名稱", 95 頁碼](#page-94-0)

若完整路徑都含括在引號內,則可使用**\**和**/**來分隔資料夾與檔案。

操作與編寫注意事項:

- 若同時在機械參數內以及FN 16功能內定義路徑,則 以**FN 16**功能內的路徑為優先。
- 如果在NC程式中輸出相同檔案不止一次, 控制器即會附 加目前的輸出到輸出檔案之內容末端。
- 在FN16單節中, 程式編輯格式檔案及記錄檔案, 每一者 都具有檔案類型的副檔名。
- 記錄檔的副檔名決定輸出的檔案類型(例如  $TXT \cdot A \cdot XLS \cdot HTML$ ) .
- 使用FN 18獲取記錄檔案內相關與有興趣的資訊, 像是 最後使用過的接觸式探針循環程式數量。 **進一步資訊:** ["FN 18: SYSREAD – 讀取系統資料",](#page-282-0) [283 頁碼](#page-282-0)

#### **在機械參數內定義輸出路徑**

若要將量測結果儲存至特定目錄,則可在機械參數內定義記錄檔案的 輸出路徑。

若要變更輸出路徑:

 $MOD$ 

 $\mathbf i$  )

- ▶ 按下MOD鍵 輸入密碼123
- $\mathbf{A}$

 $\mathbf{L}$ 

 $\mathbf{L}$ 

- 選擇機械參數**CfgUserPath** (編號102200)
- 選擇機械參數**fn16DefaultPath** (編號102202)
- > 控制器開啟突現式視窗。
- 選擇工具機操作模式的輸出路徑
- 選擇機械參數**fn16DefaultPathSim** (編號 102203)
- > 控制器開啟突現式視窗。
- 選擇用於**編寫**與**程式模擬**操作模式的輸出路徑

#### **輸入含參數的來源或目標**

您可輸入來源檔案和輸出檔案的路徑作為可變值。為此,所要的變數 必須在NC程式中定義。

**進一步資訊:** ["指派字串參數", 290 頁碼](#page-289-0)

如果要定義變數路徑,請使用以下語法來輸入QS參數:

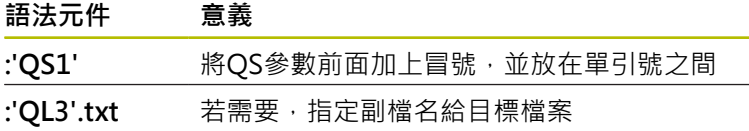

f)

若要使用QS參數將路徑輸出至記錄檔案,則使用函 數**%RS**。這確定控制器不會將特殊字元解析為格式化字 元。

#### **範例**

**96 FN 16: F-PRINT TNC:\MASKE\MASKE1.A/ TNC:\PROT1.TXT**

控制器建立PROT1.TXT檔案:

**推動器重心量測紀錄**

**日期:15.07.2015**

**時間:上午8:56:34**

**編號量測值:= 1**

**X1 = 149.360**

**Y1 = 25.509**

**Z1 = 37.000**

**Remember the tool length**

#### **在控制器螢幕上顯示訊息**

您可使用**FN 16**功能在控制器螢幕上視窗內顯示訊息。這允許您以使 用者對它們沒有反應就無法繼續的方式顯示解釋性文本。輸出文字的 內容和在NC程式中的位置可自由選擇。您亦可輸出變數值。

為了在控制器畫面上顯示訊息,請輸入**SCREEN:**作為輸出路徑。

### **範例**

**11 FN 16: F-PRINT TNC:- \MASKE\MASKE1.A / SCREEN:**

; 用**FN 16**在控制器螢幕上顯示輸出 檔

如果訊息的行數比在突現式視窗中合適的行數還要多,可使用方向鍵 在視窗中捲動。

如果您在NC程式中編寫相同的輸出多次,控制器即會附加 A 目前的輸出到目標檔案內已輸出之內容末端。 若要覆寫先前的突現式視窗,請編 寫**M\_CLOSE**或**M\_TRUNCATE**關鍵字。

### **關閉突現式視窗**

您可用下列方式關閉視窗:

- 通過按下**CE**鍵
- 定義SCLR:輸出路徑(書面清除)

#### **範例**

**96 FN 16: F-PRINT TNC:\MASKE\MASKE1.A / SCLR:**

您也可使用**FN 16: F-PRINT**功能關閉突現式視窗。在此情況下,不 需要文字檔案。

#### **範例**

**96 FN 16: F-PRINT / SCLR:**

#### **匯出訊息**

您可使用FN 16函數,將輸出檔儲存至磁碟機或USB裝置。 若要儲存輸出檔,在**FN 16**函數內定義包含該磁碟機的路徑。

#### **範例**

```
11 FN 16: F-PRINT TNC:\MSK-
\MSK1.A / PC325:\LOG-
\PRO1.TXT
                           ; 用FN 16儲存輸出檔
```
i

如果您在NC程式中編寫相同的輸出多次,控制器即會附加 目前的輸出到目標檔案內已輸出之內容末端。

#### **列印訊息**

您也可使用**FN 16**函數將輸出檔列印至連線的印表機。

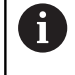

已連線的印表機必須為PostScript已啟用。 **進一步資訊:設定、測試和運行NC程式**的使用手冊

如果原始檔結尾為M CLOSE關鍵字,則控制器將只列印輸出檔。 若要使用預設印表機,請輸入**Printer:\**作為目標路徑與檔名。 若未使用預設印表機,請輸入個別印表機的路徑(例 如**Printer:\PR0739\**)和檔名。

控制器使用預設檔名以及所定義路徑來儲存檔案。控制器將不會列印 檔名。

控制器暫時儲存檔案直到列印完成。

**範例**

```
11 FN 16: F-PRINT TNC:-
\MASKE\MASKE1.A /
PRINTER:\PRINT1
```
; 用**FN 16**列印輸出檔

# <span id="page-282-0"></span>**FN 18: SYSREAD – 讀取系統資料**

使用**FN 18: SYSREAD**功能可用來讀取系統資料並且存於Q參數中。 透過群組號碼(ID 號碼)、系統資料編號及,若需要,一索引來選取系 統工件原點。

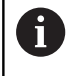

功能FN 18: SYSREAD的讀取值總是以公制單位輸出,與 NC程式的量測單位無關。

另外,您可使用TABDATA READ從現用刀具表讀取資料。 在這種情況下,控制器自動將表格值轉換為NC程式中使用 的量測單位。

**進一步資訊:** ["系統資料", 508 頁碼](#page-507-0)

**範例: 將 Z 軸有效的比例換算係數值指定給 Q25。**

<span id="page-283-0"></span>**55 FN 18: SYSREAD Q25 = ID210 NR4 IDX3**

# **FN 19: PLC傳輸值至PLC**

# **注意事項**

#### **碰撞的危險!**

變更為PLC可導致非所要的行為以及嚴重的錯誤(例如控制器變成 無法操作)。基於這項理由,存取PLC受到密碼保護。此函數允許 海德漢、工具機製造商以及第三方供應商從NC程式之內與PLC通 訊。不建議工具機操作員或NC程式設計師使用此函數。在函數執 行期間以及後續加工期間會有碰撞的危險!

- 只能在與海德漢、工具機製造商以及第三方供應商協商之後使 用該函數。
- 相容於來自海德漢、工具機製造商以及第三方供應商的文件

**FN 19: PLC**函數將最多兩個固定值或變數值傳輸至PLC。

# <span id="page-284-0"></span>**FN 20: WAIT FOR NC和PLC同步化**

**注意事項**

#### **碰撞的危險!**

變更為PLC可導致非所要的行為以及嚴重的錯誤(例如控制器變成 無法操作)。基於這項理由,存取PLC受到密碼保護。此函數允許 海德漢、工具機製造商以及第三方供應商從NC程式之內與PLC通 訊。不建議工具機操作員或NC程式設計師使用此函數。在函數執 行期間以及後續加工期間會有碰撞的危險!

- 只能在與海德漢、工具機製造商以及第三方供應商協商之後使 用該函數。
- ▶ 相容於來自海德漢、工具機製造商以及第三方供應商的文件

您可使用**FN 20: WAIT FOR**函數,在程式執行期間同步NC和PLC。 控制器停止程式執行,直到符合在**FN 20: WAIT FOR-**單節中指定的 條件。

只要讀取系統資料就會使用**SYNC**函數(例如使用**FN 18: SYSREAD**)。系統資料需要與目前的日期與時間同步。使用**FN 20: WAIT FOR**停止預先計算。當控制器遭遇**FN 20**,則只有在已經執行 內含**FN 20**的NC單節之後才計算NC單節。

#### **範例:暫停內部預先計算,讀取X軸內目前的位置**

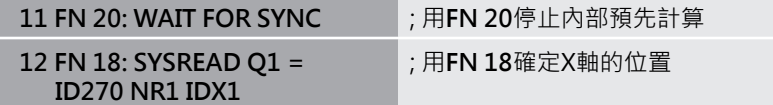

### <span id="page-285-0"></span>**FN 29: PLC傳輸值至PLC**

# **注意事項**

#### **碰撞的危險!**

變更為PLC可導致非所要的行為以及嚴重的錯誤(例如控制器變成 無法操作)。基於這項理由,存取PLC受到密碼保護。此函數允許 海德漢、工具機製造商以及第三方供應商從NC程式之內與PLC通 訊。不建議工具機操作員或NC程式設計師使用此函數。在函數執 行期間以及後續加工期間會有碰撞的危險!

- 只能在與海德漢、工具機製造商以及第三方供應商協商之後使 ь 用該函數。
- ▶ 相容於來自海德漢、工具機製造商以及第三方供應商的文件

<span id="page-285-1"></span>**FN 29: PLC**函數將最多八個固定值或變數值傳輸至PLC。

### **FN 37: EXPORT**

# **注意事項**

#### **碰撞的危險!**

變更為PLC可導致非所要的行為以及嚴重的錯誤(例如控制器變成 無法操作)。基於這項理由,存取PLC受到密碼保護。此函數允許 海德漢、工具機製造商以及第三方供應商從NC程式之內與PLC通 訊。不建議工具機操作員或NC程式設計師使用此函數。在函數執 行期間以及後續加工期間會有碰撞的危險!

- ▶ 只能在與海德漢、工具機製造商以及第三方供應商協商之後使 用該函數。
- 相容於來自海德漢、工具機製造商以及第三方供應商的文件 ×

若您要建立自己的循環程式並整合入控制器,則需要**FN 37: EXPORT**函數。

# <span id="page-285-2"></span>**FN 38: SEND – 傳送來自NC程式的資訊**

**FN 38: SEND**可讓您從NC程式取得固定值或變數值,並將之寫入至 日誌或傳送至外部應用程式(例如StateMonitor)。 語法由兩部分組成:

■ 傳輸文字之格式:輸出帶有可選佔位符用於變數值之文字(例 如**%f**)

> 輸入可為QS參數的形式。 固定與可變數字與文字都有分大小寫,因此請正確輸 入。

■ 位置保持基準:最多七個Q、QL或QR變數的清單(例如Q1) 通過標準TCP/IP電腦網路傳輸資料。

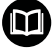

 $\mathbf i$ 

有關更詳細資訊,請參閱RemoTools SDK手冊。

### **範例**

將來自**Q1**和**Q23**的值記錄在日誌內。

**FN 38: SEND /"Q-Parameter Q1: %f Q23: %f" / +Q1 / +Q23**

**範例**

定義變數值的輸出格式。

**FN 38: SEND /"Q-Parameter Q1: %05.1f" / +Q1**

> 控制器以五位數輸出變數值,其中一個為小數位數。依照需求, 輸出的前面將填入零。

**FN 38: SEND /"Q-Parameter Q1: % 1.3f" / +Q1**

> 控制器以七位數輸出變數值,其中三個為小數位數。依照需求, 輸出的前面將填入空格。

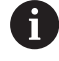

若要在輸出文字內獲得**%**,請在所要的位置上輸入**%%**。

### **範例**

在此範例中,將資訊傳送至StateMonitor。 您可使用**FN 38**輸入工作資料。 必須滿足下列需求,以便使用此函數:

- StateMonitor 1.2版 StateMonitor 1.2或更新版本可使用JobTerminal (選項4)進行工 作管理
- 工作已經輸入StateMonitor
- 工具機已指派

以下規定適用於此範例:

- 工號1234
- 加工步驟1

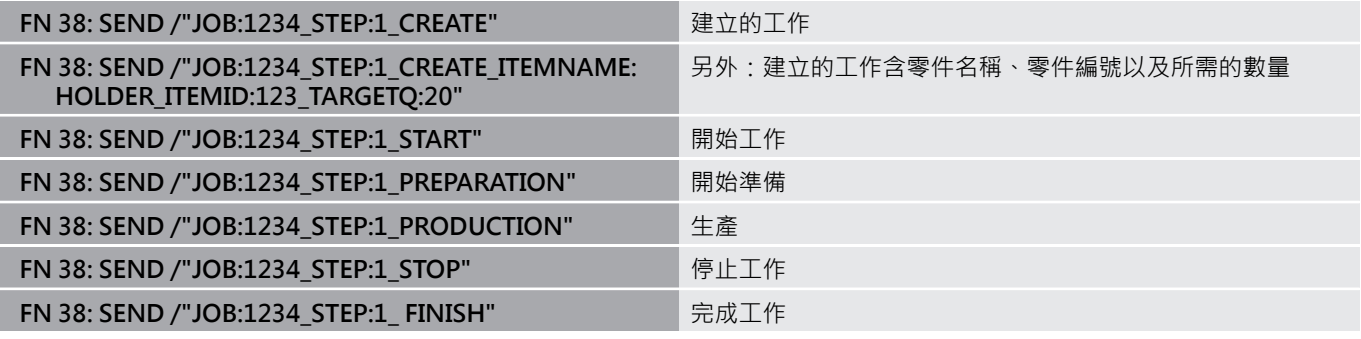

您亦可回報工作工件品質。

您可使用**OK**、**S**和**R**佔位符,指定回報工件數量是否已正確加工。 使用**A**和**I**,可定義StateMonitor如何解析回應。如果傳輸絕 對值,則StateMonitor將覆寫先前的有效值。如果傳輸增量 值,StateMonitor增加數量。

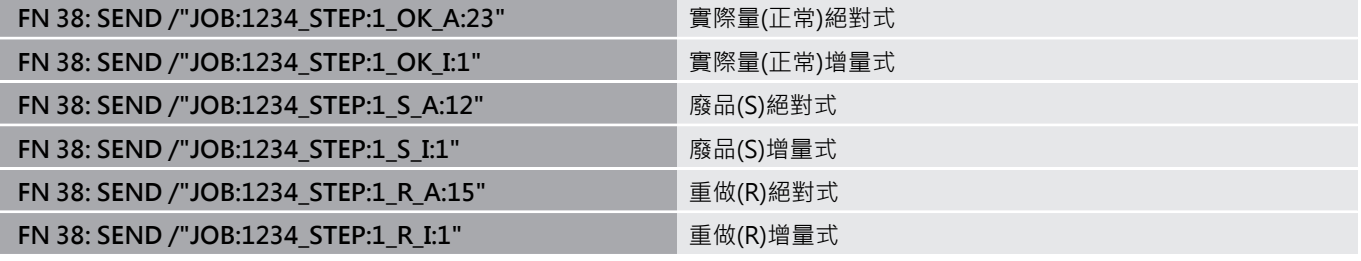
## **9.10 字串參數**

### **字串處理功能**

您可使用**QS** 參數來產生可變的文字字串。 您可輸出這種字串,例如 透過**FN 16:F-PRINT**功能來產生可變的記錄。

您可指定長度最長255個字元的一連串字元(字母、數字、特殊符號 及空格)到一字串參數內。 您也可藉由使用以下所述的功能檢查及處 理所指定或輸入的數值。 針對在Q參數程式編輯當中,您可使用總 數2000個QS參數。

**進一步資訊:** ["功能原理與簡介", 248 頁碼](#page-247-0)

**字串 方程式**和**公式**Q參數功能包含有處理字串參數的多種功能。

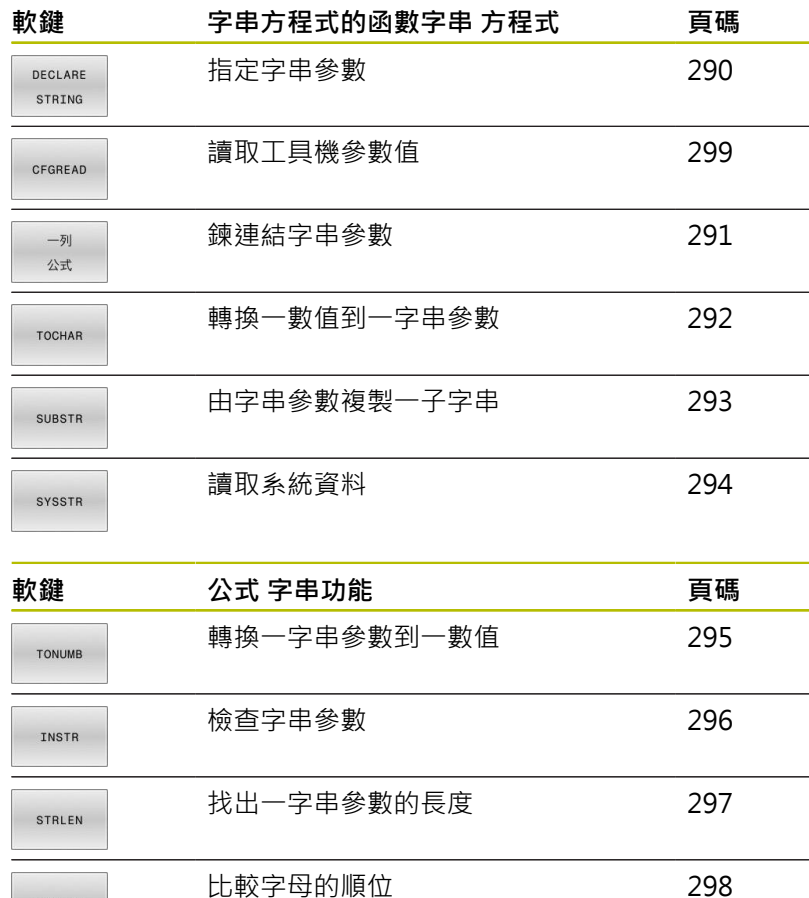

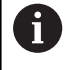

STRCOMP

如果使用字串 方程式函數,結果始終為文字數字值。如果 使用**公式**函數,結果始終為文字數字值。

# <span id="page-289-0"></span>**指派字串參數**

使用字串變數之前,必須先指派該變數。 使用**宣告字串**命令來進 行。

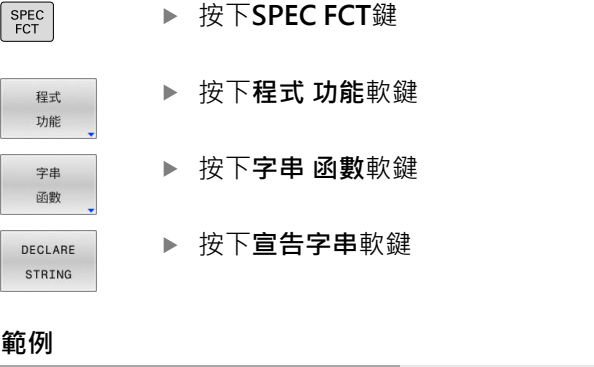

**11 DECLARE STRING QS10 = "workpiece"** ; 指派字母數字值給**QS10**

## <span id="page-290-0"></span>**鍊連結字串參數**

利用串連運算子(字串參數**||**字串參數) 您可以將兩個或多個字串參數 串連在一起。

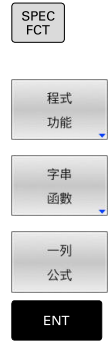

- ▶ 按下SPEC FCT鍵
	- 按下**程式 功能**軟鍵
		- 按下**字串 函數**軟鍵
		- 按下**字串 方程式**軟鍵
		- 輸入字串參數的號碼,其為控制器用於儲存串連 的字串之用。使用**ENT**鍵確認。
		- ▶ 輸入字串參數的號碼,其儲存了第一子字串。使 用**ENT**鍵確認
		- 控制器顯示串連符號**||**
		- ▶ 按下**ENT**鍵
		- ▶ 輸入字串參數的號碼, 其儲存了第二 子字串。使 用**ENT**鍵確認
		- 重複處理直到選擇所有需要的子字串。使 用**結束**鍵結束

#### **範例:QS10包括QS12和QS13的完整文字**

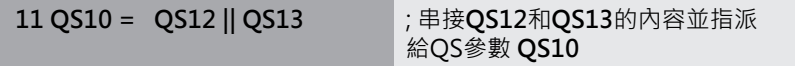

參數內容:

- **QS12**:**狀態:**
- **QS13**:**廢棄**
- **QS10**:**狀態:廢棄**

## <span id="page-291-0"></span>**轉換一數值到一字串參數**

TNC利用TOCHAR功能,將一數值轉換成一字串參數。 此可使您串 連數值與字串變數。

顯示具有特殊功能的軟鍵列

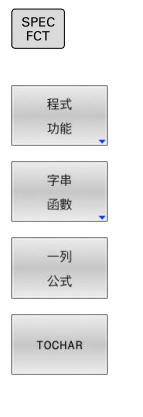

- 開啟功能表選單
- 按下字串功能軟鍵
- 按下**字串 方程式**軟鍵
- 選擇功能來將數值轉換為字串參數
- ▶ 輸入數字或控制器要轉換的所要Q參數,並 以**ENT**鍵確認
- ▶ 如果需要的話,輸入小數點之後要由控制器轉換 的位數,並以**ENT**鍵確認
- ▶ 利用ENT鍵關閉括號公式,並利用結束鍵確認輸 入正確
- **範例: 轉換參數Q50到字串參數QS11,其使用三位小數。**

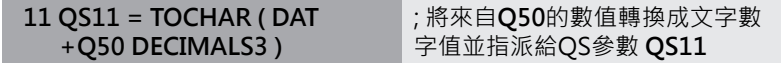

## <span id="page-292-0"></span>**由字串參數複製一子字串**

**SUBSTR**功能從一字串參數複製一段可定義的範圍。

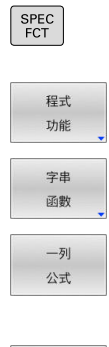

SUBSTR

- 顯示具有特殊功能的軟鍵列
- 開啟功能表選單
	- 按下字串功能軟鍵
- 按下**字串 方程式**軟鍵
- ▶ 輸入字串參數的號碼, 其為控制器用於儲存字元 字串之用。 使用**ENT**鍵確認。
- 選擇要切割出一子字串的功能
- ▶ 輸入要複製之子字串的QS參數之數目。 使 用**ENT**鍵確認
- ▶ 輸入要從那裏開始複製子字串之位置的號碼,並 以**ENT**鍵確認
- ▶ 輸入所要複製的字元數目,並以ENT鍵確認
- ▶ 利用ENT鍵關閉括號公式,並利用結束鍵確認輸 入正確

A

文字字串的第一個字元在內部係為第0個位置

**範例: 四個字元的子字串(LEN4)係由字串參數QS10讀取,而由第三 字元(BEG2)開始**

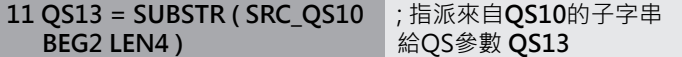

**9**

# <span id="page-293-0"></span>**讀取系統資料**

您可使用**SYSSTR** NC函數讀取系統資料,並將內容儲存 在QS參數內。藉由群組編號**(ID)**和號碼**(NR)**來選擇系統工件原點。 選擇性,可輸入**IDX**和**DAT**。

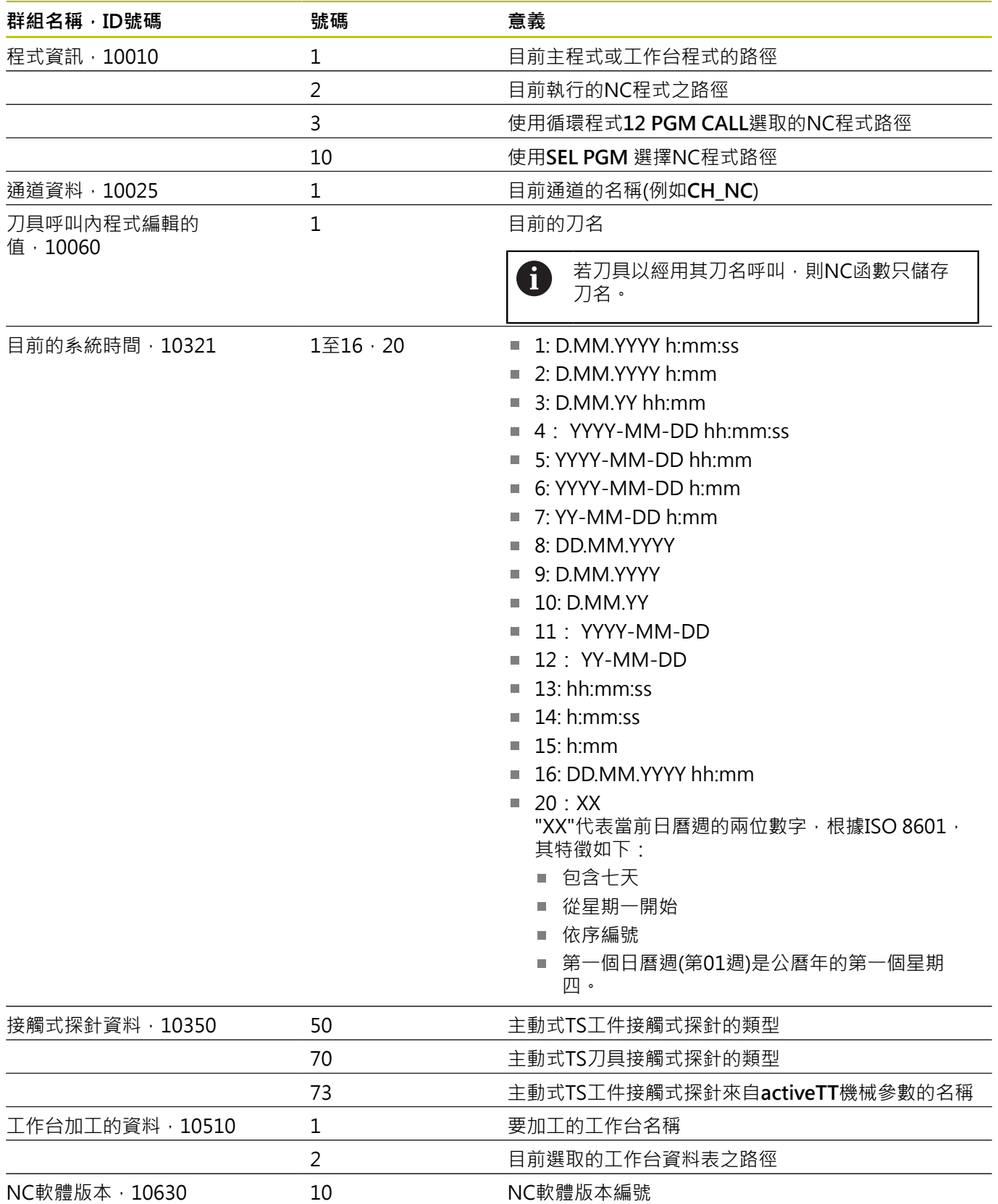

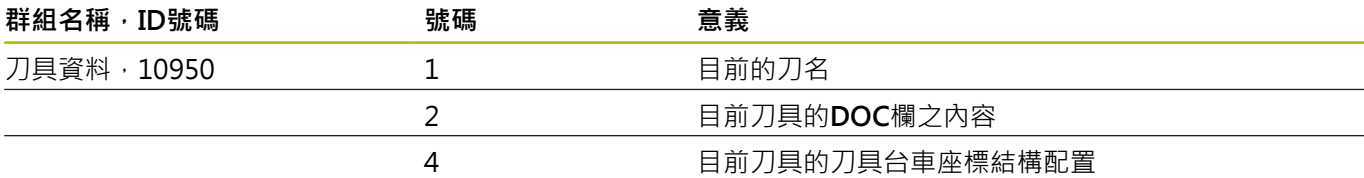

# <span id="page-294-0"></span>**轉換一字串參數到一數值**

**TONUMB**功能轉換一字串參數到一數值。 要轉換的值應為數字。

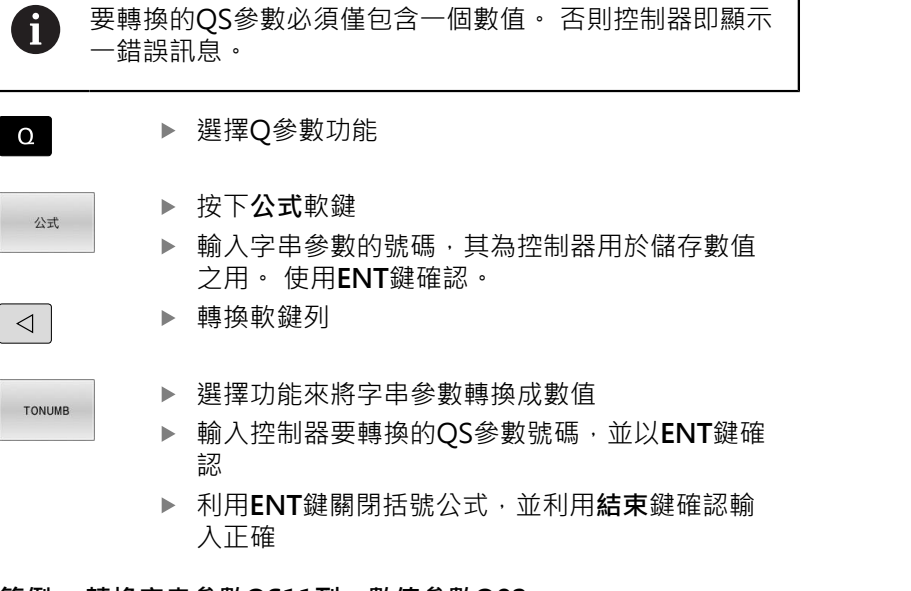

### **範例: 轉換字串參數QS11到一數值參數Q82**

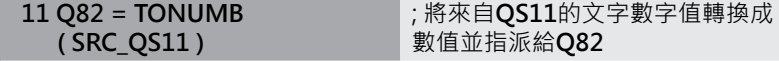

## <span id="page-295-0"></span>**測試一字串參數**

**INSTR**功能檢查是否(以及何處)一字串參數包含在另一個字串參數當 中。

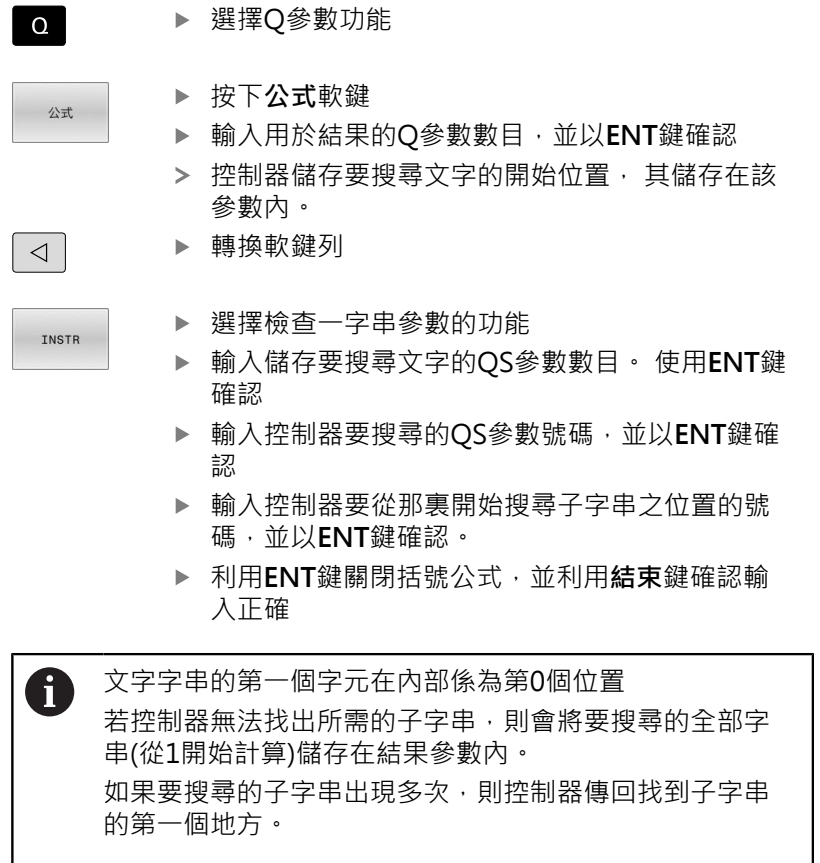

#### **範例: 搜尋QS10當中儲存在參數QS13中的文字。 在第三個位置開 始搜尋。**

**37 Q50 = INSTR ( SRC\_QS10 SEA\_QS13 BEG2 )**

I

# <span id="page-296-0"></span>**確定字串參數的長度**

 $\overline{\phantom{0}}$ 

**STRLEN** 功能傳回儲存在一可選擇的字串參數中的文字之長度。

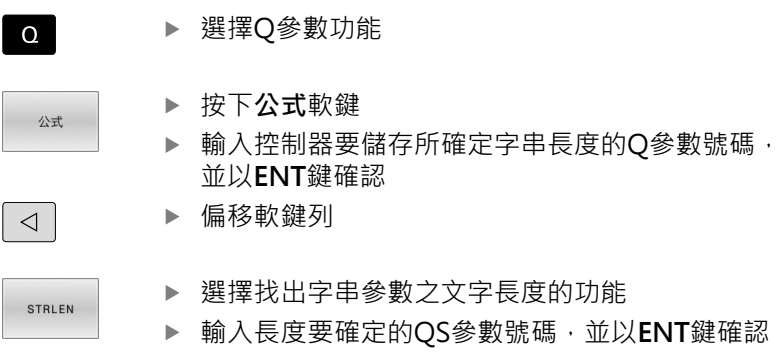

▶ 利用ENT鍵關閉括號公式,並利用結束鍵確認輸 入正確

## **範例:找出QS15的長度**

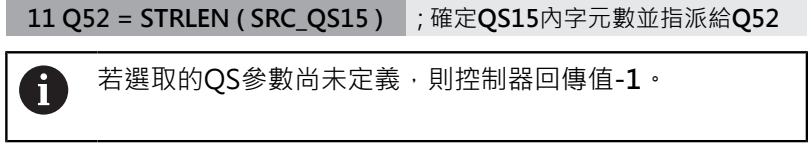

**9**

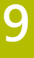

# <span id="page-297-0"></span>**比較兩字母數字字串的語法順序**

您可使用**STRCOMP** NC函數,比較兩QS參數的內容之語法順序。

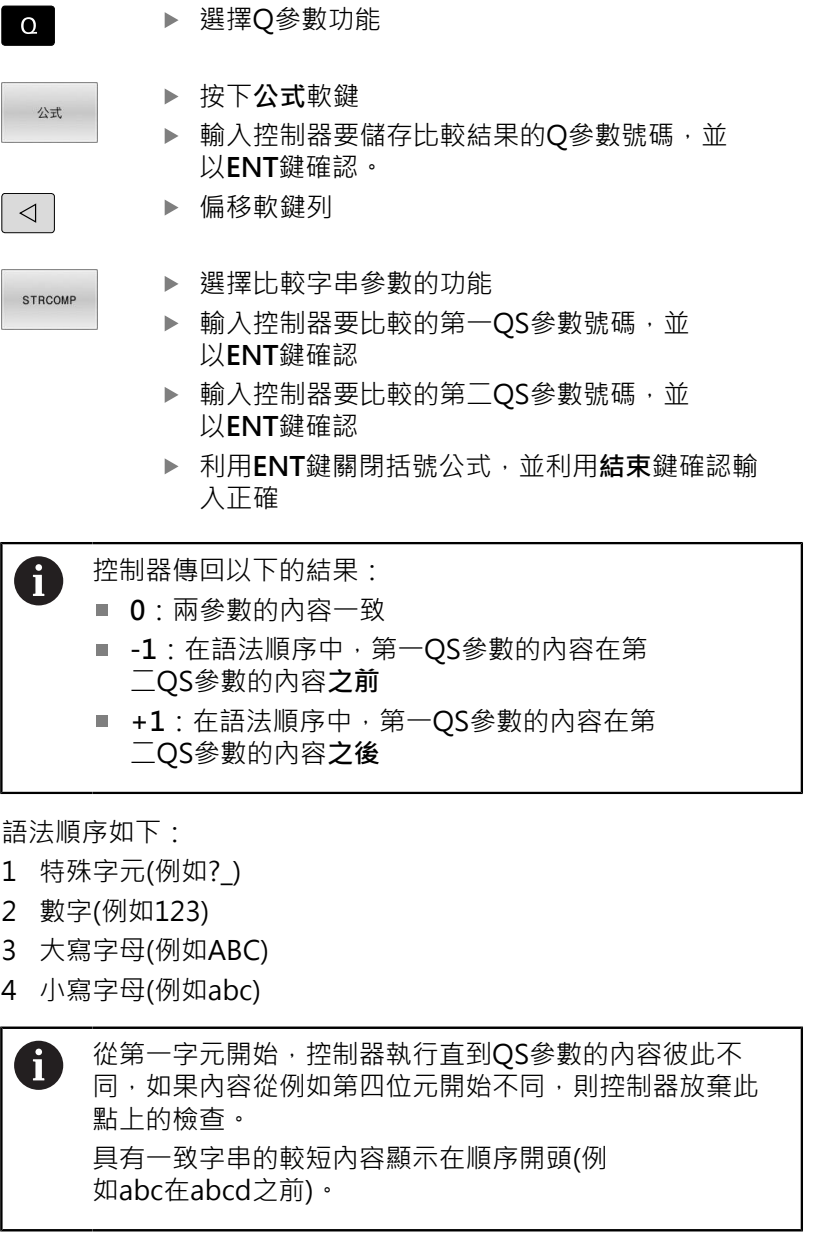

## **範例:比較QS12和QS14的語法順序**

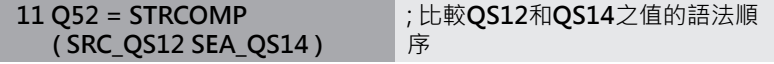

# <span id="page-298-0"></span>**讀取工具機參數**

您可使用**CFGREAD** NC函數讀取控制器的機械參數內容當成數字或 文字值。顯示的數值總是以公制單位顯示。

若要讀取機械參數,必須在控制器的組態編輯器內確定以下內容:

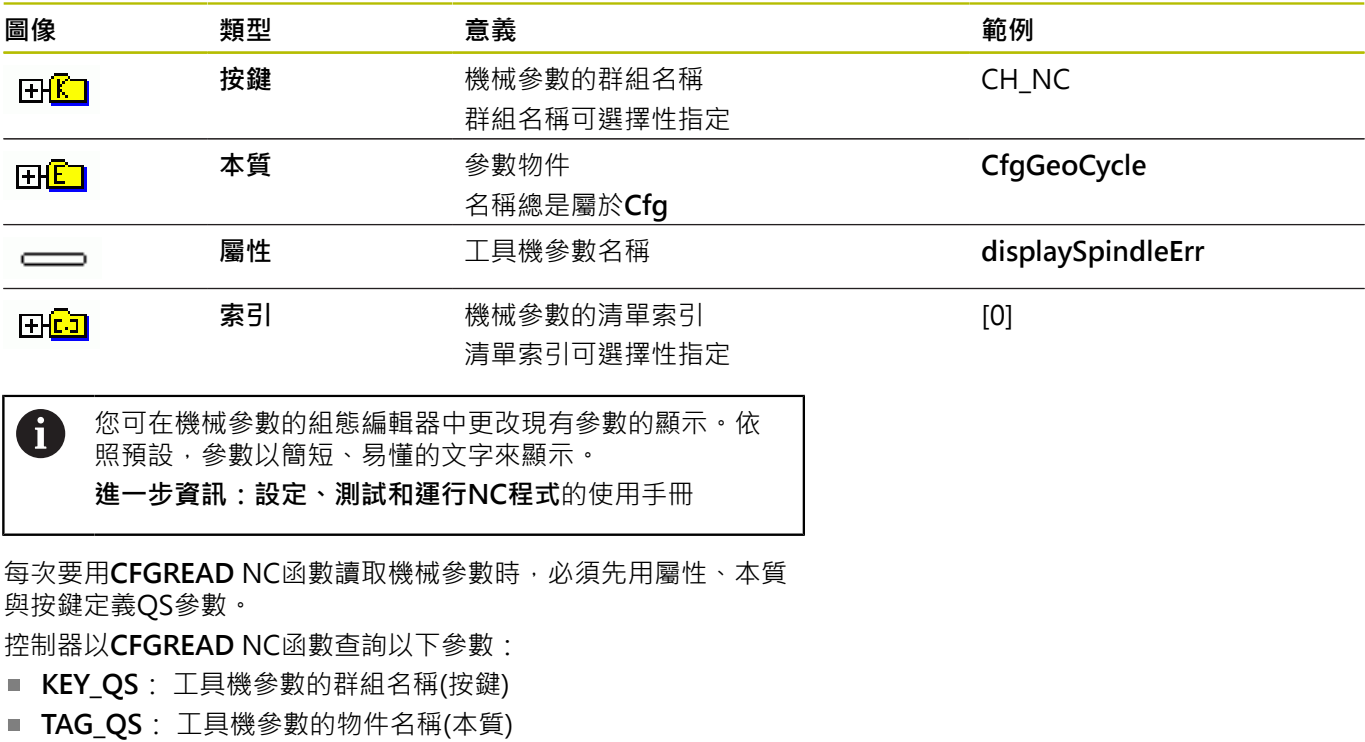

- **ATR\_QS**: 工具機參數名稱(屬性)
- IDX: 工具機參數索引

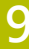

## 儲存工具機參數值當成Q參數內的數值: ▶ 選擇Q參數功能  $\Omega$ 按下**公式**軟鍵 公式 ▶ 輸入Q參數的號碼, 其為控制器用於儲存工具機參 數之用 ▶ 按下**ENT**鍵 選擇**CFGREAD**功能 輸入該按鍵的字串參數編號、實體以及屬性 ▶ 按下**ENT**鍵

- ▶ 輸入索引的編號, 或用NO ENT省略對話, 以適用 者為準
- 使用**ENT**鍵為有括號的表示式加上右括號
- 按下**END**鍵結束輸入

### **範例: 讀取重疊係數當成Q參數**

### **組態編輯器內的參數設定**

**讀取工具機參數的數值**

**ChannelSettings**

**CH\_NC**

**CfgGeoCycle**

**pocketOverlap**

#### **範例**

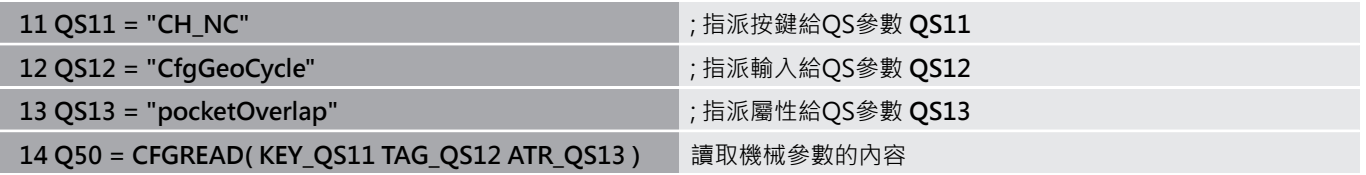

# **9.11 預先指定Q參數**

例如,控制器指派以下值給Q參數**Q100**至**Q199**:

- PLC 的值
- 刀具和主軸資料
- 操作狀態相關資料

來自接觸式探針循環程式的量測結果

控制器用現用NC程式所使用的量測單位儲存Q參 數**Q108**和**Q114**至**Q117**之值。

## **注意事項**

#### **碰撞的危險!**

海德漢循環程式、製造商循環程式以及第三方功能都使用Q參數。 您亦可在NC程式內編寫Q參數。 當使用Q參數時,若建議 的Q參數範圍並非專用,這會導致重疊(往復效果),如此導致非所 要的行為。在加工期間會有碰撞的危險!

- ▶ 只能使用海德漢建議的Q參數範圍。
- 遵守海德漢、工具機製造商以及供應商的文件。
- 使用圖形模擬檢查加工順序

A

預先指派的變數,像是範圍在100至199的Q參數與QS參 數,不可用來當成NC程式內的計算參數。

## **來自PLC之值:Q100至Q107**

控制器將來自PLC之值指派給Q參數 **Q100**至**Q107**。

### **啟用刀徑:Q108**

控制器將現用刀徑之值指派給Q參數**Q108**。 現用刀徑從以下值計算得知:

- 來自刀具表的刀徑**R**
- 來自刀具表的誤差值**DR**
- 來自NC程式的誤差值DR, 若使用補償表或刀具呼叫

**進一步資訊:** ["刀長與刀徑的誤差值", 116 頁碼](#page-115-0)

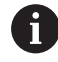

在控制器重新啟動之後,控制器仍將記得現用刀徑。

# **刀具軸:Q109**

Q參數**Q109**之值視目前的刀具軸而定:

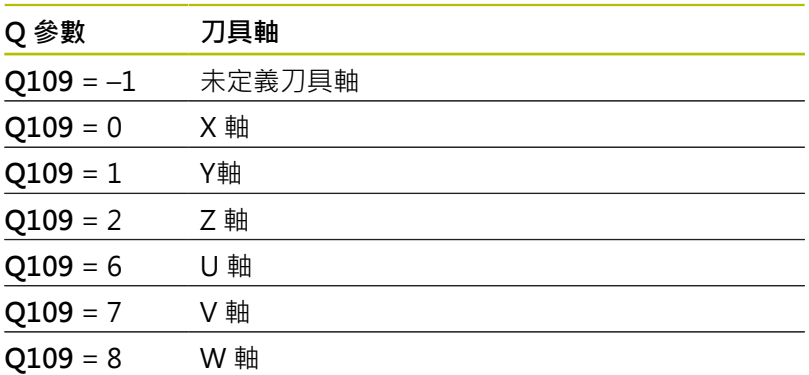

# **主軸狀態:Q110**

Q參數**Q110**之值視針對主軸最後啟動的M功能而定:

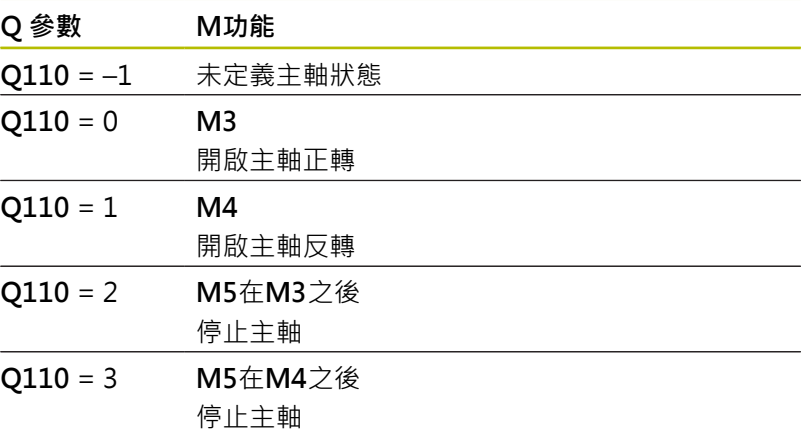

## **冷卻液開/關:Q111**

Q參數**Q111**之值視針對冷卻液開/關最後啟動的M功能而定:

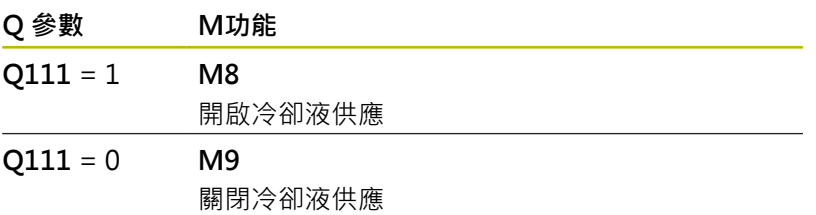

## **重疊係數:Q112**

控制器指派口袋銑削的重疊係數給Q參數**Q112**。

## **NC程式的量測單位:Q113**

Q參數**Q113**之值視NC程式內選取的量測單位而定。在程式 以PGM CALL巢狀迴圈的情況下,控制器使用定義給主程式的量測 單位:

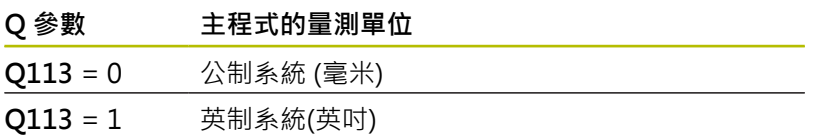

## **刀長:Q114**

控制器將現用刀長之值指派給Q參數**Q114**。 現用刀長從以下值計算得知:

- 來自刀具資料表的刀長L
- 來自刀具表的誤差值**DL**
- 來自NC程式的誤差值DL, 若使用補償表或刀具呼叫

 $\mathbf i$ 

在控制器重新啟動之後,控制器記得現用刀長。

## **來自可編寫接觸式探針循環程式的量測結 果:Q115至Q119**

控制器將可編寫接觸式探針循環程式的量測結果指派給以下Q參數。 針對這些Q參數,控制器不將探針的半徑與長度列入考量。

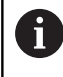

觸式探針循環程式的輔助說明圖形顯示控制器是否將量測 結果儲存在變數內。

控制器將探測之後的座標軸值指派給Q參數 **Q115**至**Q119**:

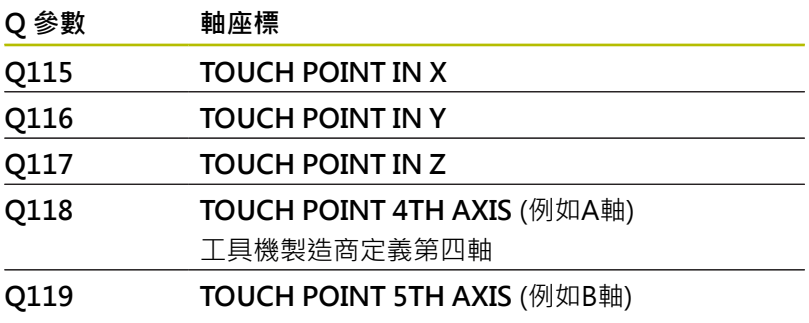

工具機製造商定義第五軸

# **用於自動刀具量測的Q參數Q115和Q116**

控制器將實際值與來自自動刀具量測內標稱值的偏差(例如使用TT 160)指派給Q參數**Q115**和**Q116**:

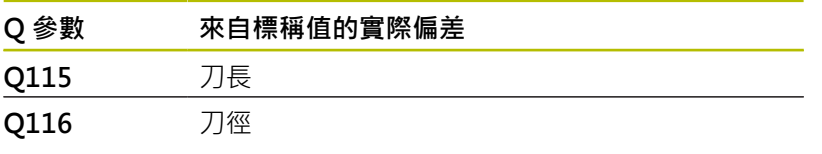

A

探測之後, Q參數 Q115和Q116可能包含其他值。

# **旋轉軸的計算座標:Q120至Q122**

控制器將旋轉軸的計算座標指派給Q參數 **Q120**至**Q122**:

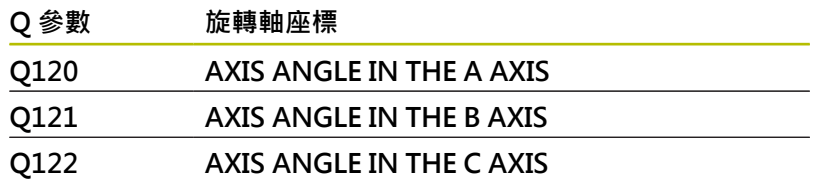

## **來自接觸式探針循環程式的量測結果**

**進一步資訊:工件和刀具的量測循環程式之程式編輯**使用手冊 控制器將量測的實際值指派給Q參數 **Q150**至**Q160**:

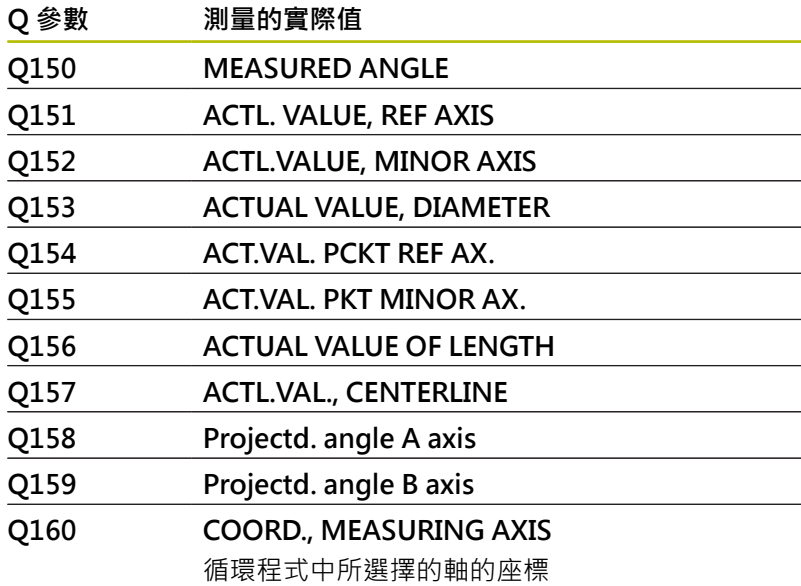

控制器將計算的偏差值指派給Q參數 **Q161**至**Q167**。

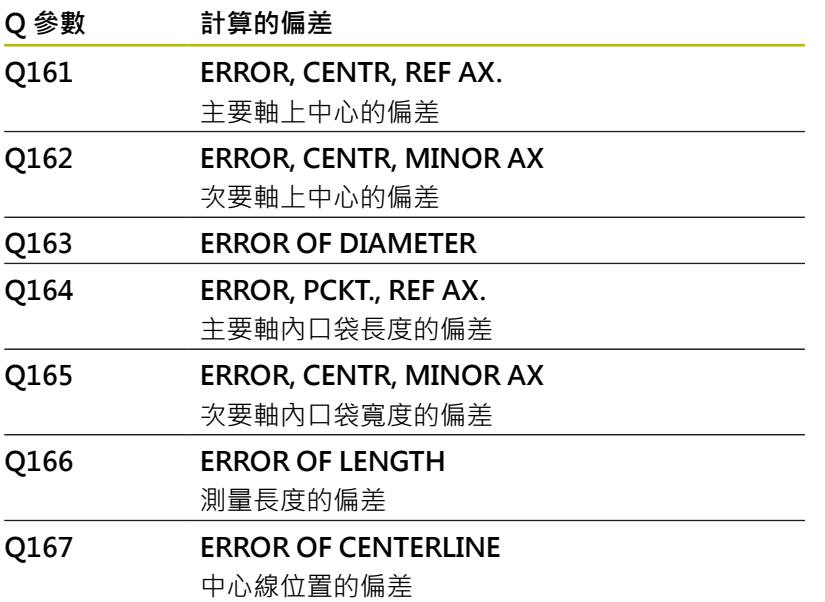

控制器將確定的空間角度值指派給Q參數 **Q170**至**Q172**:

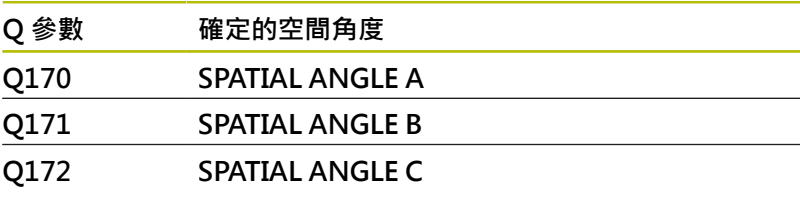

控制器將確定的工件狀態指派給Q參數 **Q180**至**Q182**:

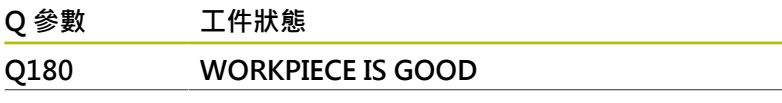

HEIDENHAIN | TNC 620 | Klartext程式編輯使用手冊 | 10/2022 **305**

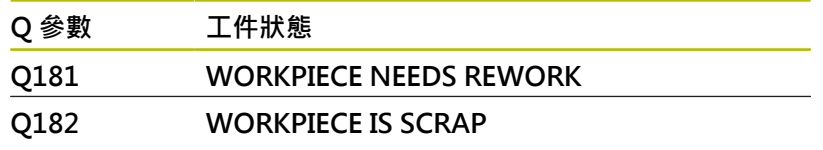

控制器保留Q參數 **Q190**至**Q192**,用於使用雷射量測系統的刀具量 測結果。

控制器保留Q參數 **Q195**至**Q198**供內部使用:

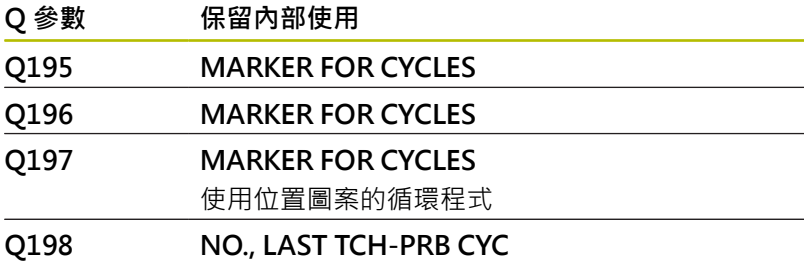

最後啟動接觸式探針循環程式的編號

Q參數 **Q199**之值視用刀具接觸式探針的刀具量測狀態而定:

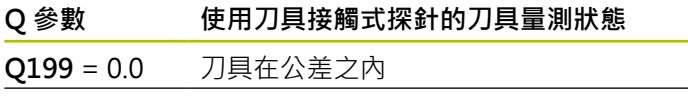

**Q199** = 1.0 刀具磨耗(超過**LTOL**/**RTOL**)

**Q199** = 2.0 刀具斷損(超過**LBREAK**/**RBREAK**)

### **來自14xx接觸式探針循環程式的量測結果**

控制器將得自**14xx**接觸式探針循環程式的已量測實際值指派 給Q參數 **Q950**至**Q967**:

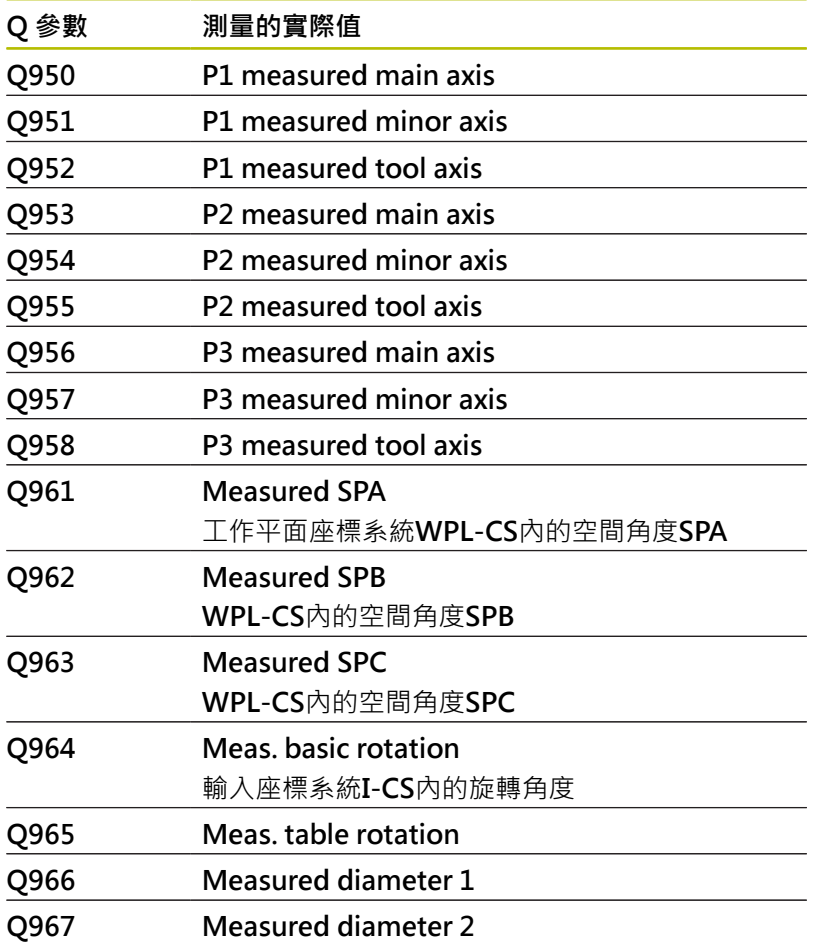

控制器將得自**14xx**接觸式探針循環程式的已計算偏差指派給Q參數 **Q980**至**Q997**:

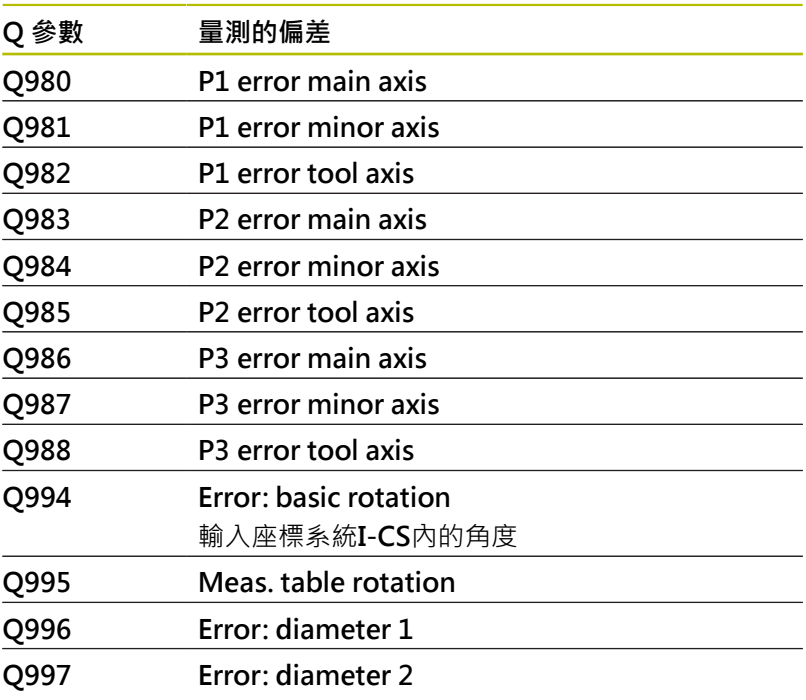

Q參數 **Q183**之值視由14xx接觸式探針循環程式所量測的工件狀態而 定:

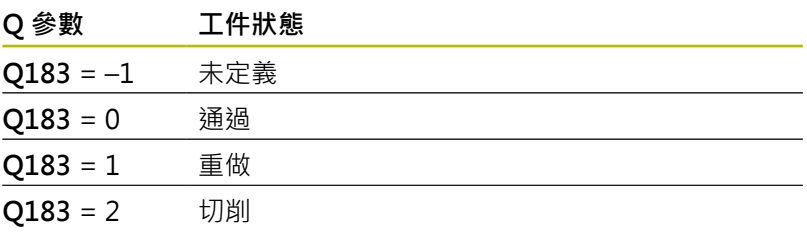

## **9.12 存取具有SQL聲明的表格**

## **簡介**

若要存取表格內的數值或文數字內容或操縱表格(例如將欄或列更 名),則使用可用的SQL指令。

控制器上可用的SQL指令語法絕大部分受到SQL編寫語言的影響,但 不完全符合。此外,控制器不支援SQL語言的完整領域。

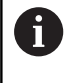

表格名稱與表格欄的開頭必須是字母,並且不得包含算術 運算子(例如**+**),由於SQL指令,當輸入資料或讀出資料 時,這些字元會造成問題。

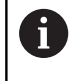

SQL函數的測試只能在**程式執行,單節執行**、**程式執行,自動 執行**和**使用手動資料輸入(MDI)進行定位**操作模式內進行。

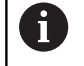

對於表格個別值的讀取與寫入權限可用**FN 26: TABOPEN**、**FN 27: TABWRITE**和**FN 28: TABREAD**功能執 行。 **進一步資訊:** ["可自由定義的表格", 382 頁碼](#page-381-0) 海德漢建議使用SQL函數取代**FN 26**、**FN 27**或**FN 28**以便 達到工作台應用的最高HDR硬碟速度,並且降低必要的計 算電力量。

以下術語將用於(與其他搭配)下列情況:

- "SOL指令"代表可用的軟鍵
- "SQL陳述式"說明手動輸入當成語法一部分的雜項功能
- 語法內的**HANDLE**識別某些交易(接著用於其識別的參數)
- **結果集**內含查詢結果

#### **SQL交易**

在NC軟體內,透過SQL伺服器存取表格。此伺服器用可用的SQL指 令來控制。可直接在NC程式中定義SQL指令。 伺服器係根據交易模型,**交易**由多個一起執行的步驟組成,如此確定 表格輸入已依照順序並以定義好的方式處理。

交易範例:

- 使用**SQL BIND**指派Q參數至表格欄來進行讀取或寫入存取
- 使用SOL EXECUTE含SELECT指令選擇資料
- $\blacksquare$ 使用**SQL FETCH**、**SQL UPDATE**或**SQL INSERT**讀取、變更或新 增資料
- 使用**SQL COMMIT**或**SQL ROLLBACK**確認或忽略互動
- 使用**SQL BIND**核准表格欄與Q參數之間的繫結

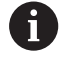

您必須結束已經開始的所有交易,即使專門讀取權限也一 樣。 結束交易是確定已經傳輸變更與新增、鎖定已取消並 且已釋放所使用資源的唯一方式。

#### **結果集與把手**

**結果集**內含表格檔案的子集。來自表格上所執行**SELECT**查詢的結 果。

當在SQL伺服器內執行查詢時,建立**結果集**,從而佔用此處的資源。 此查詢具有與對表格套用篩選相同的效果,如此只有部分資料記錄看 得見。若要執行此查詢,必須在此點上讀取表格檔案。

SQL伺服器指派一**握把**至**結果集**,這可讓您識別用於讀取/編輯資料 並完成交易的結果集。該**握把**顯示可在NC程式內看見的查詢結果。 值0指示一**無效的握把**,即不可能建立用於該查詢的**結果集**。若未發 現有列滿足規定條件,則建立空白**結果集**並指派一**有效的握把**。

### **程式編輯SQL指令**

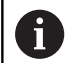

在輸入程式碼**555343**之前,此功能不會啟用。

您可在**編寫**或**定位 手動資料輸入**操作模式內編寫SQL指令:

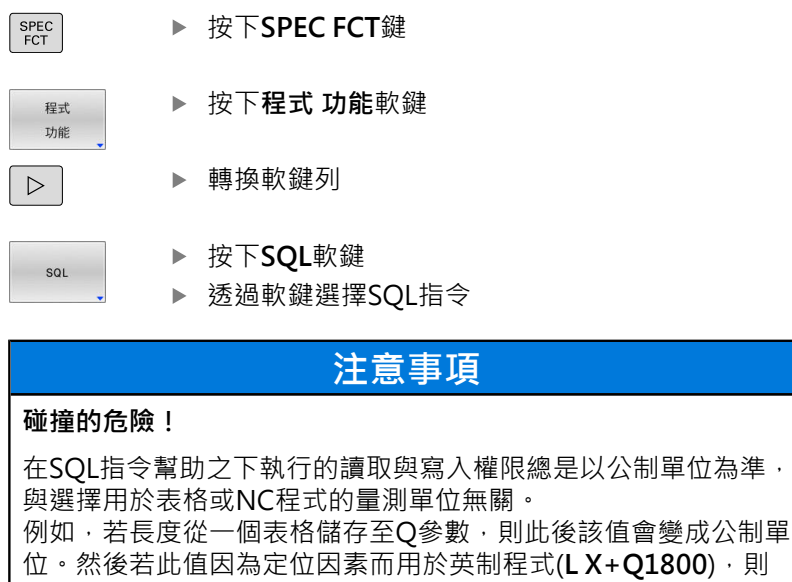

將導致不正確的位置。

▶ 在英制程式內,轉換先前使用的讀取值

# **功能概述**

## **軟鍵概述**

控制器提供以下使用SQL指令加工的方法:

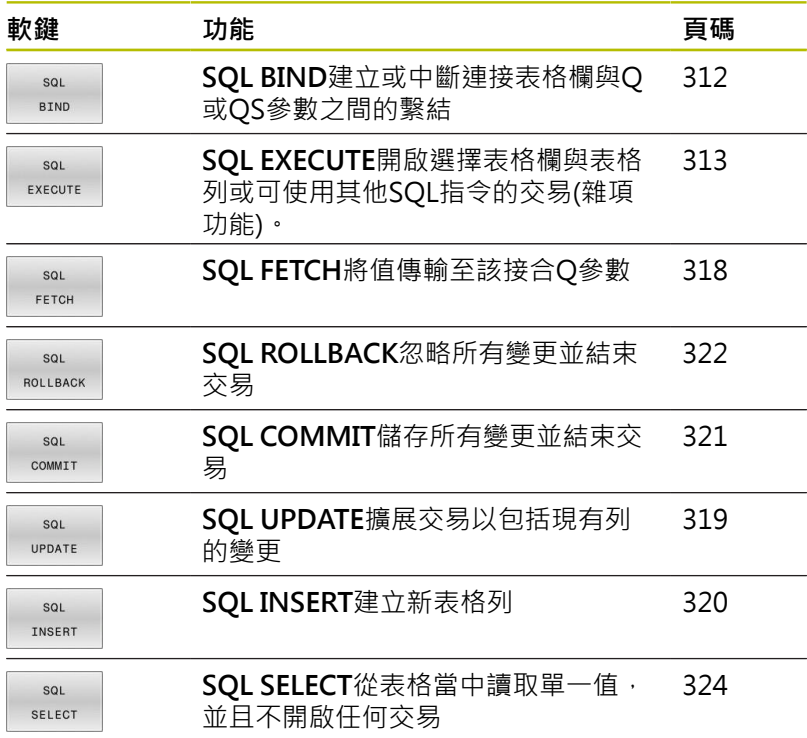

# <span id="page-311-0"></span>**SQL BIND**

**SQL BIND**將Q參數繫結至表格欄。在資料於**結果集**與NC程式之間傳 輸期間,SQL指令**FETCH**、**UPDATE**和**INSERT**評估此繫結(指派)。 沒有表格名稱或欄名的SQL BIND指令取消繫結, 至少, 繫結終止於 NC程式或子程式結尾。

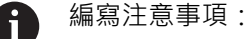

- 使用SQL BIND...編寫任意數量的繫結, 在使 用**FETCH**、**UPDATE**或**INSERT**指令之前。
- 在讀取與寫入操作期間,控制器只考慮藉由SELECT指令 指定的欄。若指定並未用**SELECT**指令繫結的欄,則控制 器將中斷讀取或寫入操作並顯示錯誤訊息。

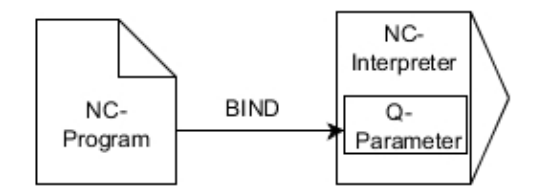

SQL **BTND** 

- **結果的參數編號**:定義繫結至表格欄的Q參數
- **資料庫:欄名**:定義表格名稱與表格欄(用**.**分隔)
	- **表格名稱**:同義字或含表格檔名的路徑
	- 欄名:表格編輯器內顯示的名稱

#### **範例:將Q參數繫結至表格欄**

**11 SQL BIND Q881 "Tab\_Example.Position\_Nr" 12 SQL BIND Q882 "Tab\_Example.Measure\_X"**

**13 SQL BIND Q883 "Tab\_Example.Measure\_Y"**

**14 SQL BIND Q884 "Tab\_Example.Measure\_Z"**

#### **範例:移除繫結**

**91 SQL BIND Q881 92 SQL BIND Q882 93 SQL BIND Q883**

**94 SQL BIND Q884**

## <span id="page-312-0"></span>**SQL EXECUTE**

**SQL EXECUTE**可用來與許多SQL指示連接。 以下SQL指示用於SQL指令**SQL EXECUTE**之內。

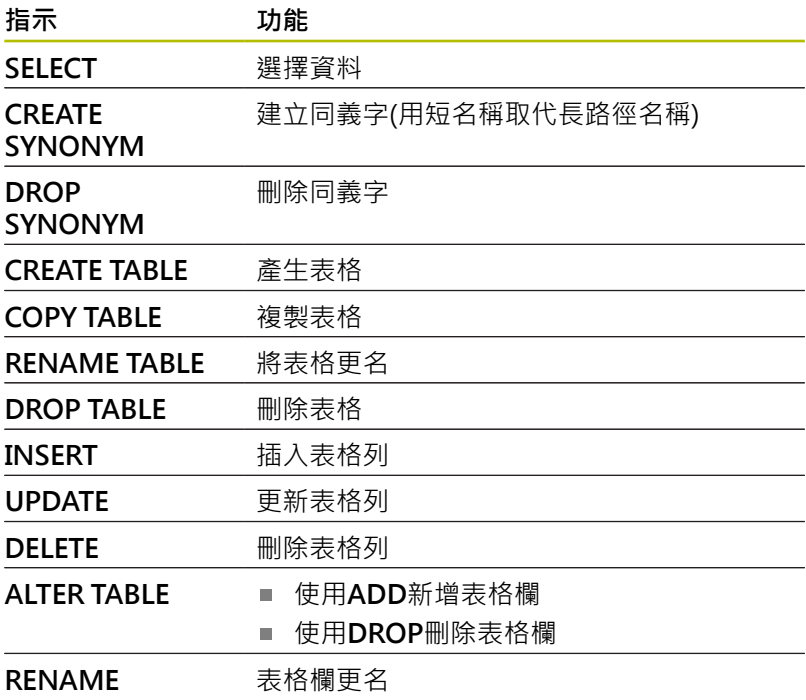

## **COLUMN**

### **SQL EXECUTE指令的範例**

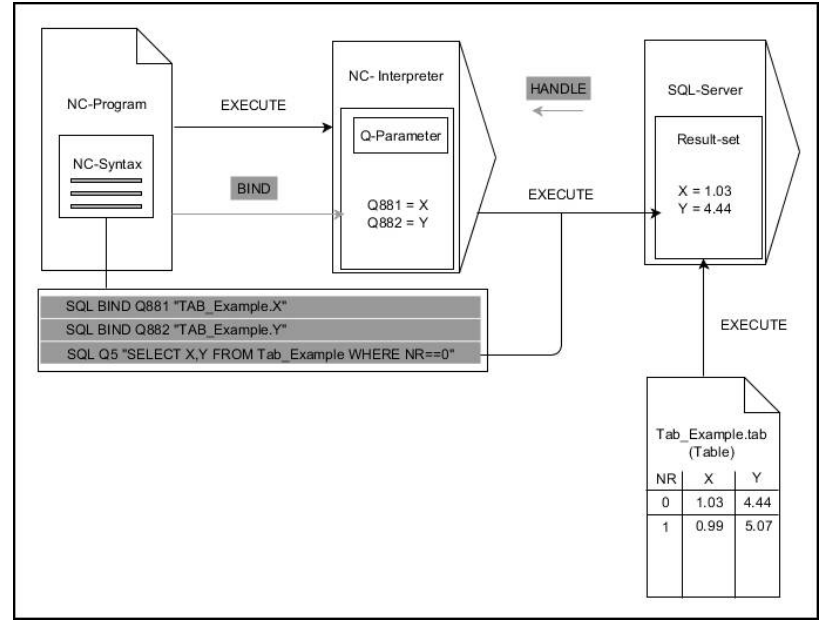

評論:

- 灰色箭頭與相關語法並不直接屬於SQL SELECT指令
- 黑色箭頭與相關語法指示**SQL SELECT**的內部程序

## **SQL EXECUTE含SQL指示SELECT**

SOL伺服器逐列將資料放入結果集內。這些列以遞增方式編號,從0 開始。這些列編號(**INDEX**)使用SQL指令**FETCH**和**UPDATE**。

**SQL EXECUTE**結合SQL指示**SELECT**,選擇表格值、將其傳輸至**結 果集**並總是在處理內開啟交易。不同於SQL指令**SQL SELECT**,**SQL EXECUTE**與**SELECT**指示的組合允許同時選擇多個欄與列。

在功能**SQL ..."SELECT...WHERE..."**內,可輸入搜尋標準。藉此讓您 限制要傳輸的列數。若不使用此選項,則會載入表格內所有列。

在功能**SQL ..."SELECT...ORDER BY..."**內,可輸入排列標準。此輸 入構成欄指定以及**ASC**遞增或**DESC**遞減的關鍵字,若您不使用此選 項,則以隨機順序儲存這些列。

使用功能**SQL ... "SELECT...FOR UPDATE"**,可鎖定選取的列用於其 他應用。 其他應用可繼續讀取這些列,但是無法變更。 若對表格輸 入進行變更,則絕對需要使用此選項。

**空白結果集:**若沒有列與選擇條件匹配,則SQL伺服器回傳有效 的**HANDLE**但無表格輸入。

- SQL EXECUTE
- ▶ 定義結**果的參數編號** 
	- 該回傳值用來當成成功開啟交易的識別功能
	- 該回傳值用來控制讀取操作 在特定參數中,控制器將**HANDLE**儲存在後續 將發生的讀取操作底下。**HANDLE**直到確認或 退回交易之前都有效。
	- 0:讀取操作失敗
	- 不等於0: HANDLE的回傳值
- ▶ 資料庫: SQL指令:程式編輯一SQL指令
	- SELECT: 要傳輸的表格欄(用,分隔多個欄)
	- FROM: 表格的同義字或絕對路徑(單引號之內 的路徑)
	- WHERE (選擇性): 欄名、條件以及比較值(Q 參數在單引號內**:**之後)
	- **ORDER BY** (選擇性):欄名以及排列類型 (**ASC**為遞增並且**DESC**為遞減排列)
	- FOR UPDATE (選擇性): 用於鎖定其他處理以 免執行寫入存取至所選列

#### **WHERE輸入的條件**

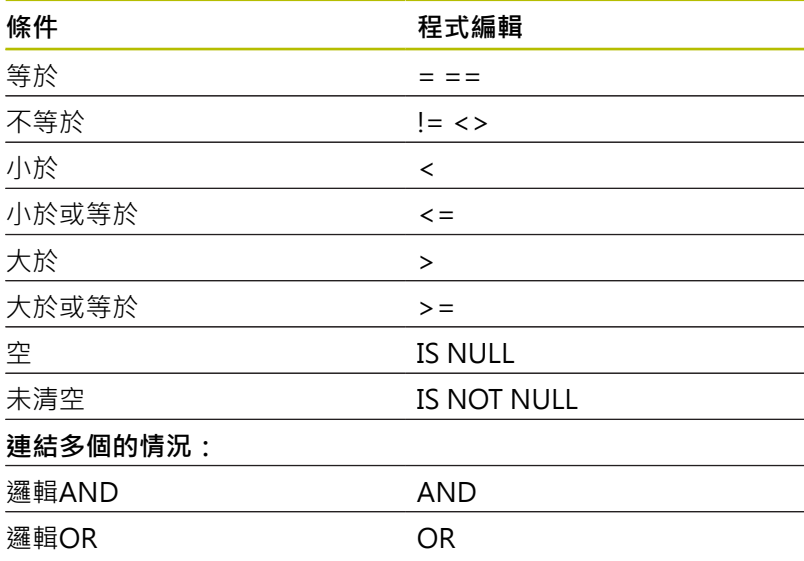

#### **範例:選擇表格列**

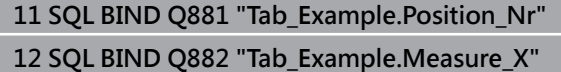

**13 SQL BIND Q883 "Tab\_Example.Measure\_Y"**

**14 SQL BIND Q884 "Tab\_Example.Measure\_Z"**

#### **. . .**

 $\mathbf i$ 

**20 SQL Q5 "SELECT Position\_Nr,Measure\_X,Measure\_Y, Measure\_Z FROM Tab\_Example"**

#### **範例:使用WHERE函數選擇表格列**

**20 SQL Q5 "SELECT Position\_Nr,Measure\_X,Measure\_Y, Measure\_Z FROM Tab\_Example WHERE Position\_Nr<20"**

#### **範例:使用WHERE函數以及Q參數選擇表格列**

```
20 SQL Q5 "SELECT Position_Nr,Measure_X,Measure_Y,
Measure_Z FROM Tab_Example WHERE
Position_Nr==:'Q11<sup>7</sup> "
```
#### **範例:使用絕對路徑資訊定義表格名稱**

**20 SQL Q5 "SELECT Position\_Nr,Measure\_X,Measure\_Y, Measure\_Z FROM 'V:\table\Tab\_Example' WHERE Position\_Nr<20"**

#### **範例:使用CREATE TABLE產生表格**

#### **0 BEGIN PGM SQL\_CREATE\_TAB MM 1 SQL Q10 "CREATE SYNONYM NEW FOR 'TNC:\table \NewTab.TAB'"** ; 建立同義字

**2 SQL Q10 "CREATE TABLE NEW AS SELECT X,Y,Z FROM 'TNC:\prototype\_for\_NewTab.tab'"** ; 建立表格

#### **3 END PGM SQL\_CREATE\_TAB MM**

也可針對尚未產生的表格建立同義字。

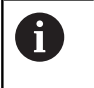

 $\mathbf{i}$ 

已建立檔案內欄的順序對應至**AS SELECT**指令之內的順 序。

### **範例:使用CREATE TABLE和QS建立表格**

對於SQL指令之內的指示,您也可使用單一或組合的QS參 數。

若在額外狀態指示器內檢查QS參數的內容(**QPARA**標籤), 則將只看見前面30個字元,因此並非完整內容。

#### **0 BEGIN PGM SQL\_CREATE\_TABLE\_QS MM**

**1 DECLARE STRING QS1 = "CREATE TABLE "**

- **2 DECLARE STRING QS2 = "'TNC:\nc\_prog\demo \Doku\NewTab.t' "**
- **3 DECLARE STRING QS3 = "AS SELECT "**
- **4 DECLARE STRING QS4 = "DL,R,DR,L "**
- **5 DECLARE STRING QS5 = "FROM "**
- **6 DECLARE STRING QS6 = "'TNC:\table\tool.t'"**
- **7 QS7 = QS1 || QS2 || QS3 || QS4 || QS5 || QS6**
- **8 SQL Q1800 QS7**
- **9 END PGM SQL\_CREATE\_TABLE\_QS MM**

### **範例**

以下範例資料不導致有凝聚力的NC程式。NC單節顯示只能使用SQL 指令**SQL EXECUTE**。

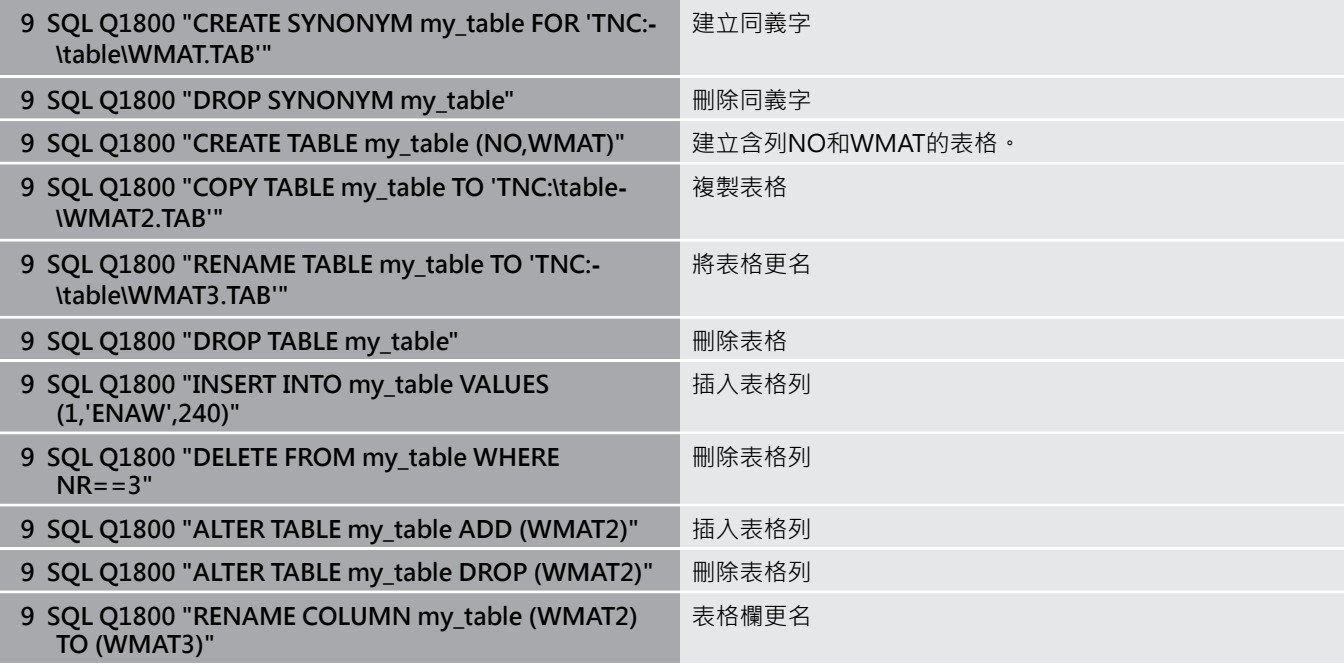

# <span id="page-317-0"></span>**SQL FETCH**

**SQL FETCH**讀取來自**結果集**的一列。單獨單元的值都由控制器儲 存在該結合的Q參數內。交易通過要指定的**HANDLE**來定義;該列 由**INDEX**來定義。

**SQL FETCH**將內含**SELECT**指示(SQL指令**SQL EXECUTE**)的所有欄都 列入考慮。

#### **SQL FETCH指令的範例**

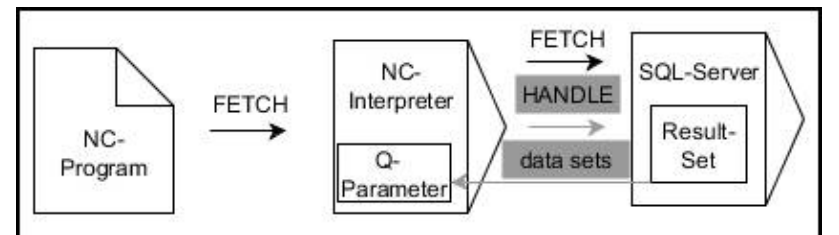

評論:

- 灰色箭頭與相關語法並不直接屬於SQL FETCH指令
- 黑色箭頭與相關語法指示**SQL FETCH**的內部程序  $\blacksquare$
- SQL FETCH
- ▶ 定義結果的參數編號(回傳控制器之值):
	- 0: 讀取操作成功
	- 1:讀取操作失敗
- **資料庫:SQL存取ID**:定義Q參數用 於**HANDLE**(用來識別交易)
- ▶ 定義**資料庫:SQL結果的索引(結果集**內的列號)
	- 列號
	- Q參數含索引
	- 未定義:存取列0

 $\mathbf i$ 

選擇性語法元件**IGNORE UNBOUND**和**UNDEFINE MISSING**為工具機製造商專用。

#### **範例:傳輸Q參數內的列號**

**11 SQL BIND Q881 "Tab\_Example.Position\_Nr"**

**12 SQL BIND Q882 "Tab\_Example.Measure\_X"**

**13 SQL BIND Q883 "Tab\_Example.Measure\_Y"**

**14 SQL BIND Q884 "Tab\_Example.Measure\_Z"**

**20 SQL Q5 "SELECT Position\_Nr,Measure\_X,Measure\_Y, Measure\_Z FROM Tab\_Example"**

**. . .**

**. . .**

**30 SQL FETCH Q1 HANDLE Q5 INDEX+Q2**

#### **範例:直接編寫列號**

**30 SQL FETCH Q1 HANDLE Q5 INDEX5**

## <span id="page-318-0"></span>**SQL UPDATE**

**SQL UPDATE**變更**結果集**內一列。單獨單元的新值都由控制器從該 結合的Q參數複製出來。交易通過要指定的**HANDLE**來定義;該列 由**INDEX**來定義。控制器完全覆寫**結果集**內已經現有的列。

**SQL UPDATE**將內含**SELECT**指示(SQL指令**SQL EXECUTE**)的所有欄 都列入考慮。

#### **SQL UPDATE指令的範例**

SQL BIND Q1 "TAB\_Example.Nr" NC-**HANDLE** SQL-Server Interpreter Q. NC-Result-Set Parameter UPDATE UPDATE Program  $Q1 = 1$  $Nr = 2'1$ 

灰色箭頭與相關語法並不直接屬於**SQL UPDATE** 黑色箭頭與相關語法顯示**SQL UPDATE**的內部程序

SQL UPDATE 定義**結果的參數編號**(回傳控制器之值):

- 0:變更成功
- **1**:變更失敗
- **資料庫:SQL存取ID**:定義Q參數用 於**HANDLE**(用來識別交易)
- ▶ 定義**資料庫:SQL結果的索引(結果集**內的列號)
	- 列號
	- Q參數含索引
	- 未定義:存取列0

 $\mathbf i$ 

寫入表格時,控制器檢查字串參數的長度。如果輸入超過要 說明欄的長度,則控制器輸出錯誤訊息。

#### **範例:傳輸Q參數內的列號**

**11 SQL BIND Q881 "TAB\_EXAMPLE.Position\_NR"**

**12 SQL BIND Q882 "TAB\_EXAMPLE.Measure\_X"**

**13 SQL BIND Q883 "TAB\_EXAMPLE.Measure\_Y"**

**14 SQL BIND Q884 "TAB\_EXAMPLE.Measure\_Z"**

**. . .**

**20 SQL Q5 "SELECT**

**Position\_NR,Measure\_X,Measure\_Y,Measure\_Z FROM TAB\_EXAMPLE"**

**. . .**

**30 SQL FETCH Q1 HANDLE Q5 INDEX+Q2**

#### **範例:直接編寫列號**

**40 SQL UPDATE Q1 HANDLE Q5 INDEX5**

# <span id="page-319-0"></span>**SQL INSERT**

**SQL INSERT**在**結果集**內建立新列。單獨單元的值都由控制器從該結 合的Q參數複製出來。交易透過要指定的**HANDLE**來定義。

**SQL INSERT**將內含**SELECT**指示(SQL指令**SQL EXECUTE**)的所有欄 都列入考慮。不含對應**SELECT**指示(不含在查詢結果內)的表格欄已 經由控制器用預設值來說明。

#### **SQL INSERT指令的範例**

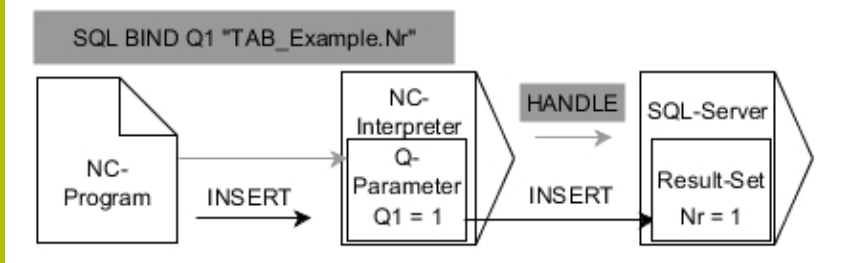

評論:

- 灰色箭頭與相關語法並不直接屬於SQL INSERT指令
- 黑色箭頭與相關語法指示**SQL INSERT**的內部程序  $\blacksquare$

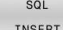

▶ 定義結果的參數編號(回傳控制器之值): ■ 0:交易成功 ■ 1:交易失敗

**資料庫:SQL存取ID**:定義Q參數用 於**HANDLE**(用來識別交易)

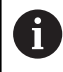

寫入表格時,控制器檢查字串參數的長度。如果輸入超過 要說明欄的長度,則控制器輸出錯誤訊息。

#### **範例:傳輸Q參數內的列號**

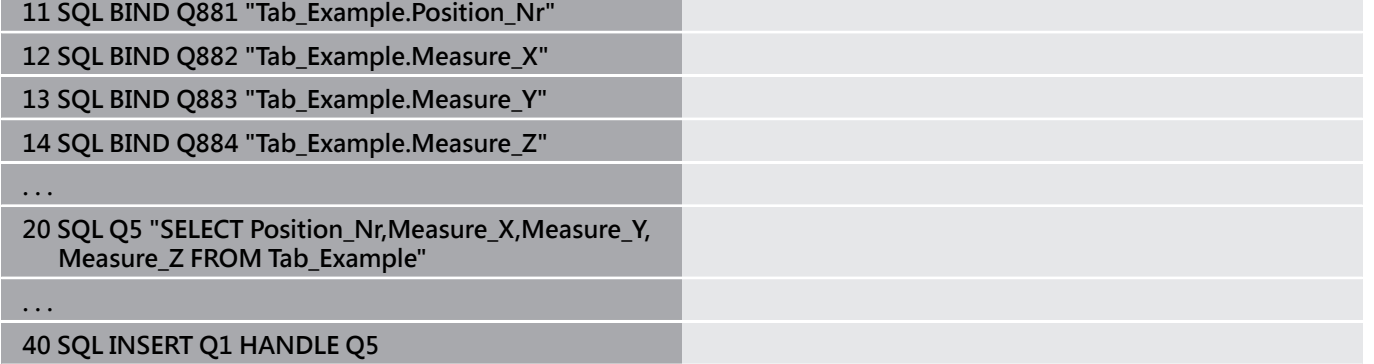

# <span id="page-320-0"></span>**SQL COMMIT**

**SQL COMMIT**同時將交易內已經變更與新增的所有列都回傳至 表格,交易透過要指定的**HANDLE**來定義。在此範圍內,已經 用**SELECT...FOR UPDATE**設定的鎖定重設控制器。 已指派的**HANDLE** (操作)喪失有效性。

#### **SQL COMMIT指令的範例**

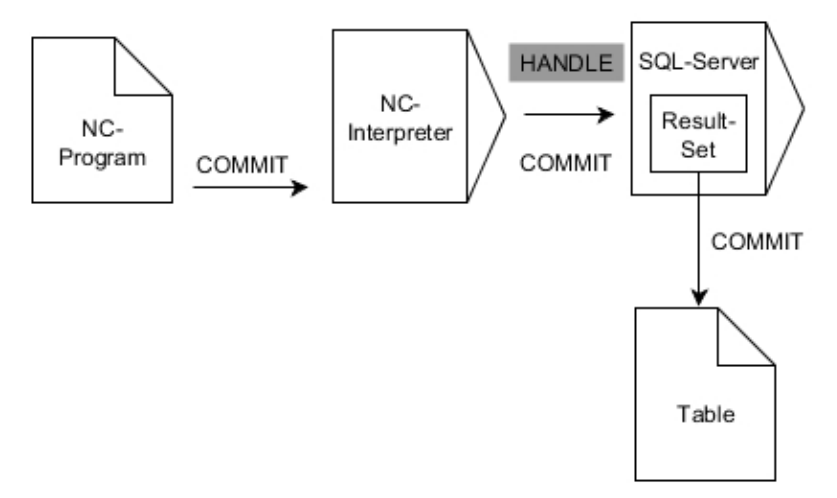

#### 評論:

#### ■ 灰色箭頭與相關語法並不直接屬於SQL COMMIT指令

黑色箭頭與相關語法指示**SQL COMMIT**的內部程序  $\mathbf{r}$ 

SQL COMMIT

- 0:交易成功
- 1:交易失敗
- **資料庫:SQL存取ID**:定義Q參數用 於**HANDLE**(用來識別交易)

定義**結果的參數編號**(回傳控制器之值):

#### **範例**

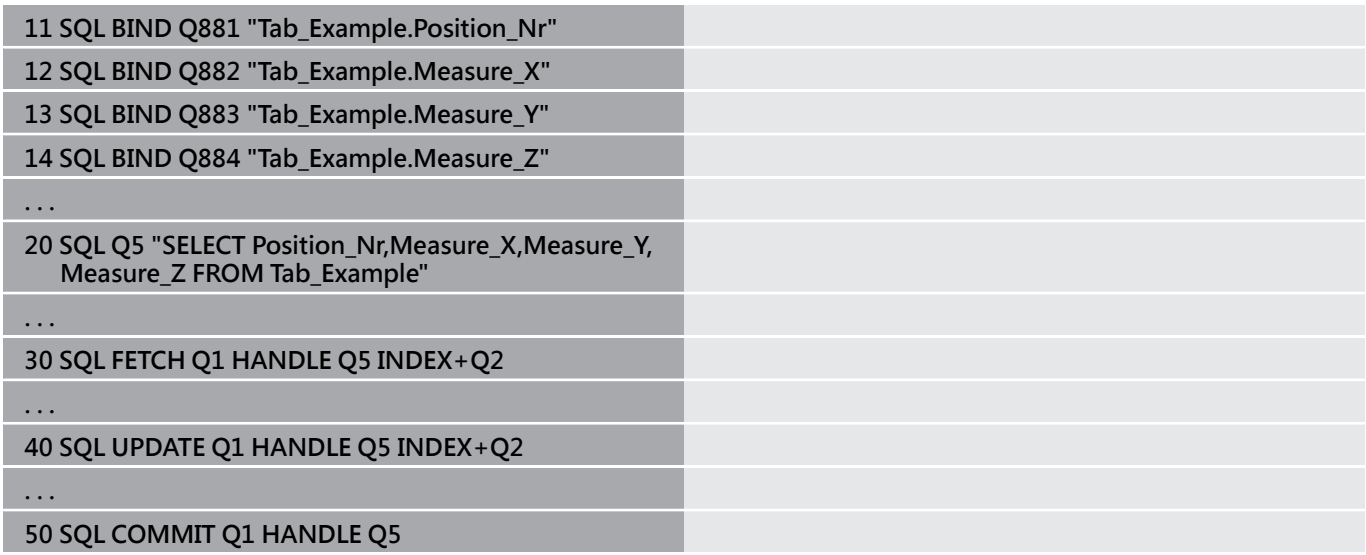

# <span id="page-321-0"></span>**SQL ROLLBACK**

**SQL ROLLBACK**忽略交易的所有變更與新增。 交易透過要指定 的**HANDLE**來定義。

SQL指令**SQL ROLLBACK**的功能取決於**INDEX**:

- ■無**INDEX**:
	- 控制器忽略交易的所有變更與新增
	- 控制器重設用SELECT...FOR UPDATE設定的鎖定
	- 控制器完成交易(HANDLE喪失有效性)
- 有**INDEX**:
	- 只有索引列仍留在**結果集**內(控制器移除其他所有列)
	- 控制器忽略已經在非指定列內進行的任何變更與新增
	- 控制器只鎖定用SELECT...FOR UPDATE索引的這些列(控制器 重設其他所有鎖定)
	- 然後,該已指定(已索引)列為結果集的新列0
	- 控制器**未**完成交易(**HANDLE**保持有效性)
	- 稍後必須用SQL ROLLBACK或SQL COMMIT手動完成交易

### **SQL ROLLBACK指令的範例**

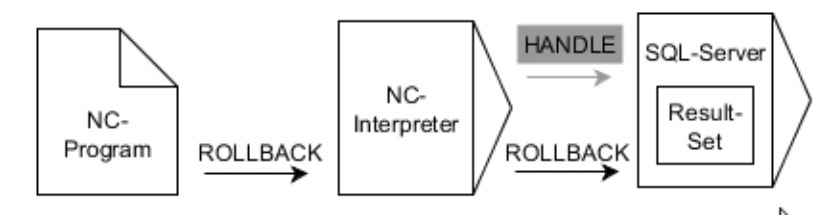

評論:

灰色箭頭與相關語法並不直接屬於**SQL ROLLBACK**指令  $\blacksquare$ 

黑色箭頭與相關語法指示**SQL ROLLBACK**的內部程序 Ī.

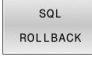

定義**結果的參數編號**(回傳控制器之值):

- 0:交易成功 ■ 1:交易失敗
- **資料庫:SQL存取ID**:定義Q參數用 於**HANDLE**(用來識別交易)
- 定義**資料庫:SQL結果的索引**(留在**結果集**內的列)
	- 列號
	- Q參數含索引

### **範例**

**11 SQL BIND Q881 "Tab\_Example.Position\_Nr"**

**12 SQL BIND Q882 "Tab\_Example.Measure\_X"**

**13 SQL BIND Q883 "Tab\_Example.Measure\_Y"**

**14 SQL BIND Q884 "Tab\_Example.Measure\_Z"**

**. . .**

**20 SQL Q5 "SELECT Position\_Nr,Measure\_X,Measure\_Y, Measure\_Z FROM Tab\_Example"**

**. . .**

**30 SQL FETCH Q1 HANDLE Q5 INDEX+Q2**

**. . .**

**50 SQL ROLLBACK Q1 HANDLE Q5**

# <span id="page-323-0"></span>**SQL SELECT**

**SQL SELECT**從表格當中讀取單一值,並且將結果儲存在定義的Q參 數內。

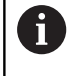

使用SQL指令**SQL EXECUTE**和**SELECT**指示,就可選擇多個 值或多個欄。 **進一步資訊:** ["SQL EXECUTE", 313 頁碼](#page-312-0)

使用SQL SELECT, 則表格欄與Q參數之間既沒有交易也沒有繫結。 控制器不考慮已經存在於指定欄的任何繫結。控制器只將讀取值複製 到指定給該結果的參數。

### **SQL SELECT指令的範例**

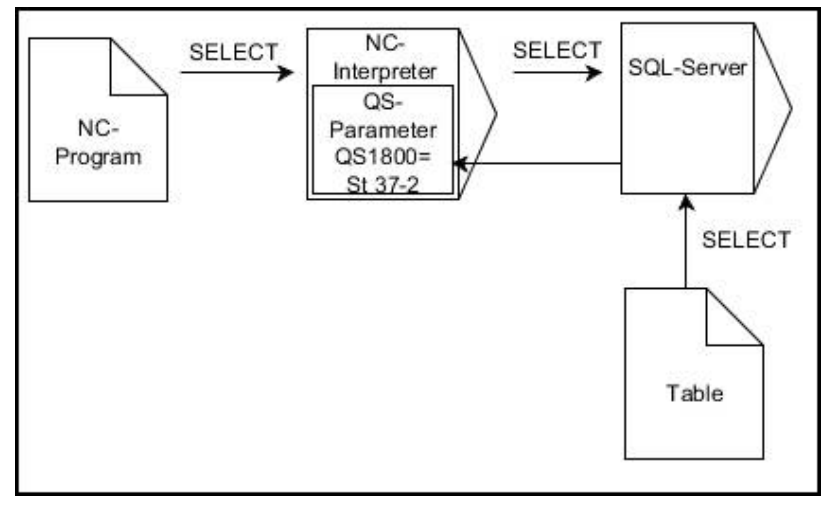

評論:

黑色箭頭與相關語法顯示**SQL SELECT**的內部程序

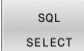

- ▶ 定義結果的參數編號(用於儲存該值的Q參數)
- **資料庫:SQL指令文字**:編寫SQL指示
	- **SELECT**:要傳輸的該值之表格欄
	- FROM: 表格的同義字或絕對路徑(單引號之內 的路徑)
	- WHERE: 欄名、條件以及比較值(Q參數在:之 後單引號內)

**範例:讀取與儲存一值**

**20 SQL SELECT Q5 "SELECT Mess\_X FROM Tab\_Example WHERE Position\_NR==3"**
## **比較**

以下NC程式的結果都一致。

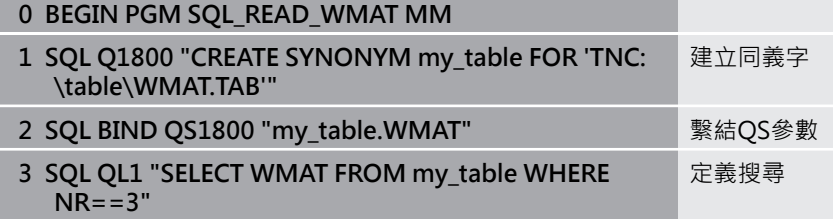

**... ...**

> **3 SQL SELECT QS1800 "SELECT WMAT FROM my\_table WHERE NR==3"** 讀取與儲存一值

**...**

0 對於SQL指令之內的指示,您也可使用單一或組合的QS參 數。 若在額外狀態指示器內檢查QS參數的內容(**QPARA**標籤), 則將只看見前面30個字元,因此並非完整內容。

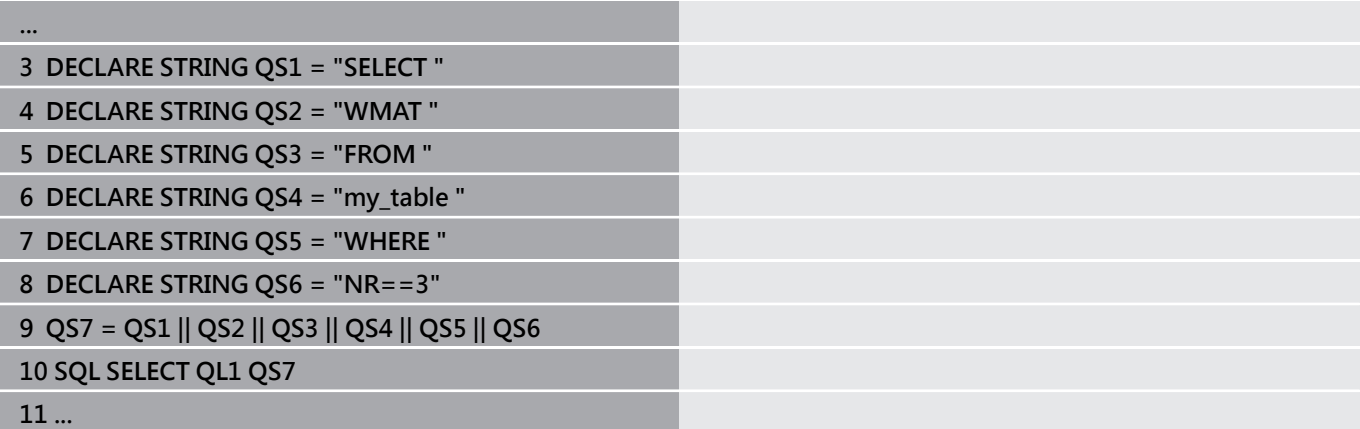

# **範例**

在下列範例中,將從表格中(**WMAT.TAB**)讀出已定義的材料,並當成 文字儲存在QS參數內。在下列範例中,顯示可能的應用以及必要的 程式步驟。

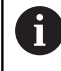

例如可使用FN 16功能,以便在您自己的記錄檔案內重複使 用QS參數。 **進一步資訊:** ["基本原理", 276 頁碼](#page-275-0)

#### **範例:使用同義字**

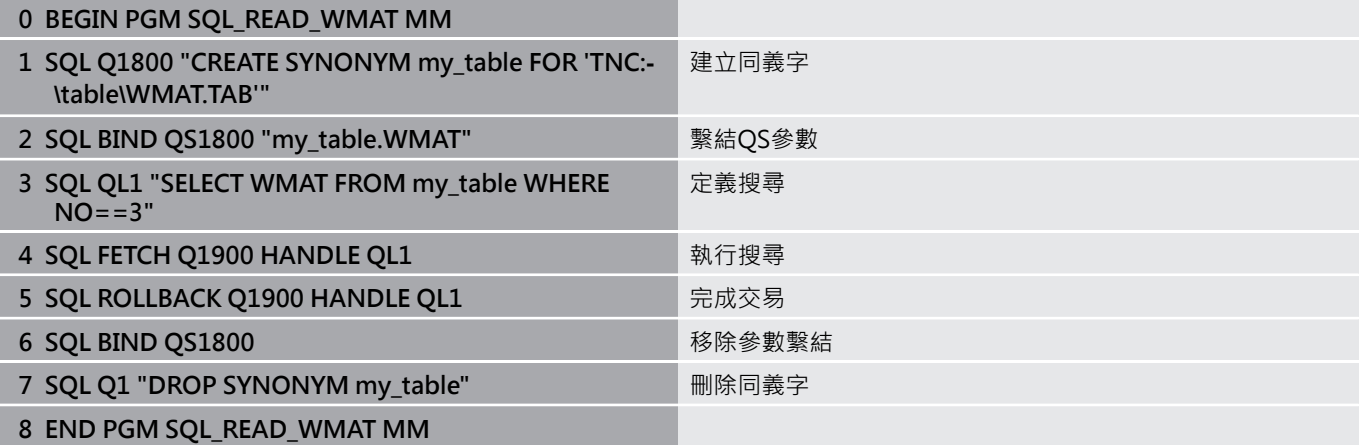

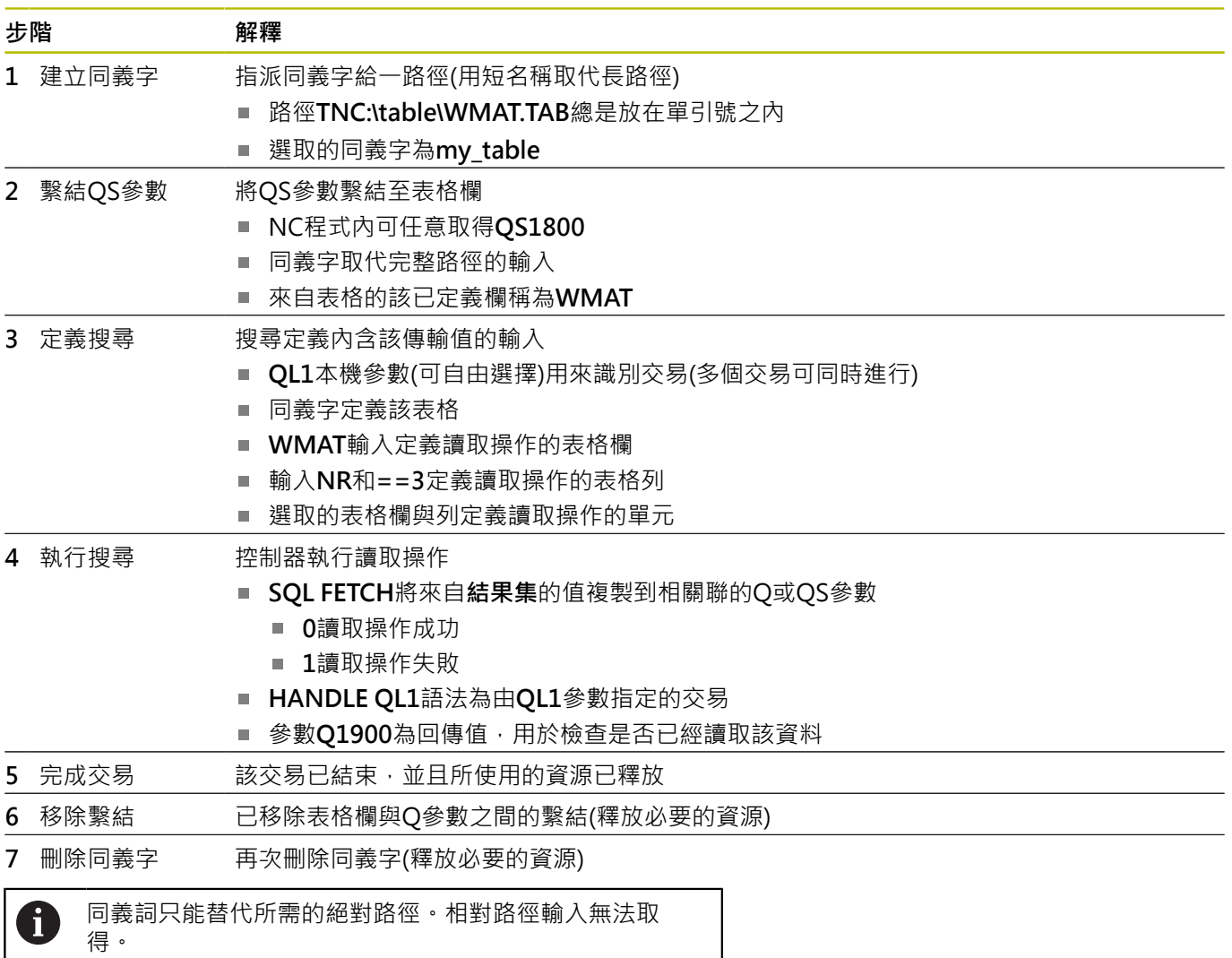

以下NC程式顯示絕對路徑的輸入。

## **範例:使用絕對路徑**

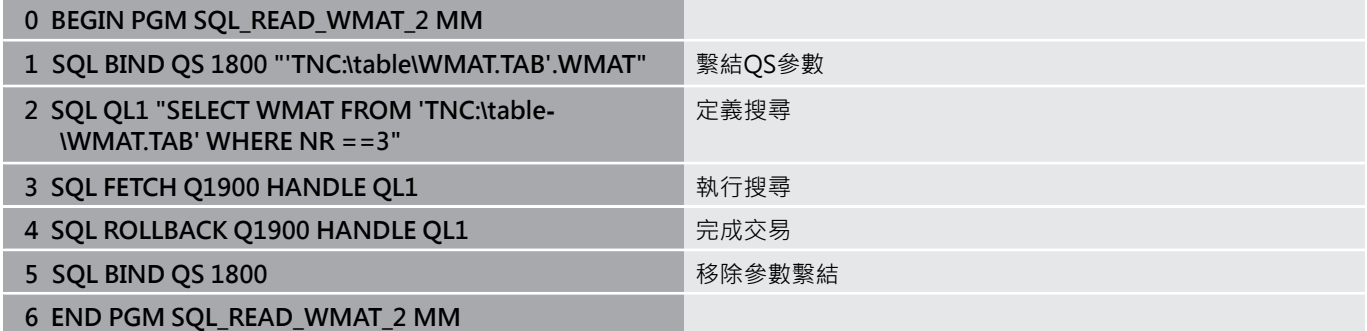

# **9.13 程式編輯範例**

# **範例:捨入一值**

**INT**函數捨去小數位。 為了讓控制器正確四捨五入,而不是簡單捨去小數位,將值0.5加入 正數。對於負數,則必須減去0.5。 控制器使用**SGN**函數偵測一數為正或負。

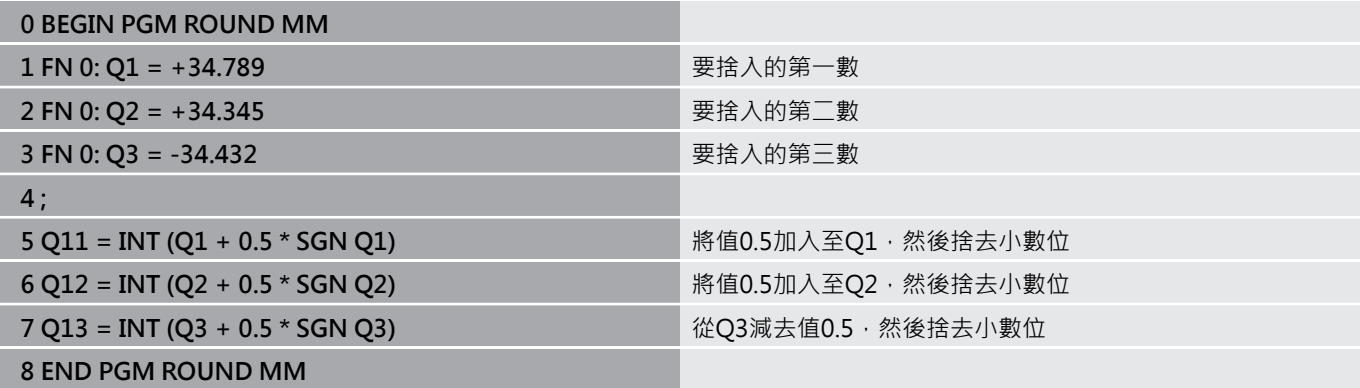

# **範例: 橢圓**

程式執行

- 橢圓的輪廓近似許多短線段(定義在Q7中)。針對線段 定義越多計算步驟,曲線越平滑。
- 用平面的起始角度與終止角度,來決定銑削方向: 順時鐘加工方向: 起始角度 > 終止角度 逆時鐘加工方向: 起始角度 < 終止角度
- 不考量刀徑

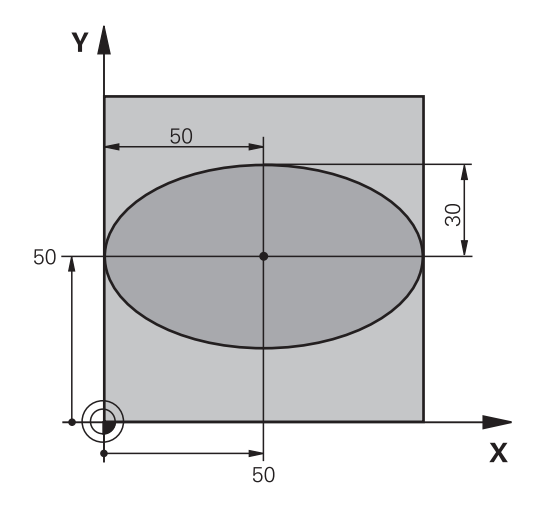

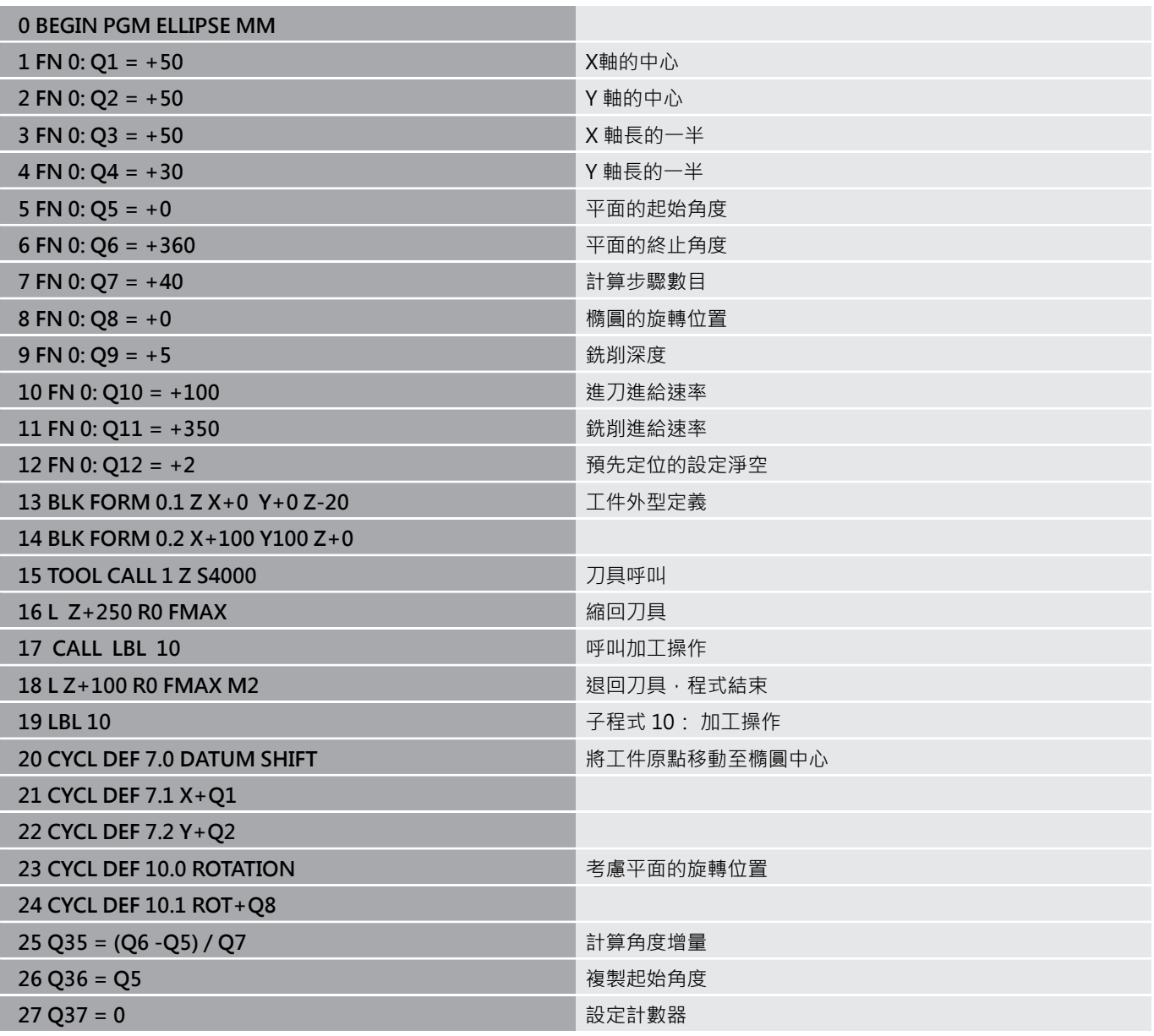

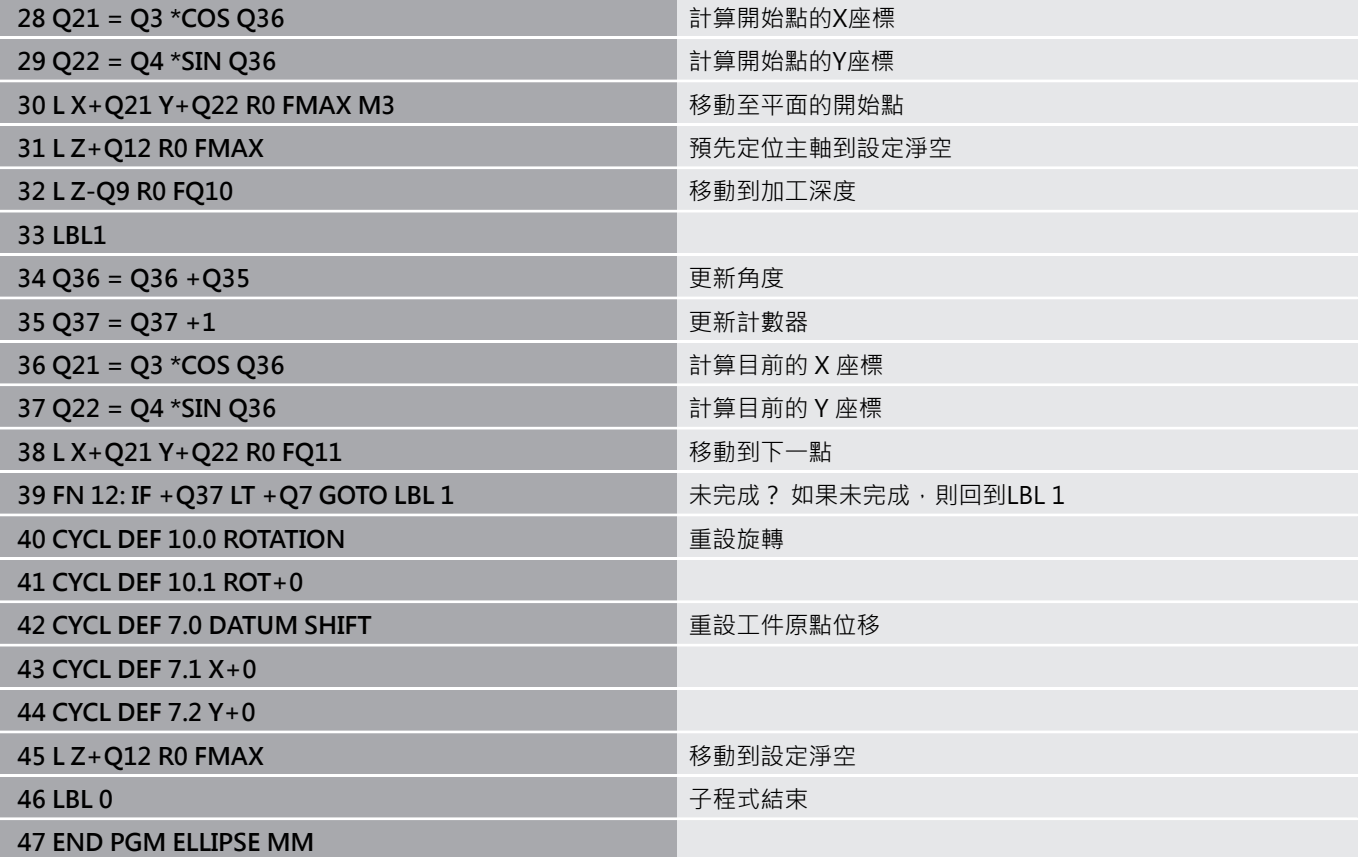

# **範例:使用球形刀刀具加工內凹圓筒球形刀刀具**

程式執行

- 此NC程式只作用於球形刀刀具。刀長從球心量起
- 圓筒的輪廓近似許多短線段(定義在Q13中)。定義愈 多線段,輪廓就愈平滑。
- 以縱向切割來銑削圓筒 (此處: 平行於 Y 軸)。
- 銑削方向由空間內開始角度和結束角度所決定: 順時鐘加工方向: 起始角度 > 終止角度 逆時鐘加工方向: 起始角度 < 終止角度
- 自動補償刀徑

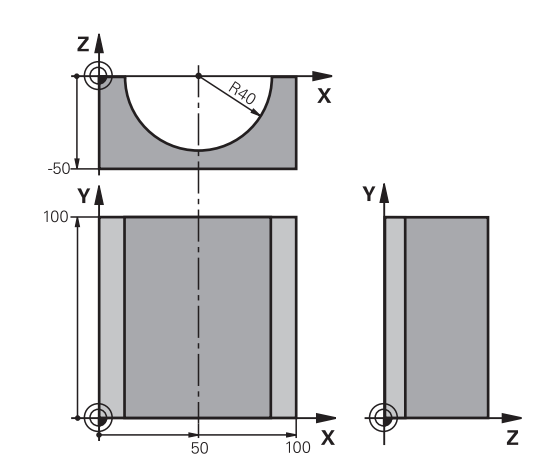

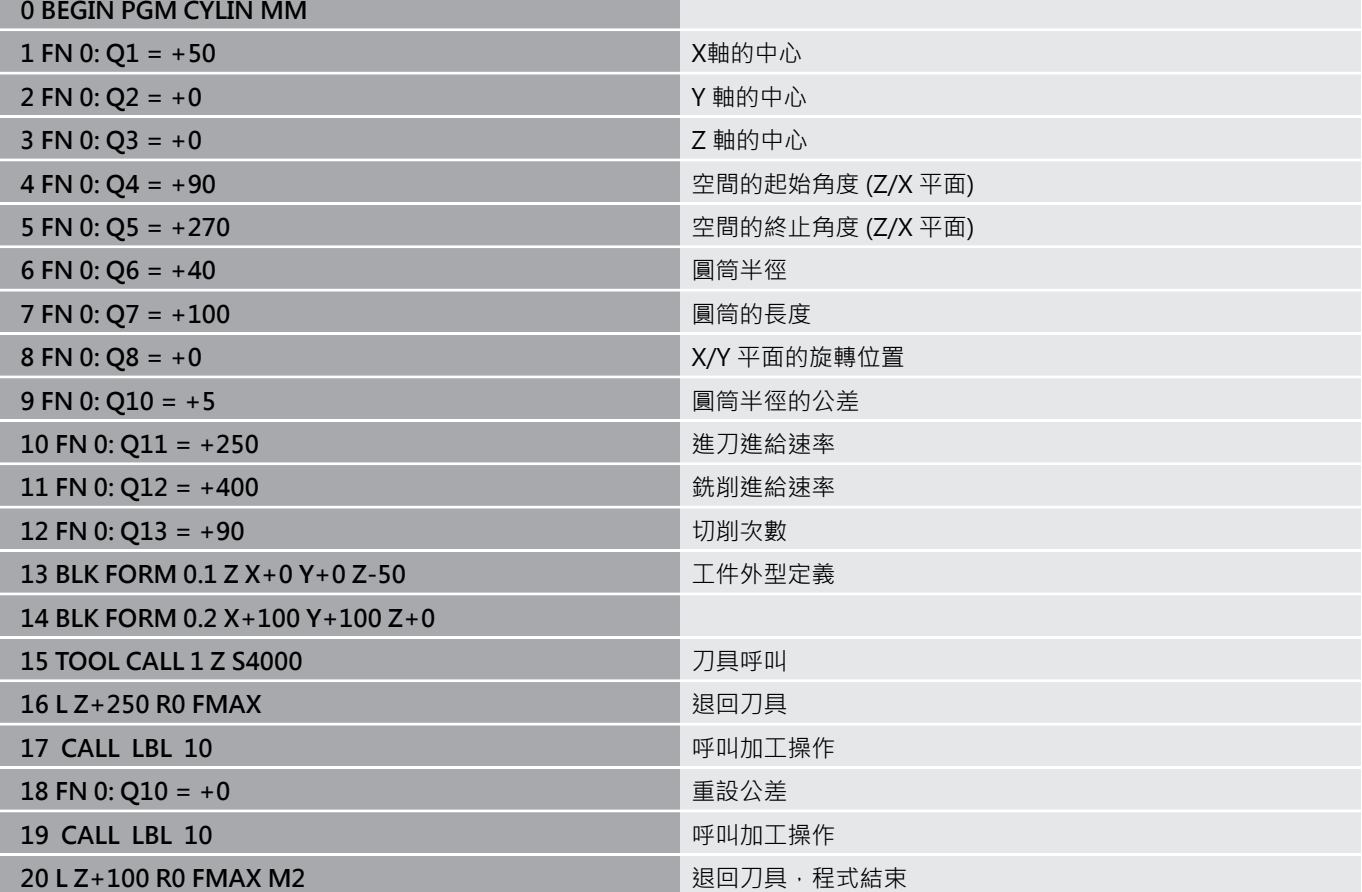

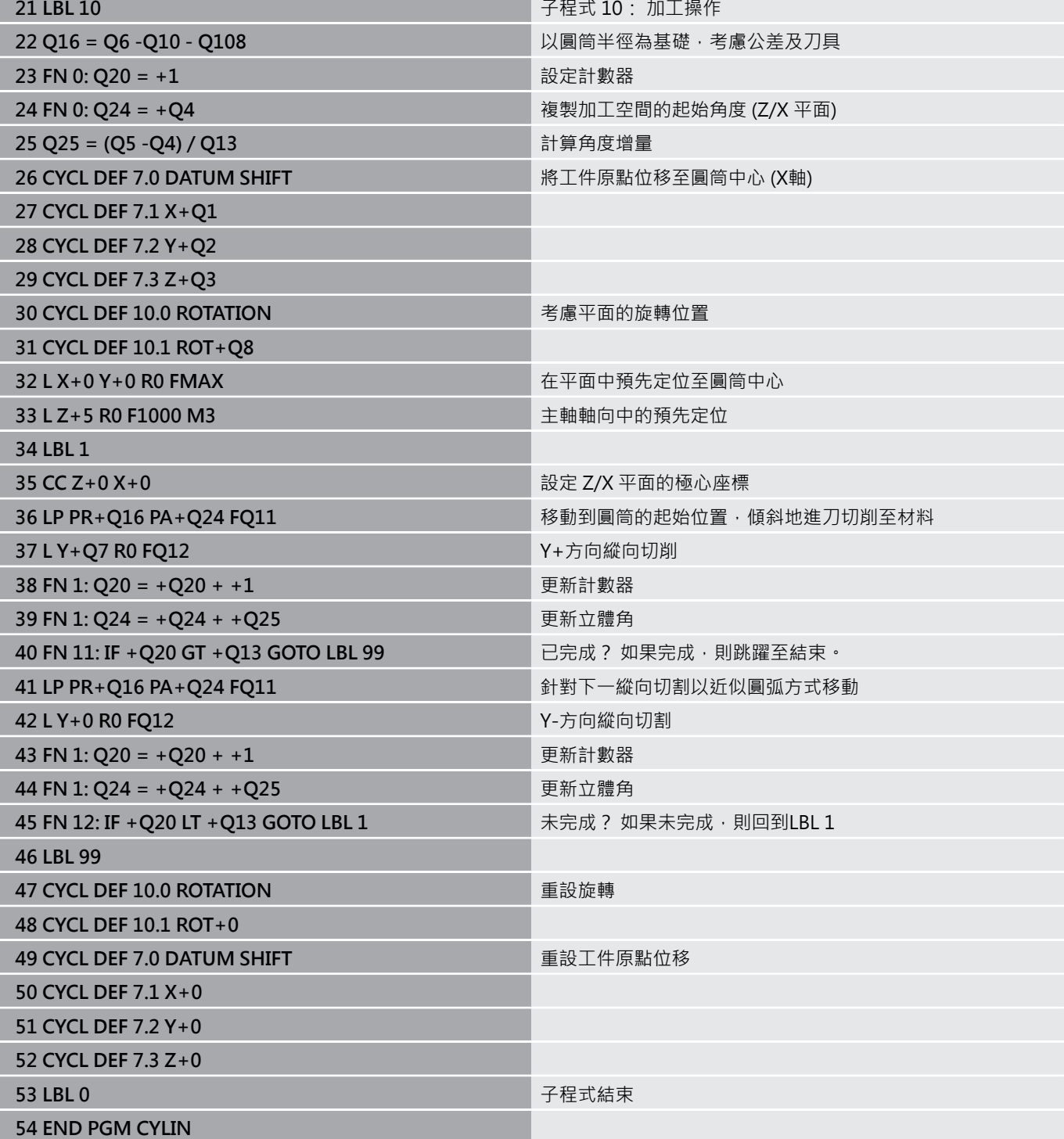

# **範例: 使用端銑刀加工凸面球體**

程式執行

- NC程式需要使用端銑刀。
- 球體的輪廓接近許多短線段(位於Z/X平面中,定義 在**Q14**中)。定義的角度增量愈小,曲線就愈平滑。
- 您可透過平面中的角度增量來決定輪廓切割數目(定義 在**Q18**中)。
- 在三維切割中刀具向上移動。
- $\overline{\phantom{a}}$ 自動補償刀徑

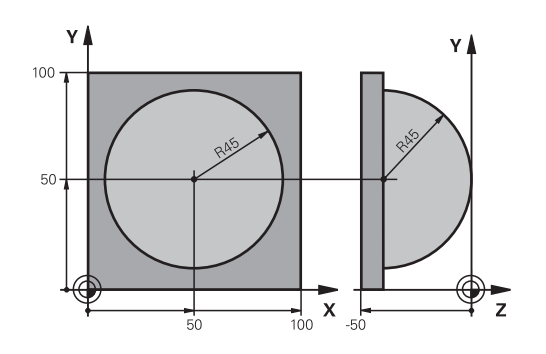

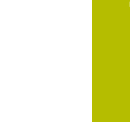

**9**

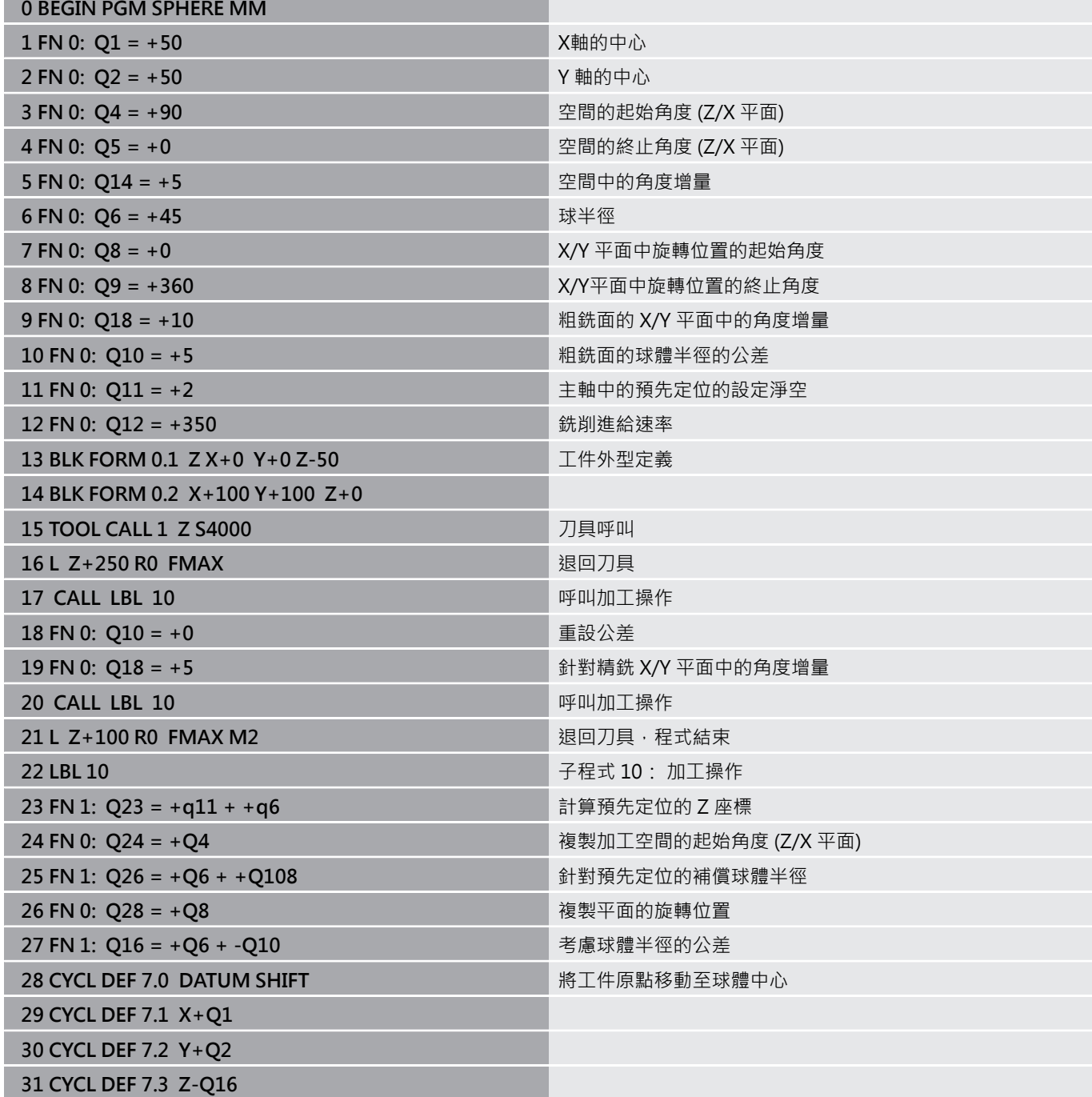

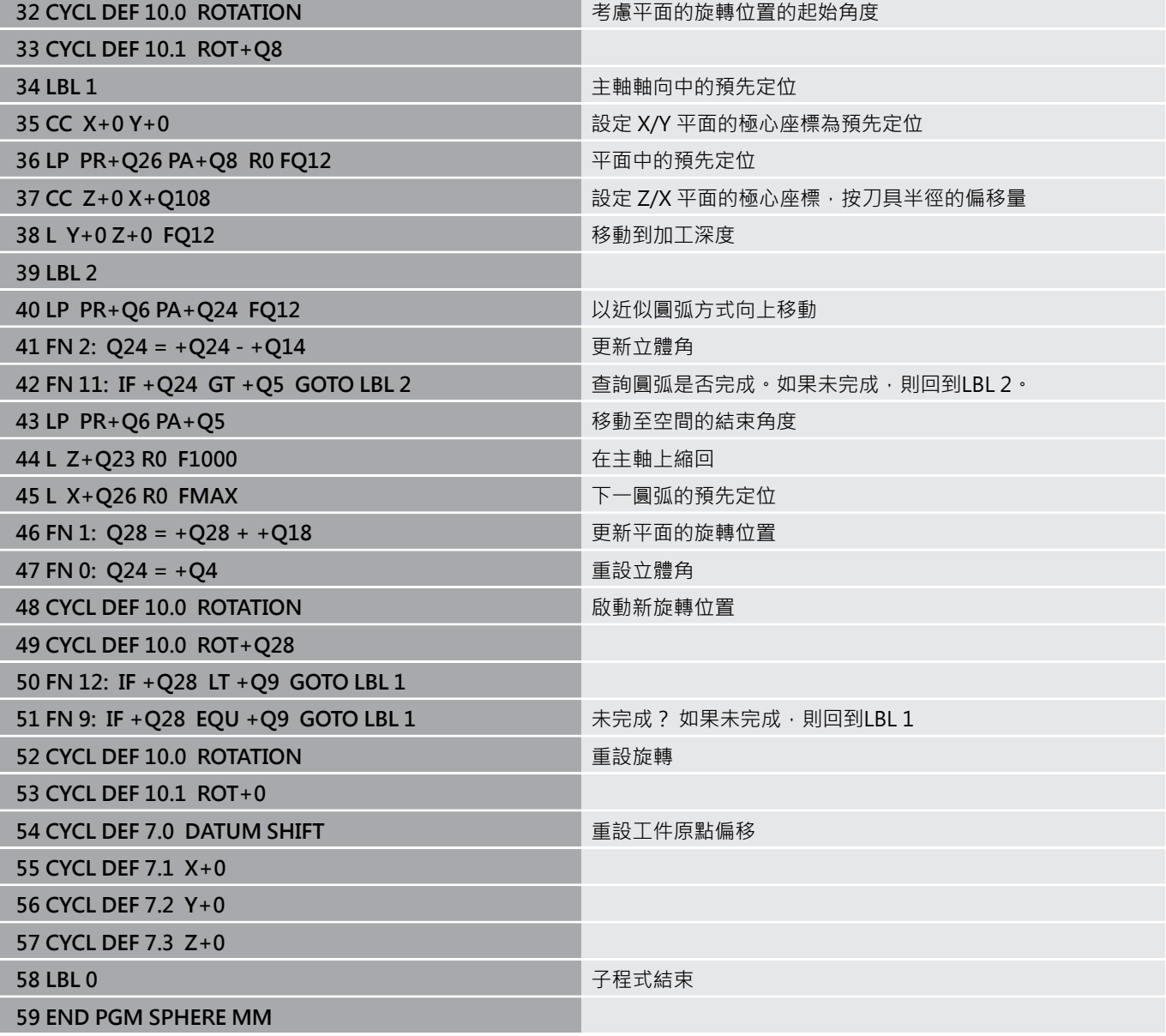

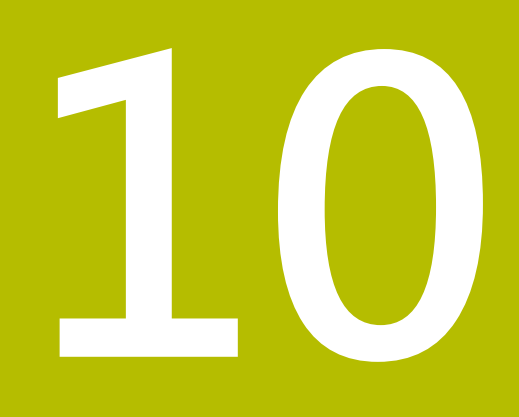

**特殊功能**

# **10.1 特殊功能簡介**

控制器提供下列強大的特殊功能給大量應用:

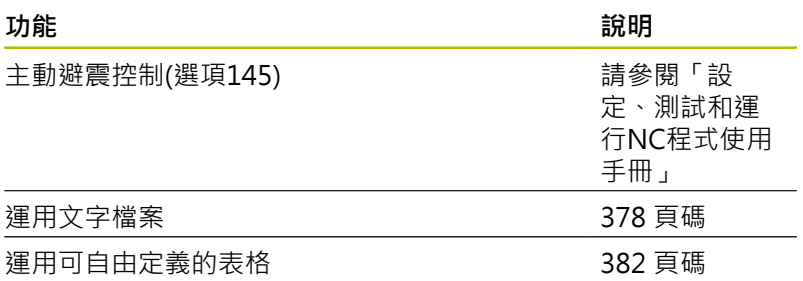

按下SPEC FCT鍵以及對應的軟鍵,進入許多不同的控制器特殊功 能。 下表將顯示可用功能的簡介。

# **SPEC FCT特殊功能的主功能表**

 $FCT$ 

▶ 按下SPEC FCT鍵選擇特殊功能

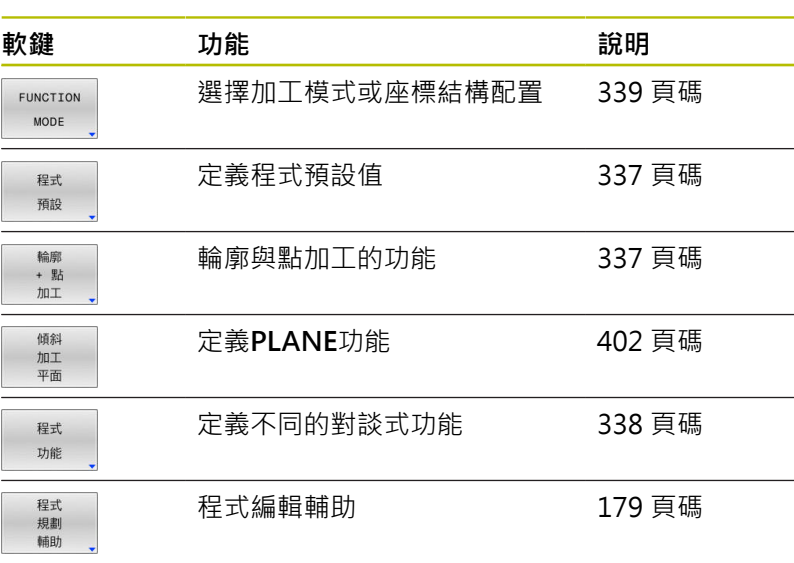

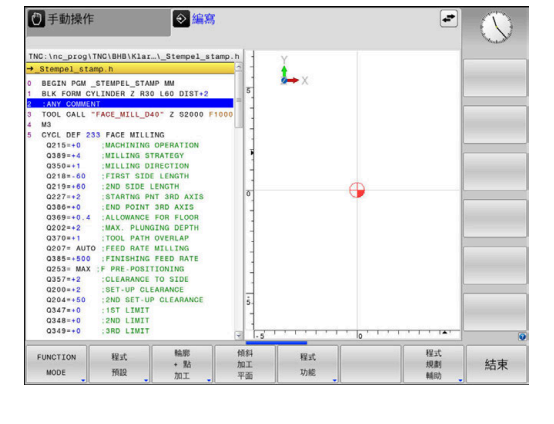

0

按下**SPEC FCT**鍵之後,您可使用**GOTO**鍵開 啟**smartSelect**選擇視窗。 控制器顯示具有所有可用功能的 結構概觀, 您可使用游標或滑鼠快速導覽,並且在樹狀圖 內選擇功能。 控制器在視窗右邊顯示所選功能的線上輔助 說明。

# <span id="page-336-0"></span>**程式預設功能表**

程式 預設 按下程式預設值軟鍵

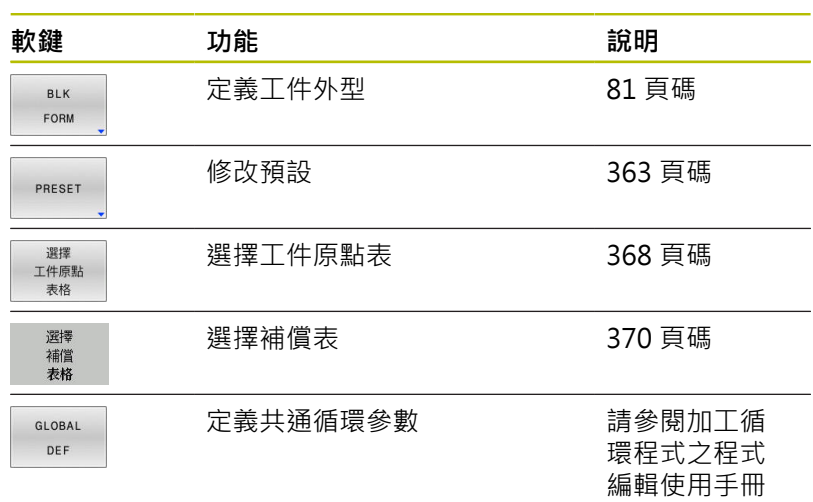

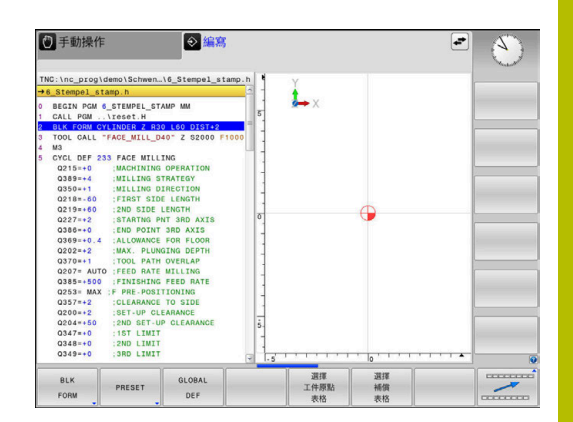

# <span id="page-336-1"></span>**輪廓與點加工功能的功能表**

輪廓<br>+ 點<br>加工

按下用於輪廓與點加工的軟鍵

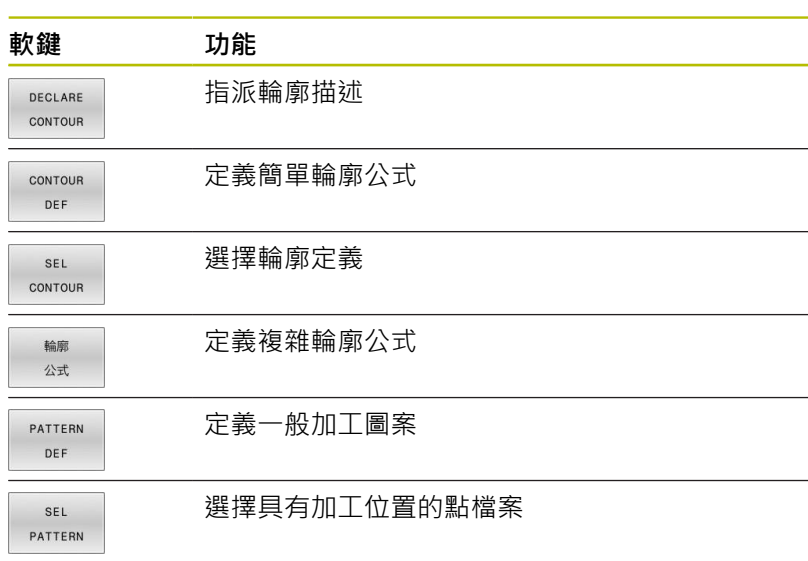

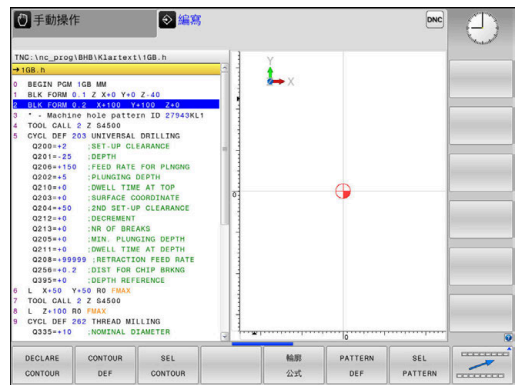

 $\sim$ 

**進一步資訊:加工循環程式之程式編輯**使用手冊

# <span id="page-337-0"></span>**定義不同的Klartext功能的功能表**

程式 功能

按下**程式 功能**軟鍵

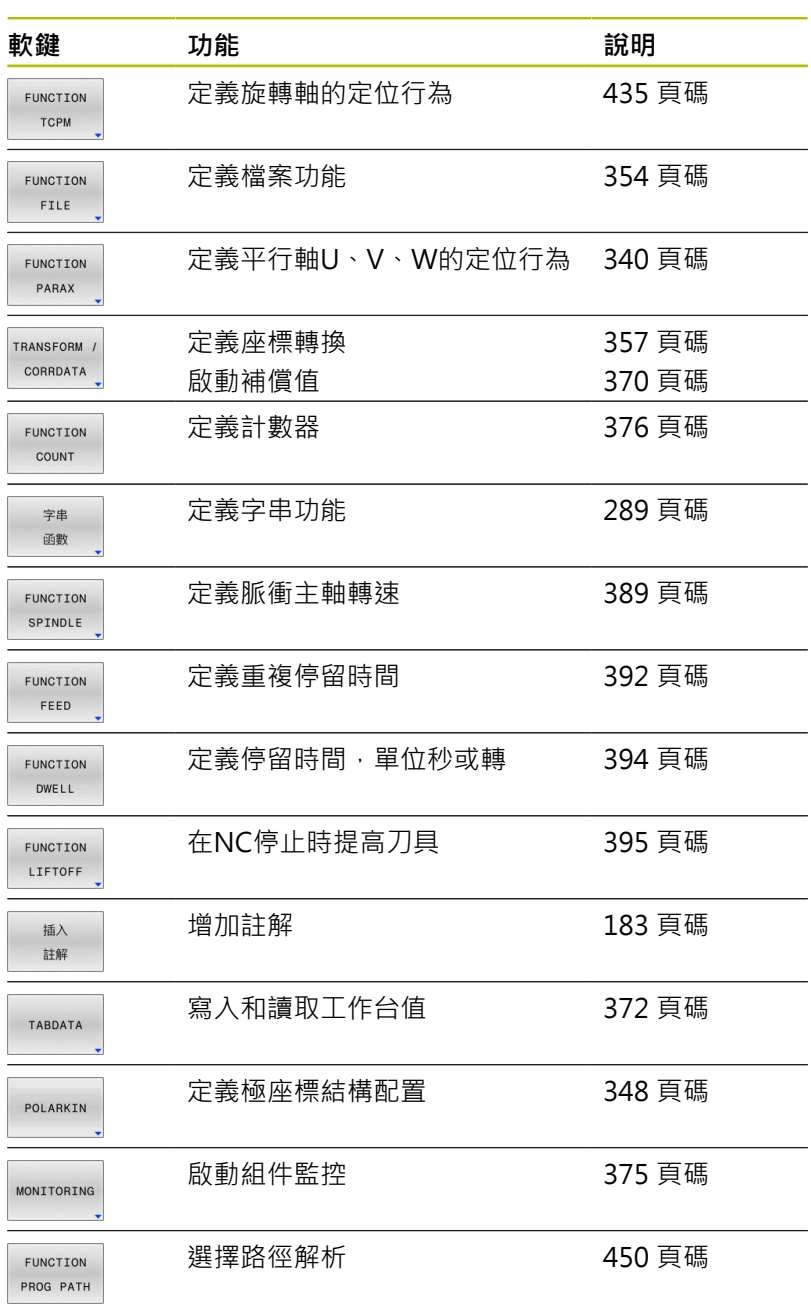

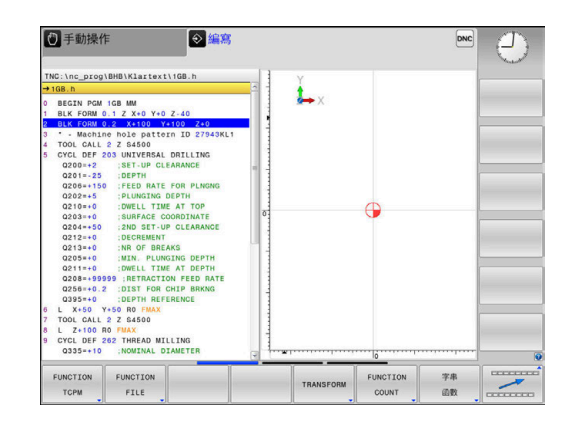

# <span id="page-338-0"></span>**10.2 功能模式**

## **程式功能模式**

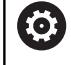

請參考您的工具機手冊。 工具機製造商啟用此功能。

若工具機製造商已啟用許多座標結構配置模型的選擇,則可使 用**功能模式**軟鍵在之間切換。

#### **程序**

如果要切換座標結構配置模型,請執行如下:

顯示特殊功能的軟鍵列

SPEC<br>FCT

FUNCTION MODE MT<sub>L</sub>L  $\overline{u}$ 

Ø

按下**功能模式**軟鍵

按下**銑削**軟鍵

按下**選擇 座標結構配置**軟鍵

選擇所要的座標結構配置模型

# **功能模式設定**

請參考您的工具機手冊。 此功能必須由工具機製造商啟用並且調整。 工具機製造商在機械參數**CfgModeSelect** (編號132200)內 定義可用的選項。

**FUNCTION MODE集**允許啟動從NC程式之內啟動工具機製造商所 定義的設定(例如變更移動範圍)

如果要選擇設定,請執行如下:

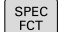

顯示具有特殊功能的軟鍵列

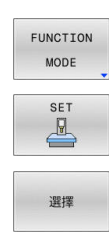

▶ 按下**FUNCTION MODE**軟鍵

- 按下**設定**軟鍵
- 若需要,按下**選擇**軟鍵
- 控制器開啟選擇視窗。
- 選擇所要的設定

 $\overline{z}$ 

# <span id="page-339-0"></span>**10.3 使用平行軸U、V和W來加工**

## **概述**

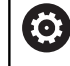

請參考您的工具機手冊。 若您要使用平行軸功能,則必須由工具機製造商設置工具 機。 可程式編輯軸向的編號、名稱與指派都取決於工具機。

除了主要軸X、Y和Z,還可取得平行軸U、V和W。 主要軸與平行軸通常如下彼此配置:

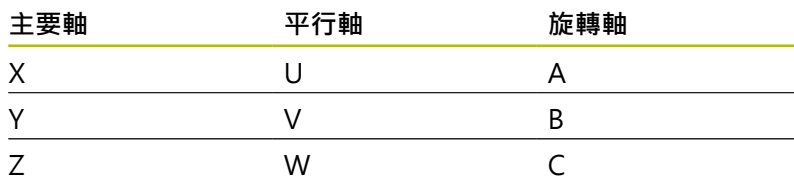

控制器提供下列使用平行軸U、V和W加工的功能:

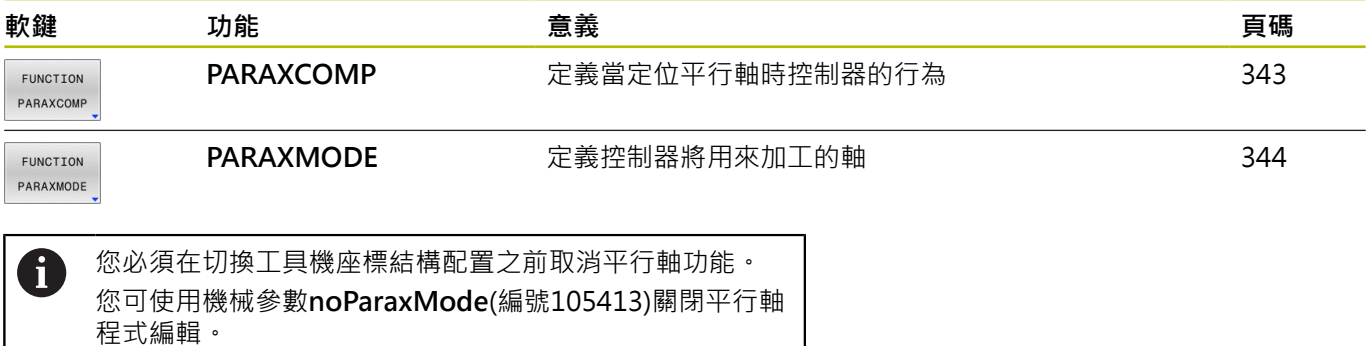

## <span id="page-339-1"></span>**平行軸的自動偏移**

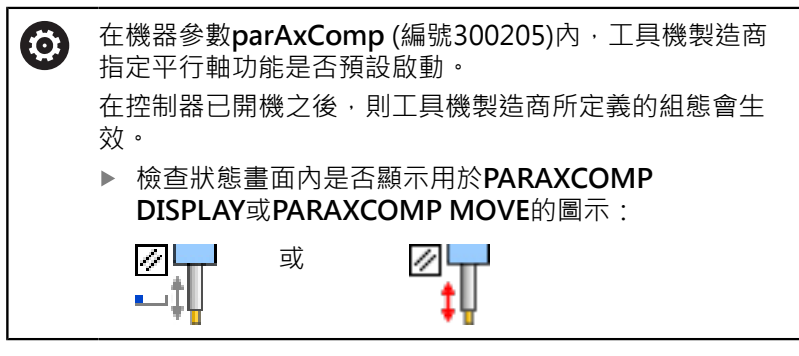

若工具機製造商已經在組態內啟用平行軸,則控制器在計算時會將此 軸列入考慮,不需要程式編輯**PARAXCOMP**。 由於控制器隨後會連續偏移平行軸,因此甚至可在W軸的任何位置

探測工件。

 $\mathbf i$ 

請注意,在此情況下PARAXCOMP OFF不會關閉平行軸, 但是控制器重新啟動標準組態。 只有若將該軸包含在NC區塊內(例如**PARAXCOMP OFF W**),控制器關閉自動計算。

# **PARAXCOMP功能顯示**

使用**PARAXCOMP DISPLAY**功能啟動平行軸移動的顯示功能。控 制器包括相關主要軸的位置顯示內(總和顯示)平行軸之移動動作。因 此,主要軸的位置顯示總是顯示從刀具到工件之相對距離,而不管是 否移動主要軸或平行軸。

若要編寫此行為:

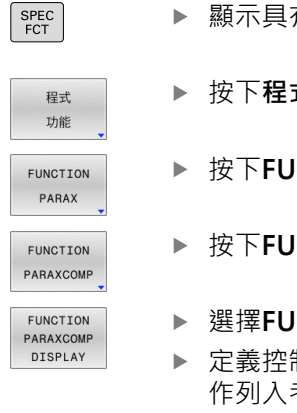

顯示具有特殊功能的軟鍵列

- 按下**程式 功能**軟鍵
	- ▶ 按下FUNCTION PARAX軟鍵
	- ▶ 按下**FUNCTION PARAXCOMP**軟鍵
	- 選擇**FUNCTION PARAXCOMP DISPLAY**功能
	- 定義控制器要在相關主要軸的位置顯示內將其動 作列入考量之平行軸

#### **範例**

**13 FUNCTION PARAXCOMP DISPLAY W**

當啟動**FUNCTION PARAXCOMP DISPLAY**功能, 控制器在狀態書 面內顯示圖示。

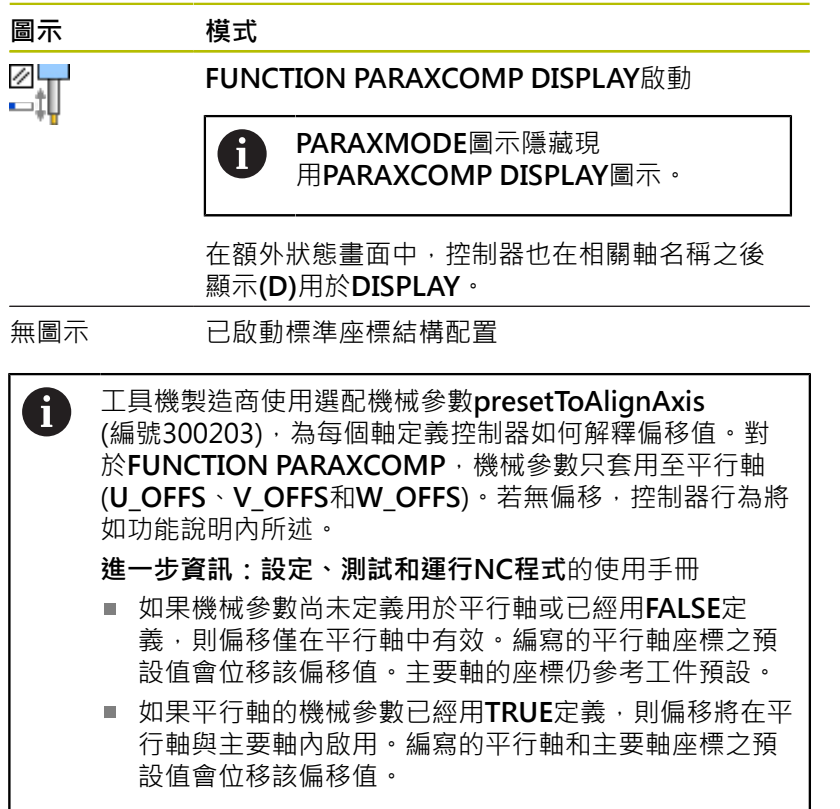

**10**

# **FUNCTION PARAXCOMP MOVE**

i

**PARAXCOMP MOVE**功能只能與直線單節(**L**)搭配使用。

控制器使用PARAXCOMP MOVE功能,通過在相關主要軸內執行補 償動作來補償平行軸的動作。

例如:若平行軸在負W軸方向內移動,則主要軸Z同時在正方向內移 動相同值。刀具相對於工件的位置仍維持相同。龍門型銑床中之應 用:縮回主軸套管同時將橫樑往下移動。

若要編寫此行為:

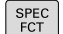

顯示具有特殊功能的軟鍵列

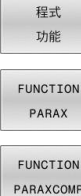

**FUNCTION** PARAXCOMP MOVE

按下**程式 功能**軟鍵

▶ 按下FUNCTION PARAX軟鍵

▶ 按下FUNCTION PARAXCOMP軟鍵

▶ 選擇**FUNCTION PARAXCOMP MOVE**功能

▶ 定義平行軸

#### **範例**

**13 FUNCTION PARAXCOMP MOVE W**

當啟動**FUNCTION PARAXCOMP MOVE**功能,控制器在狀態書面 內顯示圖示。

**圖示 模式** ″‡∬

**FUNCTION PARAXCOMP MOVE**啟動

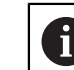

**PARAXMODE**圖示隱藏現 用**PARAXCOMP MOVE**圖示。

在額外狀態畫面中,控制器也在相關軸名稱之後 顯示**(M)**用於**MOVE**。

無圖示 已啟動標準座標結構配置

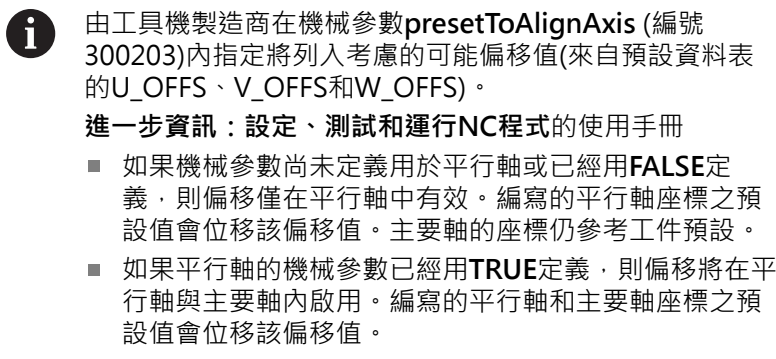

# <span id="page-342-0"></span>**關閉FUNCTION PARAXCOMP**

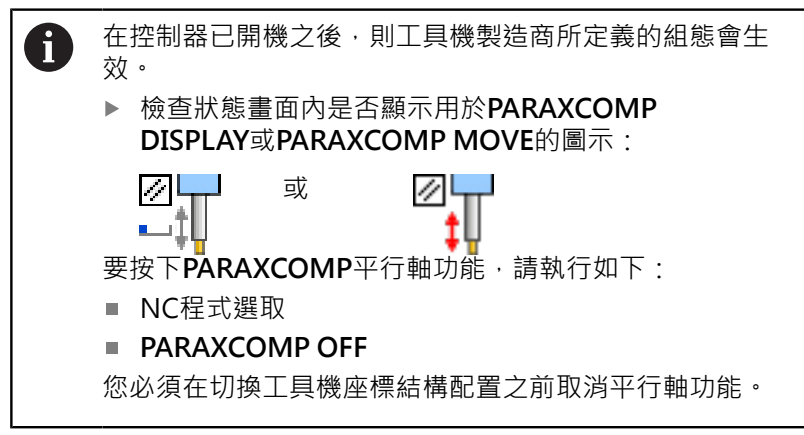

#### 使用**PARAXCOMP OFF**功能關閉**PARAXCOMP DISPLAY**和**PARAXCOMP MOVE**平行軸功能。定義進行方式如下:

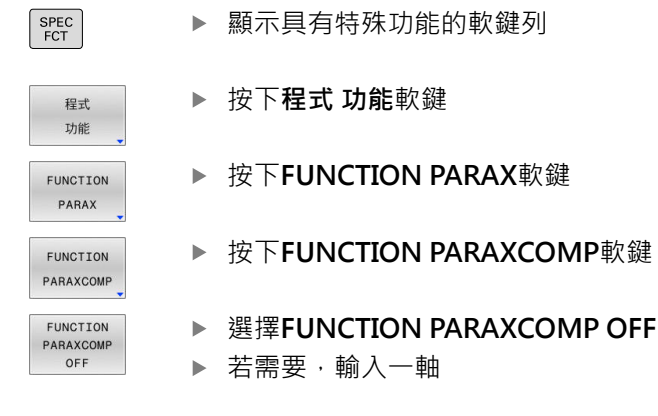

#### **範例**

**13 FUNCTION PARAXCOMP OFF**

**13 FUNCTION PARAXCOMP OFF W**

當未啟動**FUNCTION PARAXCOMP**,控制器在軸名稱之後並不顯示 相應圖示以及額外資訊。

工具機製造商也可使用機器參數永久啟動**PARAXCOMP**功  $\mathbf{1}$ 能。 若要關閉此功能,則必須指出NC區塊內的平行軸,例 如**FUNCTION PARAXCOMP OFF W**。 **進一步資訊:** ["平行軸的自動偏移", 340 頁碼](#page-339-1)

# <span id="page-343-0"></span>**FUNCTION PARAXMODE**

 $\mathbf{i}$ 

若要啟動PARAXMODE功能,則必須定義三個軸。 若工具機製造商預設未啟動PARAXCOMP功能,則必須 在**PARAXMODE**之前啟動**PARAXCOMP**。 為了讓控制器偏移用PARAXMODE取消選取的主要軸,請 啟用此軸的**PARAXCOMP**功能。

使用**PARAXMODE**功能定義控制器用來加工的軸。獨立於工具機, 您可編寫主要軸X、Y和Z內的所有移動以及輪廓描述。 定義控制器用來編寫移動的**PARAXMODE**功能內三個軸

(例如**FUNCTION PARAXMODE X Y W**)。

若要編寫此行為:

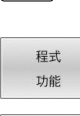

FUNCTION PARAX

 $SPEC$ 

顯示特殊功能的軟鍵列

按下**程式 功能**軟鍵

- ▶ 按下**FUNCTION PARAX**軟鍵
- ▶ 按下FUNCTION PARAXMODE軟鍵
- FUNCTION PARAXMODE FUNCTION PARAXMODE

選擇**FUNCTION PARAXMODE**

定義加工用的軸

**範例**

**13 FUNCTION PARAXMODE X Y W**

當啟動**FUNCTION PARAXMODE**功能,控制器在狀態畫面內顯示 圖示。

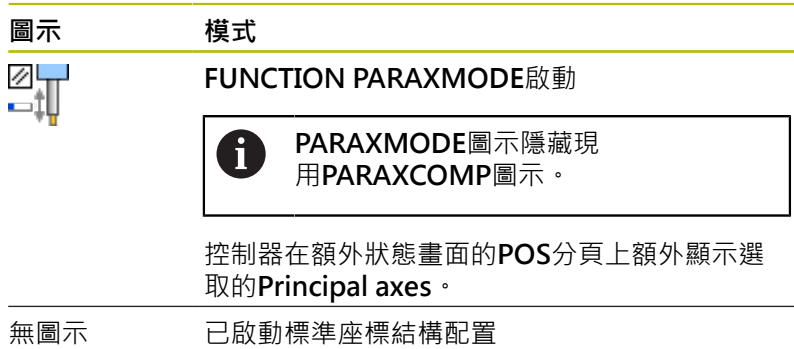

#### **移動主要軸與平行軸**

若已啟用**PARAXMODE**功能,控制器使用功能內定義的軸來執行程 式編輯之移動。若控制器要移動通過**PARAXMODE**取消選取的主要 軸,則通過額外輸入**&**字元來識別此軸。然後**&**字元代表主要軸。

#### 進行方式如下:

 $\left\lceil \frac{\mathsf{L}}{\mathsf{L}} \right\rceil$ 

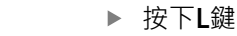

- 控制器開啟直線單節。
- 定義所需的座標
- 定義半徑補償
- ▶ 按下向左鍵
- 控制器顯示**&**字元。
- ▶ 若合適,使用軸方向鍵來選擇所要的軸
- 定義所需的座標
- ▶ 按下**ENT**鍵

#### **範例**

A

ENT

**13 FUNCTION PARAXMODE X Y W 14 L Z+100 &Z+150 R0 FMAX**

**&**語法元件只能用於L單節。

在REF系統內完成使用**&**指令的主要軸額外定位。 若已經設 定位置顯示為「實際」值,則不會顯示此移動。 若需要, 將位置顯示切換為REF值。

工具機製造商將定義用於以**presetToAlignAxis**機器參數 (編號300203)內**&**運算子定位的軸之可能偏移值計算(來自 預設資料表的X\_OFFS、Y\_OFFS和Z\_OFFS)

- 如果機械參數尚未定義用於主要軸或已經用FALSE定 義,則偏移僅套用至用**&**編寫的軸。平行軸的座標仍參 考工件預設。儘管有偏移,平行軸仍將移動到編寫的座 標。
- 如果主要軸的機械參數已經用TRUE定義,則偏移套用至 主要軸與平行軸。主要軸和平行軸座標之預設值會位移 該偏移值。

# **關閉FUNCTION PARAXCOMP**

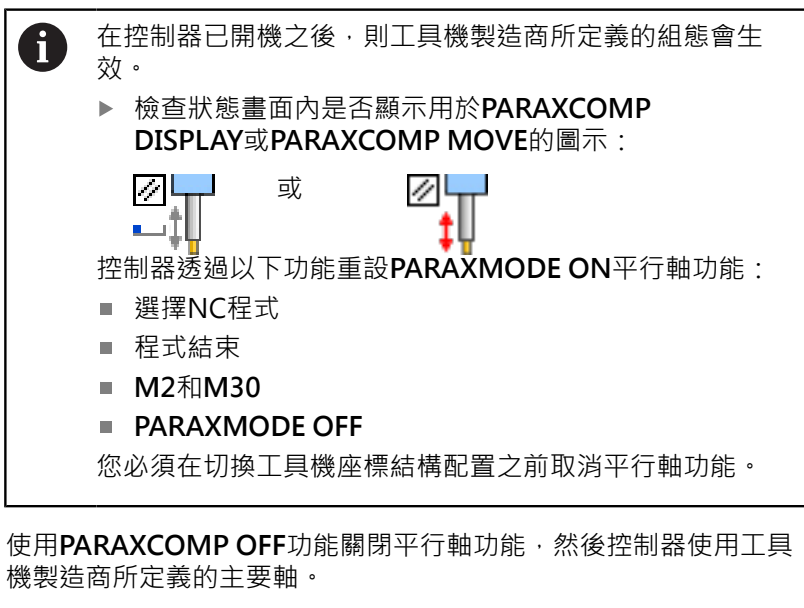

#### 若要編寫此行為:

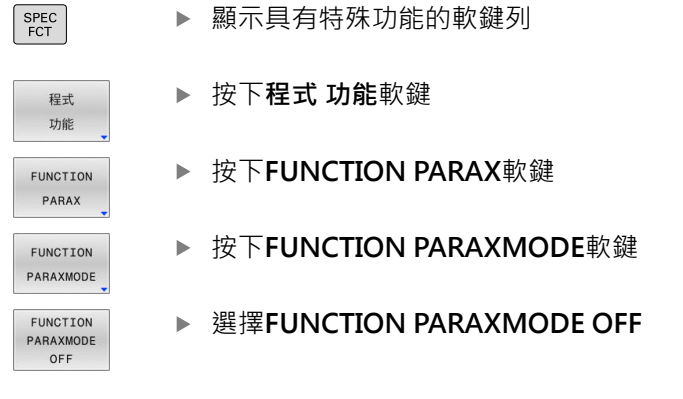

# **範例**

#### **13 FUNCTION PARAXMODE OFF**

當未啟動**FUNCTION PARAXMODE**,控制器在**POS**分頁上並不顯 示相應圖示或輸入。

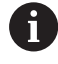

根據工具機製造商的組態,先前由**PARAXMODE**圖示隱藏 的現用**PARAXCOMP**圖示將變成可見。

# **範例: 以W軸鑽孔**

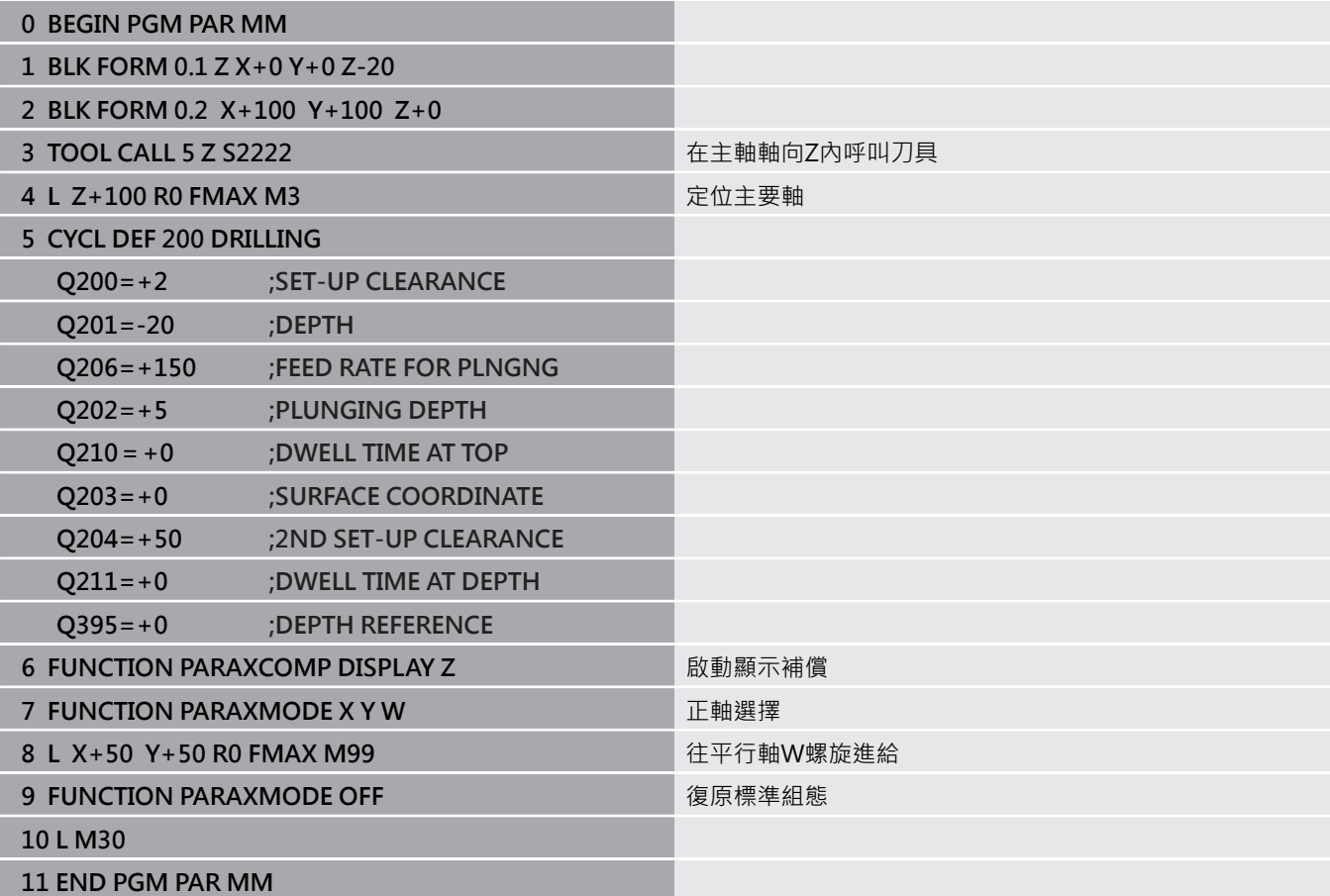

# <span id="page-347-0"></span>**10.4 使用極座標結構配置加工**

## **概述**

在極座標結構配置模型中,工作平面的路徑輪廓由一個線性軸和一個 旋轉軸執行,取代由兩個線性主要軸來執行。工作平面由線性主要軸 和旋轉軸定義,而工作空間由這兩個軸和螺旋進給軸定義。

在只有兩個線性主要軸的車床和磨床上,極座標結構配置使銑削操作 可在正面進行。

在銑床上,可用合適的旋轉軸替換各種線性主要軸。例如,在大型工 具機上,極座標結構配置使您能夠加工比只使用主要軸加工時更大的 表面。

請參考您的工具機手冊。 6 您的工具機必須由工具機製造商設置,如此可使用極座標 結構配置。 極座標結構配置模型由兩個線性軸以及一個旋轉軸構成。 可編寫的軸完全取決於工具機。 極坐標旋轉軸必須安裝在工作台側,使其與選定的線性軸 相反,並且必須配置為模數軸。因此,線性軸不得位於旋 轉軸與工作台之間。若需要,旋轉軸的最大移動範圍由軟 體極限開關所限制。 主要軸X、Y和Z以及可能的平行軸U、V和W可當成徑向軸 或螺旋進給軸。

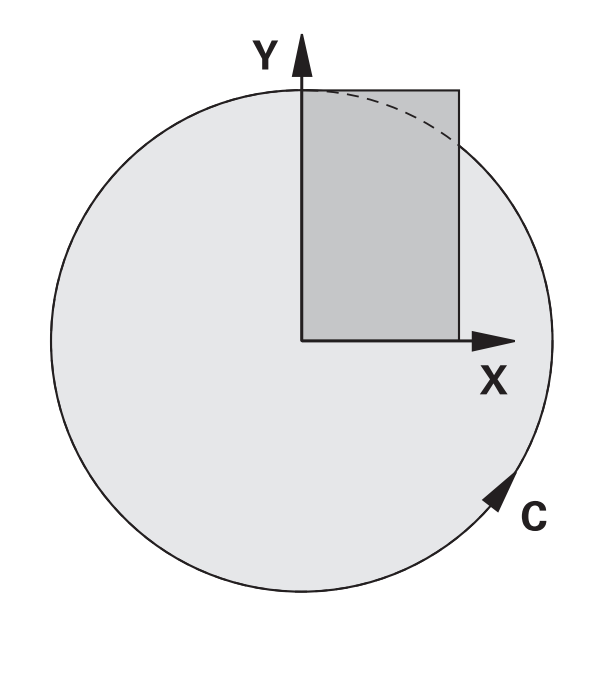

控制器結合極座標結構配置,提供下列功能:

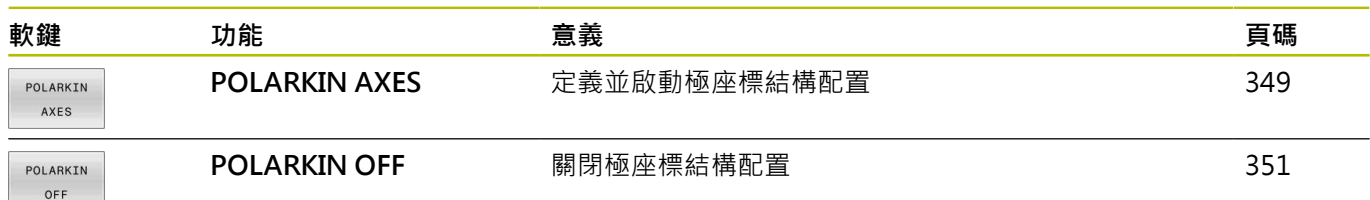

# <span id="page-348-0"></span>**啟動FUNCTION POLARKIN**

使用**POLARKIN AXES**功能啟動極座標結構配置。軸資料定義徑向 軸、螺旋進給軸和極軸。**MODE**資料影響定位行為,而**POLE**資料定 義在極點上加工。在此情況下,極點為旋轉軸的旋轉中心。 注意要選取的軸:

- 第一線性軸必須徑向於旋轉軸。
- 第二線性軸定義螺旋進給軸並且必須平行於旋轉軸。
- 旋轉軸定義極軸並且最後定義。
- 安裝在工作台使其與選定線性軸相反的任何可用模數軸都可用來 當成旋轉軸。
- 如此,兩選定線性軸橫跨也包括旋轉軸的平面。

## **MODE選項:**

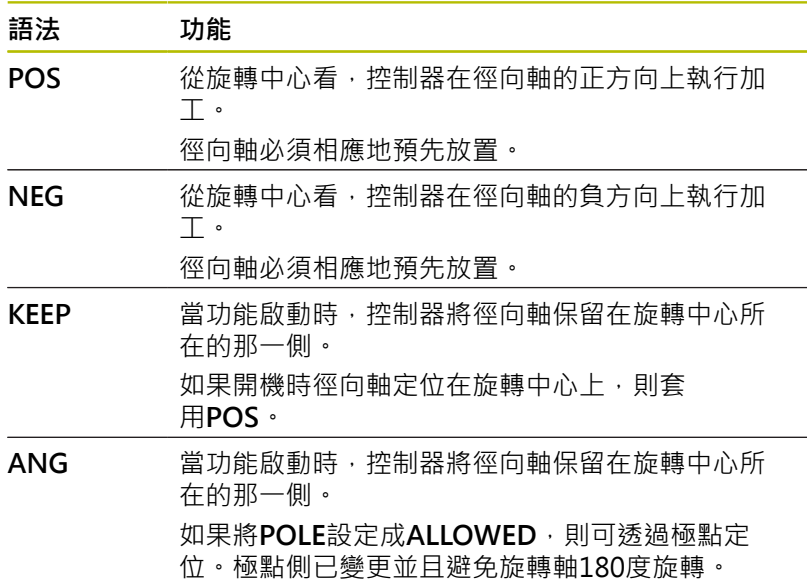

#### **POLE選項:**

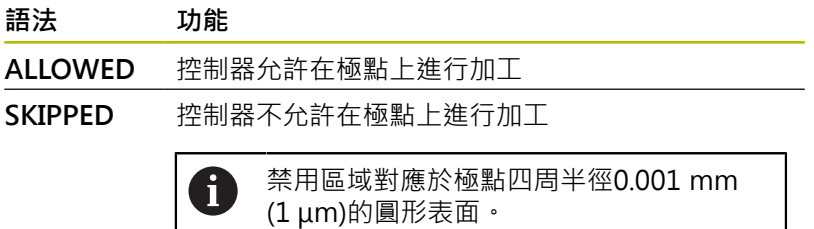

## 若要編寫此行為:

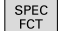

顯示具有特殊功能的軟鍵列

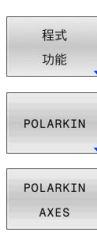

▶ 按下POLARKIN軟鍵

按下**程式 功能**軟鍵

- 
- ▶ 按下POLARKIN AXES軟鍵
- 定義極座標結構配置的軸
- ▶ 選擇MODE選項
- ▶ 選擇POLE選項

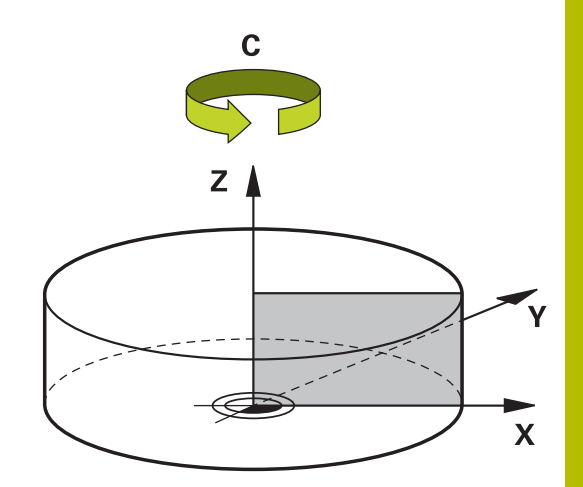

## **範例**

#### **6 POLARKIN AXES X Z C MODE: KEEP POLE:ALLOWED**

若啟動極座標結構配置,控制器在狀態畫面內顯示圖示。

# **圖示 模式**

逃

已啟動極座標結構配置

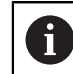

**POLARKIN**圖示隱藏現用**PARAXCOMP DISPLAY**圖示。

控制器在額外狀態畫面的**POS**分頁上額外顯示選 取的**Principal axes**。

無圖示 已啟動標準座標結構配置

#### **備註**

編寫注意事項:

■ 啟動極座標結構配置之前,必須以至少主要軸X、Y和Z來編 寫**PARAXCOMP DISPLAY**功能。

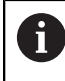

海德漢建議在**PARAXCOMP DISPLAY**功能之內定義所 有可用的軸。

- 在POLARKIN功能之前,將不包含在極座標結構配置中的線性軸 定位到極點坐標。否則,將產生半徑至少等於取消選擇線性軸之 值的不可加工區域。
- 避免在極點或極點附近執行加工操作,因為在此區域內可能發生 進給速度變化。因此,理想使用以下**POLE**選項:**SKIPPED**。
- 極座標結構配置無法與下列功能結合:
	- 用M91移動
	- 傾斜工作平面
	- FUNCTION TCPM或M128
- 工具機製造商使用選配機械參數**presetToAlignAxis** (編號300203),為每個軸定義控制器如何解釋偏移值。對 於**FUNCTION POLARKIN**,機械參數只套用至繞刀具軸旋轉的 旋轉軸(在大多數**C\_OFFS**情況下)。
	- **進一步資訊:設定、測試和運行NC程式**的使用手冊
	- 如果工具機參數軸尚未定義或已經設定為TRUE,則偏移可用 來補償平面內工件的失準。偏移影響工件座標系統**W-CS**的方 位。
		- **進一步資訊:** ["工件座標系統W-CS", 72 頁碼](#page-71-0)
	- 如果工具機參數軸已經定義為FALSE, 則偏移無法用來補償平 面內工件的失準。執行命令時,控制器不會考慮偏移量。

加工資訊(Machining information):

極座標結構配置可能需要將連續運動分成子運動(例如,分為兩個子 運動的線性運動: 靠近極點的運動和離開極點的運動)。結果, 剩餘 距離顯示可能會與標準座標結構配置顯示有所不同。

# <span id="page-350-0"></span>**關閉FUNCTION POLARKIN**

使用**POLARKIN OFF**功能關閉極座標結構配置。 請編寫如下:

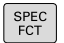

- 顯示具有特殊功能的軟鍵列
- 程式 功能 POLARKIN POLARKIN

按下**程式 功能**軟鍵

▶ 按下POLARKIN軟鍵

▶ 按下POLARKIN OFF軟鍵

OFF

**範例**

## **6 POLARKIN OFF**

當未啟動極座標結構配置,控制器在**POS**分頁上並不顯示相應圖示 或輸入。

# **備註**

以下情況導致關閉極座標結構配置:

- 執行POLARKIN OFF功能
- 選擇NC程式
- 到達NC程式結尾
- 放棄NC程式
- 選擇座標結構配置模型
- 重新啟動控制器

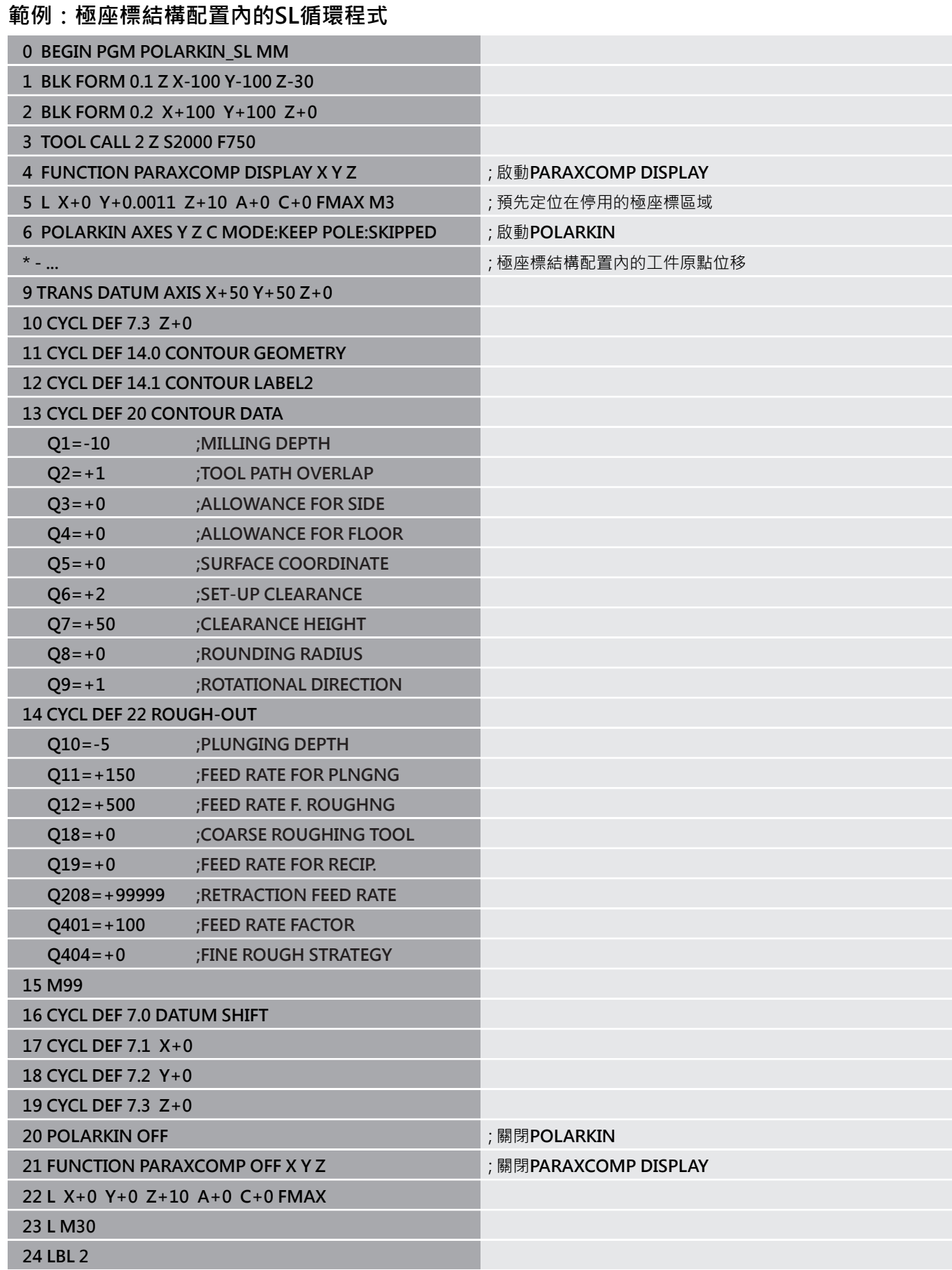

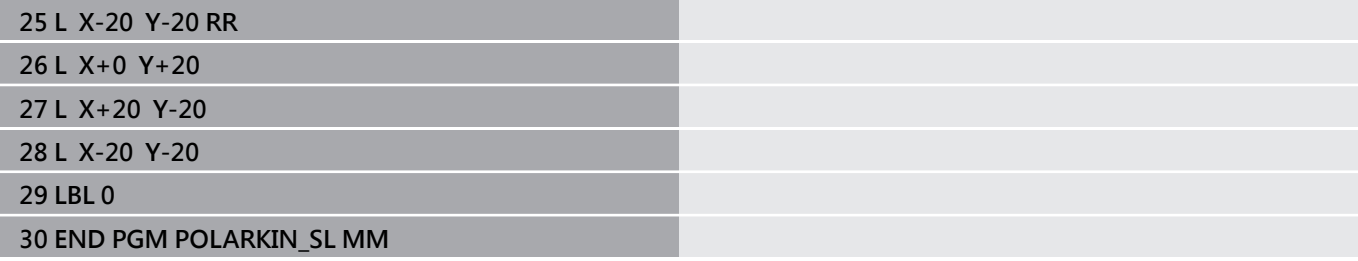

# <span id="page-353-0"></span>**10.5 檔案功能**

# **應用**

**FILE FUNCTION**功能用於在NC檔案內執行檔案操作,像是複製、移 動以及刪除檔案。

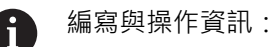

- 您不可在之前已經參考像是CALL PGM或CYCL DEF 12 **PGM CALL**功能的NC程式或檔案上使用**FILE**功能。
- 只在**程式執行,單節執行和程式執行,自動執行**操作模式內 考慮**FUNCTION FILE**功能。

## **定義檔案功能**

進行方式如下:

 $\left[\begin{array}{c}\nSPEC \\
FCT\n\end{array}\right]$ 

程式 功能 FUNCTION  ${\tt FILE}$ 

選擇程式功能

按下特殊功能鍵

▶ 選擇檔案操作

控制器會顯示可用的功能。

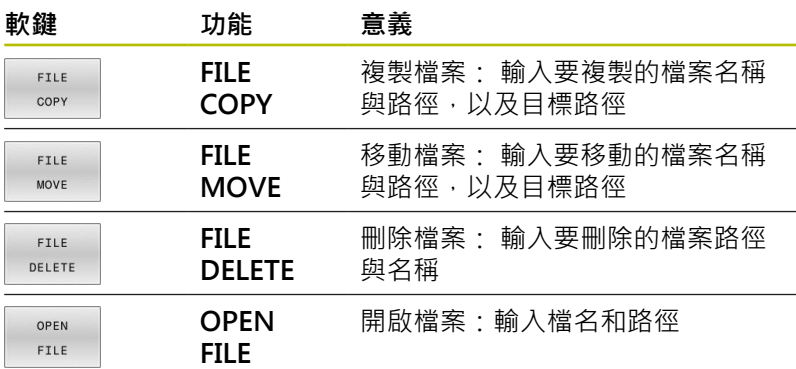

若嘗試複製不存在的檔案,則控制器產生錯誤訊息。 若您嘗試刪除不存在的檔案,**FILE DELETE**不會產生錯誤訊息。

# **OPEN FILE**

#### **基本原理**

**OPEN FILE**功能允許直接從NC程式開啟許多檔案類型。 若定義**OPEN FILE**,則控制器繼續對話,並且可編寫**STOP**。 使用此功能,控制器可開啟您可手動開啟的所有檔案類型。 **進一步資訊:設定、測試和運行NC程式**的使用手冊 控制器在最後用於這類檔案的軟體工具內開啟檔案。若從未開啟過某 些檔案類型的檔案並且有多種軟體工具可用,則控制器將中斷程式執 行並開啟**應用程式?**視窗。在**應用程式?**視窗中,可選擇控制器應用 來開啟檔案的軟體工具。控制器儲存此選擇。

多種軟體工具可用於以下檔案類型:

- CFG
- SVG
- BMP
- $\Box$  GIF
- JPG/JPEG
- **PNG**

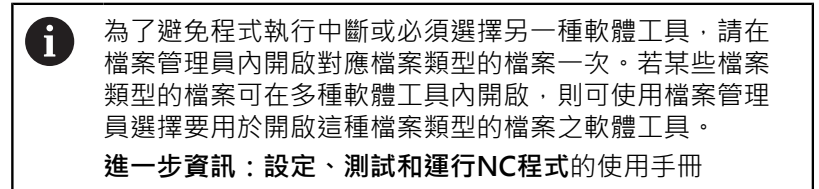

**OPEN FILE**功能可用於下列操作模式:

- **定位用手動資料輸入**
- **程式模擬**
- 程式執行 單節執行
- 程式執行 自動執行

## **編寫OPEN FILE**

若要編寫**OPEN FILE**函數:

 $|$  SPEC  $|$ 

程式 功能

OPEN FILE 選擇 檔案

OK

選擇程式功能

按下特殊功能鍵

- 選擇檔案操作 FUNCTION FILE
	- **▶ 選擇OPEN FILE**功能
	- 控制器開始對話。
	- 按下**選擇檔案**軟鍵
	- 在資料夾結構中,選擇要顯示的檔案
	- 按下**確定**軟鍵。
	- 控制器顯示所選檔案的路徑以及**STOP**功能。
	- 選擇性,編寫**STOP**
	- 控制器結束**OPEN FILE**功能的輸入。

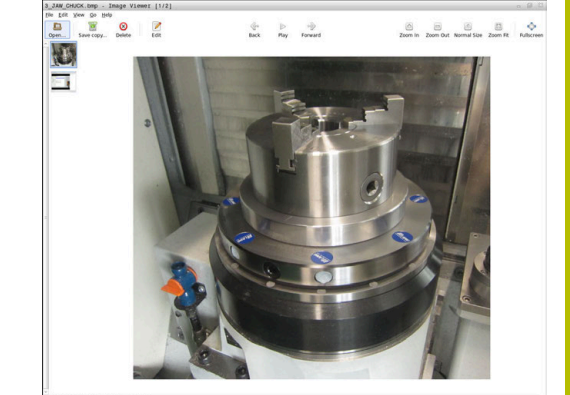

**10**

# **自動顯示**

對於一些檔案類型的顯示,控制器只提供一個額外工具。使用**OPEN** FILE功能,然後控制器自動使用此工具顯示某些格式的檔案。

#### **範例**

**1 OPEN FILE "TNC:\CLAMPING\_INFORMATION.HTML"**

HEROS工具可用於顯示:

■ Mozilla Firefox

# <span id="page-356-0"></span>**10.6 NC函數用於座標轉換**

## **概述**

控制器提供以下**TRANS**函數:

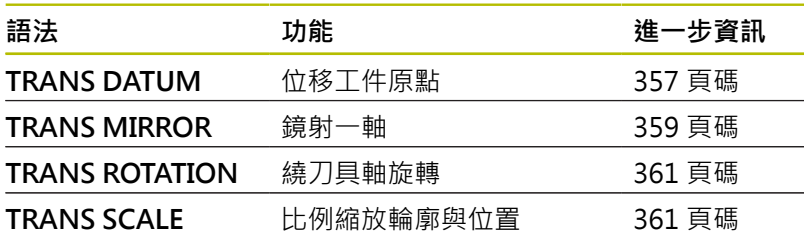

按照表格中列出的順序定義函數,並以相反的順序重新設定。編寫順 序將對結果有所衝擊。

例如,若先位移工件圓點,然後鏡射輪廓,然後將順序顛倒,則控制 器將在原始工件原點處鏡射。

所有**TRANS**函數參照工件原點。工件原點為輸入座標系統(**I-CS**)的 原點。

**進一步資訊:** ["輸入座標系統I-CS", 74 頁碼](#page-73-0)

#### **相關主題**

- 座標轉換循環程式
	- **進一步資訊:加工循環程式之程式編輯**使用手冊
- PLANE函數(選項8) **進一步資訊:** ["平面功能: 傾斜工作平面\(軟體選項8\)", 399 頁碼](#page-398-0)
- 參考系統 **進一步資訊:** ["參考系統", 68 頁碼](#page-67-0)

## <span id="page-356-1"></span>**使用TRANS DATUM進行工件原點位移**

## **應用**

**TRANS DATUM**功能允許通過輸入固定或可變座標,或通過在工件 原點資料表內指定表格列,位移工件原點。 使用**TRANS DATUM RESET**功能重設工件原點位移。

#### **相關主題**

啟動工件原點資料表

**進一步資訊:加工循環程式之程式編輯**使用手冊

#### **功能說明**

#### TRANS DATUM AXIS

您可使用**TRANS DATUM AXIS**功能在個別軸內輸入數值來定義工件 原點位移。在一個NC單節內最多可定義九個座標,並且可增量式輸 入。

若工件原點位移已啟動,則控制器在額外狀態畫面的**TRANS**標籤上 顯示。

**進一步資訊:設定、測試和運行NC程式**的使用手冊

控制器在位置畫面中顯示工件原點位移的結果。

**進一步資訊:設定、測試和運行NC程式**的使用手冊

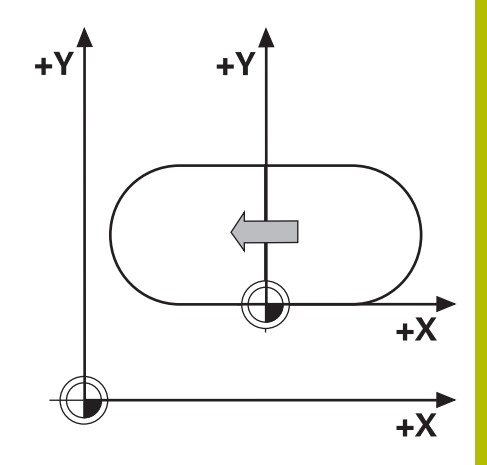

## TRANS DATUM TABLE

您可使用TRANS DATUM TABLE功能,通過從工件原點資料表選擇 一列,來定義工件原點位移。

選擇性,可將路徑設定給工件原點資料表。若未定義路徑,控制器將 使用已經用**SEL TABLE**啟動的工件原點資料表。

**進一步資訊:** ["在NC程式內啟動工件原點表", 368 頁碼](#page-367-0)

控制器顯示具有**TRANS DATUM TABLE**的工件原點位移以及至額外 狀態顯示的**TRANS**標籤上工件原點資料表之路徑。

**進一步資訊:設定、測試和運行NC程式**的使用手冊

TRANS 工件原點重設

使用**TRANS DATUM RESET**功能取消工件原點位移。之前如何定義 工件原點都沒有關係。

#### 輸入

**11 TRANS DATUM AXIS X+10 Y+25 Z+42** ; 位移**X**、**Y**和**Z**軸內的工件原點

NC函數包括以下語法元件:

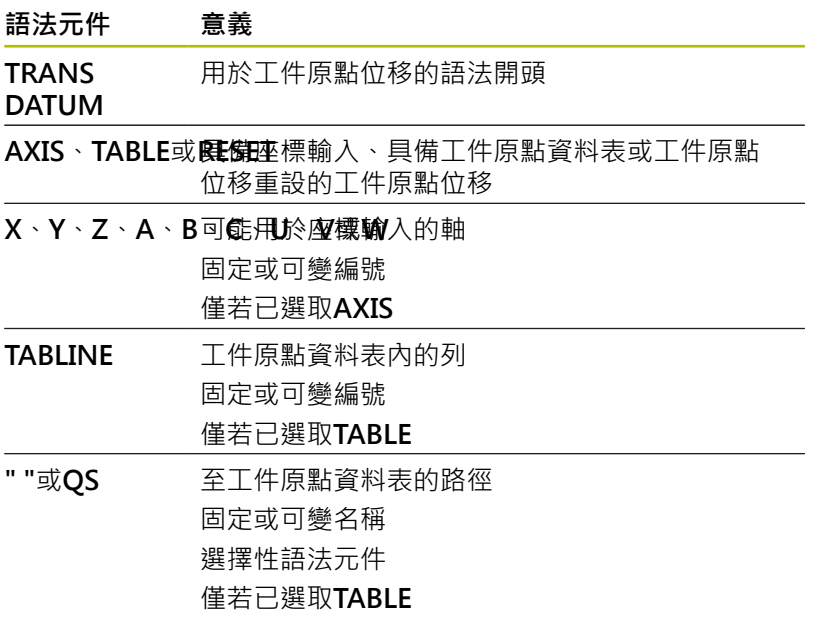

#### **備註**

- 絕對值參照工件預設。增量值參照工件原點。
- 如果用TRANS DATUM或循環程式7 DATUM SHIFT執行絕對資 料,則控制器覆寫現用工件原點位移之值。控制器新增增量值至 現用工件原點位移之值。

**進一步資訊:加工循環程式之程式編輯**使用手冊

- 在機械參數**transDatumCoordSys** (編號127501)中, 工具機製 造商定義通過位置顯示內之值參照的參考系統。
- 若您不要在TRANS DATUM TABLE單節內定義工件原點表,則控 制器使用先前用**SEL TABLE**選取的工件原點表,或在**程式執行,單 節執行**或**程式執行,自動執行**操作模式內(具有狀態**M**)啟動的工件 原點表。

## <span id="page-358-0"></span>**使用TRANS MIRROR鏡射**

## **應用**

使用**TRANS MIRROR**功能對著一或多個軸鏡射輪廓或位置。 **TRANS DATUM RESET**功能允許重設鏡射。

#### **相關主題**

■ 循環程式8 MIRROR IMAGE

**進一步資訊:加工循環程式之程式編輯**使用手冊

## **功能說明**

鏡射為一旦已經在NC程式中定義後立刻生效的模數函數。 控制器對著啟動工件原點鏡射輪廓或位置。若工件原點在輪廓之外, 則控制器也鏡射至工件原點的距離。 若只鏡射一個軸,則刀具的加工方向相反,循環程式內定義的旋轉方 向將維持不變,例如若定義在一個OCM循環程式(選項167)之內。 根據選取的**AXIS**軸值,控制器將鏡射以下平面:

**X**:控制器鏡射**YZ**工作平面

- Y:控制器鏡射ZX工作平面
- Z:控制器鏡射XY工作平面

**進一步資訊:** ["銑床上軸的指派", 77 頁碼](#page-76-0)

最多可選擇三個軸值。

若鏡射已啟動,則控制器在額外狀態畫面的**TRANS**標籤上顯示。

**進一步資訊:設定、測試和運行NC程式**的使用手冊

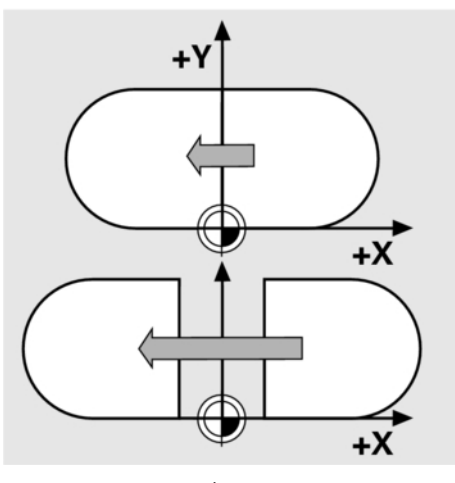

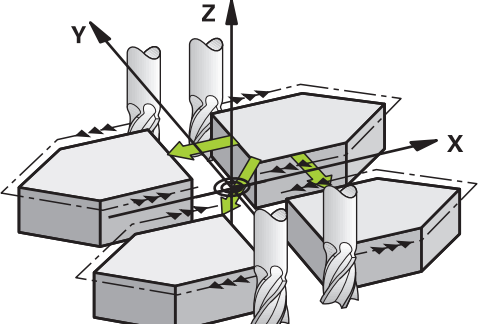

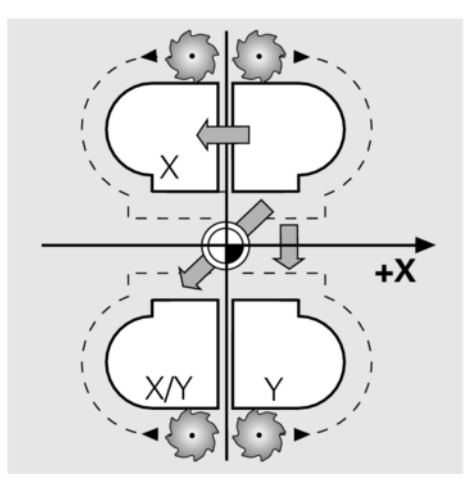

輸入

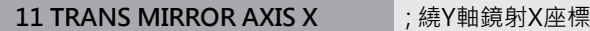

NC函數包括以下語法元件:

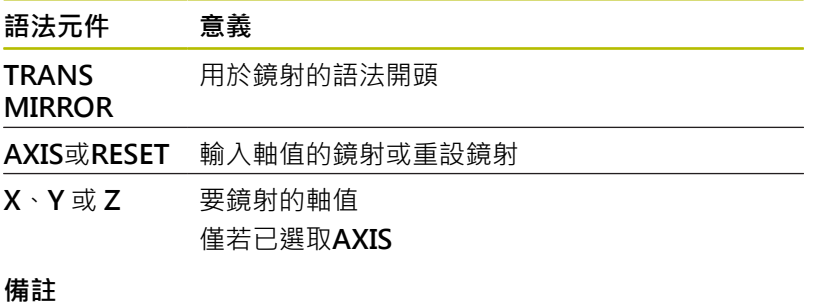

- 此函數只能用於**FUNCTION MODE MILL**加工模式。 **進一步資訊:設定、測試和運行NC程式**的使用手冊
- 如果用TRANS DATUM或循環程式8MIRROR IMAGE執行鏡 射,則控制器覆寫現用鏡射。
	- **進一步資訊:加工循環程式之程式編輯**使用手冊

#### **請注意,使用這些函數結合傾斜功能**

# **注意事項**

#### **碰撞的危險!**

控制器對於多種轉換及其編寫順序具有不同反應。若函數不合 適,則會發生未預期的動作或碰撞。

- ▶ 只編寫個別參考系統內建議的轉換
- 使用具有空間角度取代軸角度的傾斜功能
- ▶ 使用模擬模式來測試NC程式

傾斜功能的類型對於結果具有以下效果:

- 若使用空間角度傾斜(PLANE函數, PLANE AXIAL或循環程 式19除外),先前編寫的轉換將變更工件原點的位置以及旋轉軸的 方位:
	- 用TRANS DATUM函數位移將改變工件原點的位置。
	- 鏡射改變旋轉軸的方位。整個NC程式,包括空間角度,都將 鏡射。
- 若使用軸角度傾斜(PLANE AXIAL或循環程式19),先前編寫的鏡 射不會在旋轉軸的方位上生效。您使用這些函數來直接定位加工 軸。
- **進一步資訊:** ["工件座標系統W-CS", 72 頁碼](#page-71-0)
## **使用TRANS ROTATION旋轉**

#### **應用**

您可使用TRANS ROTATION功能,可繞旋轉角度旋轉輪廓或位置。 **TRANS DATUM RESET**功能允許重設旋轉。

#### **相關主題**

■ 循環程式10 ROTATION

**進一步資訊:加工循環程式之程式編輯**使用手冊

#### **功能說明**

旋轉為一旦已經在NC程式中定義時立刻生效的模數函數。 控制器在工作平面內繞著啟動工件原點旋轉加工。 控制器如下轉動輸入座標系統(**I-CS**):

■ 根據角度參考軸, 即主要軸

■ 繞著刀具軸

**進一步資訊:** ["銑床上軸的指派", 77 頁碼](#page-76-0)

旋轉可編寫如下:

- 絕對值,相對於正主要軸
- 增量值,相對於最後啟動的旋轉
- 若旋轉啟動,則控制器在額外狀態畫面的**TRANS**標籤上顯示。

**進一步資訊:設定、測試和運行NC程式**的使用手冊

#### 輸入

**11 TRANS ROTATION ROT+90** ; 旋轉90°加工

NC函數包括以下語法元件:

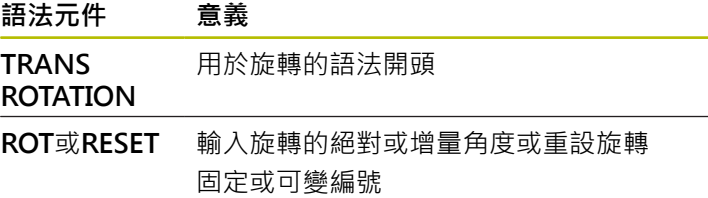

#### **備註**

- 此函數只能用於**FUNCTION MODE MILL**加工模式。 **進一步資訊:** ["程式功能模式", 339 頁碼](#page-338-0)
- 如果用TRANS ROTATION或循環程式10 ROTATION執行絕對旋 轉,則控制器覆寫現用旋轉之值。控制器新增增量值至現用旋轉 之值。
	- **進一步資訊:加工循環程式之程式編輯**使用手冊

### **使用TRANS SCALE比例縮放**

#### **應用**

TRANS SCALE讓您輪廓的比例或至工件原點的距離,藉此均勻放大 或縮小。這使您能編寫例如縮小和放大的裕留量。 使用**TRANS SCALE RESET**功能重設比例縮放。

### **相關主題**

■ 循環程式11 SCALING **進一步資訊:加工循環程式之程式編輯**使用手冊

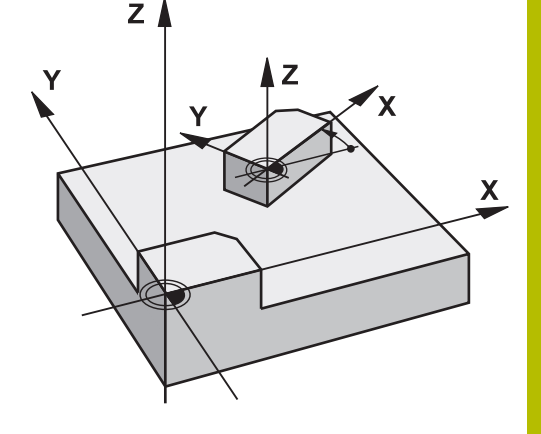

#### **功能說明**

比例縮放為一旦已經在NC程式中定義後立刻生效的模數函數。 根據工件原點的位置,比例縮放執行如下:

- 輪廓中心處的工件原點: 輪廓往所有方向均勻比例縮放。
- 輪廓左下角處的工件原點: 輪廓往正X和Y軸方向比例縮放。
- 輪廓右上角處的工件原點: 輪廓往負X和Y軸方向比例縮放。

若輸入小於1的比例縮放系統**SCL**,輪廓尺寸將縮小。若輸入大於1的 比例縮放系統**SCL**,輪廓尺寸將放大。

當比例縮放時,控制器將來自所有循環程式的座標輸入與尺寸列入考 慮。

若比例縮放啟動,則控制器在額外狀態畫面的**TRANS**標籤上顯示。

**進一步資訊:設定、測試和運行NC程式**的使用手冊

輸入

11 TRANS SCALE SCL1.5 **books**: 以係數1.5放大輪廓

NC函數包括以下語法元件:

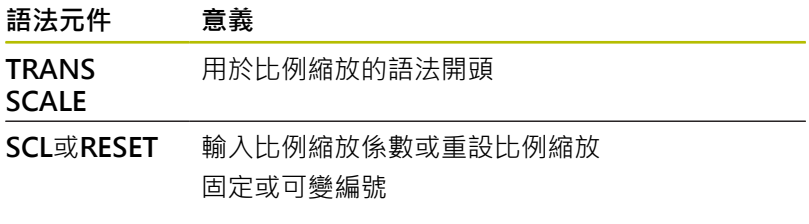

### **備註**

- 此函數只能用於**FUNCTION MODE MILL**加工模式。 **進一步資訊:設定、測試和運行NC程式**的使用手冊
- 如果用TRANS SCALE或循環程式11 SCALING執行比例縮放變 更,則控制器覆寫現用比例縮放係數。 **進一步資訊:加工循環程式之程式編輯**使用手冊
- 若要以內側半徑降低輪廓尺寸,請確定選擇適當的刀具。否則, 可能會有殘留材料殘留。

# **選擇TRANS函數**

若要選擇**TRANS**函數:

- SPEC<br>FCT
- 按下**程式 功能**軟鍵

顯示具有特殊功能的軟鍵列

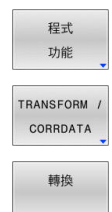

- ▶ 按下**TRANSFORM / CORRDATA**軟鍵
- ▶ 按下TRANSFORMATIONS軟鍵
- 按下所要**TRANS**函數的軟鍵

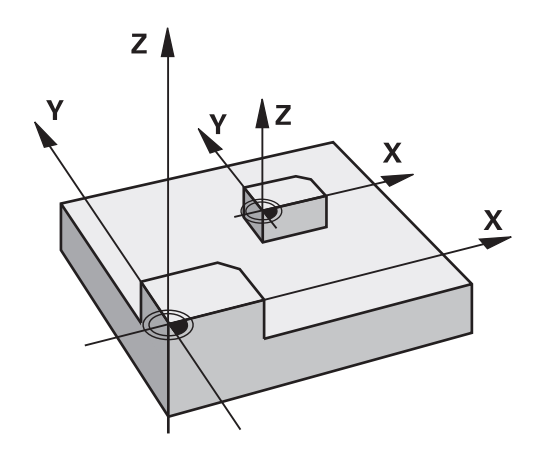

# **10.7 修改預設**

控制器提供以下功能,用於在預設表中定義預設後直接在NC程式中 進行修改:

- 啟動預設
- 複製預設
- 修正預設

### **啟動預設**

PRESET SELECT功能允許使用預設表內定義的預設,並啟動當成新 預設。

若要啟動預設,請使用預設編號或**Doc**欄內的輸入。如果**Doc**欄內的 輸入並非唯一,則控制器將啟動具有最小預設編號的預設。

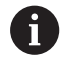

如果編寫PRESET SELECT不具有額外參數,則行為與循環 程式**247 DATUM SETTING**一致。

使用選擇性參數定義下列:

- KEEP TRANS : 維持簡單轉換
	- 循環程式7 **DATUM SHIFT**
	- 循環程式8 MIRROR IMAGE
	- 循環程式10 ROTATION
	- 循環程式11 SCALING
	- 循環程式26 AXIS-SPEC. SCALING
- WP:任何變更都套用至工件預設
- PAL:任何變更都套用至工作台預設

### **程序**

前往定義:

SPEC<br>FCT

▶ 按下SPEC FCT鍵

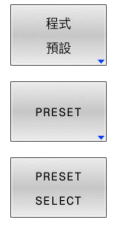

按下**PRESET**軟鍵

按下**程式 預設**軟鍵

- 按下**PRESET SELECT**軟鍵
- 輸入所要的密碼
- ▶ 另外,定義來自**Doc**欄的輸入
- 保留必要的轉換
- ▶ 若需要, 選擇要套用變更的預設

**範例**

**13 PRESET SELECT #3 KEEP TRANS WP** 選擇預設3當成工件預設,並保留轉換

### **複製預設**

**PRESET COPY**功能允許複製預設資料表內定義的預設並啟動所複製 的預設。

若要選擇要複製的預設,請使用預設編號或**Doc**欄內的輸入。如 果**Doc**欄內的輸入並非唯一,則控制器將選擇具有最小預設編號的預 設。

使用選擇性參數定義下列:

- SELECT TARGET: 啟動複製的預設
- **KEEP TRANS**:維持簡單轉換

### **程序**

 $|$  SPEC  $|$ 

定義進行方式如下:

▶ 按下SPEC FCT鍵

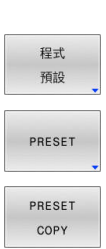

- 按下**程式 預設**軟鍵
- 按下**PRESET**軟鍵
- ▶ 按下PRESET COPY軟鍵
- 定義要複製的預設編號
- ▶ 另外,定義來自**Doc**欄的輸入
- 定義新預設編號
- ▶ 若有需要,請啟動複製的預設
- 保留必要的轉換

#### **範例**

13 PRESET COPY #1 TO #3 SELECT TARGET KEEP TRANS 常預設1複製到行3,啟動預設3,並保留轉換

### **修正預設**

**PRESET CORR**功能允許修正該主動預設。 如果在NC單節中同時修正基本旋轉和平移,則控制器將首先修正平 移,然後修正基本旋轉。 補償值都關於主動座標系統。

#### **程序**

定義進行方式如下:

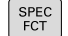

顯示具有特殊功能的軟鍵列

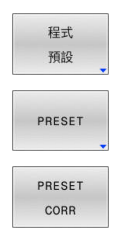

- 按下**程式 預設**軟鍵
- 按下**PRESET**軟鍵

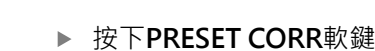

定義所要的補償值

**範例**

**13 PRESET CORR X+10 SPC+45** 主動預設在X中用+10 mm之值修正,並在SPC中用+ 45°修正

# **10.8 工件原點表**

# **應用**

您可將工件相關工件原點儲存在工件原點表內。若要使用工件原點 表,則必須啟動。

## **描述**

工件原點表中的工件原點總是參照目前預設。工件原點表中的座標值 只在絕對座標值時有效。

針對下列目的使用工件原點資料表:

經常使用同樣的工件原點位移。

在工件上經常重複的加工程序

■ 在工件不同位置上經常重複的加工程序。

**進一步資訊:設定、測試和運行NC程式**的使用手冊

工件原點表內含以下參數:

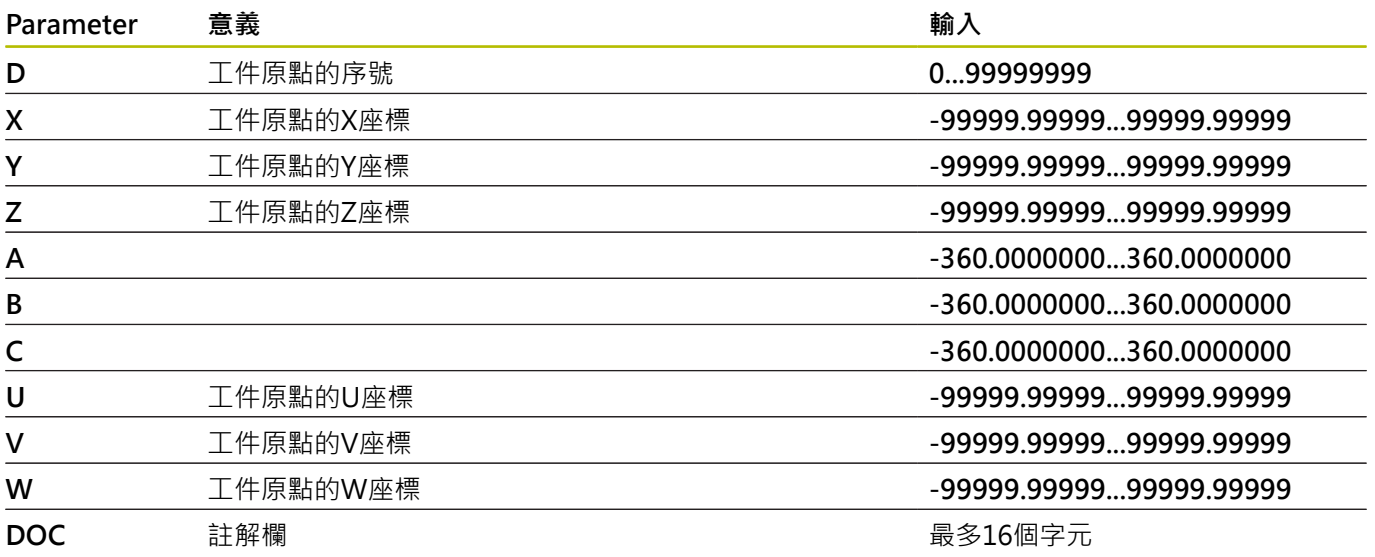

 $\overline{\mathcal{L}}$ 

 $\overline{\phantom{a}}$ 

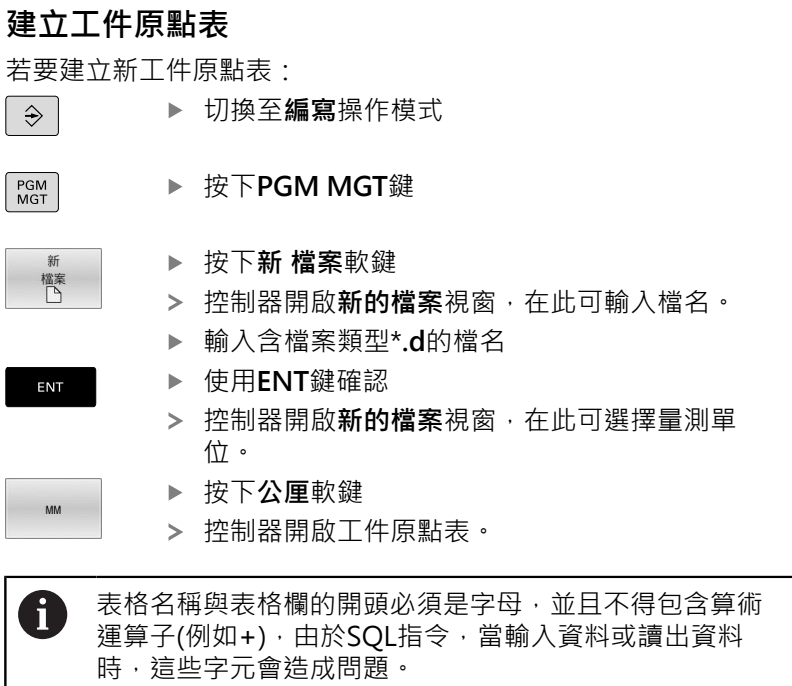

**進一步資訊:** ["存取具有SQL聲明的表格", 309 頁碼](#page-308-0)

## **開啟並編輯工件原點表**

在您已經改變了工件原點表中的一個數值之後,您必須 以**ENT** 鍵儲存這些改變。否則,當執行NC程式時將不考慮 該變更。

若要開啟並編輯工件原點表:

# $PGM$ <br>MGT

A

- ▶ 按下PGM MGT鍵
- 選擇所要的工件原點表
- 控制器開啟工件原點表。
- 選擇要編輯的列
- 儲存您的輸入,例如利用按下**ENT**鍵。

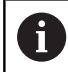

ENT

若要刪除來自輸入欄位之值,請按下**CE**鍵。

控制器在軟鍵列中顯示以下功能:

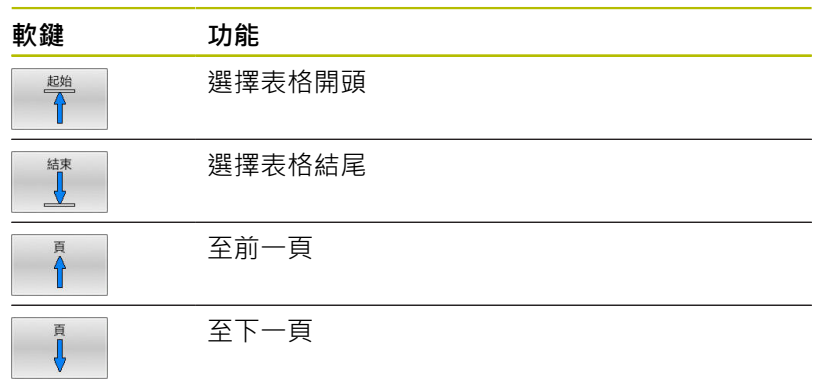

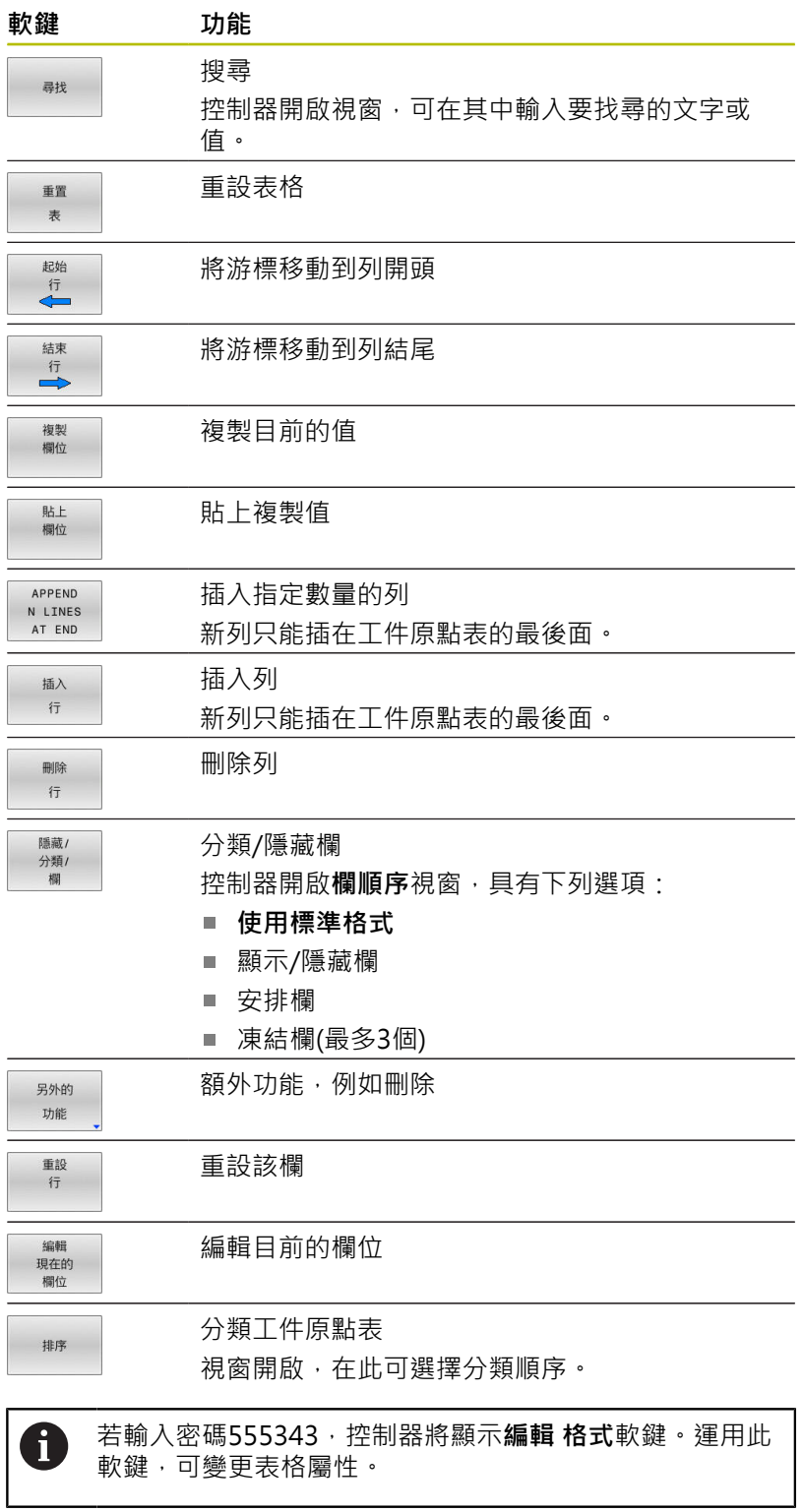

**10**

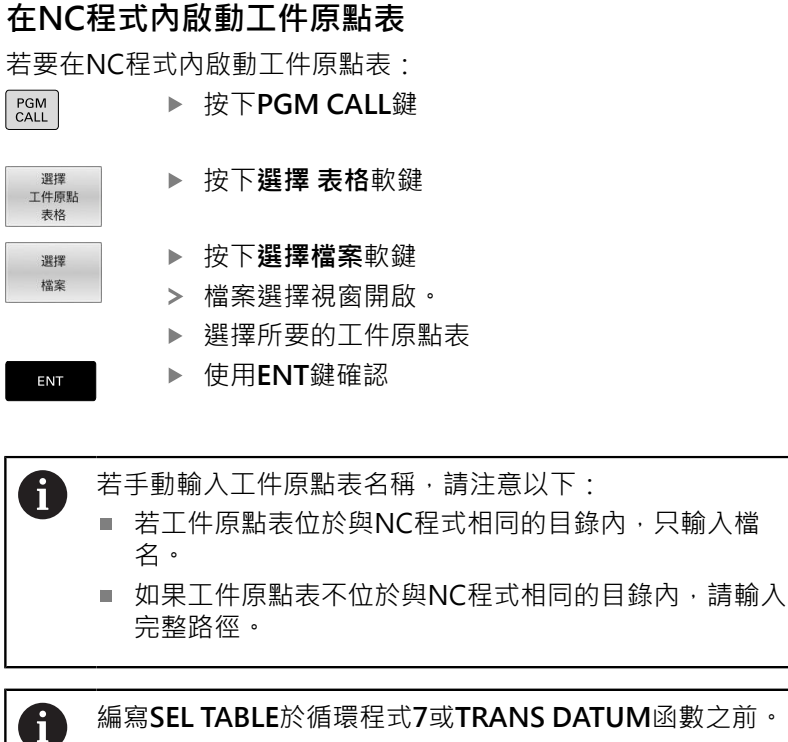

**手動啟動工件原點表**

若不要使用SEL TABLE, 則必須在程式模擬之前啟動所要的 i 工件原點表。

若要啟動刀具表進行程式模擬:

 $\vert \exists \rangle$ 

 $\begin{array}{|c|} \hline \texttt{PGM} \\ \texttt{MGT} \end{array}$ 

▶ 按下PGM MGT鍵

選擇所要的工件原點表

切換至**程式模擬**操作模式

> 控制器啟動工件原點表用於程式模擬,並且將檔 案標記為**S**狀態。

**進一步資訊:設定、測試和運行NC程式**的使用手冊

# **10.9 補正表**

### **應用程式**

您可使用補償表來將補償儲存在刀具座標系統(T-CS)內或工作平面座 標系統(WPL-CS)內。

補償表**.tco**是用Tool Call單結內**DL**、**DR**和**DR2**補償的替代方案。當 已經啟動補償表,則控制器覆寫來自Tool Call單節的補償值。 補償表提供下列好處:

- 不用調整NC程式舊可變更值
- 在NC程式執行期間可變更值

若變更一值,則此變更於再次呼叫補償之後才會生效。

#### **補償表類型**

透過副檔名,可決定控制器將在哪種座標系統內執行補償。 控制器提供以下補償資料表:

- tco (tool correction): 在刀具座標系統(T-CS)內補償
- wco (workpiece correction): 在工作平面座標系統(WPL-CS)內 補償

透過表格的補償為**刀具呼叫**單節內補償的替代方案。來自表格的補償 覆寫**刀具呼叫**單節內已編寫的補償。

#### **刀具座標系統(T-CS)內的補償**

補償資料表內具有**\*.tco**檔案副檔名的任何補償都套用至啟動的刀 具。資料表套用至所有刀具類型。因此,在建立期間將顯示不需要用 於特定刀具類型的欄。

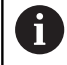

僅輸入與刀具有關之值,若用現有刀具補償並不存在之 值,則控制器發出錯誤訊息。

補償具有以下效果:

■ 在銑切刀的情況下, 成為TOOL CALL内誤差值之替代方案 若具有\*.tco補償資料表的位移已啟動,則控制器在額外狀態畫面 的**TOOL**標籤上顯示。

**進一步資訊:設定、測試和運行NC程式**的使用手冊

#### **工作平面座標系統(WPL-CS)內的補償**

來自具有**\*.wco**副檔名的補償資料表之值套用成工作平面座標系統 (**WPL-CS**)內的位移。

若具有**\*.wco**補償資料表的位移已啟動,則控制器在額外狀態畫面 的**TRANS**標籤上顯示,包括路徑。

**進一步資訊:設定、測試和運行NC程式**的使用手冊

# **建立補償表**

在能夠使用補償表之前,必須先建立個別表格。

您可如下建立補償表:

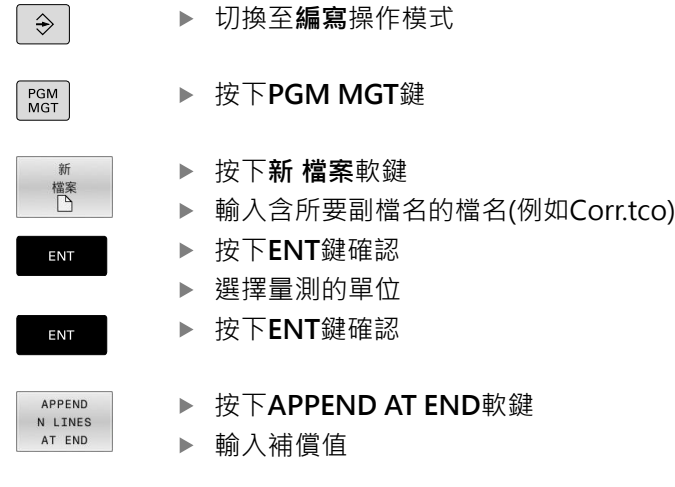

# **啟動補償表**

**選擇補償表** 如果您正在使用補償表,則使用SEL CORR-TABLE功能從NC程式之 內啟動所要的補償表。

若要新增補償表至NC程式:

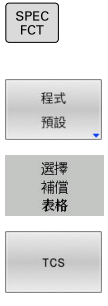

按下**程式 預設**軟鍵

▶ 按下SPEC FCT鍵

- 按下**選擇 表格**軟鍵
- ▶ 按下表格類型的軟鍵(例如TCS)
- 選擇表格

如果您沒有使用SEL CORR-TABLE功能, 那麼您必須在程式模擬或 程式執行之前,啟動所要的表格。

在所有操作模式內,請執行如下:

選擇所要的操作模式

- 在檔案管理員內選擇所要的表格
- 在**程式模擬**操作模式內,表格接收狀態S;在程式執行**程式執行, 單節執行**和**程式執行,自動執行**操作模式內,表格接收狀態M。

### **啟動補償值**

若要啟動NC程式內的補償值:

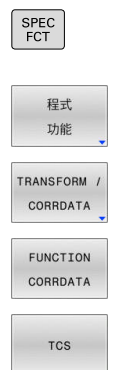

- ▶ 按下SPEC FCT鍵
	- 按下**程式 功能**軟鍵

▶ 按下TRANSFORM / CORRDATA軟鍵

▶ 按下**FUNCTION CORRDATA**軟鍵

- ▶ 按下所要補償的軟鍵(例如TCS)
- 輸入行號

### **啟動補償期間**

直到程式結束或直到發生換刀,啟動的補償仍舊有效。 您可使用**FUNCTION CORRDATA RESET**編寫重設補償。

# **在程式執行期間編輯補償表**

您可在程式執行期間變更現用補償表內之值。當補償表不再啟用,則 控制器讓軟鍵變暗。

進行方式如下:

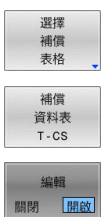

- 按下 **選擇 表格**軟鍵
- ▶ 按下所要表格的軟鍵(例如補償 T-CS)
- 將**編輯**軟鍵設定為**ON**
- 使用方向鍵導覽至想要的位置
- 編輯值

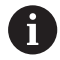

直到補償再次啟動之後,變更資料才會生效。

# **10.10 存取表格值**

## **應用**

**TABDATA**功能允許存取表格值。 例如,這些功能可從NC程式中自動編輯補償值。 您可存取以下表格:

- 刀具表\*.t (唯讀存取)
- 補償表**\*.tco** (讀寫存取)
- 補償表**\*.wco** (讀寫存取)
- 預設表**\*.pr** (讀寫存取)

在此情況下,存取現用表格。始終可進行唯讀存取,而僅在程式執行 期間才可進行寫入存取。模擬期間或單節掃描期間,寫入存取不生 效。

如果NC程式中使用的量測單位不同於表格中使用的量測單位,則控 制器會將值從**公制**轉換成**英制**,反之亦然。

### **讀取表格值**

**TABDATA READ**功能允許讀取來自資料表之值,並儲存至Q參數。 根據要傳輸的欄類型,可使用**Q**、**QL**、**QR**或**QS**來儲存該值。控制 器自動將表格值轉換為NC程式中使用的量測單位。

控制器讀取當前啟用的刀具資料表和預設表。僅在啟動相關表格後才 能從補償表中讀取值。

例如,**TABDATA READ**功能使您可預先檢查要用於在程式執行期間 防止發生錯誤消息的工具之數據。

### **程序**

SPEC<br>FCT

程式

進行方式如下:

- ▶ 按下SPEC FCT鍵
	- 按下**程式 功能**軟鍵
- 功能 按下**TABDATA**軟鍵 TABDATA TABDATA READ ENT CORR-TCS
	- ▶ 按下TABDATA READ軟鍵 ▶ 輸入Q參數給結果
	- 使用**ENT**鍵確認
	-
	- ▶ 按下所要表格的軟鍵(例如CORR-TCS)
	- 輸入欄名
		- ▶ 使用**ENT**鍵確認
		- 輸入表格的列號
		- ▶ 按下**ENT**鍵

### **範例**

ENT

ENT

12 SEL CORR-TABLE TCS "TNC:\table\corr.tco" 啟動補償表 **13 TABDATA READ Q1 = CORR-TCS COLUMN "DR" KEY "5"** 將來自補償表中列5,欄DR之值儲存至Q1

# **寫入表格值**

**TABDATA WRITE**功能允許將來自Q參數之值寫入資料表。 根據要寫入的欄類型,可使用**Q**、**QL**、**QR**或**QS**當成傳輸參數。 為了寫入補償表,必須啟動表格。 例如可在接觸式探針循環程式在將必要刀具補償輸入補償表之後,使 用**TABDATA WRITE**功能。

#### **程序**

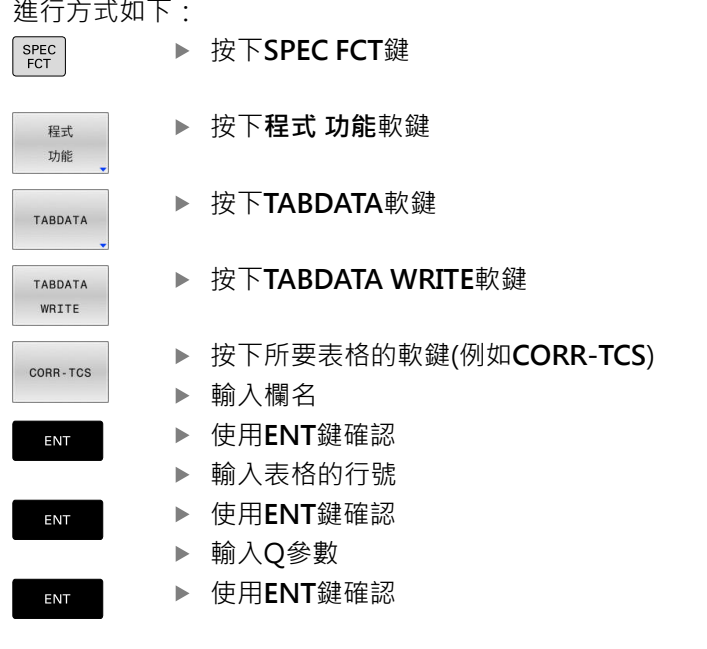

### **範例**

12 SEL CORR-TABLE TCS "TNC:\table\corr.tco" 啟動補償表 **13 TABDATA WRITE CORR-TCS COLUMN "DR" KEY "3" = Q1** 將來自Q1之值寫入補償表中行3,欄DR

# **新增表格值**

**TABDATA ADD**功能允許將來自Q參數之值新增至資料表內含之值。 根據要寫入的欄類型,可使用**Q**、**QL**或**QR**當成傳輸參數。 為了寫入補償表,必須啟動表格。 例如可在量測已經重複之後,使用**TABDATA ADD**功能更新刀具補償 值。

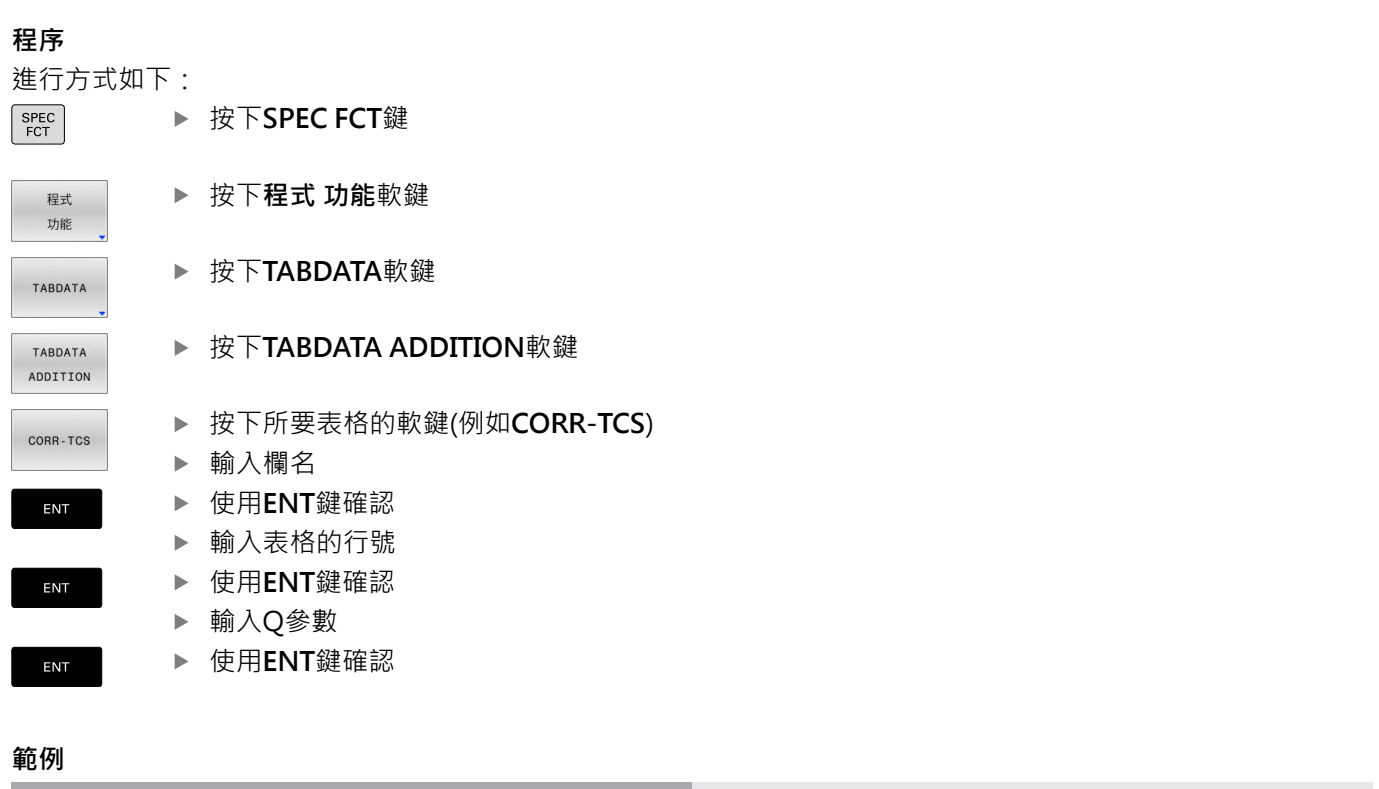

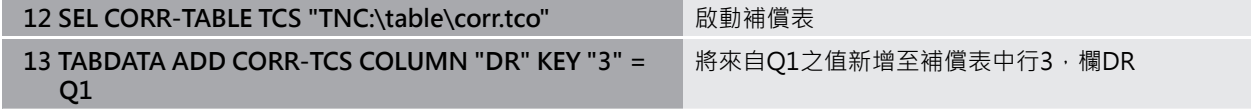

# **10.11 監控已設置的工具機組件(選項155)**

## **應用**

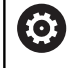

請參考您的工具機手冊。 此功能必須由工具機製造商啟用並且調整。

**MONITORING HEATMAP**功能允許在NC程式之內啟動與停止組件 heatmap內的工件表示。 控制器監控選取的組件,並在工件上色瑪heatmap內顯示結果。

組件heatmap類似於來自紅外線相機的影像。

按下特殊功能鍵

選擇程式功能

選擇監控

- 綠色:組件在安全定義情況下運作
- 黃色:組件在警示區情況下運作
- 紅色:超載情況

## **開始監控**

若要開始組件監控,請執行如下:

 $\left[\begin{array}{c}\nSPEC \\
FCT\n\end{array}\right]$ 程式 功能 MONITORING MONITORING HEATMAP START 课程

▶ 按下MONITORING HEATMAP START軟鍵

選擇工具機製造商釋出的組件

heatmap一次只能監控一個組件。若連續幾次啟動heatmap,則停 止先前組件的監控。

### **停止監控**

使用**MONITORING HEATMAP STOP**功能停止監控。

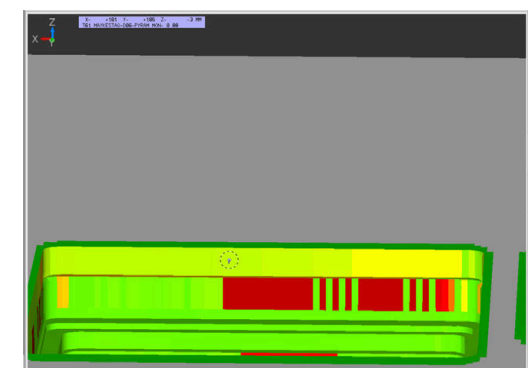

# **10.12 定義計數器**

# **應用**

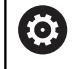

請參考您的工具機手冊。 工具機製造商啟用此功能。

您可使用**FUNCTION COUNT** NC函數,控制NC程式之內的計數 器。此計數器允許例如定義控制器重複NC程式的目標計數。

#### 若要編寫此行為:

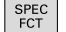

顯示具有特殊功能的軟鍵列

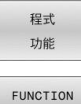

按下**程式 功能**軟鍵

COUNT

i

▶ 按下FUNCTION COUNT軟鍵

# **注意事項**

#### **注意: 資料可能遺失!**

控制器僅可管理一個計數器。 若執行重設計數器的NC程式,將會 刪除另一個NC程式任何計數器進度。

- ▶ 請在加工之前檢查計數器是否已開啟。
- 若需要,記下計數器值,並在執行之後透過MOD功能表再次  $\blacktriangleright$ 輸入。

您可使用循環程式**225 ENGRAVING**雕刻目前計數器的讀 數。

**進一步資訊:加工循環程式之程式編輯**使用手冊

#### **程式模擬操作模式內的效果**

您可在**程式模擬**操作模式內模擬控制器。只有直接在NC程式內定義 的計數器讀數才會生效。MOD功能表內的計數器讀數仍舊無效。

**程式執行 單節執行和程式執行 自動執行操作模式內的效果**

來自MOD功能表的計數器讀數僅在**程式執行 單節執行**和**程式執行 自動執行**操作模式內生效。

在控制器重新啟動之後,計數器讀數仍舊相同。

# **定義FUNCTION COUNT**

**FUNCTION COUNT** NC函數提供以下計數器功能:

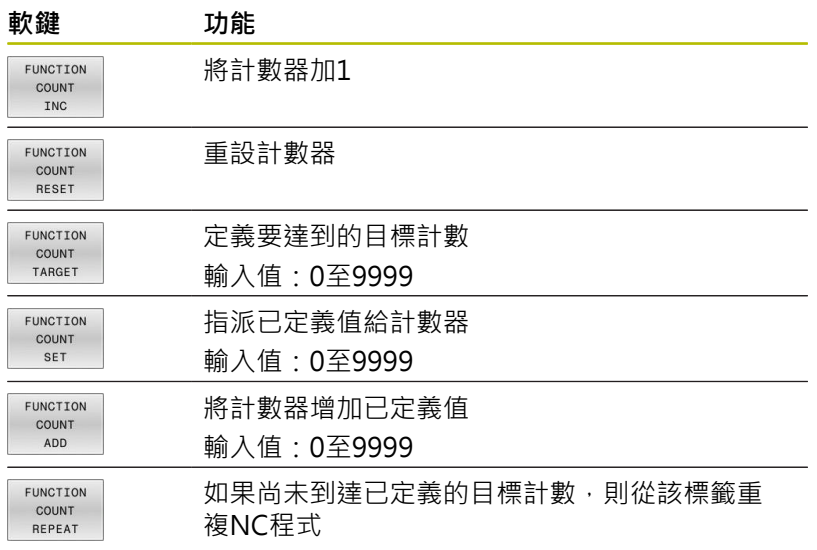

### **範例**

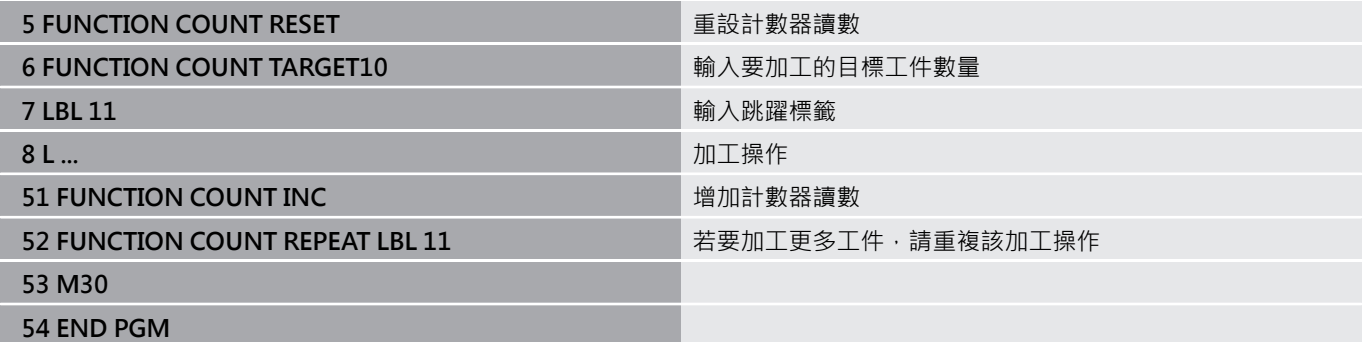

# **10.13 建立文字檔**

# **應用**

您可以使用控制器的文字編輯器來編寫文字, 典型的應用:

- 記錄測試的結果
- 記錄工作的程序
- 建立公式集

文字檔具有.A的副檔名(用於ASCII檔)。 如果您要編輯其他類型的檔 案,首先必須將這些檔案轉換為類型 .A 檔案。

### **開啟與結束文字檔案**

- 操作模式:按下**編寫**鍵
- ▶ 如果要呼叫檔案管理員,請按下 PGM MGT 鍵。
- ▶ 顯示.A檔案類型:按下選擇 類別軟鍵,然後按下全部顯示軟鍵
- 請以**選擇**軟鍵或**ENT**鍵來選擇並開啟檔案,或輸入新的檔案名 稱,並以**ENT**鍵確認輸入正確,來開啟新的檔案

如果要離開文字編輯器,請呼叫檔案管理員,選擇不同檔案類型的檔 案,例如NC程式。

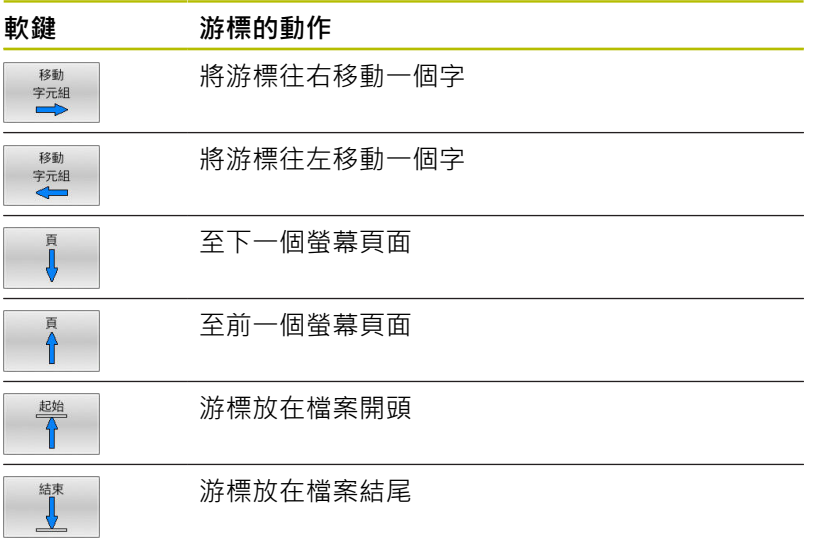

# **編輯文字**

在文字編輯器的第一行之上,具有顯示檔名、位置以及行資訊的資訊 欄位:

- **檔案:** 文字檔的名稱
- **行**: 游標目前所在的行
- **欄**: 游標目前所在的欄

文字在游標的位置插入或覆寫, 您可以按下方向鍵, 將游標移動到 文字檔案中的任何想要位置。 您可用**返回**或**ENT**鍵插入換行符號。

### **刪除與重新插入字元、文字與行**

使用文字編輯器可以刪除文字甚至行,並插入到文字內的任何想要位 置。

- 將游標移動到您要刪除並插入文字內不同位置的文字或行
- ▶ 按下**刪除 字元組或刪除 行**軟鍵:移除文字並暫時儲存
- ▶ 將游標移動到您要插入文字的位置,然後按下插入 字元組軟鍵

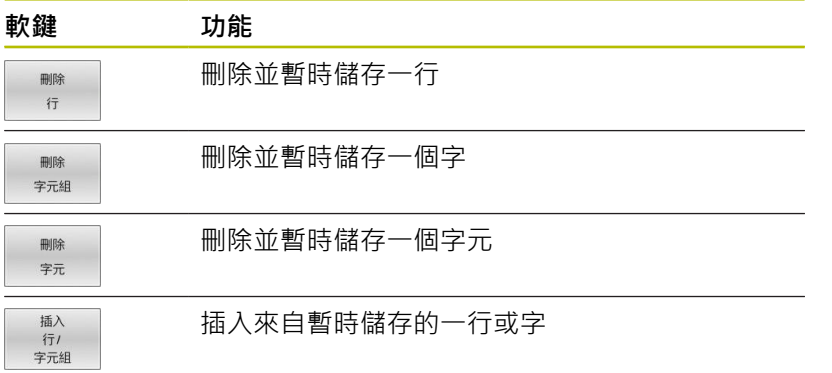

## **編輯文字單節**

您可以複製與刪除任何大小的文字單節,並將其插入到其它位置。 在這些動作之前,首先必須選擇所要的文字方塊:

- ▶ 要選擇文字單節:請將游標移動到您要選擇文字的第一個字 元,
	- 按下**選擇 單節**軟鍵
	-

選擇 單節

- 
- 請將游標移動到您要選擇的文字的最後一個字 元, 您可以用方向鍵將游標直接上下移動來選擇 整行-選擇的文字會以不同顏色顯示。

選擇所要的文字單節之後,可以使用下列軟鍵來編輯文字:

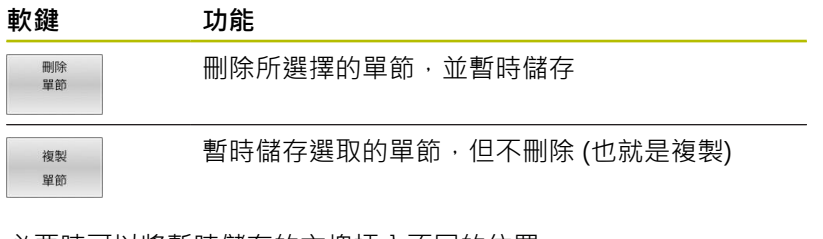

必要時可以將暫時儲存的方塊插入不同的位置。

請將游標移動到您要插入暫時儲存的文字單節的位置

按下**插入 單節**軟鍵:插入文字方塊。

您可以視需要隨時插入暫時儲存的文字單節

#### **將選擇的單節傳輸到不同的檔案**

- ▶ 按照先前所述, 選擇文字單節
	- 新博 至檔案

譜 地

插入 留箭

- ▶ 按下「附**加至檔案」**軟鍵,
- 控制器顯示**目的檔案 =**對話提示。
- ▶ 輸入目的地檔案的路徑與名稱,
- 控制器會將選擇的文字單節附加到指定的檔案。 如果沒有找到指定名稱的目標檔案,控制器將以 選擇的文字來建立新的檔案。

#### **在游標位置插入另一個檔案**

- 請將游標移動到文字內您要插入另一個檔案的位置
	- 按下**讀 檔**軟鍵。
		- 控制器顯示**檔名=**對話提示。
		- 輸入您要插入的檔案的路徑與名稱

### **尋找文字段落**

使用文字編輯器可以搜尋文字內的字或字元字串。 控制器提供以下 兩選項。

### **尋找現有文字**

搜尋功能可以尋找游標目前所在的字的下一個出現位置:

- 將游標移動到所要的字。
- 選擇搜尋功能:請按下**尋找**軟鍵
- 按下**尋找 字元組**軟鍵
- 尋找字詞:按下**尋找**軟鍵
- 退出搜尋功能: 按下**結束**軟鍵

#### **尋找任何文字**

- 選擇搜尋功能:請按下**尋找**軟鍵。控制器會顯示對話**尋找文字:**
- ▶ 輸入您要尋找的文字
- 尋找文字:按下**尋找**軟鍵
- 退出搜尋功能: 按下**結束**軟鍵

# **10.14 可自由定義的表格**

# **基本原理**

在可自由定義的表格內,您可讀取與儲存來自NC程式的任何資訊。 為此提供Q參數功能**FN 26**至**FN 28**。

您可以使用結構編輯器,來改變可自由定義表格的格式,即是欄與其 屬性。 這可讓您製作您應用專屬的表格。

您亦可在表格檢視(標準設定)及型式檢視之間切換。

 $\mathbf i$ 

表格名稱與表格欄的開頭必須是字母,並且不得包含算術 運算子(例如+),由於SQL指令,當輸入資料或讀出資料 時,這些字元會造成問題。

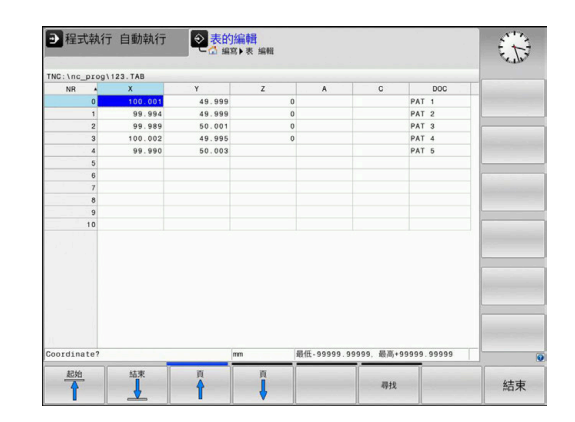

# **產生可自由定義的表格**

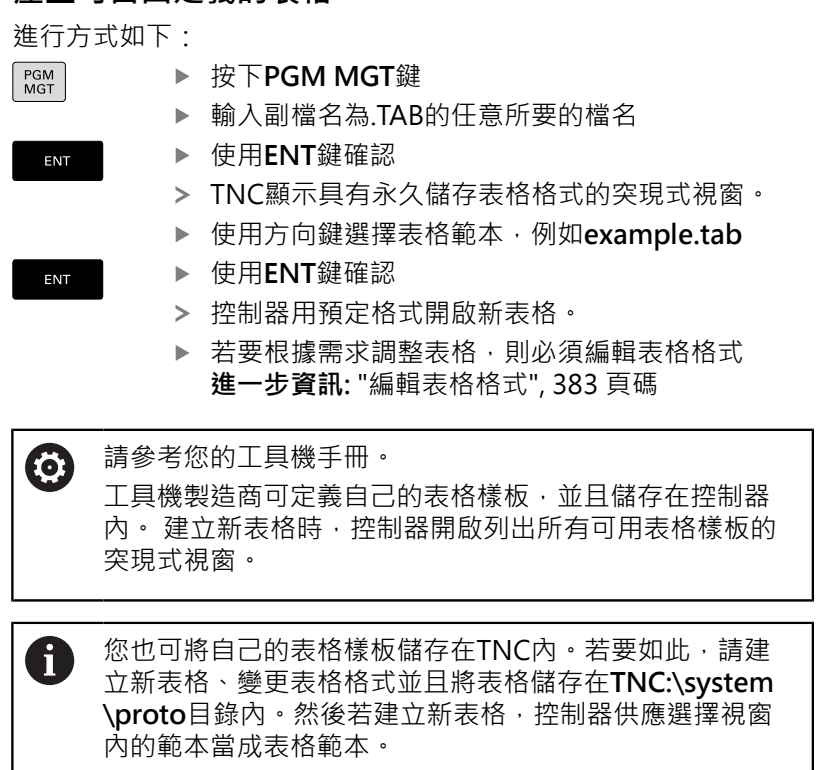

# <span id="page-382-0"></span>**編輯表格格式**

# 進行方式如下:

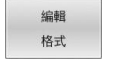

按下**編輯 格式**軟鍵

控制器開啟顯示表格結構的突現式視窗。 調整格式

控制器提供以下選項:

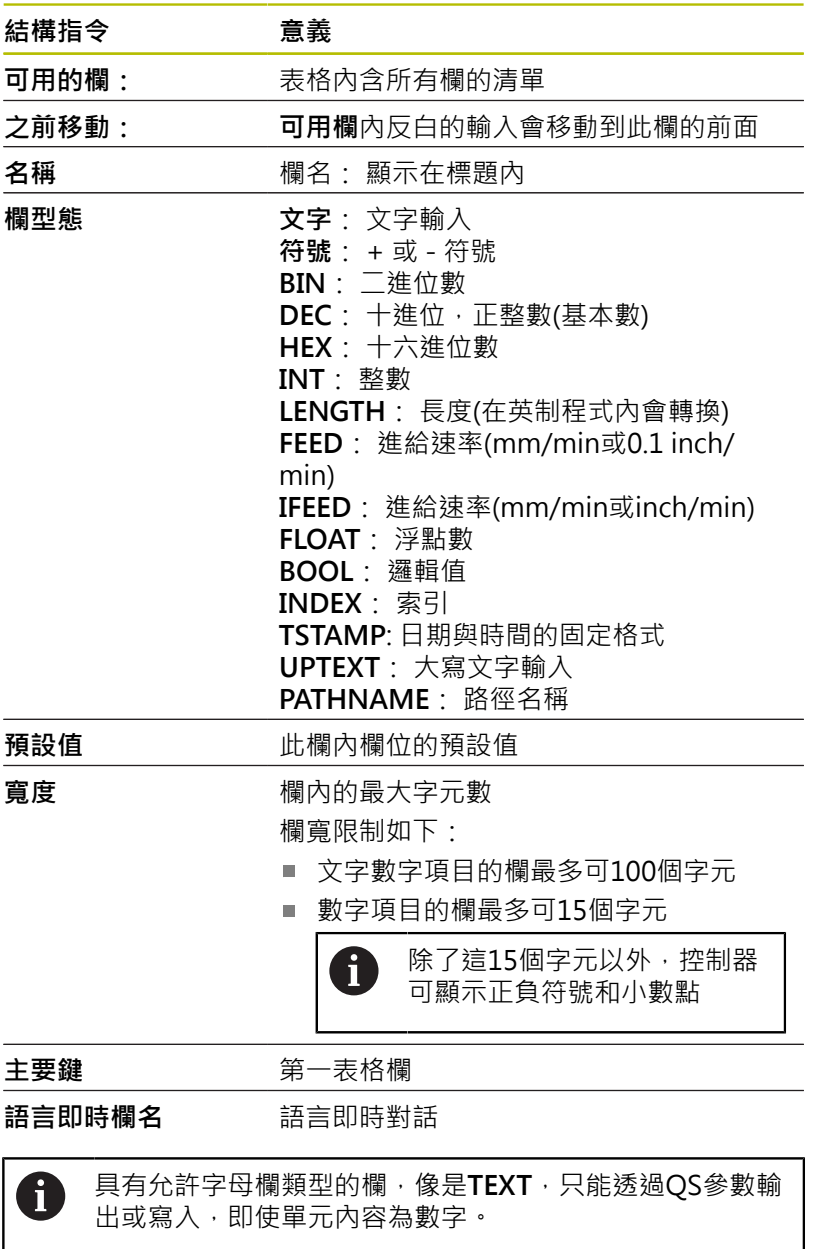

#### 您可使用連接的滑鼠或瀏覽鍵來移動過表單。

進行方式如下:

按下瀏覽鍵跳至輸入欄

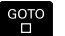

 $\boxed{\blacksquare}$ 

使用**GOTO**鍵開啟功能表

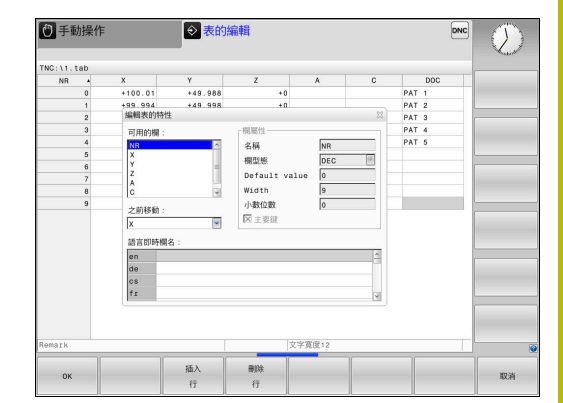

 $\begin{bmatrix} 1 & 1 \\ 1 & 1 \end{bmatrix}$ 

使用方向鍵在輸入欄位內瀏覽

ĥ

在已經有行的表格內,無法變更表格屬性**名稱**與**欄形態**。 一旦刪除所有行之後,就可變更這些屬性。 若需要,請事 先建立表格的備份副本。 使用**CE**和**ENT**按鍵組合,可用**TSTAMP**欄類型重設欄位內 個別值。

### **關閉結構編輯器**

進行方式如下:

 $\alpha$ 取消 按下**「確定」**軟鍵

- 控制器關閉編輯器表單並套用變更。
- 另外:按下**取消**軟鍵
- 控制器忽略所有輸入的變更。

# **在表格與表單檢視之間切換**

所有具有**.TAB**副檔名之表格可在清單檢視或表單檢視中開啟。

畫面切換如下:

 $\vert$  O  $\vert$ 

按下**畫面配置**鍵

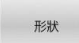

按一下所要畫面的軟鍵

在表單檢視的左半部內,控制器列出具有第一欄內容的行號。

您可如下在表單畫面內變更資料:

**ENT** 

按下**ENT**鍵,以便切換至右手邊上的下一個輸入 欄位

選擇要編輯的另一列:

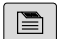

 $+$ 

▶ 按下**Next tab**鍵

- 游標跳至左視窗。
- 使用方向鍵選擇所要的列

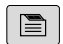

▶ 按下Next tab鍵切回輸入視窗

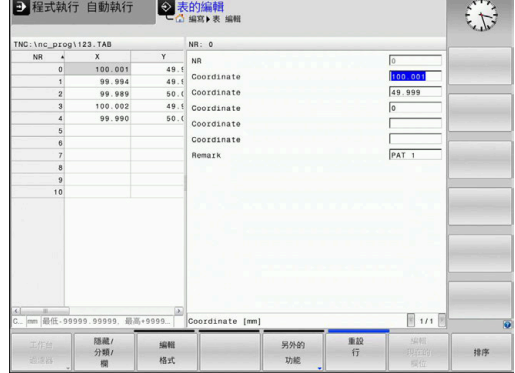

## **FN 26: TABOPEN – 開啟可自由定義的表格**

使用**FN 26: TABOPEN** NC函數,您開啟要用**FN 27: TABWRITE**寫 入至或用**FN 28: TABREAD**讀取自的可自由定義表格。

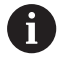

NC程式中一次只能開啟一個表格。具有**FN 26: TABOPEN**的新NC單節自動關閉最後開啟的表格。 開啟的表格必須具有**.TAB**副檔名。

**11 FN 26: TABOPEN TNC:\table** ; 用**FN 26**開啟表格 **\AFC.TAB**

NC函數包括以下語法元件:

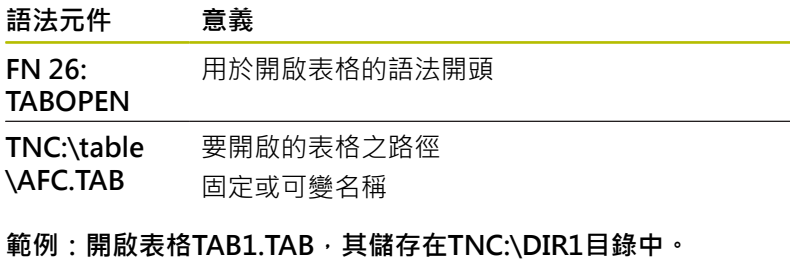

**56 FN 26: TABOPEN TNC:\DIR1\TAB1.TAB**

使用**SYNTAX**軟鍵將路徑放置在引號之內。引號定義路徑的開頭與結 尾,這讓控制器將任何特殊字元都識別為路徑的一部分。

**進一步資訊:** ["檔案名稱", 95 頁碼](#page-94-0)

若完整路徑都含括在引號內,則可使用**\**和**/**來分隔資料夾與檔案。

## **FN 27: TABWRITE寫入至可自由定義的表格**

使用**FN 27: TABWRITE** NC函數,寫入至先前用**FN 26: TABOPEN**開啟的表格。

使用**FN 27** NC函數定義要由控制器寫入的表格欄。在NC單節之內, 指定多個表格欄,但是只有一個表格列。之前必須使用變數定義要寫 入至表格中的內容。

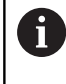

如果要寫入一個NC單節之內多欄,則需要定義要寫入連續 變數列之值。 若嘗試寫入至已鎖定或不存在的表格欄位,控制器顯示錯 誤訊息。

### **輸入**

**11 FN 27: TABWRITE 2/"Length,Radius" = Q2** ; 用**FN 27**寫入至表格

NC函數包括以下語法元件:

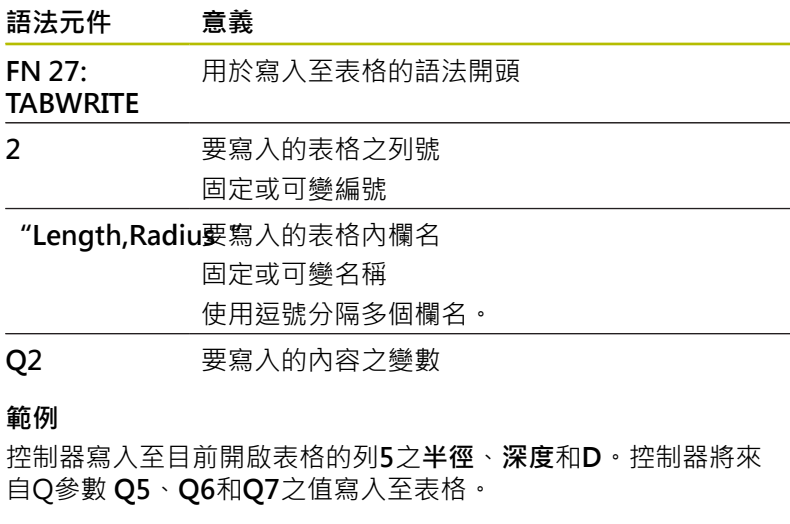

**53 Q5 = 3,75**

**54 Q6 = -5**

**55 Q7 = 7,5**

**56 FN 27: TABWRITE 5/"RADIUS,TIEFE,D" = Q5**

### **FN 28: TABREAD – 讀取可自由定義的表格**

使用**FN 28: TABREAD** NC函數,可讀取來自先前用**FN 26: TABOPEN**開啟的表格。

使用FN 28 NC函數定義控制器要讀取的表格欄。在NC單節之內, 指 定多個表格欄,但是只有一個表格列。

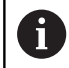

如果在NC單節中指定多欄,控制器儲存相同類型的連續變 數中讀取值(例如**QL1**、**QL2**和**QL3**)。

### **輸入**

**11 FN 28: TABREAD Q1 = 2 / "Length"** ; 用**FN 28**讀取表格

NC函數包括以下語法元件:

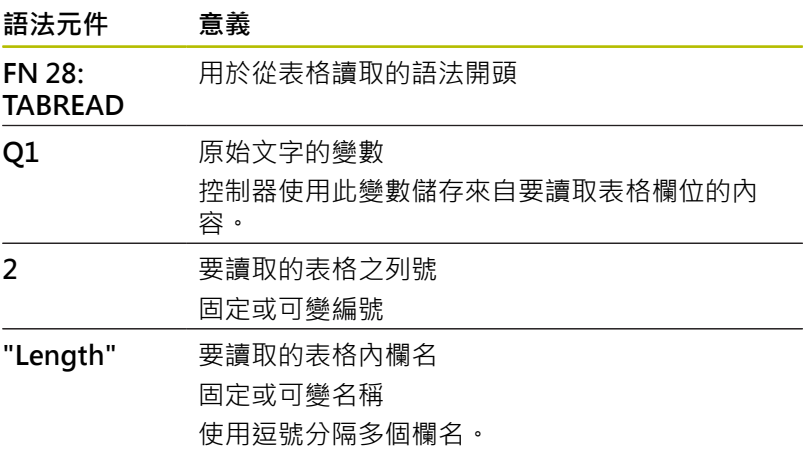

#### **範例**

控制器從目前開啟表格第**6**列中讀取欄**X**、**Y**和**D**之值,控制器將該等 值儲存至Q參數**Q10**、**Q11**和**Q12**。 來自相同列中**DOC**欄的內容都儲存至**QS1** QS參數。

**56 FN 28: TABREAD Q10 = 6/"X,Y,D"**

**57 FN 28: TABREAD QS1 = 6/"DOC"**

**調整表格格式**

# **注意事項**

# **注意: 資料可能遺失!**

**調整 表格**功能永久改變所有表格的格式。控制器在格式變更之前 不會執行自動備份。如此,檔案將永久變更,並且不再可用。

只能與工具機製造商協商使用該功能。

#### **軟鍵 功能**

調整<br>NC PGM /<br>表格

控制器軟體版本變更之後表格預設的調適格式

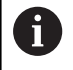

表格名稱與表格欄的開頭必須是字母,並且不得包含算術 運算子(例如**+**),由於SQL指令,當輸入資料或讀出資料 時,這些字元會造成問題。

# **10.15 脈衝主軸轉速FUNCTION S-PULSE**

### **編寫脈衝主軸轉速共振震動**

**應用**

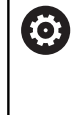

請參考您的工具機手冊。 閱讀並記錄工具機製造商的功能說明。 請遵照安全預防注意事項。

您可使用**S-PULSE FUNCTION**編寫脈衝主軸轉速,例如當以恆等主 軸轉速運作時,。

您使用**P-TIME**輸入值定義震盪持續時間(震盪週期),並且 用**SCALE**輸入值定義主軸轉速變化,單位百分比。主軸轉速以正弦 波形圍繞標稱值變化。

使用**FROM-SPEED**和**TO-SPEED**來定義其中脈衝主軸轉速生效的主 軸轉速範圍之主軸轉速上限與下限。兩輸入值都為選擇性。若未定義 參數,則該函數套用至整個轉速範圍。

### **輸入**

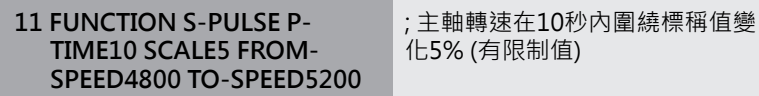

NC函數包括以下語法元件:

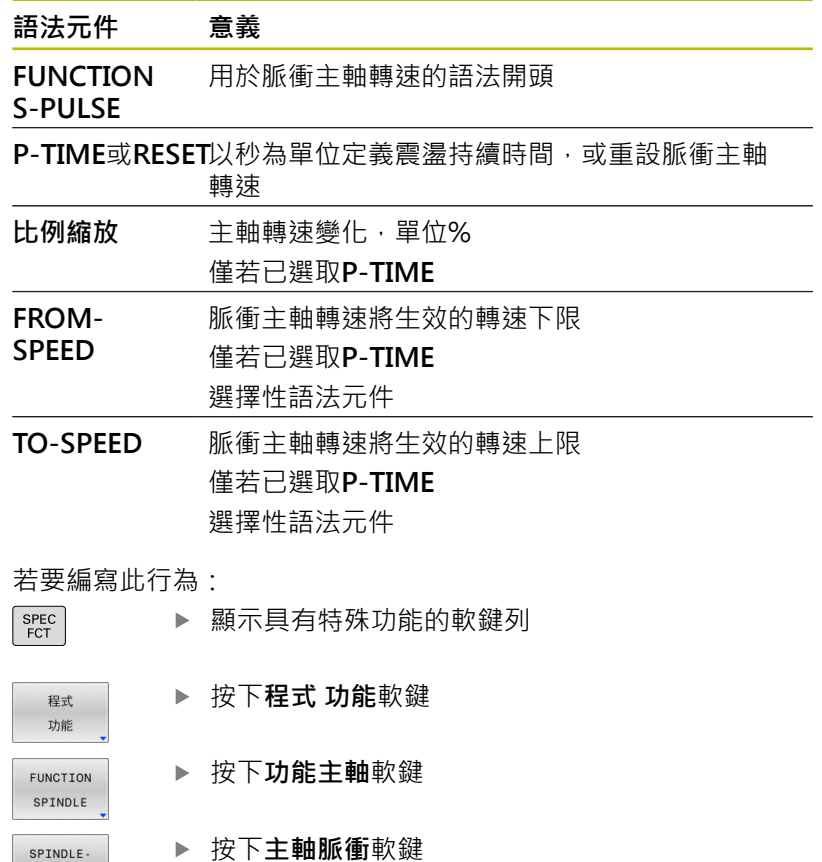

**▶ 按下主軸脈衝**軟鍵

- 定義震盪週期**P-TIME**
- 定義轉速變化**SCALE**

f

PULSE

控制器不會超出已程式編輯的轉速限制。主軸轉速維持 到**S-PULSE FUNCTION**的正弦曲線再次低於最大轉速。

### **圖示**

在狀態列內,該圖示指示脈衝主軸轉速的情況:

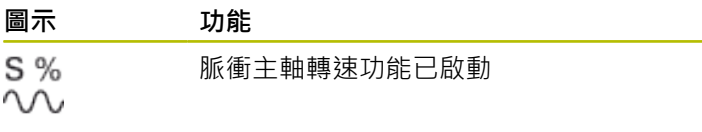

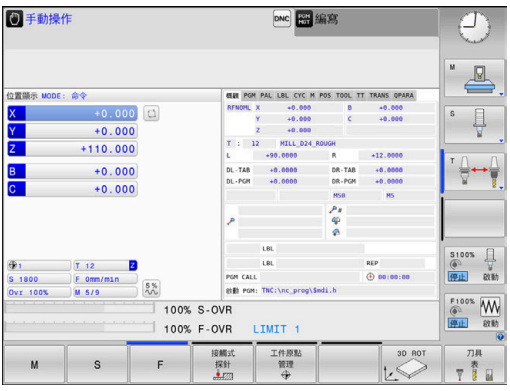

### **重設脈衝主軸轉速**

**範例**

### **18 FUNCTION S-PULSE RESET**

使用**FUNCTION S-PULSE RESET**來重設脈衝主軸轉速,

定義進行方式如下:

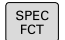

顯示具有特殊功能的軟鍵列

程式 功能 FUNCTION SPINDLE RESET<br>SPINDLE-PULSE

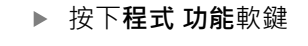

按下**功能主軸**軟鍵

- 按下**重設主軸脈衝**軟鍵。
- 

# **10.16 停留時間FUNCTION FEED DWELL**

### **編寫停留時間**

#### **應用**

6 請參考您的工具機手冊。 閱讀並記錄工具機製造商的功能說明。 請遵照安全預防注意事項。

功能進給停留功能用來編寫循環停留時間,單位秒,例如強迫斷屑。 就在操作之前編寫**功能進給停留**,想要執行斷屑。 **功能進給停留**功能對快速移動以及探測動作無效。

# **注意事項**

### **注意: 對工件與刀具有危險!**

當已啟動FUNCTION FEED DWELL功能,控制器將重複中斷進給 動作。雖然已中斷進給動作,不過刀具仍留在當前位置,同時主 軸持續運轉中。在螺紋切削期間,此行為將導致工件作廢。在執 行期間也會有刀具斷裂的風險!

▶ 切削螺紋之前,請關閉FUNCTION FEED DWELL功能

# **程序**

### **範例**

### **13 FUNCTION FEED DWELL D-TIME0.5 F-TIME5**

定義進行方式如下:

- SPEC<br>FCT
- 按下**程式 功能**軟鍵
- 功能 FUNCTION FEED FEED DWELL

程式

- 
- 按下**功能進給**軟鍵
- 按下**進給停留**軟鍵
- 定義停留**D-TIME**的間隔週期

顯示具有特殊功能的軟鍵列

定義切削**F-TIME**的間隔週期

# **重設停留時間**

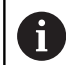

就在加工斷屑之後重設停留時間。

#### **範例**

#### **18 FUNCTION FEED DWELL RESET**

使用**功能進給停留重設**來重設重複的停留時間,

#### 定義進行方式如下:

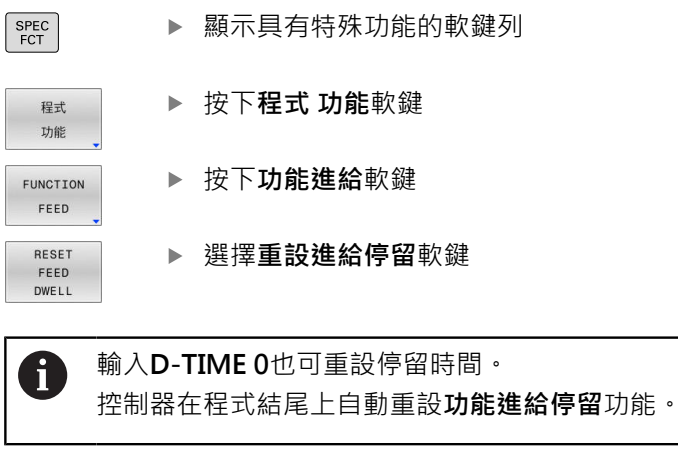

# **10.17 停留時間功能停留**

### **編寫停留時間**

**應用**

**功能停留**功能可用來程式編輯一停留時間,單位秒,或定義停留的主 軸轉數。

**程序**

**範例**

**13 FUNCTION DWELL TIME10**

### **範例**

### **23 FUNCTION DWELL REV5.8**

#### 定義進行方式如下:

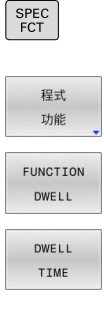

- 按下**程式 功能**軟鍵 **功能停留**軟鍵
- 按下**停留時間**軟鍵
- DWELL

REVOLUTIONS

> 定義週期, 以秒為單位 另外,按下**停留轉數**軟鍵

顯示具有特殊功能的軟鍵列

定義主軸轉數

# **10.18 在NC停止時提高刀具: FUNCTION LIFTOFF**

## **使用FUNCTION LIFTOFF 來編寫刀具提高**

#### **需求**

6

請參考您的工具機手冊。 此功能必須設置並由您的工具機製造商啟用。 在機械 參數**CfgLiftOff** (編號201400)中,工具機製造商定義使 用**LIFTOFF**指令時,刀具停止移動的路徑。您也可使用機械 參數**CfgLiftOff**來取消該功能。

在刀具表的**LIFTOFF**欄內,設定**Y**參數給啟用的刀具。 **進一步資訊:設定、測試和運行NC程式**的使用手冊

### **應用**

**LIFTOFF**功能在以下狀況中生效:

- 若您觸發了一NC停止
- 若由軟體觸發NC停止,例如如果在驅動系統中發生一錯誤
- 電源中斷的情況

刀具從輪廓往上縮回2 mm。控制器根據**FUNCTION LIFTOFF**單節 內的輸入,計算抬高方向。

您可用下列方式編寫**LIFTOFF**功能:

- FUNCTION LIFTOFF TCS X Y Z : 在刀具座標系統(T-CS)內 以**X**、**Y**和**Z**所產生的向量抬起
- **FUNCTION LIFTOFF ANGLE TCS SPB**: 在刀具座標系統(T-CS) 內以定義的空間角度抬起

■ 使用M148在刀具軸方向內抬高

**進一步資訊:** ["在NC停止時自動從輪廓抬高刀具:M148", 224 頁碼](#page-223-0)

#### **編寫具備已定義向量的抬高**

#### **範例**

**18 FUNCTION LIFTOFF TCS X+0 Y+0.5 Z+0.5**

使用**LIFTOFF TCS X Y Z**將抬高方向定義為刀具座標系統內一向量。 控制器根據工具機製造商定義的刀具路徑,計算每一軸內的抬高高 度。

定義進行方式如下:

- 顯示具有特殊功能的軟鍵列 SPEC<br>FCT 按下**程式 功能**軟鍵 程式 功能 ▶ 按下**FUNCTION LIFTOFF**軟鍵 FUNCTION LIFTOFF ▶ 按下LIFTOFF TCS軟鍵 **LTETOFF** TCS
	- 輸入X、Y及Z向量分量

#### **編寫具備已定義角度的刀具抬高**

**範例**

#### **18 FUNCTION LIFTOFF ANGLE TCS SPB+20**

使用**LIFTOFF ANGLE TCS SPB**將抬高方向定義為刀具座標系統內一 空間角度。

所輸入的SPB角度說明Z與X間之角度。若您輸入0°,則刀具往刀具Z 軸方向抬高。

#### 定義進行方式如下:

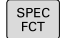

顯示具有特殊功能的軟鍵列

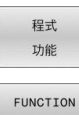

按下**程式 功能**軟鍵

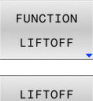

ANGLE TCS

▶ 按下**FUNCTION LIFTOFF**軟鍵

- ▶ 按下LIFTOFF ANGLE TCS軟鍵
- ▶ 輸入SPB角度

## **重設抬高功能**

#### **範例**

**18 FUNCTION LIFTOFF RESET**

使用**FUNCTION LIFTOFF RESET**來重設抬高功能,

定義進行方式如下:

顯示具有特殊功能的軟鍵列 SPEC<br>FCT 按下**程式 功能**軟鍵 程式 功能 按下**FUNCTION LIFTOFF**軟鍵 FUNCTION LIFTOFF 按下**LIFTOFF RESET**軟鍵 **LTETOFF** RESET 控制器使用M149功能關閉FUNCTION LIFTOFF功能,不 A 用重設抬起方向。若編寫**M148**,控制器將在**FUNCTION LIFTOFF**功能所定義抬起方向內啟動刀具自動抬起。 控制器在程式結尾上自動重設**FUNCTION LIFTOFF**功能。

**396** HEIDENHAIN | TNC 620 | Klartext程式編輯使用手冊 | 10/2022
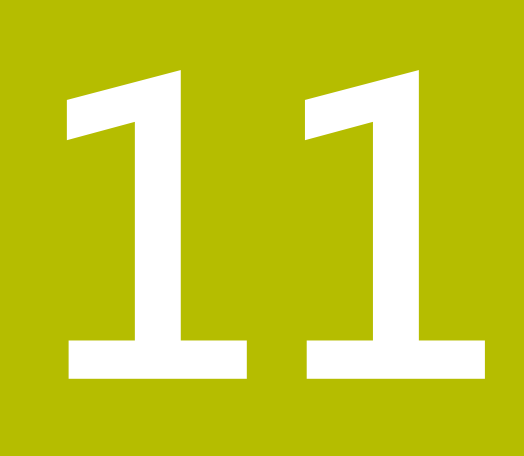

**多軸加工**

# **11.1 用於多軸加工的功能**

本章節彙總用於使用多軸加工的控制器功能:

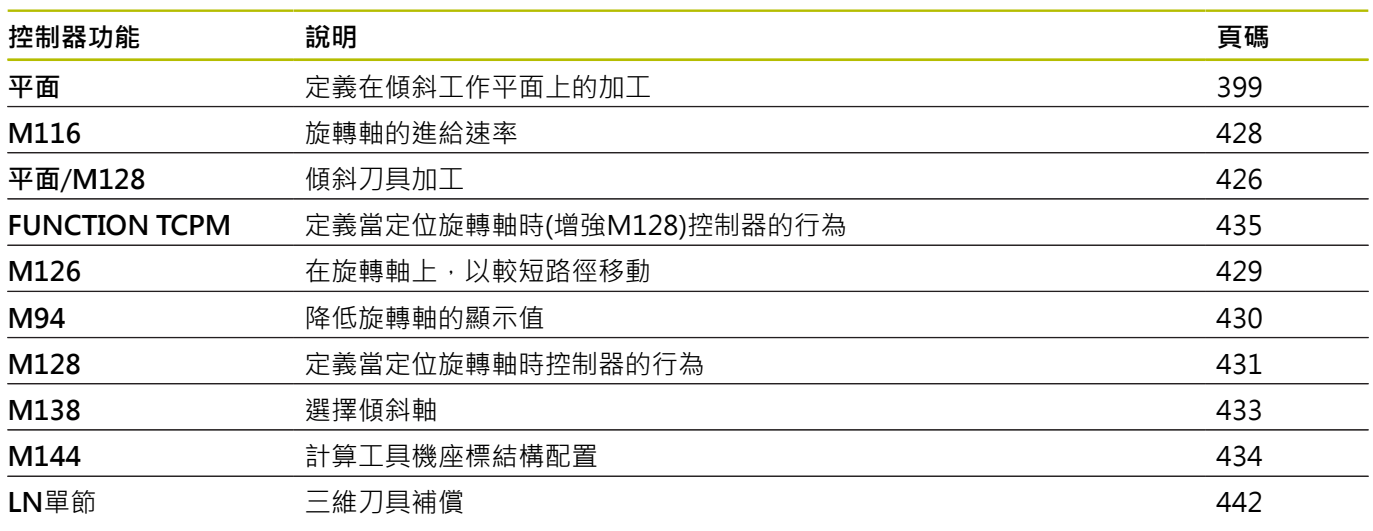

# <span id="page-398-0"></span>**11.2 平面功能: 傾斜工作平面(軟體選項8)**

# **簡介**

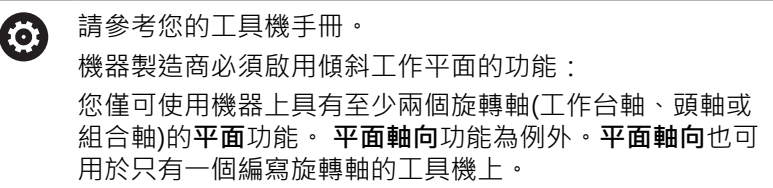

**平面**功能提供強大的選項,來用多種方法定義傾斜工作平面。 **平面**功能的參數定義分為兩個部分:

- 平面的幾何定義,其不同於每個可用之**平面** 功能。
- 平面功能的定位行為,其係獨立於平面定義,且對於所有的平 **面**功能皆相同,請參閱

**進一步資訊:** ["定義平面功能的定位行為", 417 頁碼](#page-416-0)

# **注意事項**

### **碰撞的危險!**

當工具機開機時,控制器嘗試復原傾斜平面的關閉狀態。這避免 在特定情況之下,例如,這適用於若軸角度用於在工具機以空間 角度設置時傾斜,若或已變更座標結構配置。

- ▶ 若可能,在系統關閉之前重設傾斜
- ▶ 當工具機再次開機時,檢查傾斜條件

# **注意事項**

### **碰撞的危險!**

循環程式**8 MIRROR IMAGE**在結合**傾斜工作面**功能之後具有不同 效果 · 在這方面, 編寫順序、鏡像軸和傾斜功能至關重要 · 在傾 斜操作以及後續加工期間會有碰撞的風險!

- 使用圖形模擬檢查順序與位置
- ▶ 小心測試**程式執行,單節執行**操作模式內的NC程式或程式區段 範例
- 1 當循環程式**8 MIRROR IMAGE**在不具有旋轉軸的傾斜功能之 前編寫:
	- 所使用**平面**功能的傾斜(**平面軸向**除外)已鏡射
	- 鏡射在用**平面軸向**或循環程式**19**傾斜之後生效
- 2 當循環程式**8 MIRROR IMAGE**在具有旋轉軸的傾斜功能之前 編寫:
	- 因為只有鏡射旋轉軸的動作,所以鏡射的旋轉軸在使用平 **面**功能內指定的傾斜上不生效

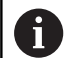

- 操作與編寫注意事項:
- 使用一啟動的傾斜工作平面不可能有實際位置補捉功 能。
- 如果您在當啟動M120時使用平面功能, 控制器自動地 取消半徑補償,其亦會取消M120功能。
- 總是使用**平面重設**來取消**平面**功能。 在所有**平面**參數中 (例如所有三個空間角度)輸入0只會重設角度,而非該功 能。
- 若限制使用M138功能的傾斜軸數量,則工具機可只提 供有限的傾斜可能性。 工具機製造商將決定控制器是否 將取消選取的軸角度列入考慮,或將角度設定為0。
- 控制器只支援用主軸Z傾斜工作平面。

# **概觀**

大部分**平面**功能(**平面軸向**除外)都可用來說明無關於工具機上可用旋 轉軸的想要工作平面。 以下為可使用的可能性:

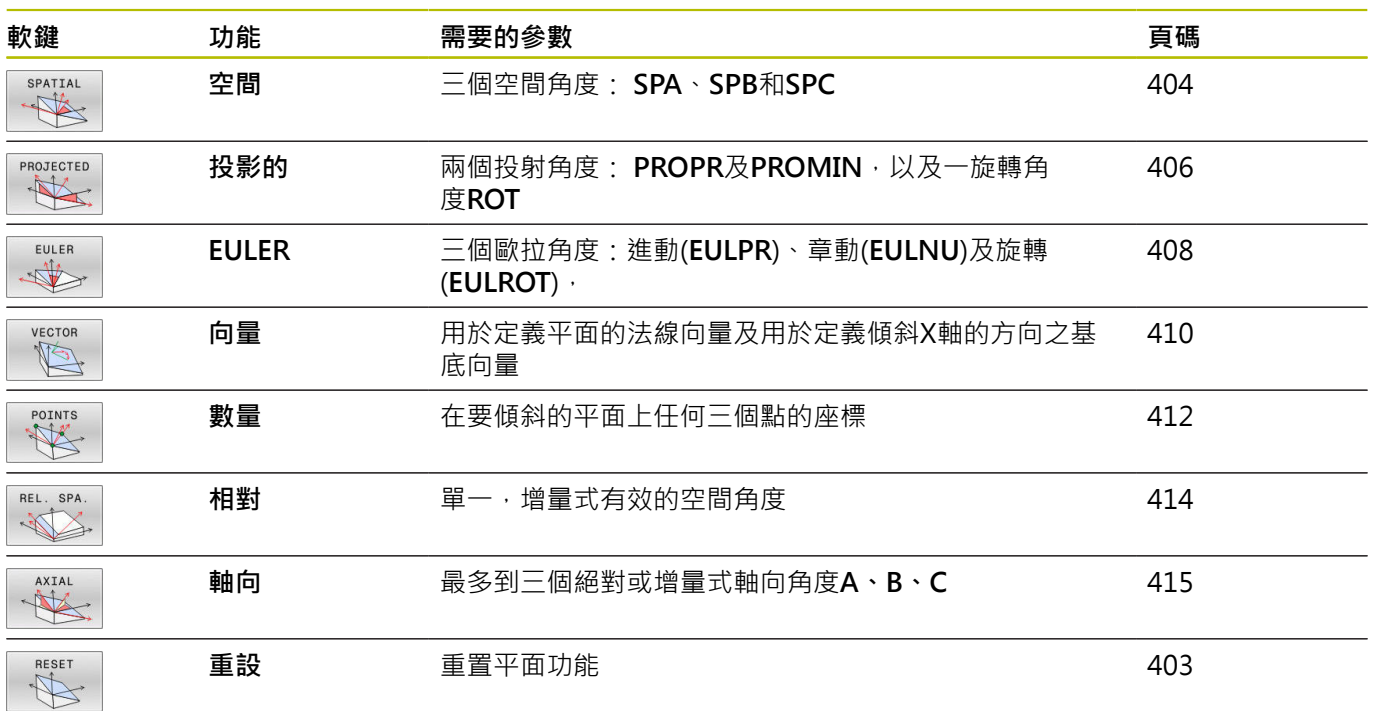

# **執行動畫**

若要熟悉每一**平面**功能的許多定義可能性,可透過軟鍵開始動畫程 序。 若要開始,首先進入動畫模式,然後選擇所要的**平面**功能。 在 動畫播放時,控制器會讓所選**平面**功能的軟鍵亮藍燈。

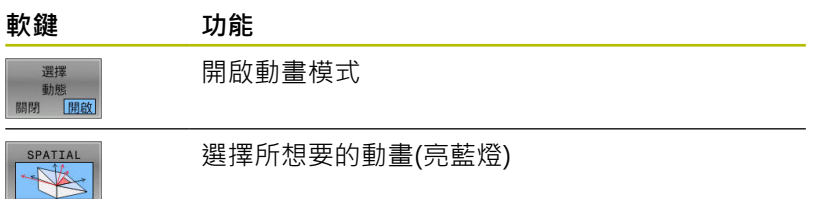

# **定義平面功能**

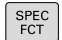

傾斜

 $nT$ 

平面

▶ 顯示具有特殊功能的軟鍵列

- 按下**傾斜 平面**軟鍵
	- 控制器在軟鍵列中顯示可用的**平面**功能。
	- 選擇**平面**功能

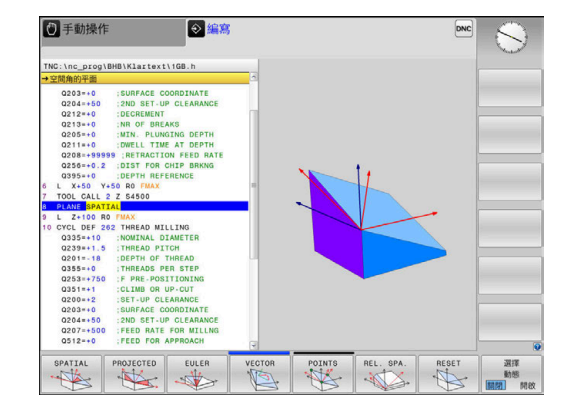

### **選擇功能**

- 按一下連結至所要功能的軟鍵
- 控制器繼續對話,並提示要求所需要的參數。

### **當啟動模擬時選擇功能**

- 按一下連結至所要功能的軟鍵
- 控制器顯示動畫。
- 若要套用目前啟動的功能,請再次請按下功能的軟鍵或按  $\blacktriangleright$ 下**ENT**鍵

# **位置顯示**

只要平面軸向以外的平面功能啟動,控制器即在額外的狀態顯示中顯 示出所計算的空間角度。

在傾斜進入位置期間(**MOVE**或**TURN**模式),控制器在剩餘 距離畫面中顯示(在旋轉軸內)到旋轉軸最後位置的剩餘距離 (**ACTDST**和**REFDST**)。

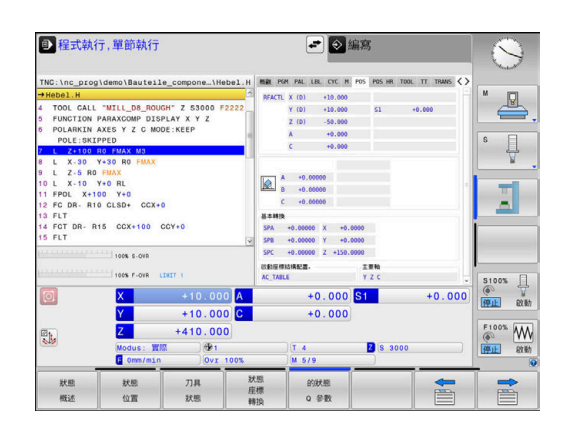

# <span id="page-402-0"></span>**重設平面功能**

**範例**

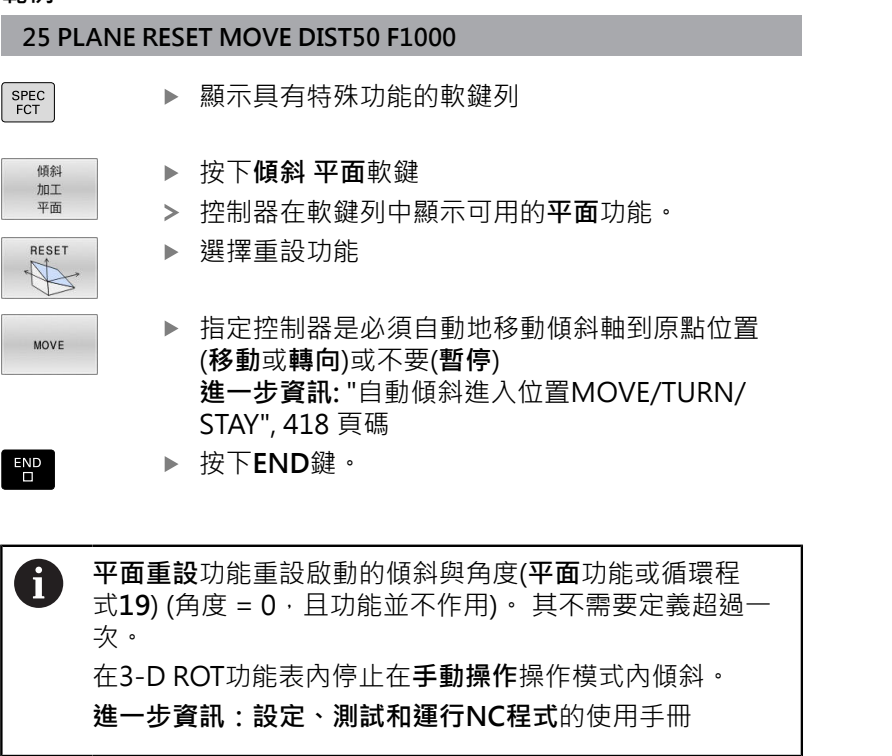

# <span id="page-403-0"></span>**使用空間角度定義工作平面: 平面空間**

### **應用**

空間角度透過最多到三次環繞非傾斜工件座標系統的旋轉(**傾斜順序 A-B-C**)來定義工作平面。 大多數使用者假定以相反順序連續旋轉三次(**傾斜順序C-B-A**)。 兩種觀點的結果是一致的,如下面的比較所示。 **進一步資訊:** ["畫面比較 - 範例:導角", 405 頁碼](#page-404-0)

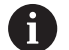

### 編寫注意事項:

- 您必須先定義全部三個空間角度SPA、SPB及SPC,即 使其中一或多個具有0值。
- 根據工具機,循環程式19需要輸入空間角度或軸角度。 若組態(機器參數設定)容許輸入空間角度,則角度定義 與循環程式**19**內以及**PLANE SPATIAL**功能內的定義一 樣。
- 您可選擇所要的定位行為。 進一步資訊: ["定義平面功能](#page-416-0) [的定位行為", 417 頁碼](#page-416-0)

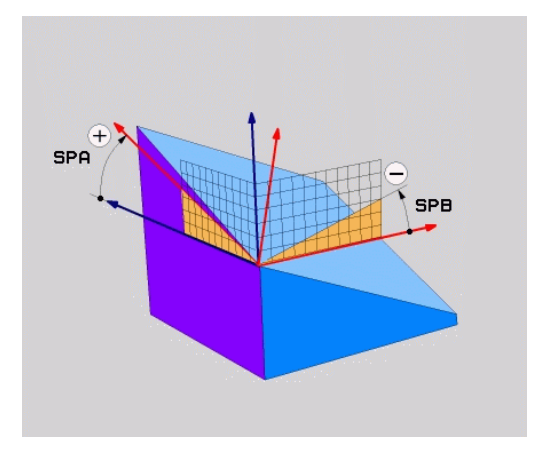

# **輸入參數**

#### **範例**

### **5 PLANE SPATIAL SPA+27 SPB+0 SPC+45 .....**

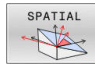

- ▶ 空間角度A?: 繞著(非傾斜) X軸的旋轉角 度**SPA**。 輸入範圍從-359.9999至+359.9999
- ▶ 空間角度B?: 繞著(非傾斜) Y軸的旋轉角 度**SPB**。 輸入範圍從-359.9999至+359.9999
- ▶ 空間角度C?: 繞著(非傾斜) Z軸的旋轉角 度**SPC**。 輸入範圍從-359.9999至+359.9999
- 繼續定位特性,請參閱 **進一步資訊:** ["定義平面功能的定位行為",](#page-416-0) [417 頁碼](#page-416-0)

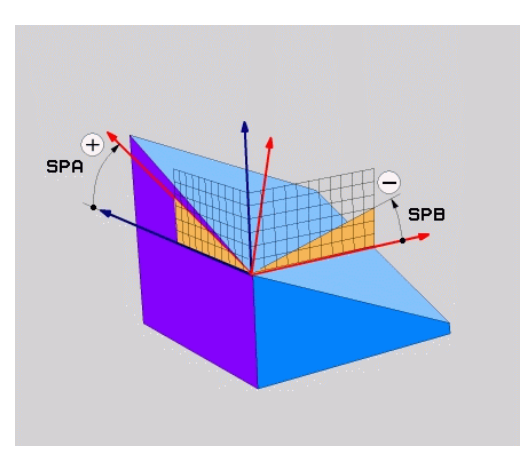

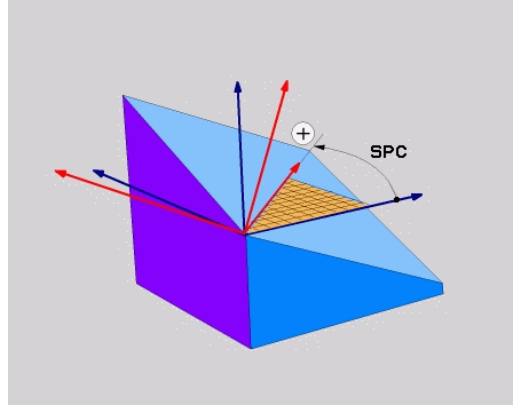

<span id="page-404-0"></span>**畫面比較 - 範例:導角**

**範例**

**11 PLANE SPATIAL SPA+45 SPB+0 SPC+90 TURN MB MAX FMAX SYM- TABLE ROT**

**檢視A-B-C**

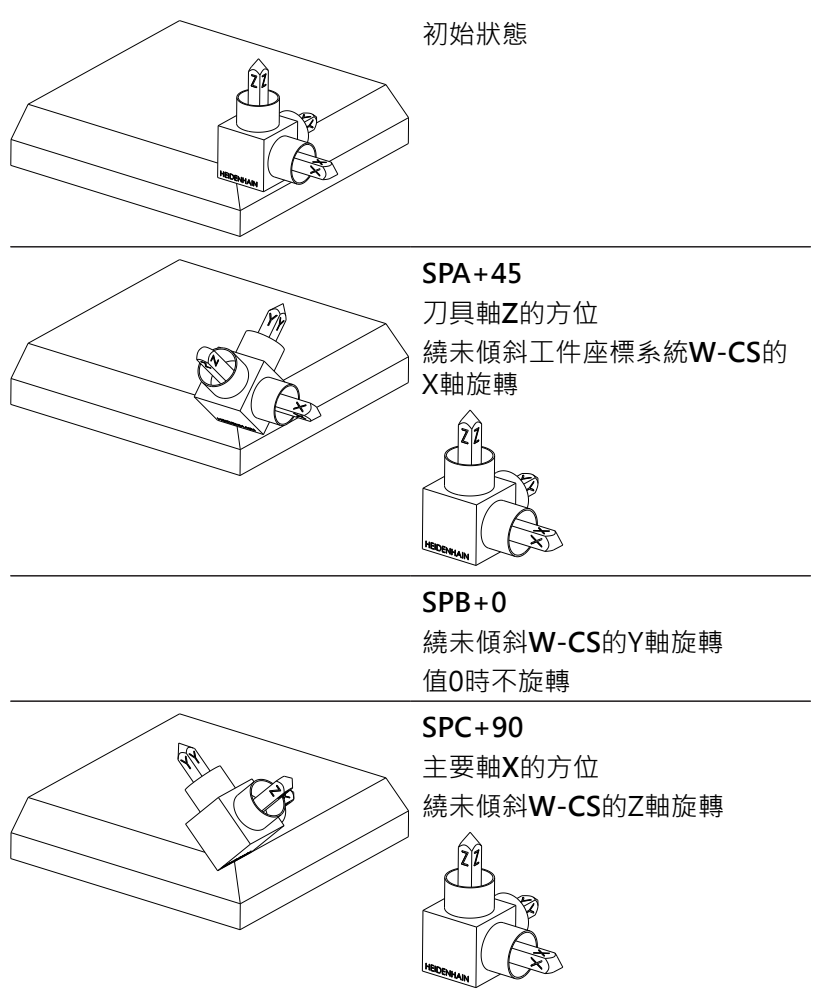

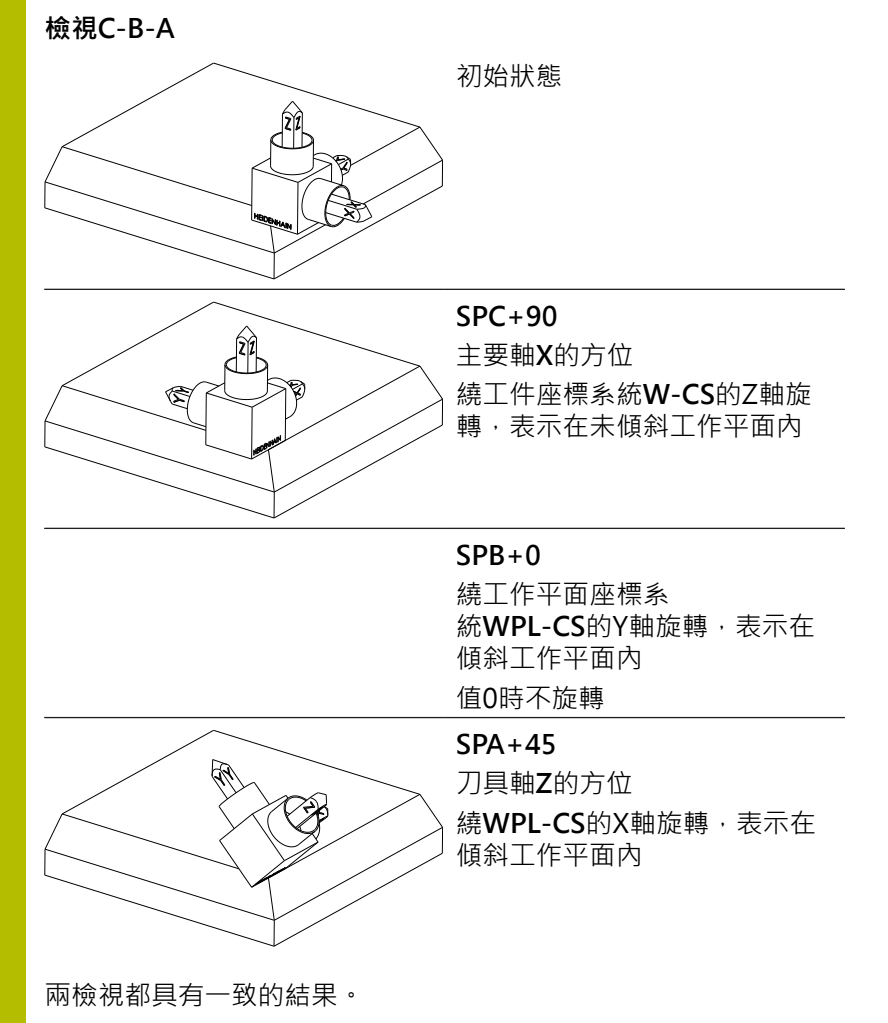

# **使用的縮寫**

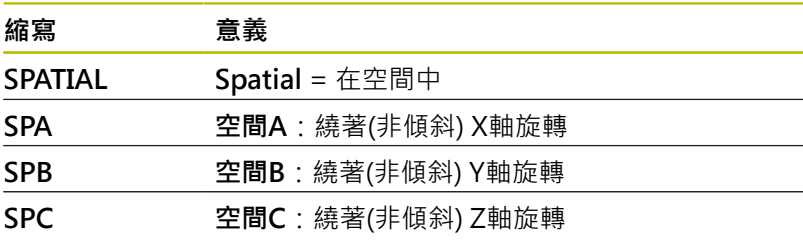

# <span id="page-405-0"></span>**使用投影角度定義工作平面: 投影平面**

### **應用**

投影角度定義了透過輸入兩個角度的一加工平面,其為您藉由將第一 座標平面(具有刀具軸Z的Z/X平面)及第二座標平面(具有刀具軸Z的Y/ Z)投射到要定義的加工平面所決定。

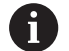

編寫注意事項:

- 投影角度對應至矩形座標系統平面上的角度投影。 只有  $\mathbb{R}^n$ 工件為矩形,工件外側面上的角度才與投影角度一致。 如此,使用並非矩形的工件時,來自工程圖的角度規格 通常與實際投影角度不同。
- 您可選擇所要的定位行為。 進一步資訊: ["定義平面功能](#page-416-0) [的定位行為", 417 頁碼](#page-416-0)

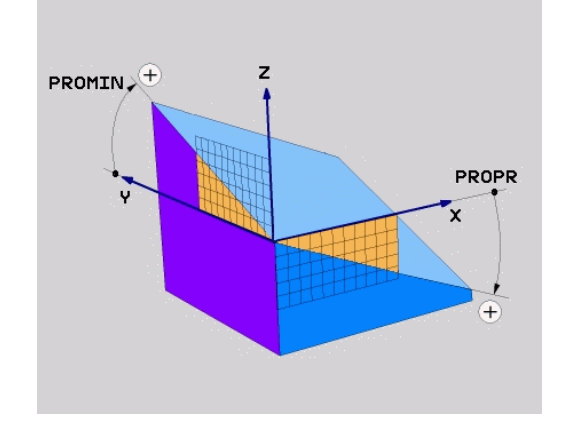

### **輸入參數**

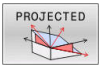

- **第一座標平面上的投影角度?**: 傾斜加工平面 對未傾斜座標系統上第一座標平面的投影角度 (刀具軸Z的Z/X)。 輸入範圍:從-89.9999°至 +89.9999°。 0°軸為啟動的工作平面之主要軸向 (刀具軸Z的X,正方向)
- ▶ 第二座標平面上的投影角度?: 未傾斜座標系統 的第二座標平面上之投影角度(刀具軸Z的Y/Z)。 輸入範圍:從-89.9999°至+89.9999°。 0°軸為啟 動的加工平面之次要軸(刀具軸向Z的Y)
- **▶ 傾斜平面的ROT角度?**:環繞傾斜的刀具軸之傾 斜座標系統之旋轉(對應於使用循環程式**10**旋轉)。 旋轉角度提供簡單方式來指定工作平面之主要軸 向的方向(X用於刀具軸Z,Z用於刀具軸Y)。輸入 範圍:-360°至+360°
- 繼續定位特性,請參閱 **進一步資訊:** ["定義平面功能的定位行為",](#page-416-0) [417 頁碼](#page-416-0)

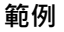

### **5 PLANE PROJECTED PROPR+24 PROMIN+24 ROT+30 .....**

使用的縮寫:

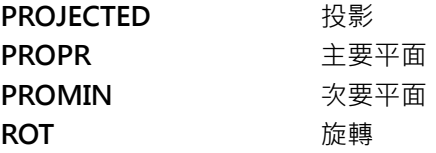

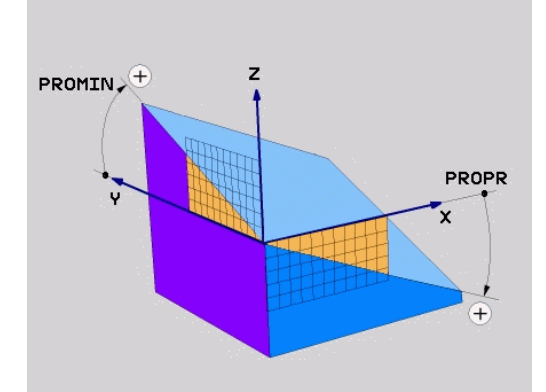

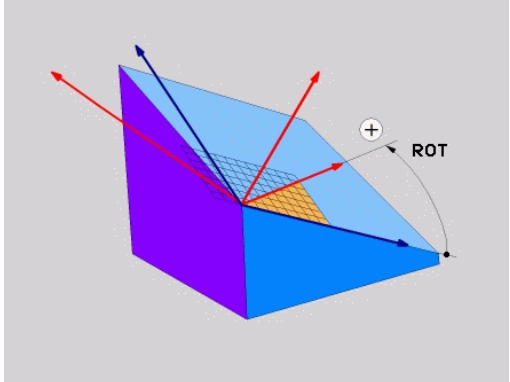

# <span id="page-407-0"></span>**使用歐拉角度定義工作平面: 平面歐拉**

# **應用**

歐拉角度透過最多到三個**環繞個別傾斜的座標系統的旋轉**定義一加工 平面。 瑞士數學家Leonhard Euler拉定義了這些角度。

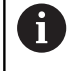

您可選擇所要的定位行為。 **進一步資訊:** ["定義平面功能的定位行為", 417 頁碼](#page-416-0)

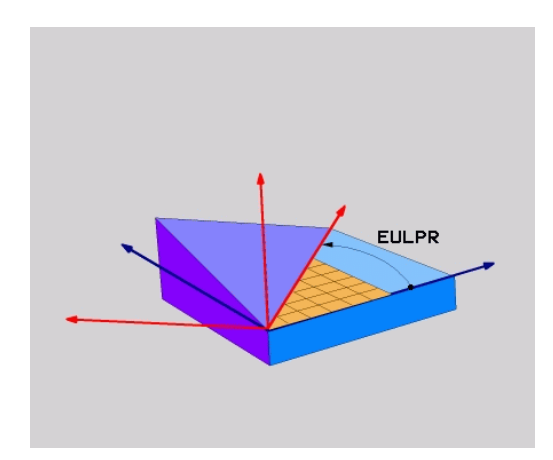

### **輸入參數** PROJECTED

 $\frac{1}{2}$ 

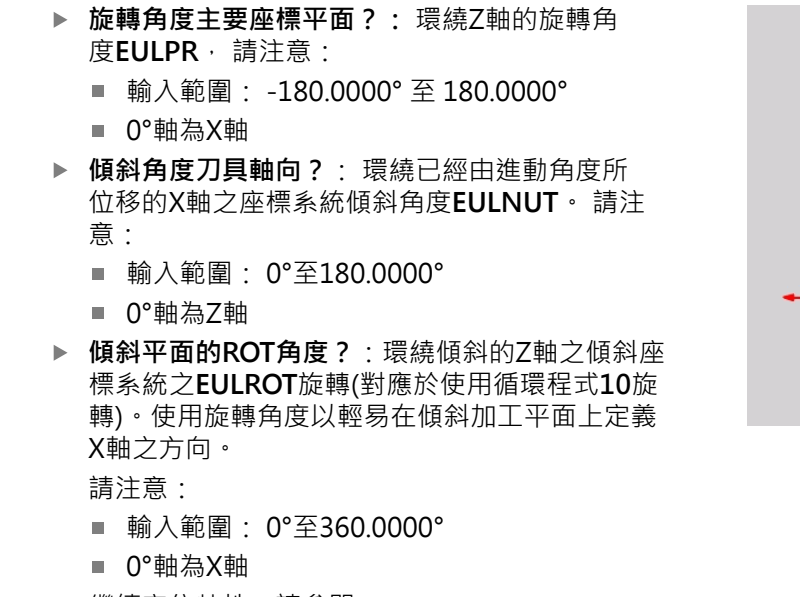

繼續定位特性,請參閱 **進一步資訊:** ["定義平面功能的定位行為",](#page-416-0) [417 頁碼](#page-416-0)

### **範例**

**5 PLANE EULER EULPR45 EULNU20 EULROT22 .....**

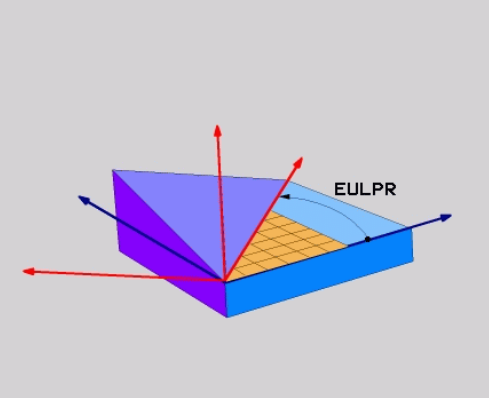

# **使用的縮寫**

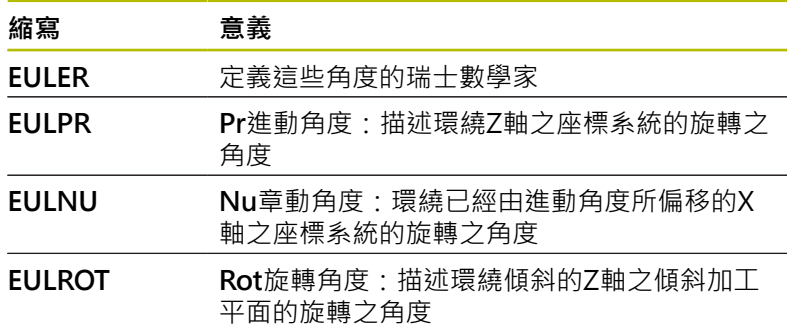

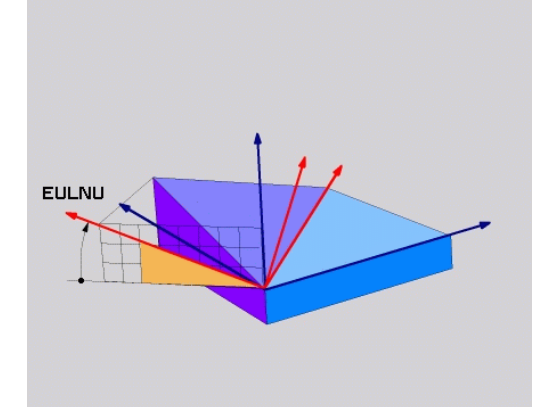

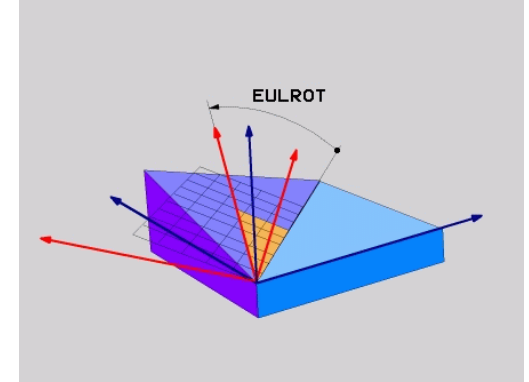

# <span id="page-409-0"></span>**使用兩向量定義加工平面: 平面向量**

### **應用**

如果您的CAD系統可以計算出傾斜加工平面的基底向量及法線向 量,您可使用透過**兩個向量**的工作平面定義。 其不需要一正規化的 輸入。 控制器内部計算出法線方向,所以您可以輸入在-9.999999及 +9.999999之間的數值。

定義加工平面所需要的基本向量係由成份**BX、 BY**和**BZ**所定義。 法 線向量係由分量**NX**、**NY**及**NZ**所定義。

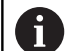

0

#### 編寫注意事項:

- 控制器由您所輸入的數值計算標準化的向量。
- 法線向量定義工作平面的斜率與方位。 基本向量定義該 已定義工作平面內主要軸X的方位。 為了確定工作平面 的定義是明確的,必須編寫彼此垂直的向量。 工具機製 造商定義控制器如何對待未垂直的向量。
- 編寫的法線向量不得太短,例如所有方向分量都具有0 或0.0000001的長度。 在此狀況下,控制器無法決定斜 率。 放棄加工並顯示錯誤訊息。 此行為與機器參數的組 態無關。
- 您可選擇所要的定位行為。 **進一步資訊: "**定義平面功能 [的定位行為", 417 頁碼](#page-416-0)

請參考您的工具機手冊。 工具機製造商設定具有未垂直向量的控制器之行為。 除了產生預設錯誤訊息,控制器可修正(或取代)不垂直的基 本向量。 此修正(或取代)不影響法線向量。 若基本向量不垂直時控制器的預設修正行為: ■ 基本向量沿著法線向量投影到工作平面上(由法線向量所 定義)。

若基本向量不垂直並且太短、與該法線向量平行或不平行 時控制器的修正行為:

- 若法線向量無X分量,則基本向量對應至原始X軸
- 若法線向量無Y分量,則基本向量對應至原始Y軸

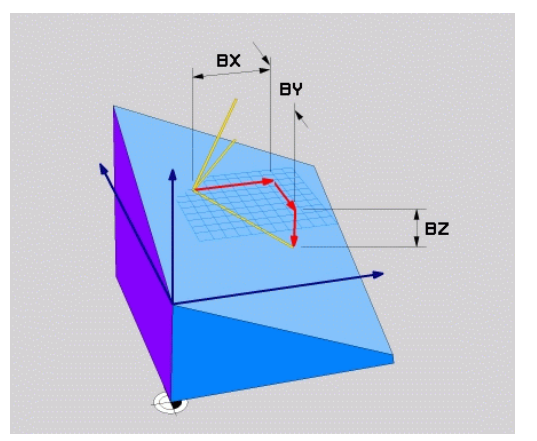

#### **輸入參數**

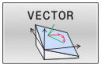

- **基本向量的 X分量?**: 基本向量B的X分量**BX**;輸 入範圍:從-9.9999999至+9.9999999
- **基本向量的 Y 分量?**: 基本向量B的Y分量**BY**;輸 入範圍:從-9.9999999至+9.9999999
- **基本向量的 Z 分量?**: 基本向量B的Z分量**BZ**; 輸入範圍:從-9.9999999至+9.9999999
- **垂直向量的 X 分量?**: 法線向量N的X分量**NX**; 輸入範圍:從-9.9999999至+9.9999999
- **垂直向量的 Y 分量?**: 法線向量N的Y分量**NY**; 輸入範圍:從-9.9999999至+9.9999999
- **垂直向量的 Z 分量?**: 法線向量N的Z分量**NZ**; 輸入範圍:從-9.9999999至+9.9999999
- 繼續定位特性,請參閱 **進一步資訊:** ["定義平面功能的定位行為",](#page-416-0) [417 頁碼](#page-416-0)

### **範例**

**5 PLANE VECTOR BX0.8 BY-0.4 BZ-0.42 NX0.2 NY0.2 NZ0.92 ..**

### **使用的縮寫**

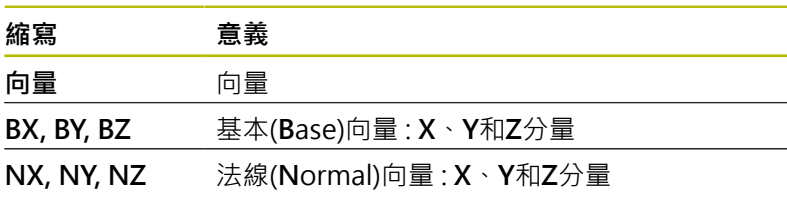

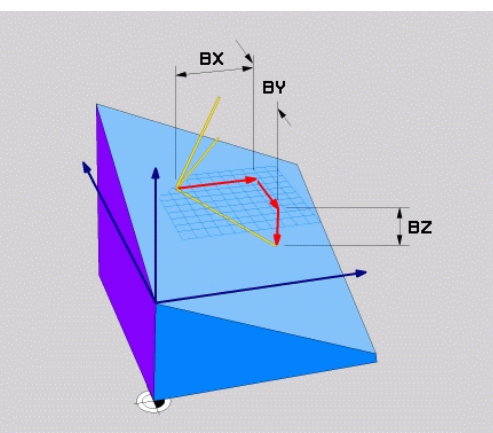

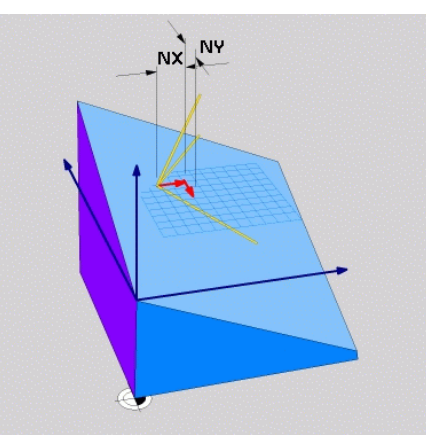

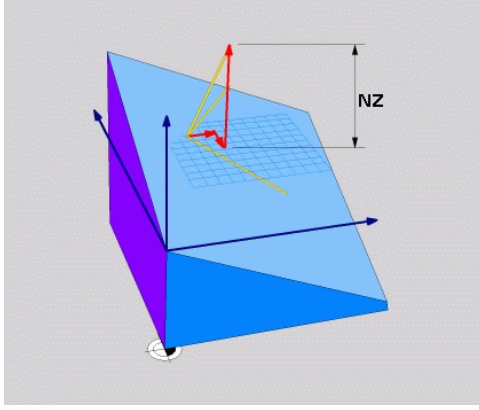

# <span id="page-411-0"></span>**經由三個點定義工作平面: 點平面**

### **應用**

A

一工作平面可單獨地由輸入到在此平面上**任何三個點P1至P3所定 義**。 此可能性係在**點平面**功能中實現。

### 編寫注意事項:

- 三個點定義了平面的斜率與方位。 透過**PLANE POINTS**並不會改變啟動的工件原點之位置。
- 點1到點2決定了傾斜的主要軸向X之方位(用於刀具軸 Z)。
- 點3定義已傾斜工作平面的斜率。 在定義的工作平面 內, Y軸自動定向垂直於主要軸X。如此, 第三點的位置 決定刀具軸的方位以及後續工作平面的方位。 若要讓正 刀具軸指向遠離工件,則點3必須位於點1與點2之間連 接線之上(右手準則)。
- 您可選擇所要的定位行為。進一步資訊: ["定義平面功能](#page-416-0) [的定位行為", 417 頁碼](#page-416-0)

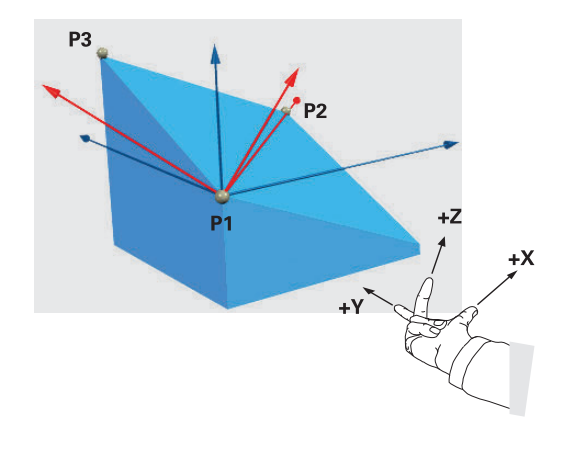

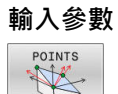

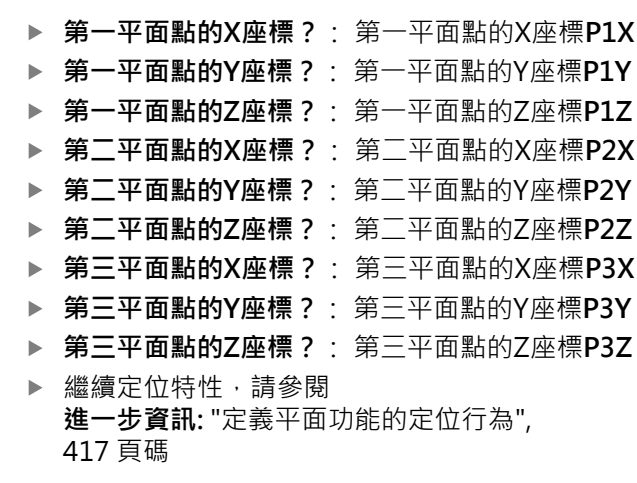

### **範例**

#### **5 PLANE POINTS P1X+0 P1Y+0 P1Z+20 P2X+30 P2Y+31 P2Z +20 P3X+0 P3Y+41 P3Z+32.5 .....**

### **使用的縮寫**

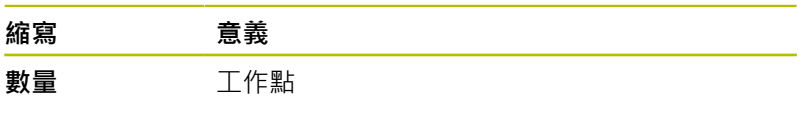

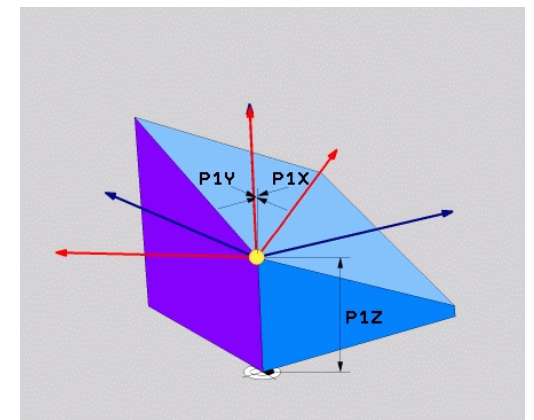

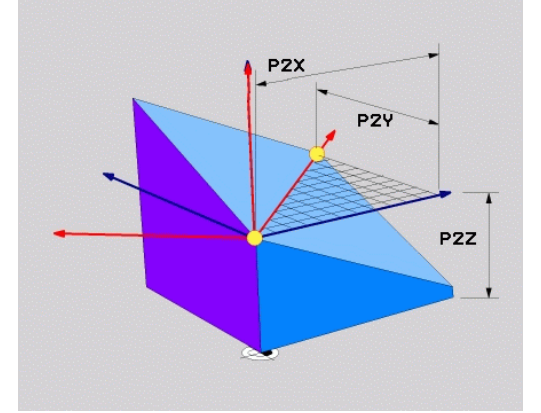

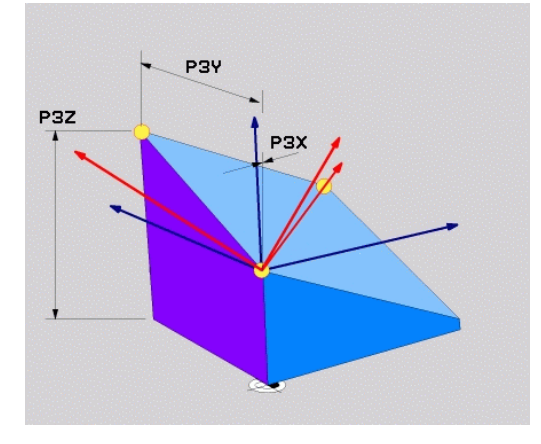

# <span id="page-413-0"></span>**透過單一增量空間角度定義工作平面: 平面相對**

### **應用**

A

當一已經啟動之傾斜工作平面要由**另一旋轉**所傾斜時,請使用相對空 間角度。 範例:加工在一傾斜平面上的45°導角。

#### 編寫注意事項:

- 所定義的角度總是關於啟動的工作平面而生效,無關於 您之前使用的傾斜功能。
- 您可程式編輯在一列上任何數目的**平面相對**功能。
- 如果您想要工作平面回到**平面相對**功能之前啟動的方 位,請再次定義相同的**平面相對**功能,但是輸入具有相 反代數符號之值。
- 若使用**平面相對**而無先前傾斜,則**平面相對**將直接在工 件座標系統內生效。 在此情況下,利用在**平面相對**功能 內輸入已定義的空間角度,就可傾斜原始工作平面。
- 您可選擇所要的定位行為。 進一步資訊: ["定義平面功能](#page-416-0) [的定位行為", 417 頁碼](#page-416-0)

### **輸入參數**

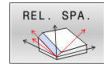

▶ 增量式角度?: 啟動加工面要旋轉的空間角度。 使用軟鍵來選擇旋轉時所要環繞的軸向。 輸入範 圍: -359.9999°至+359.9999°

繼續定位特性,請參閱 **進一步資訊:** ["定義平面功能的定位行為",](#page-416-0) [417 頁碼](#page-416-0)

### **範例**

**5 PLANE RELATIV SPB-45 .....**

### **使用的縮寫**

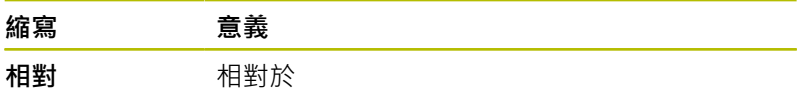

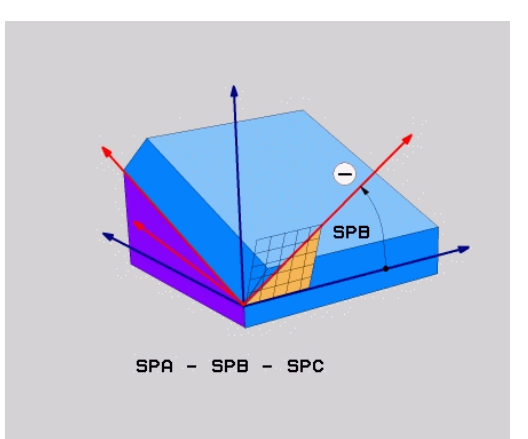

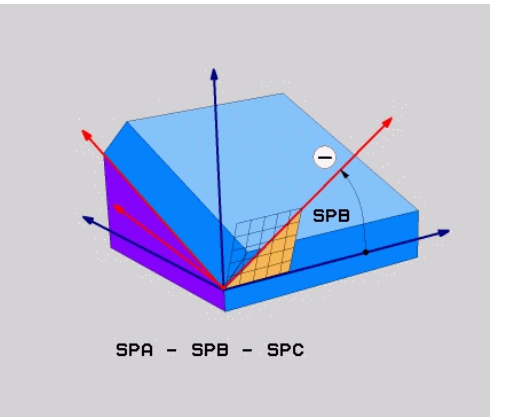

### <span id="page-414-0"></span>**透過軸角度傾斜工作平面: 平面軸向**

**應用**

**平面軸向**功能同時定義了工作平面的斜率與方位以及旋轉軸之標稱座 標。

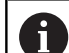

6

A

**平面軸向**也可用於只有一個旋轉軸的工具機上。 標稱座標的輸入(軸角度輸入)具有優點,其中根據已定義的 軸位置,提供明確定義的已定義傾斜情況。 已輸入不具有 額外定義的空間角度通常在數學上是不明確的。 在不使用 CAM系統之下,輸入軸角度,在大多數情況下,只有若旋 轉軸垂直定位時才有道理。

請參考您的工具機手冊。 若您的工具機允許空間角度定義,則在**平面軸向**之後可 用**平面相對**繼續編寫。

編寫注意事項:

- m. 軸角度必須對應至工具機上存在的軸。 若嘗試編寫工具 機上不存在的旋轉軸之軸角度,則控制器將產生錯誤訊 息。
- 使用PLANE RESET來重設PLANE AXIAL功能, 輸入0 只會重設軸角度,並不會關閉傾斜功能。
- 平面軸向功能的軸角度會強制生效。 若編寫一增量軸角 度,則控制器將此值新增至目前生效的軸角度。 若在兩 連續**平面軸向**功能內編寫兩不同旋轉軸,則從兩已定義 軸角度獲取新工作平面。
- **SYM** (**SEQ**)、TABLE ROT 以及 COORD ROT 並沒有配 合**平面軸向**的功能。
- 平面軸向功能並不將基本旋轉列入考慮。

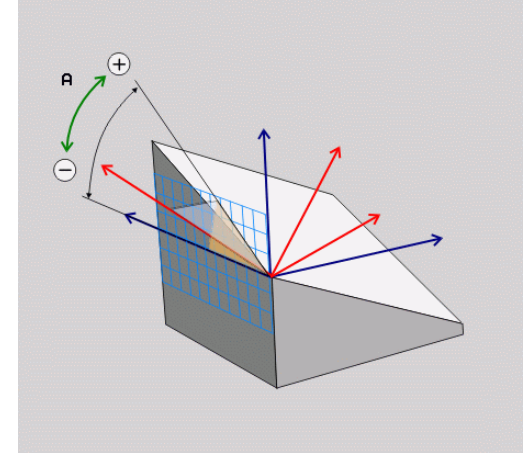

### **輸入參數**

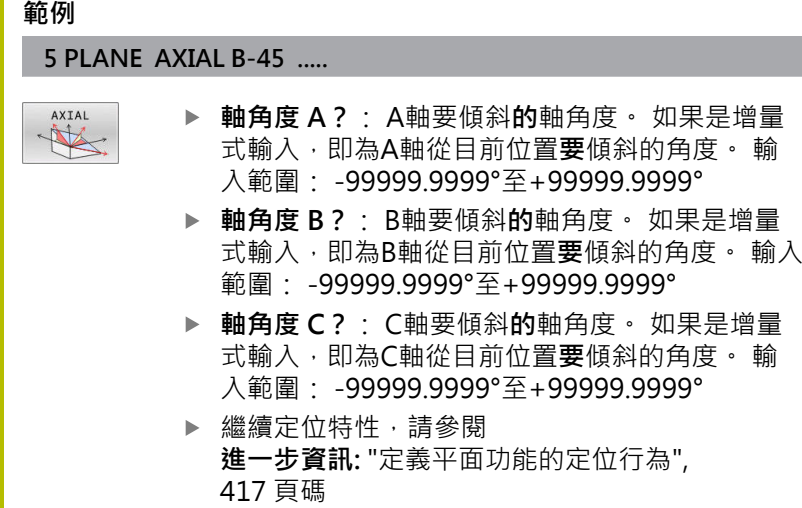

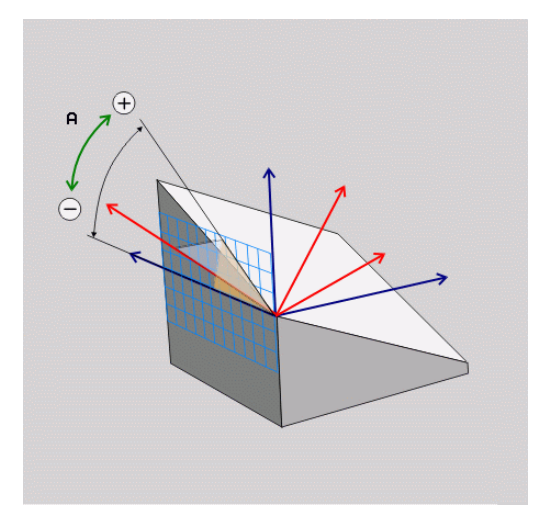

# **使用的縮寫**

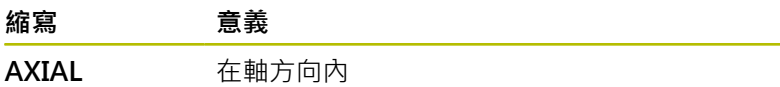

# <span id="page-416-0"></span>**定義平面功能的定位行為**

**概述**

無關於您用來定義傾斜加工平面的是那一個平面功能,以下的功能皆 可用於定位行為:

- 自動定位
- 選擇替代的傾斜選項(不適用於平**面軸向**)
- 選擇轉換類型(不適用於平面軸向)

### **注意事項**

### **碰撞的危險!**

循環程式**8 MIRROR IMAGE**在結合**傾斜工作面**功能之後具有不同 效果 · 在這方面, 編寫順序、鏡像軸和傾斜功能至關重要 · 在傾 斜操作以及後續加工期間會有碰撞的風險!

- 使用圖形模擬檢查順序與位置
- ▶ 小心測試**程式執行,單節執行**操作模式內的NC程式或程式區段 範例
- 1 當循環程式**8 MIRROR IMAGE**在不具有旋轉軸的傾斜功能之 前編寫:
	- 所使用平面功能的傾斜(平面軸向除外)已鏡射
	- 鏡射在用**平面軸向**或循環程式**19**傾斜之後生效
- 2 當循環程式**8 MIRROR IMAGE**在具有旋轉軸的傾斜功能之前 編寫:
	- 因為只有鏡射旋轉軸的動作,所以鏡射的旋轉軸在使用平 **面**功能內指定的傾斜上不生效

# <span id="page-417-0"></span>**自動傾斜進入位置MOVE/TURN/STAY**

在您已經輸入平面定義的所有參數之後,必須指定控制器如何將旋轉 軸傾斜至所計算的軸值。此輸入為強制性。

控制器提供以下將旋轉軸傾斜到所計算軸值的方式:

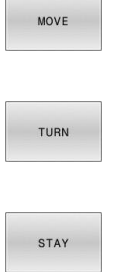

 $\mathbf i$ 

而刀具與工件之間的相對位置維持不變。 控制器會進行在線性軸向上的補償動作。

▶ 平面功能會將旋轉軸自動傾斜到所計算的軸值,

- ▶ 平面功能會將旋轉軸自動傾斜到所計算的軸值, 在這期間僅定位旋轉軸。
- 控制器並**不會**在線性軸內執行補償動作。
- ▶ 在稍後個別定位單節中將旋轉軸傾斜進入位置

若已選擇MOVE選項(平面功能自動傾斜進入含補償動作的位置),則 兩後續解釋的參數**刀尖距離-旋轉中心**以及**進給速率?F =**仍必須定 義。

若已選擇**TURN**選項 (**平面**功能自動傾斜進入不含補償動作的位置), 則後續解釋的**進給速率?**參數 **F=**仍必須定義。

要另外直接由數值定義進給速率**F**,您亦可使用**FMAX** (快速行進) 或 是**FAUTO** (來自**TOOL CALL**單節的進給速率)來將軸傾斜進入位置。

> 如果使用**平面**連同**暫停,**您在**平面** 功能之後必須定位旋轉 軸在一獨立的單節中。

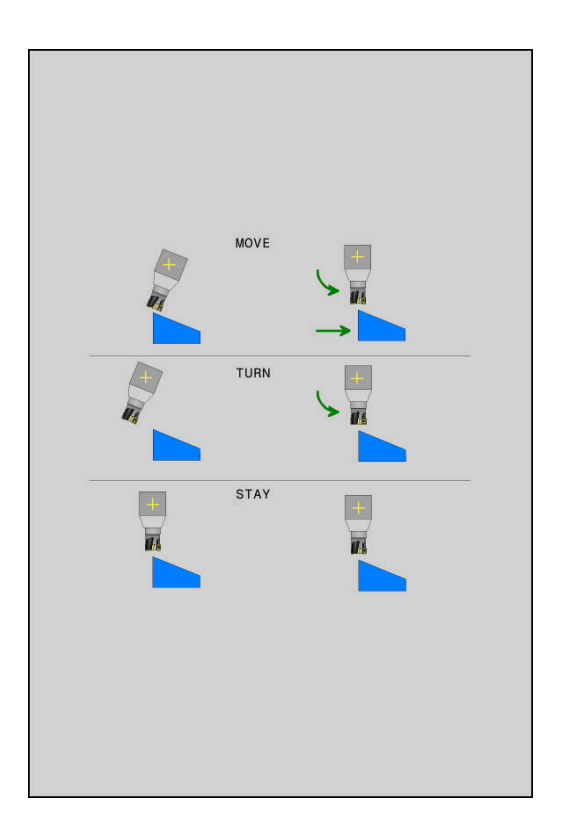

- ▶ 刀尖距離 旋轉中心(增量式): DIST參數會相對於刀尖的目前位 置來偏移傾斜動作的旋轉中心。
	- 如果刀具在傾斜進入位置之前已經與工件相距一特定距離,則 刀具在傾斜進入位置之後仍是在相同的相對位置處(參見右中 圖,  $1 =$  DIST)
	- 如果刀具在傾斜進入位置之前未與工件相距一特定距離,則刀 具在傾斜進入位置之後將相對偏離原始位置(參見右下圖,**1** = DIST)
- 控制器會相對於刀尖來傾斜刀具(或工作台)。
- ▶ **進給速率?F**=: 刀具傾斜進入位置處上的輪廓速度
- **刀具軸內的退刀長度?**:退刀路徑**MB**會在**傾斜之前**,從控制器 接近的主動刀具軸方向內的目前刀具位置有效遞增,**MB MAX**將 刀具移動至就在軟體極限開關之前的位置

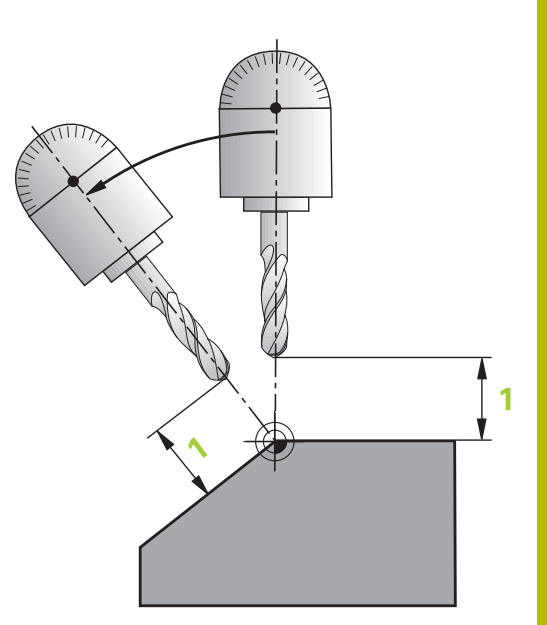

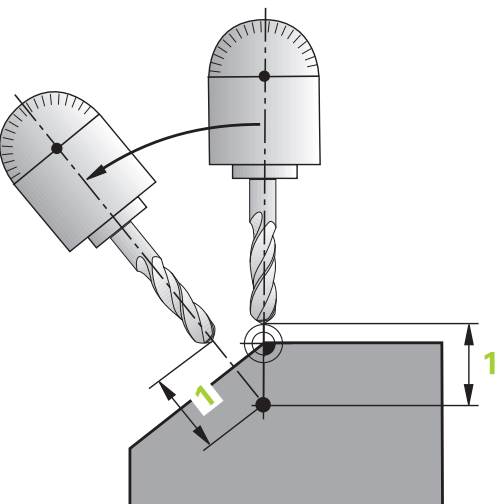

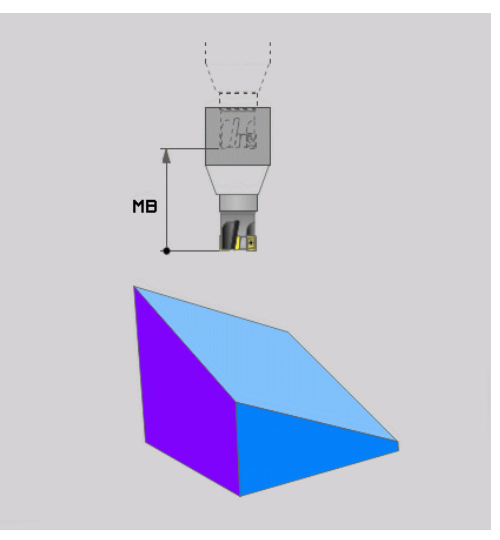

### **在個別NC單節中將旋轉軸傾斜進入位置**

如果要在一獨立的定位單節中將旋轉軸傾斜進入位置(選擇**STAY**選 項),請執行如下:

### **注意事項**

#### **碰撞的危險!**

控制器不會自動檢查刀具與工件之間是否會發生碰撞。在傾斜刀 具進入位置之前不正確或無預先定位會導致傾斜動作期間有碰撞 的危險!

- ▶ 在傾斜動作之前,請編寫一個安全位置
- ▶ 小心測試**程式執行,單節執行**操作模式內的NC程式或程式區段
- ▶ 選擇任何的**平面**功能,並使用STAY來定義自動傾斜進入位置。在 程式執行期間,控制器計算在機器上存在的旋轉軸之位置值,並 將它們儲存在系統參數**Q120** (A軸)、**Q121** (B軸)和**Q122** (C軸)中
- 使用控制器所計算的角度值來定義定位單節  $\blacktriangleright$

### **範例: 傾斜具有旋轉工作台C及傾斜工作台A的機器到B+45°之空間角度**

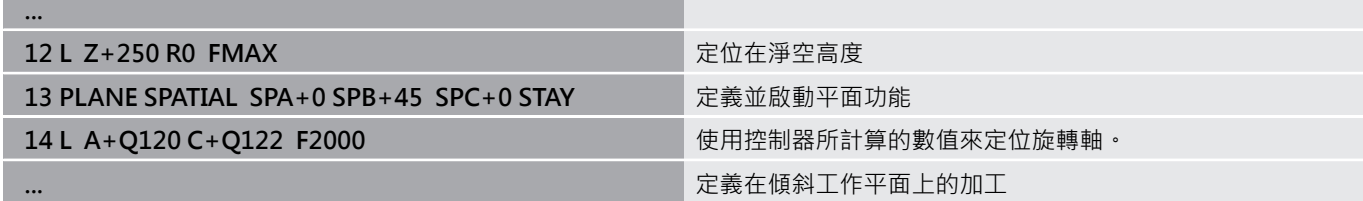

### **傾斜可能性SYM (SEQ) +/–的選擇**

根據已經定義用於工作平面的位置,控制器必須計算工具機上所存在 的旋轉軸之適當位置。一般而言,皆有兩種可能的解決方案。 對於可能解決方案之一的選擇,控制器提供兩種變 數:**SYM**和**SEQ**。使用軟鍵選擇變數。**SYM**為標準變數。

**SYM**或**SEQ**的輸入為選擇性。

**SEQ**假設主控軸在其原點位置(0°)。相關於刀具,主控軸為關於表格 的第一旋轉軸或最後旋轉軸(根據工具機組態)。若兩方案都在正或負 範圍內,則控制器自動使用較接近的方案(較短路徑)。若需要第二可 能方案,則必須在傾斜工作平面之前預先定位該主控軸(在第二可能 方案的區域內),或使用**SYM**。

與**SEQ**相反,**SYM**使用主控軸的對稱點當成其參考。每一主控軸都 有兩對稱位置,彼此相隔180° (有時只有一個對稱位置在移動範圍 內)。

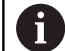

決定對稱加工點如下:

- 使用任何空間角度和**SYM+**來執行**PLANE SPATIAL**
- ▶ 將主控軸的軸角度儲存在Q參數之內(例如-80)
- 使用**SYM-**來重複**PLANE SPATIAL**功能。
- ▶ 將主控軸的軸角度儲存在Q參數之內(例如-100)
- ▶ 計算平均值(例如-90) 平均值對應至對稱點。

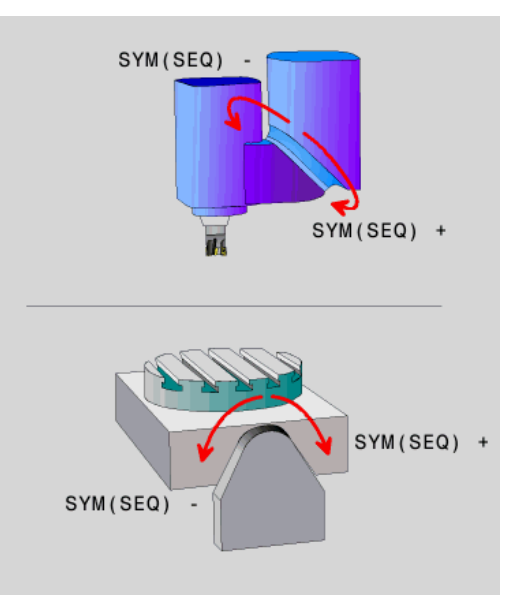

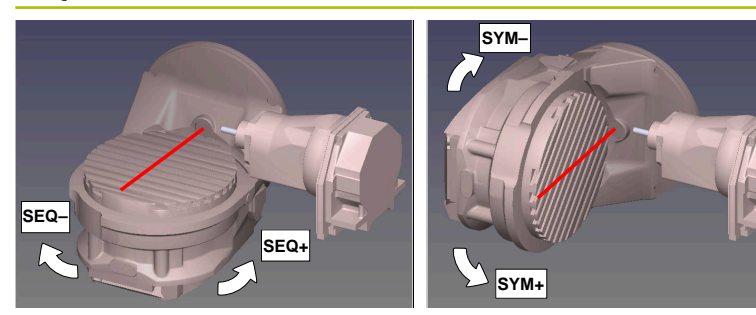

使用**SYM**功能選擇與主控軸對稱點相關的可能方案之一: ■ SYM+將主控軸定位在與對稱點相關的正半邊空間內 ■ SYM-將主控軸定位在與對稱點相關的負半邊空間內 使用**SEQ**功能選擇與主控軸原點位置相關的可能方案之一: ■ SEQ+將主控軸定位在與原點位置相關的正傾斜範圍內

■ SEQ-將主控軸定位在與原點位置相關的負傾斜範圍內 如果您使用**SYM** (**SEQ**)所選擇的方案並未在工具機的行進範圍內, 控制器即會顯示出**輸入角度不被允許**的錯誤訊息。

若使用**平面軸向**功能時,**SYM** (**SEQ**) 功能並無作用。 i

如果您並未定義**SYM** (**SEQ**),則控制器會依下述決定解決方案:

- 1 檢查是否兩種可能方案皆位在旋轉軸的行進範圍內
- 2 兩種可能方案:根據旋轉軸當前的位置,選擇具有最短路徑的可 能方案
- 3 一種可能方案:選擇唯一的方案
- 4 無可能方案:發出**輸入的角度不允許**錯誤訊息

### **範例 具有C旋轉軸及A傾斜工作台的工具機。編寫功能:PLANE SPATIAL SPA+0 SPB+45 SPC+0**

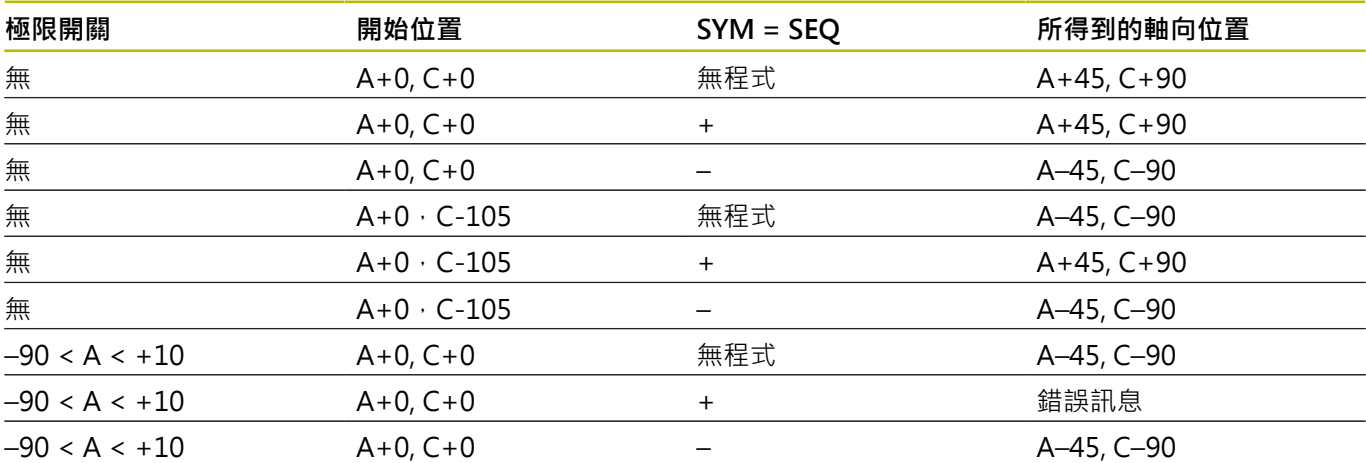

# **具有C旋轉軸及A傾斜工作台的工具機(極限開關:A + 180 和-100)。編寫功能:PLANE SPATIAL SPA-45 SPB+0 SPC+0**

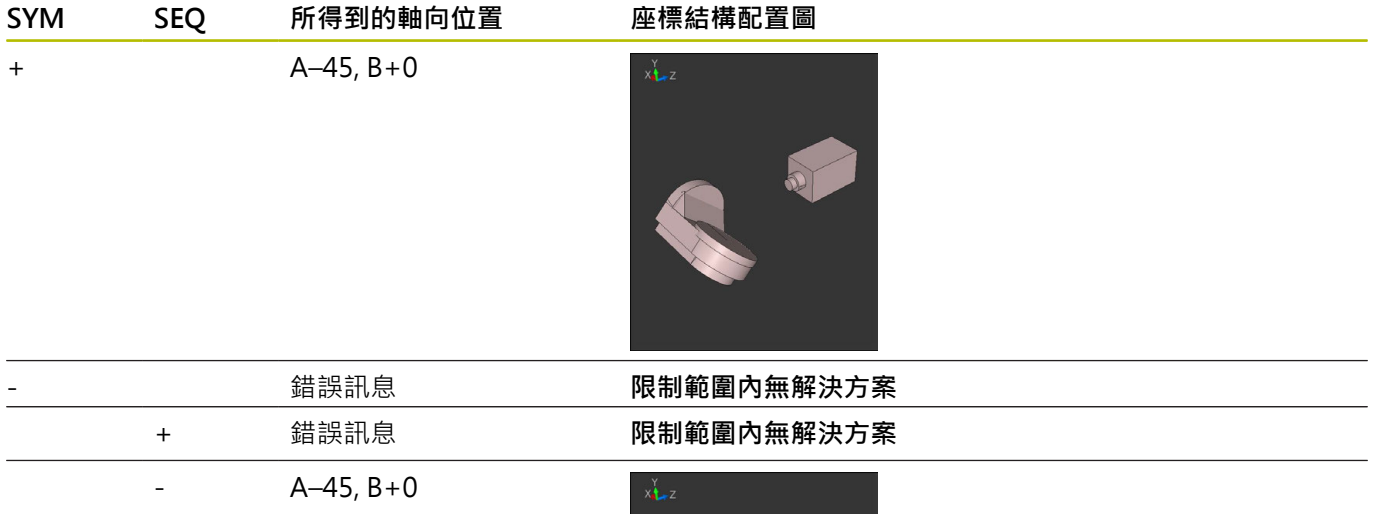

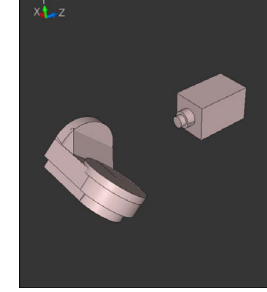

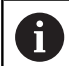

對稱點的位置取決於座標結構配置。若變更座標結構配置 (像是更換鑽頭),則對稱點的位置也會改變。 根據座標結構配置,**SYM**的正旋轉方向並不會對應 至**SEQ**的正旋轉方向。因此,在程式編輯之前,確認每一工 具機上對稱點的位置以及**SYM**的旋轉方向。

# **選擇轉換類型**

**COORD ROT**和**TABLE ROT**轉換類型透過俗稱的自由旋轉軸之軸位 置,影響工作平面座標系統的方位。

**COORD ROT**或**TABLE ROT**的輸入為選擇性。

任何旋轉軸都變成具有以下現象的自由旋轉軸:

- 因為旋轉軸與刀具軸在傾斜情況下平行,因此旋轉軸對刀具的傾 斜角度無影響
- 旋轉軸為從工件開始的座標結構配置鍊當中的第一旋轉軸

因此**COORD ROT**和**TABLE ROT**轉換類型的效果取決於程式編輯的 空間角度以及工具機座標結構配置。

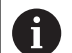

# 編寫注意事項:

- 若在傾斜情況下並未建立自由旋轉軸, 則**COORD ROT**和**TABLE ROT**轉換類型無效。
- 使用平面軸向功能時, COORD ROT和TABLE ROT轉換 類型無效。

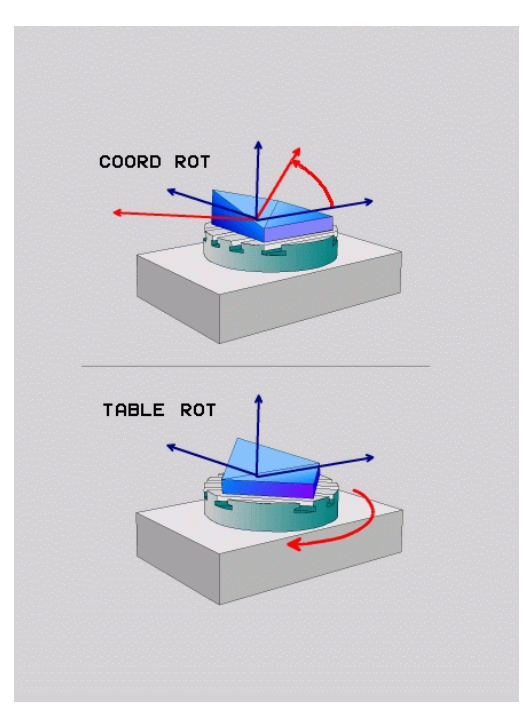

### **使用自由旋轉軸的效果**

 $\mathbf{i}$ 

### 程式編輯註記

用於**平面**功能

- 對於使用COORD ROT和TABLE ROT轉換類型的定位行 為,自由旋轉軸為工作台軸或頭軸都沒有差別。
- 自由旋轉軸的結果軸位置取決於主動基本旋轉以及其他 因素。
- 工作平面座標系統的方位也取決於編寫的旋轉(例如使用 循環程式**10ROTATION**)。

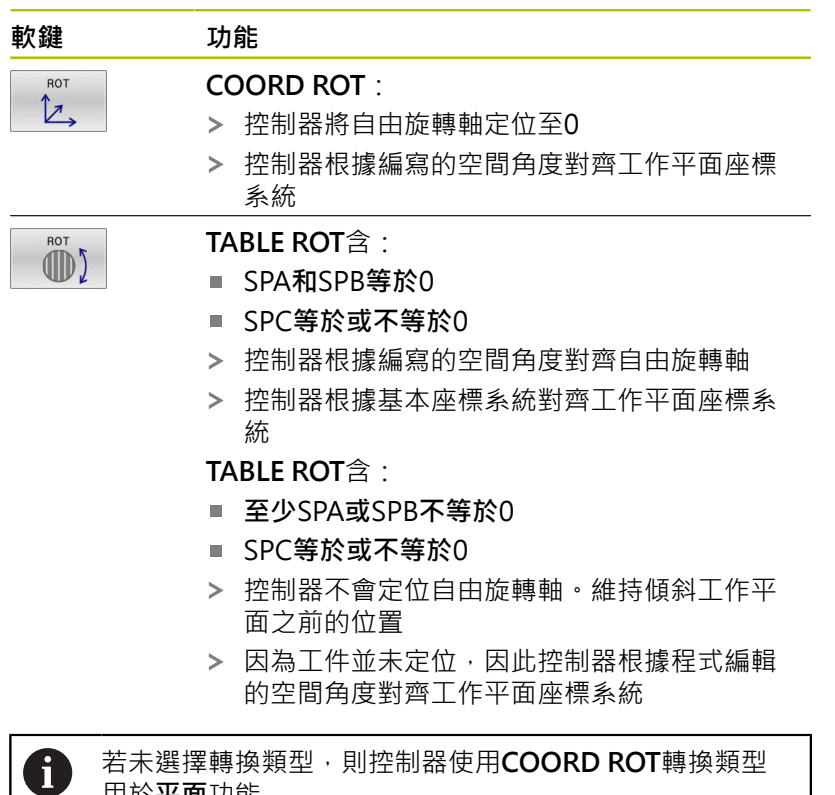

### **範例**

以下範例顯示**TABLE ROT**轉換類型結合自由旋轉軸的效果。

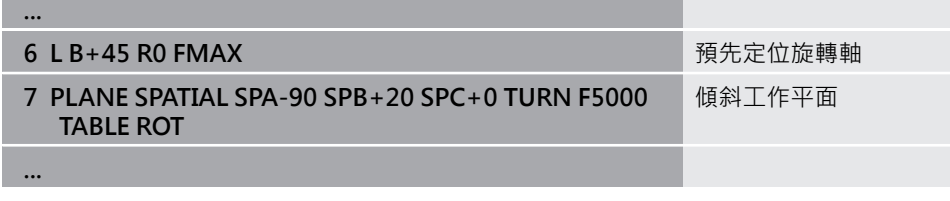

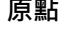

**原點 A = 0,B = 45 A = -90,B = 45**

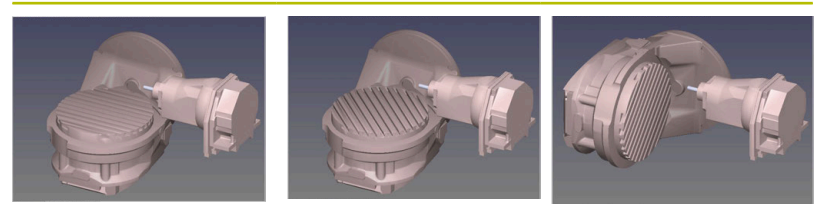

- 控制器將B軸定位至軸角度B+45
- > 在使用SPA-90編寫傾斜情況下, B軸變成自由旋轉軸
- 控制器不會定位自由旋轉軸。維持傾斜工作平面之前B軸的位置
- > 因為工件也並未定位,因此控制器根據編寫的空間角度SPB+20 對齊工作平面座標系統

# **傾斜工作平面不含旋轉軸**

請參考您的工具機手冊。 **(c)** 

此功能必須由工具機製造商啟用並且調整。 工具機製造商必須將精準角度列入考量,例如座標結構配 置說明內一固定旋座頭的角度。

也可將編寫的工作平面定向垂直於不含所定義旋轉軸的刀具,例如當 調整一固定旋座頭的工作平面時。

使用**平面空間**功能以及**暫停**定位行為,將工作平面旋轉至工作機製造 商所指定的角度。

含永久刀具方向**Y**的固定旋座頭範例:

#### **範例**

f

#### **11 TOOL CALL 5 Z S4500**

**12 PLANE SPATIAL SPA+0 SPB-90 SPC+0 STAY**

傾斜角度必須精準調整為刀具角度,否則控制器將產生錯 誤訊息。

# <span id="page-425-0"></span>**11.3 傾斜加工(選項9)**

# **功能**

結合**M128**與**PLANE**功能,可在傾斜工作平面內進行傾斜刀具加 工。

傾斜加工可用以下功能來實施:

- 透過旋轉軸的增量式行進做傾斜加工
- 透過法線向量進行傾斜加工

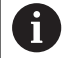

只有當使用球刀時,才能在傾斜平面內進行傾斜加工。當 使用45°旋轉頭及傾斜工作台,您亦可定義傾斜角度為空間 角度。為此使用**FUNCTION TCPM**。 **進一步資訊:** ["用FUNCTION TCPM \(選項9\)補償刀具的傾斜](#page-434-0) [角度", 435 頁碼](#page-434-0)

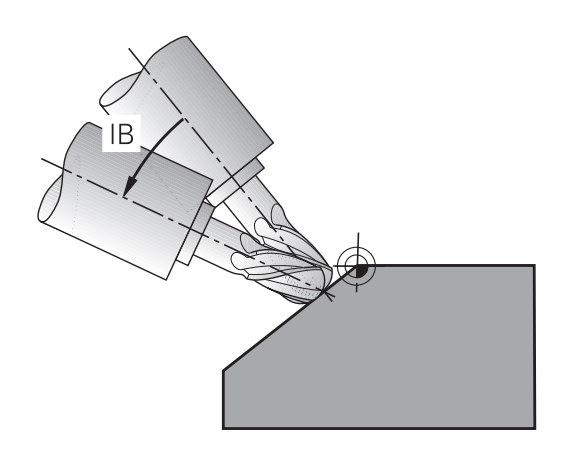

# **透過旋轉軸的增量式行進做傾斜加工**

- ▶ 退回刀具
- ▶ 定義任何的平面功能,並考慮定位行為
- ▶ 啟動M128
- 使用直線單節以增量方式將刀具定位到適當軸上的所要傾斜角度

# **範例**

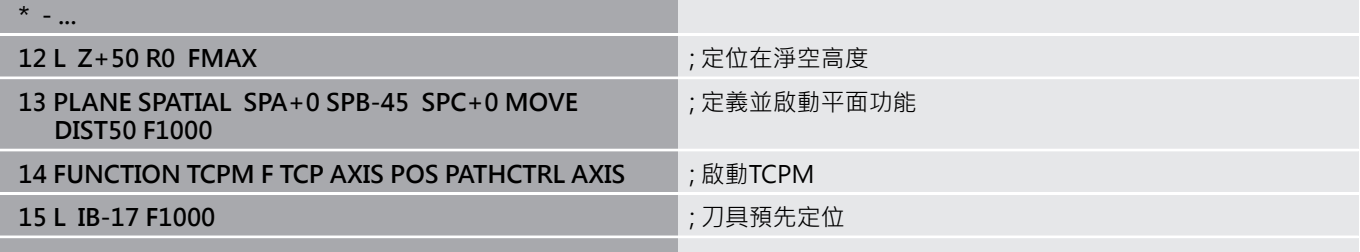

**\* - ...**

# **使用法線向量進行傾斜加工**

### **應用**

當使用法線向量在傾斜加工模式內操作時,控制器執行往三個軸同時 移動。若使用雜項功能M128或FUNCTION TCPM功能,則在旋轉 軸定位期間將維持刀尖的位置。

進一步資訊: "在傾斜軸定位期間維持刀尖的位置(TCPM): M128 [\(選項9\)", 431 頁碼](#page-430-0)

**進一步資訊:** ["用FUNCTION TCPM \(選項9\)補償刀具的傾斜角度",](#page-434-0) [435 頁碼](#page-434-0)

若要執行具有LN單節的NC程式:

- ▶ 退回刀具
- ▶ 定義任何的平面功能,並考慮定位行為
- ▶ 啟動M128
- ▶ 執行具有LN單節的NC程式,其中刀具方向由一向量所定義

# **範例 \* - ...**

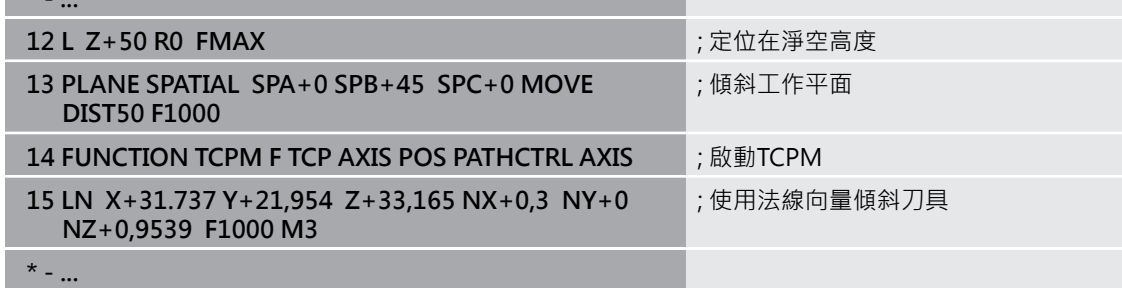

# <span id="page-427-0"></span>**11.4 用於旋轉軸的雜項功能**

# **在旋轉軸A、B與C上以mm/min為單位的進給速率: M116 (選項8)**

### **標準行為**

控制器將旋轉軸的程式編輯進給速率以每分鐘幾度的方式來解譯(在 mm程式內也適用於inch程式), 因此進給速率取決於從刀具中心到 旋轉軸中心的距離。

這個距離越大,輪廓加工的進給速率越大。

請參考您的工具機手冊。

### **具有 M116 時,旋轉軸的進給速率是以 mm/min 為單位,**

6

ft

當使用角度頭時,請記住工具機外型由工具機製造商在座 標結構配置描述中定義。如果在加工期間使用角度頭,則 必須選擇正確的座標結構配置描述。

### 編寫注意事項:

- M116功能可使用工作台軸與頭軸。
- 若已啟動**傾斜工作面**功能時,則M116功能也生效。
- M128或TCPM功能不可能與M116結合。若要啟 動M116用於一軸,同時M128或TCPM功能已啟動,則 必須閒接使用**M138**關閉此軸的補償動作。這會因為使 用**M138**而間接完成,指定給**M128**或**TCPM**功能的軸因 而生效。如此,**M116**自動影響未用**M138**選擇的每一 軸。 **進一步資訊:** ["選擇傾斜軸: M138", 433 頁碼](#page-432-0)
- 不使用M128或TCPM功能時, M116可同時在兩旋轉軸 上生效。

控制器將旋轉軸內程式編輯的進給速率以每分鐘幾公釐的方式(或 1/10英吋/分鐘)來解譯, 在此案例中, 控制器計算每個NC單節開始 上單節的進給。即使刀具朝向旋轉軸中心移動,在執行NC單節時也 不會改變旋轉軸的進給率。

**作用**

**M116**在工作平面上有效。 用**M117**重設**M116**。 **M116**在程式結尾 上自動取消。

**M116**在單節的開始時生效。

# <span id="page-428-0"></span>**旋轉軸較短路徑移動:M126**

### **標準行為**

請參考您的工具機手冊。 6 旋轉軸的定位行為與工具機有關。 **M126**只在模數軸上有效。 在模數軸的情況下,在已經超出0° – 360°的模數長度之 後,軸位置再次於0°上開始。機械上能夠無限旋轉的旋轉 軸就是這種情況。 在非模數軸的情況下,機械上限制最高轉速。旋轉軸的位 置顯示並未切換回開始值(例如0° – 540°)。

機器參數**shortestDistance** (編號300401)定義旋轉軸定位的標準行 為。只有位置顯示限制在低於360°移動範圍的旋轉軸才會生效。如 果參數未啟動,則控制器將編寫值從實際位置移動到標稱位置。如果 參數啟動,則控制器以最短路徑移動到標稱位置(即使無**M126**)。

#### **無M126的行為:**

在無**M126**之下,控制器沿著長路徑移動其位置顯示已降低至低於 360°的旋轉軸。

範例:

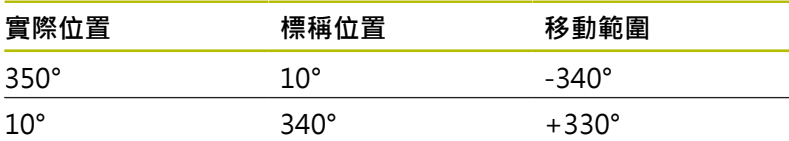

### **M126 的行為**

使用M126,控制器在最短移動路徑上移動其位置顯示已降低至低於 360°的旋轉軸。

範例:

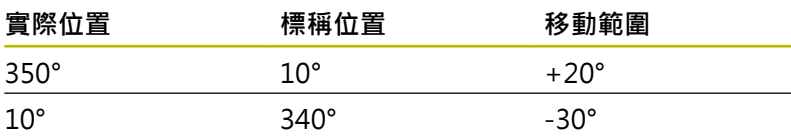

**作用**

**M126**在單節開始時生效。

**M127**以及程式結尾重設**M126**。

# <span id="page-429-0"></span>**將旋轉軸的顯示降低到 小於360°的值: M94**

# **標準行為**

控制器將刀具從目前的角度數值移動到編寫的角度數值。

### **範例:**

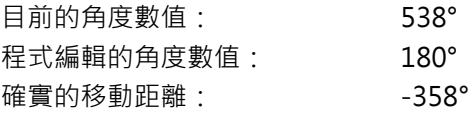

### **M94 的行為**

在程式單節的開頭, 控制器先將目前的角度數值減小到 360°以下, 然後將刀具移動到編寫的數值。 如果數個旋轉軸在使用中,**M94**會 減小所有旋轉軸的顯示數值, 另外也可在M94之後指定旋轉軸, 然 後控制器只會減少這個軸的顯示數值。

若輸入的移動限制或軟體限制開關啟動,則**M94**對於對應軸無效。

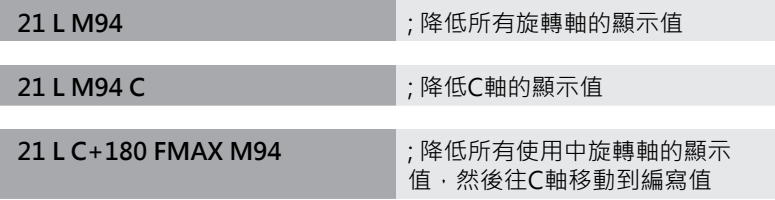

### **作用**

**M94**只有在編寫的NC單節內有效。

**M946**在單節的開始時生效。

# <span id="page-430-0"></span>**在傾斜軸定位期間維持刀尖的位置(TCPM):M128 (選項9)**

#### **標準行為**

如果刀具傾斜角改變,則造成刀尖與標稱位置的偏移。控制器不補償 此偏移。若操作員未在NC程式內考慮到此偏差,則執行偏移加工。

### **有M128的行為(TCPM = 刀具中心點管理)**

如果控制的傾斜軸的位置在NC程式內被改變,刀尖與工件的位置距 離仍然維持不變。

# **注意事項**

### **碰撞的危險!**

具備Hirth耦合的旋轉軸必須移出耦合來啟用傾斜。在軸移出耦合 並且在傾斜操作期間會有碰撞的危險。

▶ 變更旋轉軸位置之前要確定退刀

您可在**M128**之後仍舊輸入最高進給速率,控制器會依此在線性軸內 執行補償動作。

在程式執行期間如果要使用手輪來改變傾斜軸的位置,則使 用**M128**結合**M118**。疊加手輪定位使用啟動**M128**來實施,這取決 於主動座標系統或未傾斜座標系統內,**手動操作**模式的3D-ROT功能 表中之設定。

# $\mathbf{i}$

### 編寫注意事項:

- 在使用M91或M92定位之前,且在TOOL CALL單節之 前,重設**M128**功能。
- 為避免輪廓受損,只能使用具備M128的半徑切刀
- 刀長必須從球形刀刀具的球心量起球形刀刀具
- 如果M128已啟動,則控制器在狀態顯示中顯 示**TCPM**符號
- 工具機製造商使用選配機械參數presetToAlianAxis (編號300203),為每個軸定義控制器如何解釋偏移值。 對於**FUNCTION TCPM**和**M128**,機械參數只套用至繞 刀具軸旋轉的旋轉軸(在大多數**C\_OFFS**情況下)。 **進一步資訊:設定、測試和運行NC程式**的使用手冊
	- 如果工具機參數軸尚未定義或已經設定為TRUE,則 偏移可用來補償平面內工件的失準。偏移影響工件座
	- 標系統**W-CS**的方位。 **進一步資訊:** ["工件座標系統W-CS", 72 頁碼](#page-71-0)
	- 如果工具機參數軸已經定義為**FALSE**,則偏移無法用 來補償平面內工件的失準。執行命令時,控制器不會 考慮偏移量。

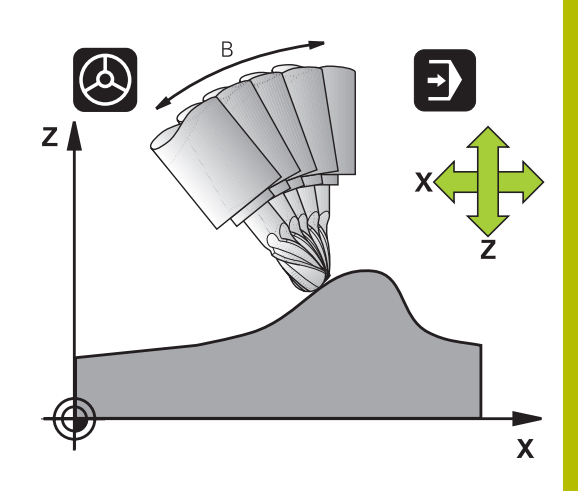

### **在傾斜式工作台上使用 M128**

如果您在M128作用中程式編輯傾斜式工作台的移動,則控制器據此 會旋轉座標系統。例如若您將C軸旋轉90°(透過定位指令或工件原點 位移),然後在X軸內設定移動量,控制器會移動工具機的Y軸。 控制器也會轉換設定預設,並根據旋轉台的移動而改變。

#### **M128含三維刀具補償**

如果您以使用中的**M128**與刀徑補正**RL**/**RR**來執行三維刀具補正,控 制器將針對某些機械幾何組態,自動將旋轉軸定位(周邊銑削)。 **進一步資訊:** ["三維刀具補償\(選項9\)", 442 頁碼](#page-441-0)

### **作用**

**M128**在單節的開始生效,並且**M129**在單節的結尾生效。**M128**也 在手動操作模式內有效,即使操作模式變更後仍然有效。補償動作的 進給速率仍舊有效,直到您編寫新進給速率或以**M129**重設**M128**。

您可用**M29**重設**M128**。當在程式執行模式內選擇新的NC程式時, 控制器也會重設**M128**。

**範例:以不超過1000 mm/min的進給速率執行補償動作**

**L X+0 Y+38.5 IB-15 RL F125 M128 F1000**
# **使用無控制的旋轉軸做傾斜刀具加工**

若您的工具機具有不受控制的旋轉軸(俗稱的計數軸),則也可用這些 軸結合**M128**來執行傾斜的加工操作。

進行方式如下:

- 1 手動將旋轉軸行進到所想要的位置。在此操作期間,不得啟 動**M128**
- 2 啟動M128: 控制器讀取所有目前旋轉軸的實際數值, 由刀尖點 新位置計算,並更新位置顯示
- 3 控制器在下一個定位單節中執行必要的補償移動
- 4 執行加工操作
- 5 在程式結尾上,利用**M129**重設**M128**,並將旋轉軸返回到初始位 置

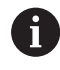

只要**M128**有啟動,控制器即監控無控制旋轉軸的實際位 置。如果實際位置偏差工具機製造商定義之值,則控制器 發出錯誤訊息並中斷程式執行。

# **選擇傾斜軸: M138**

# **標準行為**

運用功能**M128**、**TCPM**和**傾斜工作面**,控制器考量工具機製造商已 經在機器參數內指定的旋轉軸。

# **M138 的行為**

控制器只能在您已經用**M138**來定義的傾斜軸內執行上述功能。

請參考您的工具機手冊。 若限制使用**M138**功能的傾斜軸數量,則工具機可只提供有 限的傾斜可能性。 工具機製造商將決定控制器是否將取消 選取的軸角度列入考慮,或將角度設定為0。

# **作用**

6

**M138**在單節的開始生效。

您可藉由重新編寫而不指定任何軸,來取消**M138**。

# **範例**

僅在傾斜軸C,執行上述功能。

**11 L Z+100 R0 FMAX M138 C** ; 定義C軸應列入考慮

# **補償單節結尾實際/標稱位置的機械座標結構配置組態: M144 (選項9)**

# **標準行為**

如果座標結構配置改變,例如利用插入轉接器主軸或輸入傾斜角度, 則控制器不會補償此修改。若操作員不針對NC程式考慮對座標結構 配置的修改,則加工將發生偏移。

# **M144 的行為**

6

請參考您的工具機手冊。

當使用角度頭時,請記住工具機外型由工具機製造商在座 標結構配置描述中定義。如果在加工期間使用角度頭,則 必須選擇正確的座標結構配置描述。

**M144**功能可讓控制器考慮位置顯示內對於工具機座標結構配置的修 改,並補償刀尖相對於工件的偏移。

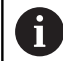

編寫與操作注意事項:

■ 您可使用M91和M92用於定位,即使當M144已啟用。

■ 在傾斜軸已經到達其最後位置之前, **程式執行 自動執 行**和**程式執行 單節執行**操作模式內的位置顯示並不會改 變。

**作用**

**M144**在單節的開始生效。 **M144**不能與**M128**或傾斜工作平面功能 結合使用。

您可以藉由編寫**M145**來取消**M144**。

# **11.5 用FUNCTION TCPM (選項9)補償刀具的傾 斜角度**

# **功能**

請參考您的工具機手冊。 6 當使用角度頭時,請記住工具機外型由工具機製造商在座 標結構配置描述中定義。如果在加工期間使用角度頭,則 必須選擇正確的座標結構配置描述。

**FUNCTION TCPM**為對於M128功能的一種改良,您可在旋轉軸定 位期間定義控制器的行為。

您可使用**FUNCTION TCPM**自行定義許多功能的效果:

- 已編寫進給速率的效果:**F TCP** / **F CONT**
- $\blacksquare$ 在NC程式中進行程式編輯的旋轉軸座標之補間:**AXIS POS** / **AXIS SPAT**
- 起始與終止位置之間的定向補間類型: PATHCTRL AXIS / **PATHCTRL VECTOR**
- 刀具參考點以及旋轉中心的選項選擇:**REFPNT TIP-TIP** / × **REFPNT TIP-CENTER** / **REFPNT CENTER-CENTER**
- 選擇性進給速率限制,以使用旋轉軸組件補償線性軸的運動:F 當啟動FUNCTION TCPM功能時,控制器即在位置顯示中顯示 出**TCPM**圖示。

# **注意事項**

#### **碰撞的危險!**

具備Hirth耦合的旋轉軸必須移出耦合來啟用傾斜。在軸移出耦合 並且在傾斜操作期間會有碰撞的危險。

變更旋轉軸位置之前要確定退刀

#### 編寫注意事項: A

- 在使用M91或M92定位軸之前,且在TOOL CALL單節 之前, 取消FUNCTION TCPM功能。
- 面銑操作只能使用球形刀,以避免輪廓受損。結合其他 刀具形狀,確定使用圖形模擬來測試NC程式是否會造成 輪廓受損。
- 工具機製造商使用選配機械參數presetToAlignAxis (編號300203),為每個軸定義控制器如何解釋偏移值。 對於**FUNCTION TCPM**和**M128**,機械參數只套用至繞 刀具軸旋轉的旋轉軸(在大多數**C\_OFFS**情況下)。

**進一步資訊:設定、測試和運行NC程式**的使用手冊

■ 如果工具機參數軸尚未定義或已經設定為TRUE,則 偏移可用來補償平面內工件的失準。偏移影響工件座 標系統**W-CS**的方位。

**進一步資訊:** ["工件座標系統W-CS", 72 頁碼](#page-71-0)

■ 如果工具機參數軸已經定義為**FALSE**,則偏移無法用 來補償平面內工件的失準。執行命令時,控制器不會 考慮偏移量。

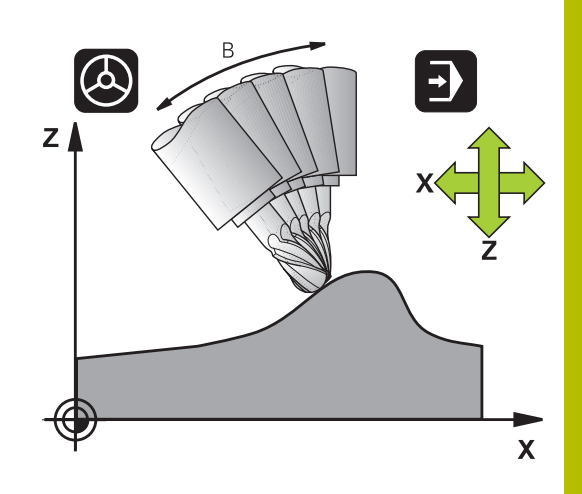

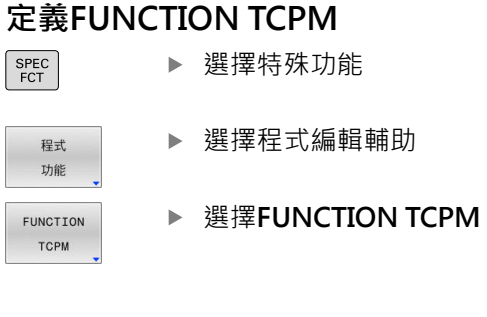

# **編寫的進給率之效果**

控制器提供兩種功能來定義已編寫進給速率之效果:

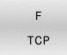

▶ F TCP決定了程式編輯的進給速率要被解譯成在刀 尖點(**t**ool **c**enter **p**oint)與工件之間的實際相對速 度

▶ F CONT決定了程式編輯的進給速率要被解譯成在 個別NC單節中所程式編輯的軸向輪廓進給速率。

 $F$ CONTOUR

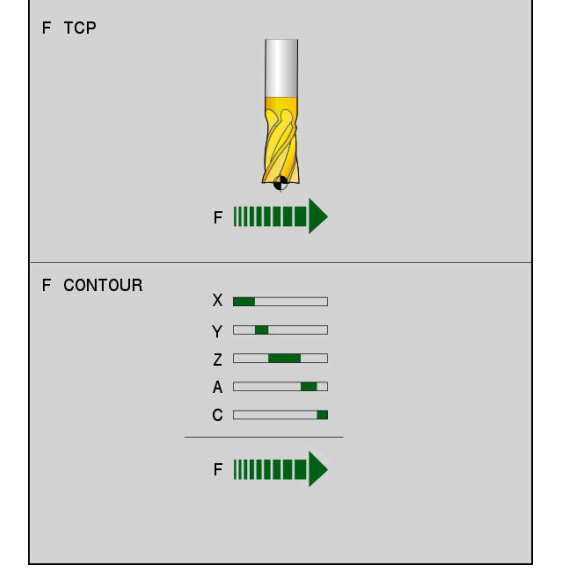

# **範例**

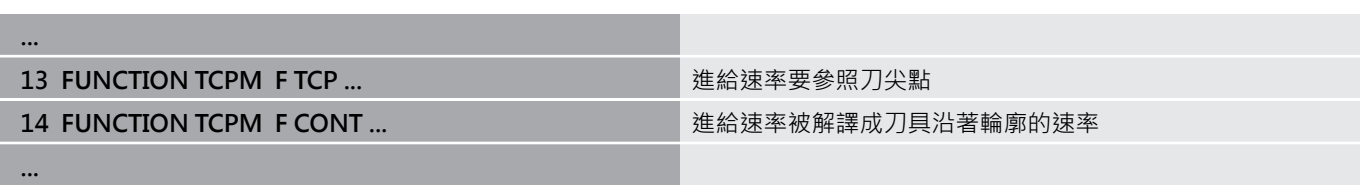

# **程式編輯的旋轉軸座標之解譯**

直到目前為止,具有45°旋轉頭或45°傾斜工作台之機器不能輕易地 相對於目前啟動的座標系統(空間角度)來設定傾斜角度或刀具方位。 此功能僅可透過從外部建立具有表面法線向量的NC程式(LN單節)才 能夠實現。

控制器提供以下功能:

編寫注意事項:

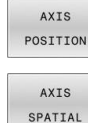

A

- ▶ AXIS POS決定控制器將編寫的旋轉軸座標解析成 為個別軸向的標稱位置
- ▶ AXIS SPAT決定控制器將編寫的旋轉軸座標解析 成空間角度

**AXIS POS**選擇主要適用於結合垂直配置旋轉軸。**AXIS POS**只能搭配不同的工具機座標結構配置使用,例如

**AXIS SPAT**選擇項目定義關於**I-CS**輸入座標系統的空間 角度。所定義的角度具有增量式空間角度的效果。 在 功能**FUNCTION TCPM**之後第一移動單節中,總是編 寫**AXIS SPAT**、**SPA**、**SPB**和**SPC**,包括0°的空間角度。

平面校準,例如使用CAM系統。

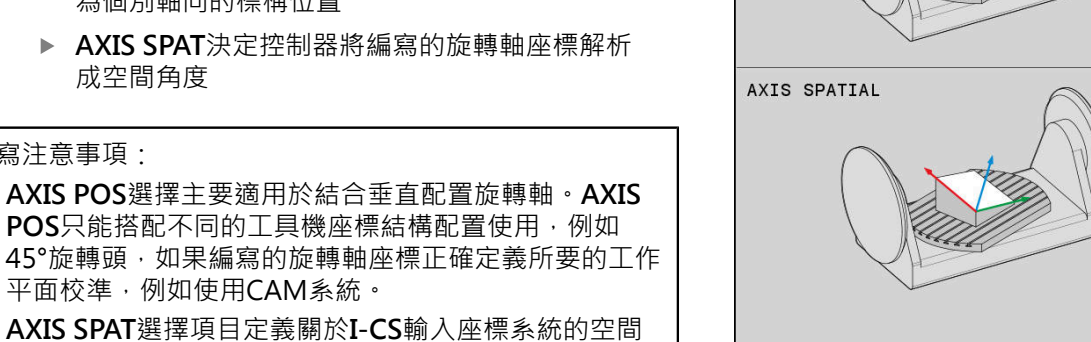

AXIS POSITION

#### **範例**

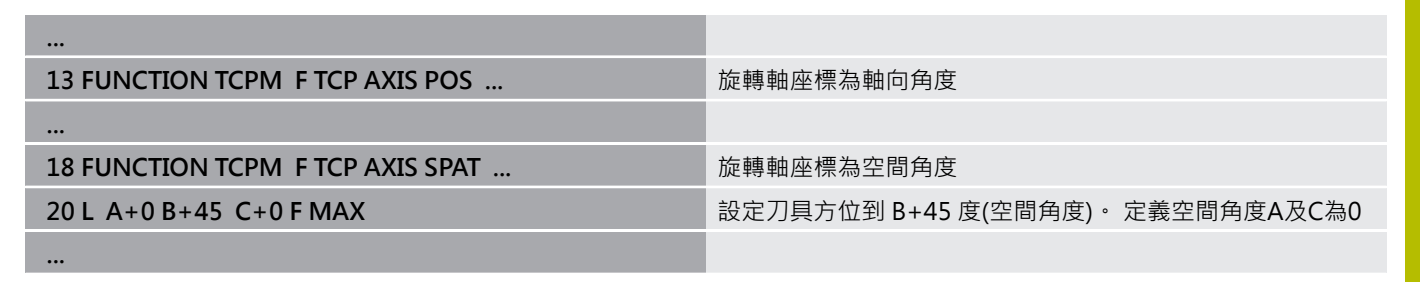

# **起始位置與終止位置之間的定向補間**

使用這些功能,定義已編寫起始位置與終止位置之間刀具定向如何 補間:

- PATH CONTROL AXIS
- PATH CONTROL VECTOR
- ▶ PATHCTRL AXIS指定起始位置與終止位置之間的 旋轉軸要直線補間。由刀具周邊銑削所產生的表 面(**周邊銑削**)並不需要水平,並且係根據工具機座 標結構配置。 **PATHCTRL VECTOR**指定NC單節之內的刀具定
	- 向總是在通過起始定向與終止定向所定義之平面 內。若向量位於此平面內起始位置與終止位置之 間,則用刀具周邊銑削(**周邊銑削**)將產生一水平表 面。

在兩情況下,已編寫的刀具參考點沿著起始位置與終止位置之間的直 線移動。

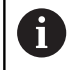

為了儘可能得到最為連續的多軸移動,定義使用**旋轉軸公 差**的循環程式**32**。

**進一步資訊:加工循環程式之程式編輯**使用手冊

# **PATHCTRL AXIS**

可使用**PATHCTRL AXIS**變數用於含依照NC單節的小定向變更之NC 程式。在此情況下,循環程式**32**內的角度**TA**可較大。 可使用**PATHCTRL AXIS**變數用於銑削以及周邊銑削。

**進一步資訊:** ["執行CAM程式", 451 頁碼](#page-450-0)

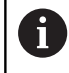

海德漢建議**PATHCTRL AXIS**變數。這有順暢的動作,對表 面品質具有好處。

# **PATHCTRL VECTOR**

可使用**PATHCTRL VECTOR**變數用於含依照NC單節的大定向變更之 周邊銑削。

**範例**

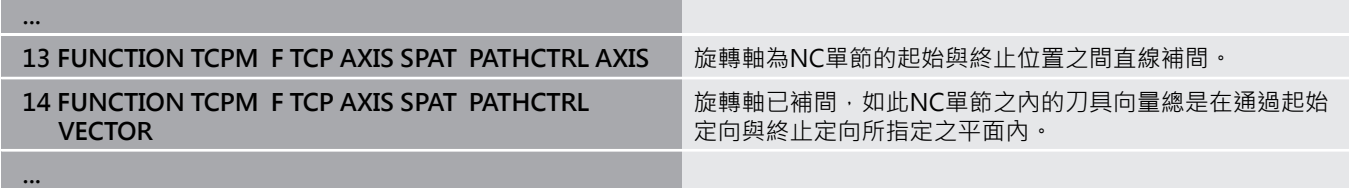

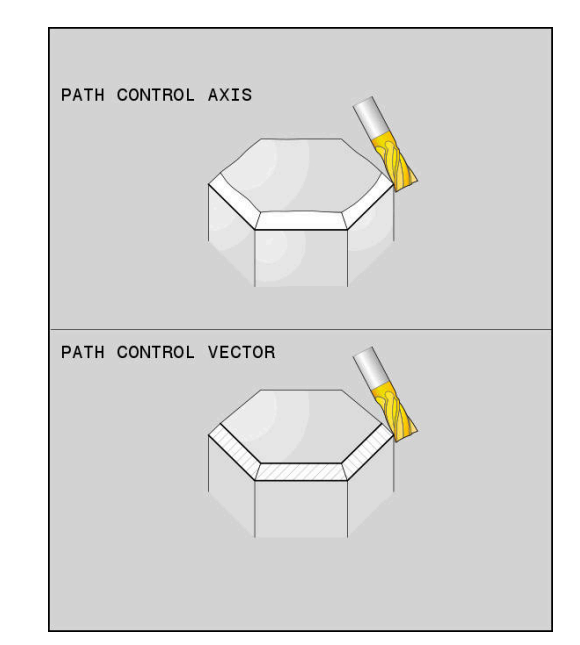

# **刀具參考點以及旋轉中心的選擇**

控制器提供下列用來定義刀具參考點以及旋轉中心的功能:

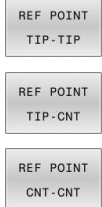

- ▶ REFPNT TIP-TIP: (理論)刀尖為用於定位的參考 點。旋轉中心也位於刀尖上
- **REFPNT TIP-CENTER**:刀尖為用於定位的參考 點。旋轉中心位於刀刃半徑的中心。
- **REFPNT CENTER-CENTER**:刀刃半徑中心為用 於定位的參考點。旋轉中心也位於刀刃半徑的中 心上。

參考點為選擇性。 若您什麼都沒輸入,則控制器使用**REFPNT TIP-TIP**。

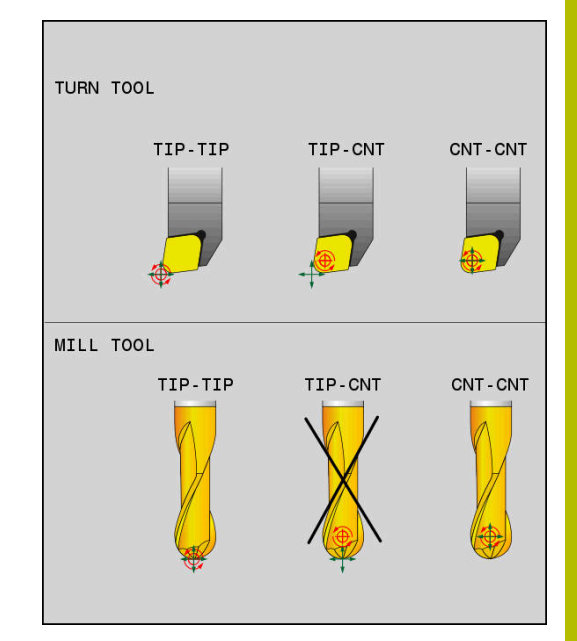

# **REFPNT TIP-TIP**

**REFPNT TIP-TIP**變數對應至**FUNCTION TCPM**的預設行為。 您可 使用先前所允許的循環程式及功能。

# **REFPNT TIP-CENTER**

**REFPNT TIP-CENTER**變數主要用於車刀使用。 在此情況下,旋轉 中心和定位點並不重疊。 在NC單節內, 旋轉中心(刀刃半徑中心)維 持在位置上,但是在單節結束時,刀尖不再於原始位置上。 選擇此參考點的主要目的為在車削模式內用主動刀徑補償以及同時 傾斜軸(同時車削),來進行複雜輪廓加工。 此功能的使用僅適用於車 削模式下的控制(選項50)。 目前來說,此軟體選項只有TNC 640支 援。

# **REFPNT CENTER-CENTER**

在執行由CAD/CAM軟體產生的NC程式時,您可使用**REFPNT CENTER-CENTER**變數,以刀尖當成參考點的刀具來加工工件,其 中該路徑參考刀刃半徑中心而非刀尖中心。

之前此功能只能用**DL**縮短刀具來達成。 使用**REFPNT CENTER-CENTER**的變數具有優點,其中控制器知道真實刀長來保護。 若使用REFPNT CENTER-CENTER來編寫口袋銑削循環程式,則控

制器產生錯誤訊息。

# **範例**

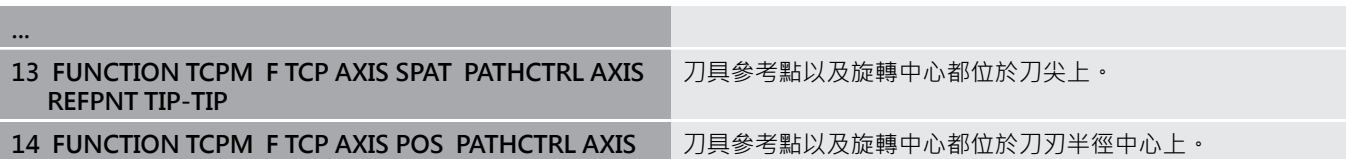

**REFPNT CENTER-CENTER**

**...**

# **限制線性軸進給速率**

**F**的選擇性輸入允許使用旋轉軸組件限制線性軸運動的進給速率。 如此,可避免快速補償移動,例如在以快速行進進行退刀移動的情況 下。

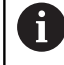

確定不要選擇太小的線性軸進給速率限制值,因為否則, 會在刀具中心點(TCP)處發生較大進給速率變化。進給速率 變化會損害表面品質。

若啟動**FUNCTION TCPM**,則進給速率限制將僅對使用旋 轉軸組件的動作有效,並非對整個線性動作。

直到編寫新值或重設**FUNCTION TCPM**,否則線性軸進給速率限制 都有效。

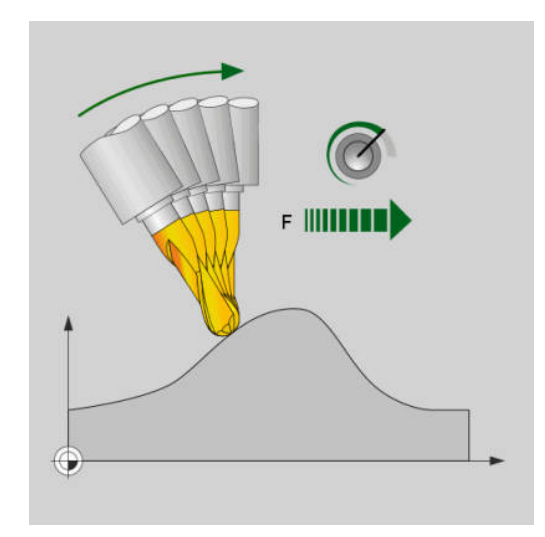

# **範例**

**13 FUNCTION TCPM F TCP AXIS POS PATHCTRL AXIS REFPNT CENTER-CENTER F1000**

線性軸補償動作的最大進給速率為1000 mm/min

# **重設FUNCTION TCPM**

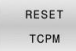

► FUNCTION RESET TCPM僅在當您想要特地 在NC程式中重設功能時使用。

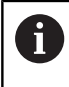

當在**程式執行,單節執行**或**程式執行,自動執行**操作模式內選 擇新NC程式,控制器自動重設**TCPM**功能。

# **範例**

**...**

**25 FUNCTION RESET TCPM Transformation in the Transform of Transformation in the Transform of Transform** 

**...**

# **11.6 三維刀具補償(選項9)**

**簡介**

控制器能為直線單節執行三維刀具補償(3-D補償),這些NC單節除了 直線終點的X、Y、與Z座標,還必須包括表面法線向量的NX、NY與 NZ分量。

**進一步資訊:** ["法線向量的定義", 444 頁碼](#page-443-0)

對於選擇性刀具傾斜角度,NC單節必須包括具有分量TX、TY和TZ 的額外刀具向量。

**進一步資訊:** ["法線向量的定義", 444 頁碼](#page-443-0)

必須藉由CAM系統來計算直線終點、表面法線向量及刀具定向的構 成。

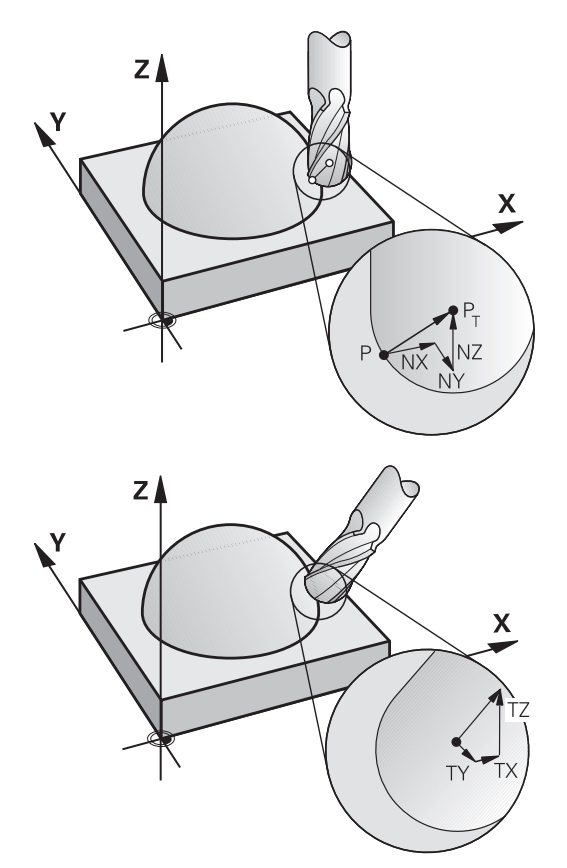

## **可能的應用**

- 使用的刀具尺寸與CAM系統計算出來的尺寸不相符 (沒有刀具定 向定義的3-D 補償)。
- 面銑: 切刀幾何外型在表面正變向量方向的補償 (有無刀具定向 定義的3D補償), 切削通常使用刀尖端.
- 周邊銑削: 垂直於移動方向與刀具方向的切刀半徑的補償 (有刀 具定向定義的 3D 半徑補償), 切削通常使用刀側端。

# **用正刀具過大顯示錯誤訊息:M107**

# **標準行為**

使用正刀具補償,程式編輯的輪廓可能受損。對於具有表面法線單節 的NC程式,控制器檢查關鍵過大是否來自刀具補償,若是則發出錯 誤訊息。

使用周邊銑削時,控制器會在以下情況觸發錯誤訊息:

 $\blacksquare$  DR<sub>Tab</sub> + DR<sub>Prog</sub> > 0

使用面銑時,控制器會在以下情況觸發錯誤訊息:

- $\blacksquare$  DR<sub>Tab</sub> + DR<sub>Prog</sub> > 0
- $\blacksquare$  R2 + DR2<sub>Tab</sub> + DR2<sub>Prog</sub> > R + DR<sub>Tab</sub> + DR<sub>Prog</sub>
- R2 + DR2<sub>Tab</sub> + DR2<sub>Prog</sub> < 0
- $\blacksquare$  DR2<sub>Tab</sub> + DR2<sub>Prog</sub> > 0

**M107的行為** 使用**M107**時,控制器隱藏錯誤訊息。

**作用 M107**在單節的結尾生效。 您可用**M108**重設**M107**。

 $\mathbf{i}$ 

即使三維刀具補償未啟動,也可使用**M108**功能檢查替換刀 具的半徑。

# <span id="page-443-0"></span>**法線向量的定義**

 $\mathbf{i}$ 

法線向量是含有1幅度與方向的數學量。對於LN單節,控制器要求最 多兩個正變向量:一個用來決定表面法線向量的方向,另一個(選擇 性)用來決定刀具定向的方向。表面法線的方向是由分量NX、NY與 NZ來決定。在端銑和球形刀刀具的情況下,表面法線的方向朝向刀 具參考點PT垂直遠離工件表面。環面切刀產生可能性PT'或PT (請參 閱圖示)。刀具定向的方向是由分量TX、TY與TZ來決定。

#### 編寫注意事項:

- 在NC語法中,該位置的順序必須為X、Y、Z,並且向量 的順序為NX、NY、NZ以及TX、TY、TZ。
- LN單節的NC語法必須總是指出所有座標以及所有表面 法線向量,即使若該值從先前NC單節以來就未改變。
- 儘可能確實計算向量,並用至少7位十進位數來指定, 以避免在加工期間進給速率大幅降低。
- 使用表面法線向量的3-D刀具補償只對指定給主要軸 X、Y、Z的座標資料有效。
- 如果您載入過大的刀具(正誤差值),則控制器會產生錯 誤訊息。 您可使用**M107**功能關閉錯誤訊息。
- 若由於刀具過大而讓輪廓有受損的危險, 控制器將不會 發出警示。

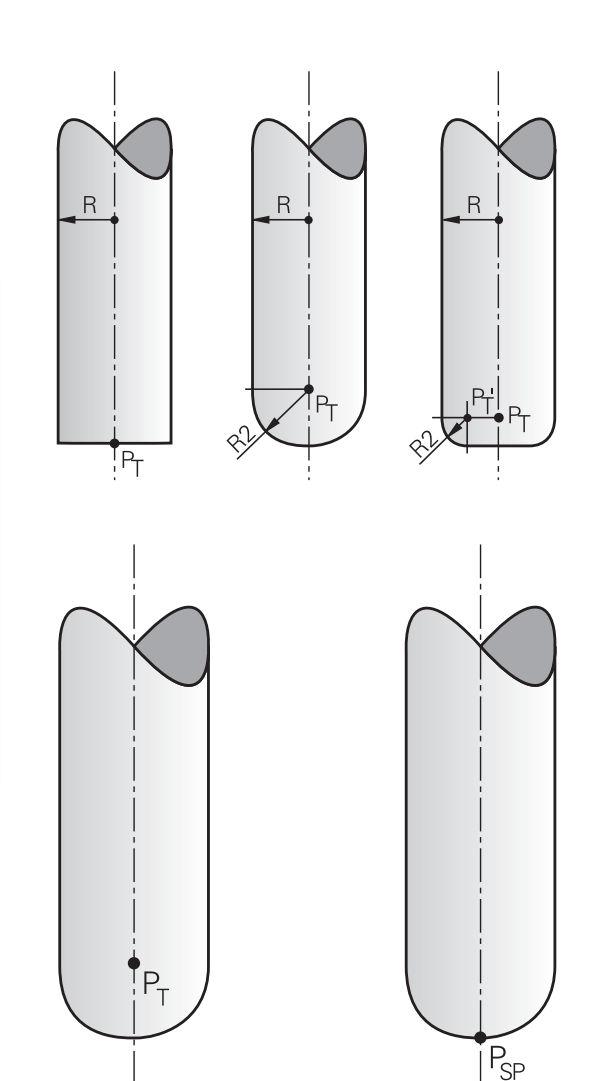

# **允許的刀具形狀**

您可以透過刀徑**R**與**R2**來描述刀具表格內可用的刀具形狀: 刀徑**R**: 從刀具中心到刀具圓周的距離 ■ 刀徑 2 R2: 刀具尖端與刀具周邊的彎曲半徑 **R2**之值一般決定刀具的形狀:

■ R2 = 0: 端銑刀

■ R2 > 0: 具備轉角半徑的環面切刀(R2 = R: 球形刀刀具) 這些資料也指定了刀具工件原點**PT**的座標。

# **使用其他刀具: 誤差值**

如果您要使用與原來編寫刀具尺寸不同的刀具,可在刀具表格或NC 程式內輸入刀長與刀徑的差距來作為誤差值:

■ 正的誤差值 DL、DR: 刀具大於原來的刀具 (過大)

■ 負的誤差值 DL · DR: 刀具小於原來的刀具 (不足尺寸)

然後通過加總刀具表格與已編寫刀具補償(刀具呼叫或補償表)的誤差 值,來補償刀具的位置。

使用DR 2修改刀具的導角半徑,因此也修改刀具形狀。 若使用DR 2, 則適用以下:

- R2 + DR2<sub>Tab</sub> + DR2<sub>Prog</sub> = 端銑
- 0 < R2 + DR2<sub>Tab</sub> + DR2<sub>Prog</sub> < R : 環面切削
- R2 + DR2<sub>Tab</sub> + DR2<sub>Prog</sub> = R: 球形刀刀具

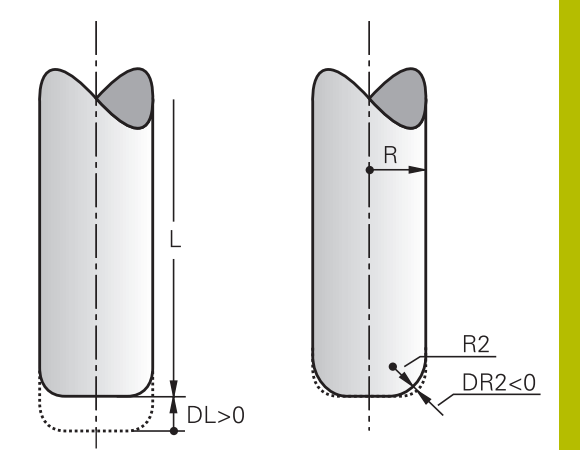

# **沒有 TCPM 的 3-D 補償**

若NC程式內含表面法線向量,則控制器針對三軸加工執行3-D補 償。 在此情況下,**RL/RR** 半徑補償以及 **TCPM** 或 **M128** 必須停 用。 控制器會在表面法線向量的方向,將刀具移動誤差值的總量 (來 自刀具表格與**TOOL CALL**)。

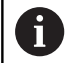

控制器通常使用已定義的**誤差值**用於3-D刀具補償。 若已 **啟動FUNCTION PROG PATH IS CONTOUR**功能,則將完 整刀徑(**R** + **DR**)列入考慮。 **進一步資訊:** ["程式編輯路徑補間", 450 頁碼](#page-449-0)

**範例: 具有表面法線向量的單節格式**

## **1 LN X+31.737 Y+21.954 Z+33.165NX+0.2637581 NY +0.0078922 NZ-0.8764339 F1000 M3**

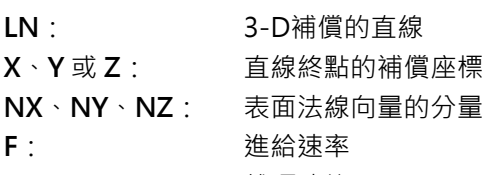

**M**: 雜項功能

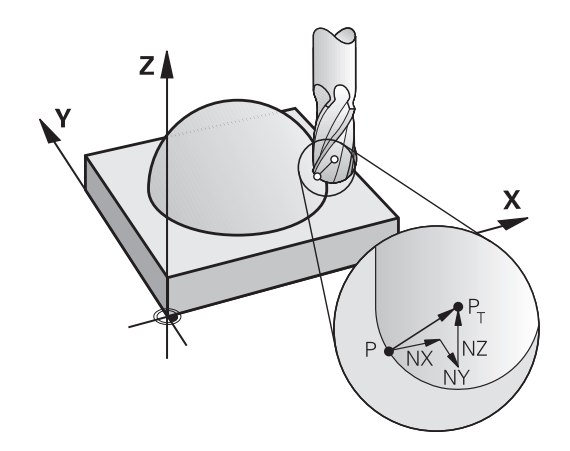

# **面銑:使用TCPM執行3D補償**

面銑為使用刀具正面執行的加工操作,若NC程式內含表面法線向量 並且啟動**TCPM**或**M128**,則使用5軸加工執行3D補償。在此情況下 不可啟動半徑補償RL/RR。控制器會在表面法線向量的方向,將刀具 移動誤差值的總量 (來自刀具表格與**TOOL CALL**)。

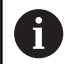

控制器通常使用已定義的**誤差值**用於3-D刀具補償。 若已 **啟動FUNCTION PROG PATH IS CONTOUR**功能,則將完 整刀徑(**R** + **DR**)列入考慮。

**進一步資訊:** ["程式編輯路徑補間", 450 頁碼](#page-449-0)

如果在**LN**單節未定義刀具定向,並且已啟動**TCPM**時,則控制器維 持刀具垂直於工件輪廓。

**進一步資訊:** ["在傾斜軸定位期間維持刀尖的位置\(TCPM\):M128](#page-430-0) [\(選項9\)", 431 頁碼](#page-430-0)

如果已經在**LN**單節內定義刀具定向**T**,並且**M128** (或**FUNCTION** TCPM)已經同時啟動,那麼控制器將自動定位工具機的旋轉軸,使 刀具能到達定義的刀具定向。若未啟動**M128** (或**TCPM**功能),或甚 至已經在**LN**單節內定義,控制器會忽略方向向量**T**。

6

請參考您的工具機手冊。 控制器無法自動定位所有工具機上的旋轉軸,

# **注意事項**

**碰撞的危險!**

工具機的旋轉軸可具備有限的移動範圍,例如B頭軸的-90°與 +10°之間。將傾斜角度改變成超過+10°之值可能導致工作台軸 180°旋轉。這在傾斜移動期間會有碰撞的危險!

- ▶ 若需要, 在傾斜移動之前編寫安全的刀具位置。
- ▶ 小心測試**程式執行,單節執行**操作模式內的NC程式或程式區段

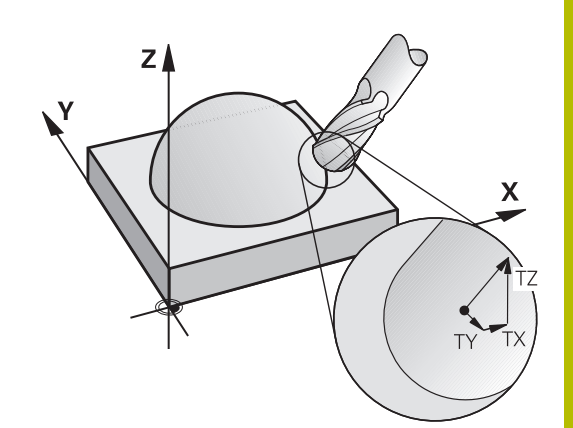

# **範例:沒有刀具定向,但具有表面法線向量的單節格式**

**LN X+31.737 Y+21.954 Z+33.165 NX+0.2637581 NY+0.0078922 NZ–0.8764339 F1000 M128**

# **範例:具有刀具定向與表面法線向量的單節格式**

**LN X+31,737 Y+21,954 Z+33,165 NX+0,2637581 NY+0,0078922 NZ–0,8764339 TX+0,0078922 TY–0,8764339 TZ+0,2590319 F1000 M128**

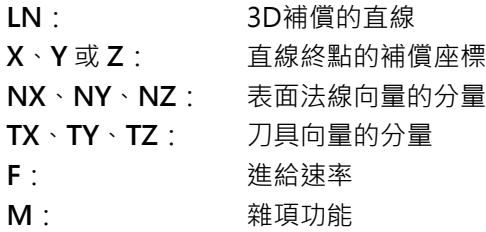

# **周邊銑削: 含 TCPM 的 3-D 半徑補償以及半徑補償 (RL/ RR)**

控制器會往與移動方向垂直的方向偏移刀具,且刀具方向的垂直度, 由偏移誤差值的總量**DR** (刀具表與NC程式)決定。由刀徑補償 **RL/ RR** 來決定補償的方向 (請參閱圖示,行進方向是 Y+)。為了使控制 器能到達指定的刀具定向,您必須啟用功能**M128**或**TCPM**。

**進一步資訊:** ["在傾斜軸定位期間維持刀尖的位置\(TCPM\):M128](#page-430-0) [\(選項9\)", 431 頁碼](#page-430-0)

控制器會自動定位旋轉軸,以便刀具可依啟動的補償值達到指定的刀 具定向。

請參考您的工具機手冊。

此功能只專用於空間角度。 工具機製造商定義如何輸入這 些功能。

控制器無法自動定位所有工具機上的旋轉軸,

控制器通常使用已定義的**誤差值**用於3-D刀具補償。 若已 **啟動FUNCTION PROG PATH IS CONTOUR**功能,則將完 整刀徑(**R** + **DR**)列入考慮。

**進一步資訊:** ["程式編輯路徑補間", 450 頁碼](#page-449-0)

# **注意事項**

#### **碰撞的危險!**

6

ĥ

工具機的旋轉軸可具備有限的移動範圍,例如B頭軸的-90°與 +10°之間。將傾斜角度改變成超過+10°之值可能導致工作台軸 180°旋轉。這在傾斜移動期間會有碰撞的危險!

- ▶ 若需要, 在傾斜移動之前編寫安全的刀具位置。
- ▶ 小心測試**程式執行,單節執行**操作模式內的NC程式或程式區段

有兩種方式可以定義刀具導向:

- 在 LN 單節內使用 TX、TY與 TZ構成。
- 在 L 單節內指出旋轉軸的座標。

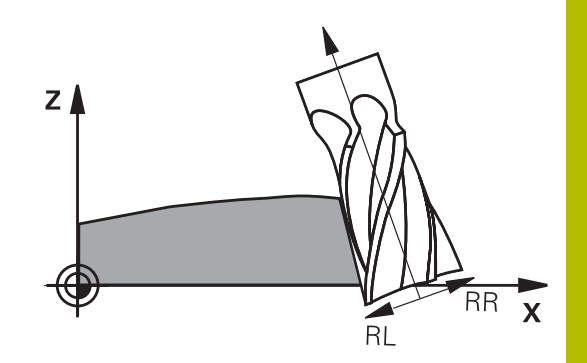

# **範例: 具有刀具導向的單節格式**

**1 LN X+31.737 Y+21.954 Z+33.165 TX+0.0078922 TY–0.8764339 TZ+0.2590319 RR F1000 M128**

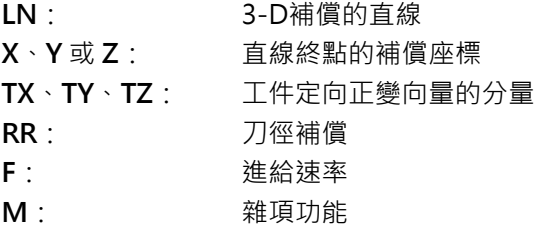

#### **範例: 具有旋轉軸的單節格式**

**1 L X+31.737 Y+21.954 Z+33.165 B+12.357 C+5.896 RL F1000 M128**

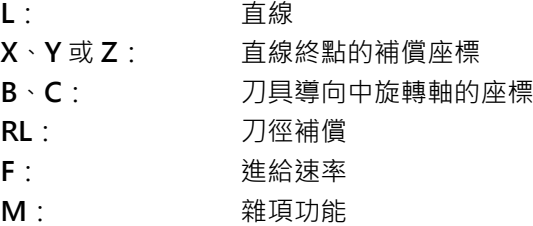

# <span id="page-449-0"></span>**程式編輯路徑補間**

使用FUNCTION PROG PATH功能, 決定控制器是要如之前 只對誤差值套用3-D刀徑補償, 或對整個刀徑進行補償。 若啟 動FUNCTION PROG PATH, 則編寫的座標確實對應至輪廓座標。 使用**FUNCTION PROG PATH OFF**,關閉此特殊解析。

#### **程序**

定義進行方式如下:

 $\left| \begin{array}{c} \text{SPEC} \\ \text{ECT} \end{array} \right|$ 

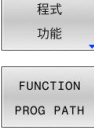

按下**程式 功能**軟鍵

▶ 按下**FUNCTION PROG PATH**軟鍵

顯示具有特殊功能的軟鍵列

如此具有以下可能性:

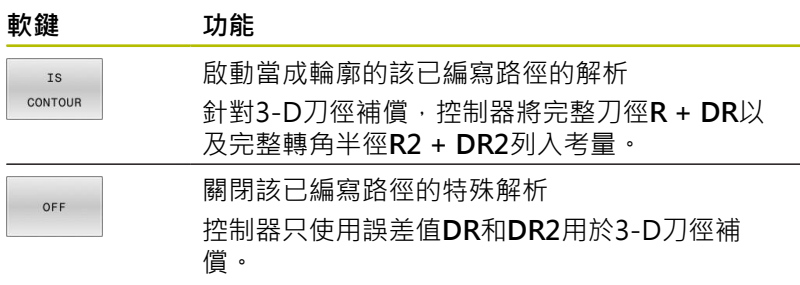

若您啟動FUNCTION PROG PATH, 則當成輪廓的已編寫路徑之解 析在關閉該功能之前,都對3-D補償移動有效。

# <span id="page-450-0"></span>**11.7 執行CAM程式**

若使用CAM系統從外部建立NC程式,則應該注意底下詳述的建議事 項。這將可讓您最佳化使用控制器所提供的強大動作控制功能,並且 因此用較短的加工時間建立更佳的工件表面。儘管高加工轉速,控制 器仍舊達到非常高的輪廓精準度。而這基於HEROS 5即時作業系統 結合TNC 620的ADP (進階動態預測)功能,如此讓控制器也可有效 處理具有高加工點密度的NC程式。

# **從3-D模型到NC程式**

i

此處簡單說明由CAD模型建立NC程式的處理:

- **CAD: 模型建立** 建造部門準備要加工的工件之3-D模型, 理想上該3-D模型設計 用於公差中心。
- **CAM: 路徑產生,刀具補償**

CAM程式編輯器指定加工策略,運用於要加工的工件區域。 CAM系統使用CAD模型的表面,來計算刀具移動路徑。 這些刀 具路徑由CAM系統所計算的個別路徑構成,如此盡可能靠近要加 工的每個表面,同時考慮到弦長誤差以及公差。 如此,建立工具 機中立NC程式,已知為CLDATA檔(切刀位置資料)。 後置處理器 產生工具機與控制器專屬的NC程式,可由CNC控制器處理。 後 置處理器根據工具機與控制器來調整, 後置處理器連結於CAM系 統與CNC控制器之間。

在**BLK FORM FILE**語法中,可將STL格式下的3-D模型 整合為工件外型和已精銑工件。 **進一步資訊:** ["定義工件外型:BLK FORM", 81 頁碼](#page-80-0)

#### **控制器: 動作控制,公差監控,速度描述檔**

控制器使用NC程式內定義的加工點,來計算每一工具機軸的動作 以及所需的速度描述檔。 然後強大的篩選功能處理並平順輪廓, 如此控制器不會超出最大容許的路徑偏移。

**機械電子: 進給控制,驅動技術,工具機** 工具機的驅動系統將控制器所計算之動作與速度描述檔實現為刀 具的實際動作。

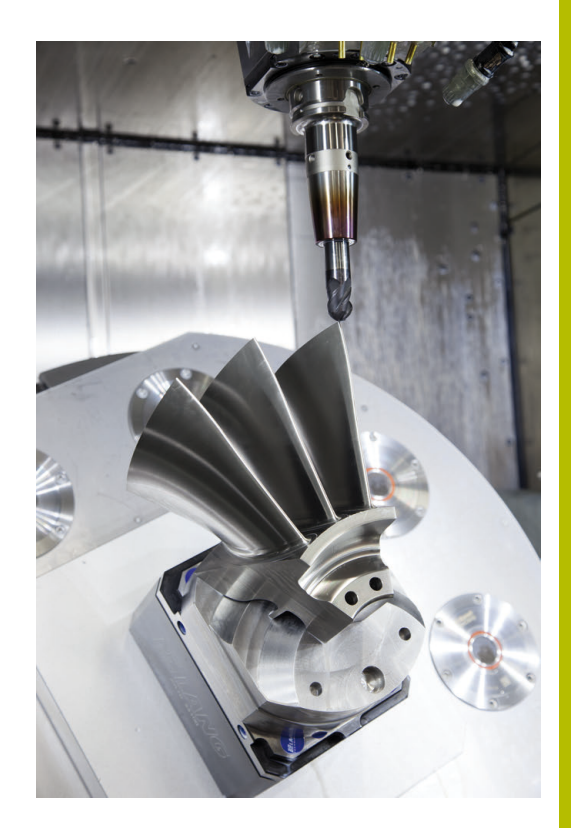

# **後置處理器組態所需的考量**

#### **使用後置處理器組態時將下列幾點列入考慮:**

- 將軸位置的資料輸出設定成精確到至少小數點四位數, 如此可改 善NC資料的品質並且避免四捨五入誤差,因為這些誤差會造成工 件表面上肉眼可見的缺陷。輸出至小數點五位數可改善光學組件 以及半徑非常大(即小曲率)的組件之表面品質,例如用於汽車工業
- 總是將表面法線向量加工的資料輸出(LN單節,僅限Klartext對話 式程式編輯)設定成精確至小數點七位數
- 避免使用連續增量NC單節,因為這可能導致在輸出時將個別NC 單節的公差加在一起
- 設定循環程式32内的公差,如此在標準行為中,至少為CAM系統 內所定義弦長誤差的兩倍。另請注意循環程式**32**的功能說明資訊
- 如果在CAM程式內選取的弦長誤差太大,則根據輪廓的個別曲 線,會導致NC單節之間較大距離,方向改變較大。 在加工期 間,這會造成在單節轉換時進給速率下降。 不同性質NC程式內 進給速率下降所導致的重複與等加速度(即是力量激發),會導致工 具機結構意外震動。
- 您也可使用弧形單節取代直線單節,來連接CAM系統所計算的路 徑點。 控制器內部計算的圓形會比透過輸入格式所定義的還要準 確
- 不要輸出直線上任何中間點。 未確實位於直線上的中間點會造成 工件表面上肉眼可見的缺陷
- 在曲線轉換(轉角)上應要有一個NC資料點
- 避免一系列許多短單節路徑。 當大曲線轉換具有非常短的弦長誤 差時,CAM系統內產生單節之間的短路徑。 確切直線並不需要這 種短單節路徑,這通常受迫於來自CAM系統的連續加工點輸出
- 避免使用統一的曲線將加工點平均分散在表面上,因為這可能導 致工件表面產生圖案
- 針對5軸同時加工:如果只有刀具傾斜角度差異,則避免重複輸出 位置
- 避免輸出每一NC單節內的進給速率。 這對於控制器的速度描述 檔有負面影響

# **對於工具機操作員有用的組態:**

- 為了啟用實境圖形模擬,使用STL格式下的3-D模型當成工件外型 和已精銑工件。 **進一步資訊:** ["定義工件外型:BLK FORM", 81 頁碼](#page-80-0)
- 為了改善大型NC程式的結構,請使用控制器的結構化功能 **進一步資訊:** ["結構化NC程式", 187 頁碼](#page-186-0)
- 使用控制器的注釋功能, 以便將NC程式書面化 **進一步資訊:** ["增加註解", 183 頁碼](#page-182-0)
- 使用鑽孔加工以及簡單口袋外型可用的各種控制器循環程式 **進一步資訊:加工循環程式之程式編輯**使用手冊
- 針對配件,輸出具備RL/RR刀徑補償的輪廓。這可讓工具機操作 員輕鬆進行必要的補償 **進一步資訊:** ["刀具補償", 122 頁碼](#page-121-0)
- 分開用於預先定位、加工以及往下進給的進給速率,並且透過程 式開頭的Q參數來定義

# **範例: 可變的進給率定義**

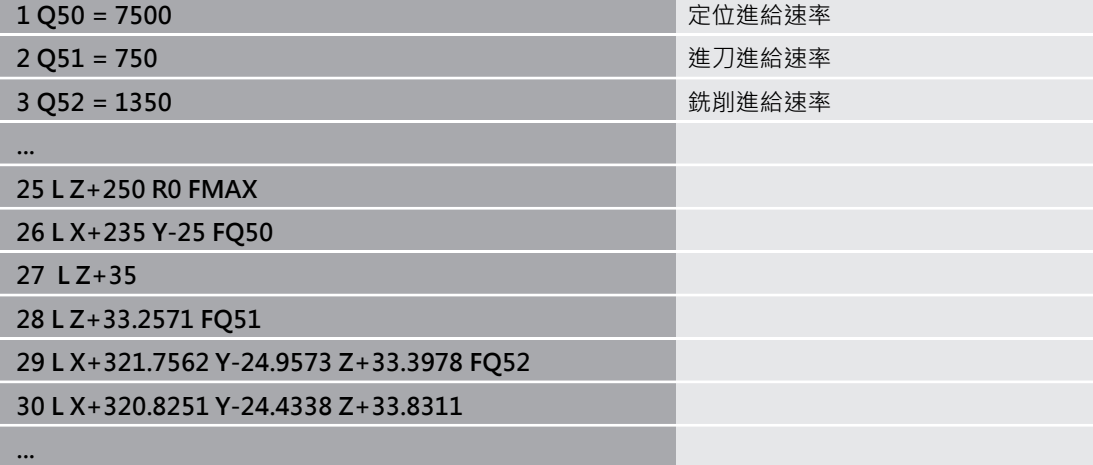

# **請注意以下CAM程式編輯**

#### **調整弦長誤差**

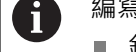

- 編寫注意事項: 針對精銑操作,不要將CAM系統內的弦長誤差設定成大
- 於5 μm之值。在循環程式**32**內,使用1.3至3的適當公差 係數**T**。
- 針對粗銑操作,弦長誤差和公差T的總和必須小於已定 義的加工過大。以此方式可避免輪廓受損。
- 特定值取決於工具機的動態。

根據加工來調整CAM程式內的弦長誤差:

## **使用偏好速度粗銑:**

使用較高的弦長誤差值以及循環程式**32**內匹配的公差值。這兩值 都取決於輪廓上所需的過大。若工具機上可使用特殊循環程式, 請使用粗銑模式。在粗銑模式中,工具機通常以較高抖動值以及 高加速度來移動

- 循環程式32内的法線公差: 介於0.05 mm與0.3 mm之間
- CAM系統內的法線弦長誤差: 0.004 mm與0.030 mm之間

#### **使用高精準度偏好精銑:**

使用較小的弦長誤差值以及循環程式**32**內匹配的低公差。資料密 度必須夠高,讓控制器確切偵測到轉換與轉角。若工具機上可使 用特殊循環程式,請使用精銑模式。在精銑模式中,工具機通常 以低抖動值以及低加速度來移動

- 循環程式32內的法線公差:介於0.002 mm與0.006 mm之間
- CAM系統內的法線弦長誤差: 0.001 mm與0.004 mm之間

#### **使用高表面品質偏好精銑:**

使用小的弦長誤差值以及循環程式**32**內匹配的較大公差。然後控 制器可讓輪廓更光滑。若工具機上可使用特殊循環程式,請使用 精銑模式。在精銑模式中,工具機通常以低抖動值以及低加速度 來移動

- 循環程式32内的法線公差:介於0.010 mm與0.020 mm之間
- CAM系統內的法線弦長誤差: 大約0.005 mm

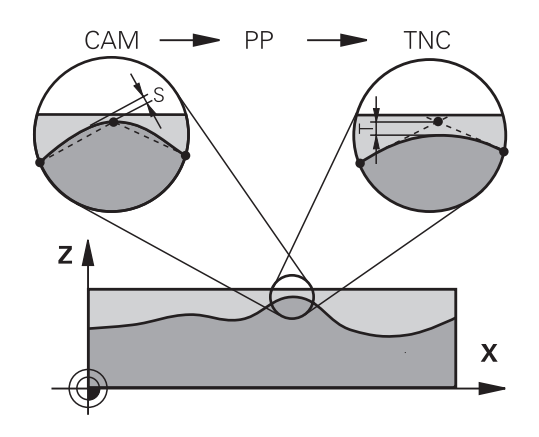

# **進一步調整**

使用CAM程式編輯時將下列幾點列入考慮:

- 針對緩慢加工進給速率或具有大半徑的輪廓,將弦長誤差定義成 只有循環程式**32**內公差**T**的三分之一至五分之一。此外,將最大 容許點間隔定義在0.25 mm與0.5 mm之間, 外型誤差或模型誤差 也應指定為非常小(最大1 µm)。
- 即使在較高的加工進給速率之下, 大於2.5mm的點間隔並不建議 用於彎曲的輪廓區域
- 針對直線輪廓元件,一個NC點位於一行的開頭,並且一個NC點 位於結尾上。 避免中間位置的輸出
- 在五軸同時移動的程式中,避免大幅變動直線與旋轉單節內路徑 長度的比例。 否則,會導致刀具參考點(TCP)上進給速率大幅下 降
- $\mathbb{R}^n$ 補償動作的進給速率限制(例如透過**M128 F...**)應該只用在例外情 況。補償動作的進給速率限制會導致刀具參考點(TCP)上進給速率 大幅下降。
- 使用球形切刀5軸同時加工的NC程式應較佳輸出用於球體中央, 然後一般而言,NC資料更一致。在循環程式32內,可另外設定 較高旋轉軸公差**TA** (例如介於1°和3°之間),讓刀具中心點(TCP)上 的進給速率曲線更恆等。
- 針對使用環面切刀或球形切刀,而NC輸出用於球體南極的5軸同 時加工NC程式,請選擇較低旋轉軸公差,通常為0.1°。然而,最 大容許輪廓損傷為旋轉軸公差的決定係數。此輪廓損傷取決於可 能的刀具傾斜度、刀徑以及刀具接觸深度。 針對使用端銑的5軸橋接,可直接從切刀插入長度L以及允許的輪 廓公差TA,來計算最大容許輪廓損傷T:  $T \sim K \times L \times T A K = 0.0175 [1/°]$ 範例: L = 10 mm · TA =  $0.1^{\circ}$  : T = 0.0175 mm

# **控制器上介入的可能性**

循環程式**32 TOLERANCE**可直接影響控制器上的CAM程式。請注 意,循環程式**32**的功能說明資訊。另請注意,與CAM系統內所定義 弦長誤差的互動。

## **進一步資訊:加工循環程式之程式編輯**使用手冊

請參考您的工具機手冊。

某些工具機製造商提供額外循環程式,用來針對個別加工 操作調整工具機的行為(例如,循環程式**332**車削)。循環程 式**332**可用來修改篩選設定、加速設定以及抖動設定。

#### **範例**

(6)

**34 CYCL DEF 32.0 公差**

**35 CYCL DEF 32.1 T0.05**

#### **36 CYCL DEF 32.2 HSC MODE:1 TA3**

# **ADP動作控制**

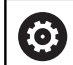

此功能必須由工具機製造商啟用並且調整。

CAM系統所建立NC程式內的資料品質不足時,會導致銑削工件較差 的內表面品質。**ADP** (進階動態預測)功能擴大許可最高進給速率分 佈的傳統預判,並可進行銑削期間進給軸的最佳動作控制。 即使在 相鄰刀具路徑內有強烈加工點波動分佈,還是可用縮短的加工時間切 削出乾淨的表面。 這顯著降低或免除重新加工的複雜性。

ADP最大好處如下:

- 雙向銑削時,在往前與往後路徑上都有對稱的進給速率行為
- 具有與相鄰切刀路徑一致的進給速率曲線
- 改善CAM系統所產生NC程式內的負面效果(例如短階梯狀臺階、 粗弦長公差、重圓角單節端點座標)
- 即使在困難情況下,精準度也符合動態特性

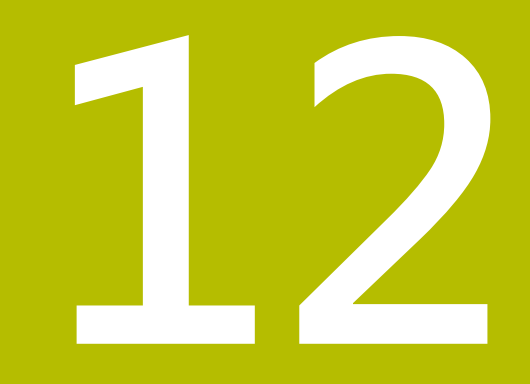

# **從CAD檔案傳輸資料**

# **12.1 CAD檢視器的畫面配置**

# **CAD Viewer基本原理**

# **畫面顯示**

若開啟**CAD-Viewer**,則顯示以下畫面配置:

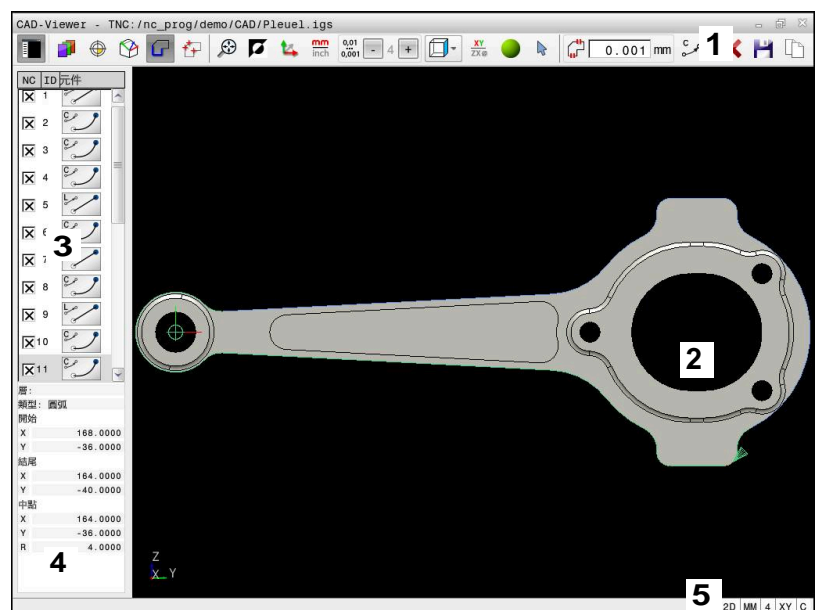

- 1 功能表列
- 2 圖形視窗
- 3 清單檢視視窗
- 4 元件資訊視窗
- 5 狀態列

# **檔案類型**

**CAD-Viewer**允許直接在控制器上開啟以下標準化檔案類型:

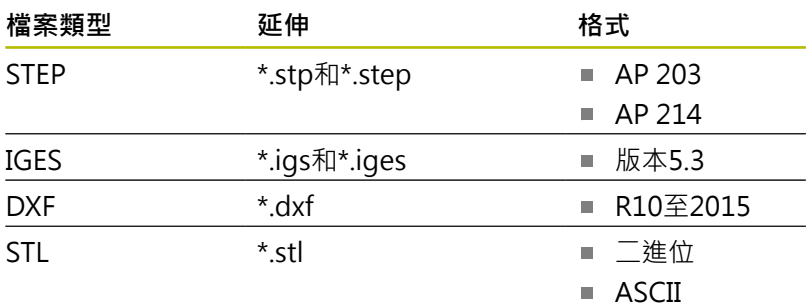

**CAD-Viewer**允許開啟由許多三角形構成的CAD模型。

# **12.2 CAD匯入(選項42)**

# **應用**

CAD檔案可直接在控制器上打開,以取得輪廓或加工位置。可將 此檔案儲存為Klartext程式或當成加工點檔案。依此方式取得的 Klartext程式亦可由較舊的海德漢控制器所執行,因為這些輪廓程式 僅包含**L**及**CC**/**C**單節。

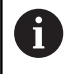

針對替代**CC**或**C**單節,可設置圓形移動輸出當成**CR**單節。 **進一步資訊:** ["基本設定", 461 頁碼](#page-460-0)

如果您在**編寫**操作模式中處理DXF檔案,依照預設,控制器即會使 用**.H**的副檔名來產生附檔名為**.PNT**之點加工檔案的輪廓程式。您可 在儲存對話中選擇檔案類型。

要直接在NC程式內插入選取的輪廓或選取的加工位置,請使用 控制器的剪貼簿。運用剪貼簿,甚至可將內容傳輸至軟體工具(例 如**Leafpad**或**Gnumeric**)。

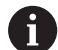

操作注意事項:

- 只有在CAD-Viewer已開啟, 來自剪貼簿的內容才能插 入附加軟體工具中。
- 在載入檔案到控制器之前,要確認檔案名稱只含允許的 字元。 **進一步資訊:** ["檔案名稱", 95 頁碼](#page-94-0)
- 控制器並不支援二進位DXF格式。 以ASCII格式將DXF檔 案儲存在CAD或繪圖程式內。

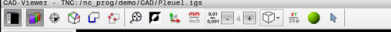

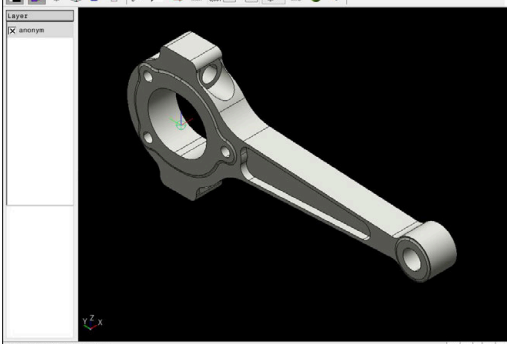

# **使用CAD檢視器**

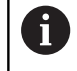

若要使用不含觸控螢幕的CAD-Viewer , 則必須使用滑鼠 或觸控板。

**CAD-Viewer**做為個別的應用程式在控制器的第三桌面上執行,這 可讓您使用螢幕切換鍵在工具機操作模式、程式編輯模式與**CAD-Viewer**之間切換。這對於要在Klartext程式內,透過剪貼簿來新增輪 廓或加工位置特別有用。

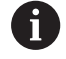

若使用具有觸控功能的TNC 620,則可用手勢來取代某些 按鍵敲擊。 **進一步資訊:** ["操作觸控螢幕", 495 頁碼](#page-494-0)

# **開啟CAD檔**

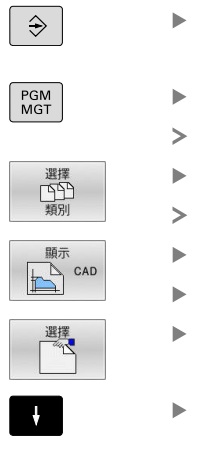

ENT

按下**編寫**鍵

- 按下**PGM MGT**鍵 控制器開啟檔案管理員。
- 按下**選擇 類別**軟鍵
- 控制器顯示可選擇的檔案類型。
- 按下**顯示CAD**軟鍵
- 另外:按下**顯示全部**軟鍵
- 選擇儲存CAD檔案的目錄
- 選擇所要的CAD檔案

按下**ENT**鍵

控制器開啟**CAD-Viewer**,並在螢幕上顯示檔案 內容。 控制器在清單檢視視窗中顯示疊層,並在 圖形視窗中顯示繪圖。

# <span id="page-460-0"></span>**基本設定**

使用標題列內的圖像選擇以下指定的基本設定,

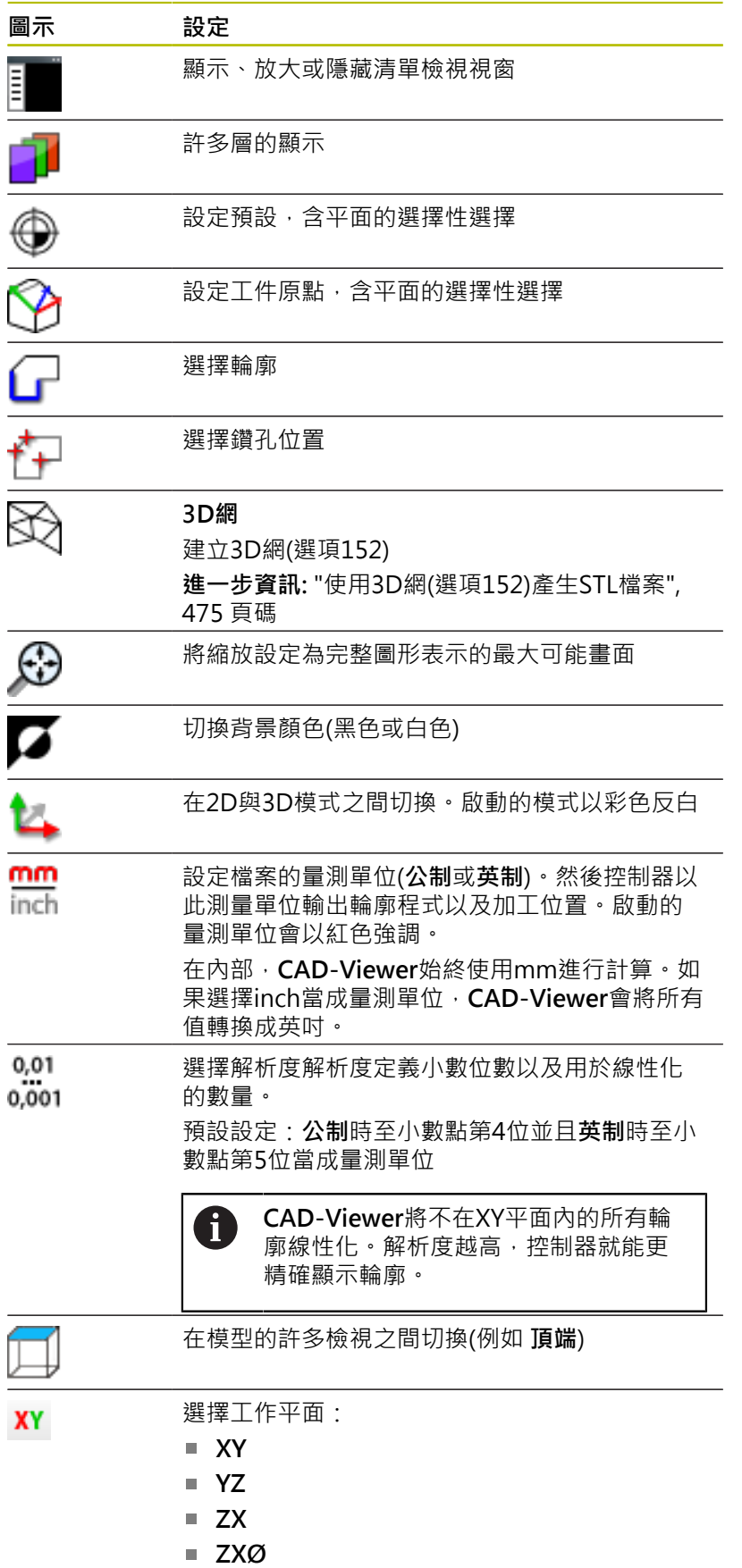

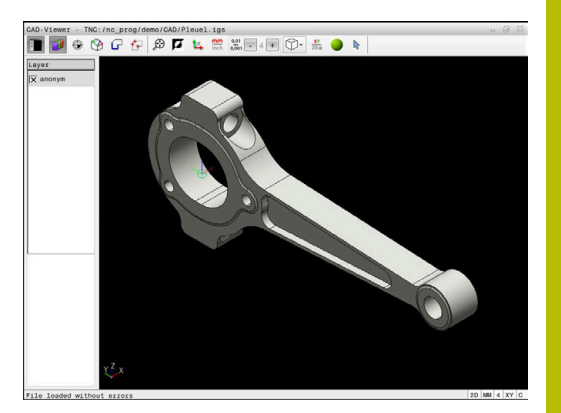

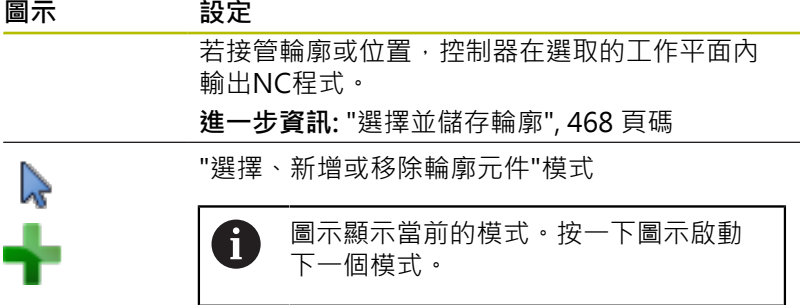

控制器只在特定模式內顯示以下圖示。

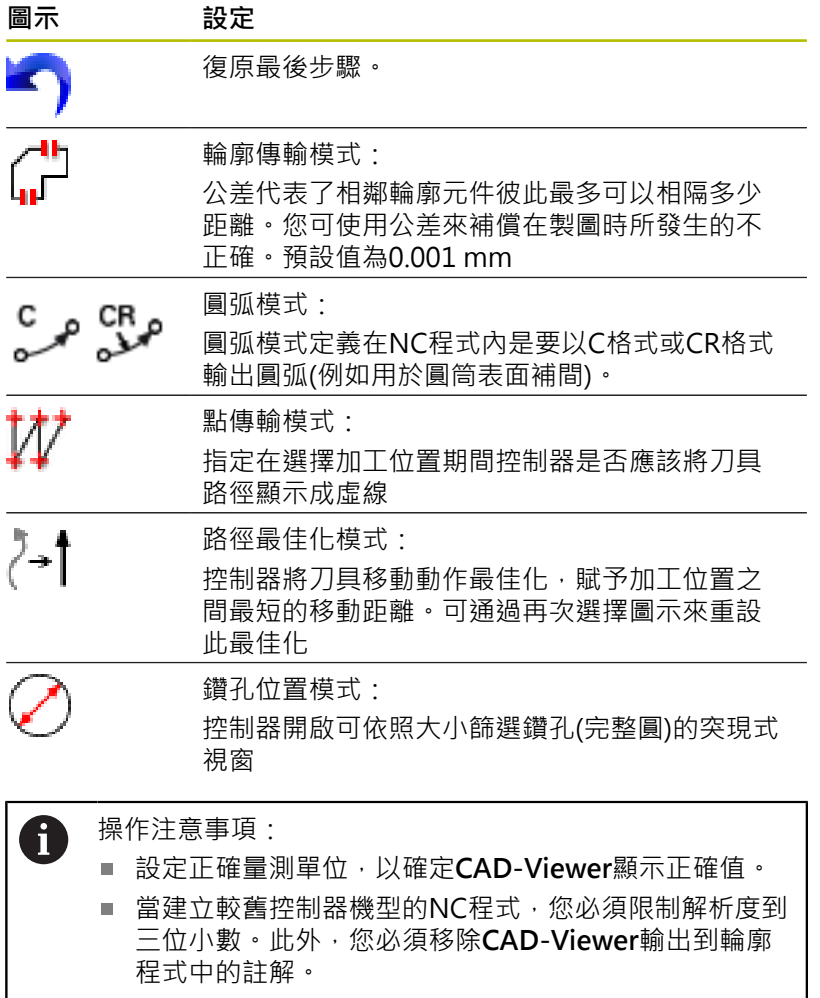

控制器在畫面的狀態列中顯示目前的基本設定。

# **設定層**

 $\mathbf i$ 

CAD檔案通常包含有多個圖層。設計者使用這些圖層來產生多種元 件種類的群組,例如實際工件輪廓、尺寸、輔助及設計線、遮影及文 字等。

隱藏不需要的圖層可讓圖形更容易判讀,並且幫助取得所需的資訊。

#### 操作注意事項:

- 所要處理的CAD檔案必須包含至少一個圖層。控制器會 自動將所有未指派給圖層的元件移動到「匿名」圖層。
- 如果視窗內未完整顯示圖層名稱,則可使用顯**示側邊 列**圖示放大此視窗。
- 甚至如果設計者將其輪廓儲存在不同圖層中,您仍可選 擇輪廓。
- 如果在一層上按兩下,則控制器切換至輪廓傳輸模式, 並選擇已經繪製的第一輪廓元件。控制器以綠色反白此 輪廓的其他可選元件。尤其是在輪廓中包含許多短元 作的情況下,此程序使您省去了手動搜索輪廓起點的動 作。

當在**CAD-Viewer**內開啟CAD檔案,會顯示所有可用的圖層。

#### **隱藏圖層**

若要隱藏圖層:

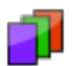

- 選擇**設定 分層**功能
- > 在清單檢視視窗中, 控制器顯示在啟動的CAD檔 案中所包含的所有圖層。
- 選擇所要的圖層
- ▶ 按一下核取方塊來取消啟動
- 或者按下空白鍵
- 控制器隱藏選取的圖層。

#### **顯示圖層**

若要顯示圖層:

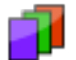

- 選擇**設定 分層**功能
- > 在清單檢視視窗中, 控制器顯示在啟動的CAD檔 案中所包含的所有圖層。
- 選擇所要的圖層
- ▶ 按一下核取方塊來啟動
- 或者按下空白鍵
- > 控制器在清單檢視視窗中用x標記選擇的圖層。
- 顯示選擇的圖層。

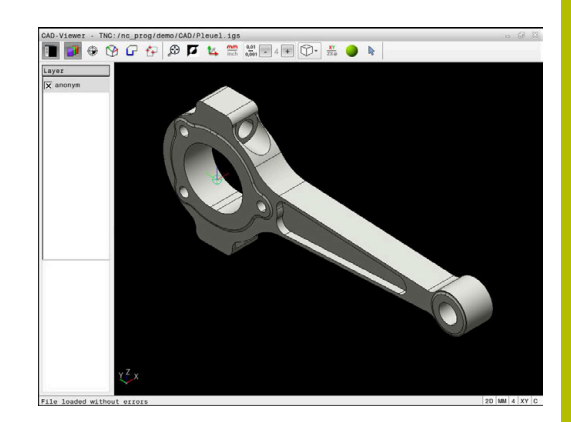

# <span id="page-463-0"></span>**設定預設**

CAD檔案內繪圖的工件原點並不會永遠以讓您可用它做為工件預設 之方式來定位。因此,控制器提供一項功能,使您能夠藉由點選一元 件而偏移工件預設到一適當的位置。您也可定義座標系統的方位。 您可將預設定位在以下位置處:

- 直接將數值輸入清單檢視視窗內
- 對於直線:
	- 起點
	- 中點
	- 終點
- 對於圓弧:
	- 起點
	- 中心點
	- 終點
- 對於完整圓:
	- 象限過渡處
	- 中心點處
- 在以下之間的交點:
	- 兩直線,即使交點實際上位在直線之一的延伸處
	- 直線和圓弧
	- 直線和完整圓
	- 兩圓(不論其為圓弧或全圓)

操作注意事項: H)

即使在您已經選擇輪廓之後,您亦可改變預設。 控制器不 會計算實際的輪廓資料,直到您儲存所選擇的輪廓在一輪 廓程式中。

**NC語法**

預設與選配方位已插入NC程式,當成**原始**開頭的註解。

**4 ;orgin = X... Y... Z...**

**5 ;orgin\_plane\_spatial = SPA... SPB... SPC...**

您可將工件預設和工件原點的資訊儲存至檔案或剪貼簿中,而無需求 助於CAD導入(軟體選項42)。

## **設定單一元件上的預設**

若要設定單一元件上的預設:

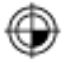

- 選擇用於設定預設的模式
- 將游標放在所要的元件上
- 控制器利用星號來標示出在所選擇元件上可做為 預設的可能位置。
- ▶ 選擇與所要預設位置匹配的星號
- ▶ 若需要, 使用縮放功能
- 控制器設定預設符號到所選的位置上。
- 此外,依需要對準座標系統 **進一步資訊:** ["調整座標系統的方位", 465 頁碼](#page-464-0)

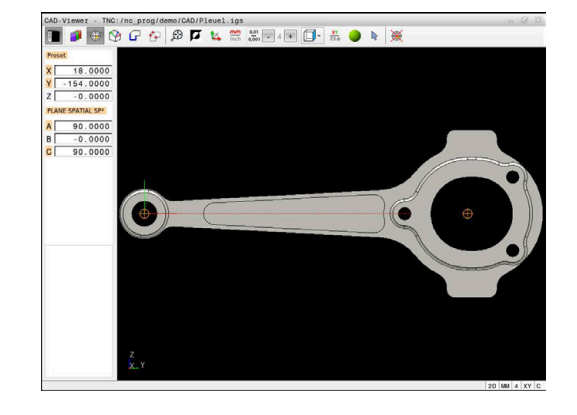

# **設定兩元件交點處的預設**

若要設定兩元件交點處的預設:

- 選擇用於設定預設的模式
	- ▶ 使用滑鼠左鍵選擇第一個元件(直線、完整圓或圓 弧)
	- 控制器將該元件反白。
	- ▶ 使用滑鼠左鍵選擇第二個元件(直線、圓或圓弧)
	- 控制器將預設符號設定至交點上。
	- 此外,依需要對準座標系統 **進一步資訊:** ["調整座標系統的方位", 465 頁碼](#page-464-0)

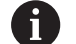

⊕

## 操作注意事項:

- 如果有許多可能的交點,控制器會選擇在第二元件上最 靠近滑鼠點選位置的交點。
- 若兩元件未直接相交,則控制器自動計算其延伸的交 點。
- 如果控制器無法計算一交點, 即會取消選擇先前選取的 元件。

一旦已設定預設,控制器以黃色象限顯示預設圖示♥。 使用下列圖示刪除已經設定的預設 。

## <span id="page-464-0"></span>**調整座標系統的方位**

必須滿足下列條件,以便對齊座標系統:

- 預設已定義
- 預設旁邊有一些元件,可用於所需的對齊

座標系統的位置由軸方位來定義。

# 若要對齊座標系統:

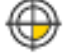

▶ 使用滑鼠左鍵選擇位於正X方向內的元件

- 控制器對齊X軸。
- > 控制器改變C内的角度。
- ▶ 使用滑鼠左鍵選擇位於正Y方向內的元件
- 控制器對齊Y和Z軸。
- 控制器改變A和C內的角度。

 $\mathbf i$ 

針對角度不等於0,控制器以橙色顯示清單檢視。

# **元件資訊**

控制器在區域左側顯示有關該元件的資訊:

- 已定義預設與所繪製工件原點之間的距離
- 座標系統相對於繪圖之方位

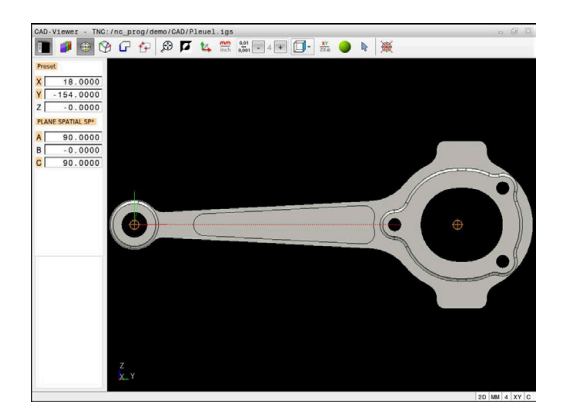

# **設定工件原點**

工件預設並不會永遠以讓您可加工整個工件的方式來定位。因此,控 制器具有一項可讓您定義新工件原點以及傾斜操作的功能。 含座標系統方位的工件原點可設定在和預設相同的位置上。 **進一步資訊:** ["設定預設", 464 頁碼](#page-463-0)

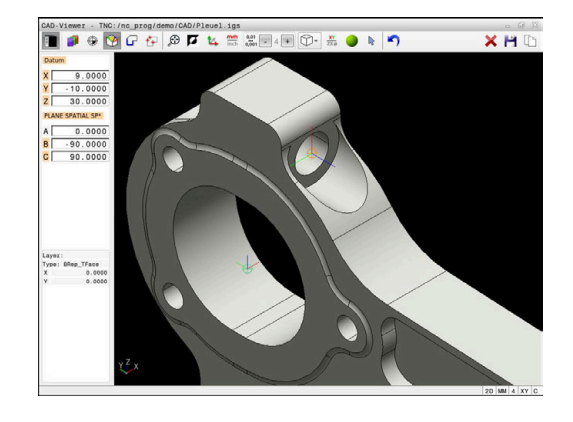

# **NC語法**

工件原點及其選擇性方位可插入當成NC程式內的NC單節或註 解,使用**TRANS DATUM AXIS**功能用於工件原點,並且**PLANE SPATIAL**功能定義用於操作方位。

若只定義一個工件原點及其方位,則控制器在NC程式內插入功能當 成NC單節。

**4 TRANS DATUM AXIS X... Y... Z...**

**5 PLANE SPATIAL SPA... SPB... SPC... TURN MB MAX FMAX**

若額外選擇輪廓或加工點,則控制器在NC程式內插入功能當成註 解。

# **4 ;TRANS DATUM AXIS X... Y... Z...**

**5 ;PLANE SPATIAL SPA... SPB... SPC... TURN MB MAX FMAX**

您可將工件預設和工件原點的資訊儲存至檔案或剪貼簿中,而無需求 助於CAD導入(軟體選項42)。

# **設定單一元件上的工件原點**

若要在單一元件上設定工件原點,請執行如下:

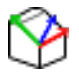

- 選擇指定工件原點的模式
- 將游標放在所要的元件上
- 控制器利用星號來標示出在所選擇元件上可做為 工件原點的可能位置。
- 選擇與所要工件原點位置匹配的星號
- ▶ 若需要, 使用縮放功能
- > 控制器設定工件原點圖示到所選的位置上。
- 此外,依需要對準座標系統 **進一步資訊:** ["調整座標系統的方位", 467 頁碼](#page-466-0)

# **設定兩元件交點上的工件原點**

若要設定兩元件之間交點上的工件原點:

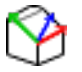

- 選擇指定工件原點的模式
- ▶ 使用滑鼠左鍵選擇第一個元件(直線、完整圓或圓 弧)
- 控制器將該元件反白。
- ▶ 使用滑鼠左鍵選擇第二個元件(直線、圓或圓弧)
- 控制器設定工件原點圖示到交點上。
- 此外,依需要對準座標系統 **進一步資訊:** ["調整座標系統的方位", 467 頁碼](#page-466-0)

操作注意事項: A

- 如果有許多可能的交點,控制器會選擇在第二元件上最 靠近滑鼠點選位置的交點。
- 若兩元件未直接相交,則控制器自動計算其延伸的交 點。
- 如果控制器無法計算一交點, 即會取消選擇先前選取的 元件。

一旦已設定工件原點,控制器以黃色表面顯示工件原點圖示 $\bullet$ 。 使用下列圖示刪除已經設定的工件原點X。

## <span id="page-466-0"></span>**調整座標系統的方位**

必須滿足下列條件,以便對齊座標系統:

■ 工件原點已設定

■ 預設旁邊有一些元件,可用於所需的對齊

座標系統的位置由軸方位來定義。

若要對齊座標系統,請執行如下:

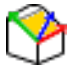

- ▶ 使用滑鼠左鍵選擇位於正X方向內的元件
- 控制器對齊X軸。
- 控制器改變C內的角度。
- ▶ 使用滑鼠左鍵選擇位於正Y方向內的元件
- 控制器對齊Y和Z軸。
- 控制器改變A和C內的角度。

針對角度不等於0,控制器以橙色顯示清單檢視。

# **元件資訊**

 $\mathbf{i}$ 

 $\mathbf i$ 

在元件資訊視窗內,控制器顯示所選的工件原點距離工件預設有多 遠。

控制器在視窗左側顯示有關該元件的資訊。

- 已設定的工件原點與工件預設之間的距離
- 座標系統的方位 ×

您可在設定工件原點之後,進一步手動位移工件原點。因 此,將所要的軸值輸入座標欄位內。

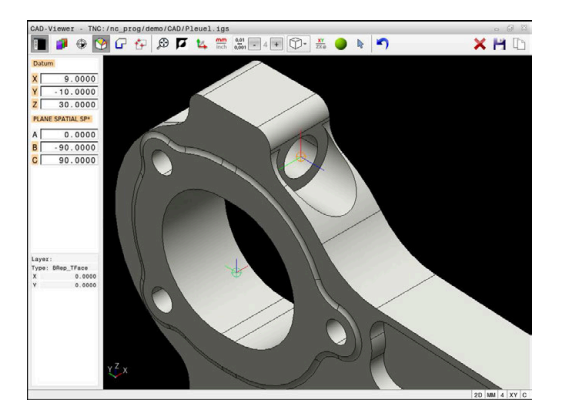

# <span id="page-467-0"></span>**選擇並儲存輪廓**

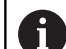

# 操作注意事項:

- 若未啟用選項42,則無法使用此功能。
- 指定輪廓選擇期間的旋轉方向, 如此與所要的加工方向 相同。
- 選擇第一個輪廓元件,使得有可能接近而不發生碰撞。
- 如果輪廓元件彼此非常靠近,可使用縮放功能。

以下的元件可以選擇成為輪廓:

- 線段
- 圓
- 圓弧
- 多線條
- 任何曲線(例如擺線、橢圓)

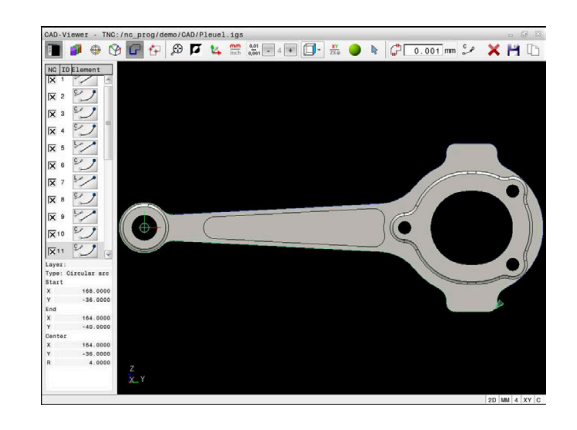
## **元件資訊**

在元件資訊視窗內,控制器顯示有關在清單檢視視窗或圖形視窗內已 經選擇的最後輪廓元件之資訊範圍。

**圖層**:指定現用平面

- 類型: 指定元件類型(例如線段)
- 座標: 指定元件的起點與終點, 以及合適的圓心和半徑

A

確定NC程式內使用的量測單位與**CAD-Viewer**內使用的量 測單位吻合。已經從**CAD-Viewer**複製到剪貼簿的元件不含 有關量測單位的任何資訊。

#### **選擇輪廓**

A

#### 操作注意事項:

如果在清單檢視視窗內一層上按兩下,則控制器切換至輪 廓傳輸模式,並選擇已經繪製的第一輪廓元件。控制器以 綠色反白此輪廓的其他可選元件。尤其是在輪廓中包含許 多短元件的情況下,此程序使您省去了手動搜索輪廓起點 的動作。

若要使用可用的輪廓元件選擇輪廓:

- 
- 選擇輪廓選擇模式
- 將游標放在所要的元件上
- 控制器用虛線顯示建議的旋轉方向。
- ▶ 如果需要改變旋轉方向,請朝相對端點移動游標
- 用滑鼠左鍵選擇元件
- 所選擇的輪廓元件即變為藍色。
- 控制器以綠色顯示其他可選元件。

對於分支輪廓,控制器選擇方向偏差最 fi 小的路徑。控制器提供額外模式,讓您 修改所建議的輪廓路徑。 **進一步資訊:** ["建立與可用輪廓元件無關](#page-470-0) [的輪廓路徑", 471 頁碼](#page-470-0)

- 使用滑鼠左鍵選擇所要輪廓的最後一個綠色元件
- 控制器將所有已選取元件的顏色改變成藍色。
- 在清單檢視中,在所有已選取元件的**NC**欄內都有 打勾記號。

## **儲存輪廓** 操作注意事項: 控制器亦會將兩個工件外型定義(**BLK FORM**)轉換到輪 廓程式中。 第一個定義包含整個CAD檔案的尺寸, 第 二個為主動定義,只包含選取的輪廓元件,如此產生最 佳的工件外型大小。 ■ 控制器僅會儲存已選取的元件(藍色元件), 其代表了它 們在清單檢視視窗中已具有檢查標記。 若要儲存選取的輪廓: 選擇儲存圖示 控制器提示您選擇目標目錄、檔名以及檔案類 型。 輸入此資訊 確認輸入 ENT 控制器儲存輪廓程式。

i)

另外:將選取輪廓元件複製到剪貼簿

確定NC程式內使用的量測單位與**CAD-Viewer**內使用的量 測單位吻合。已經從**CAD-Viewer**複製到剪貼簿的元件不含 有關量測單位的任何資訊。

## **取消選取輪廓**

若要取消選取已選擇的輪廓元件:

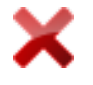

- ▶ 選擇清除功能來取消選取所有元件
- ▶ 另外: 按住CTRL鍵時用滑鼠左鍵按一下個別元件 來選取

#### <span id="page-470-0"></span>**建立與可用輪廓元件無關的輪廓路徑**

若要使用端點、中心或過渡點選擇任何輪廓:

選擇輪廓選擇模式

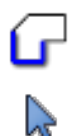

- 啟動"新增輪廓元件"模式
- 控制器顯示以下圖示: ÷
- 將游標放在輪廓元件上
- 控制器顯示可選的點。

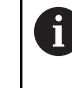

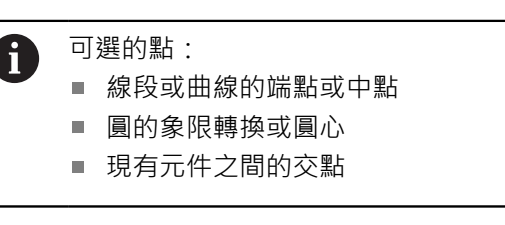

- ▶ 依需求選擇起點
- ▶ 選擇開始元件
- 選擇後續元件
- ▶ 另外: 選擇任何可選的點
- 控制器建立所要的輪廓路徑。

#### 操作注意事項:

A

- 可用的輪廓路徑取決於以綠色顯示的可選輪廓元件。無 綠色元件時,控制器將顯示可用的所有解決方案。若要 刪除建議的輪廓路徑,請在按住**CTRL**鍵的同時按下滑鼠 左鍵選擇第一個綠色元件。 或者,可切換到移除模式:
- 如果所要延長或縮短的輪廓元件為一條直線,控制器將 沿著相同直線延長或縮短輪廓元件。如果所要延長或縮 短的輪廓元件為圓弧,控制器將沿著相同圓弧延長或縮 短輪廓元件。

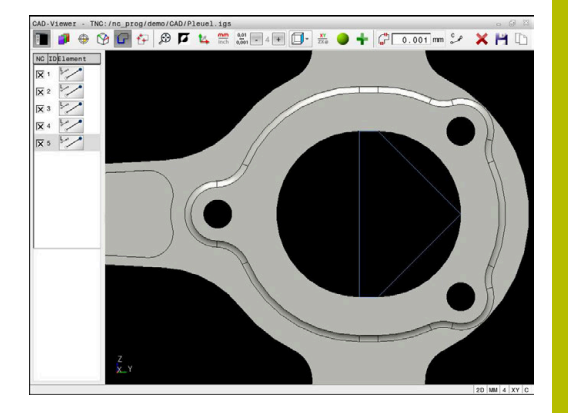

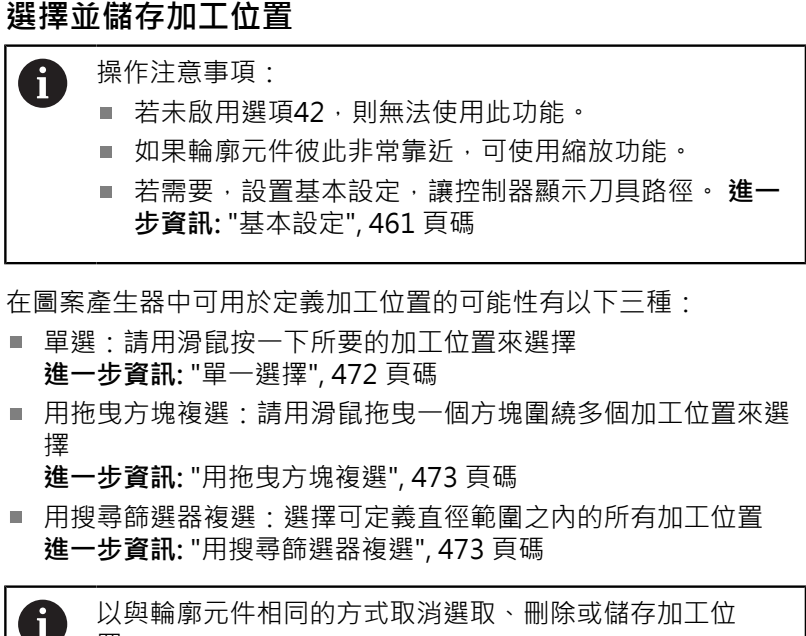

置。

- 以與輪廓元件相同的方式取消選取、刪除或儲存加工位 置。
- CAD-Viewer也將由兩個半圓組成的圓識別為加工位 置。

### **選擇檔案類型**

以下為可用的檔案類型:

- 加工點表格(.PNT)
- Klartext程式(**.H**)

若將加工位置儲存至Klartext程式,則控制器建立每一加工位置(**L X... Y... Z... F MAX M99**)上具有循環呼叫的個別線性單節。

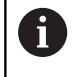

使用NC語法,可將由CAD匯入生成的NC程式匯出到較舊 海德漢控制器並在此處執行。

 $\mathbf i$ 

TNC 620的加工點表格(.**PNT**)與iTNC530的不相容。將加工 點表格轉移到另一個控制器機型上並在此執行會導致問題 和不可預測的行為。

## <span id="page-471-0"></span>**單一選擇**

#### 要選擇個別加工位置:

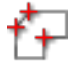

- 選擇用於選擇一加工位置的模式
- 將游標放在所要的元件上
- 控制器用橙色顯示可選的元件。
- 選擇圓心當成加工位置
- ▶ 另外: 選擇圓或圓區段
- 控制器將所選擇的加工位置傳輸至清單檢視視 窗。

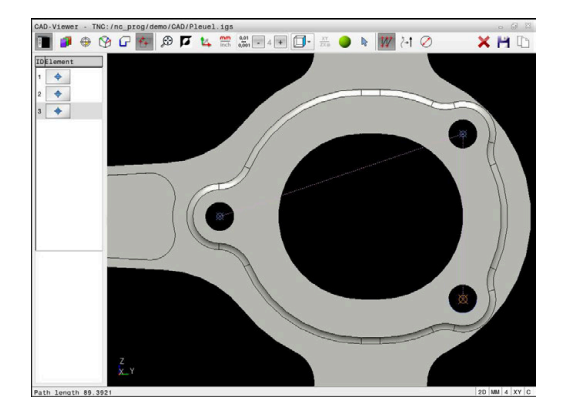

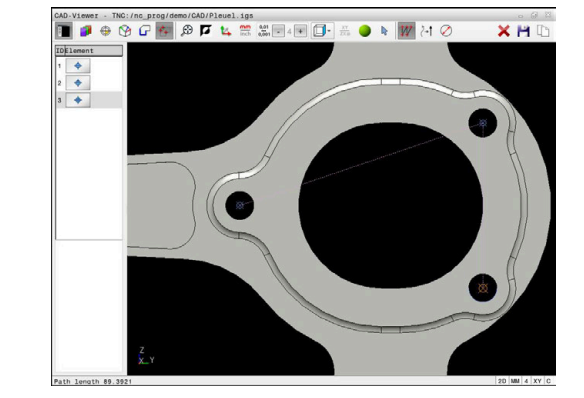

## <span id="page-472-0"></span>**用拖曳方塊複選**

若要用拖曳方塊包圍來複選加工位置:

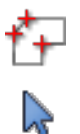

啟動新增功能

控制器顯示以下圖示: ÷

選擇用於選擇一加工位置的模式

- 按住滑鼠左鍵時拖曳方塊圍繞所需區域
- 控制器在突現式視窗內顯示最小與最大直徑。
- 依需要變更篩選設定 **進一步資訊:** ["篩選設定", 474 頁碼](#page-473-0)
- 用**OK**確認直徑範圍
- 控制器將所選直徑範圍內的所有加工位置載入到 清單檢視視窗。

#### <span id="page-472-1"></span>**用搜尋篩選器複選**

要用搜尋篩選器複選加工位置:

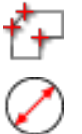

- ▶ 啟動搜尋篩選器
- 控制器在突現式視窗內顯示最小與最大直徑。
- 依需要變更篩選設定 **進一步資訊:** ["篩選設定", 474 頁碼](#page-473-0)

選擇用於選擇一加工位置的模式

- 用**OK**確認直徑範圍
- 控制器將所選直徑範圍內的所有加工位置載入到 清單檢視視窗。

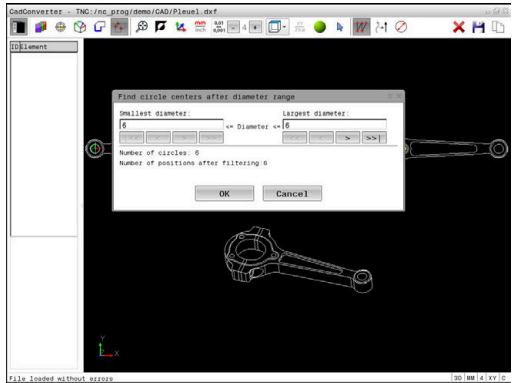

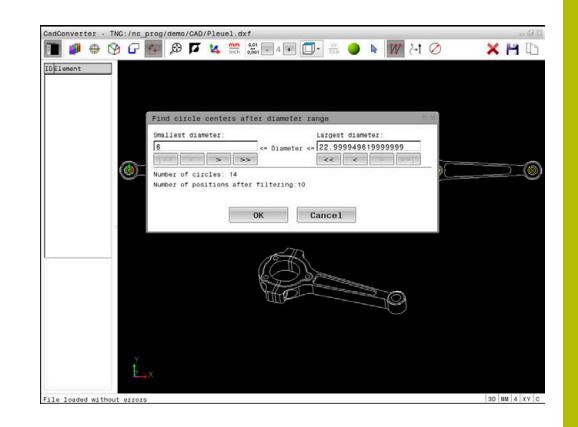

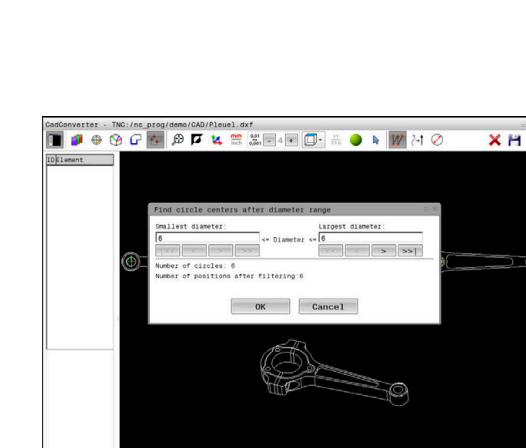

#### <span id="page-473-0"></span>**篩選設定**

在已經使用快速選擇功能標示鑽孔位置之後,會顯示其中左邊有所發 現最小直徑並且右邊有所發現最大直徑之突現式視窗。您可使用直徑 顯示下面的按鈕調整直徑,如此就可傳輸所要的鑽孔直徑。

### **以下為可用的按鈕:**

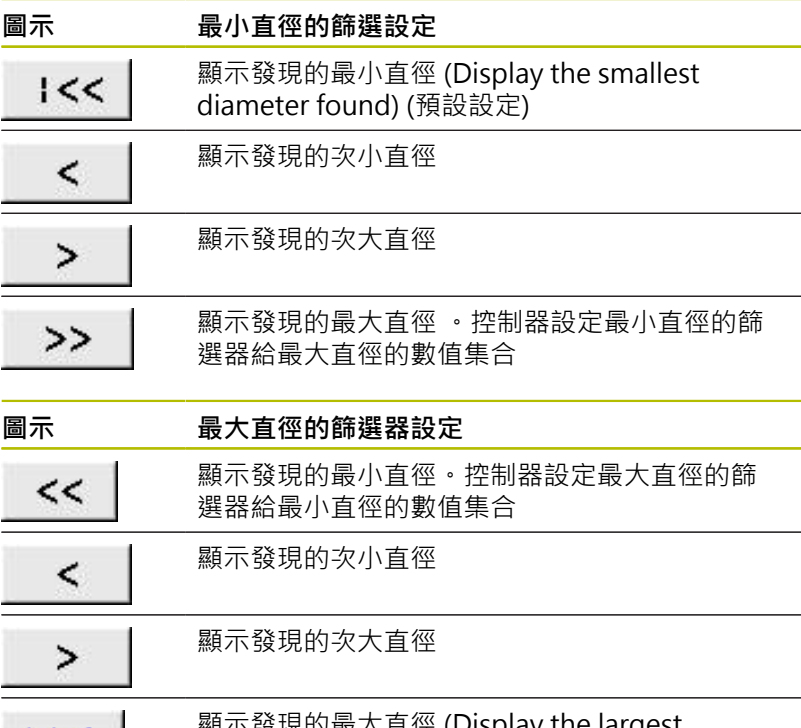

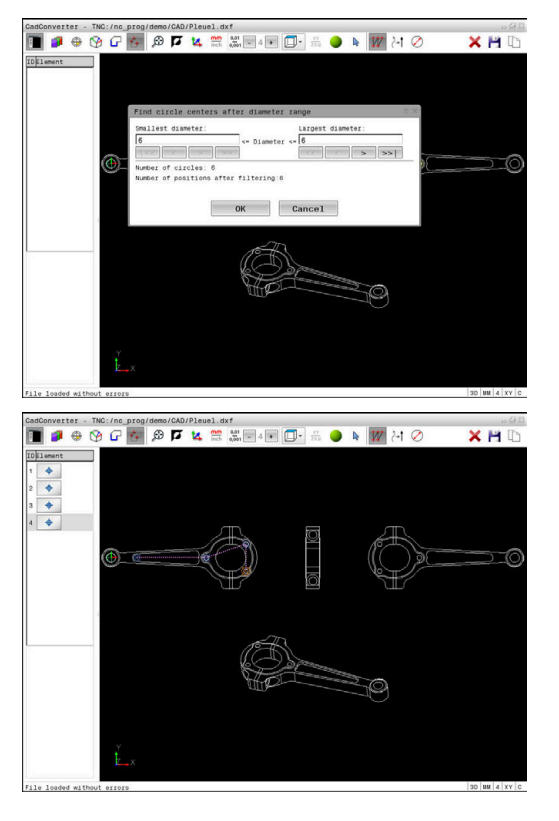

 $>>1$ 

顯示發現的最大直徑 (Display the largest diameter found) (預設設定)

通過選擇**顯示 路徑**圖示可顯示刀具路徑。 **進一步資訊:** ["基本設定", 461 頁碼](#page-460-0)

#### **元件資訊**

在元件資訊視窗內,控制器顯示最後選取的加工位置之座標。 您亦可使用滑鼠改變圖形的旋轉。以下為可使用的功能:

- 若要旋轉圖形,請在按住滑鼠右鍵時移動滑鼠。
- 若要位移已顯示的模型,請按住滑鼠中鍵或滾輪(取決於滑鼠機 型),並移動滑鼠。
- 若要放大特定區域,請按住滑鼠左鍵來選擇縮放區域
- 若要快速放大或縮小,請向前或向後轉動滑鼠滾輪
- 若要恢復標準檢視,請用滑鼠右鍵按兩下

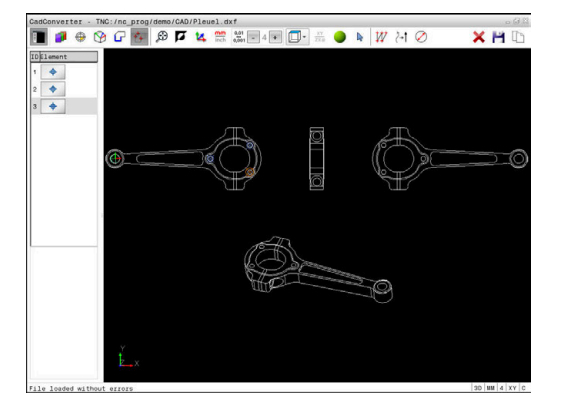

## **12.3 使用3D網(選項152)產生STL檔案**

## **應用**

使用3D網功能,從3-D模型產生STL檔案。例如,這使您可修復有缺 陷的治具和刀把檔案,或定位從模擬產生的STL檔案以用於其他加工 操作。

## **需求**

■ 軟體選項152, CAD模型最佳化器

## **功能說明**

當選擇**3D網**圖示,控制器改變為**3D網**模式。控制器用三角形網轉 換**CAD-Viewer**內顯示的3D模型。

控制器簡化原始模型並移除錯誤,例如實體中的小孔或表面的自交 錯。

您可儲存結果,並將結果用於許多控制功能,例如使用**BLK FORM FILE**功能的工件外型。

簡化的模型或其工件可小於或大於原始模型。其結果取決於原始模型 的品質以及**3D網**模式內選取的設定。

側邊列視窗顯示以下資訊:

**選項 意義**

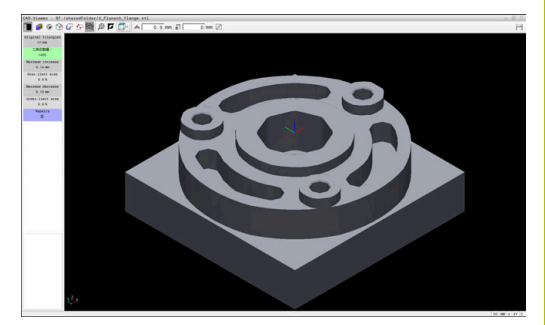

3D模型於**3D網**模式中

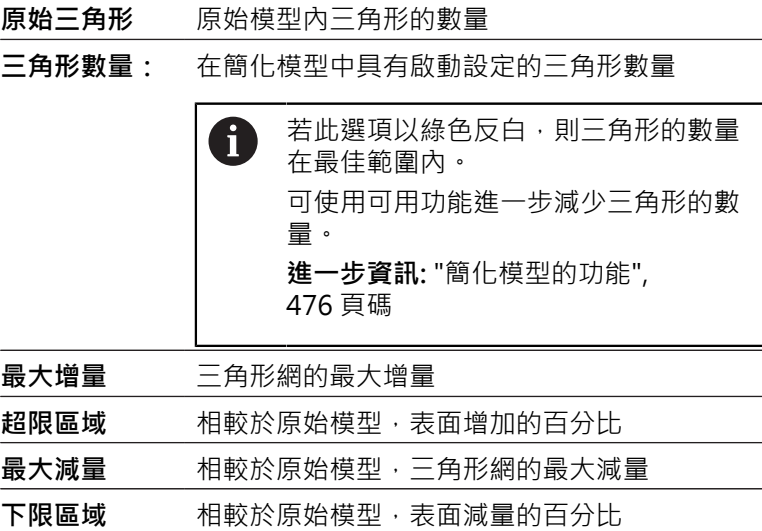

**維修 指示原始模型是否已經維修** 若已經維修,則控制器將指示維修類型(例如**Hole Int Shells**)。

此指示址由以下項目構成:

**Hole**

**CAD-Viewer**封閉3D模型內的鑽孔。

**Int**

**CAD-Viewer**移除自交錯。

**Shells CAD-Viewer**結合多個單獨固體。 為了將STL檔案用於控制功能,儲存的檔案必須滿足以下要求:

- 最多20 000個三角形
- 三角形網形成一個封閉殼體

STL檔案內三角形的數量越多,控制器模擬時所需的處理功率就越 大。

## <span id="page-475-0"></span>**簡化模型的功能**

為了減少三角形的數量,可定義用於簡化模型的其他設定。 **CAD-Viewer**提供以下功能:

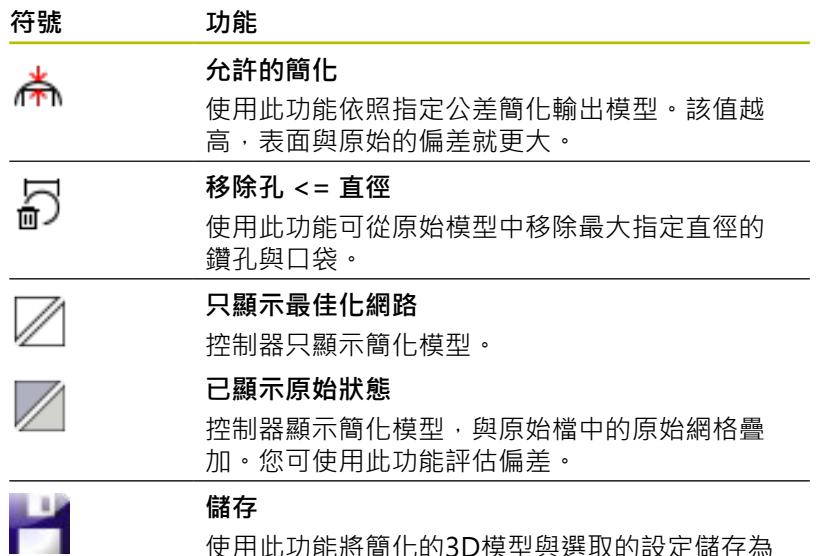

使用此功能將簡化的3D模型與選取的設定儲存為 STL檔案。

## **定位3D模型用於後面加工**

若要定位STL檔案用於後面加工: ▶ 出口模擬工件作為STL檔案

- **進一步資訊:設定、測試和運行NC程式**的使用手冊
- $\Rightarrow$

 $PGM$ <br>MGT

選擇**編寫**操作模式

- - ▶ 按下PGM MGT鍵
	- 控制器開啟檔案管理員。
	- ▶ 選擇匯出的STL檔案
	- 控制器在**CAD-Viewer**內開啟CAD檔案。
	- 選擇**原點**
	- > 在側邊列視窗中,控制器顯示預設位置上的資 訊。
	- ▶ 贊原點底下輸入新預設值,例如Z-40
	- 確認輸入
	- 在**PLANE SPATIAL SP\***底下用指定值定向座標系 統,例如**A+180**和**C+90**
	- 確認輸入
	- ▶ 選擇3D**網**
	- 控制器開啟**3D網**模式,並使用預設設定簡化3D模 型。
	- ▶ 若需要,使用3D網模式功能進一步簡化3D模型。 **進一步資訊:** ["簡化模型的功能", 476 頁碼](#page-475-0)
	- ▶ 選擇儲存
	- 控制器開啟**定義3D網的檔名**功能表。
	- 輸入所要的名稱
	- ▶ 選擇儲存
	- 控制器儲存定位用於後面加工的STL檔案。

然後,結果檔案可使用BLK FORM FILE功能,用於後面加 A 工。 **進一步資訊:** ["定義工件外型:BLK FORM", 81 頁碼](#page-80-0)

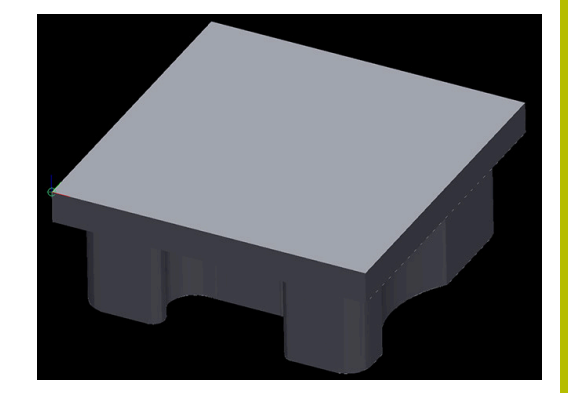

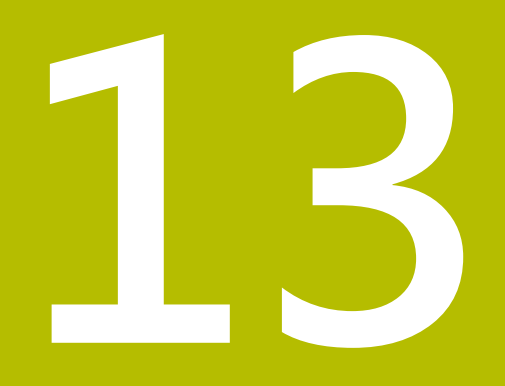

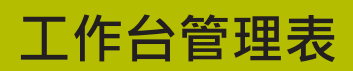

## **13.1 工作台管理**

## **應用**

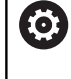

請參考您的工具機手冊。

工作台管理表管理是機械相關的功能, 以下將說明標準的 功能範圍。

工作台管理表(**.p**)主要用於具有工作台交換器的加工中心機,工作台 管理表呼叫不同的工作台(PAL)、選擇性治具(FIX)或相關的NC程式 (PGM)。工作台管理表啟動所有已定義的預設與工件原點表。 只要按一下NC開始,不用工作台交換器就可使用工作台管理表來成 功執行具有不同預設的NC程式。

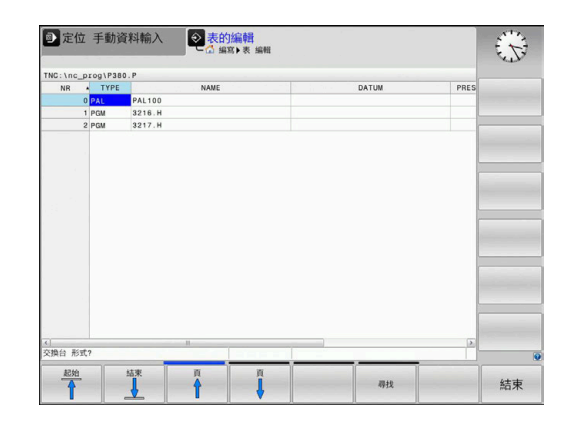

i

工作台管理表的名稱開頭必須是字母。

### **工作台管理表的欄**

工具機製造商定義在建立工作台管理表時會自動開啟的工作台管理表 原型。

原型可包含下列欄:

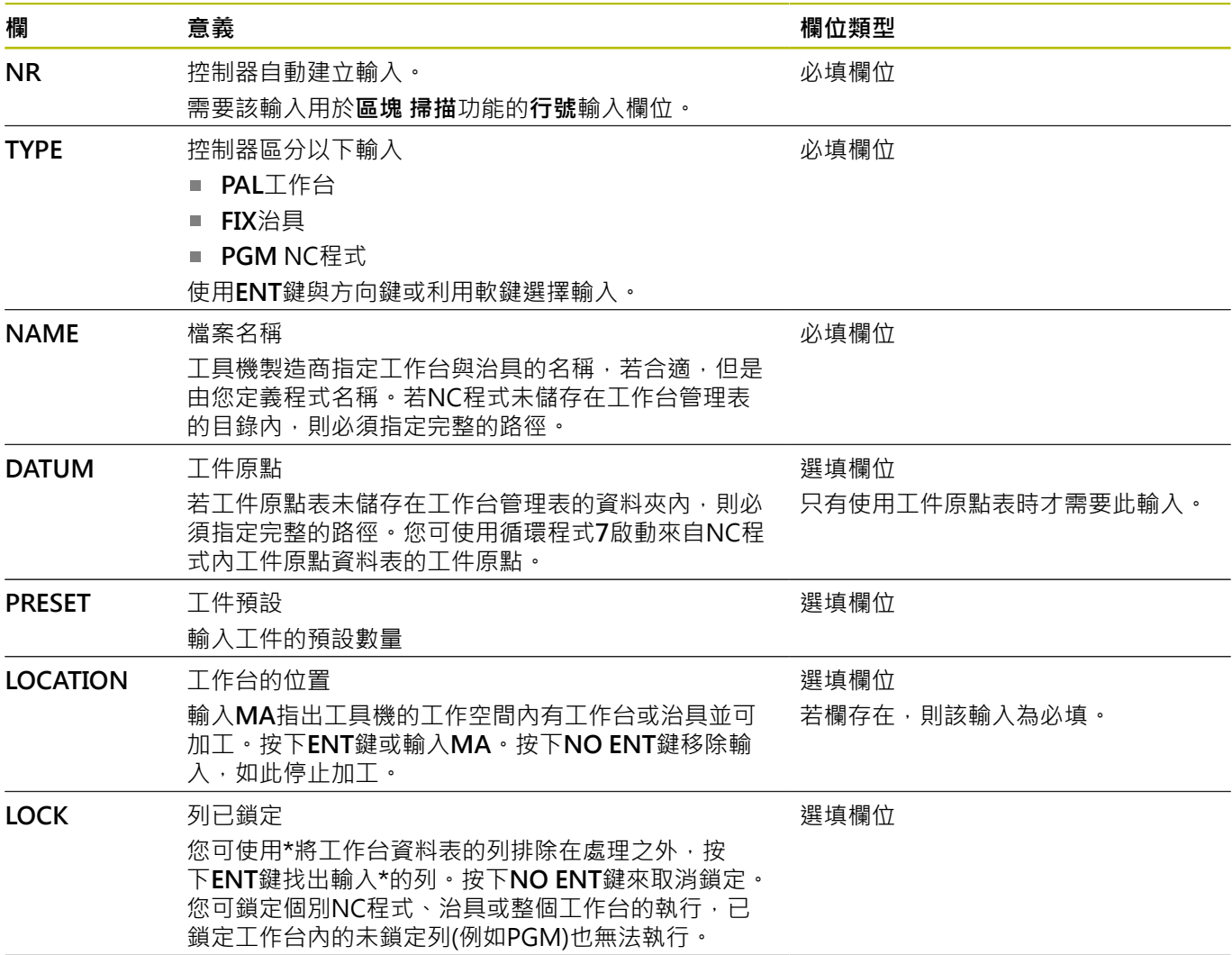

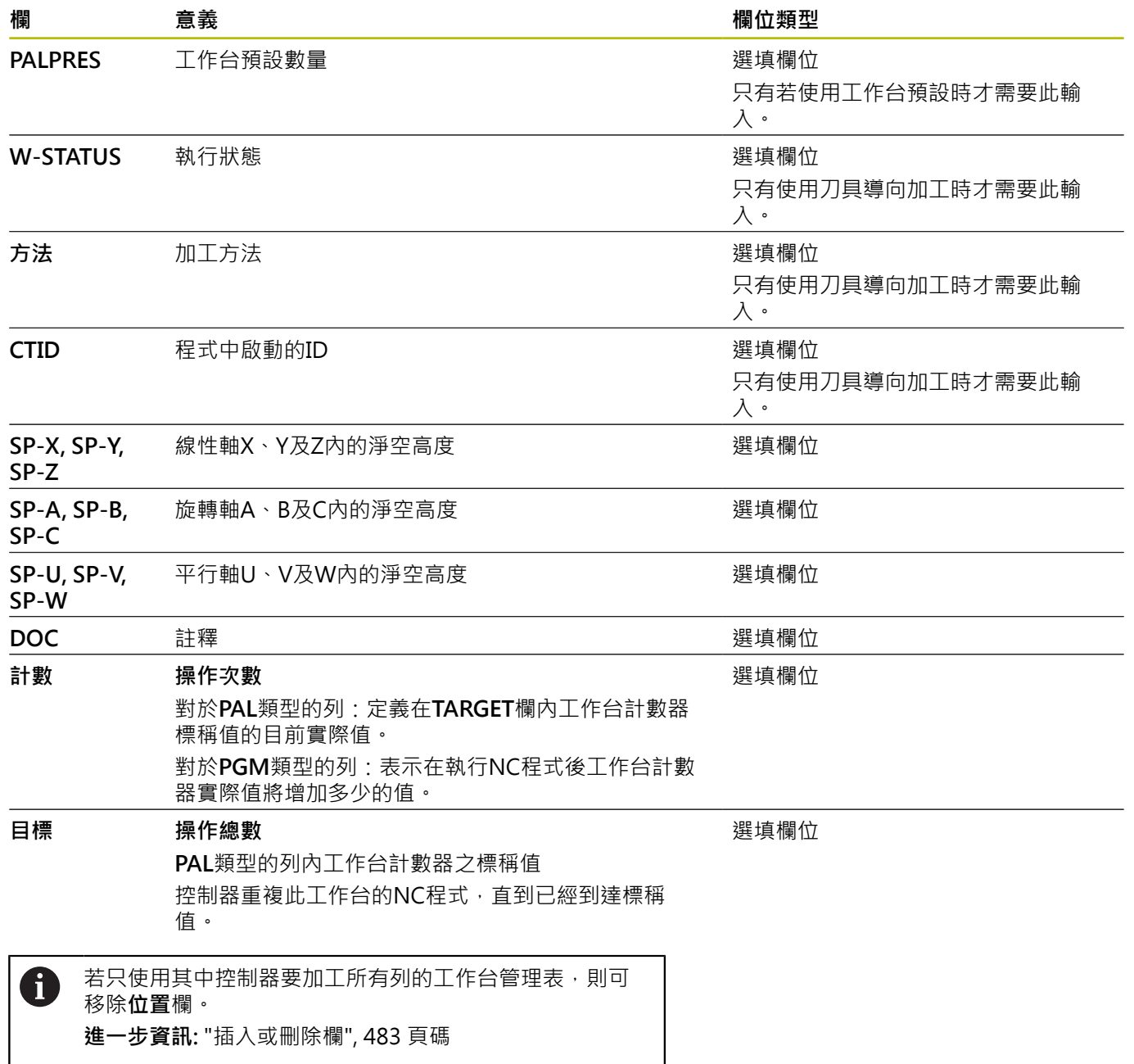

## **編輯工作台管理表**

當您建立新的工作台管理表時,一開始為空白。您可使用軟鍵插入與 編輯列。

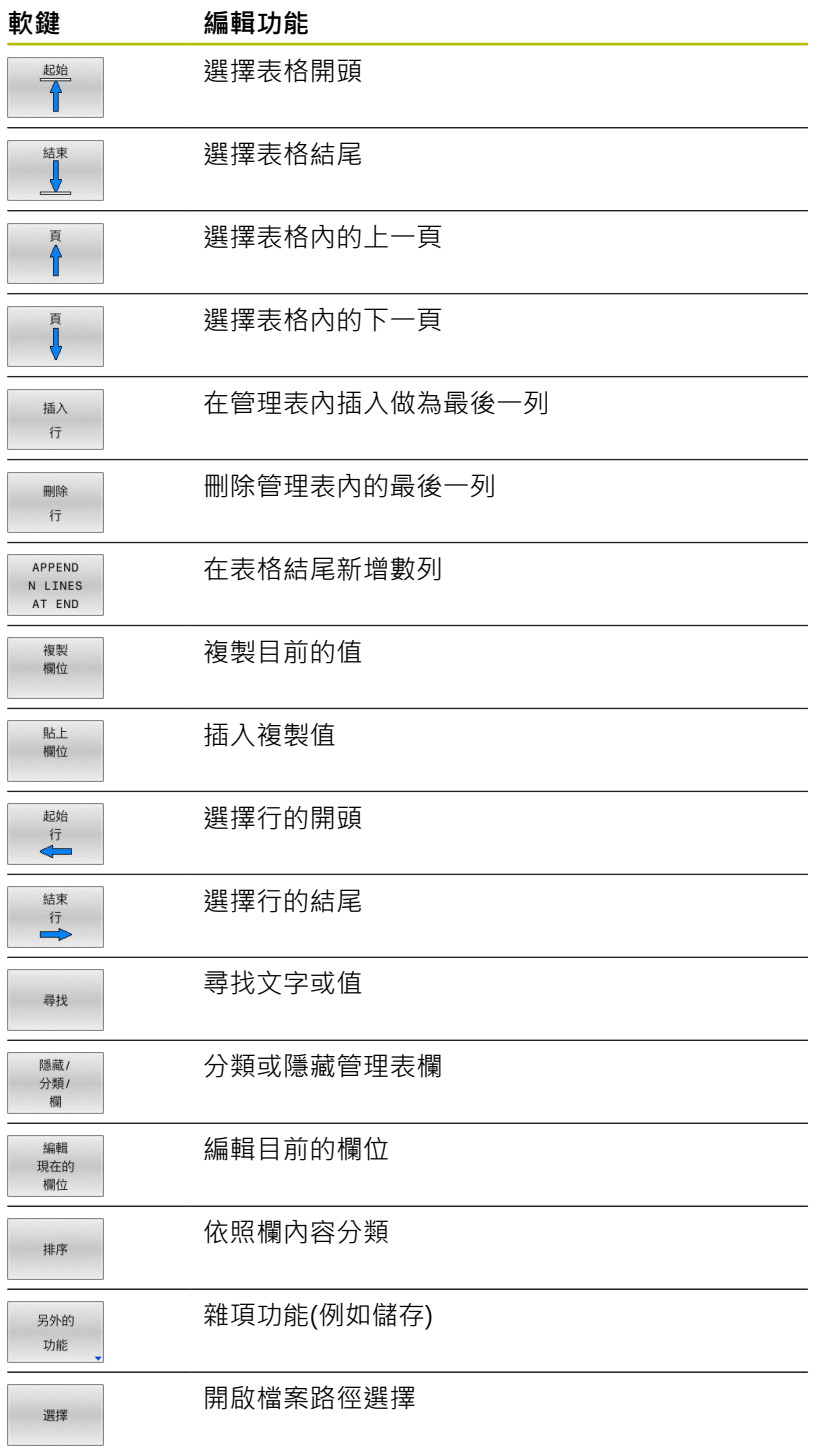

## **選擇工作台管理表**

如下選擇工作台管理表或建立新的工作台管理表:

▶ 切換至**編寫**模式或程式執行操作模式

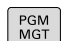

 $\Rightarrow$ 

▶ 按下PGM MGT鍵

若未顯示工作台管理表:

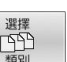

按下**選擇 類別**軟鍵

- 按下**全部顯示**軟鍵
- 以方向鍵選擇工作台管理表,或輸入新工作台管 理表的名稱(**.p**)
- ▶ 按下**ENT**鍵

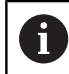

ENT

您可使用**畫面配置**鍵選擇清單檢視或表單檢視。

## <span id="page-482-0"></span>**插入或刪除欄**

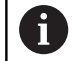

在輸入程式碼**555343**之前,此功能不會啟用。

根據組態,新建立的工作台管理表可能不會包含所有欄。例如對於刀 具導向加工,您需要一開始就插入的欄。

若要在空白工作台表格內插入一欄,請執行如下:

## 開啟工作台管理表

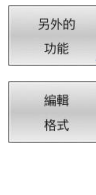

插入 行

按下**另外的 功能**軟鍵

按下**編輯 格式**軟鍵

- 控制器開啟顯示可用欄的突現式視窗
- ▶ 使用方向鍵,選擇所要的欄。
- 按下**插入 行**軟鍵
- ENT
	- ▶ 按下**ENT**鍵

您可用**刪除 行**軟鍵刪除欄。

## **刀具導向加工的基本原理**

#### **應用**

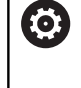

請參考您的工具機手冊。 刀具導向加工為工具機相關功能。 以下將說明標準的功能 範圍。

刀具導向加工讓您即使在無工作台交換器的工具機上也可一起加工許 多工件,縮短換刀時間。

#### **限制**

## **注意事項**

#### **碰撞的危險!**

並非所有工作台管理表與NC程式都適合刀具導向加工。 使用刀 具導向加工,控制器不再連續執行NC程式,而是在刀具呼叫時分 割。 NC程式分割允許尚未重設的功能可以跨程式生效(工具機狀 態)。 這導致在加工期間會有碰撞的危險!

#### ▶ 考量狀態限制

- ▶ 調整工作台管理表與NC程式至刀具導向加工
	- 在每個NC程式(例如M3或M4)內每一刀具之後重新編寫程 式資訊。
	- 在每一NC程式内每一刀具之前重設特殊功能與雜項功能(例 如**Tilt the working plane**或**M138**)
- ▶ 小心測試程式執行,單節執行操作模式內的工作台管理表與相關 NC程式

下列功能不能操作:

- **FUNCTION TCPM**, M128
- $M144$
- **M101**
- **M118**
- 變更工作台預設
- 以下功能需要特別注意,尤其是程式中啟動:
- 使用雜項功能(例如M13)變更工具機狀態
- 寫入至組態(例如WRITE KINEMATICS)
- 移動範圍切換
- 循環程式32
- 傾斜工作平面

## **刀具導向加工的工作台管理表欄**

除非工具機製造商已製作不同的組態,您需要以下額外欄用於刀具導 向加工:

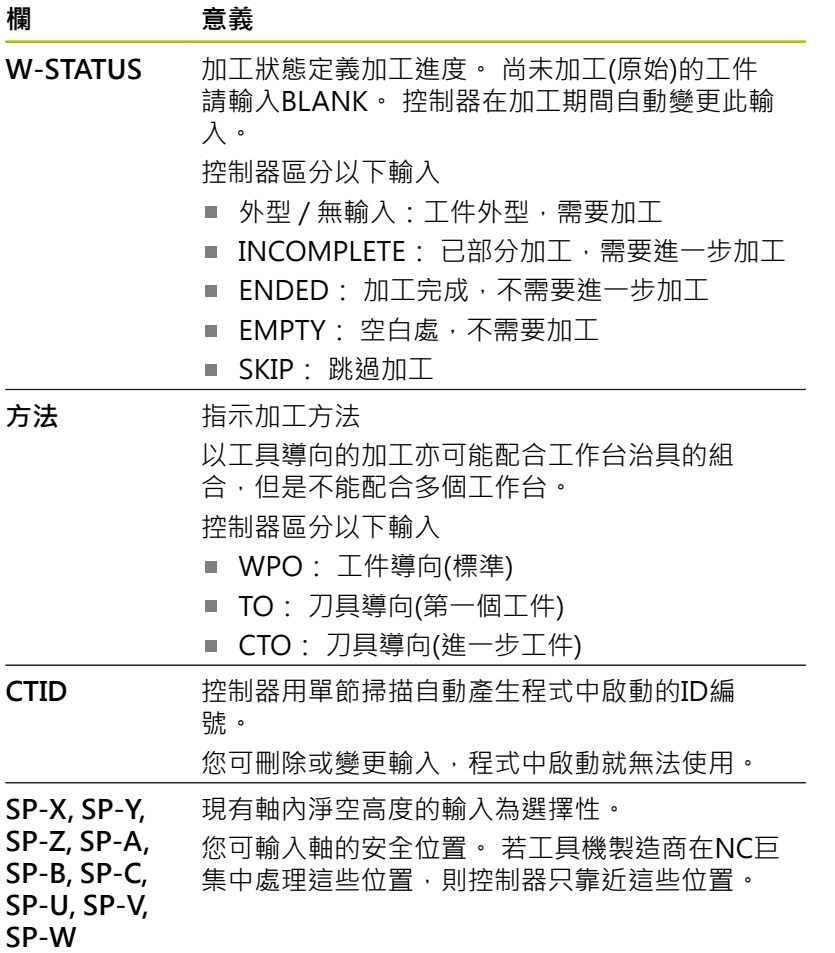

## **13.2 批次處理管理員(選項154)**

## **應用**

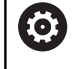

請參考您的工具機手冊。 工具機製造商設置並且啟用**批次處理管理員**功能。

**Batch Process Manager**可讓您規劃工具機上的生產順序。 將已規劃的NC程式儲存在工作清單中。使用**Batch Process Manager**來打開工作清單。 顯示以下資訊:

- NC程式是否無誤
- NC程式的執行時間
- 可用的刀具
- 工具機內需要手動介入的時間

此刀具使用測試功能必須啟用,並且開啟讓您確定取得所 有資訊!

**進一步資訊:設定、測試和運行NC程式**的使用手冊

## **基本原則**

**Batch Process Manager**可用於以下操作模式:

**編寫**

il.

- 程式執行,單節執行
- 程式執行,自動執行

在**編寫**操作模式內,可建立並編輯工作清單。

工作清單在**程式執行,單節執行**和**程式執行,自動執行**操作模式內執

行。只能變更有限的內容。

## **畫面顯示**

當您在**編寫**操作模式內開啟**Batch Process Manager**時,顯示以下 畫面配置:

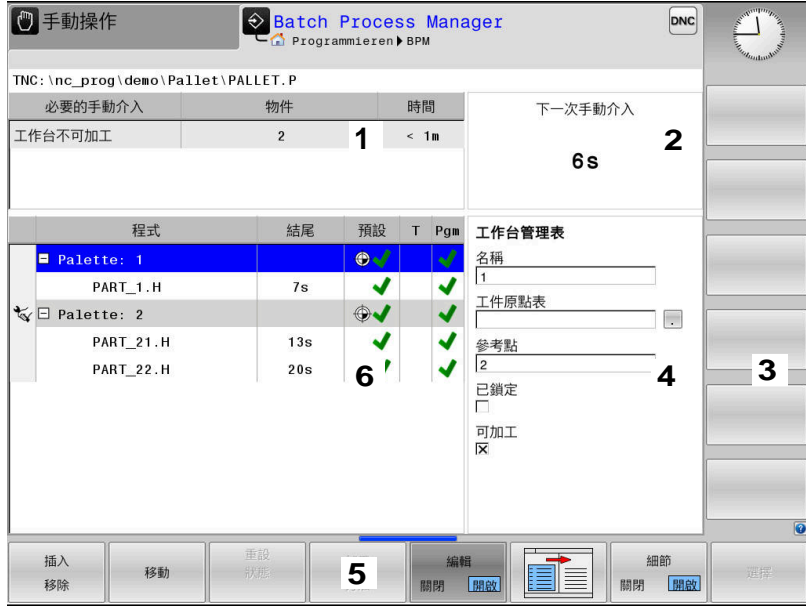

- 1 顯示所有需要的手動介入
- 2 顯示下一個手動介入
- 3 顯示工具機製造商提供的任何當前軟鍵
- 4 以藍色顯示該行內可編輯的輸入
- 5 顯示目前的軟鍵
- 6 顯示工作清單

## **工作清單內的欄**

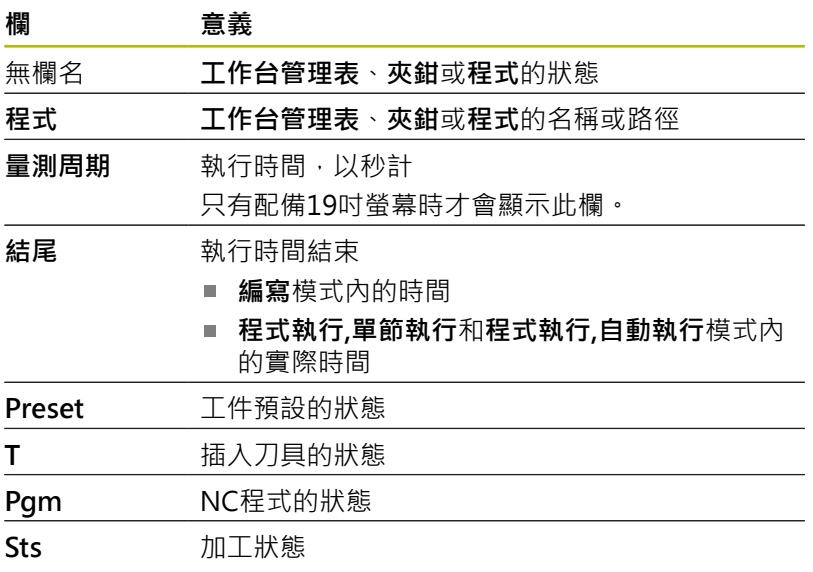

藉由第一欄內的圖示顯示**工作台管理表**、**夾鉗**和**程式**的狀態。 圖示具有以下涵義:

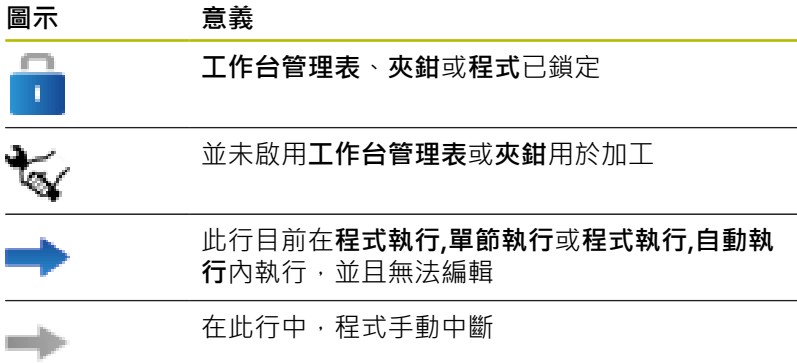

在**程式**欄內,通過圖示指出加工方法。 圖示具有以下涵義:

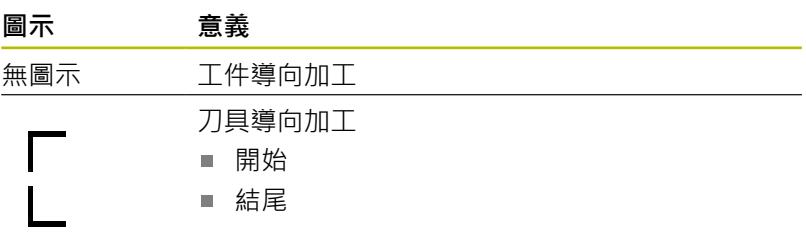

狀態藉由**預設**、**T**和**程式**欄內的圖示顯示。 圖示具有以下涵義:

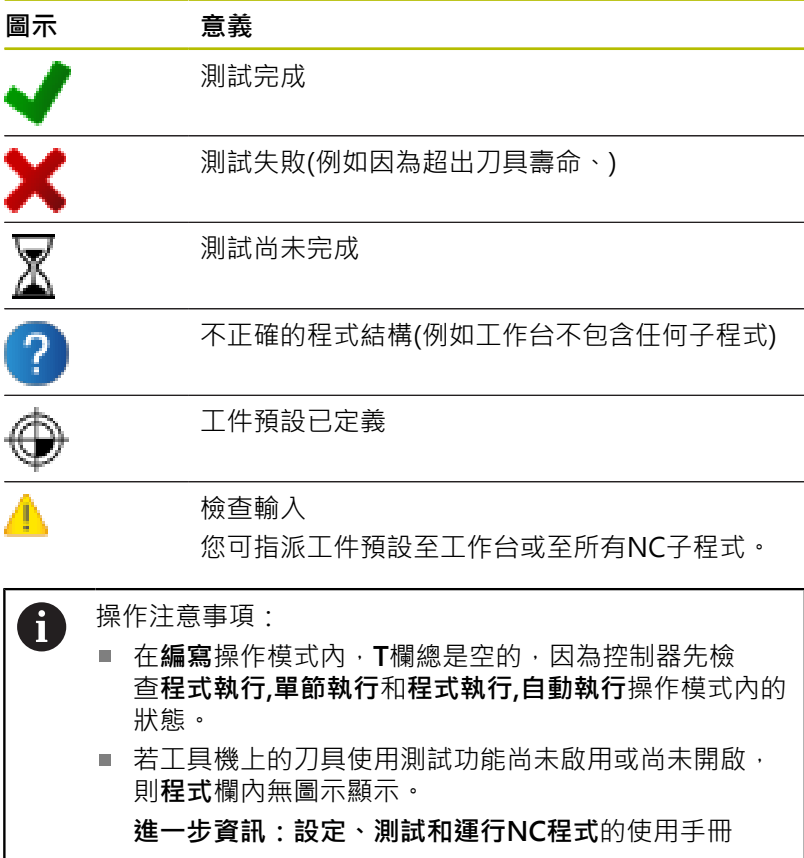

在**Sts**欄內,通過圖示指出加工狀態。 圖示具有以下涵義:

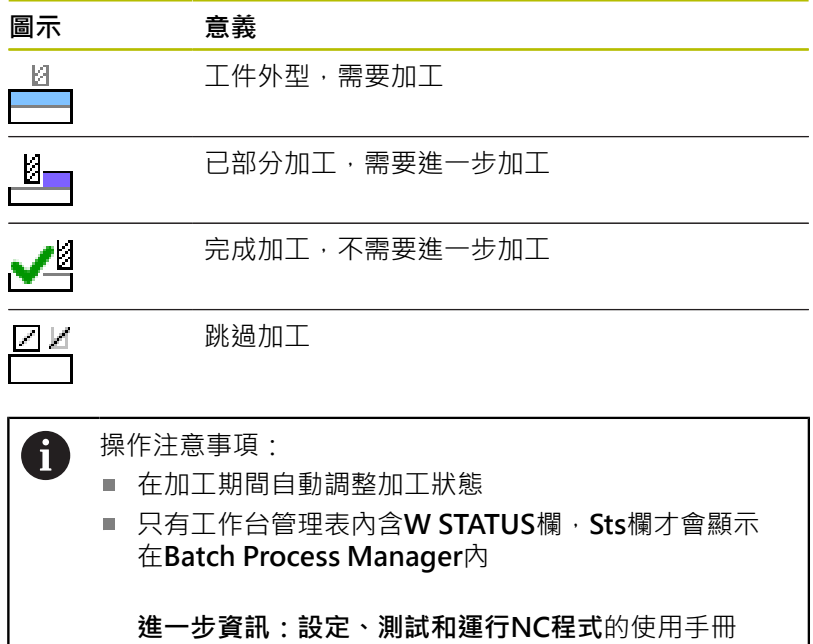

## **開啟批次處理管理員**

6

## 請參考您的工具機手冊。

▶ 偏移軟鍵列

在機械參數**standardEditor** (編號102902)內,工具機製造 商指定控制器使用的標準編輯器。

#### **編寫操作模式**

控制器未在批次處理管理員內開啟工作台管理表(.p)當成工作清 單,請依下述進行:

選擇所要的工作清單

 $\triangleright$ 

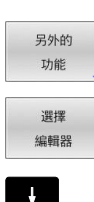

按下**選擇 編輯器**軟鍵

按下**另外的 功能** 軟鍵

- 控制器開啟**選擇編輯器**突現式視窗。
- 選擇**BPM-EDITOR**

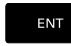

OK

▶ 使用**ENT**鍵確認

另外:請按下**確定**軟鍵

控制器開啟**Batch Process Manager**內的工作清 單。

## **程式執行,單節執行和程式執行,自動執行操作模式**

控制器未在批次處理管理員內開啟工作台管理表(.p)當成工作清 單,請依下述進行: 按下**畫面配置**鍵

 $\vert \texttt{O} \vert$ 

**BPM** 

▶ 按下**BPM**鍵

控制器開啟**Batch Process Manager**內的工作清 單。

## **軟鍵**

下列為可用的軟鍵:

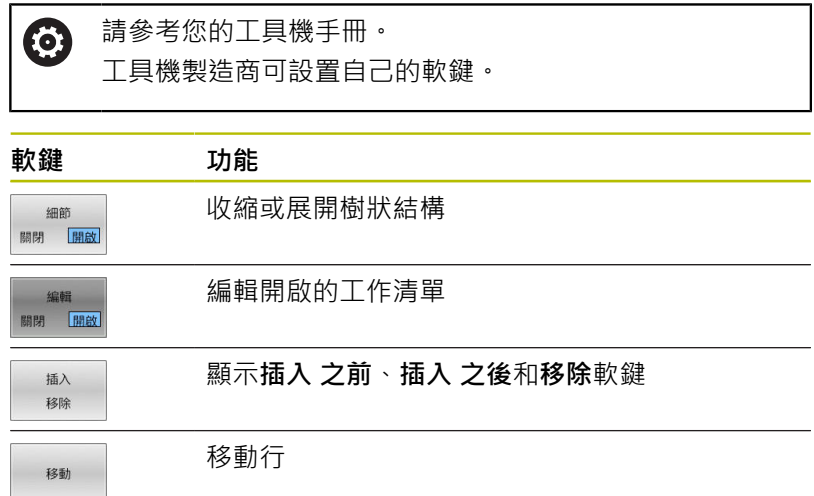

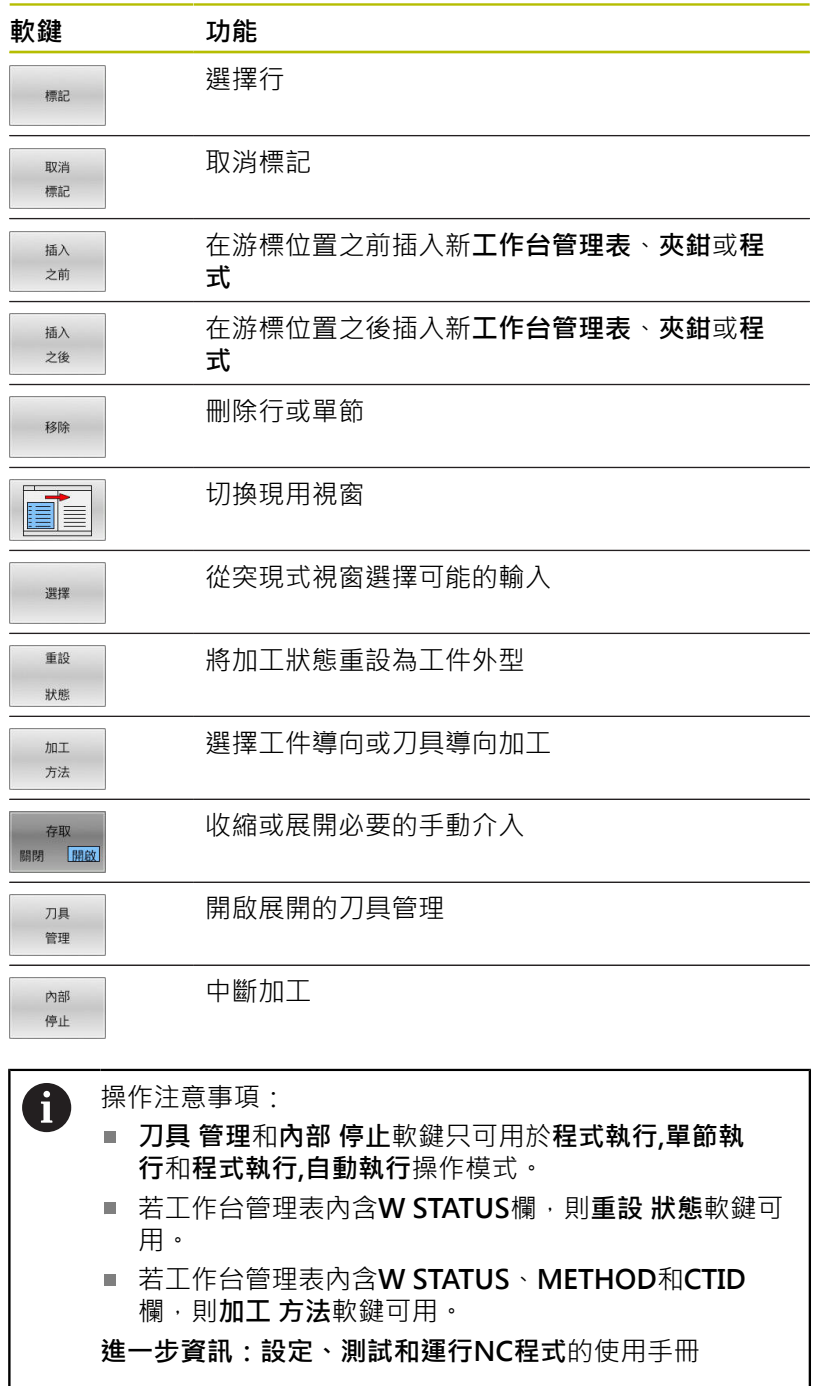

## **建立工作清單**

只能在檔案管理員內建立新工作清單。

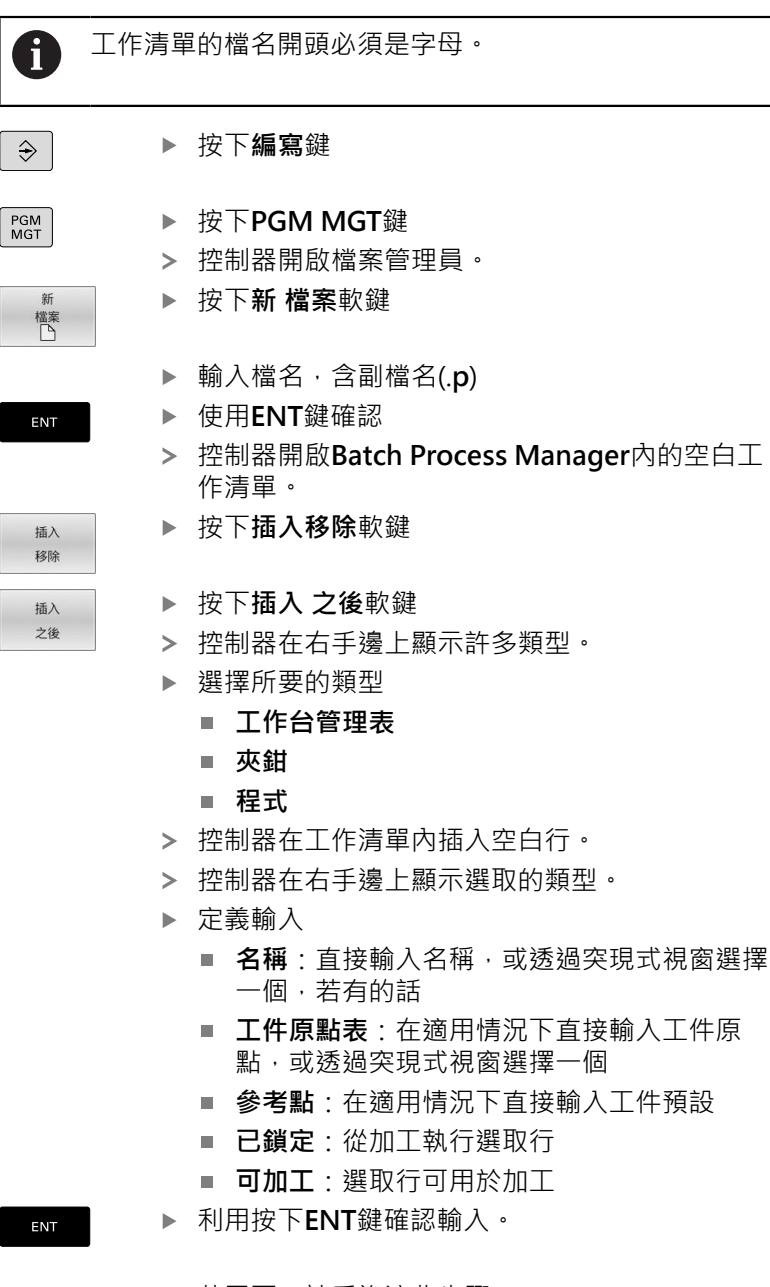

- ▶ 若需要,請重複這些步驟
- 按下**編輯**軟鍵

編輯 ||開閉| 開啟

## **編輯工作清單**

您可在**編寫**、**程式執行,單節執行**和**程式執行,自動執行**操作模式內編 輯工作清單。

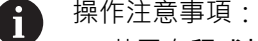

- 若已在**程式執行,單節執行**或**程式執行,自動執行**操作模式  $\mathbf{r}$ 內選取工作清單,則不可能在**編寫**操作模式內編輯工作 清單。
- 在加工期間變更工作清單的可能性受到限制,因為控制 器定義一保護區域。
- 保護區域內的NC程式以淡灰色顯示。

如下在**Batch Process Manager**中編輯工作清單內一行:

開啟所要的工作清單

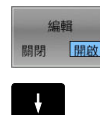

EE

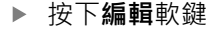

- 將游標放在所要的行上(例如**工作台管理表**)
- 控制器用藍色顯示選取的行。
- 控制器在右手邊上顯示可編輯的輸入。
- 若需要,按下**改變 視窗**軟鍵
- 控制器切換現用視窗。
- 以下輸入可改變:
	- **名稱**
	- 工件原點表
	- **參考點**
	- **已鎖定**
	- 可加工
- 利用按下**ENT**鍵確認已編輯的輸入。
- 控制器調整該改變。
- 按下**編輯**軟鍵

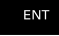

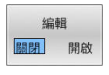

 $\frac{1}{2}$ 

 $\blacksquare$ 

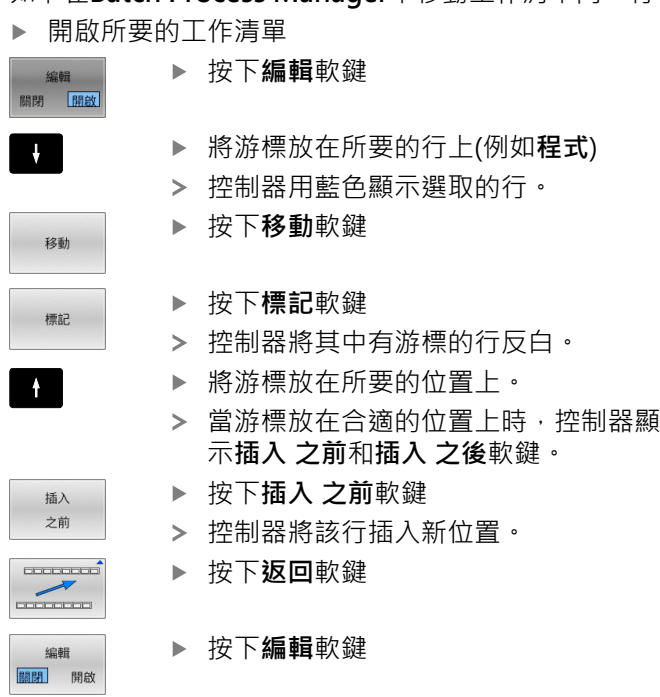

如下在**Batch Process Manager**中移動工作清單內一行:

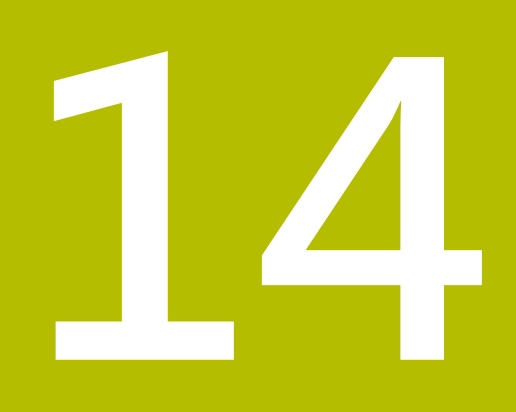

# **操作觸控螢幕**

## **14.1 顯示器單元與操作**

## **觸控螢幕**

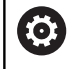

請參考您的工具機手冊。 此功能必須由工具機製造商啟用並且調整。

觸控螢幕以黑框和缺少軟鍵選擇鍵來區分。 TNC 620已經將操作面板整合到19吋螢幕中。

- 標題 當控制器啟動時,選取的操作模式顯示於畫面標題中。 工具機製造商的軟鍵列
- 軟鍵列 控制器在軟鍵列中顯示進一步功能。啟動的軟鍵列以藍色列來 表示。
- 整合的操作面板
- 設定畫面配置
- 在工具機操作模式、編寫模式以及第三方桌面之間切換

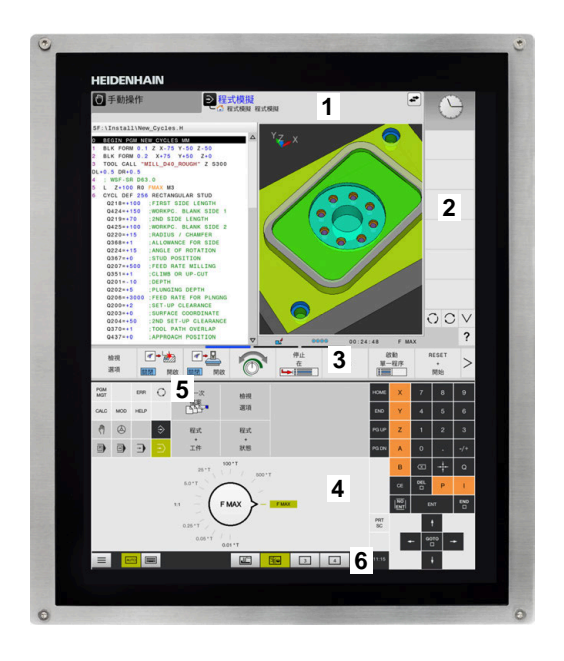

#### **操作與清潔**

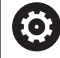

**操作觸控螢幕時避免靜電放電** 觸控螢幕係根據電容工作原理,即其對操作者所產生的靜 電放電敏感。 使用者可通過觸摸接地的金屬物體來釋放身體上的靜電。 穿戴ESD服裝可避免此問題。

一旦人的手指觸摸觸控螢幕,電容式感測器就會偵測到接觸。只要觸 控感測器能夠偵測到皮膚電阻,甚至可用髒手操作觸控螢幕。雖然少 量液體不會導致故障,但大量液體會導致錯誤輸入。

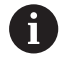

請使用工作手套以避免弄髒裝置。特殊觸控螢幕工作手套 的橡膠材料含有金屬離子,可將皮膚電阻傳遞到顯示器。

為了保持觸控螢幕的功能,請僅使用以下清潔劑:

- 玻璃清潔劑
- 泡沫螢幕清潔劑
- 中性清潔劑

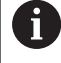

 $\mathbf{f}$ 

不要將清潔劑直接塗在螢幕上,而是用一塊合適的清潔布 稍微沾濕。

在清潔觸控螢幕之前關閉控制器。或者,您可使用觸控螢幕清潔模 式。

#### **進一步資訊:設定、測試和運行NC程式**的使用手冊

切勿使用以下清潔劑或清潔產品,以免損壞觸控螢幕:

- 腐蝕性溶劑
	- 磨料
	- 壓縮空氣
	- 蒸汽清潔器

## **操作面板**

## **整合的操作面板**

操作面板已整合在螢幕中。操作面板的內容根據目前的操作模式而 變。

- **1** 顯示以下事物的區域:
	- 文字鍵盤
	- HEROS功能表
	- 模擬速度的電位計(僅於**程式模擬**操作模式內)
- **2** 機器操作模式
- **3** 程式編輯模式

控制器以綠色背景顯示螢幕所切換到的目前操作模式。 控制器在背景內透過小白色三角形顯示操作模式。

- **4** 檔案管理員
	- 計算機
	- MOD功能
	- HELP功能
	- 顯示錯誤訊息
- **5** 選擇功能表 根據操作模式,從此可迅速找出最重要的功能。
- **6** 開始編寫對話(只在**編寫**和**定位用手動資料輸入**操作模式內)
- **7** 數值輸入與座標軸選擇
- **8** 導覽
- **9** 方向鍵與跳躍指令**GOTO**
- **10** 工作列

**進一步資訊:設定、測試和運行NC程式**的使用手冊

此外,工具機製造商供應工具機操作面板。

請參考您的工具機手冊。 外部按鍵,例如**NC START**或**NC STOP**,都在工具機手冊 中說明。

#### **基本操作**

**6** 

例如以下按鍵就可用手勢輕鬆取代:

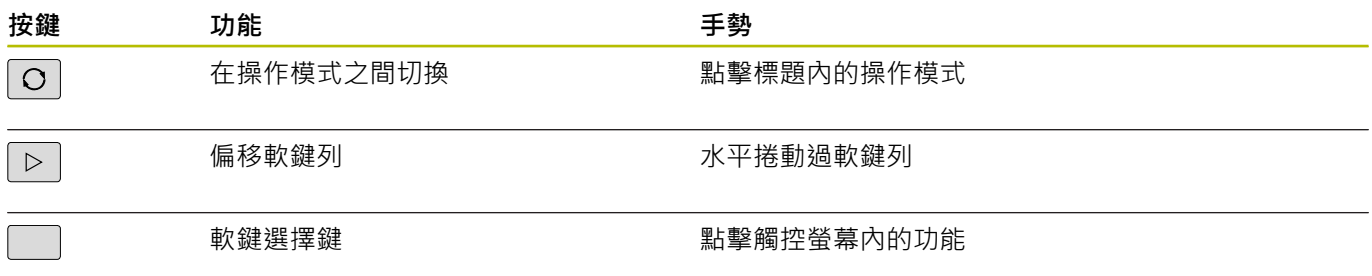

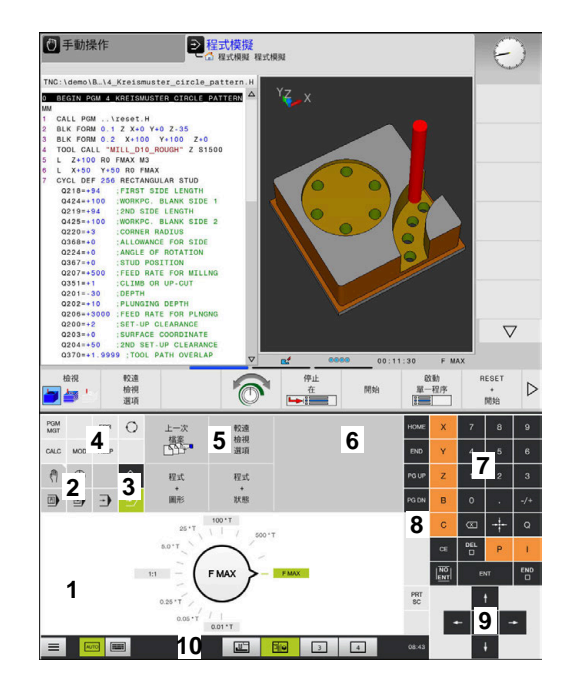

程式模擬模式的操作面板

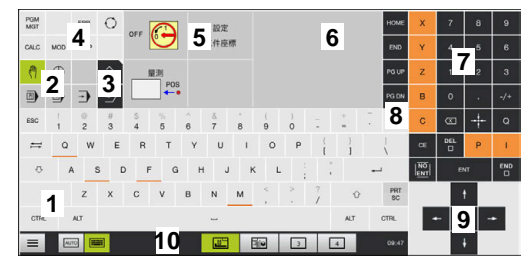

手動操作模式中的操作面板

## **14.2 手勢**

## **可能的手勢概述**

控制器的螢幕為多點觸控型, 這表示可分辨許多手勢, 包括同時使 用二或多根手指。

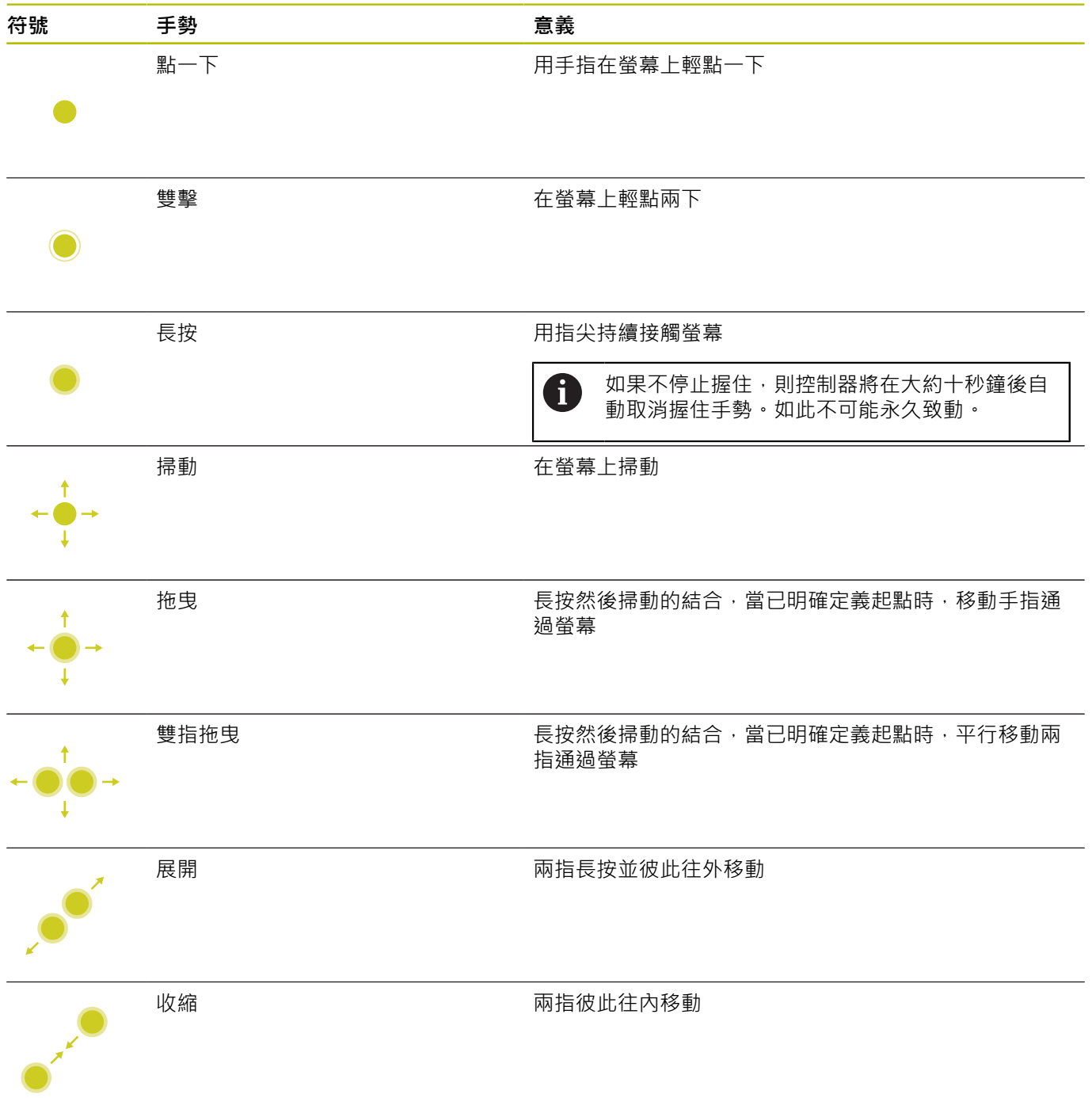

## **在表格以及NC程式內導覽**

可如下在NC程式或表格內導覽:

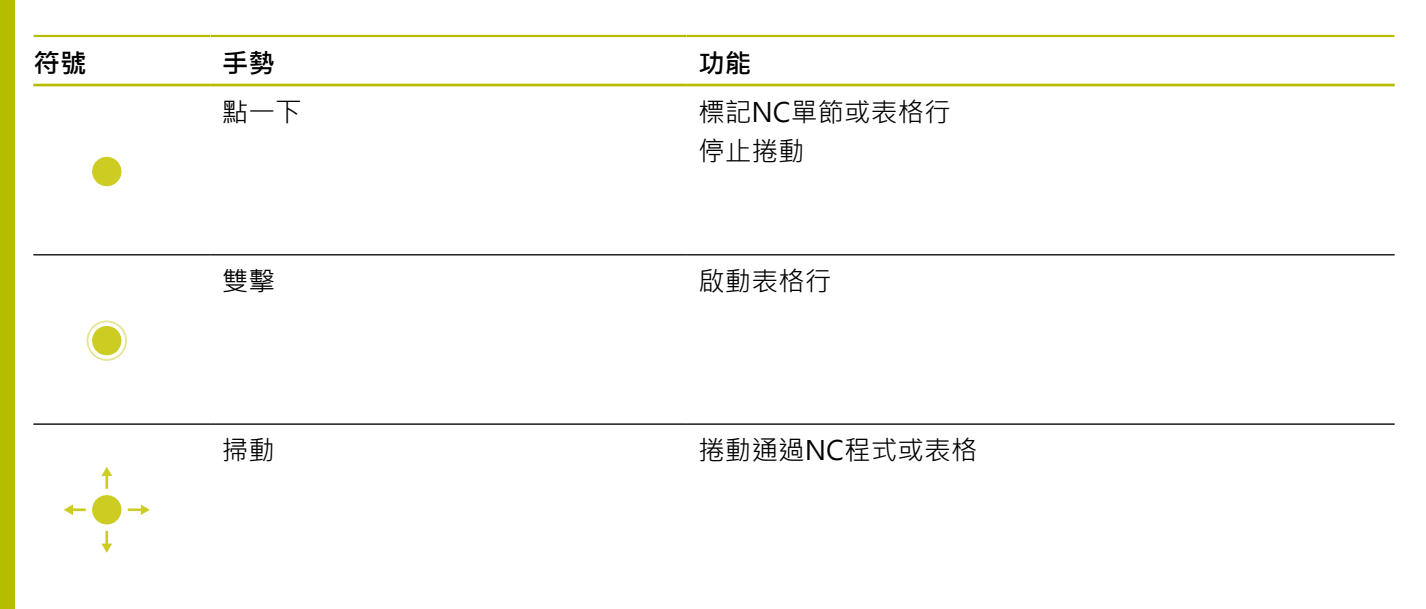

## **操作模擬**

控制器用以下圖形提供觸控操作:

- 在**編寫**操作模式中編寫圖形。
- 在**程式模擬**操作模式內的3-D圖。
- 在**程式執行 單節執行**操作模式內的3-D圖。
- 在**程式執行 自動執行**操作模式內的3-D圖。
- 座標結構配置圖

## **旋轉、縮放或移動圖形**

控制器支援以下手勢:

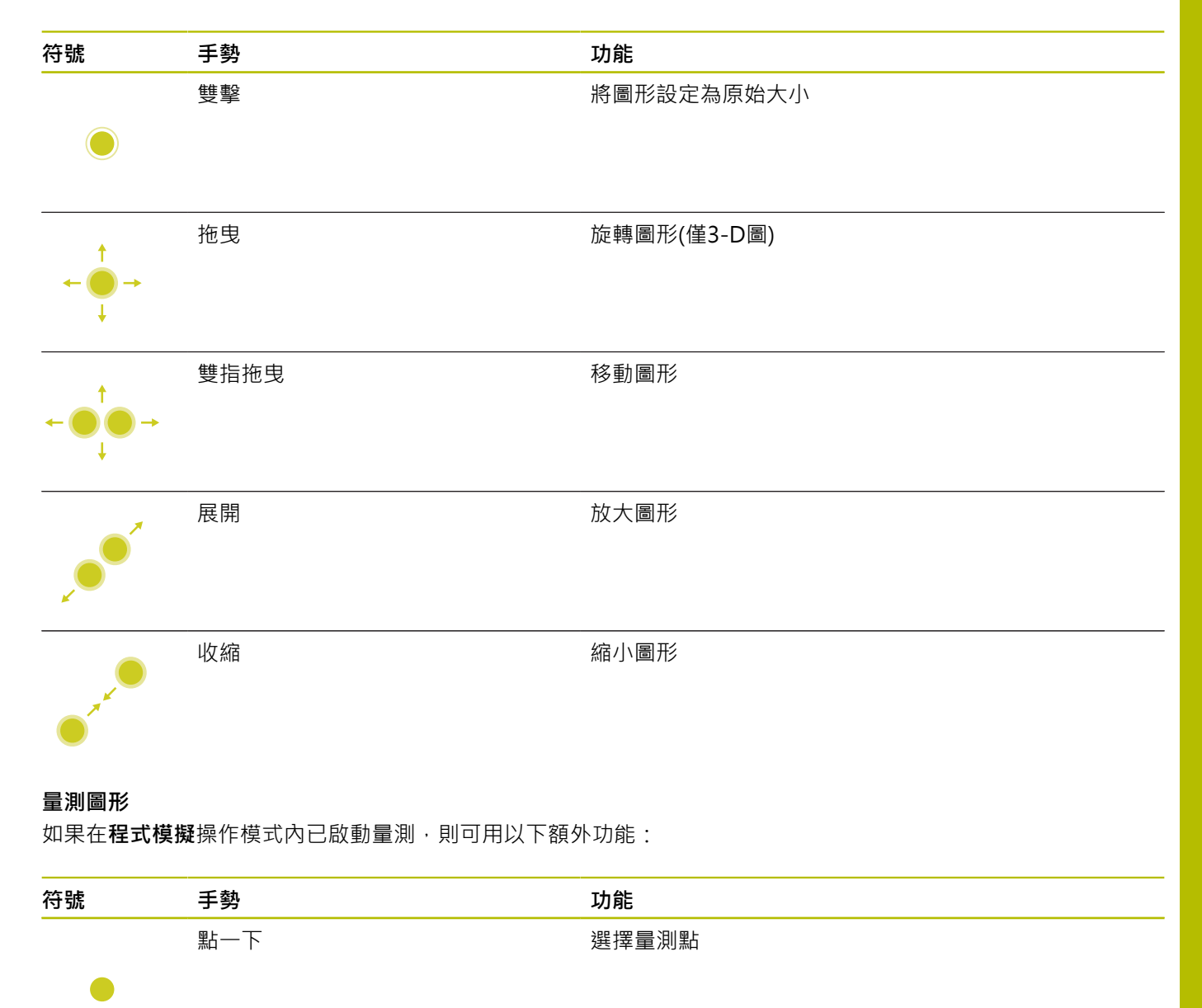

## **操作CAD檢視器**

控制器也支援觸控操作用在CAD-Viewer。 依據操作模式,有許多 手勢可供使用。 若要使用所有應用程式,先使用圖示來選擇所要的功能:

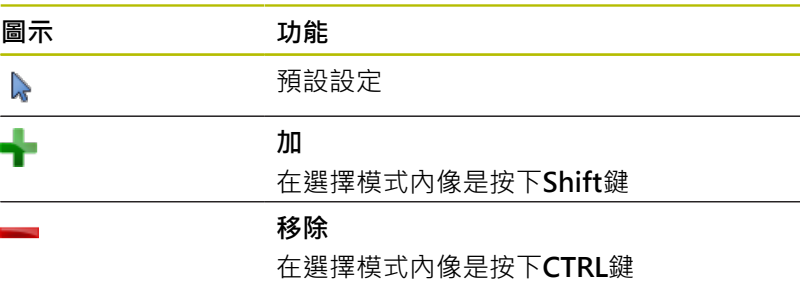

## **圖層設定模式並指定工件預設**

控制器支援以下手勢:

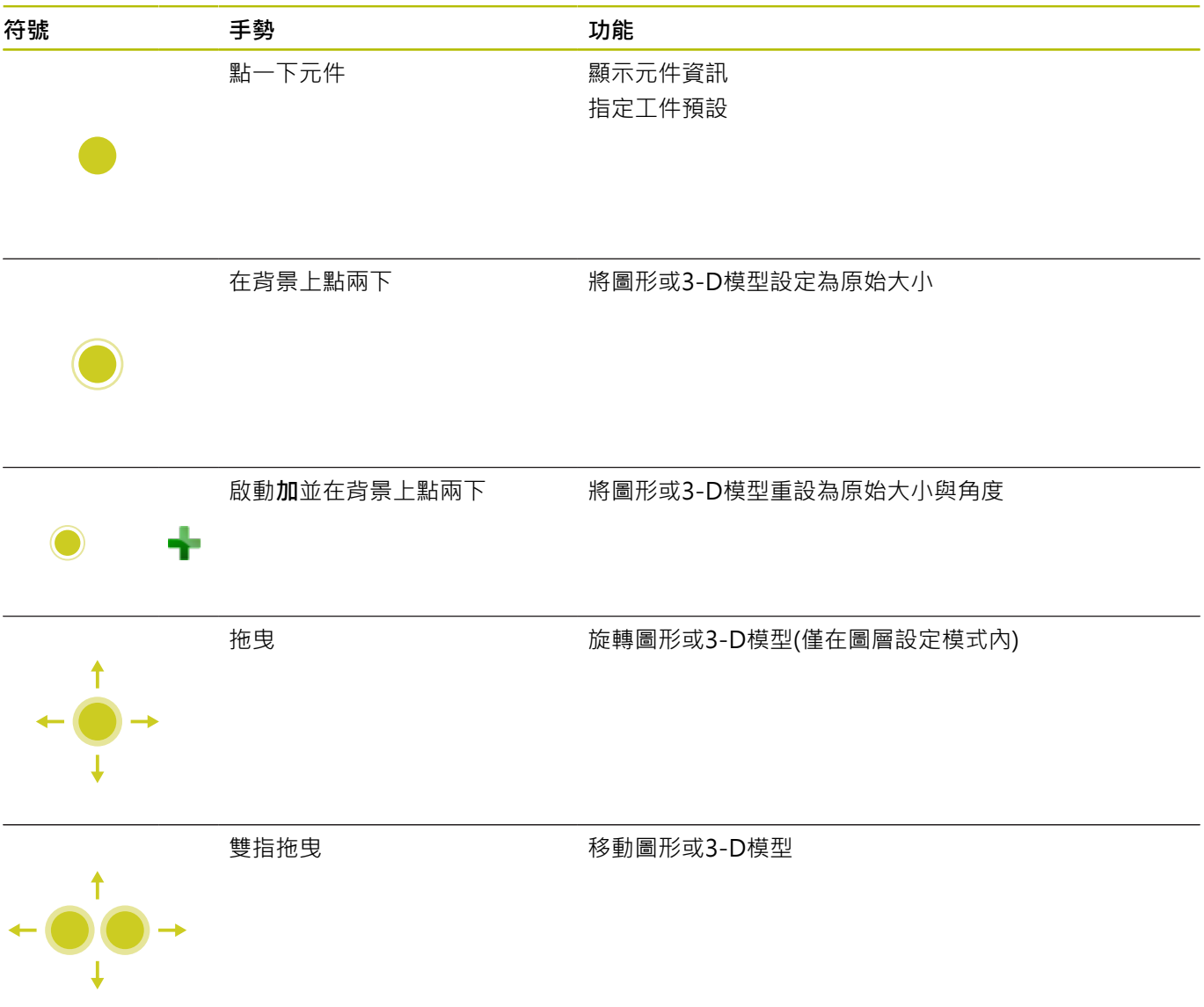

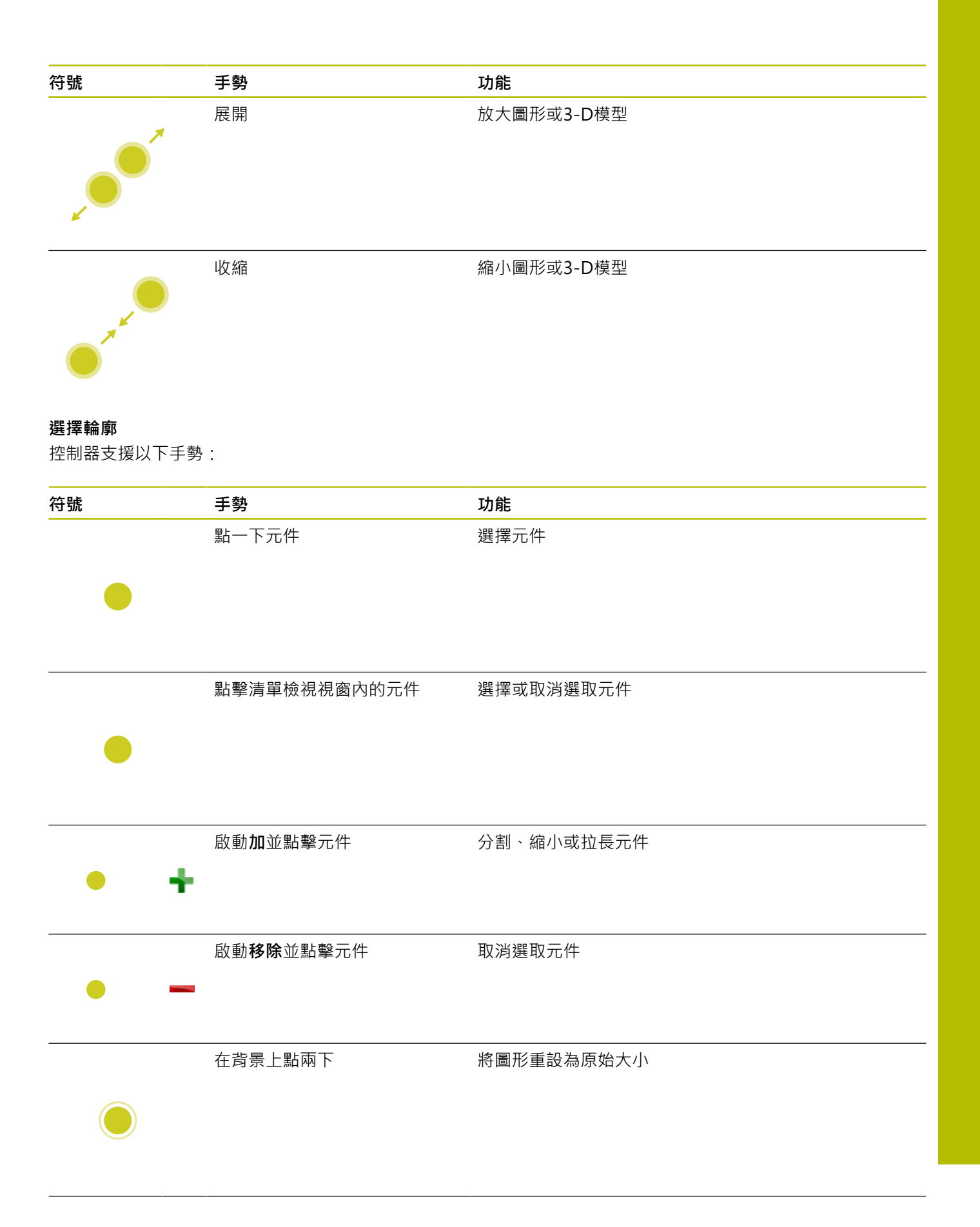

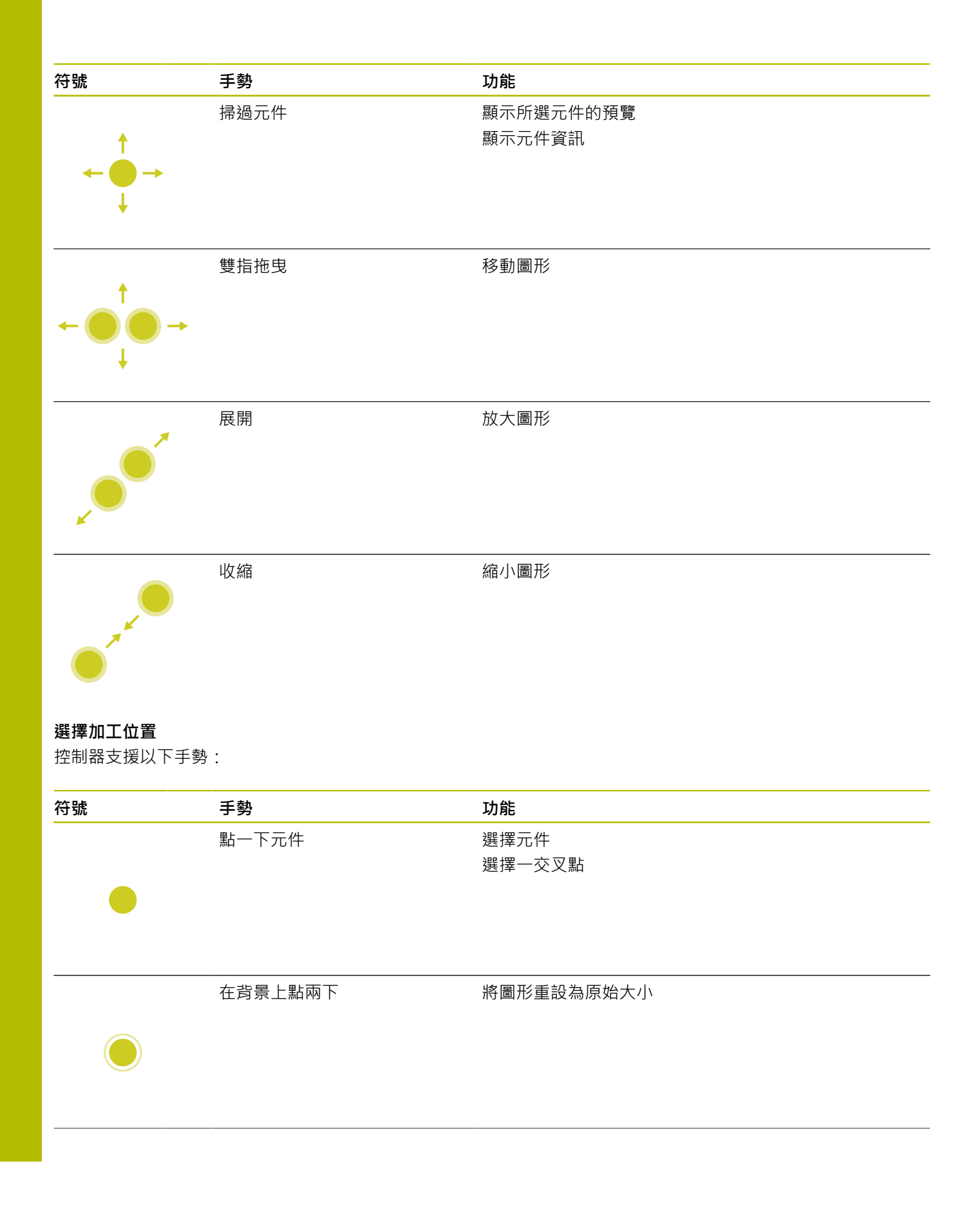
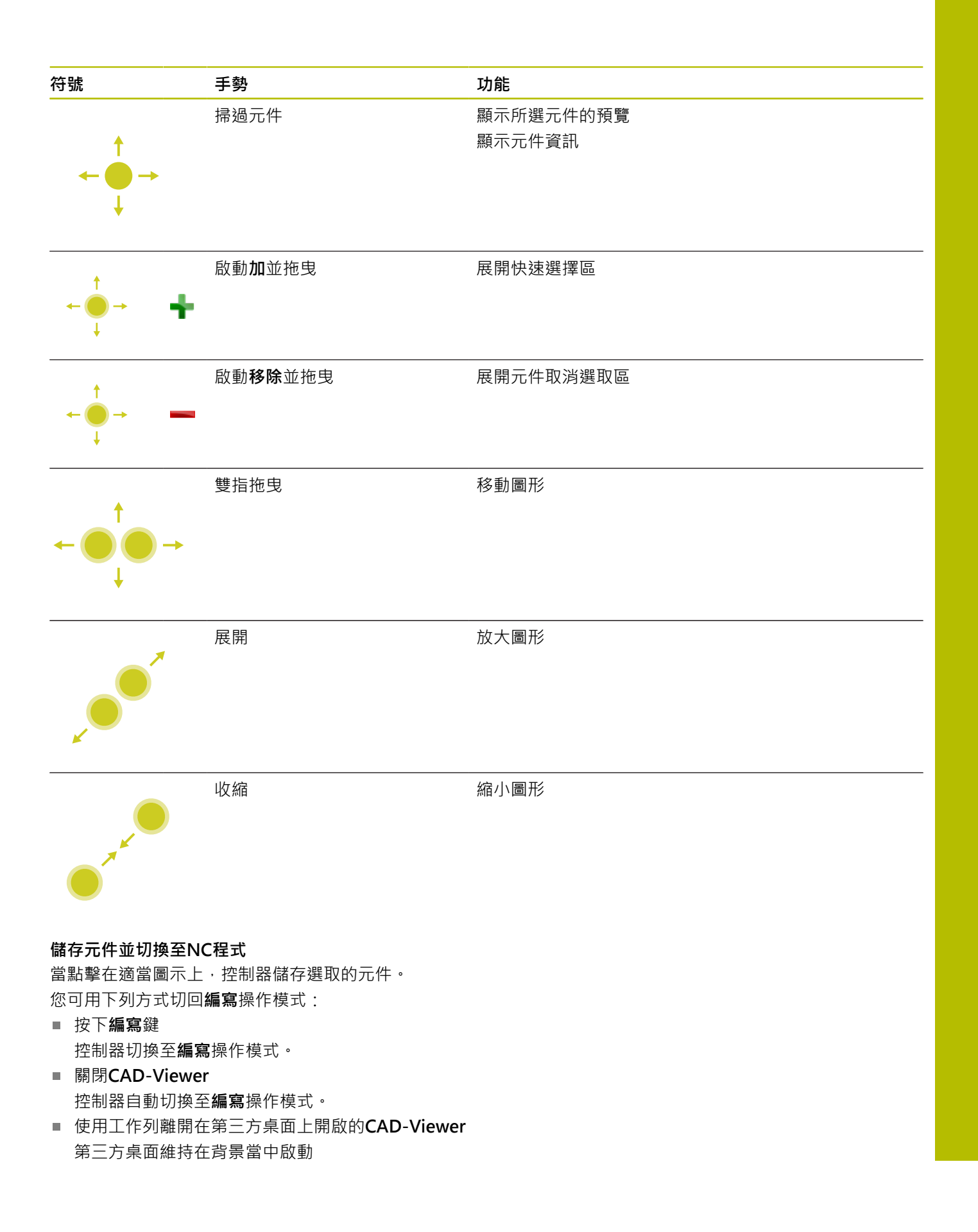

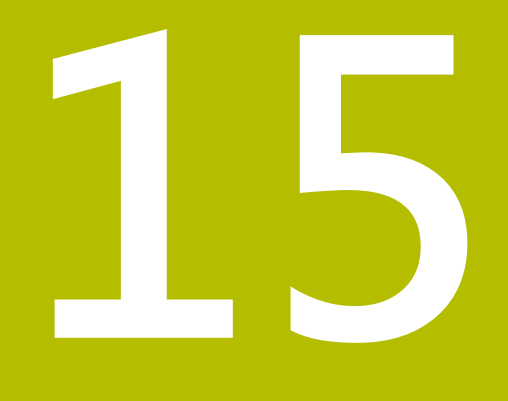

**表格與概述**

## **15.1 系統資料**

## **FN 18功能的清單**

使用**FN 18: SYSREAD**功能可用來讀取系統資料並且存於Q參數中。 透過群組號碼(ID 號碼)、系統資料編號及,若需要,一索引來選取系 統工件原點。

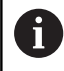

功能FN 18: SYSREAD的讀取值總是以公制單位輸出,與 NC程式的量測單位無關。

下列為**FN 18: SYSREAD**功能的完整清單。 請注意,依據控制器機 型,並非所有功能都可供使用。

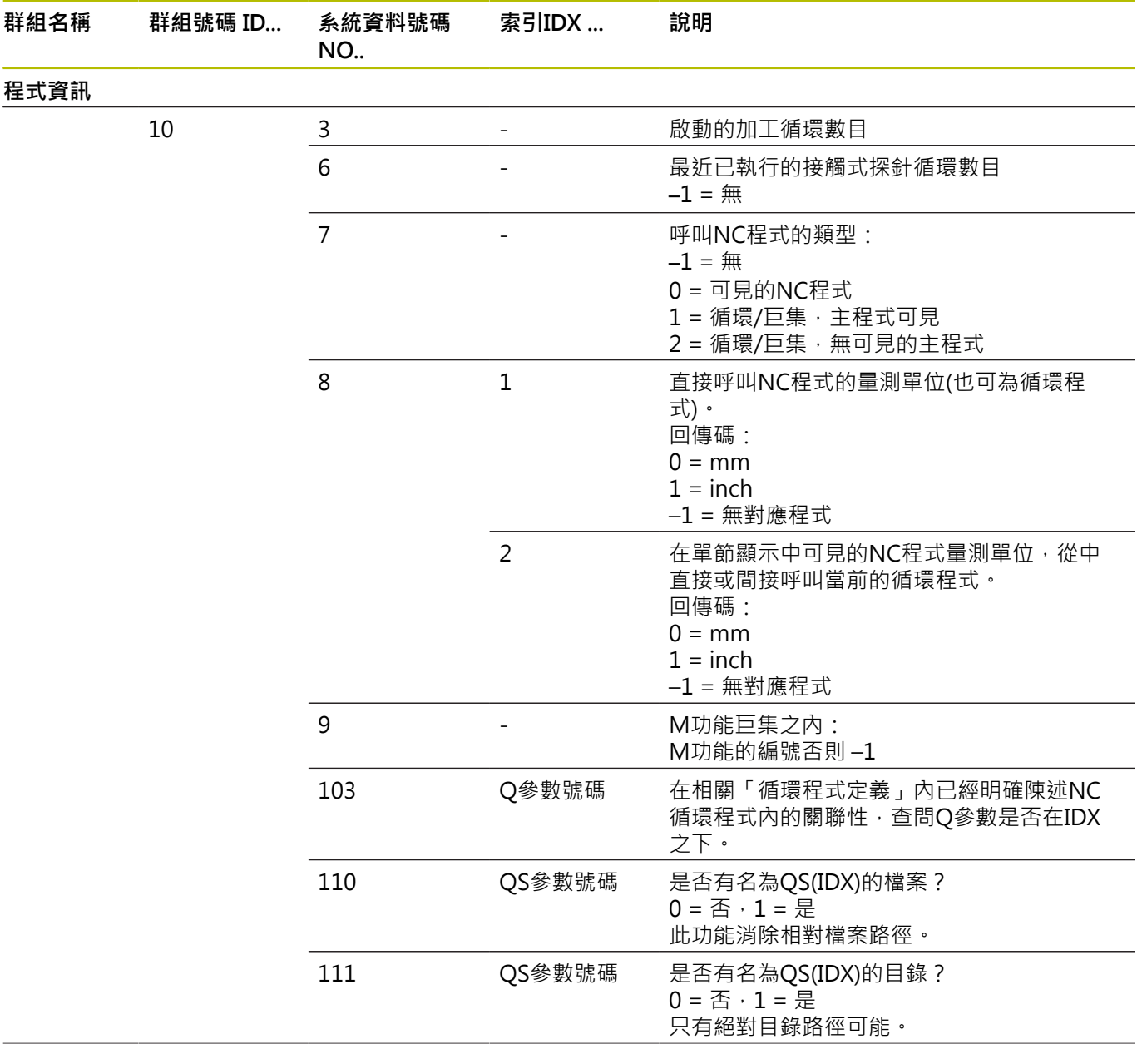

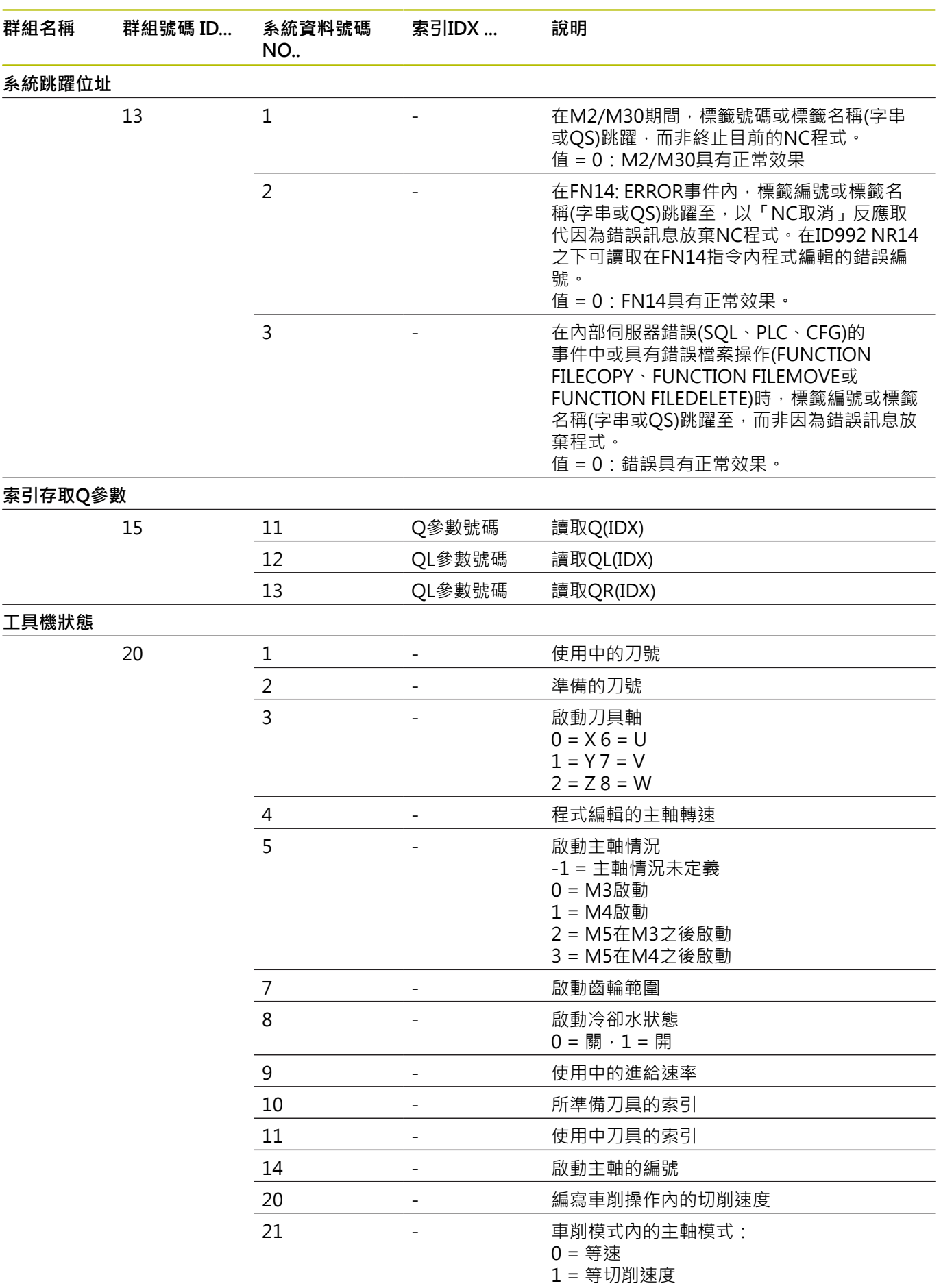

HEIDENHAIN | TNC 620 | Klartext程式編輯使用手冊 | 10/2022 **509**

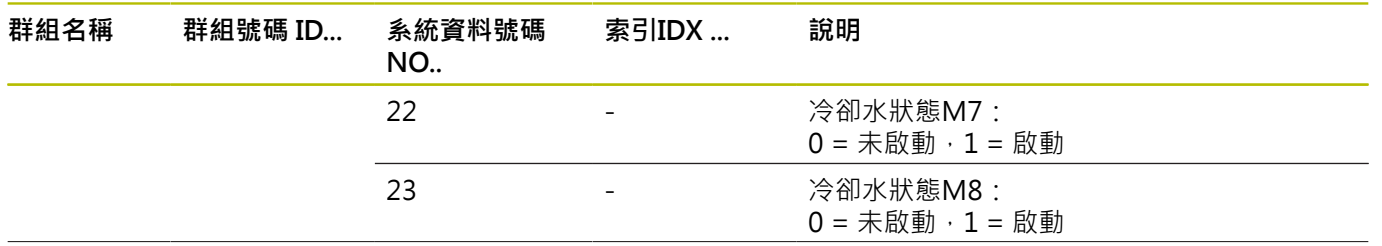

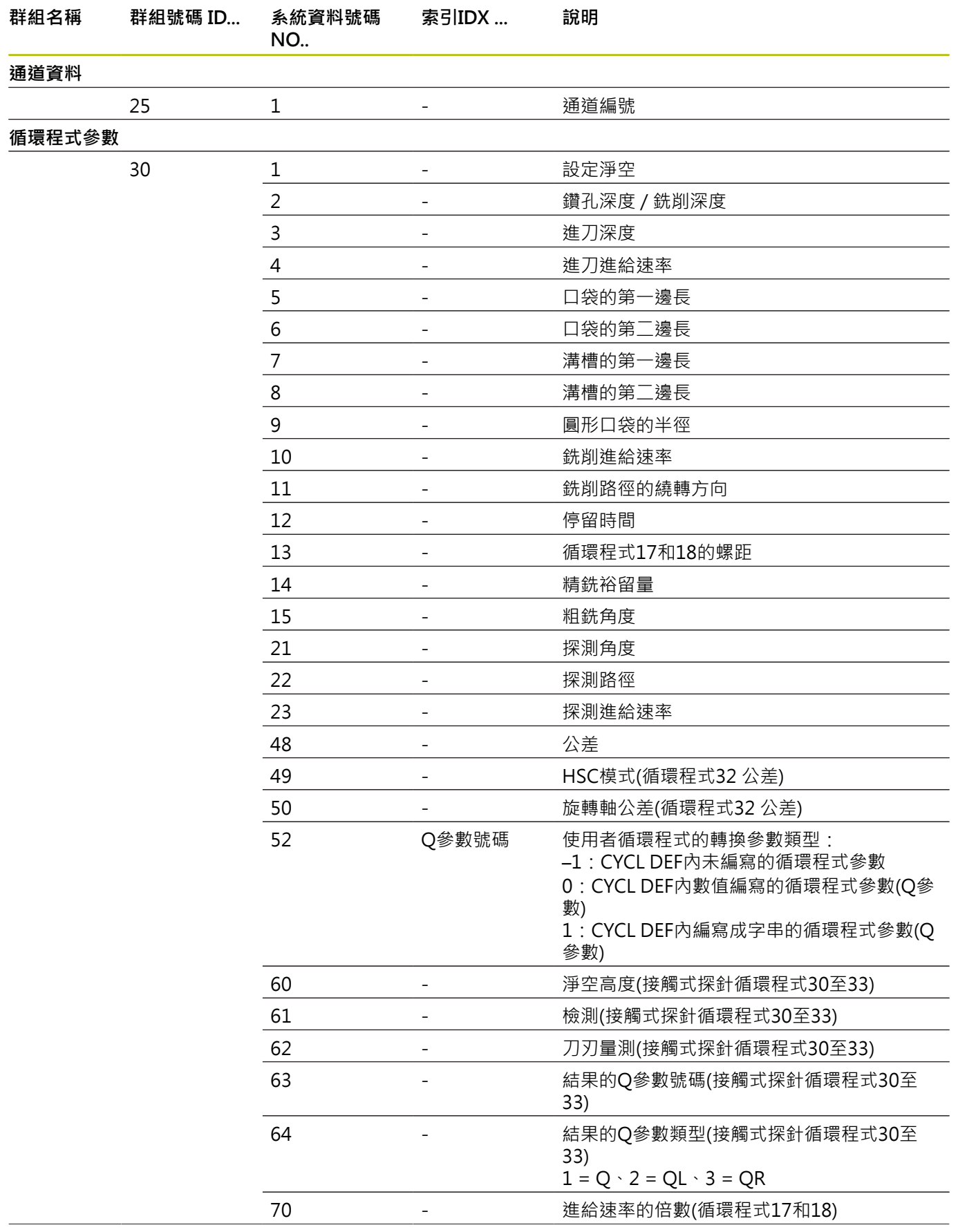

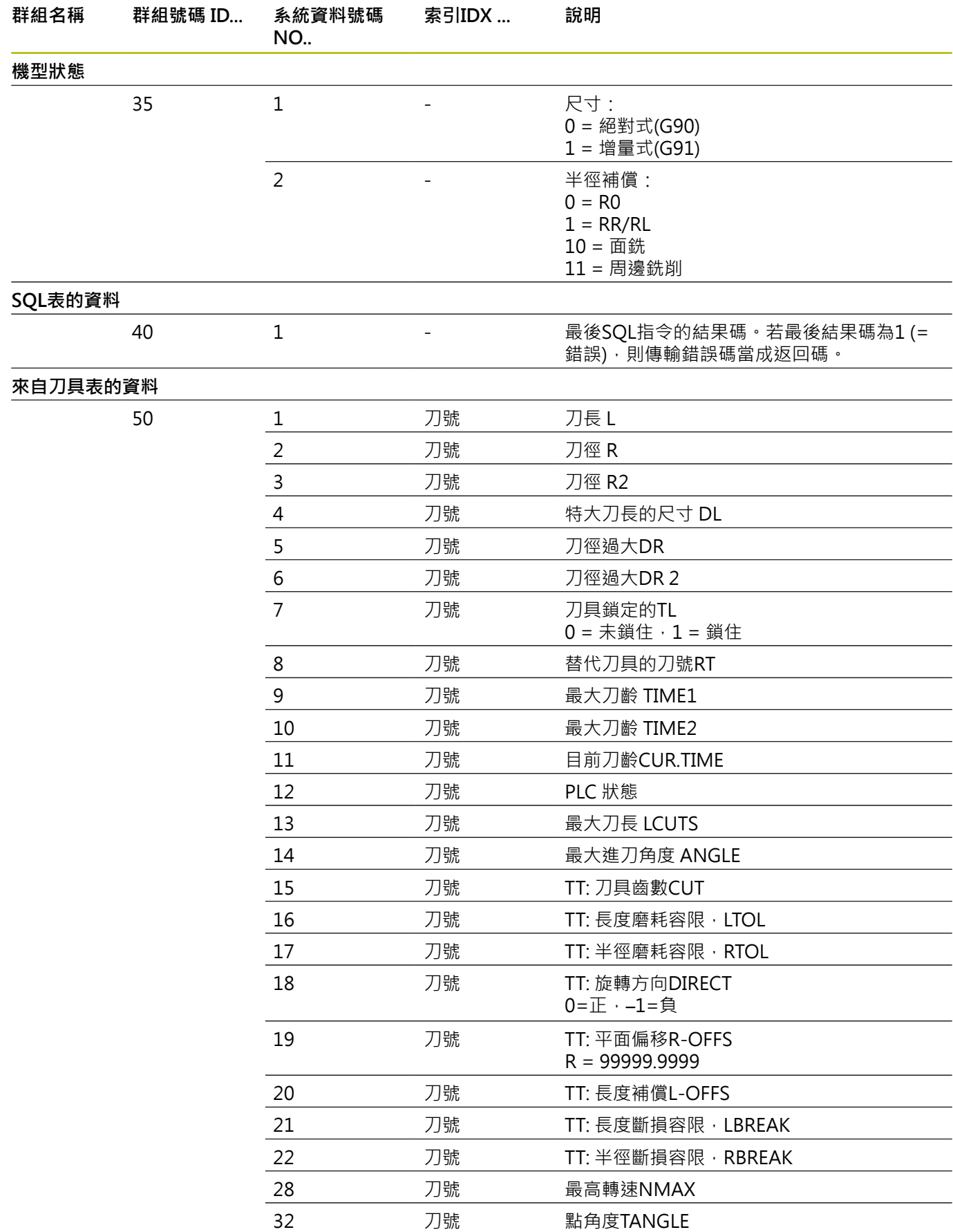

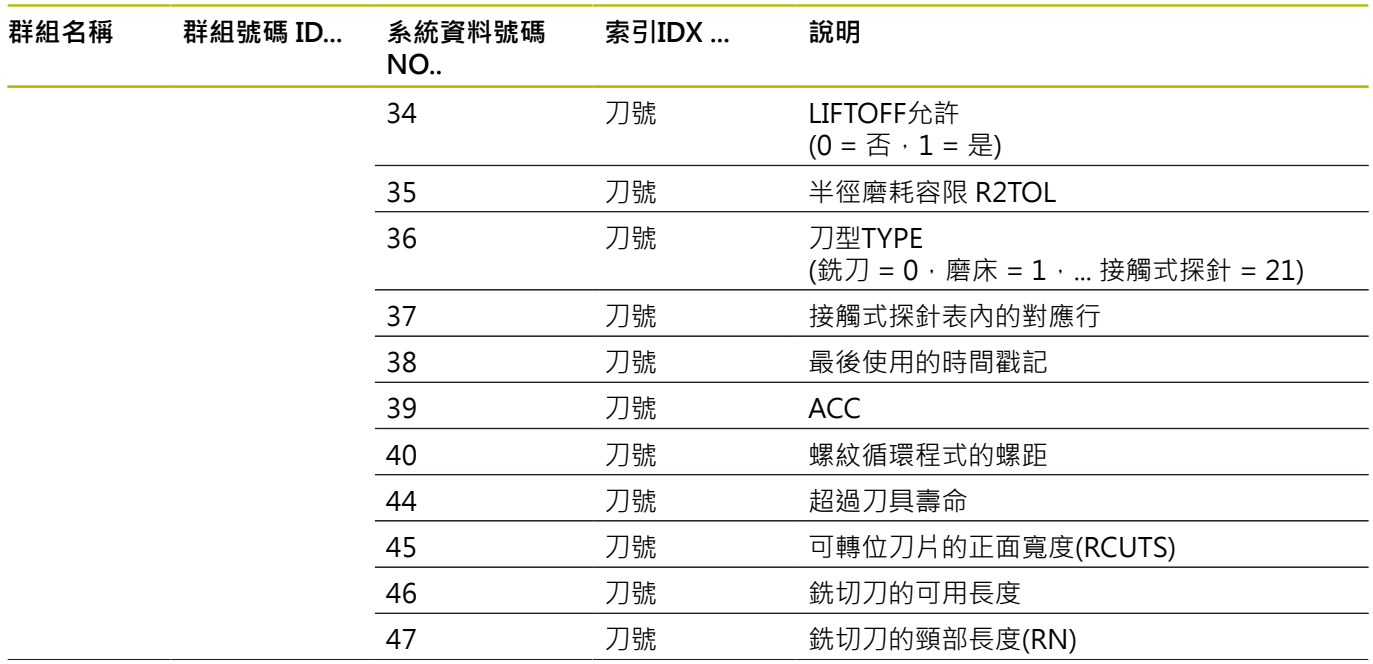

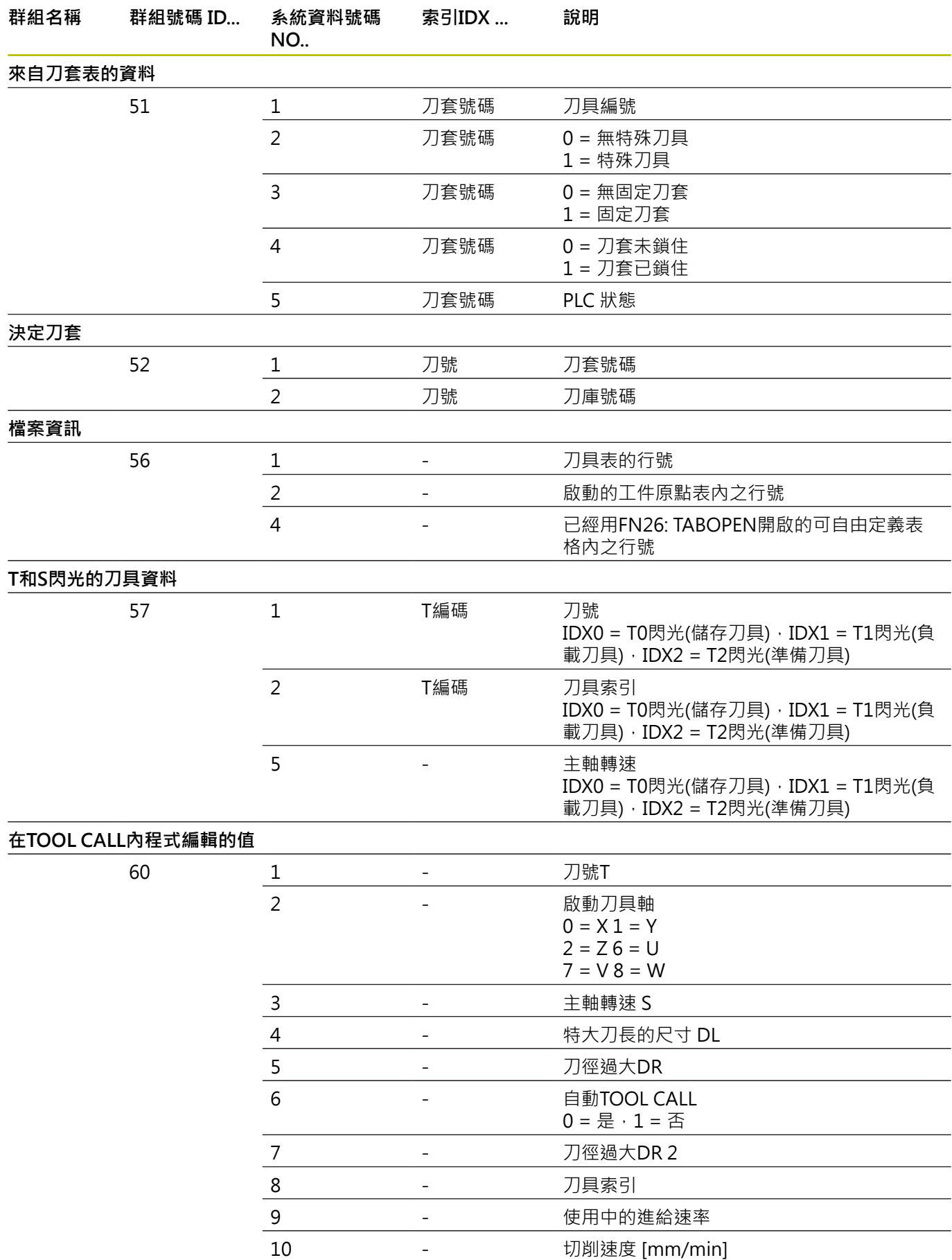

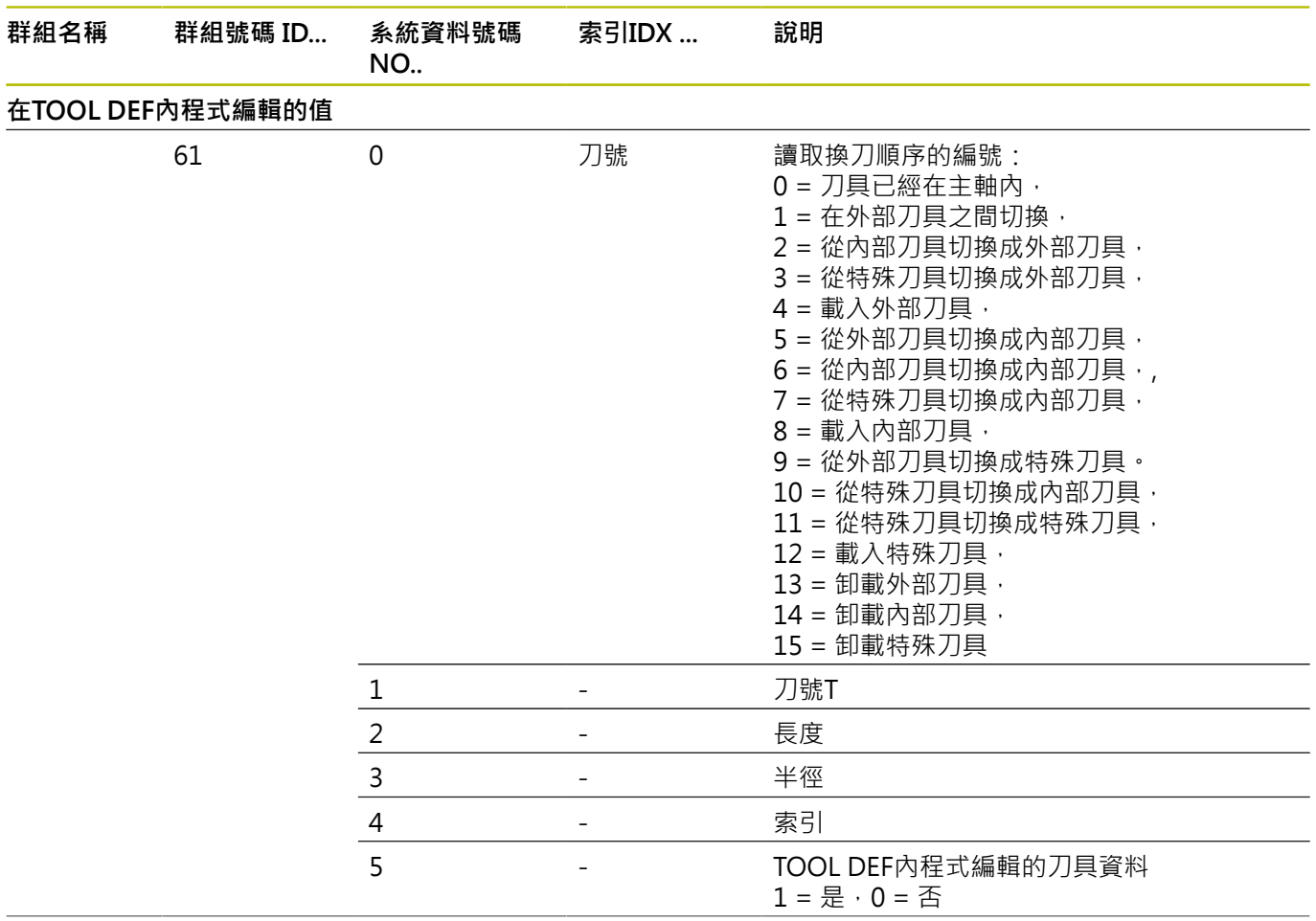

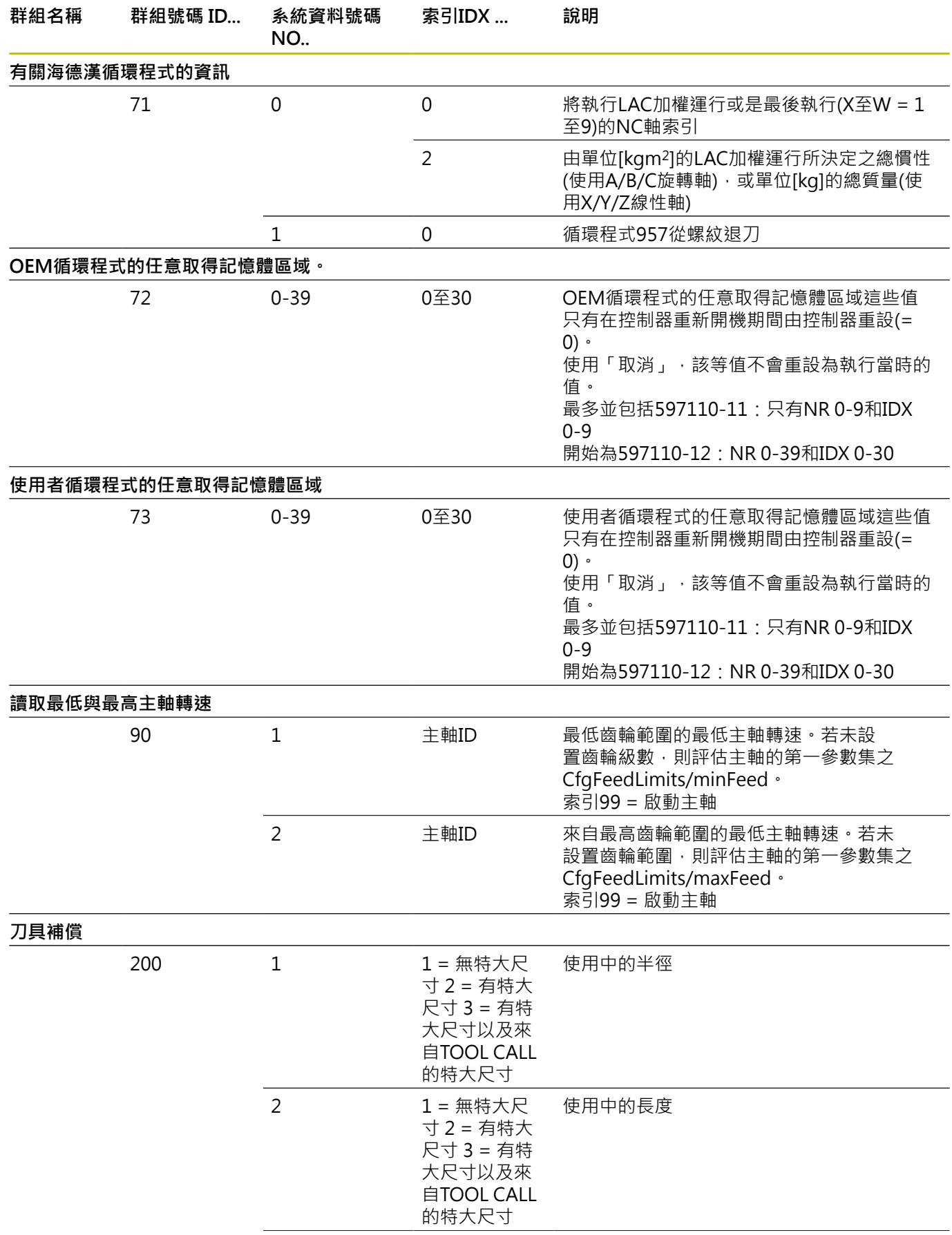

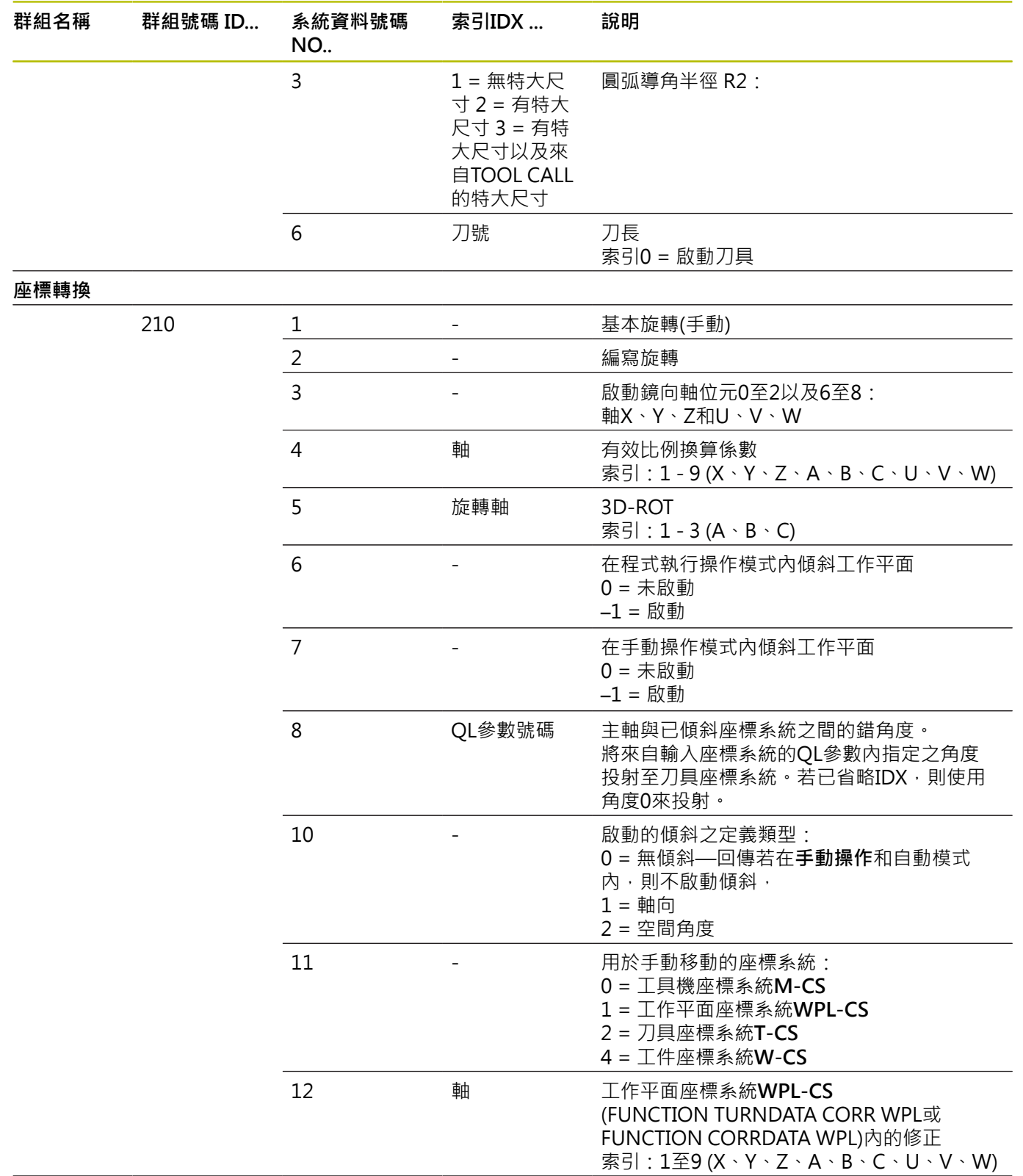

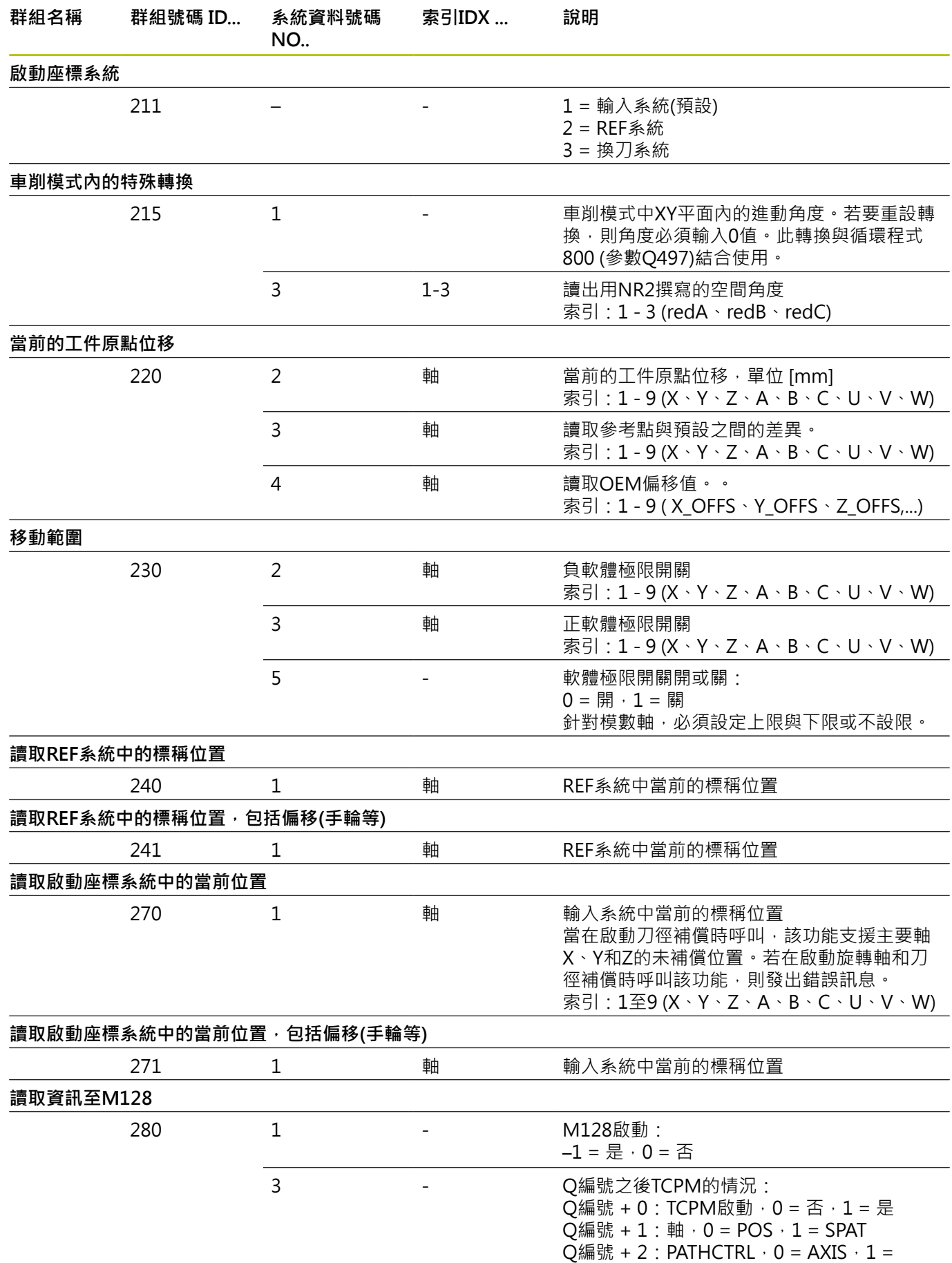

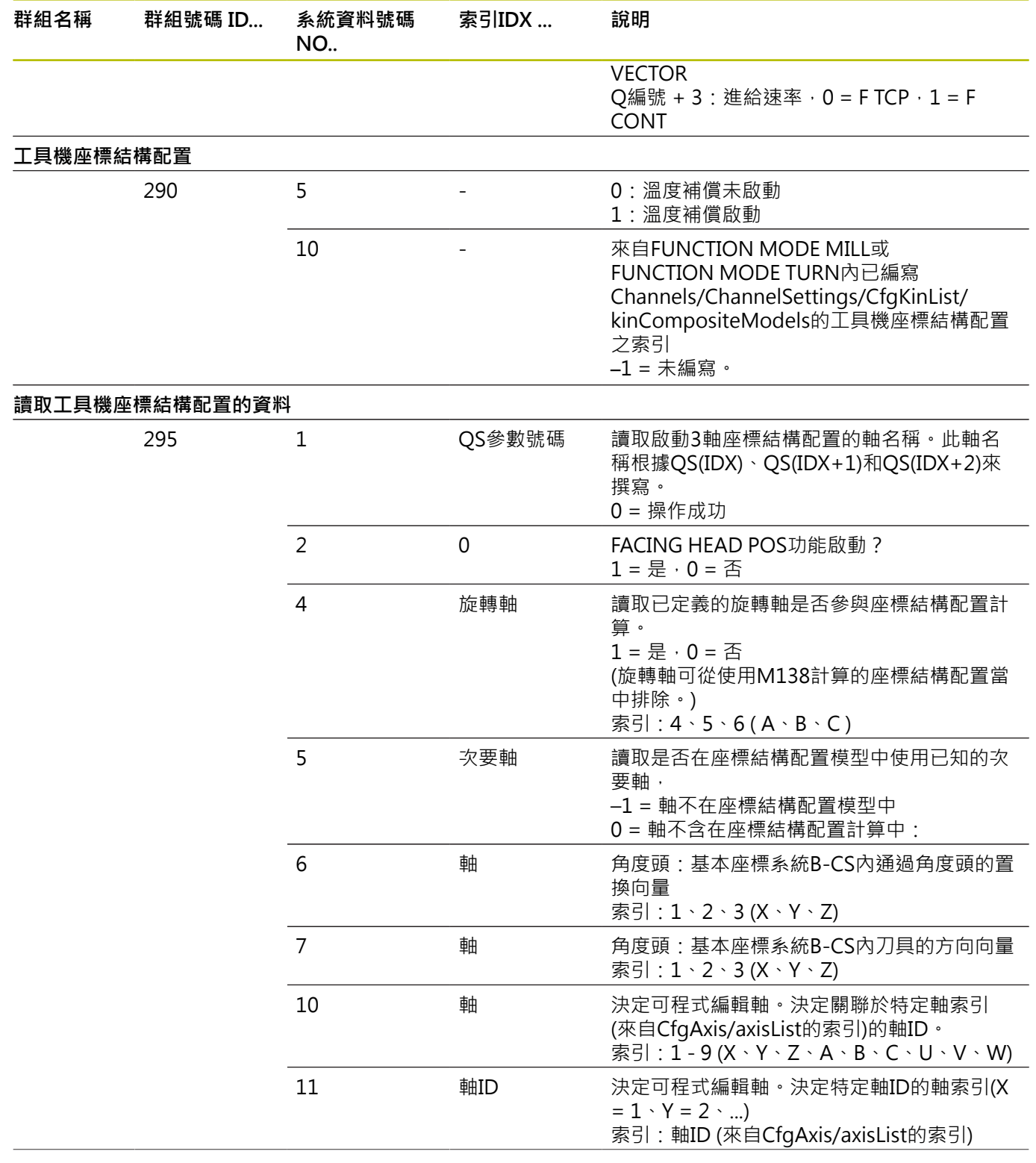

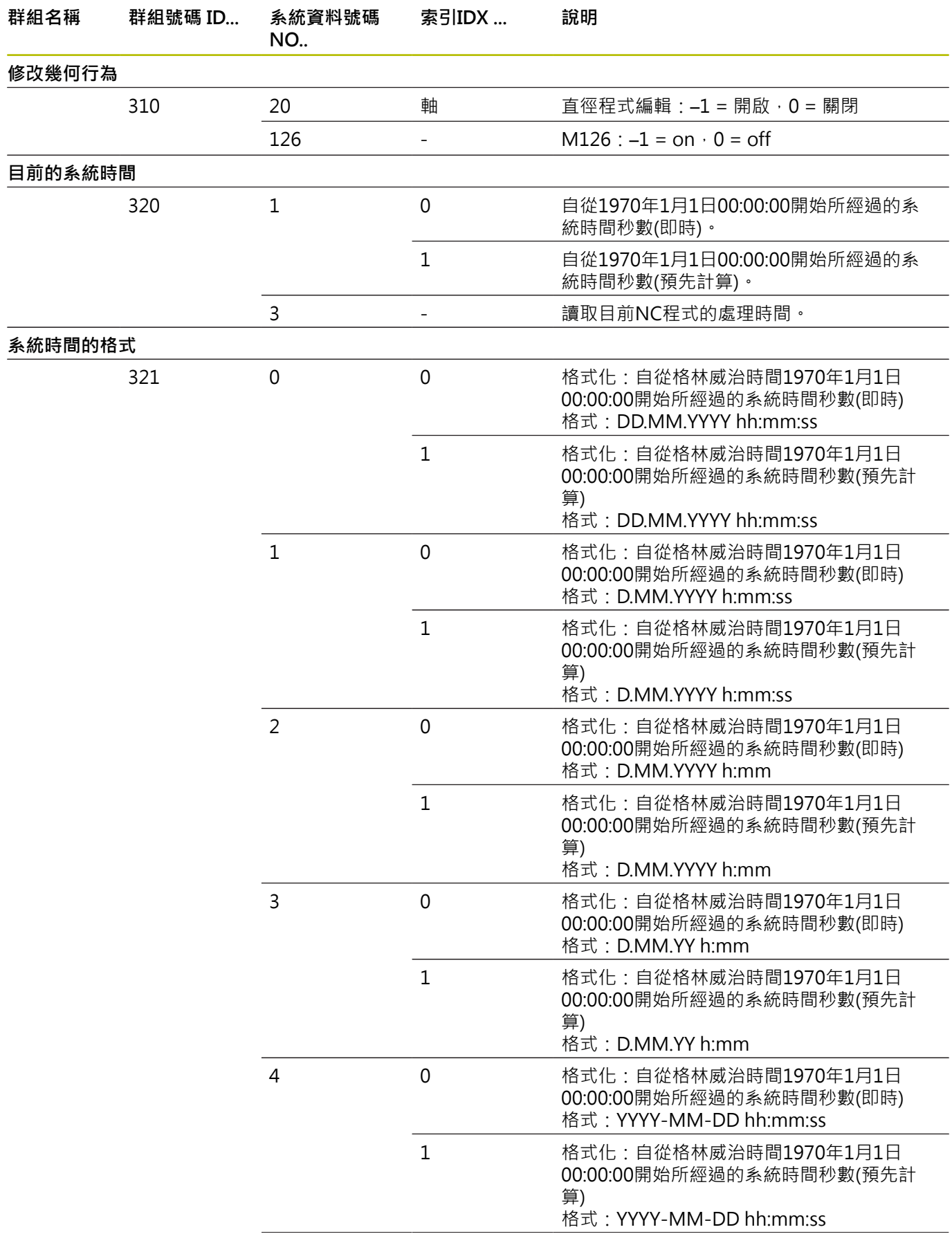

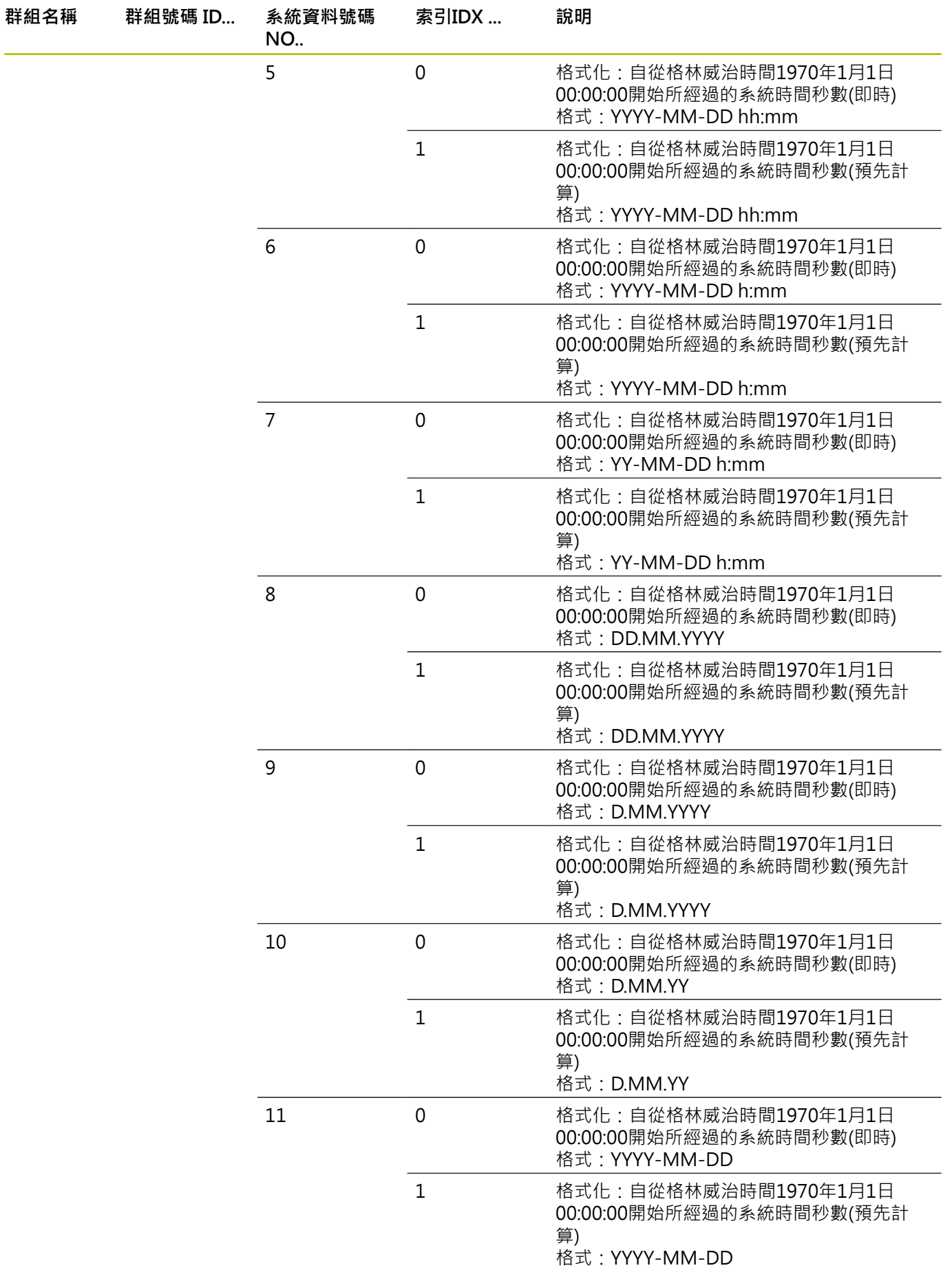

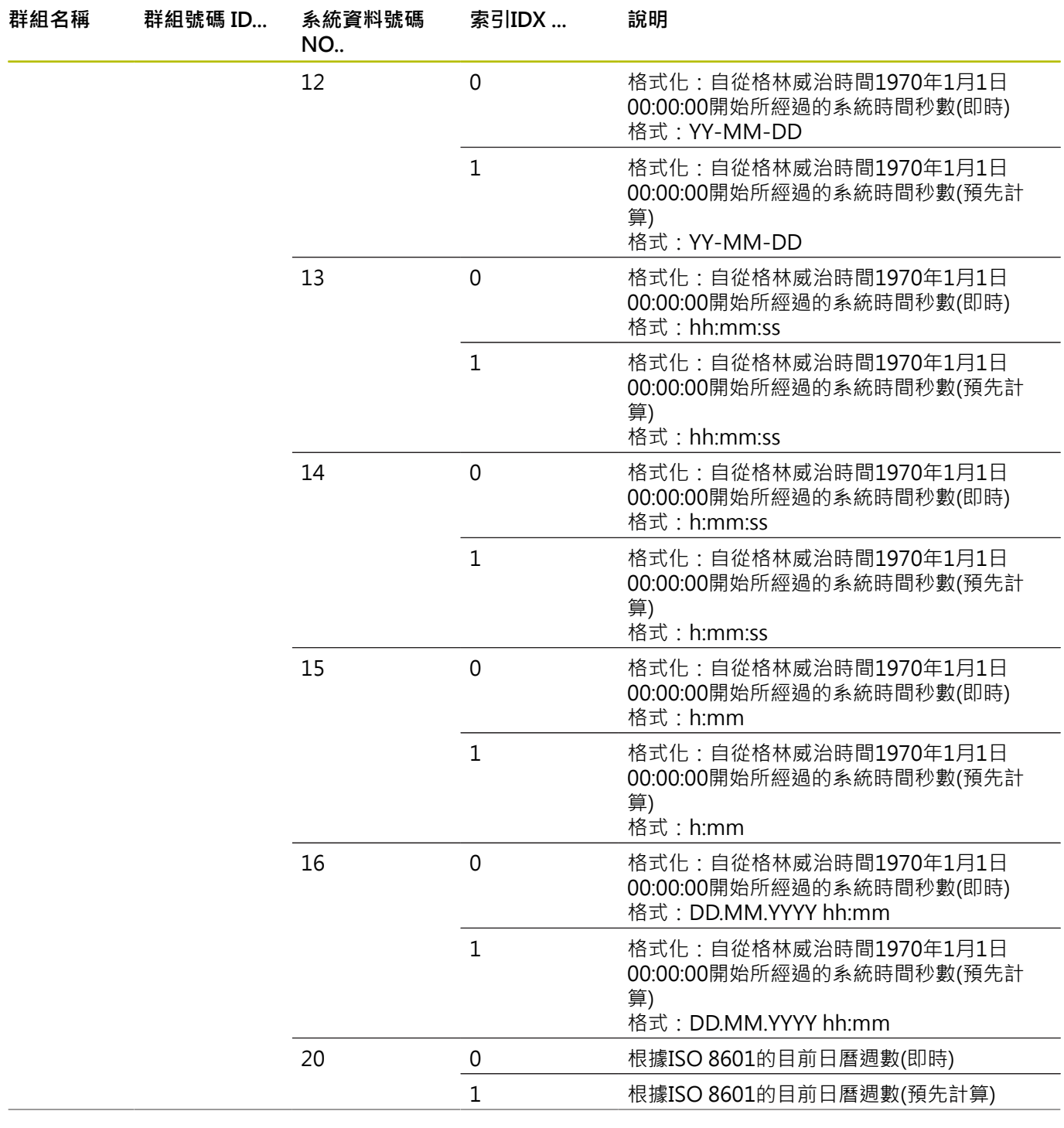

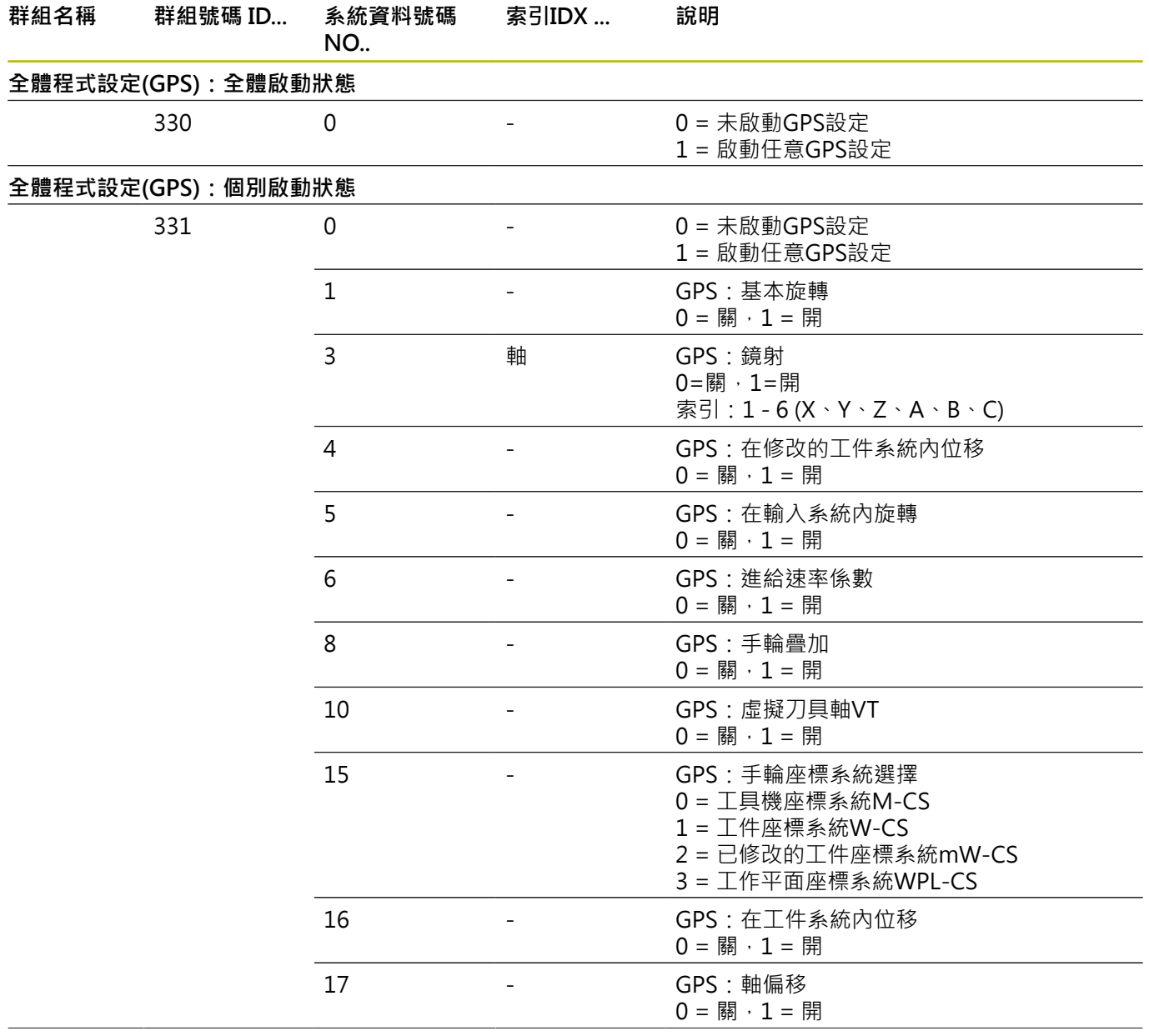

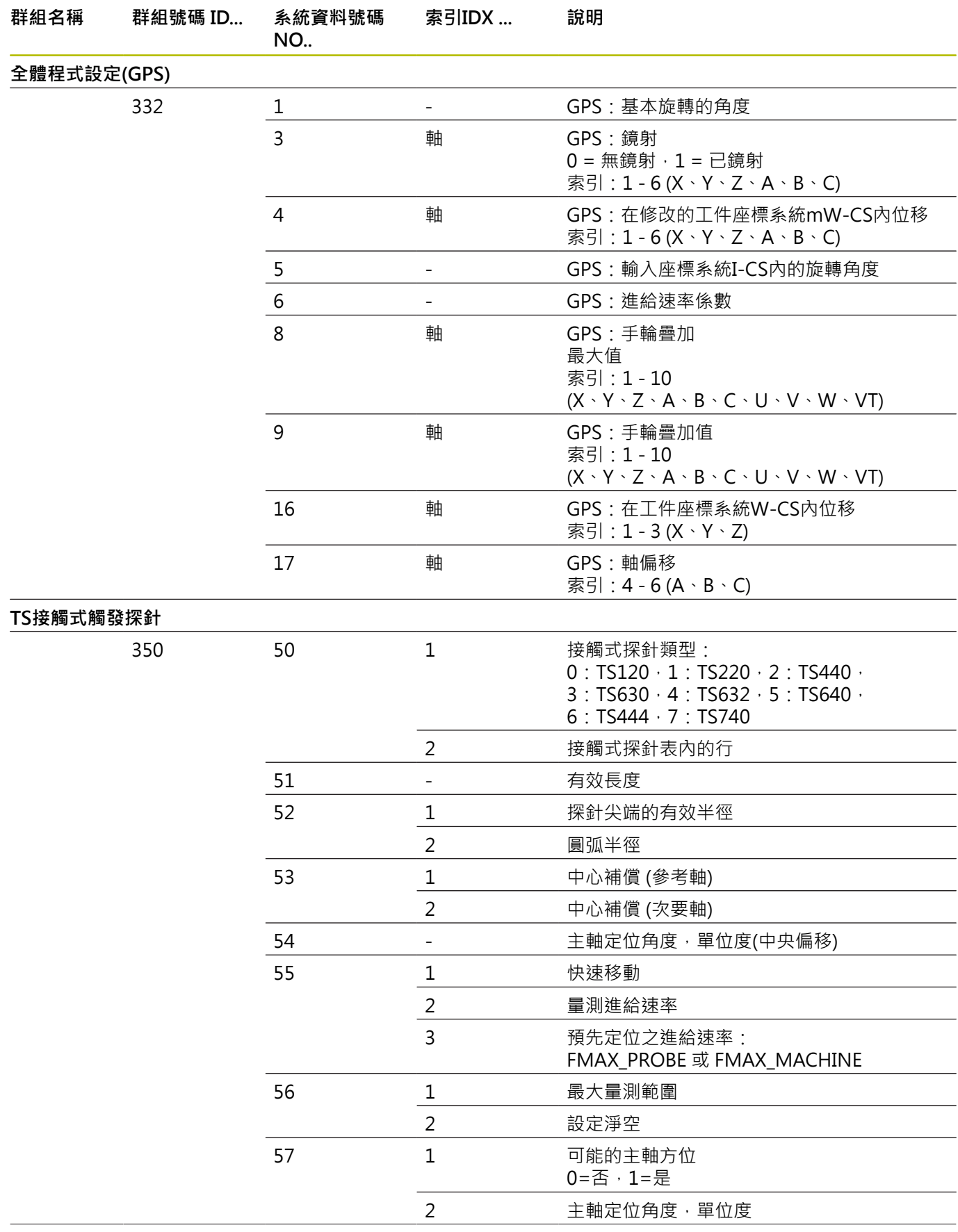

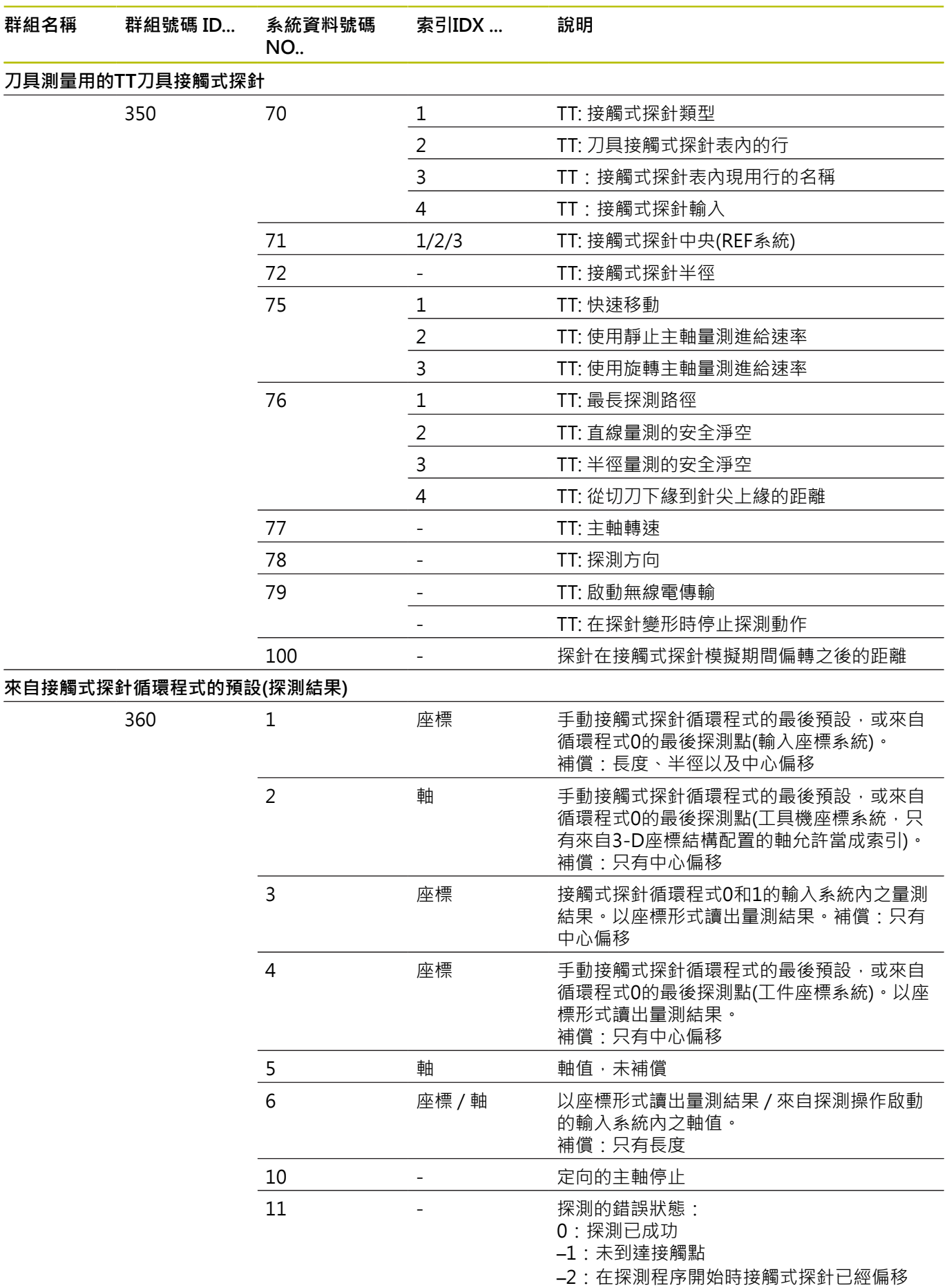

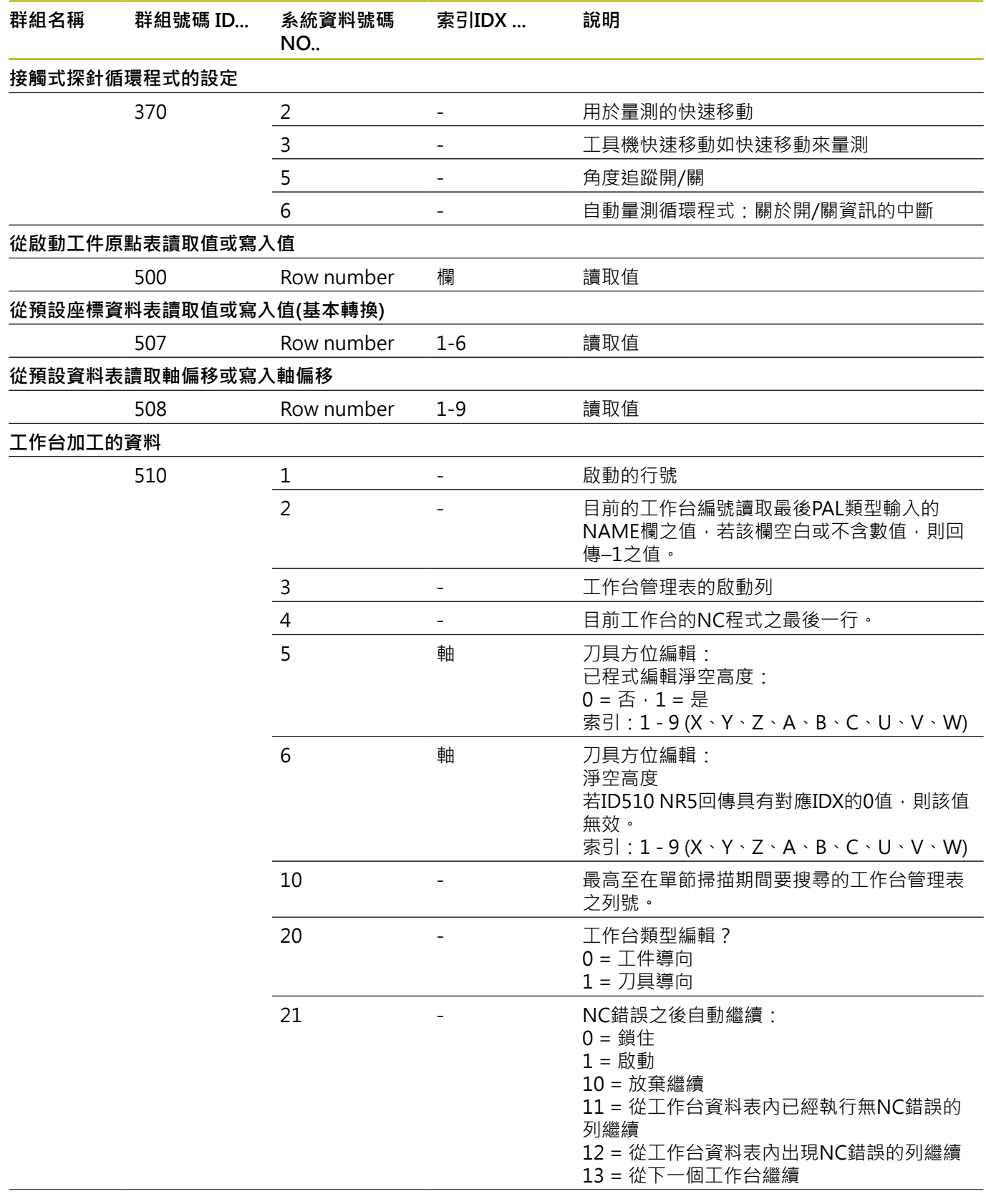

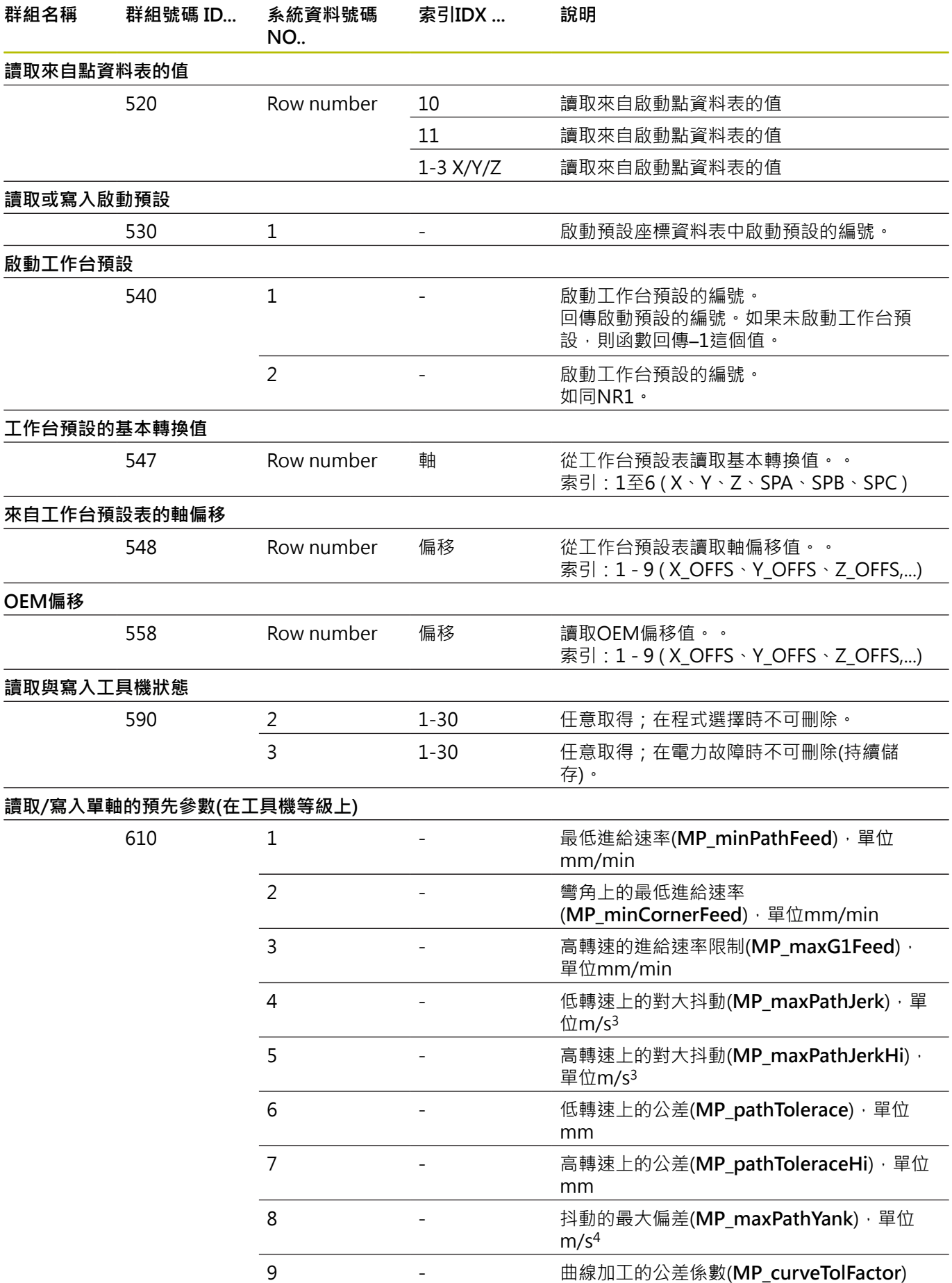

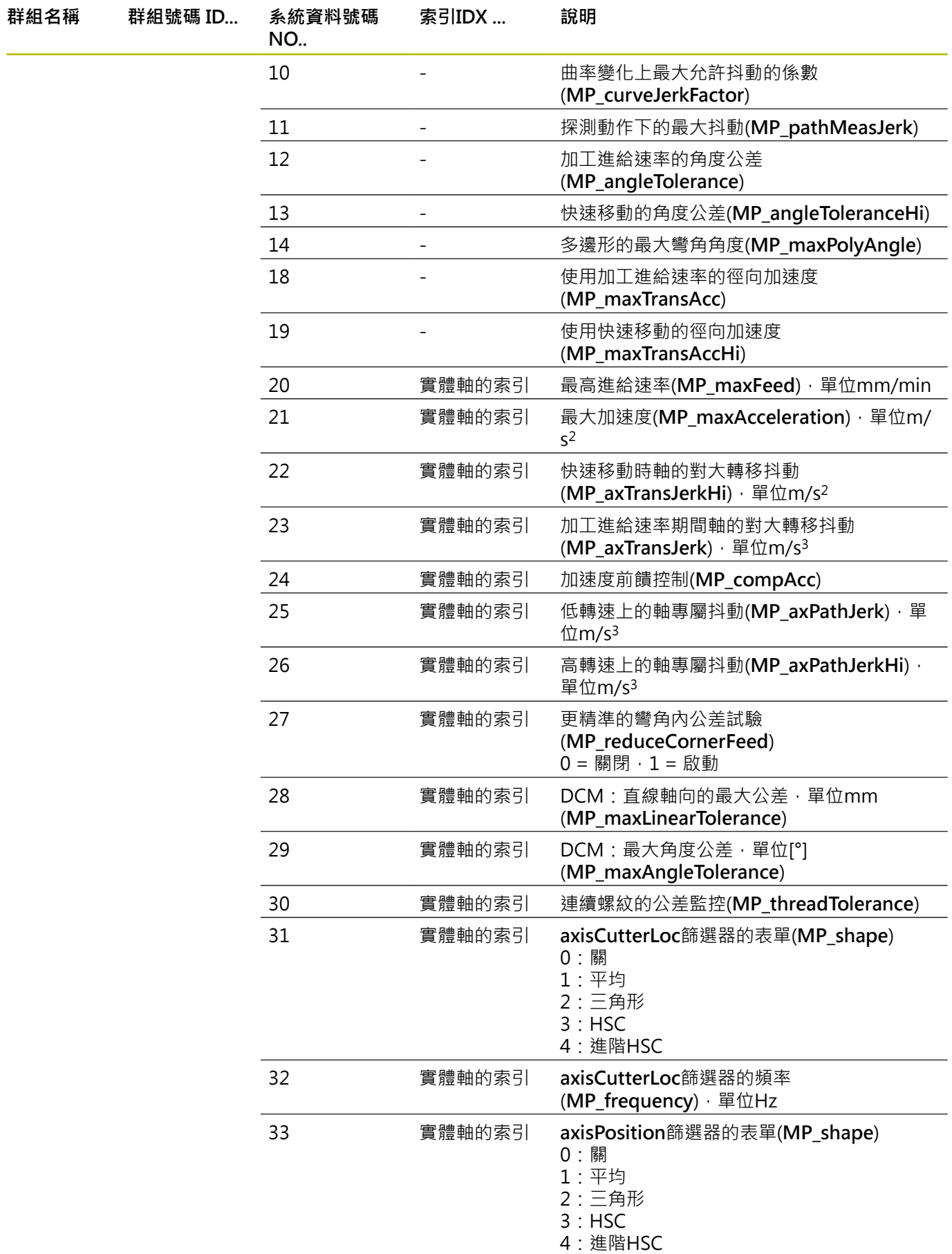

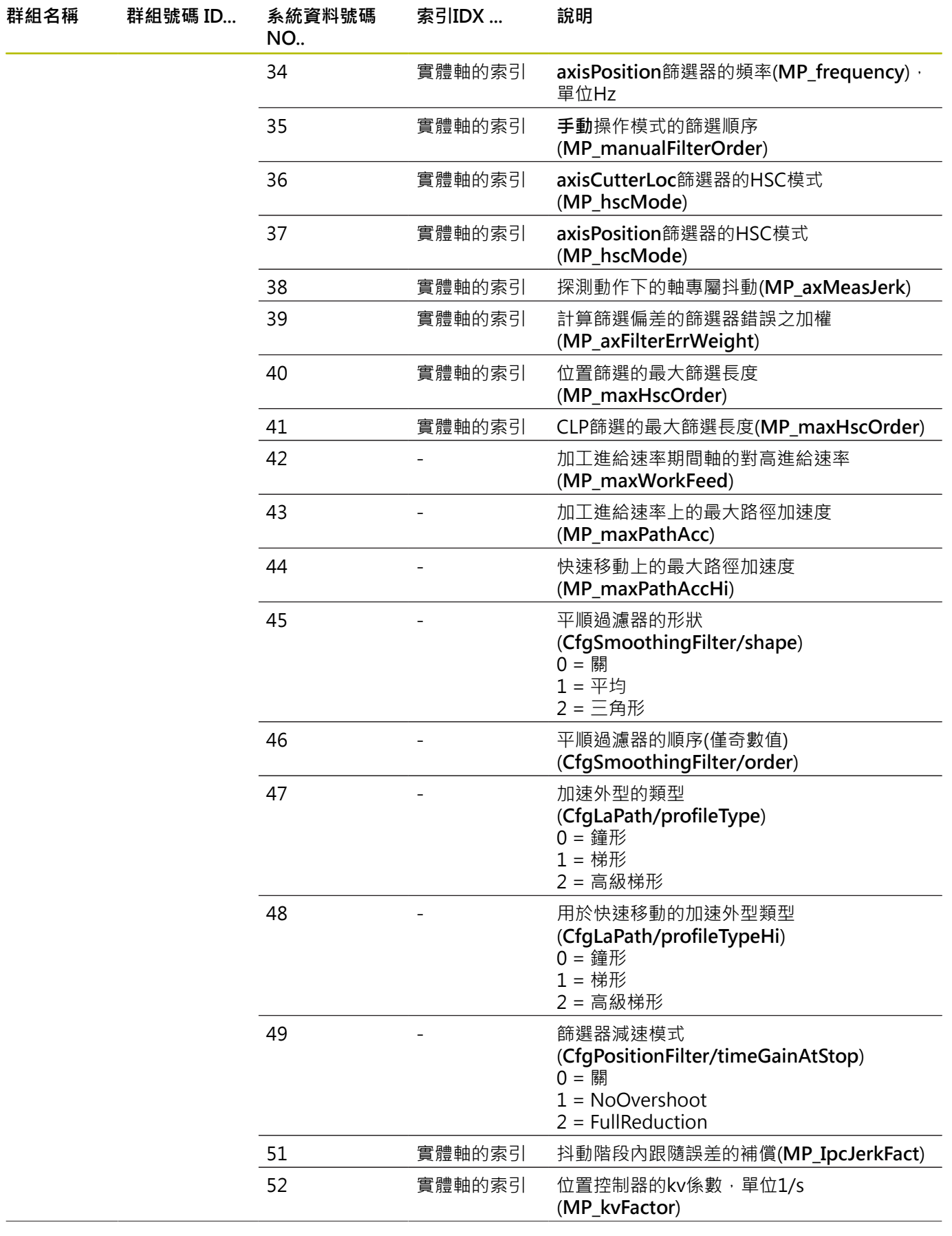

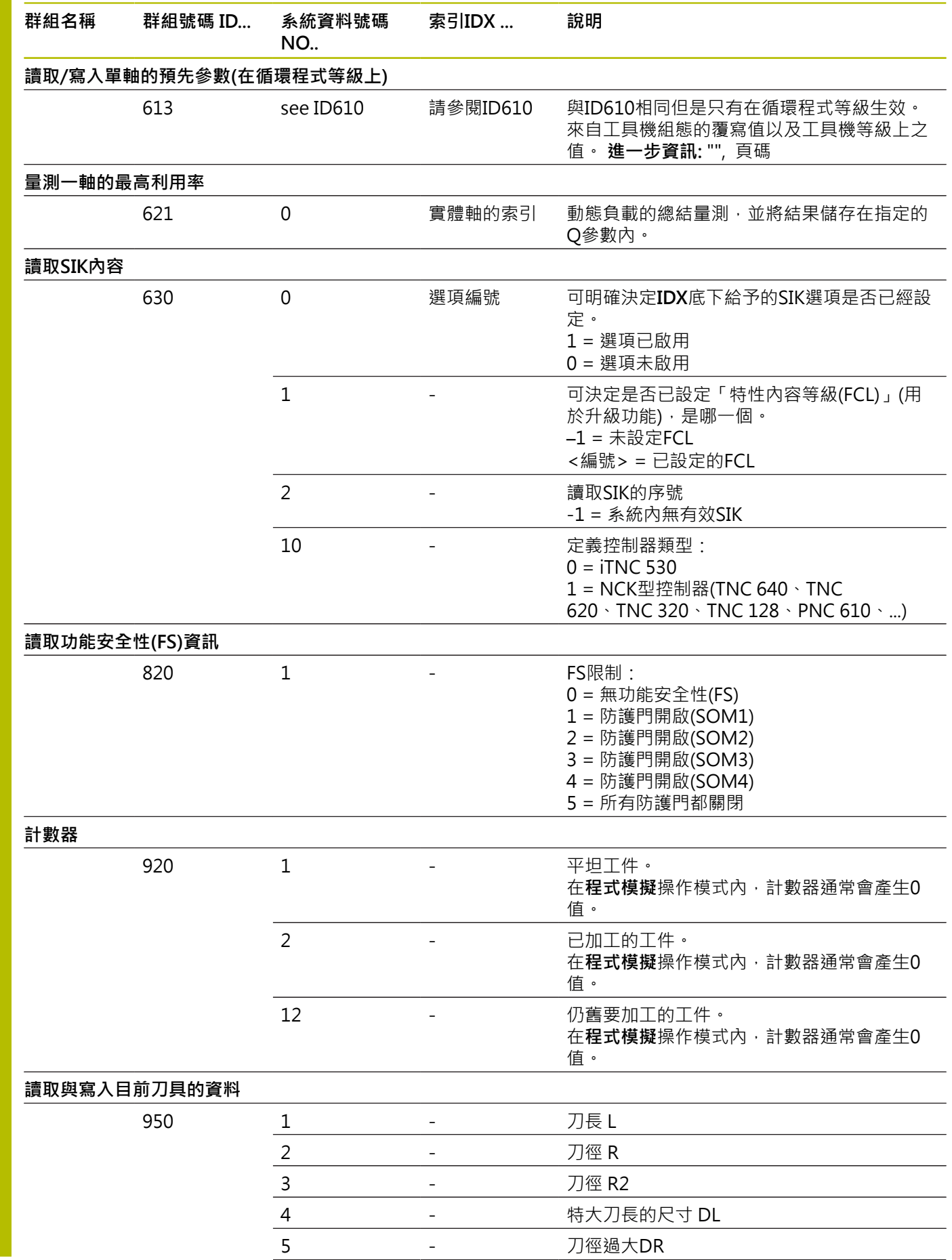

**530** HEIDENHAIN | TNC 620 | Klartext程式編輯使用手冊 | 10/2022

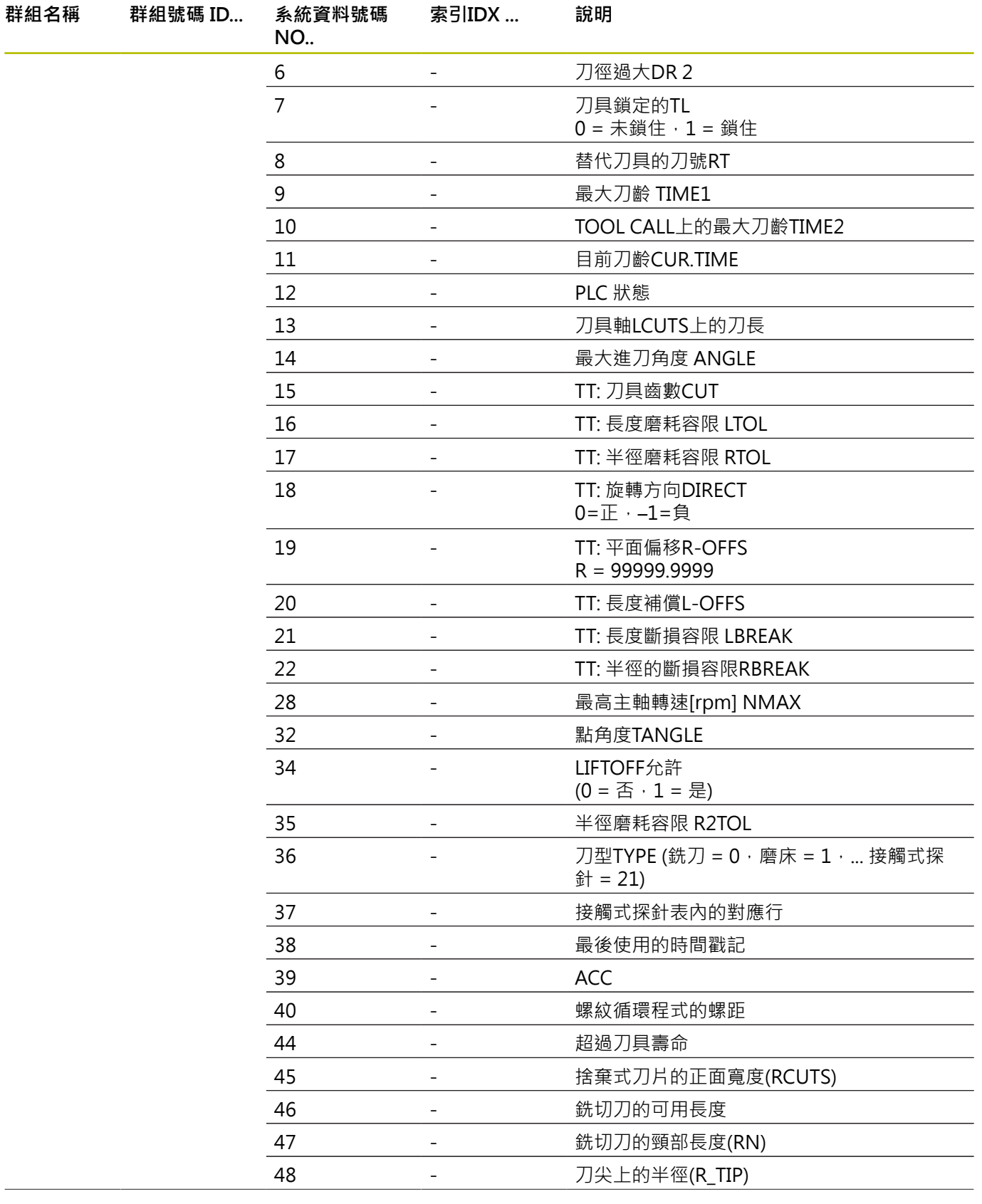

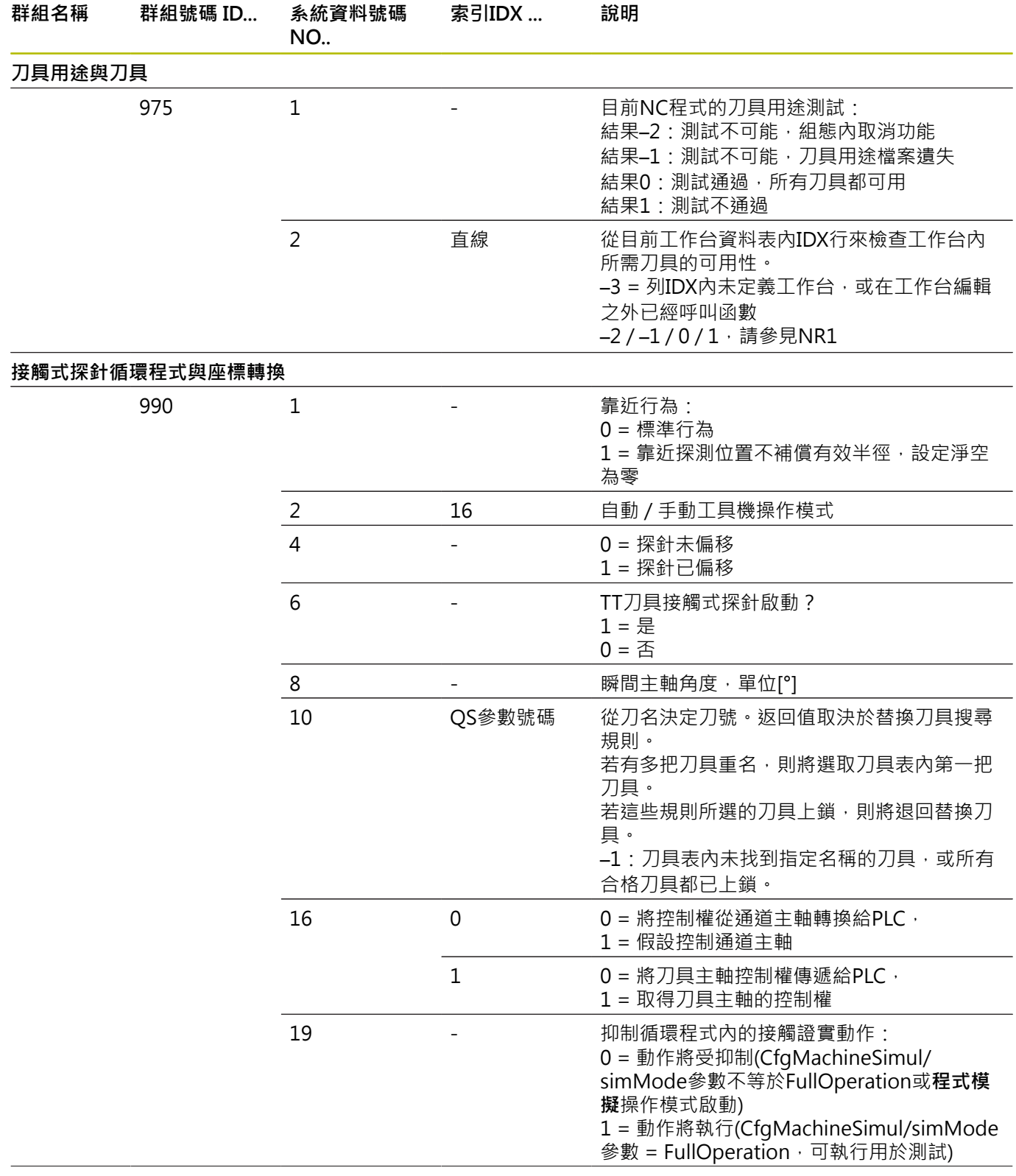

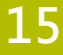

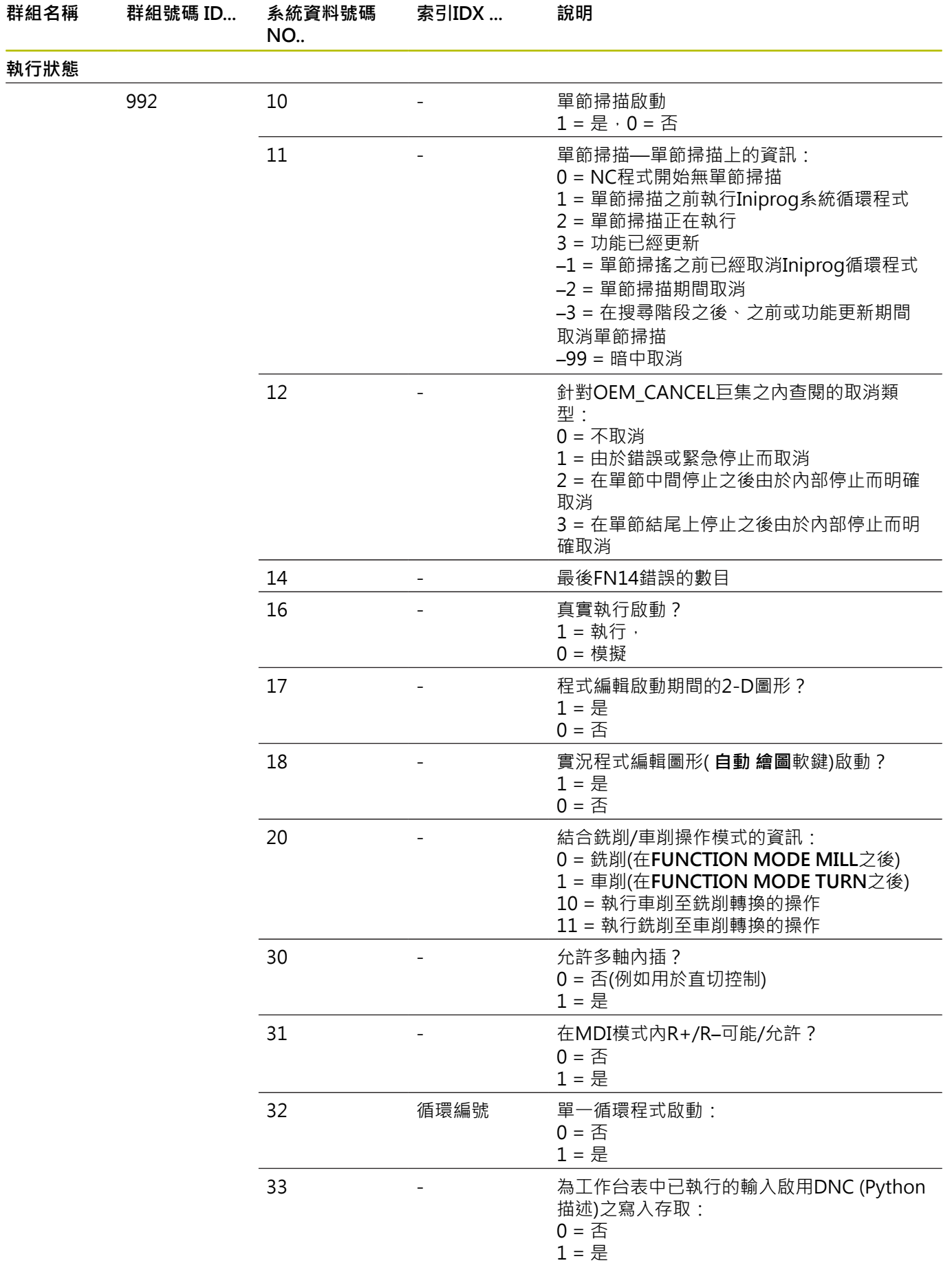

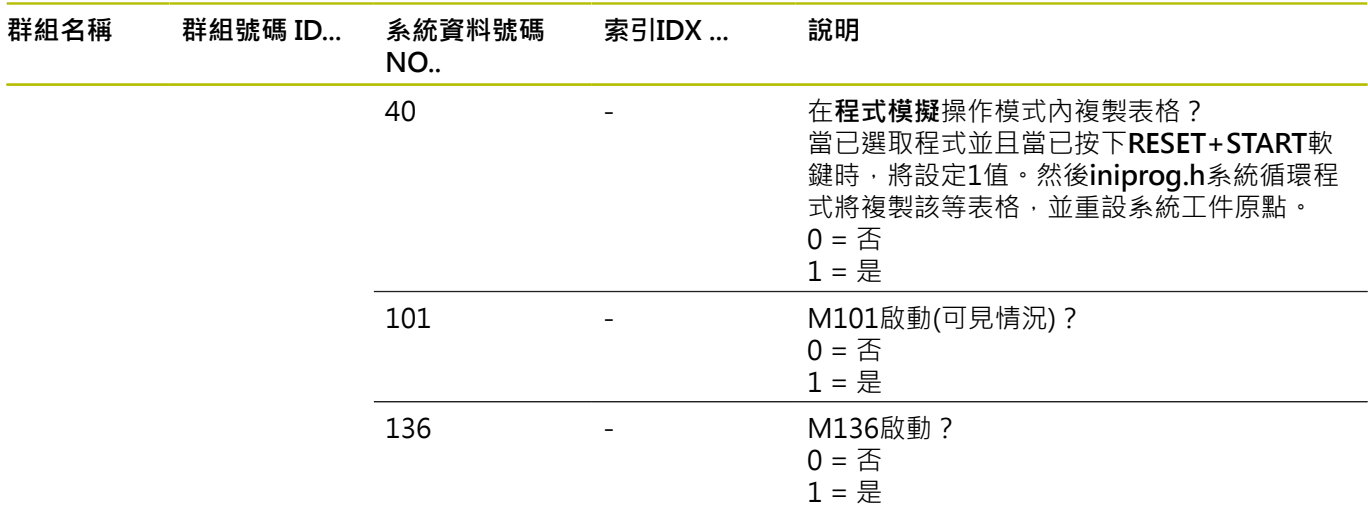

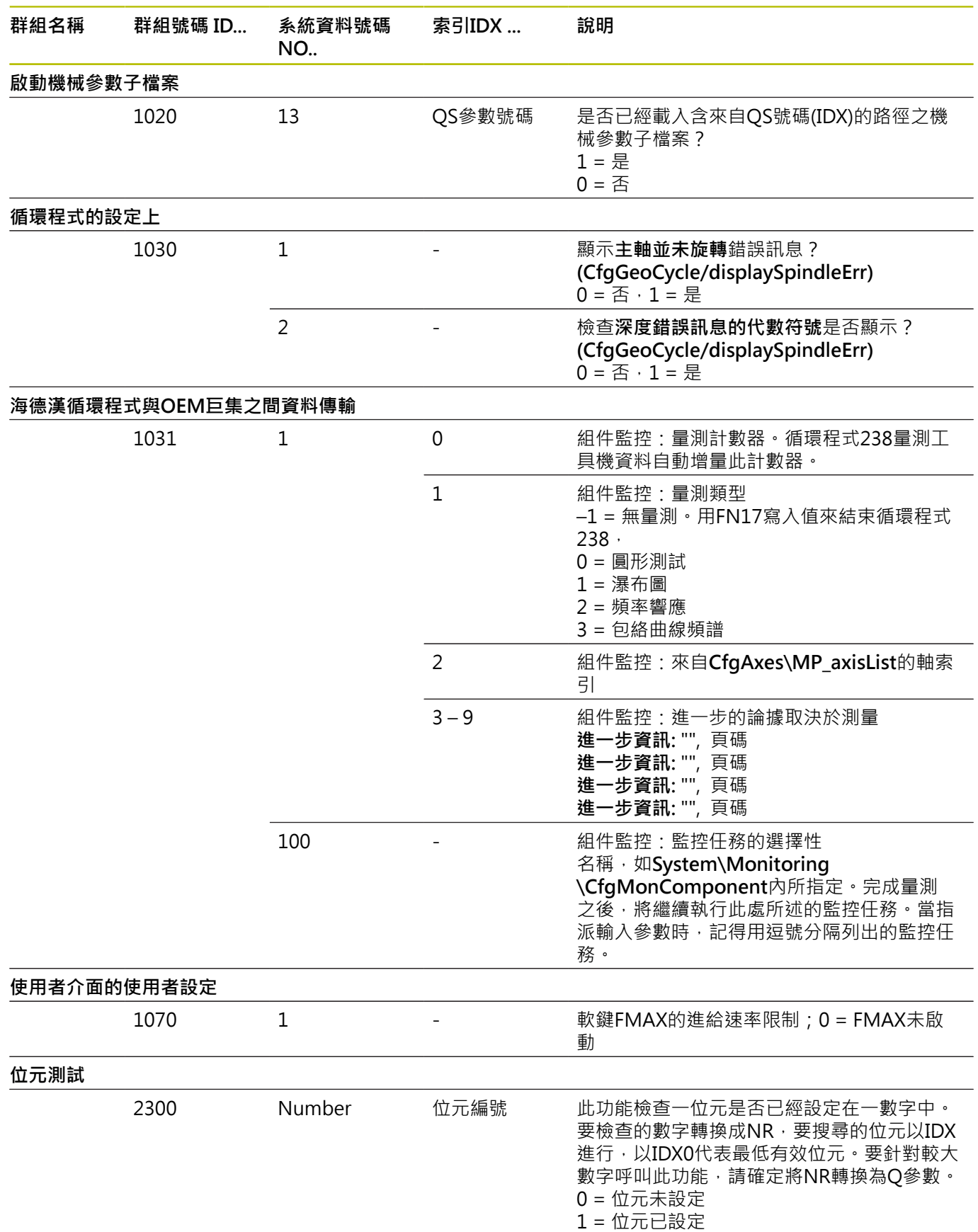

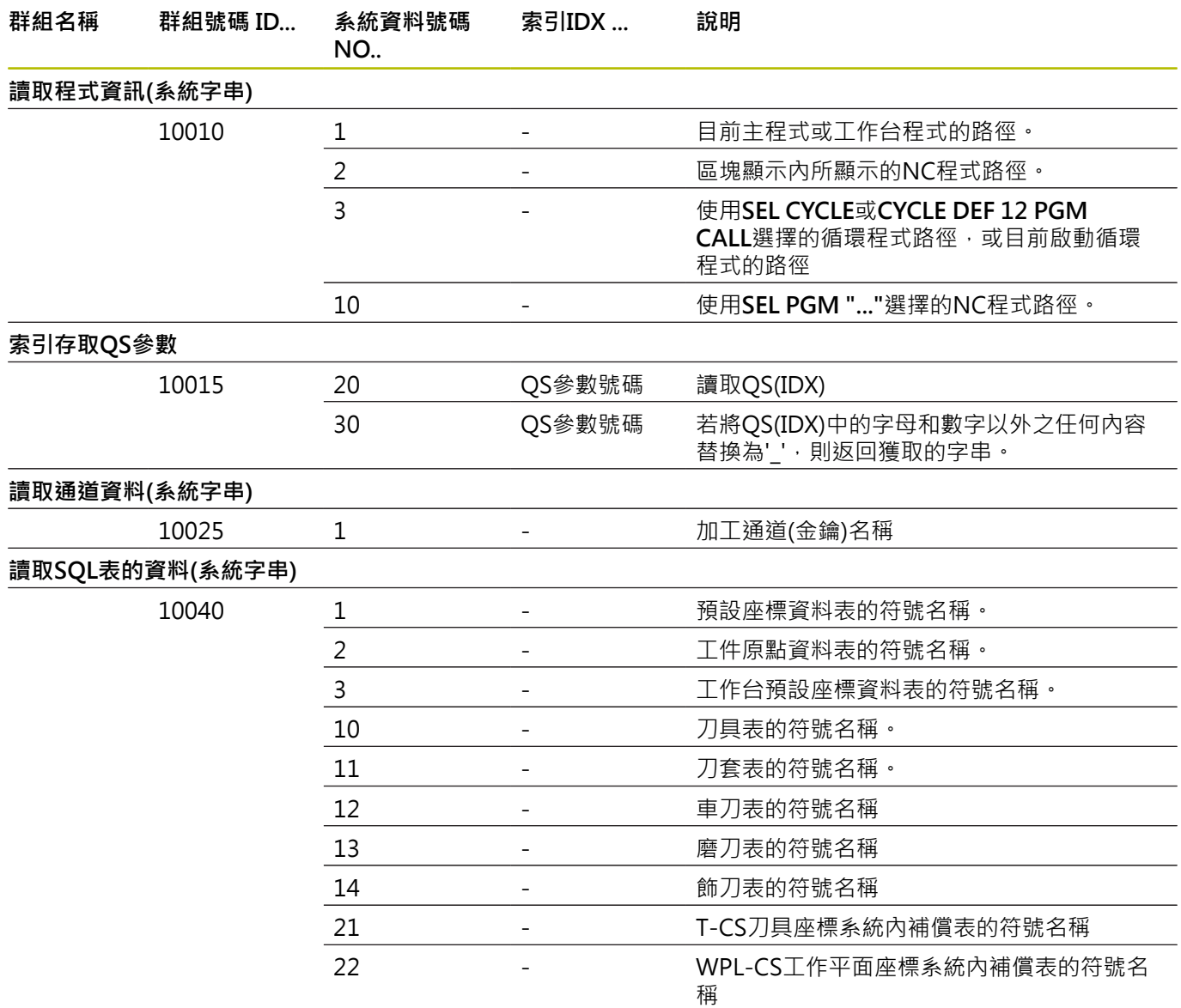

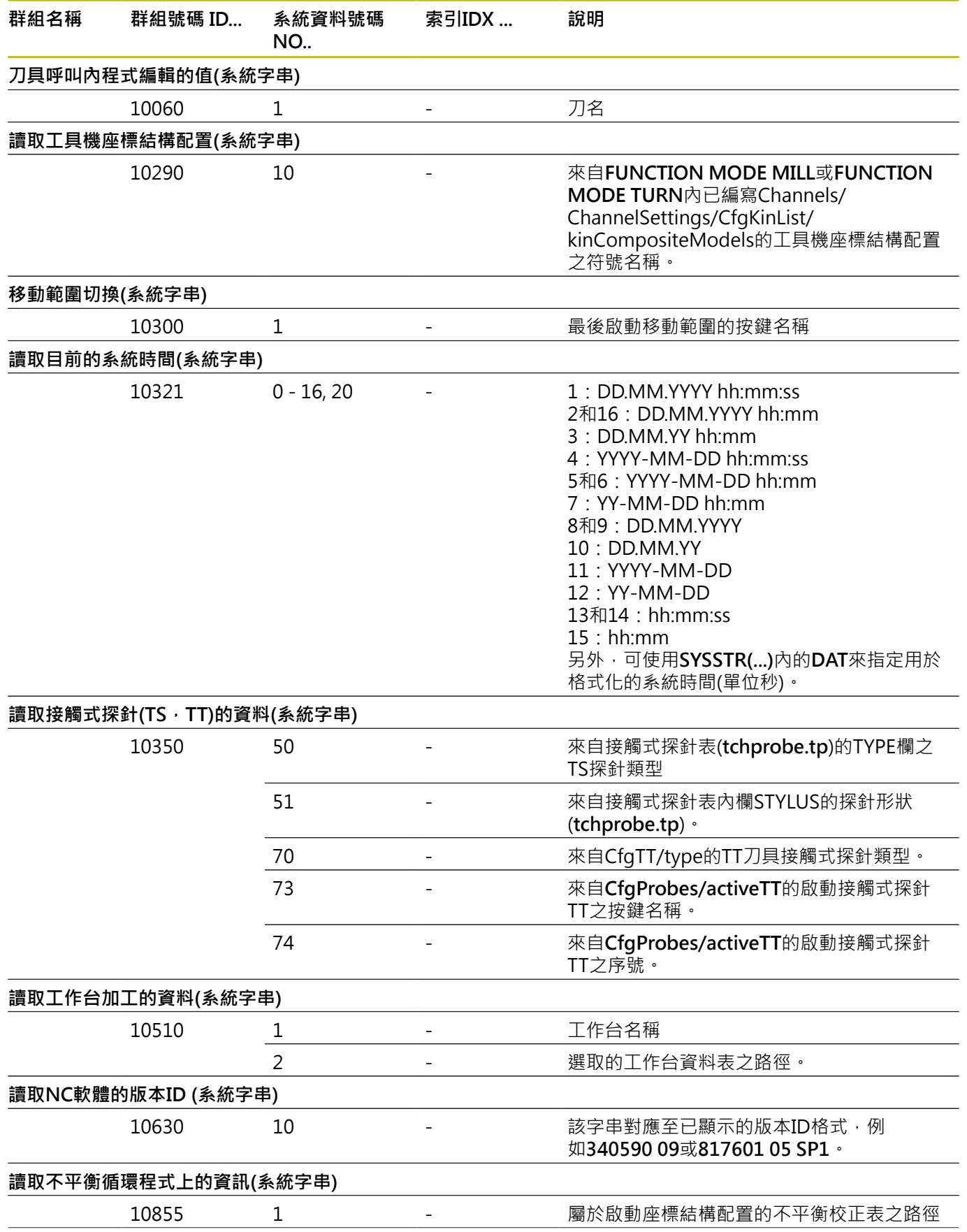

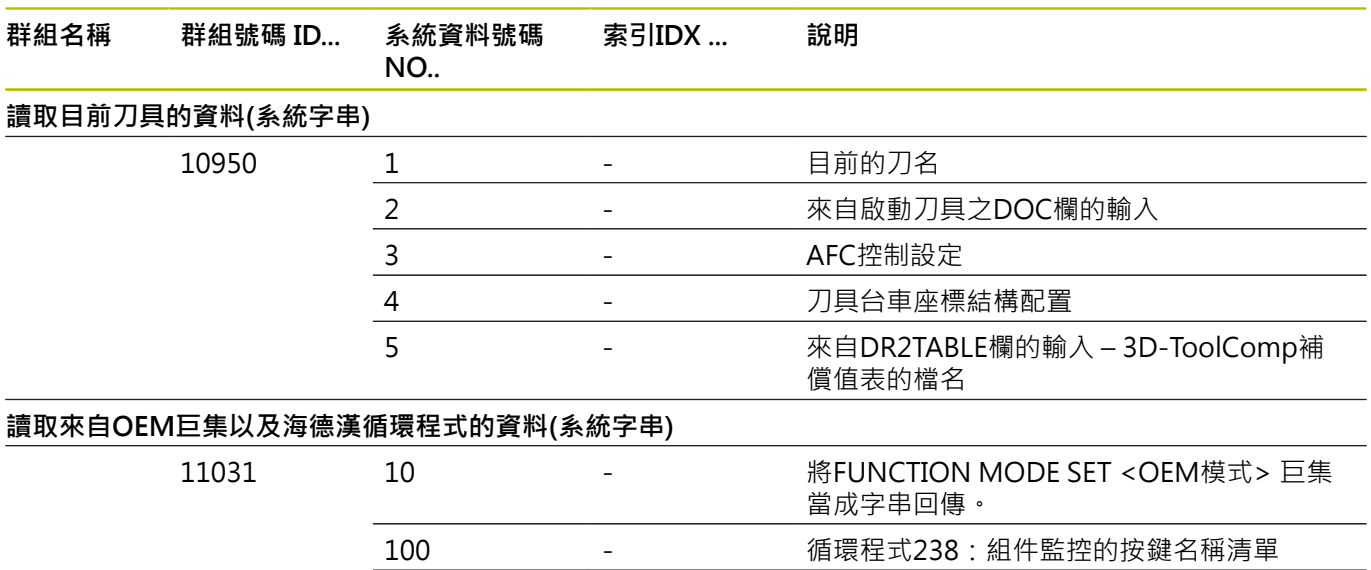

101 - - 循環程式238:日誌檔的檔名

## **比較:FN 18功能**

下表顯示來自先前控制器的FN 18功能,這些以此方式在TNC 620內 無法實現。

在大多數情況下,此功能已經由其他功能取代。

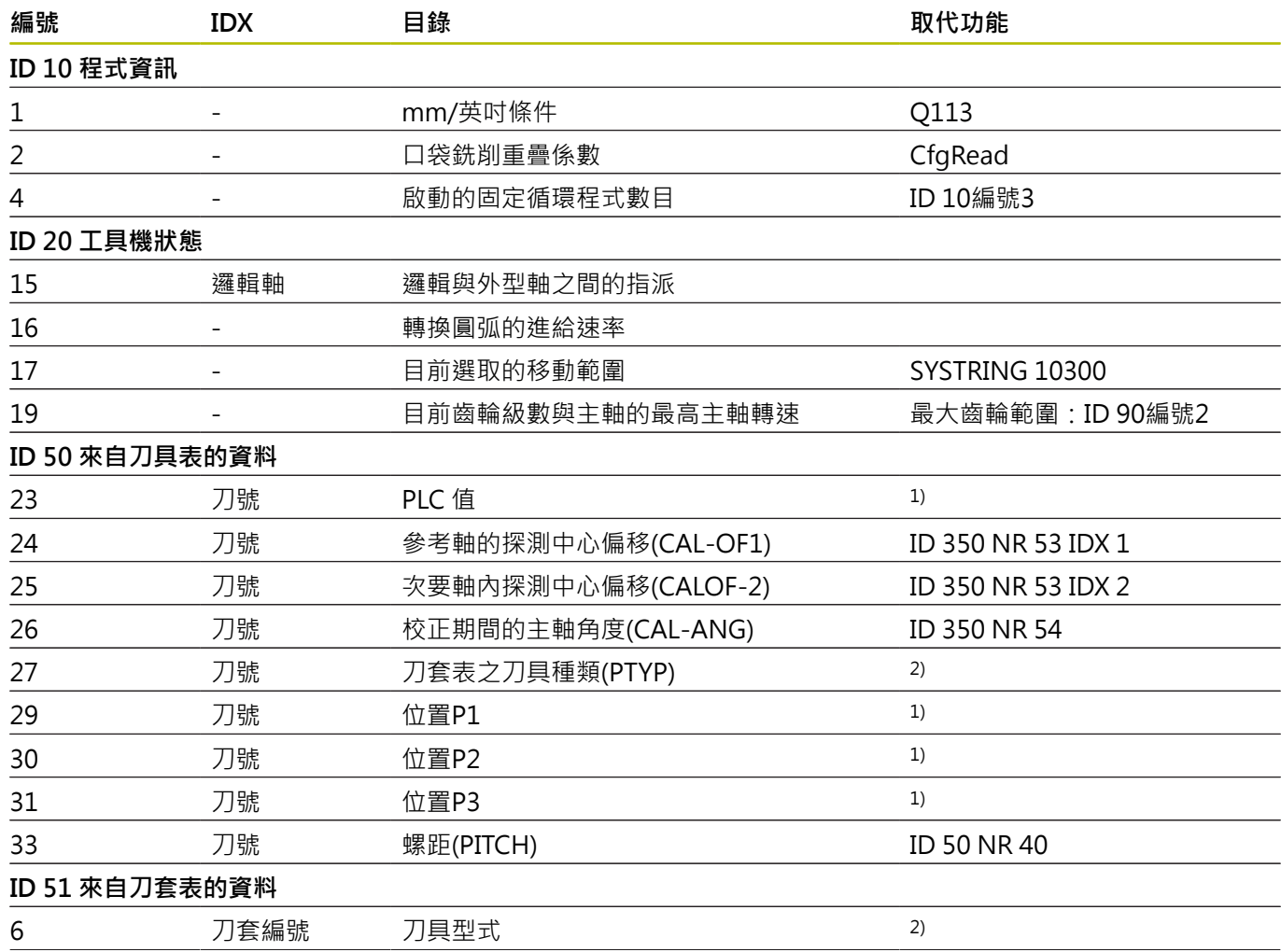

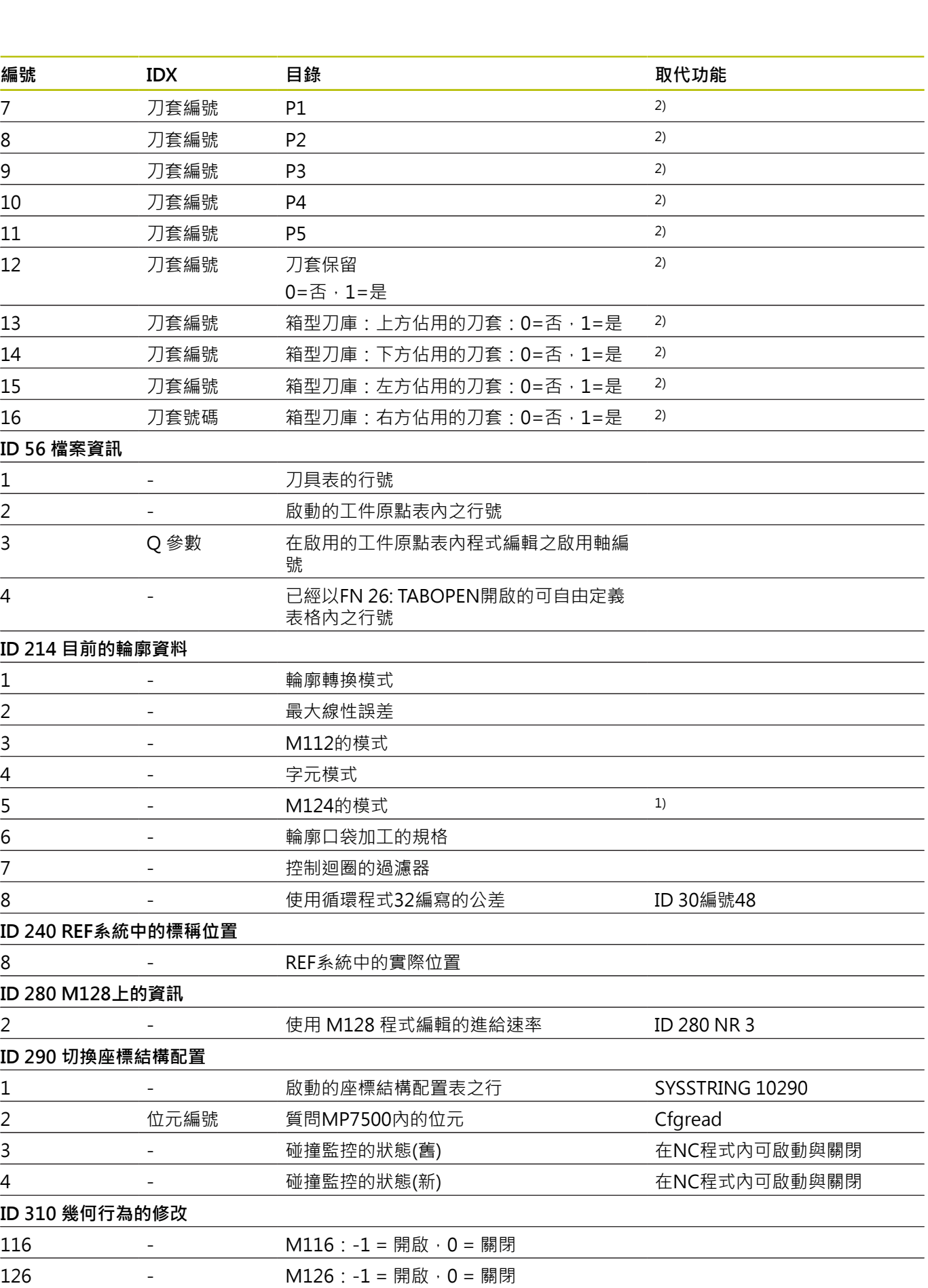

## **ID 350 接觸式探針資料**

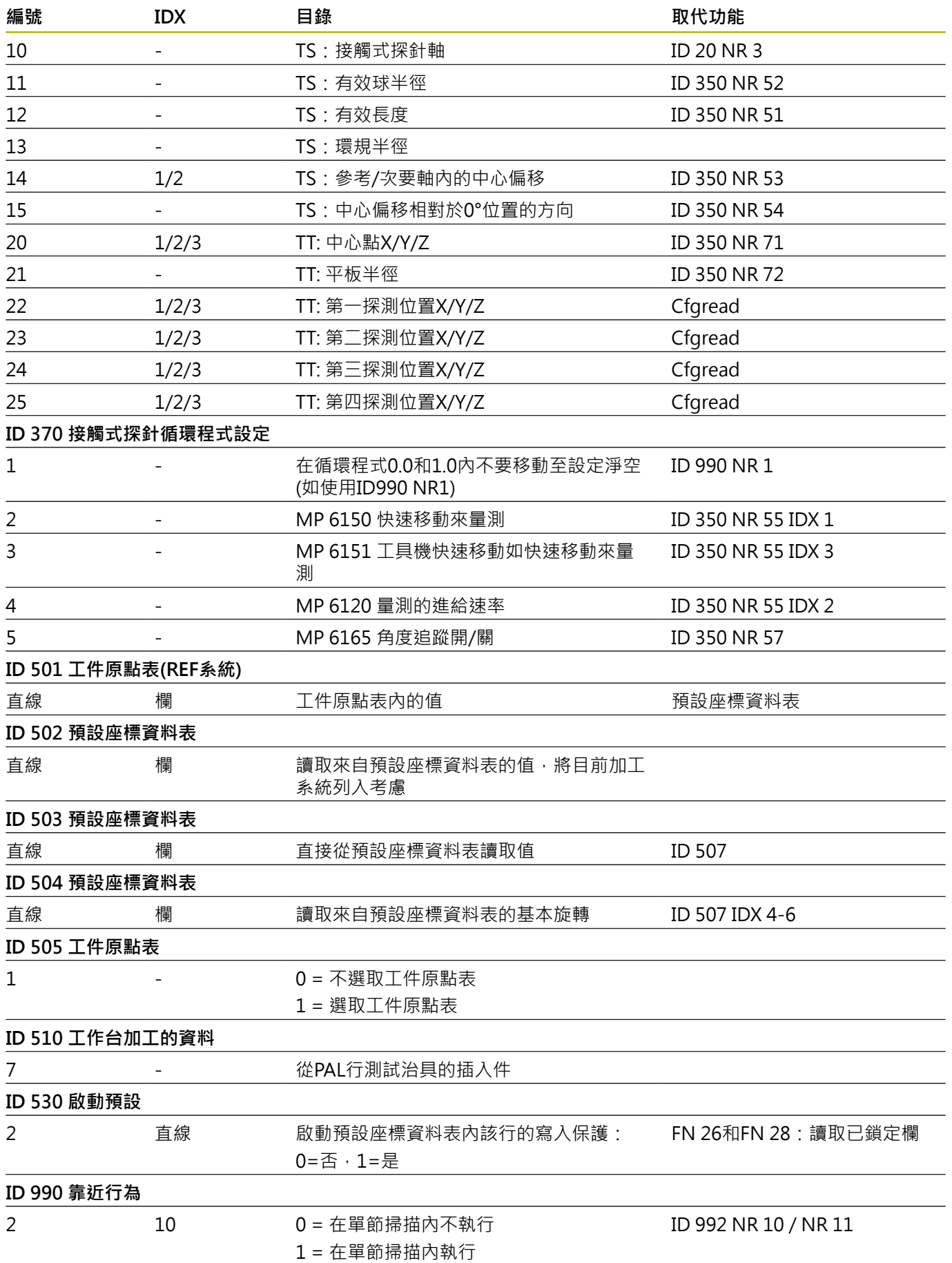
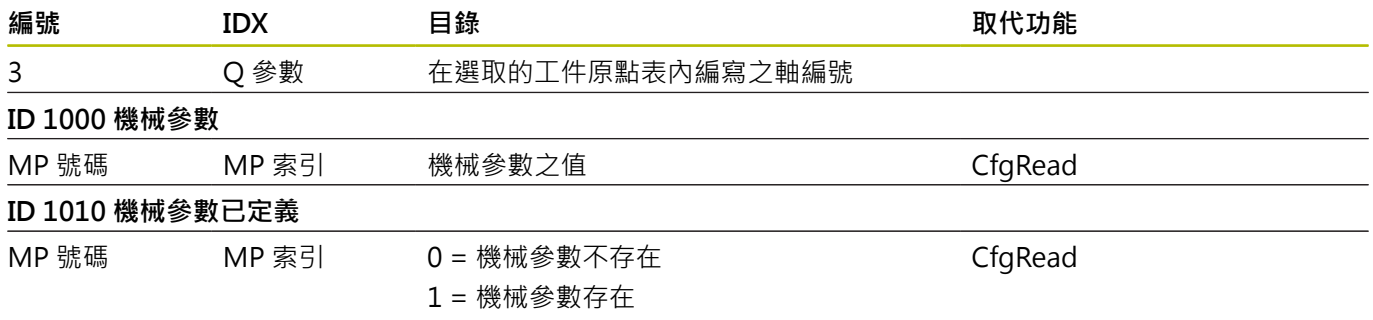

1) 功能或表欄不再存在

2) 使用FN 26和FN 28或SQL來讀出表格單元

# **15.2 概述表格**

# **雜項功能**

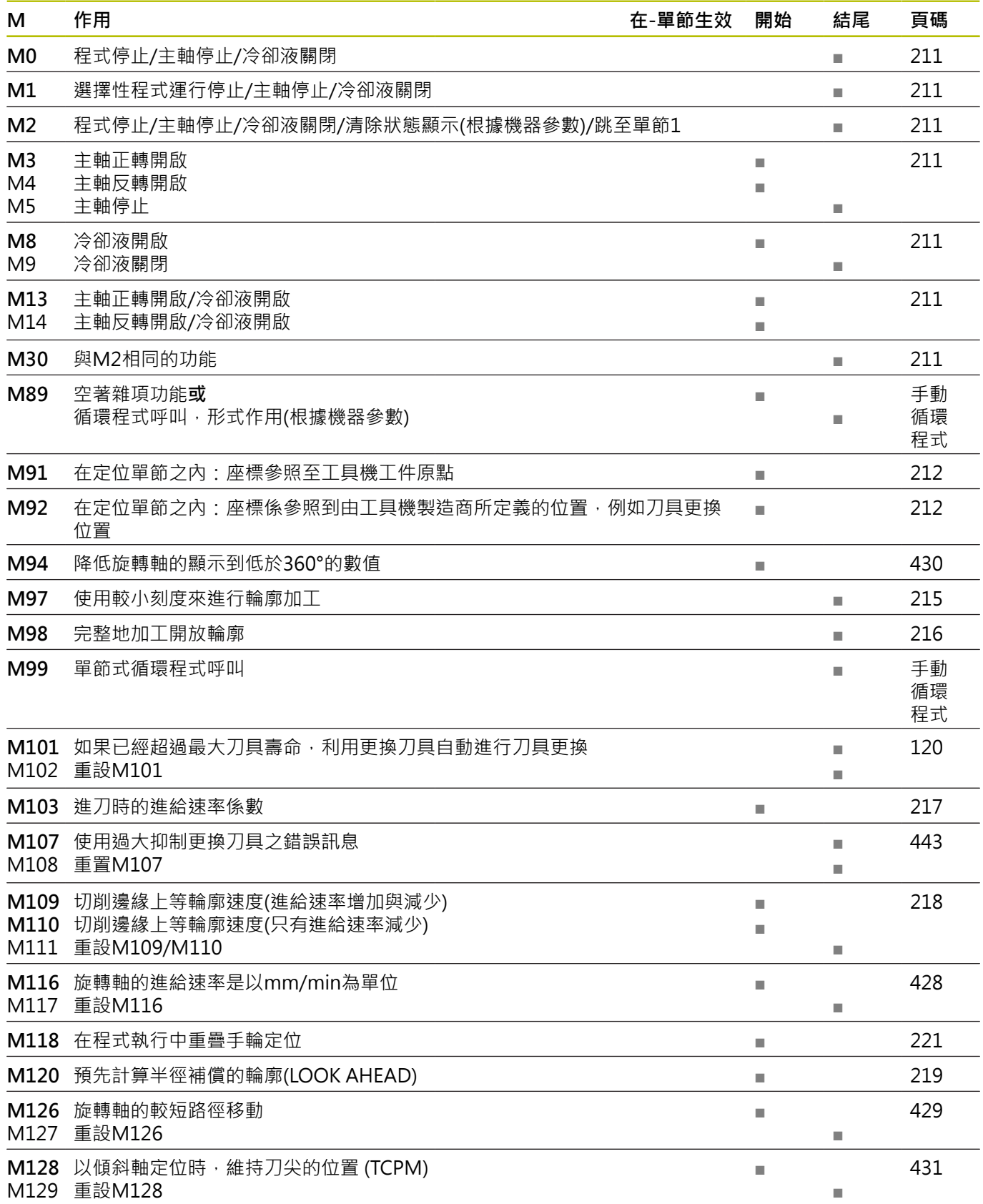

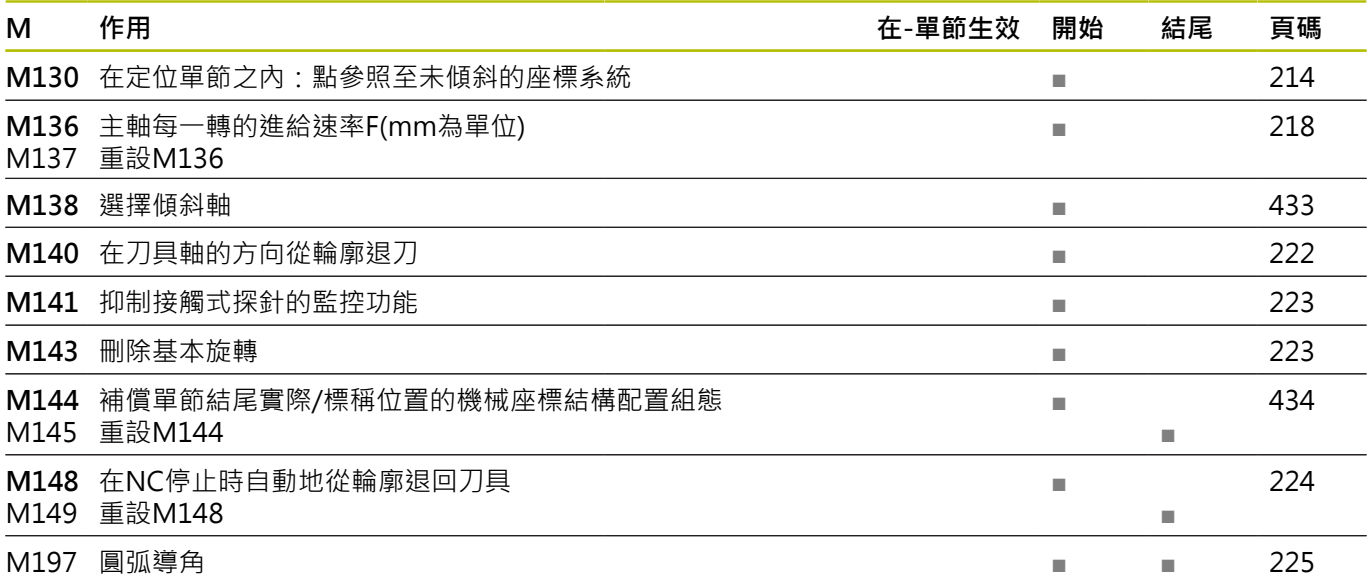

# **使用者功能**

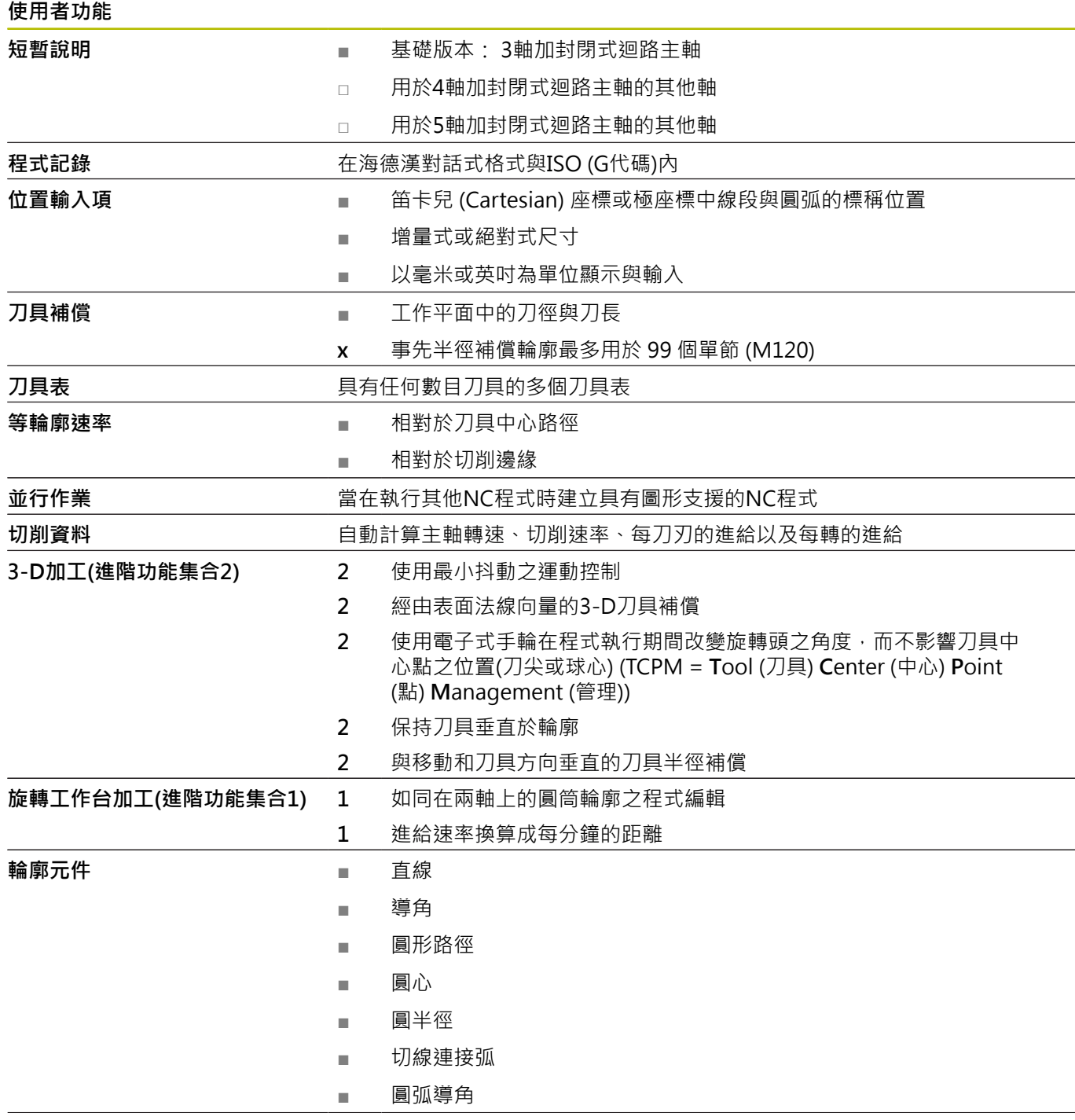

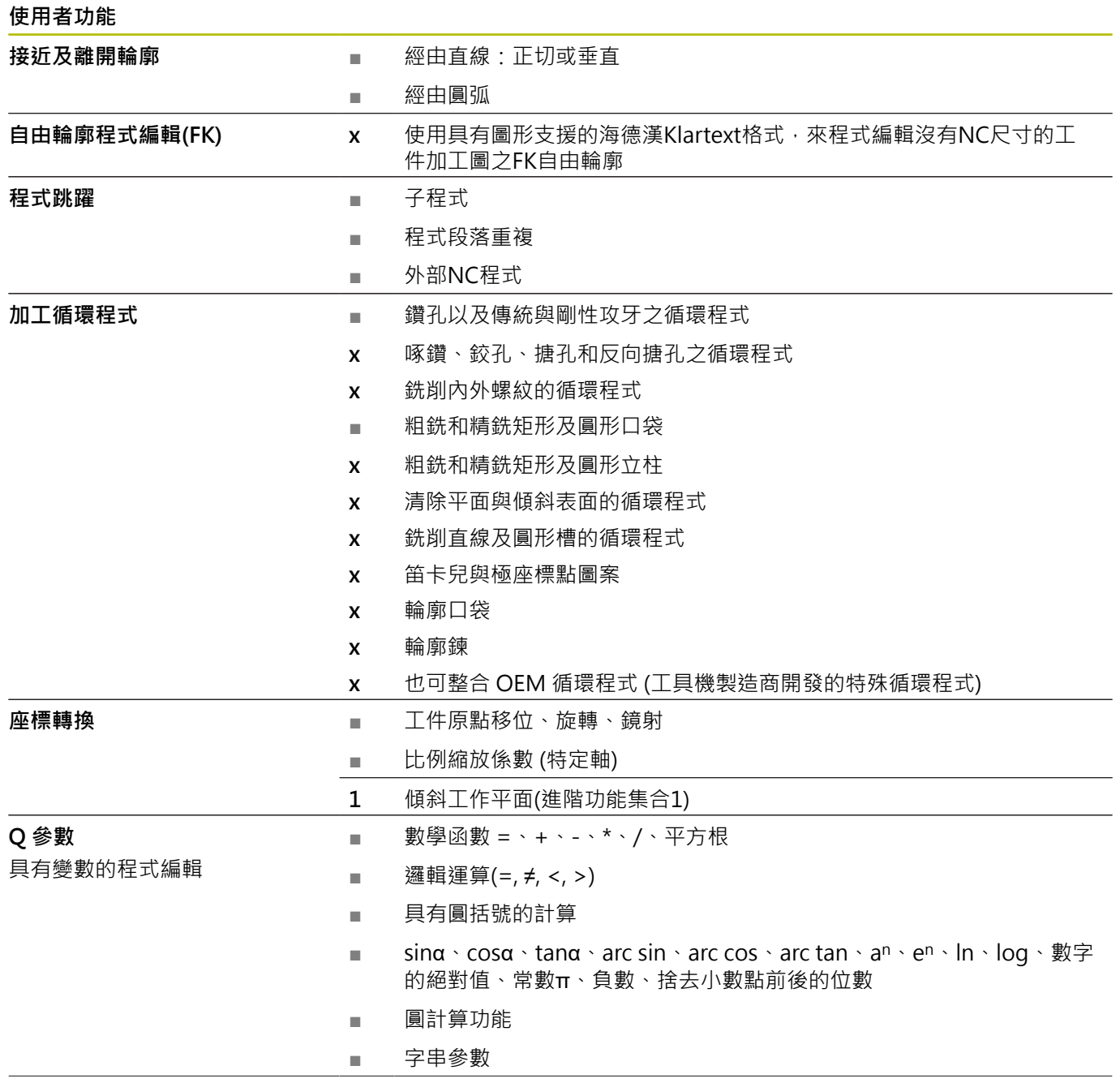

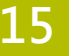

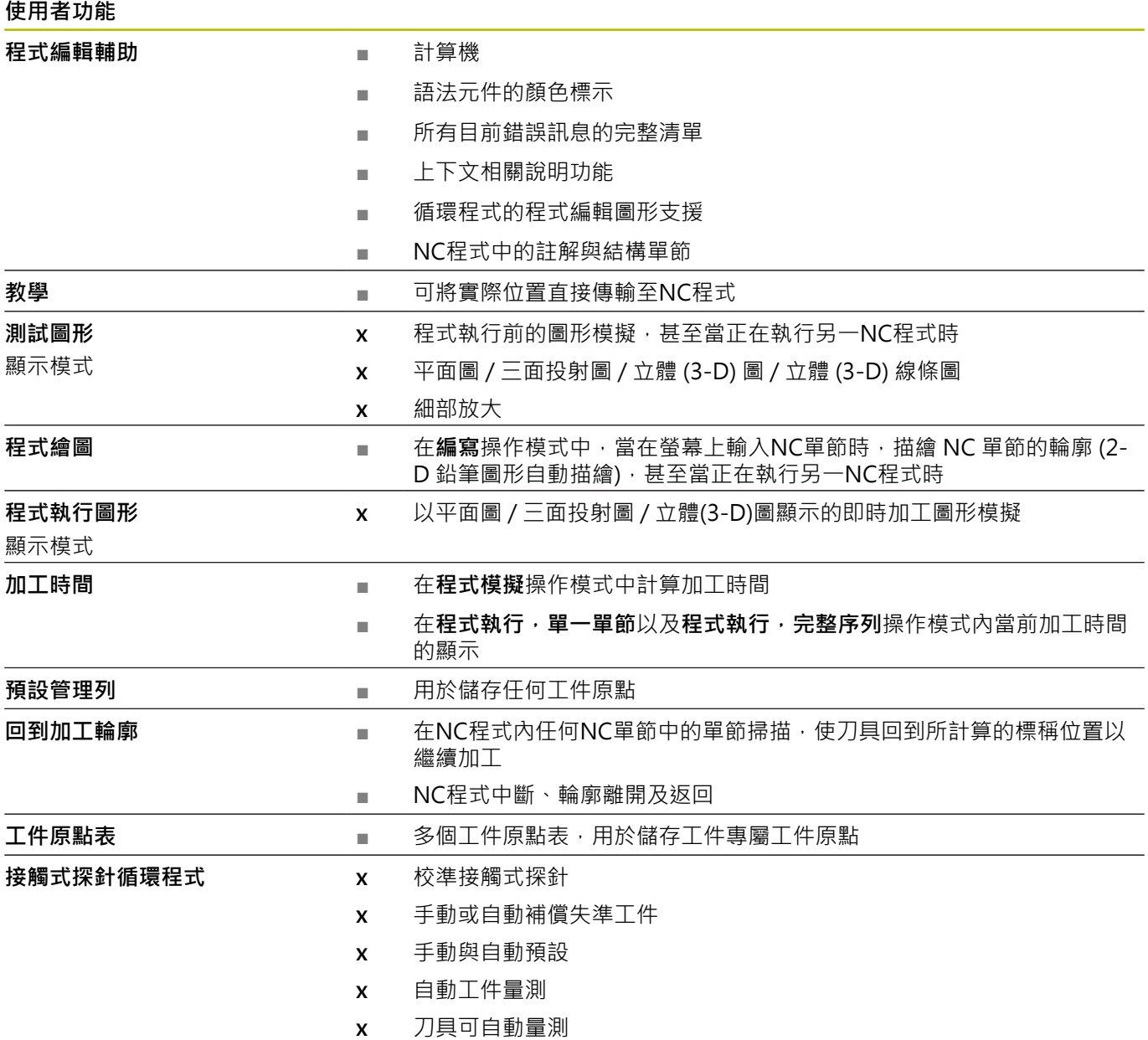

### **索引**

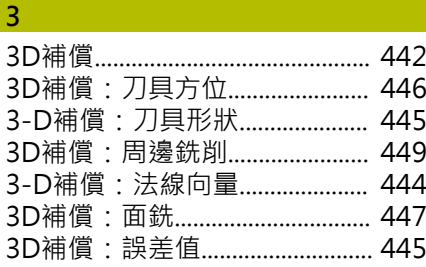

### **A**

[ADP.](#page-455-0)................................................. [456](#page-455-0) [ASCII檔](#page-377-0)............................................ [378](#page-377-0)

### **C**

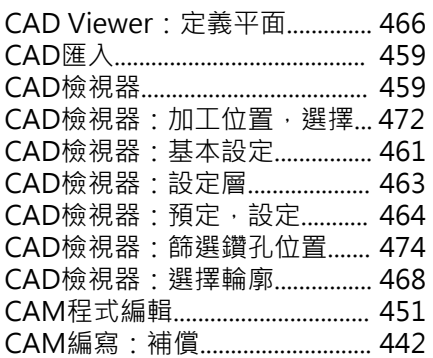

### **D**

DNC

[來自NC程式的資訊](#page-285-0)................. [286](#page-285-0)

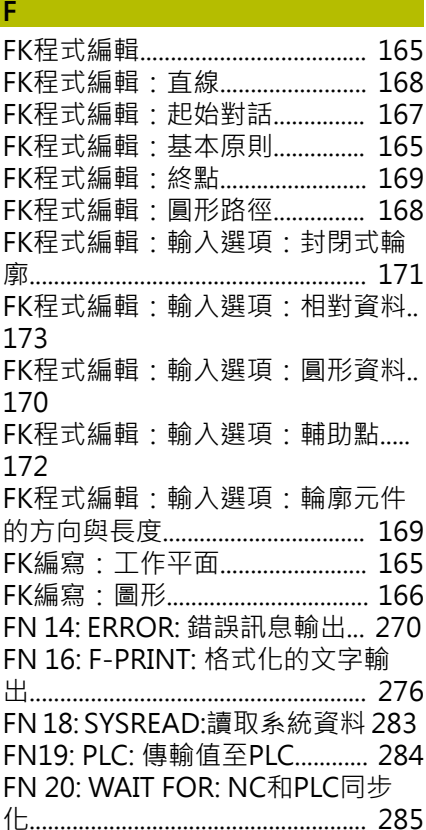

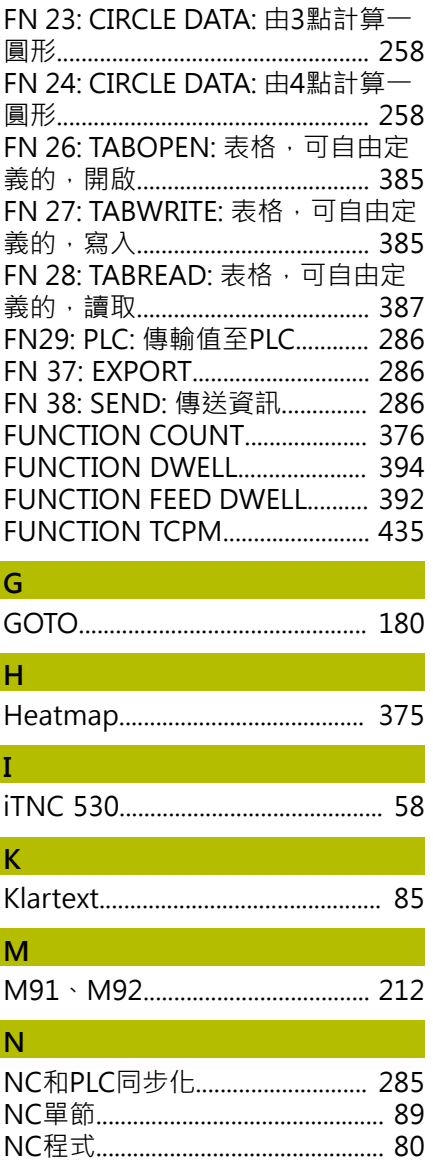

[NC程式:結構化](#page-186-0)........................... [187](#page-186-0) [NC程式:編輯](#page-87-0).................................. [88](#page-87-0) [NC程式的畫面](#page-181-0)............................... [182](#page-181-0) [NC錯誤訊息](#page-196-0).................................... [197](#page-196-0)

[Paraxcomp.](#page-339-0).................................... [340](#page-339-0) [Paraxmode](#page-339-0).................................... [340](#page-339-0) [PLANE功能:可能方案的選擇](#page-419-0).. [420](#page-419-0) [PLANE功能:轉換類型](#page-422-0)............... [423](#page-422-0) [PLC和NC同步化.](#page-284-0)........................... [285](#page-284-0)

[Q參數.](#page-247-0).................................... [248,](#page-247-0) [249](#page-248-0) [Q參數:本機參數Q.](#page-247-0)........................ [248](#page-247-0) [Q參數:本機參數QL.](#page-248-0)................... [249](#page-248-0) [Q參數:字串參數QS.](#page-288-0).................. [289](#page-288-0) [Q參數:格式化的輸出.](#page-275-1)................ [276](#page-275-1) [Q參數:殘餘參數QR](#page-247-0).......... [248](#page-247-0), [249](#page-248-0) [Q參數:程式編輯.](#page-247-0)........................ **[248](#page-247-0)** [Q參數:傳輸值至PLC](#page-283-0)........ [284](#page-283-0), [286](#page-285-1) [Q參數:匯出.](#page-285-2)................................. [286](#page-285-2)

**P**

**Q**

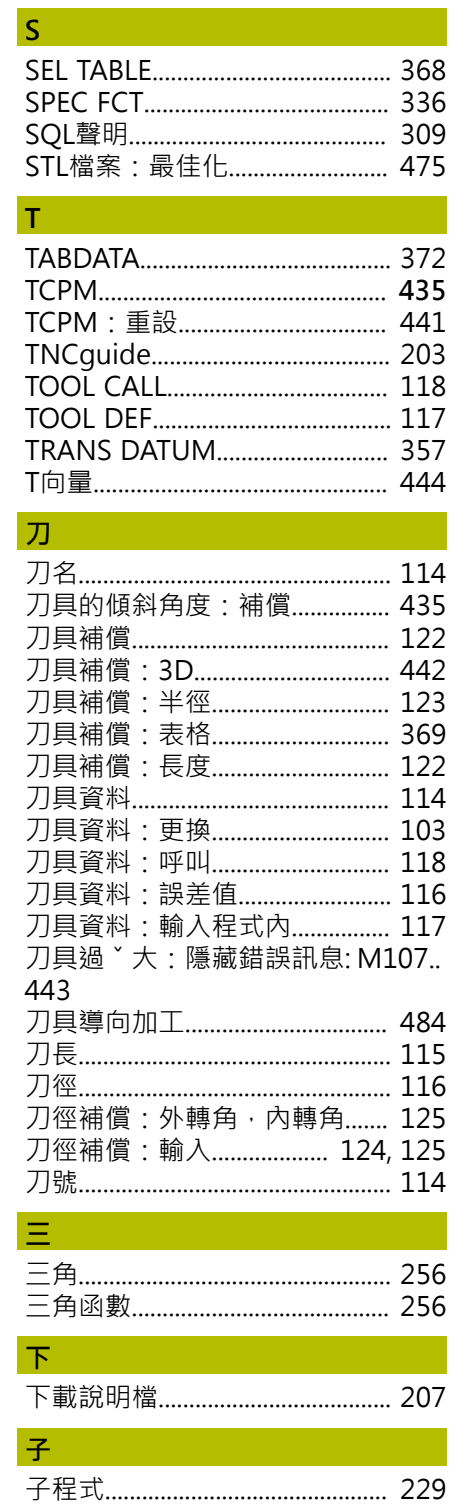

Q參數: 預先指定........................... [301](#page-300-0) [Q參數:編寫.](#page-288-0)................................. [289](#page-288-0) [Q參數:檢查.](#page-266-0)................................. [267](#page-266-0) [Q參數程式編輯:三角函數.](#page-255-0)....... [256](#page-255-0) [Q參數程式編輯:多重功能.](#page-268-0)....... [269](#page-268-0) [Q參數程式編輯:程式編輯註記 250](#page-249-0) [Q參數程式編輯: 算術函數](#page-252-0)....... [253](#page-252-0) [Q參數編寫:If-then決策](#page-258-0)............ [259](#page-258-0) [Q參數編寫:圓的計算.](#page-257-0)................ [258](#page-257-0)

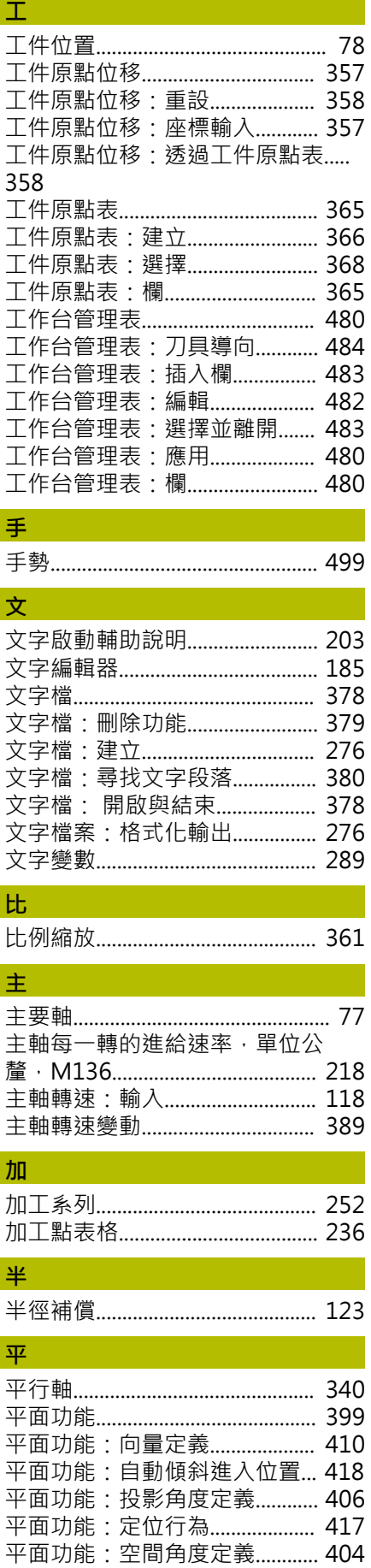

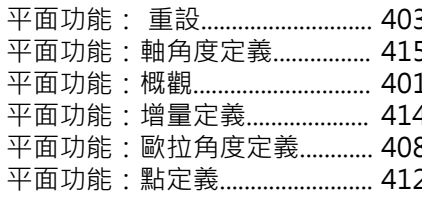

### 用

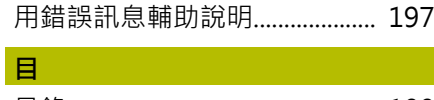

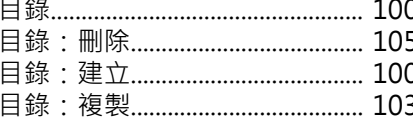

### 向

# 多

### 字

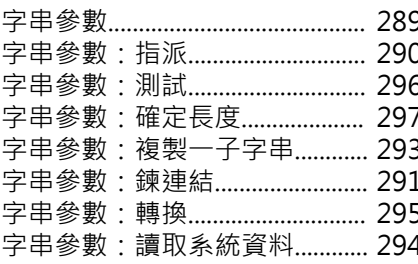

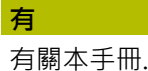

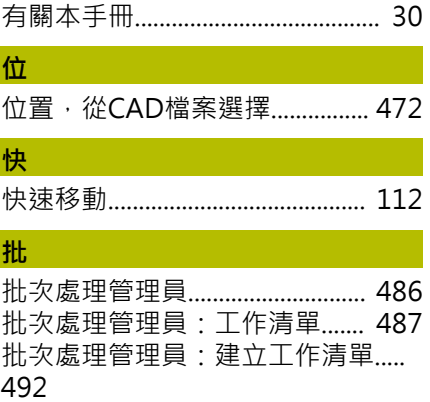

批次處理管理員:基本原則 ....... 486 批次處理管理員:開啟................ 490 批次處理管理員:編輯工作清單..... 493

批次處理管理員:應用................ 486

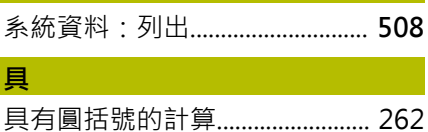

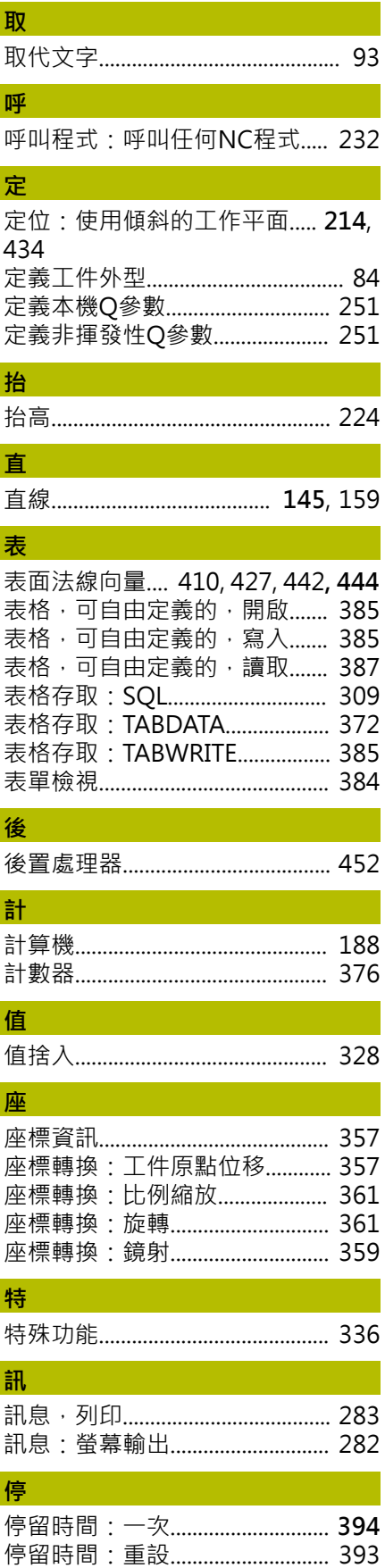

停留時間: 循環.............................. 392

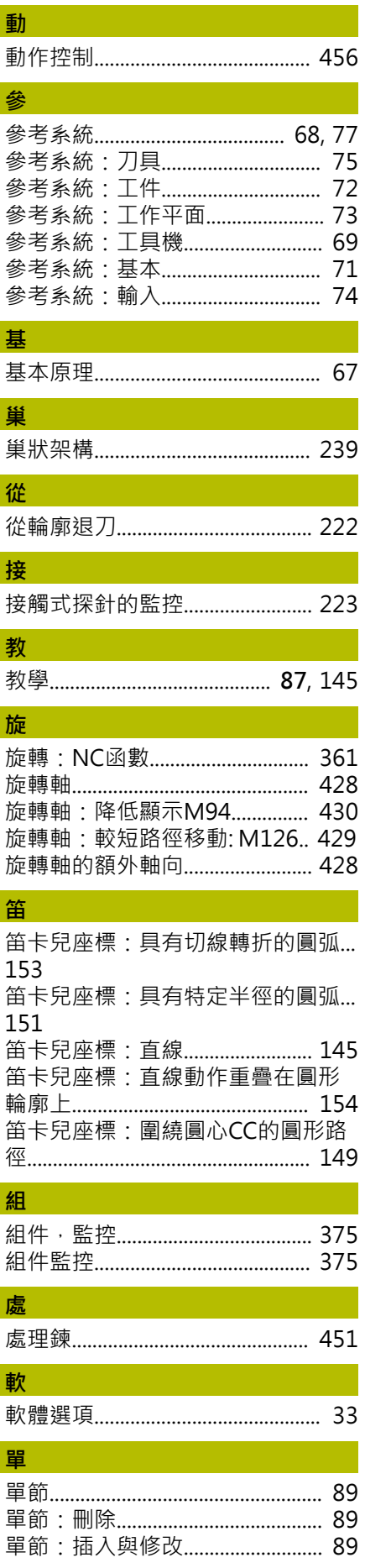

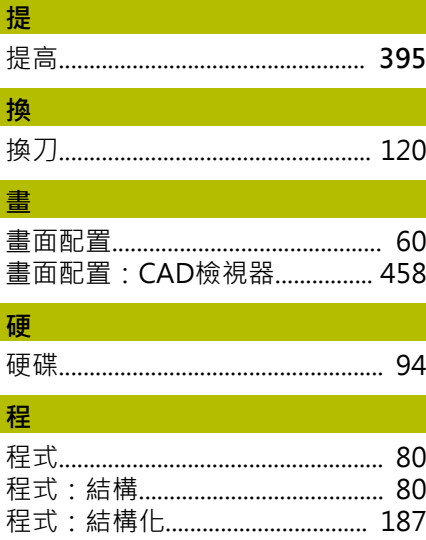

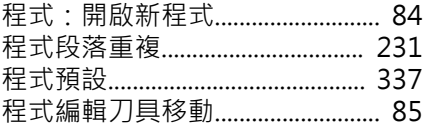

## 結

結構化NC程式.................................. 187

### 淮

進刀移動的進給速率係數M103 217 進給速率: 在旋轉軸上, M116 428 進給速率:輸入選項....................... 86 進給速率限制: TCPM.................. 441

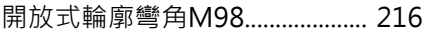

### 偱

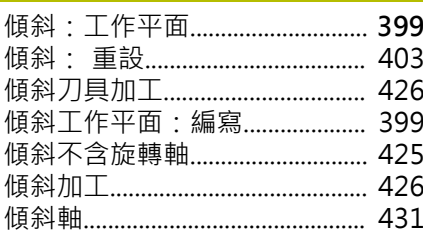

### 匯

匯入: 來自iTNC 530的表格...... 388

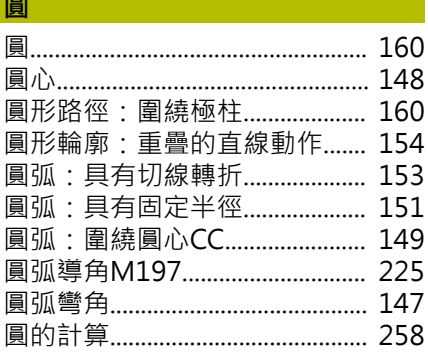

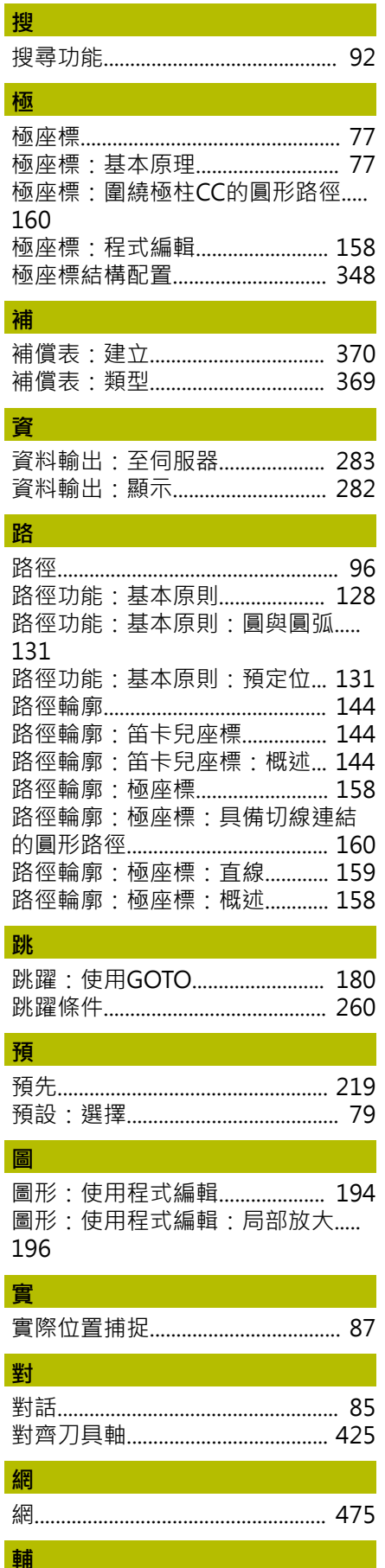

HEIDENHAIN | TNC 620 | Klartext程式編輯使用手冊 | 10/2022

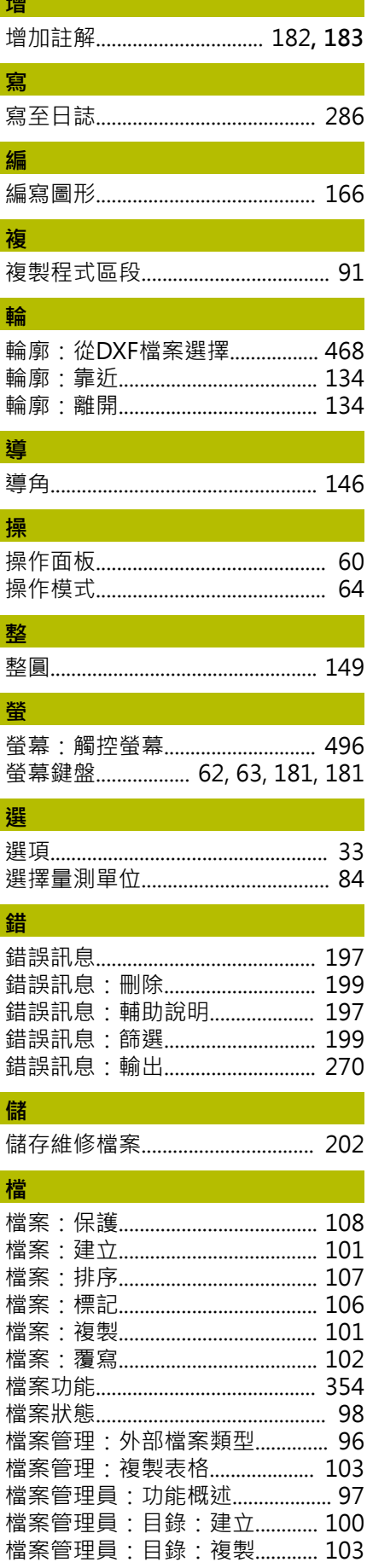

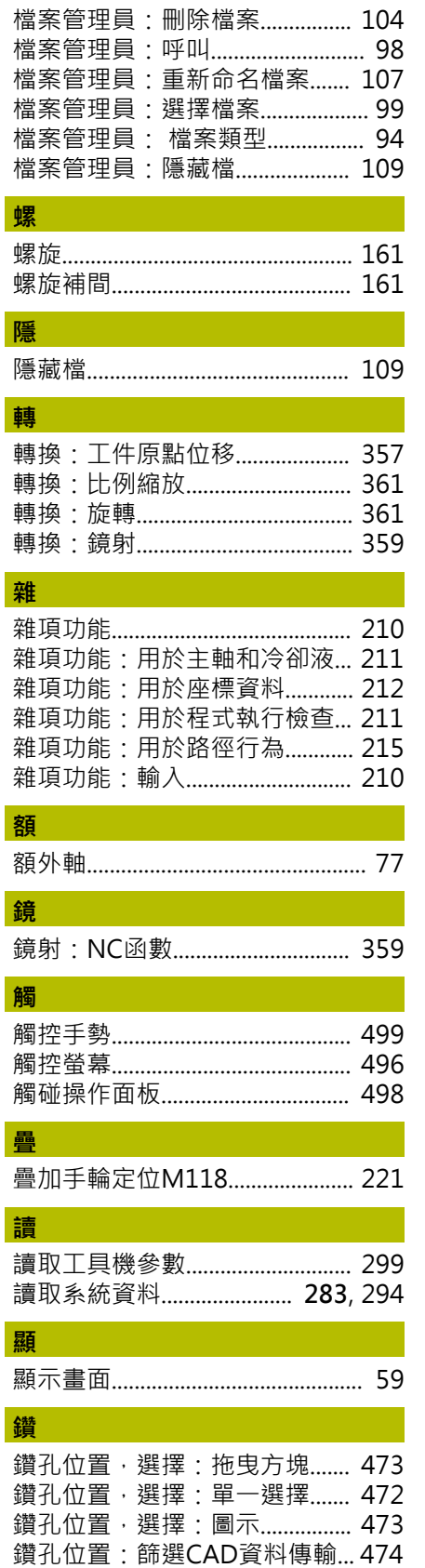

# **HEIDENHAIN**

**DR. JOHANNES HEIDENHAIN GmbH** Dr.-Johannes-Heidenhain-Straße 5 **83301 Traunreut, Germany** +49 8669 31-0  $FAX$  +49 8669 32-5061 info@heidenhain.de

**Technical support EAXI** +49 8669 32-1000 **Measuring systems** <sup>®</sup> +49 8669 31-3104 service.ms-support@heidenhain.de<br>**NC support** <sup>2</sup> +49 8669 3  $\overline{\circ}$  +49 8669 31-3101 service.nc-support@heidenhain.de **NC programming** <sup>**e** +49 8669 31-3103</sup> service.nc-pgm@heidenhain.de **PLC programming**  $\circledcirc$  +49 8669 31-3102 service.plc@heidenhain.de **APP programming** <sup>**@** +49 8669 31-3106</sup> service.app@heidenhain.de

**www.heidenhain.com**

# **海德漢接觸式探針**

協助你減少非生產時間並改善精銑工件的尺寸精度

# **工件接觸式探針**

**TS 150、TS 260、TS 750** 通過纜線傳遞信號 **TS 460, TS 760** 無線或紅外線傳輸 **TS 642, TS 740** 紅外線傳輸

- 工件校準
- 預設設定  $\mathbf{r}$
- 工件量測

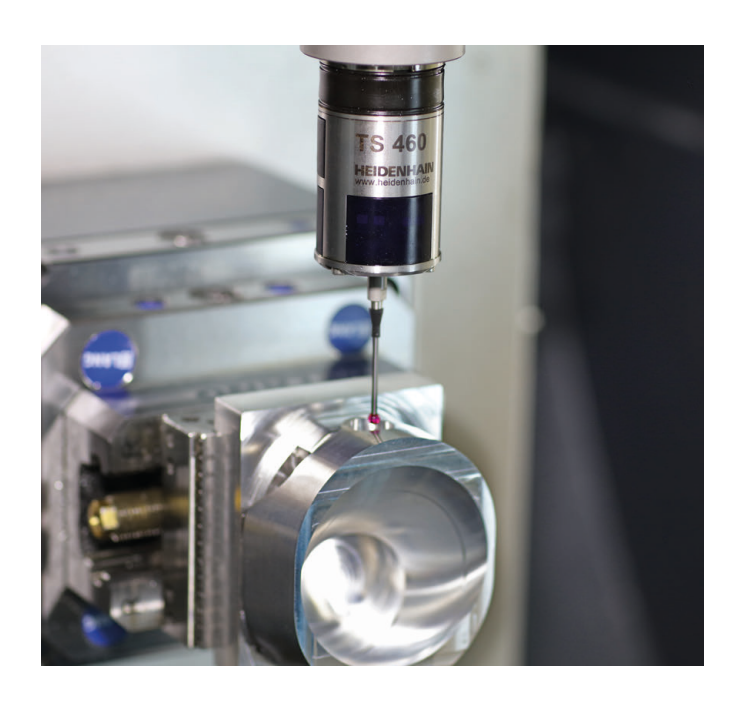

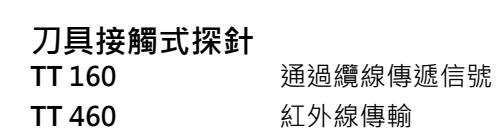

- 刀具量測
- 磨耗監控  $\mathbf{r}$
- 刀具斷損偵測  $\overline{\phantom{a}}$

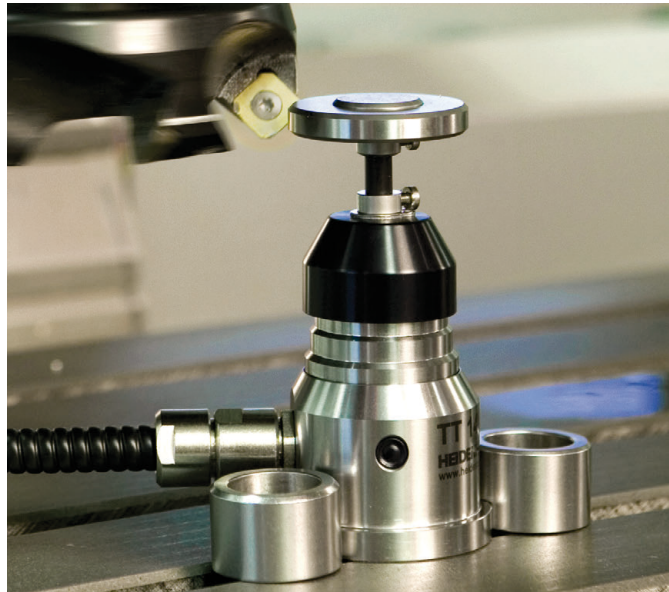